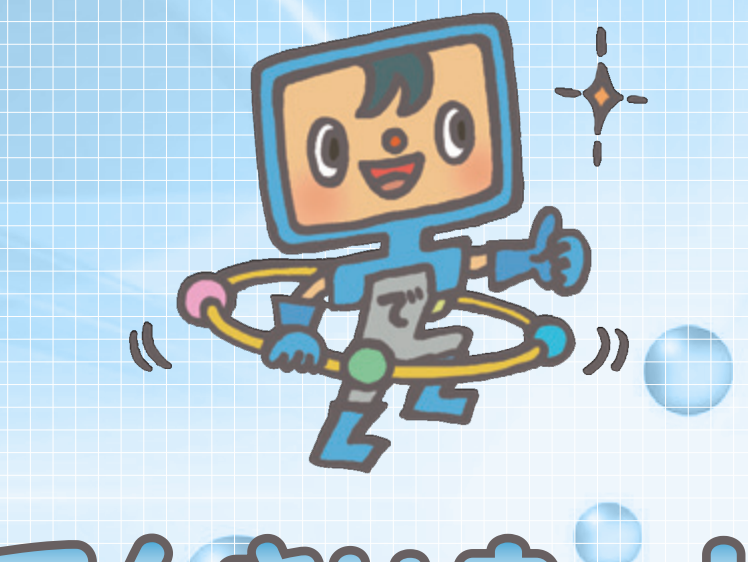

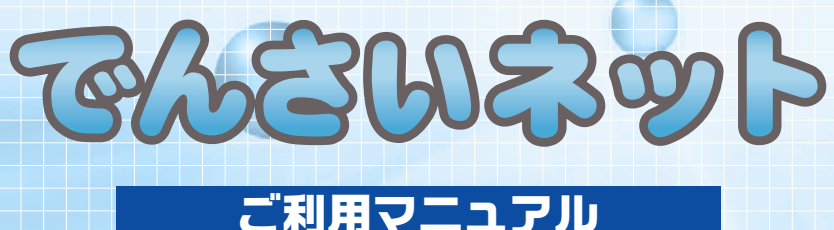

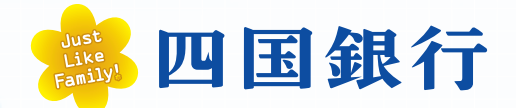

https://www.shikokubank.co.jp

# 目次

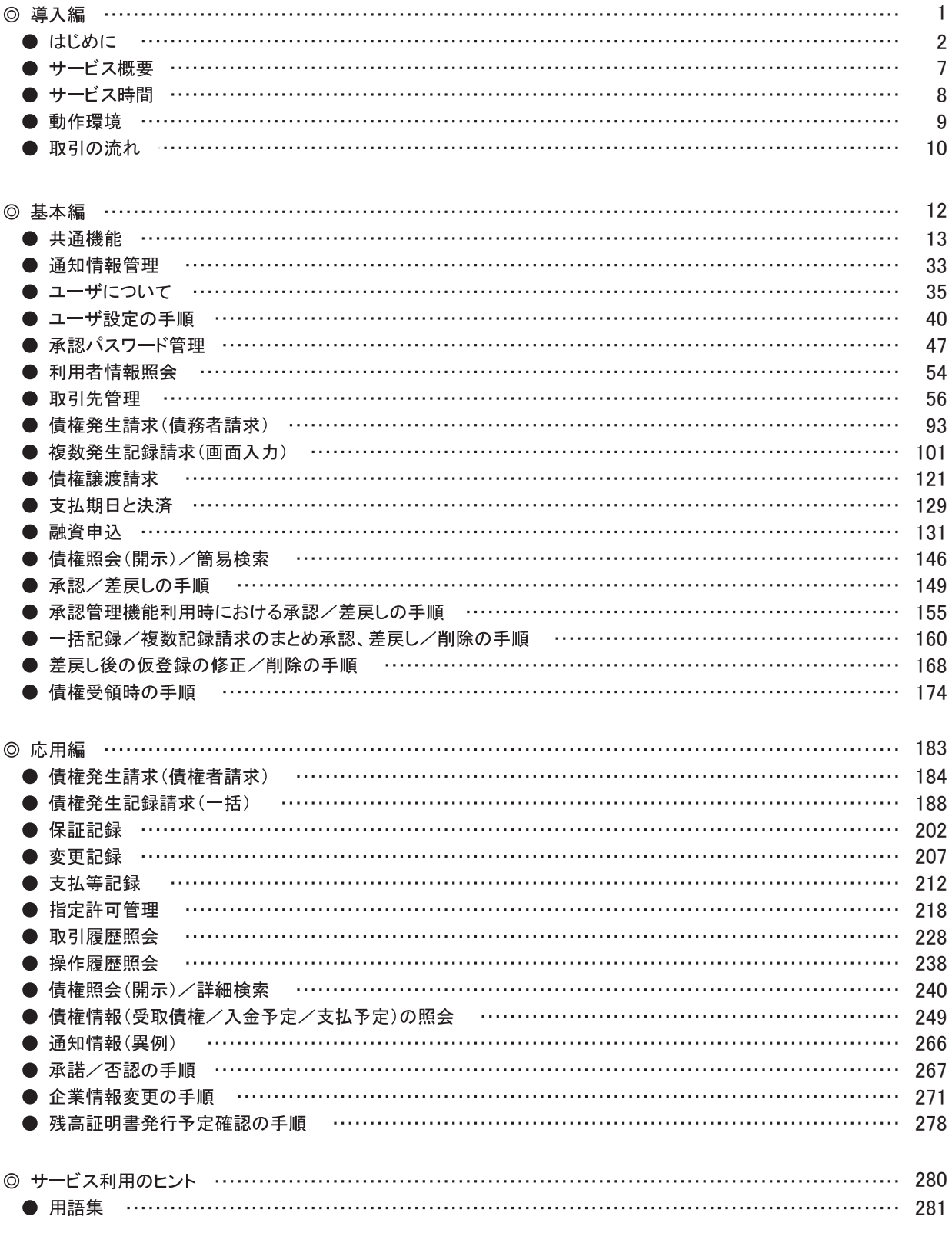

◎付録

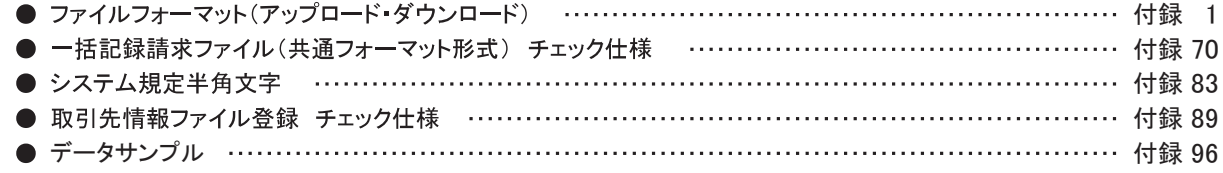

<span id="page-2-0"></span>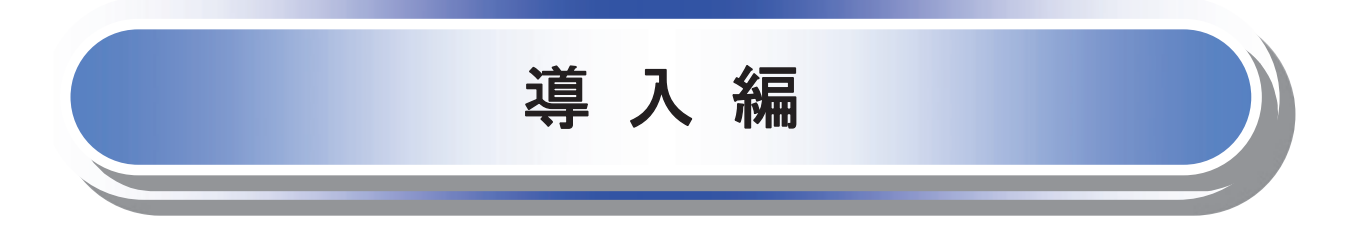

# <span id="page-3-0"></span>はじめに

「でんさいネットご利用マニュアル」は、《四国銀行でんさいネット》が提供するサービスの操作方法について ご説明いたしております。

この「でんさいネットご利用マニュアル」にそってご利用いただきますようお願い申し上げます。

なお、本書は画面変更に伴い記載内容を改訂する場合があることをご了承ください。

マニュアルの読み方

本マニュアルで扱う記号は、以下のとおりです。

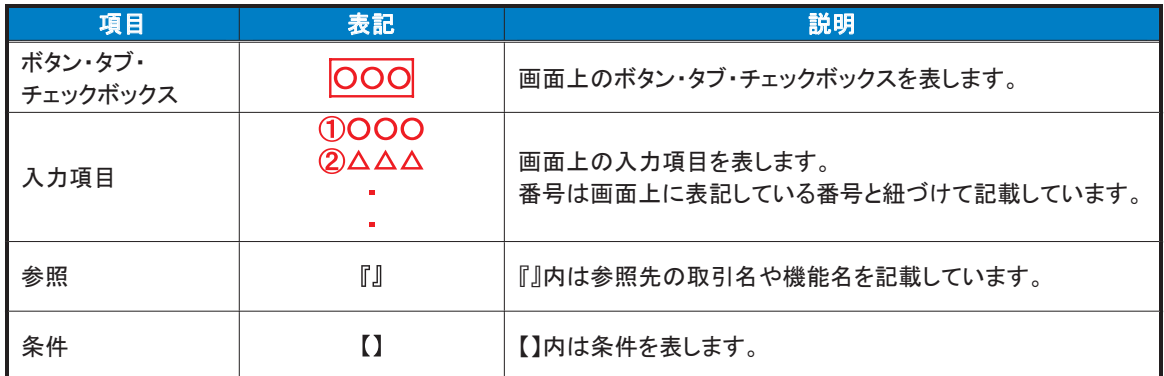

## > 本マニュアルで扱う手順は、以下のとおりです。

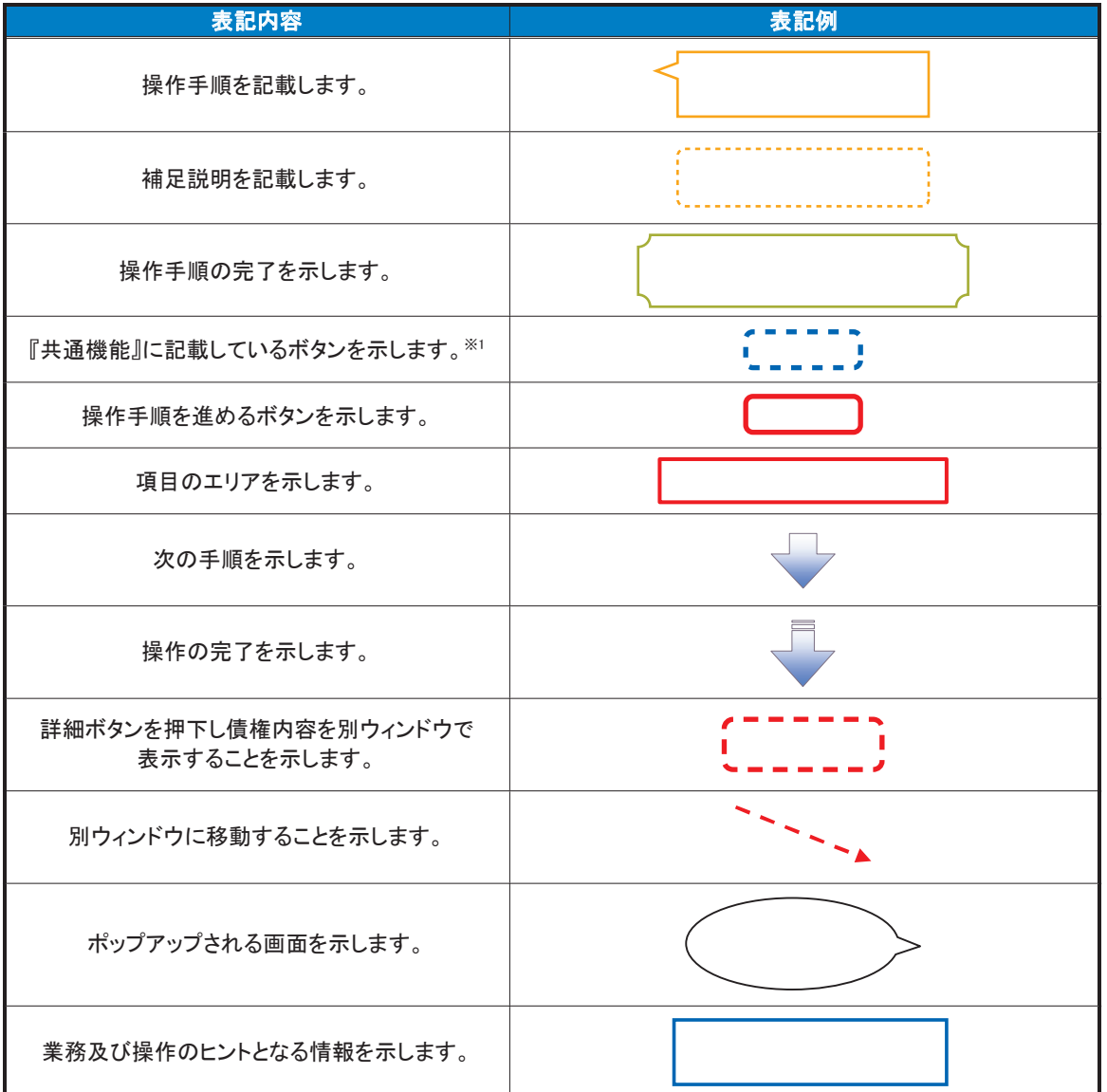

## ご注意事項

※1 :『共通機能』に記載しているボタンの中で(「表示ボタン」「選択/解除ボタン」「戻るボタン」 「トップへ戻るボタン」「一覧へ戻るボタン」「閉じるボタン」「ページリンクボタン」)については、本文中 の青点線表記を省略しています。

## > 本マニュアルで扱うマークは、以下のとおりです。

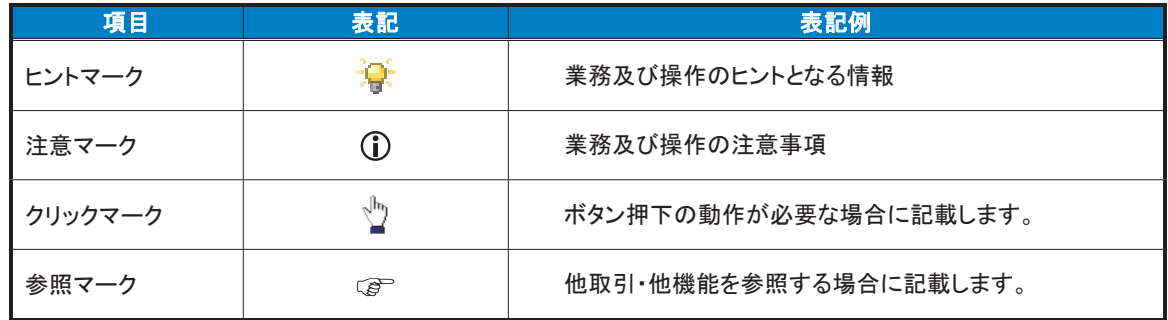

> 説明部分の記載例

本マニュアルの記載例の説明を以下に示します。

なお、本マニュアル内では帳票の受渡しによる運用を想定した記載としておりますが、メール通知等による帳票 印刷を行わない運用も可能です。

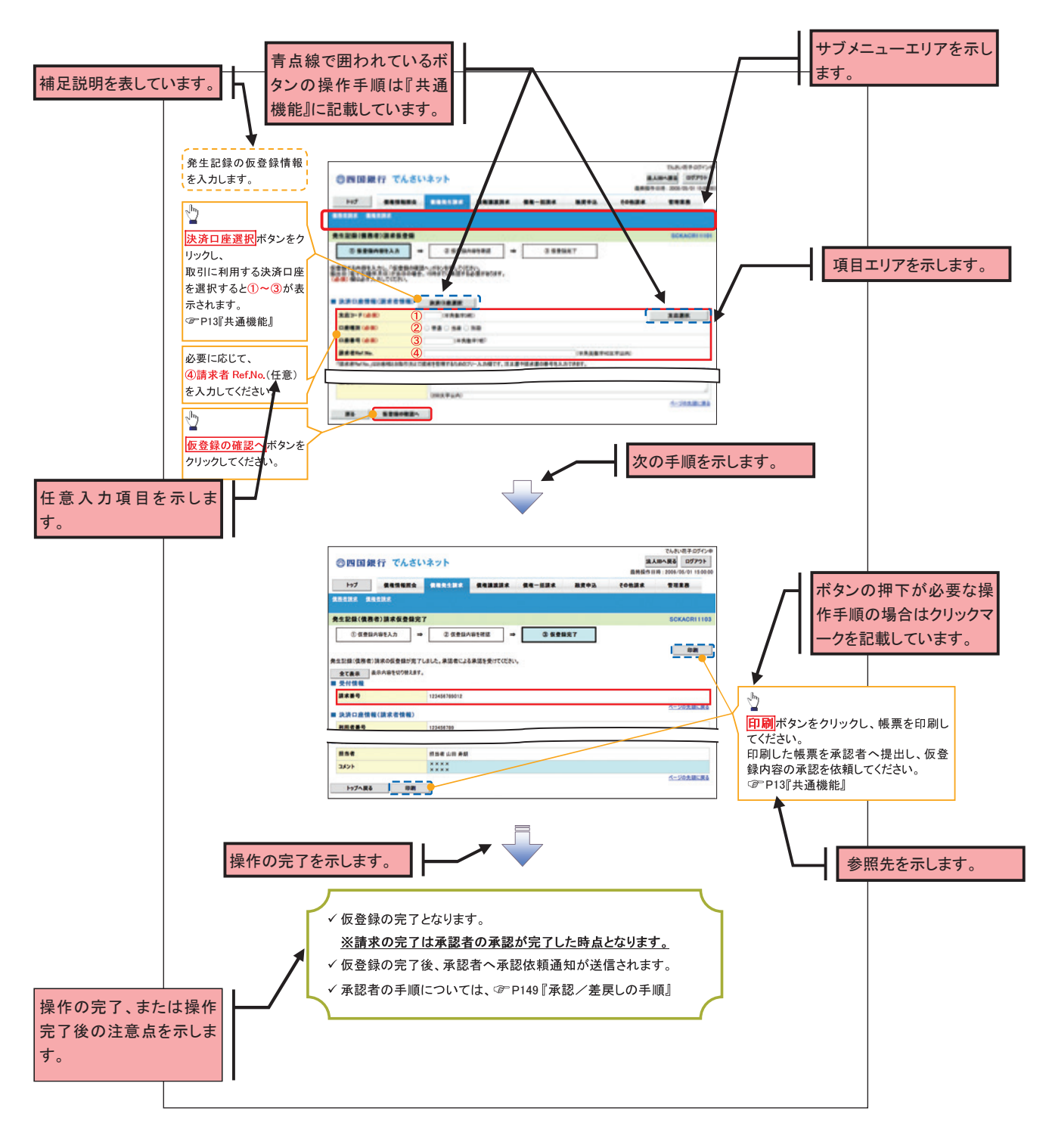

## ご注意事項 利用申込時のオプションにより、利用可能な取引や表示項目が異なります。

入力項目が 10 以上ある画面の記載方法

入力項目一覧表は画面上に入力項目が 10 以上ある場合に一覧形式で記載しています。 入力項目が 10 未満の画面については操作手順を記載している吹き出しへ属性などを記載しております。

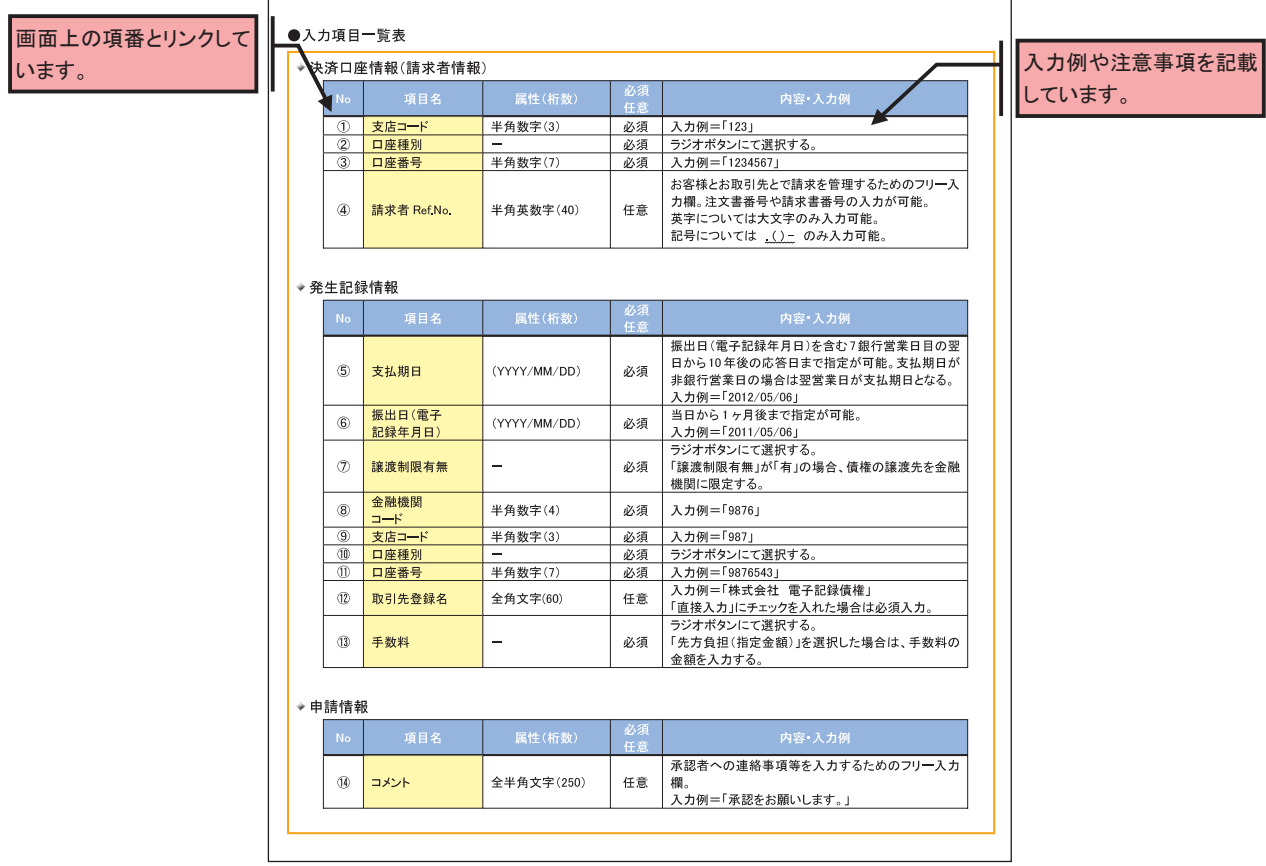

<span id="page-8-0"></span>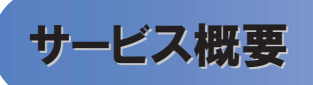

## 債権情報照会(開示)

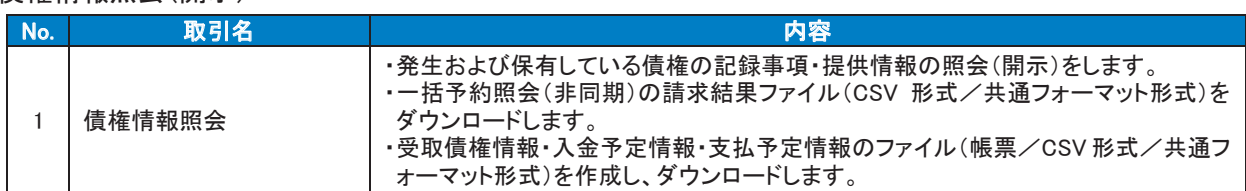

## 記録請求

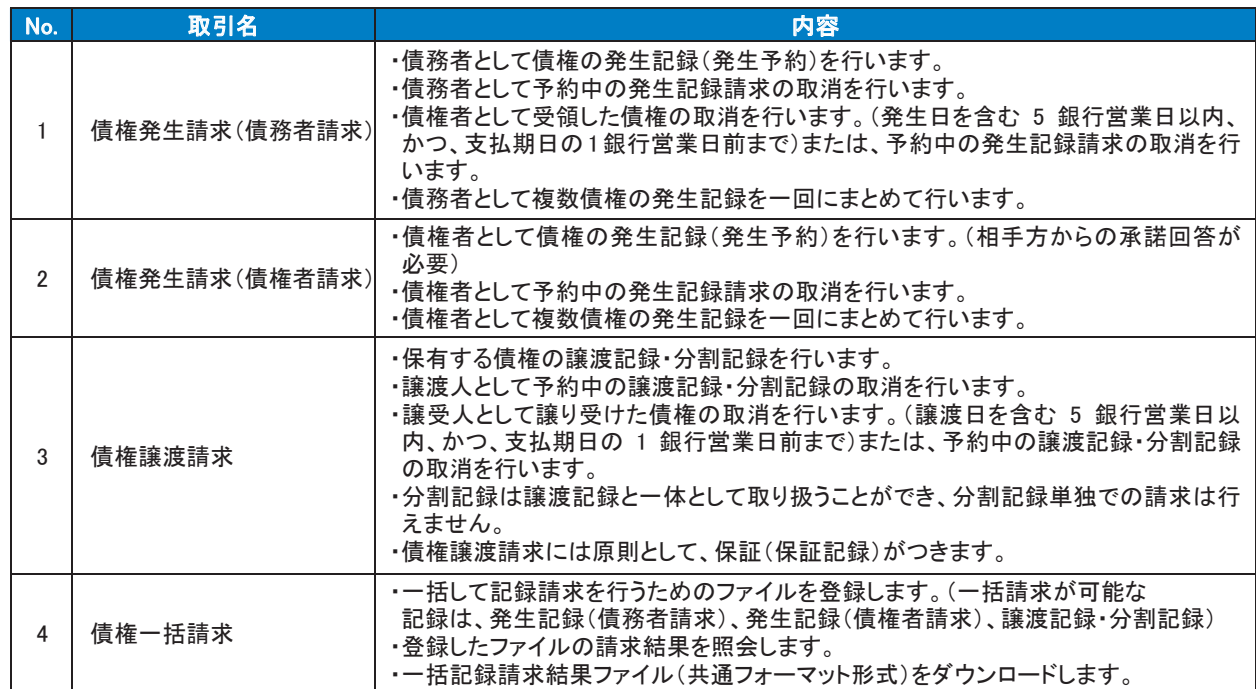

## 融資申込

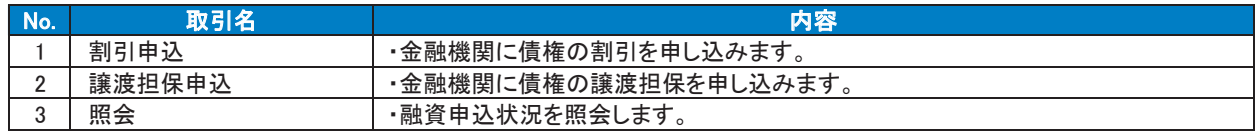

## →その他請求

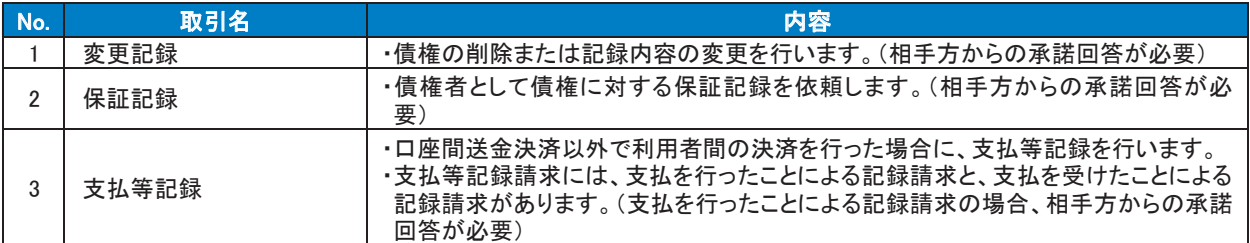

## 管理業務

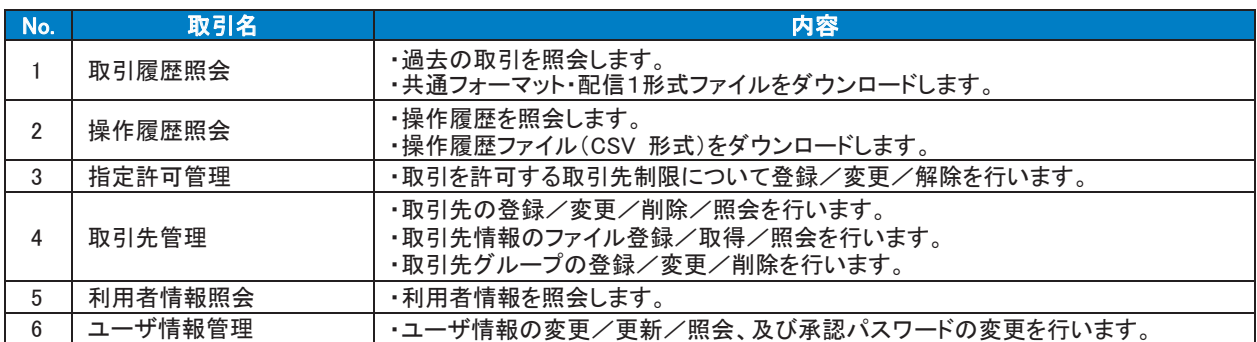

<span id="page-9-0"></span>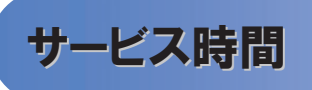

#### 1. ご利用可能時間について※1

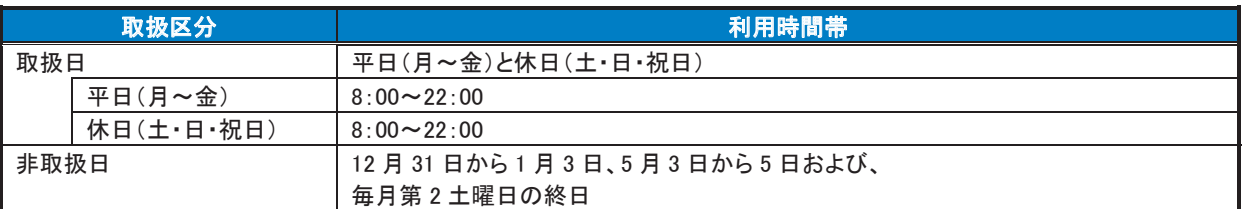

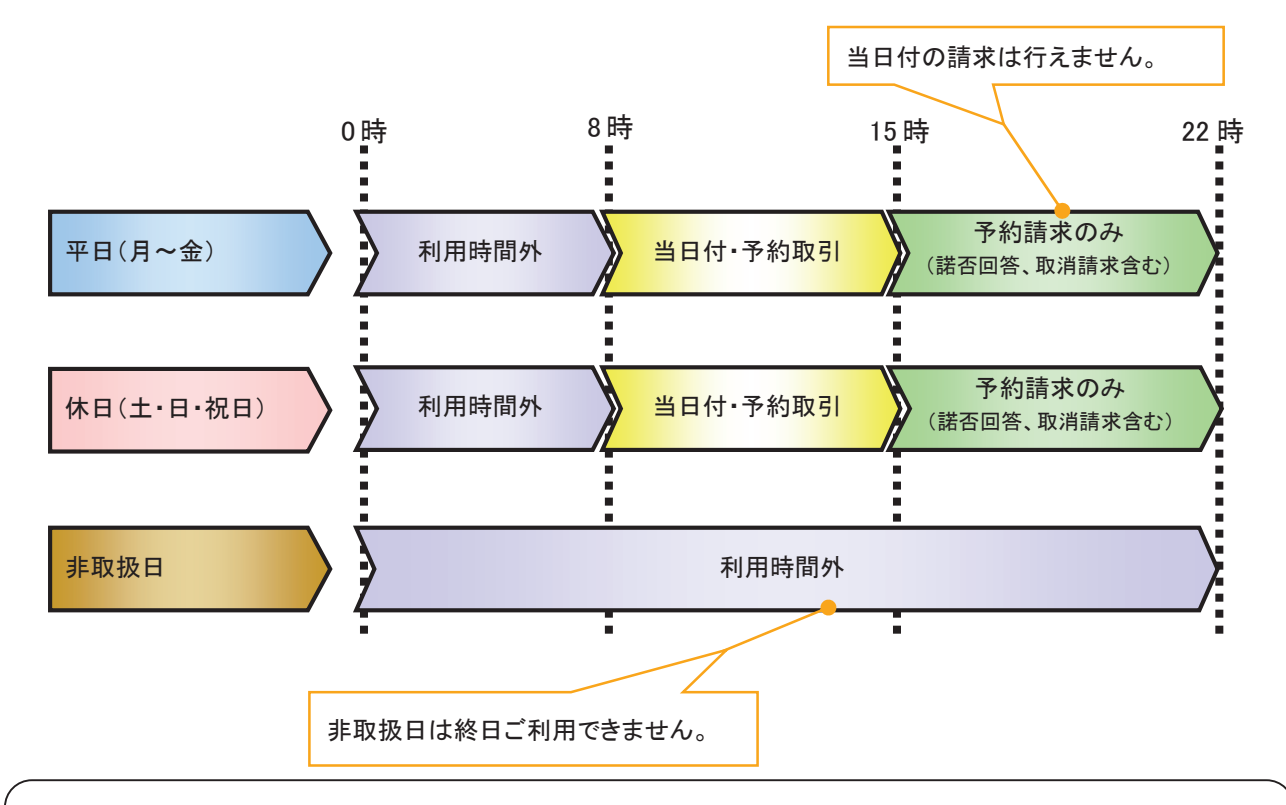

## ご注意事項

※1 :利用時間外にユーザがログインをした場合、または既にログイン中のユーザが、利用時間外に なってから操作した場合、利用時間外の旨のエラーを表示し取引はできません。

### 2. ご利用取扱日のイメージ

例:火曜日が祝日の場合、火曜日は休日扱いの利用時間帯となります。

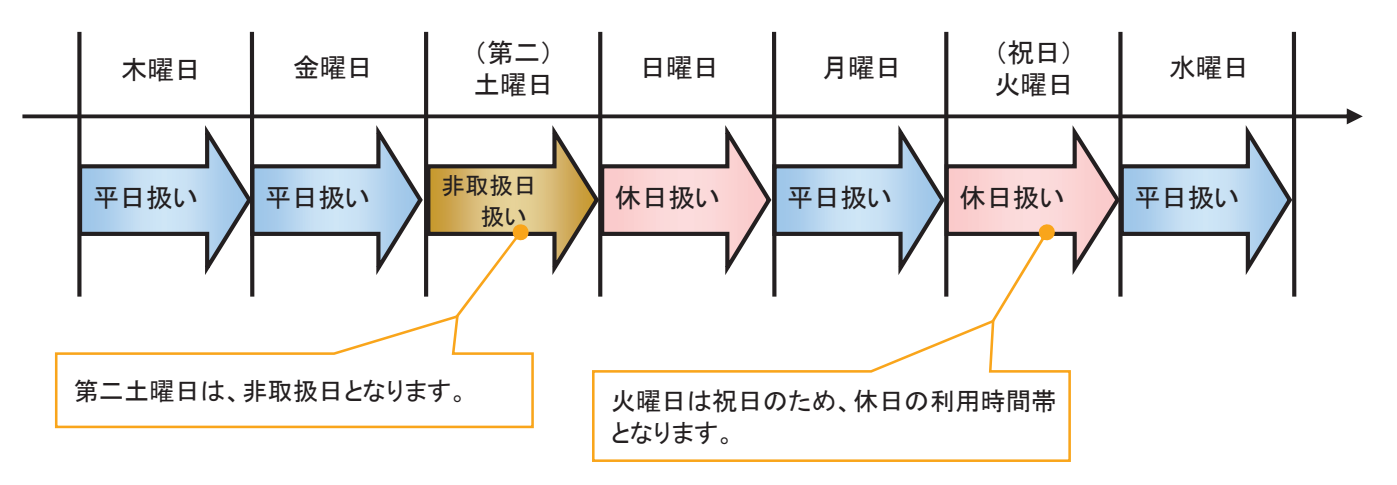

<span id="page-10-0"></span>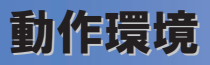

#### >動作環境について

電子記録債権の利用にあたり、推奨する動作環境をご案内します。※1

### 1. ハードウェア環境

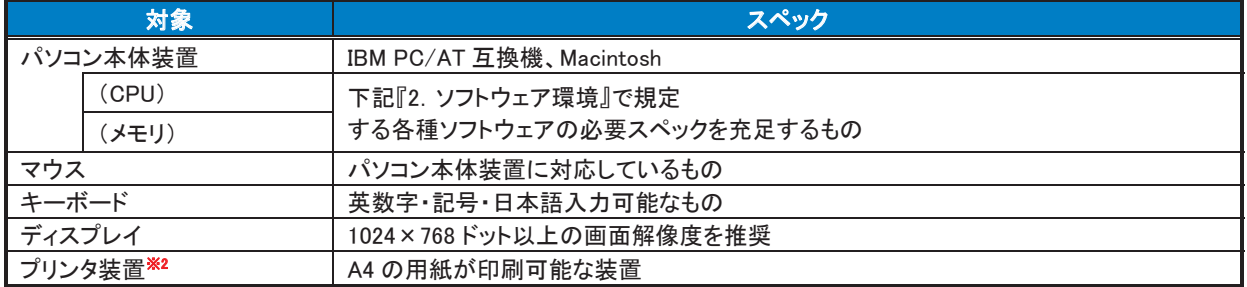

#### 2. ソフトウェア環境

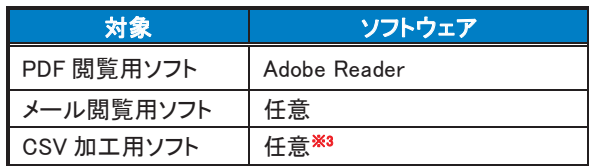

#### 3. OS、ブラウザ、PDF 閲覧ソフトの種類

動作確認が取れている OS、ブラウザ、PDF 閲覧ソフトの種類 は、どこでもバンク(http://www.dokodemobank.ne.jp/)に接続 して、ご確認ください。

#### 【確認方法】

- ① 「DENTRANS のトップページへ」をクリック
- ② ご利用可能環境の「詳しく見る」をクリック

## ご注意事項

- ※1 :上記内容については動作確認済を意味するものであり、動作環境を保証するものではありません。
- ※2 :帳票の印刷を利用しない場合は不要です。
- ※3 :接続する端末で CSV ファイルをアップロード・ダウンロードするために、ファイルを作成または二次 加工する場合に必要です。

## <span id="page-11-0"></span>取引の流れ

電子記録債権取引の流れには、1.承認対象業務、2.承認不要業務と、3.承諾対象業務の 3 種類があります。 承認対象業務とは、請求側の担当者による仮登録と、請求側の承認者による承認の 2 段階の確認を経て実行 する業務のことです。

承認不要業務とは、担当者/承認者の区別がなく、ユーザ単独で実行できる業務のことです。

承諾対象業務とは、承認対象業務において承認を経た後、被請求側の担当者による承諾/否認の仮登録と、

被請求側の承認者による承諾/否認の承認の 4 段階の確認を経て実行する業務のことです。

1. 承認対象業務の流れ

手順としては請求側の担当者が仮登録を行い、その後、請求側の承認者が仮登録内容の 承認を行います。

記録請求・融資申込(割引申込、譲渡担保申込)・その他請求・管理業務(指定許可管理)が、承認対象 業務に該当します。

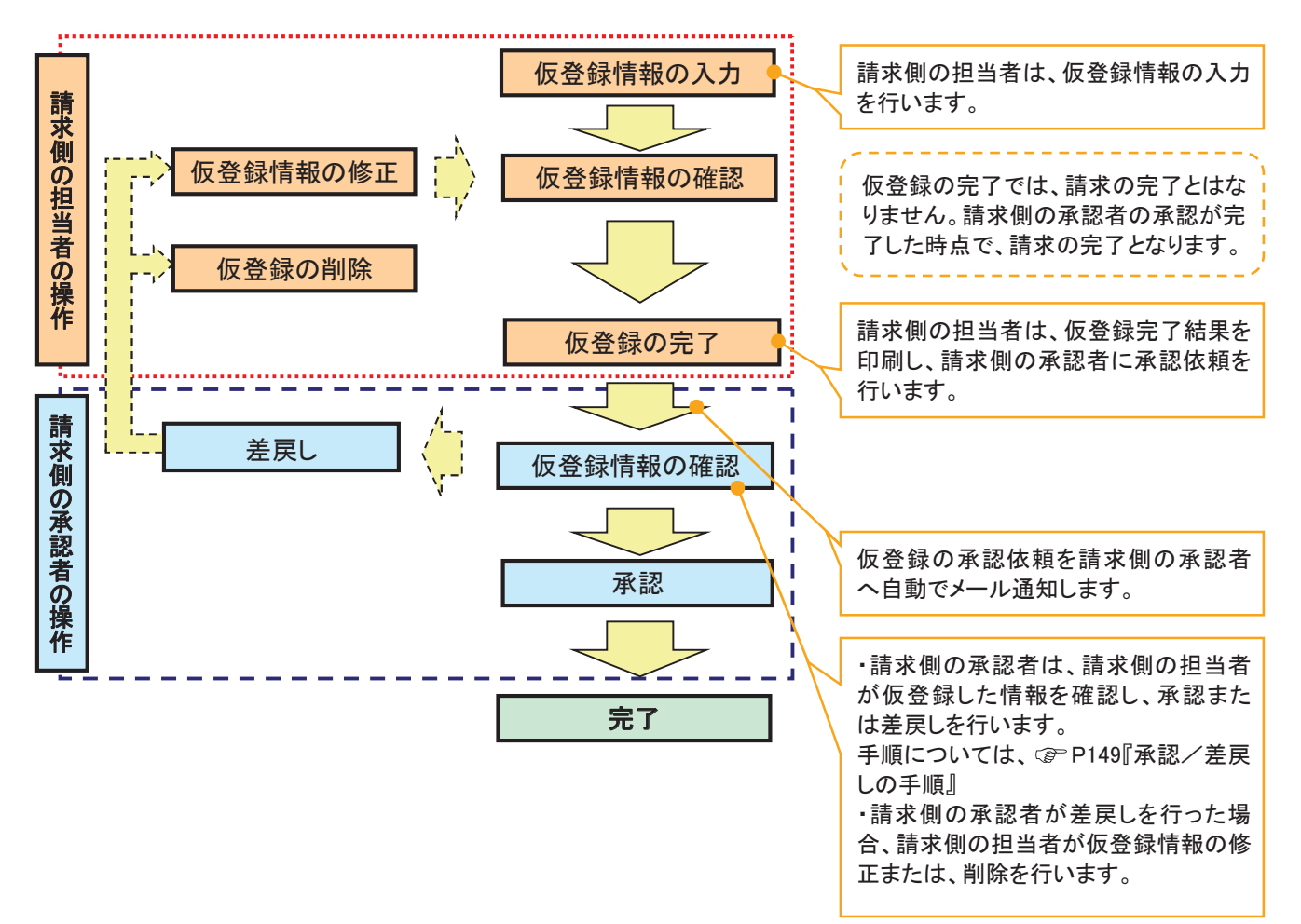

2. 承認不要業務の流れ

手順としては、ユーザが単独で行います。

債権情報照会(開示)・融資申込(照会)・管理業務(取引履歴照会、操作履歴照会、取引先管理、利用 者情報照会、ユーザ情報管理)は承認不要業務に該当します。

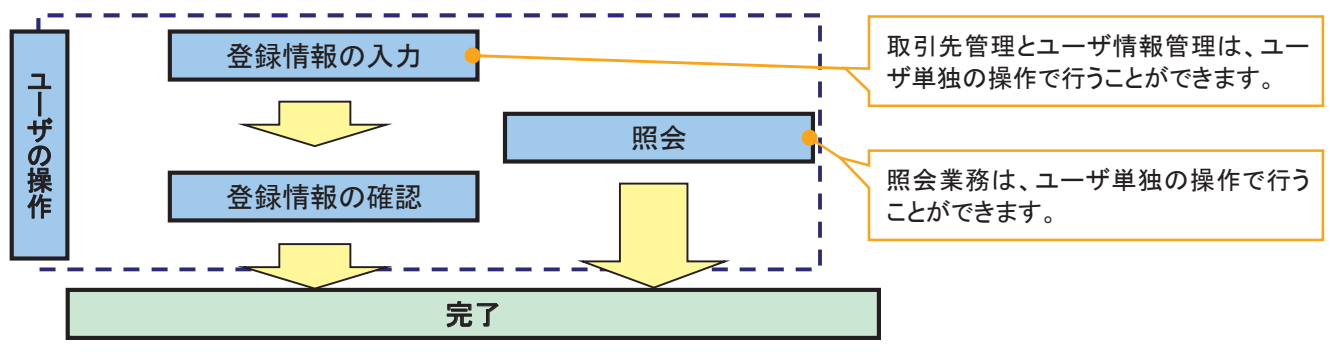

3. 承諾対象業務の流れ

手順としては承認対象業務の承認を経た後、被請求者側の担当者が仮登録を行い、

その後、被請求者側の承認者が仮登録内容の承認を行います。

債権発生請求(債権者請求)・変更記録・保証記録・支払等記録(支払を行ったことによる記録請求)が、 承諾対象業務に該当します。

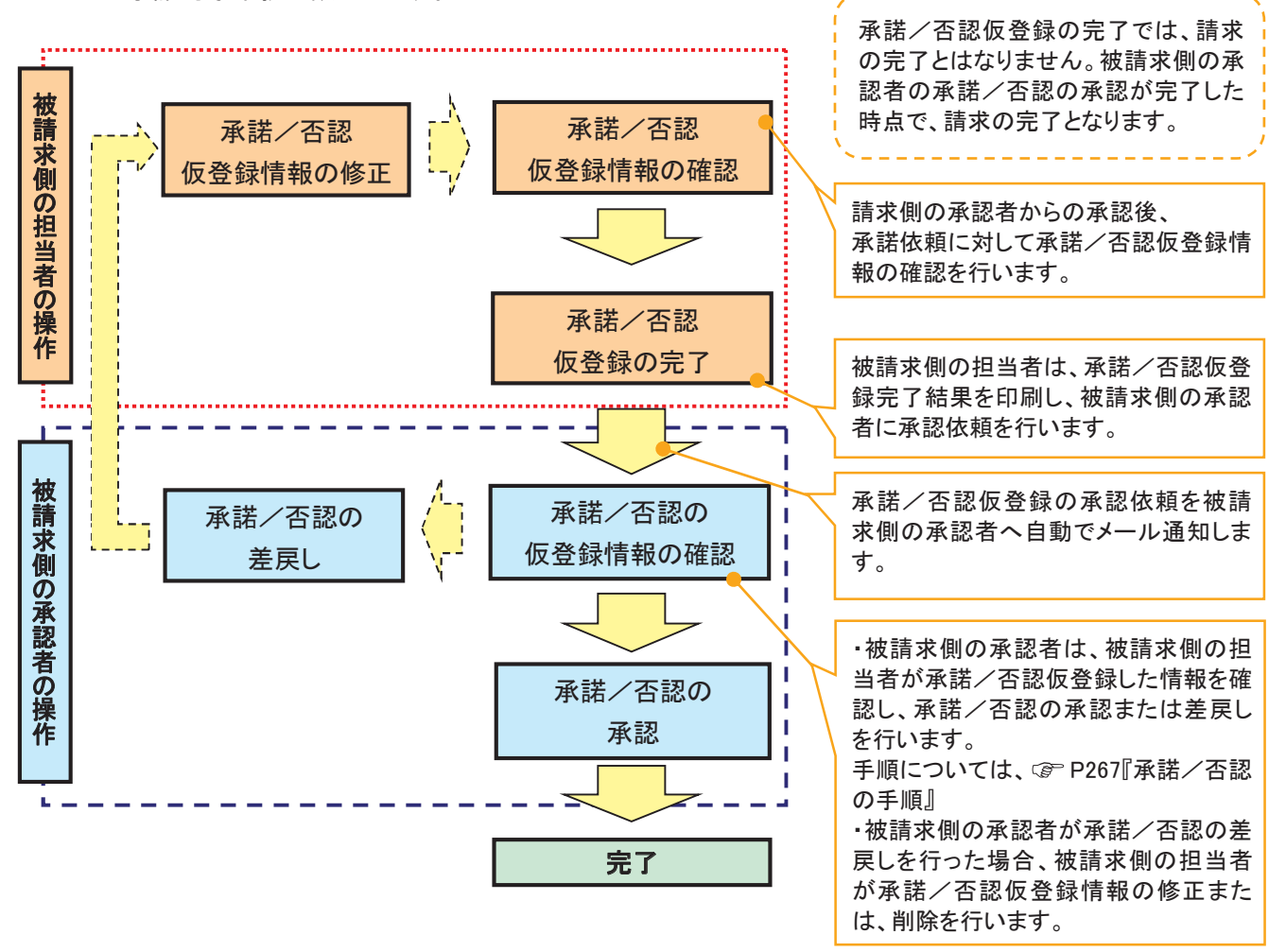

<span id="page-13-0"></span>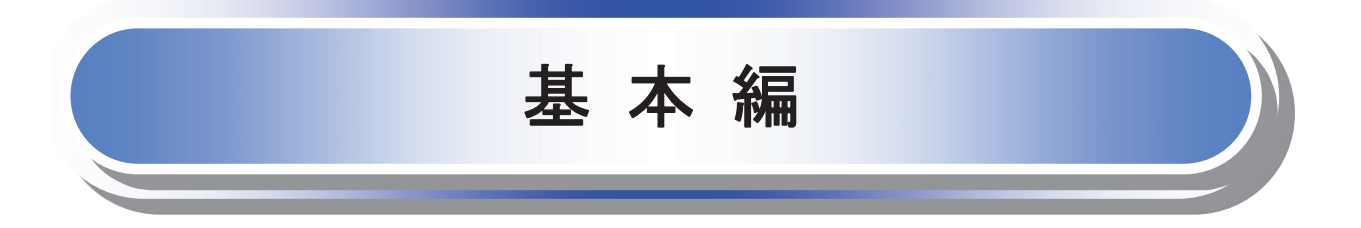

<span id="page-14-0"></span>≪電子記録債権取引システム≫で、共通的に使用するボタンは以下の通りです。

#### 共通機能について

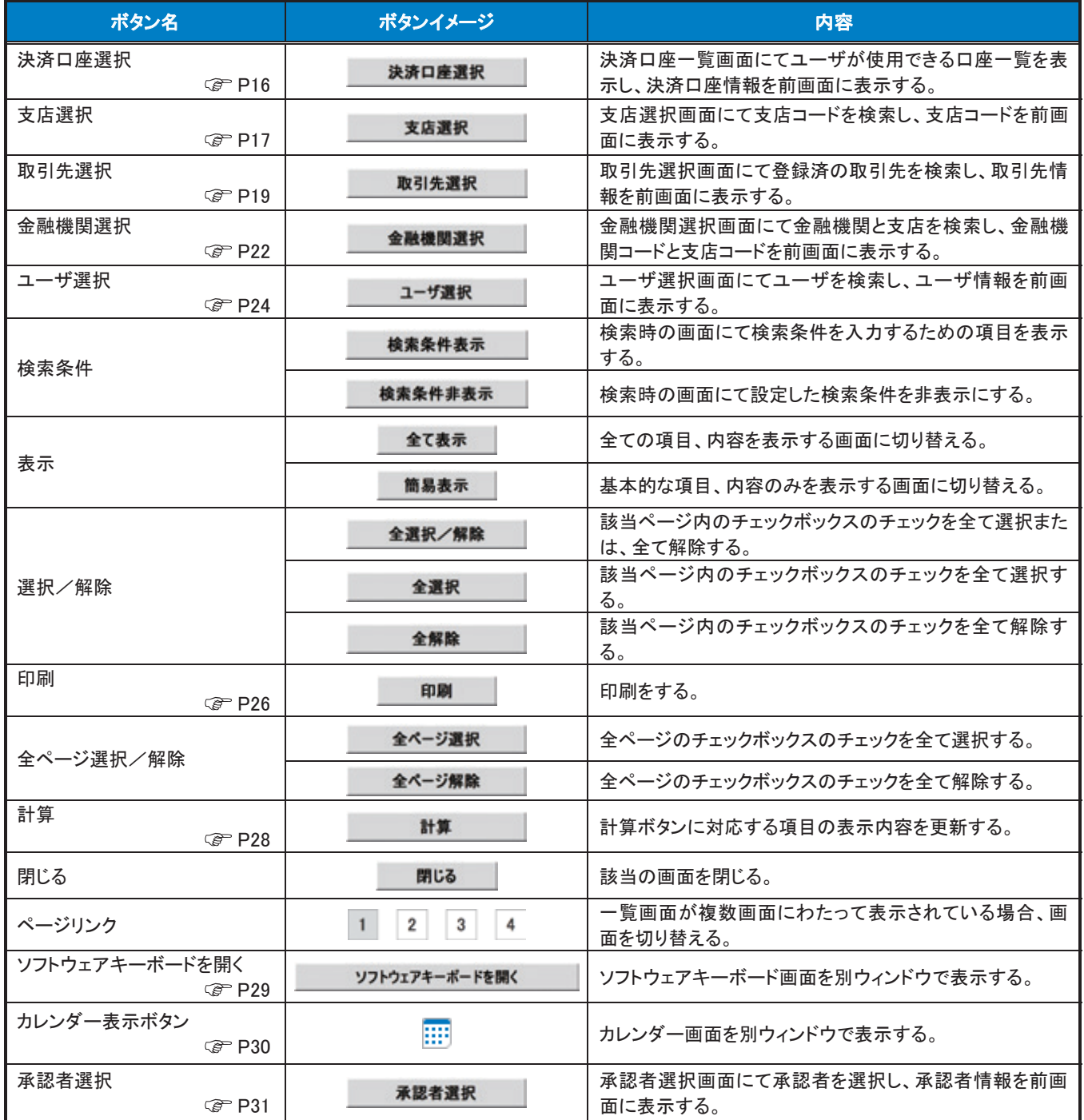

…利用申込時のオプション

## → 戻るボタンについて※

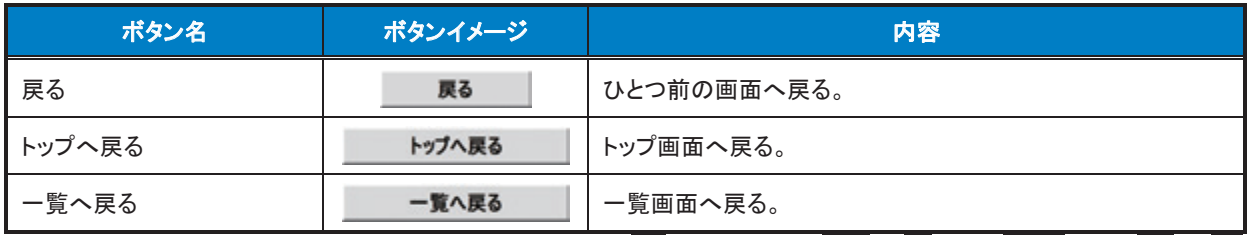

※ブラウザの「戻る」「進む」「中止」「更新」ボタンおよびF5(更新)キー、Ctrl + R|キー、ESC|キー、Alt| + ├― →キーを使用した場合は、以降の操作を継続することができなくなる可能性がありますので、使用しない でください。

## ソート機能について

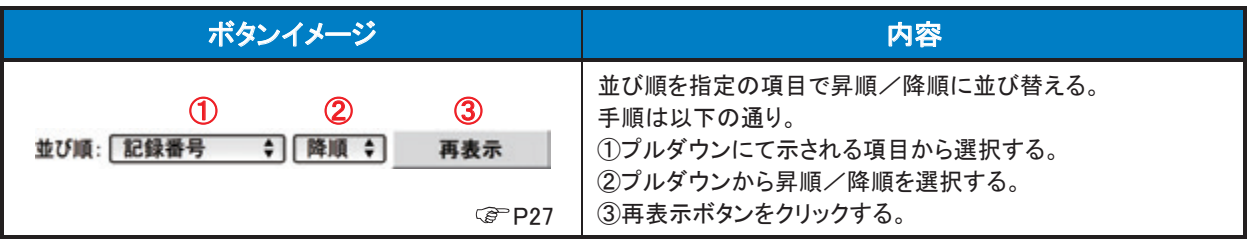

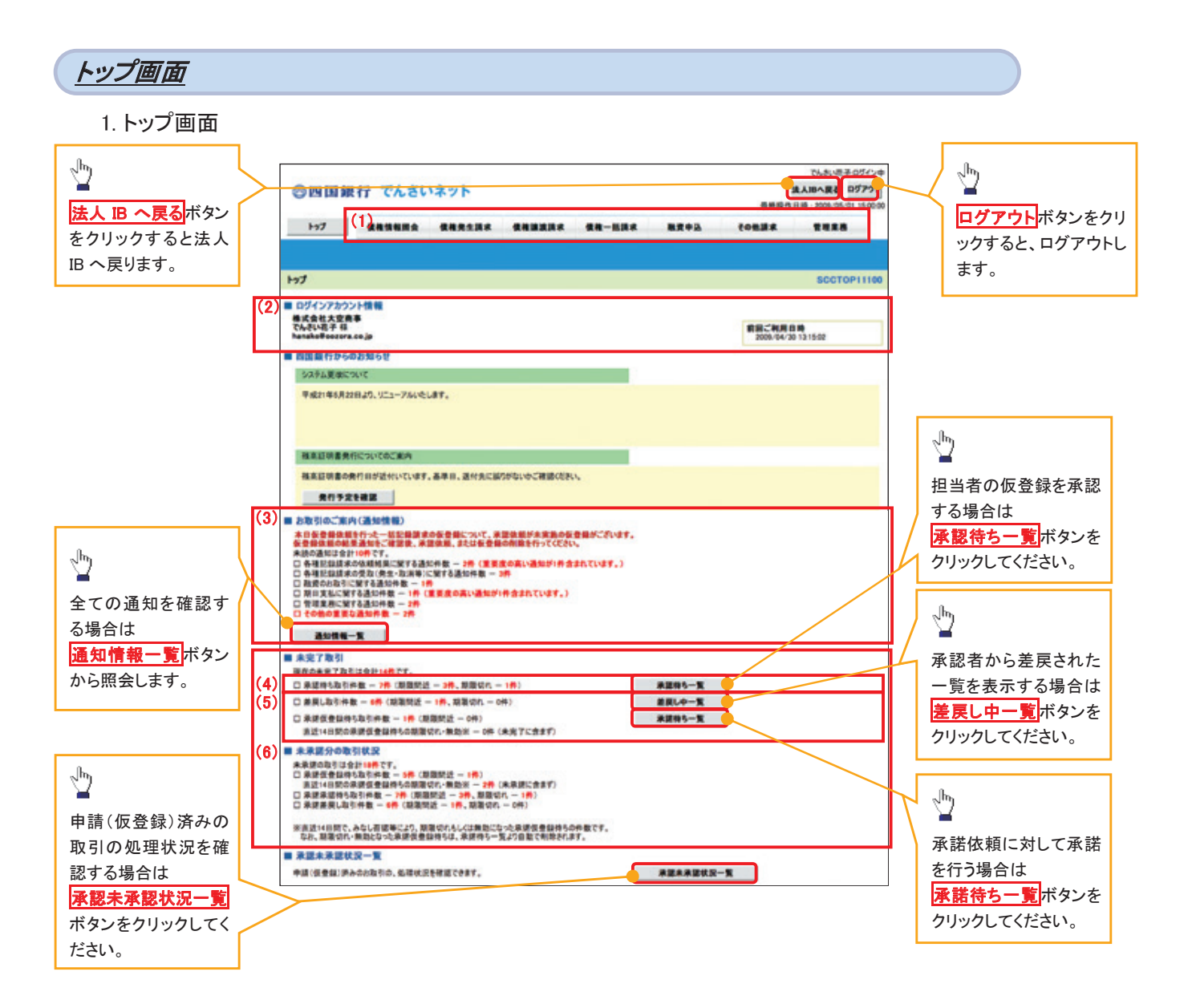

トップ画面の表示内容

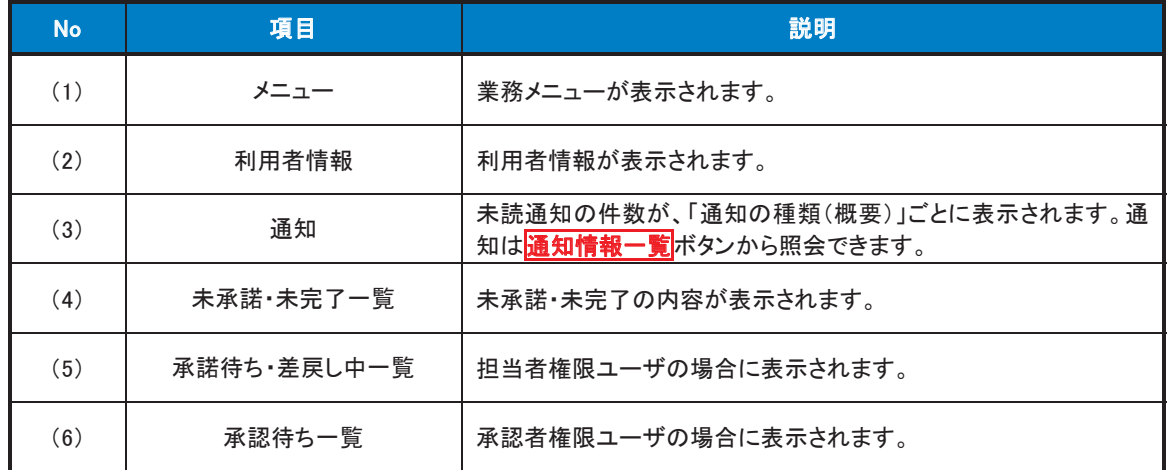

決済口座選択ボタンの操作手順を債権発生請求の画面を例として以下に示します。

1. 発生記録(債務者)請求仮登録画面

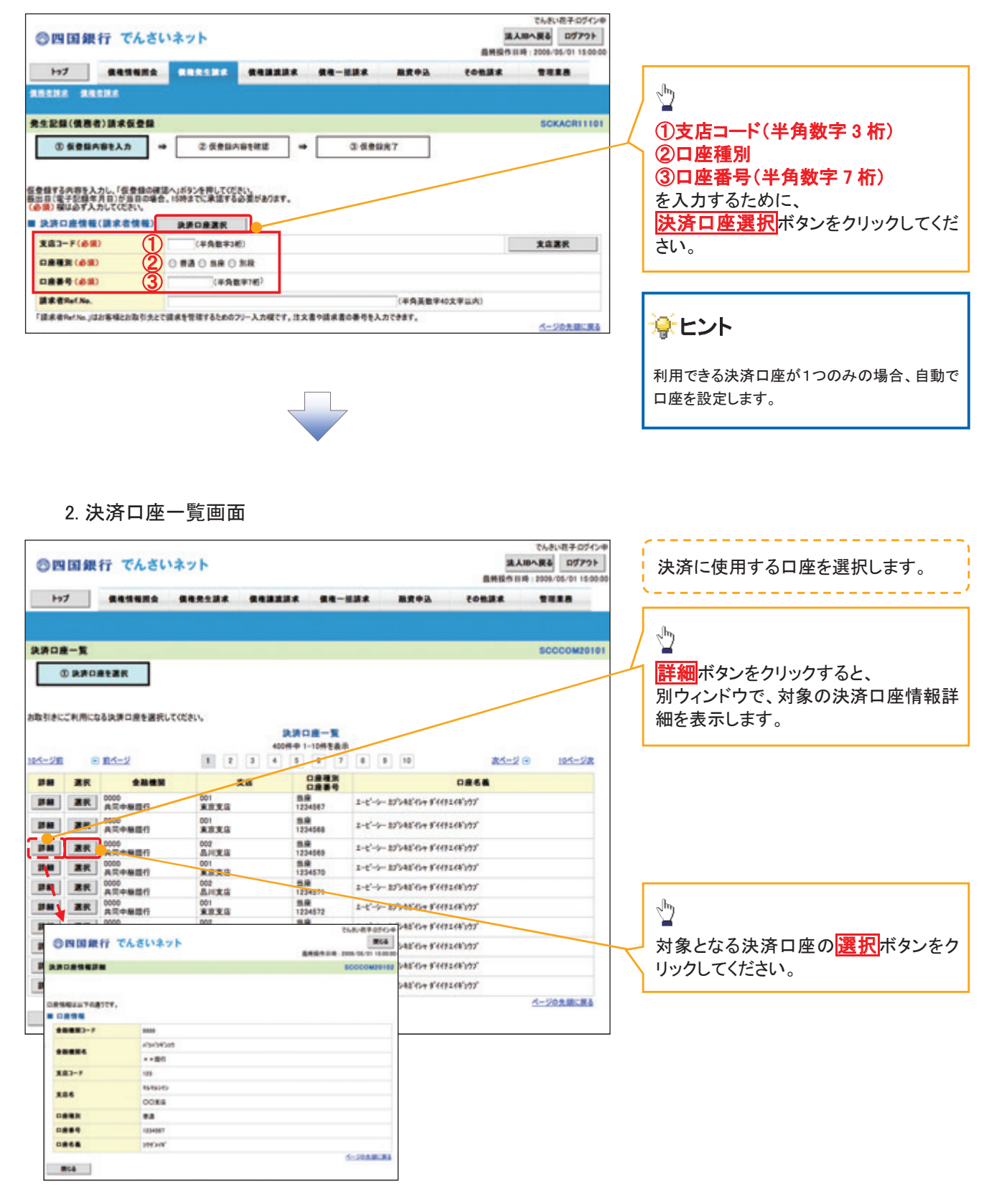

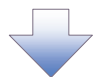

3. 発生記録(債務者)請求仮登録画面(最初の画面と同様の画面です。)

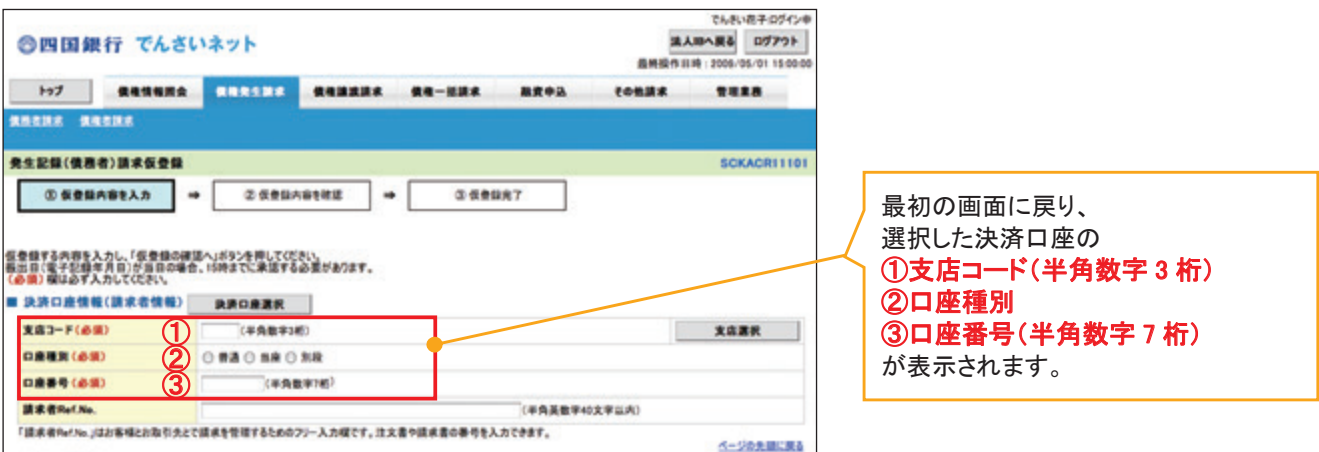

支店選択

- 支店選択ボタンの操作手順を債権発生請求の画面を例として以下に示します。
	- 1. 発生記録(債務者)請求仮登録画面

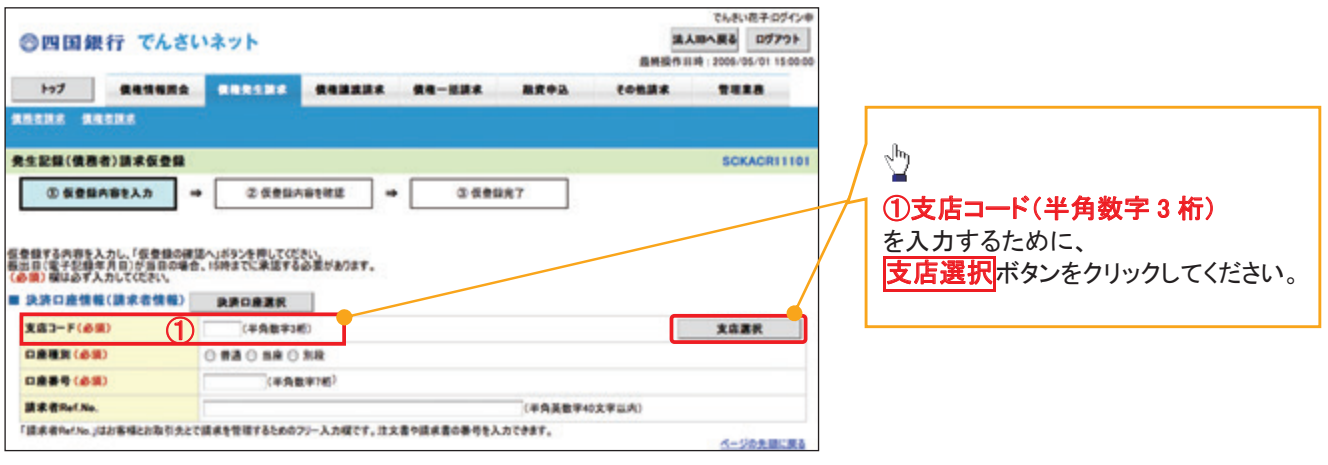

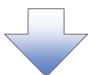

## 2. 支店選択画面

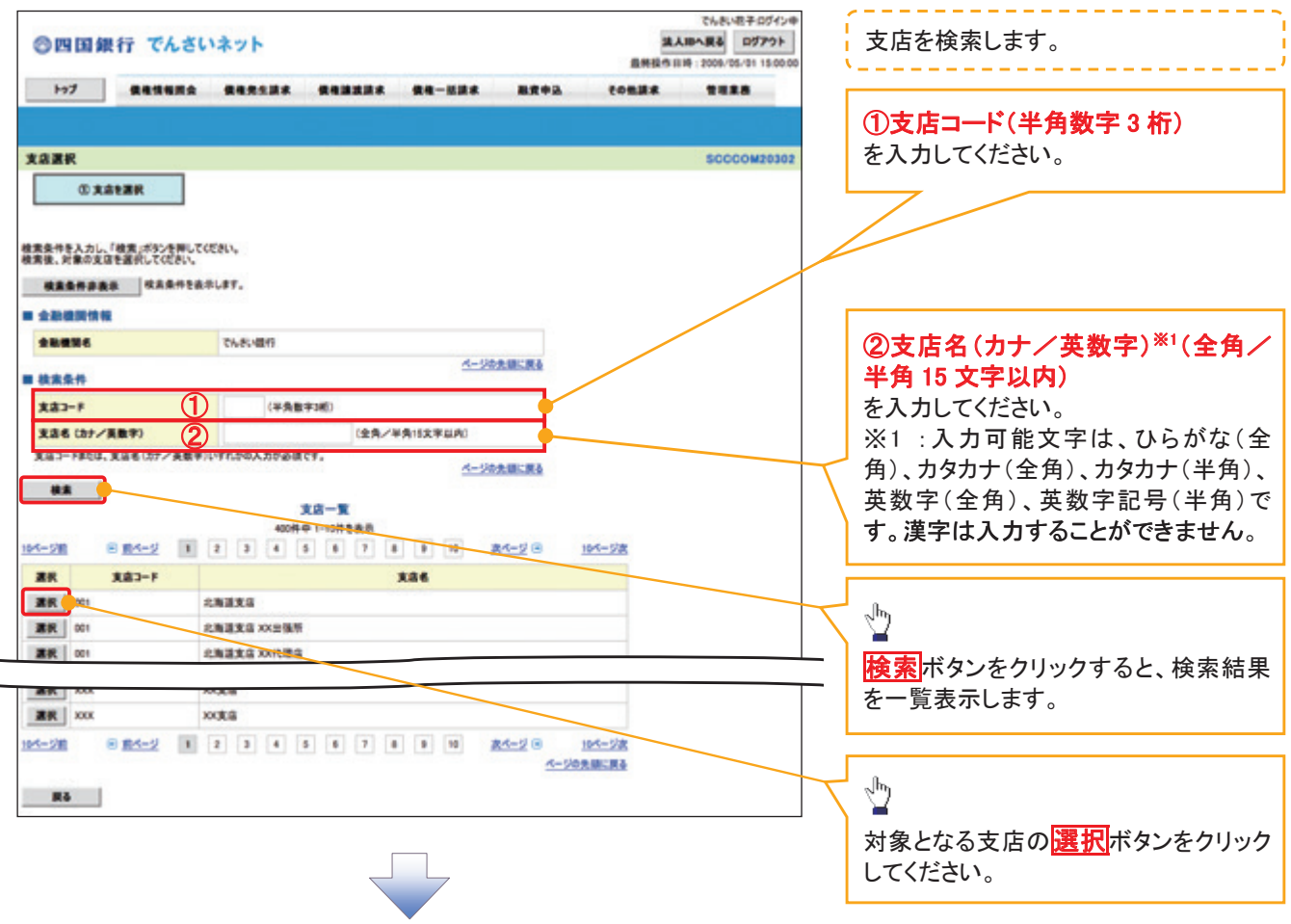

## 3. 発生記録(債務者)請求仮登録画面(最初の画面と同様の画面です。)

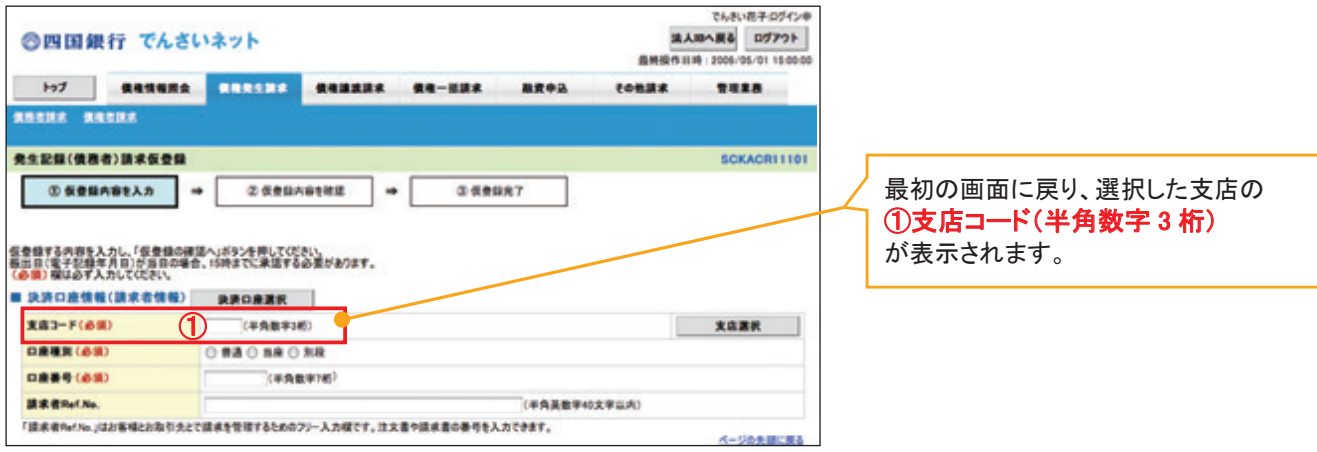

取引先選択ボタンの操作手順を債権発生請求の画面を例として以下に示します。

1. 発生記録(債務者)請求仮登録画面

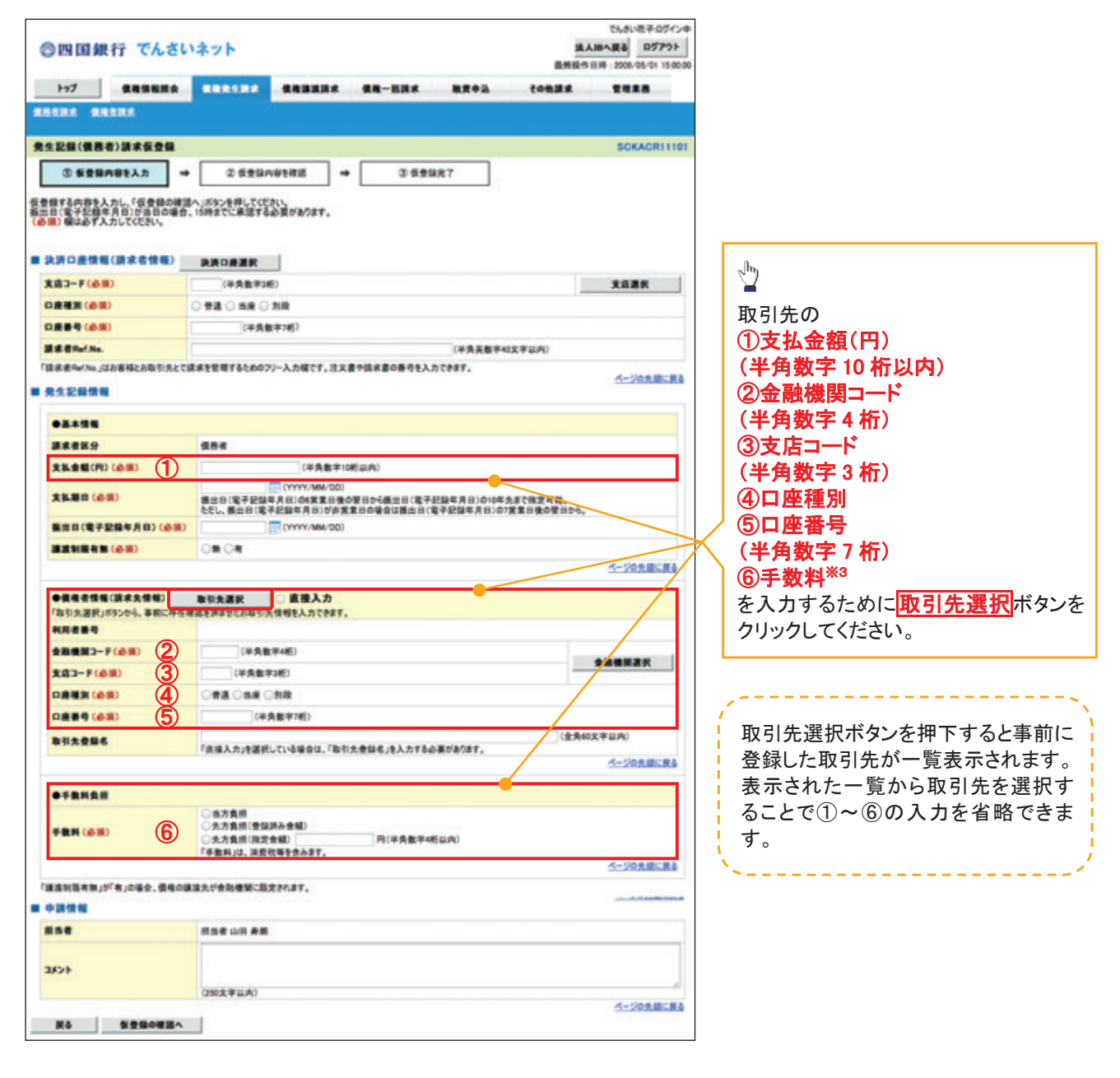

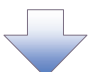

2. 取引先一覧画面

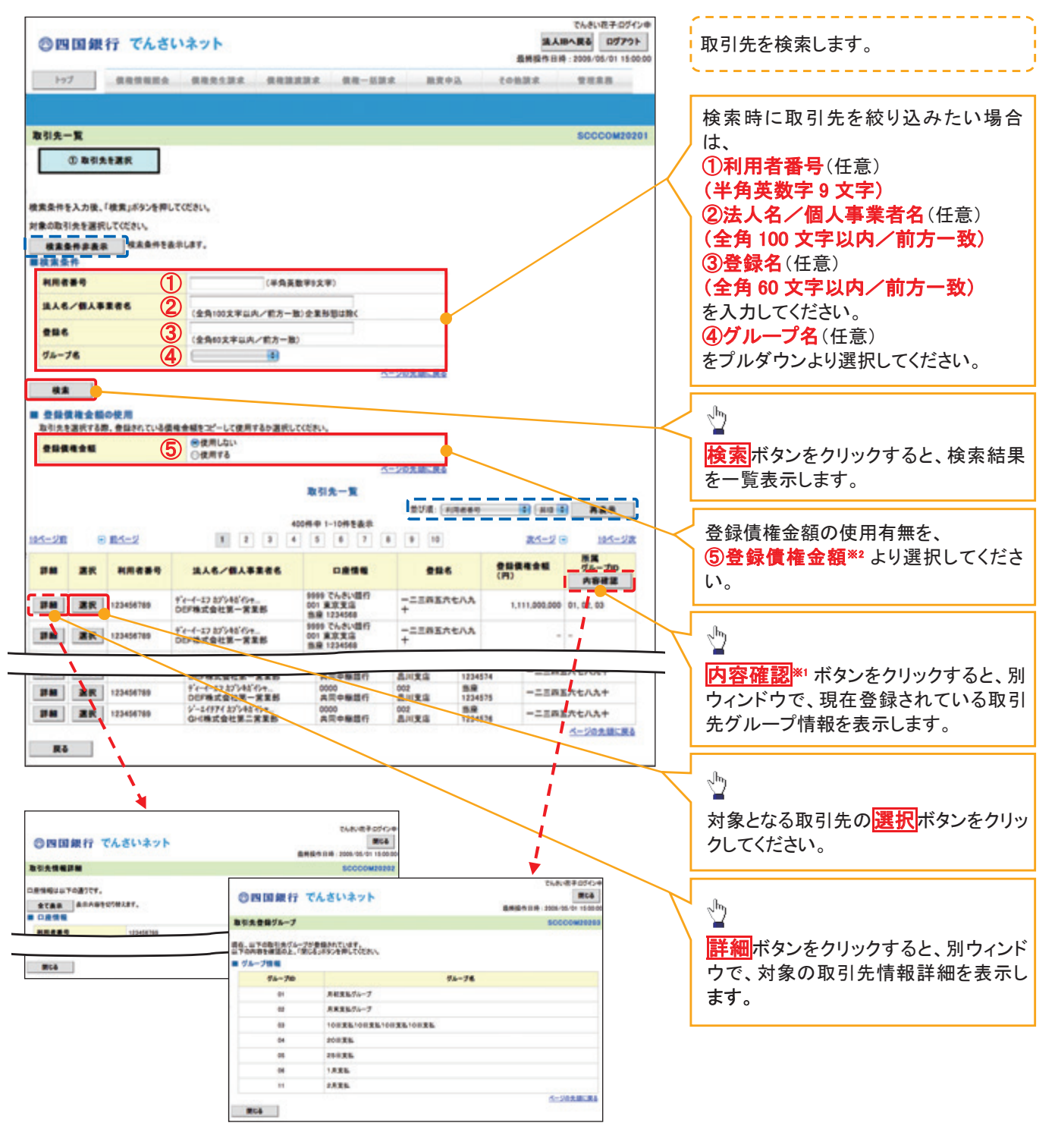

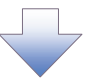

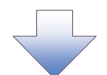

3. 発生記録(債務者)請求仮登録画面(最初の画面と同様の画面です。)

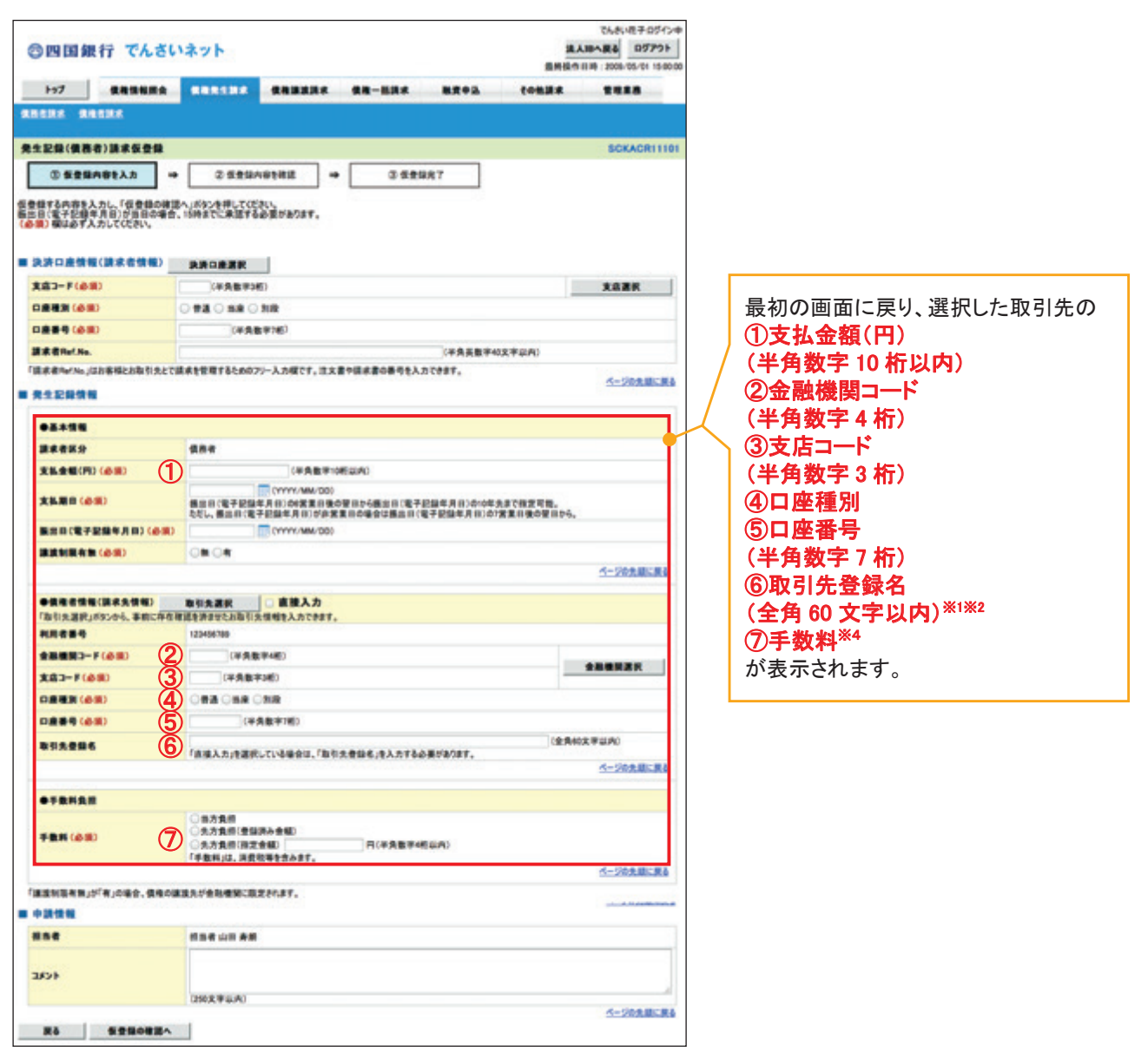

金融機関選択

金融機関選択ボタンの操作手順を債権発生請求の画面を例として以下に示します。

1. 発生記録(債務者)請求仮登録画面

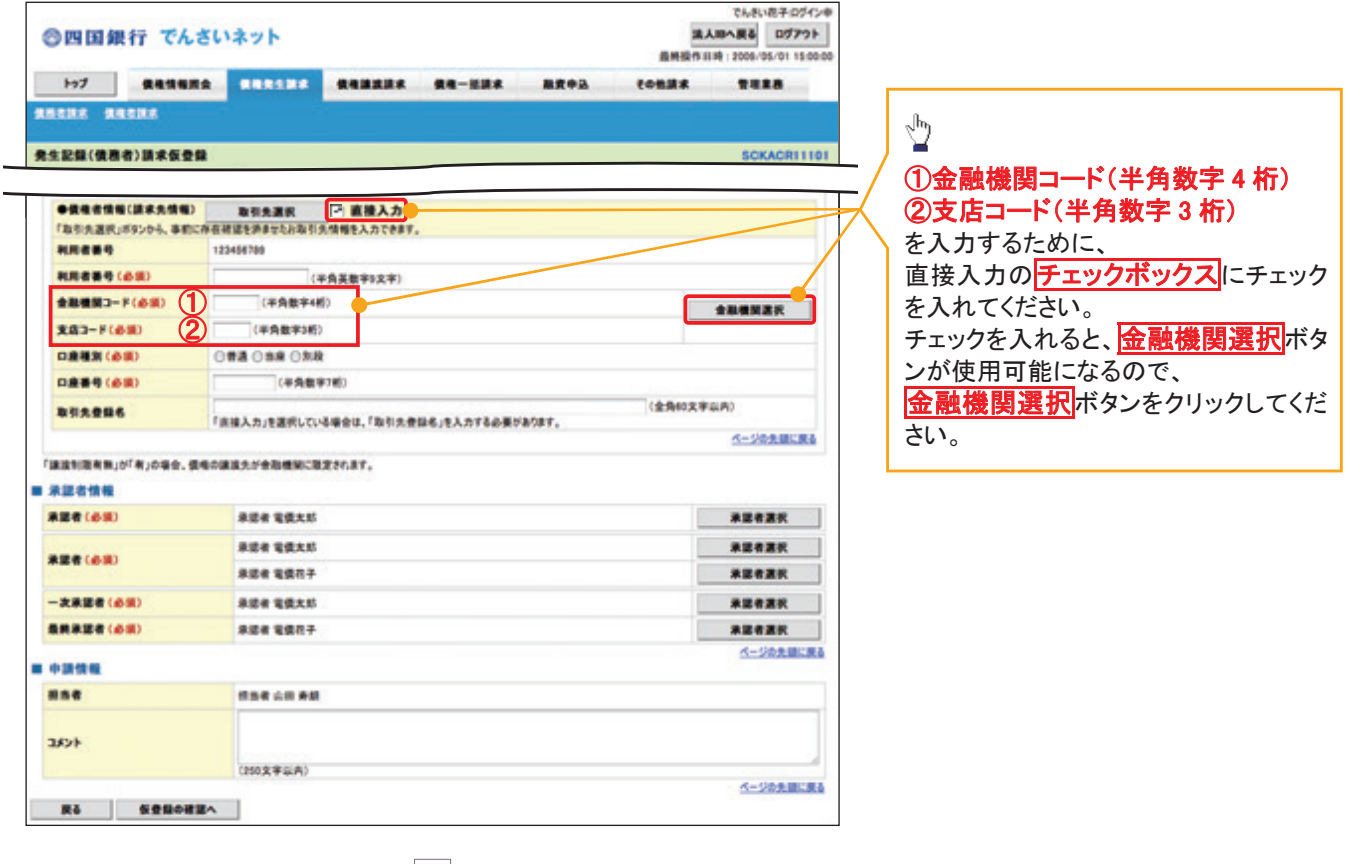

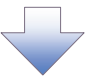

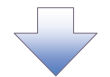

2. 金融機関選択画面

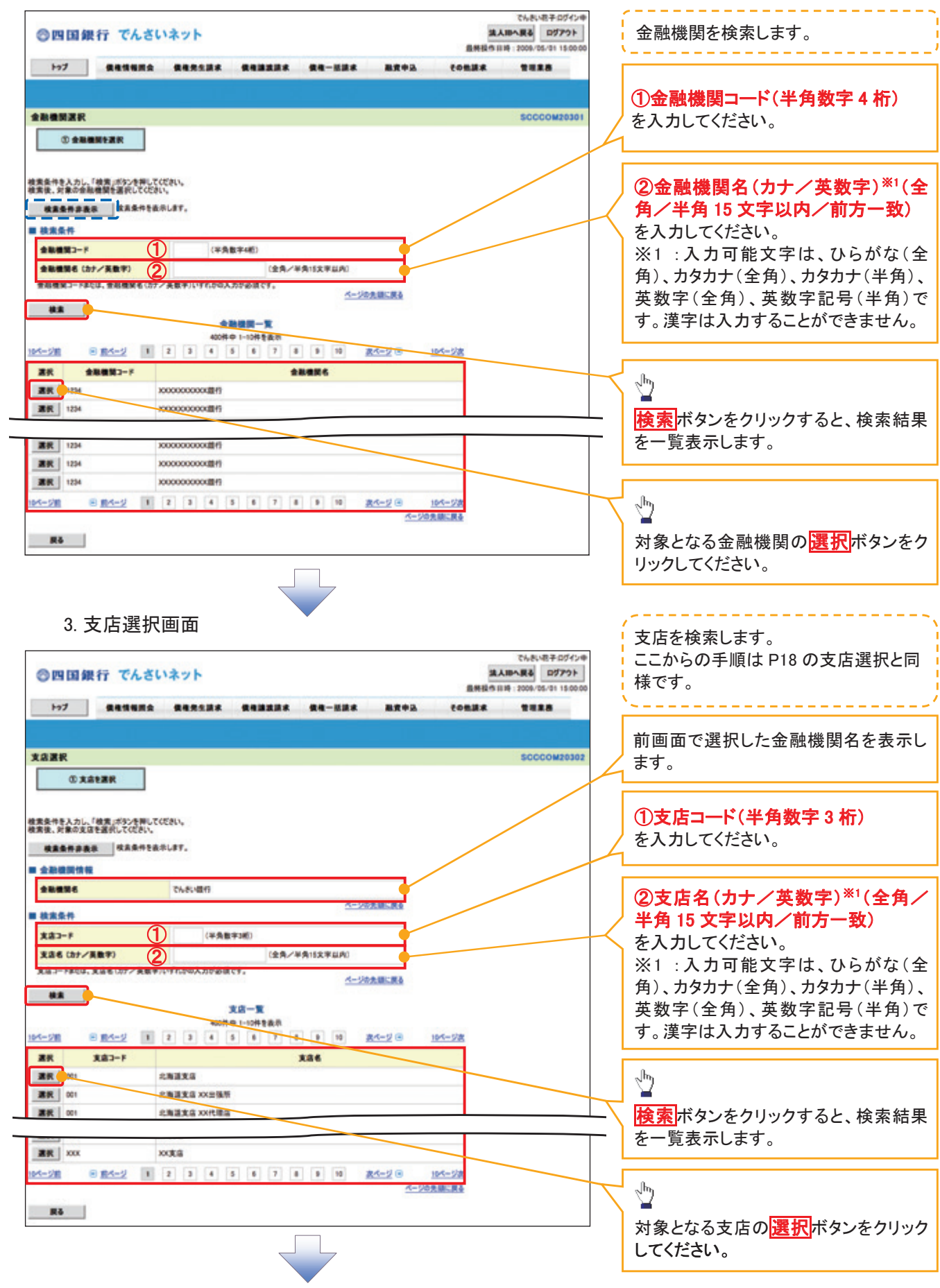

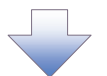

4. 発生記録(債務者)請求仮登録画面(最初の画面と同様の画面です。)

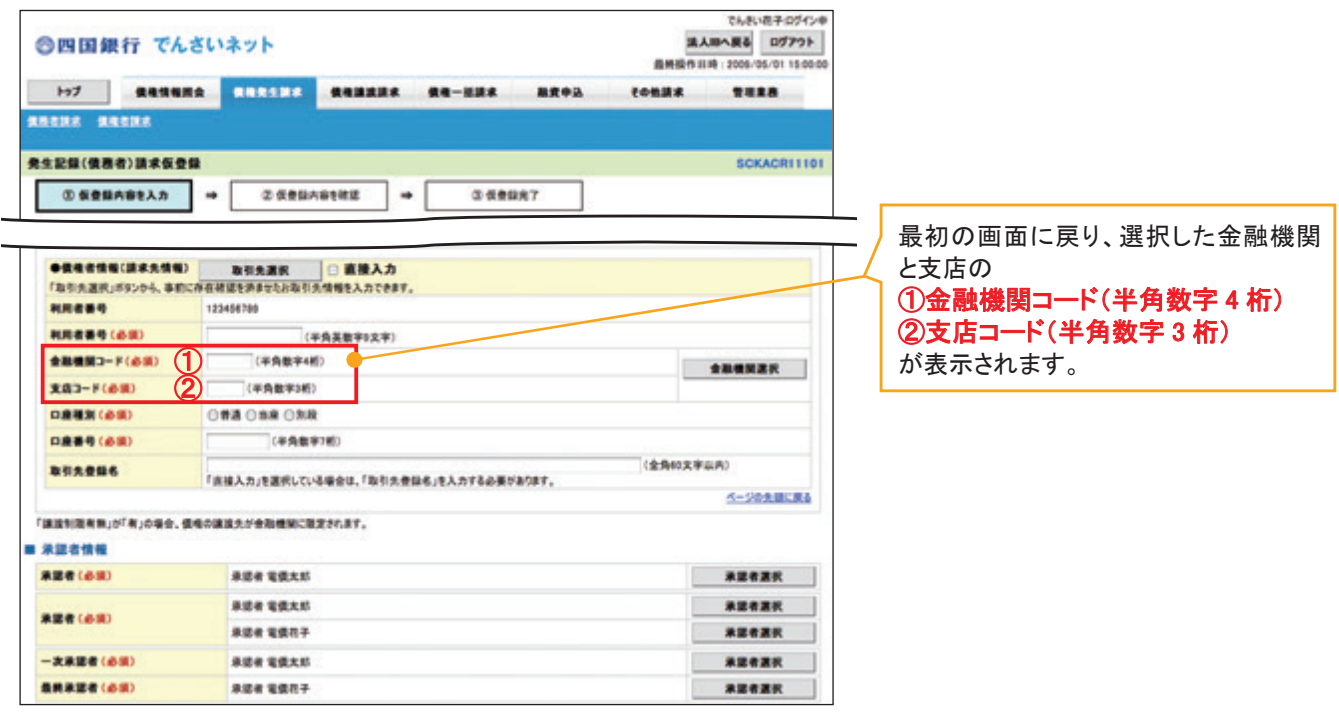

## ユーザ選択

- ユーザ選択ボタンの操作手順を取引履歴照会の画面を例として以下に示します。
	- 1. 取引履歴一覧画面

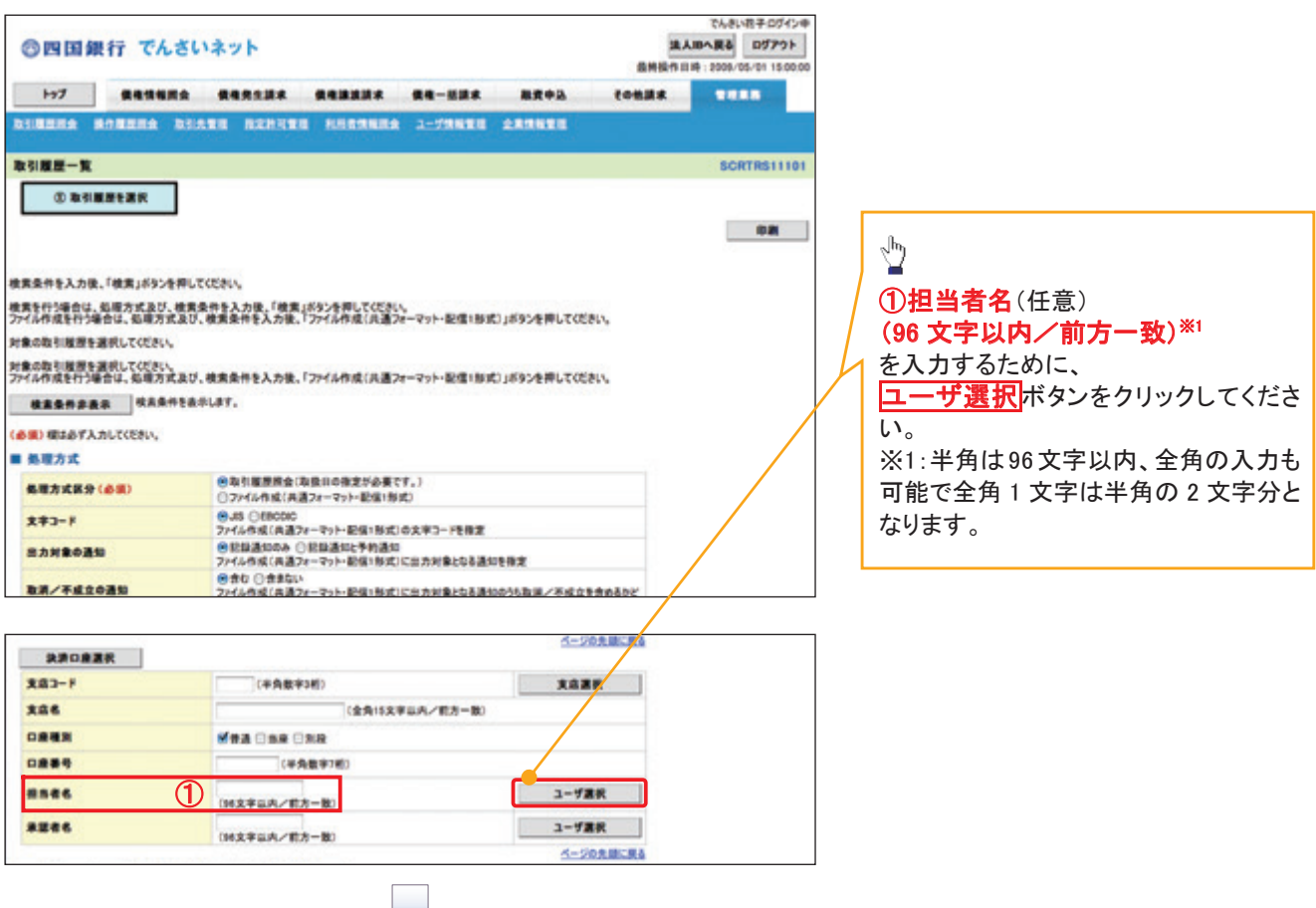

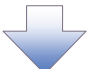

## 2. ユーザ選択画面

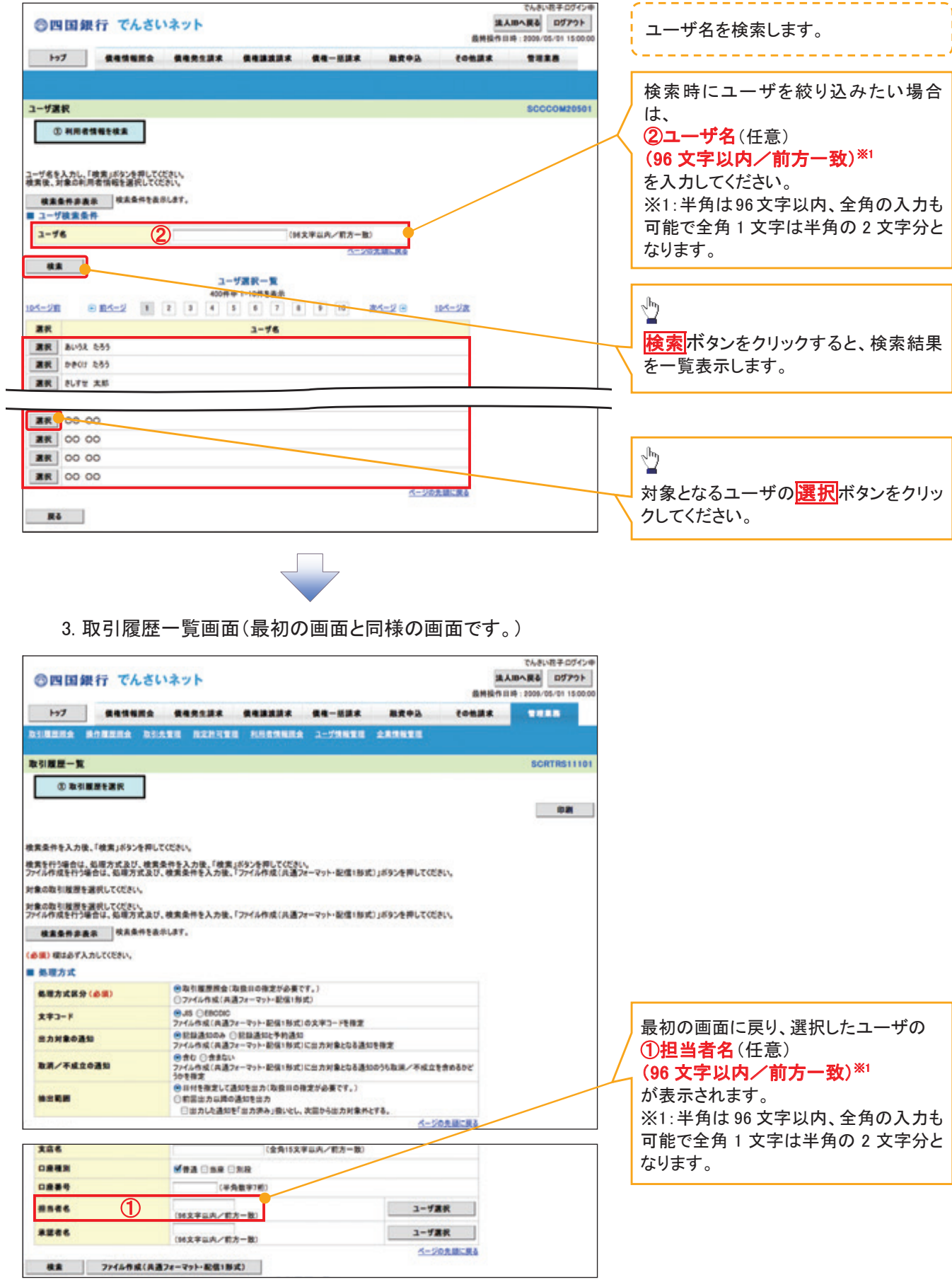

印刷ボタンの操作手順を債権発生請求の画面を例として以下に示します。

1. 発生記録(債務者)請求仮登録完了画面

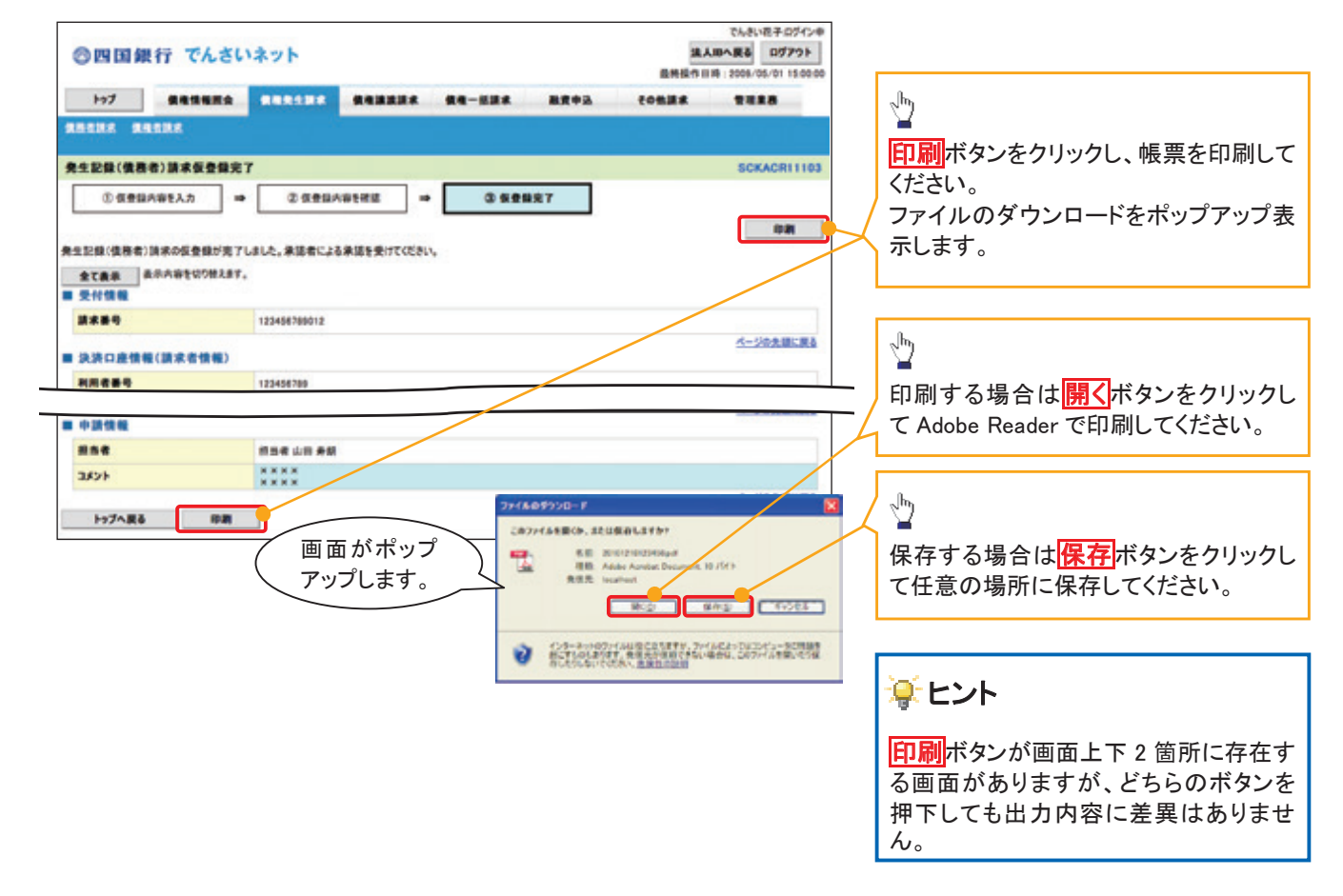

ソート機能

ソート機能の操作手順を債権譲渡請求の画面を例として以下に示します。

#### 1. 譲渡記録請求対象債権検索画面

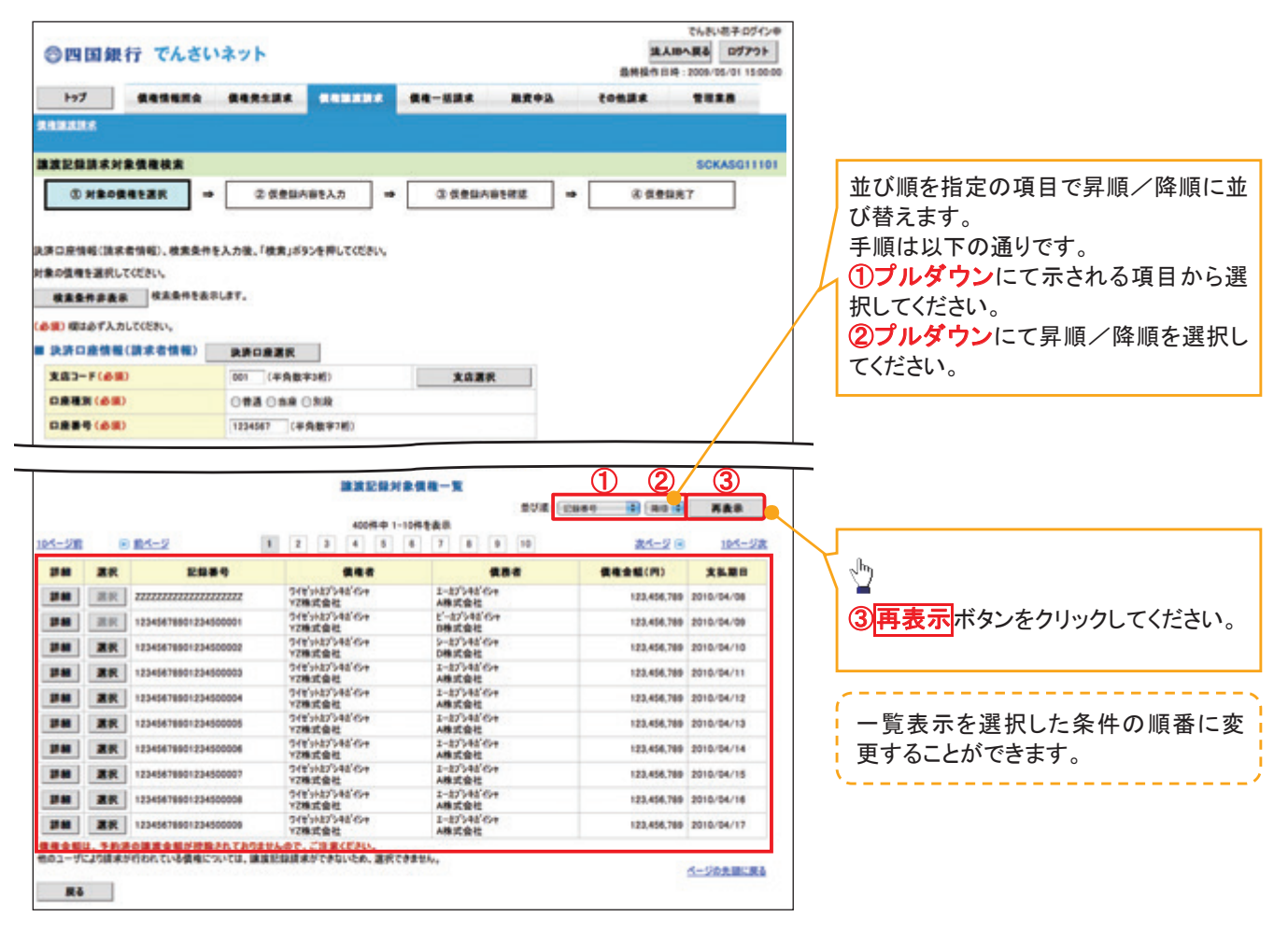

計算機能

>計算機能の操作手順を融資申込仮登録の画面を例として以下に示します。

1. 融資申込仮登録画面

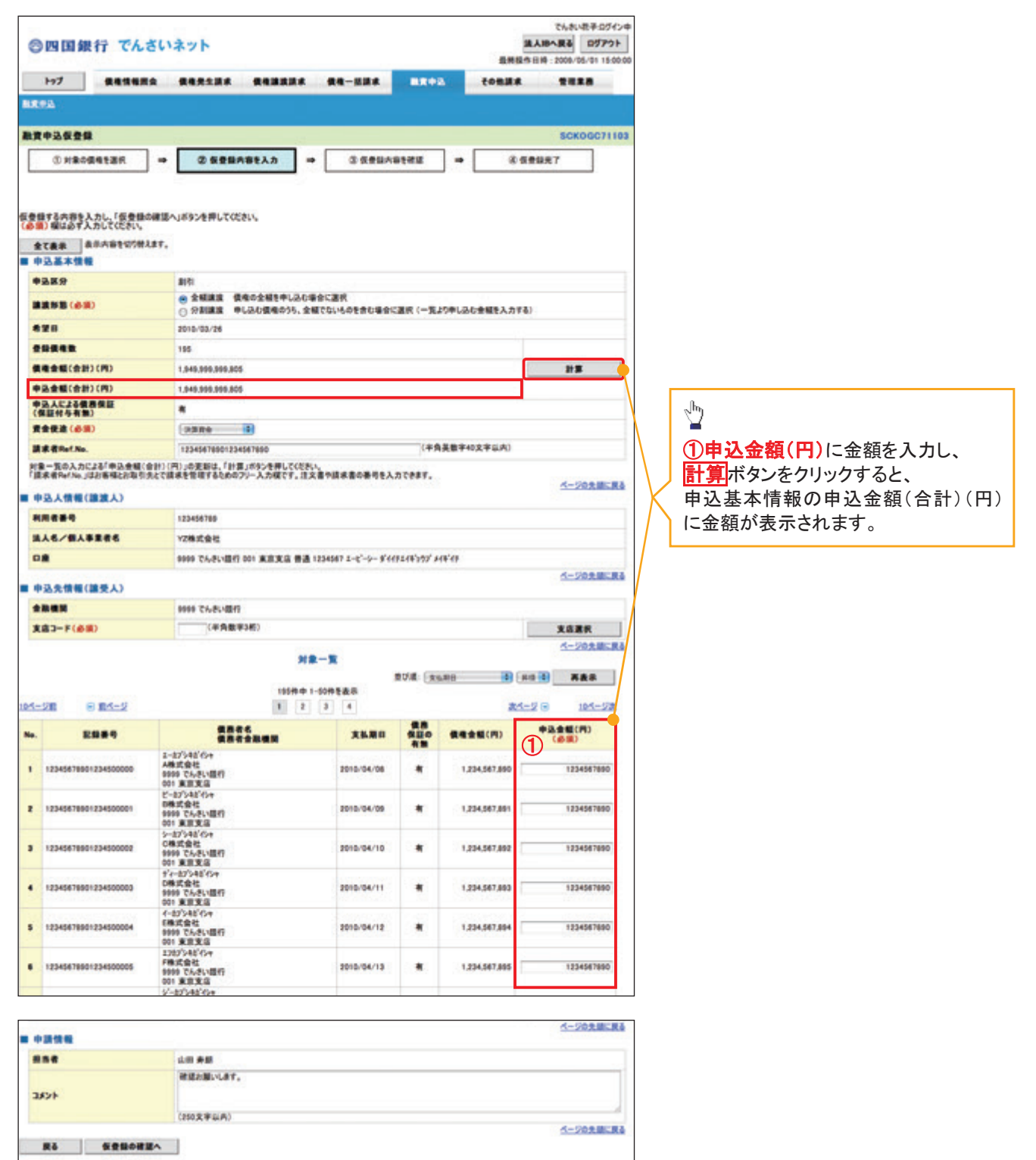

ソフトウェアキーボード入力機能

ソフトウェアキーボード入力機能の操作手順を発生記録(債務者)請求承認待ちの画面を例として 以下に示します。

1. 発生記録(債務者)請求承認待ち画面

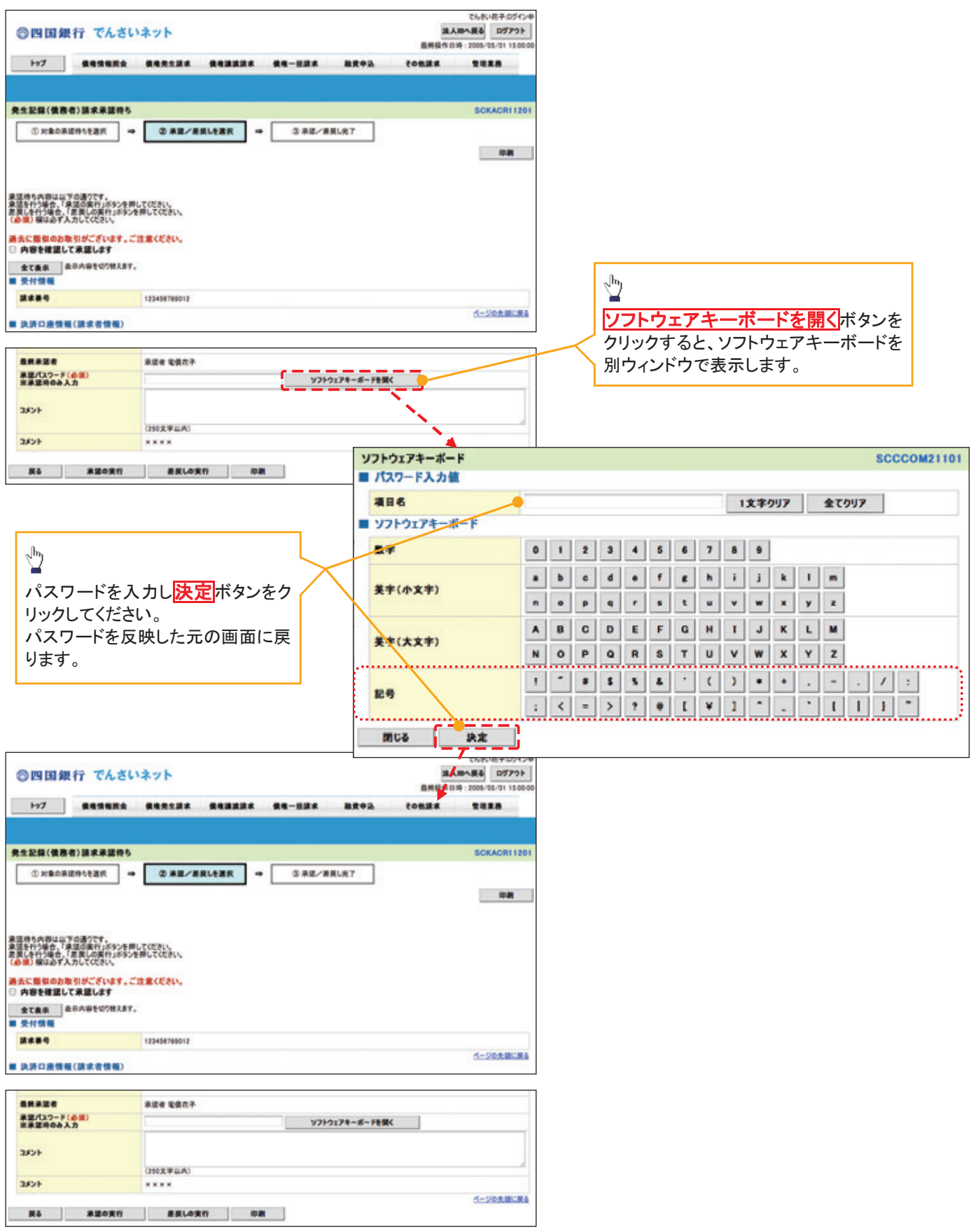

カレンダー機能

カレンダー機能の操作手順を発生記録(債務者)請求仮登録の画面を例として以下に示します。

1. 発生記録(債務者)請求仮登録画面

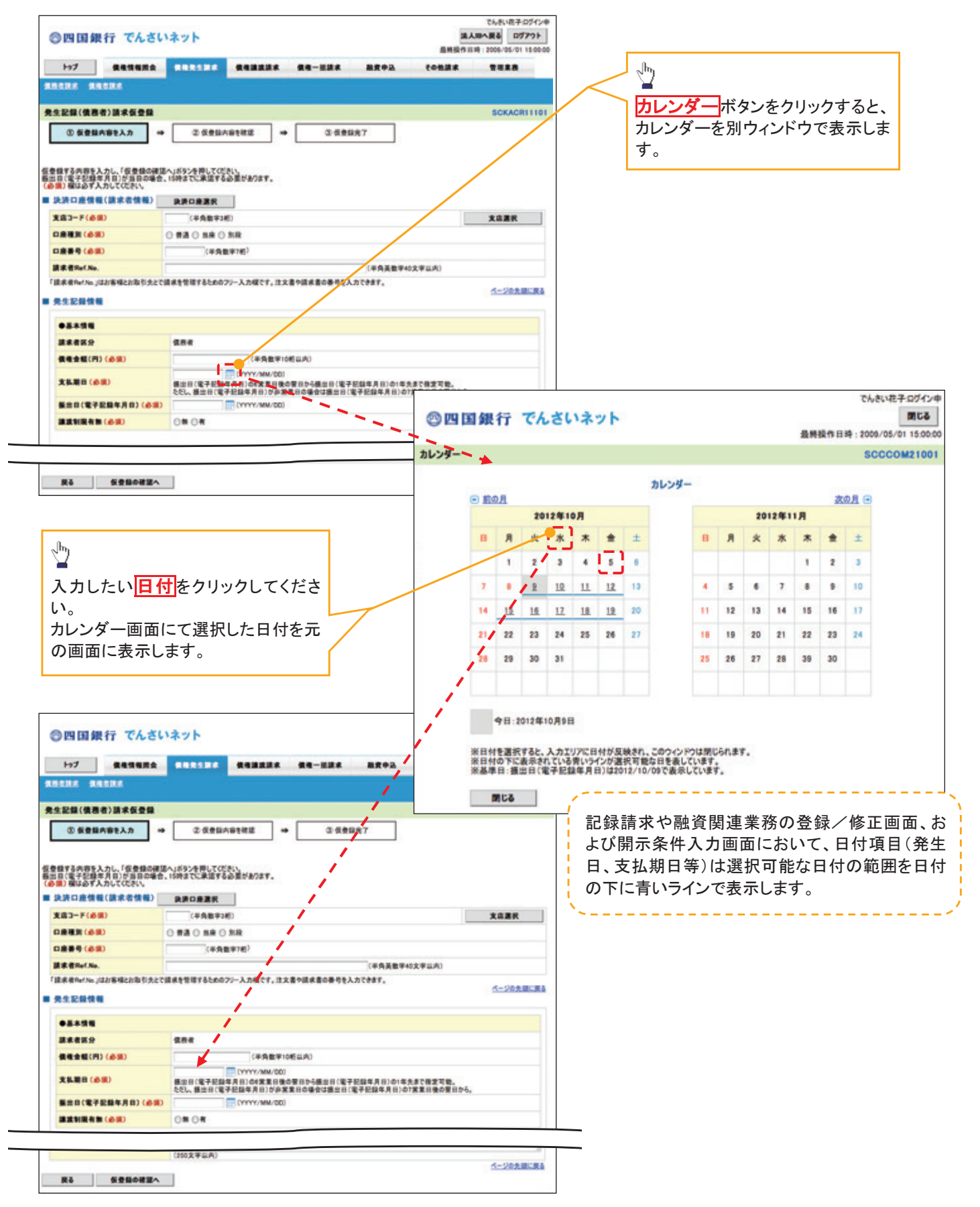

承認者選択

- 承認者選択ボタンの操作手順を、ダブル承認(順序あり)の発生記録(債務者)請求仮登録画面を 例として以下に示します。
	- 1. 発生記録(債務者)請求仮登録画面

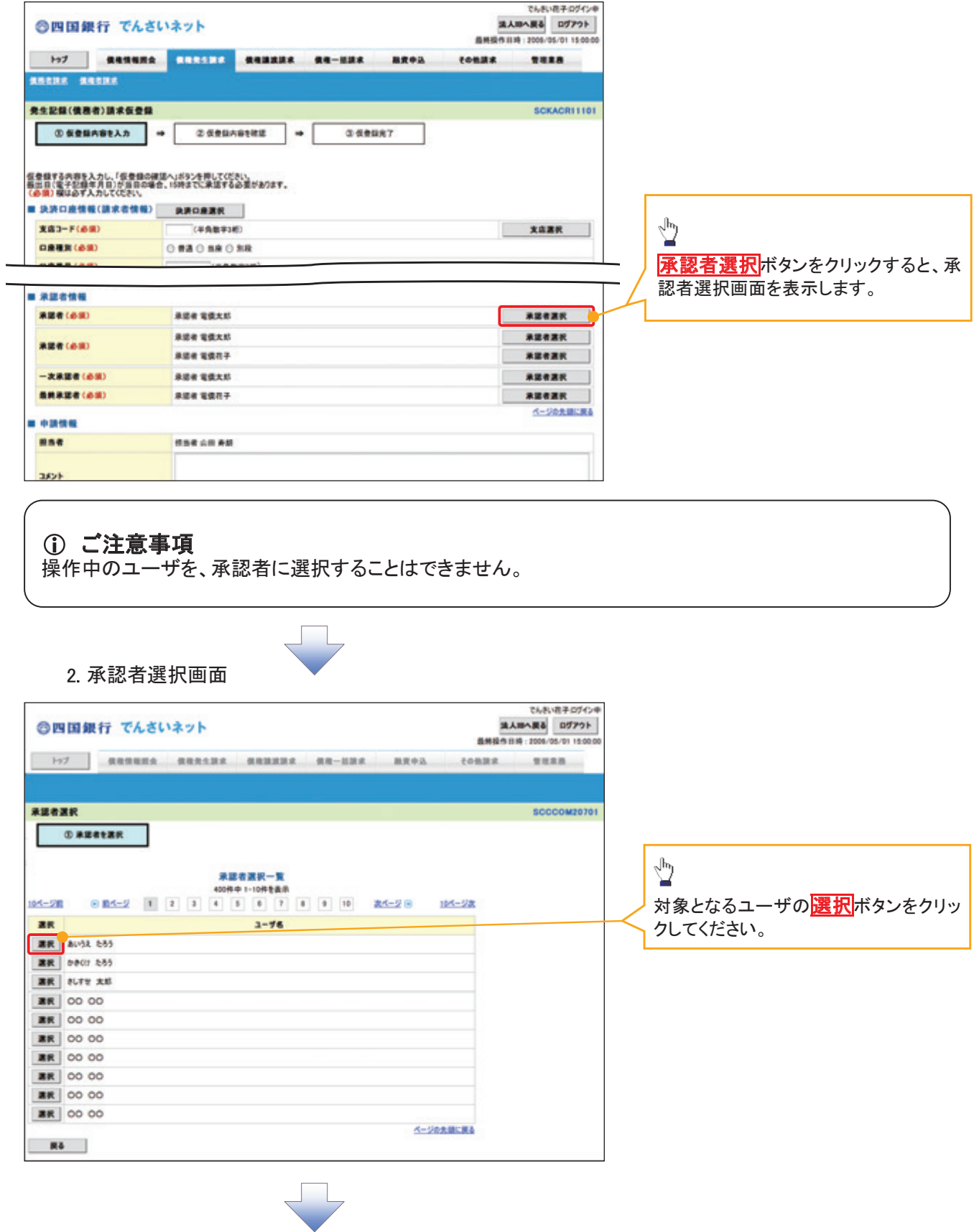

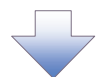

3. 発生記録(債務者)請求仮登録画面(最初の画面と同様の画面です。)

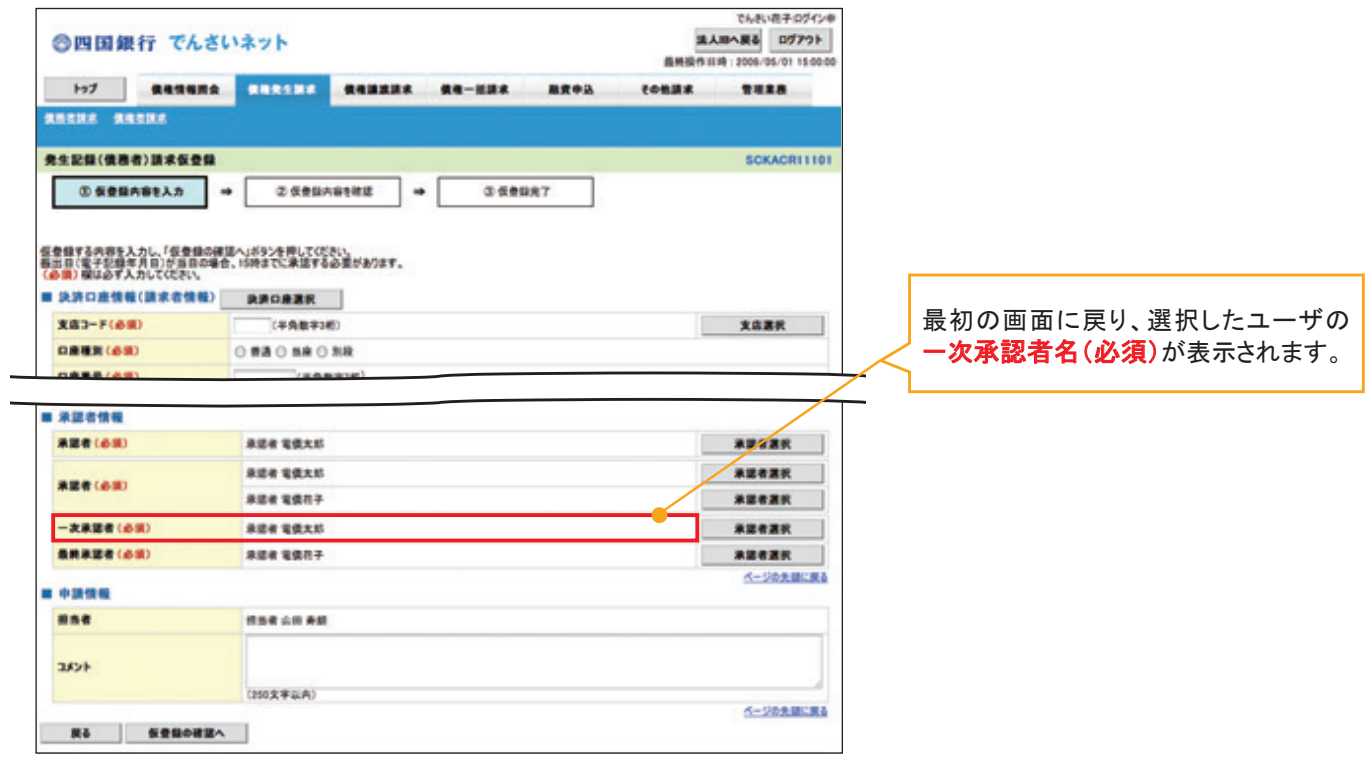

## <span id="page-34-0"></span>通知情報管理

#### ❖ 概要

- √でんさいネットからの通知情報などの一覧を表示し、一覧から選択することで、詳細内容を 確認します。
- > ログイン後、トップ画面の<mark>通知情報一覧</mark>ボタンをクリックしてください。
	- 1. トップ画面

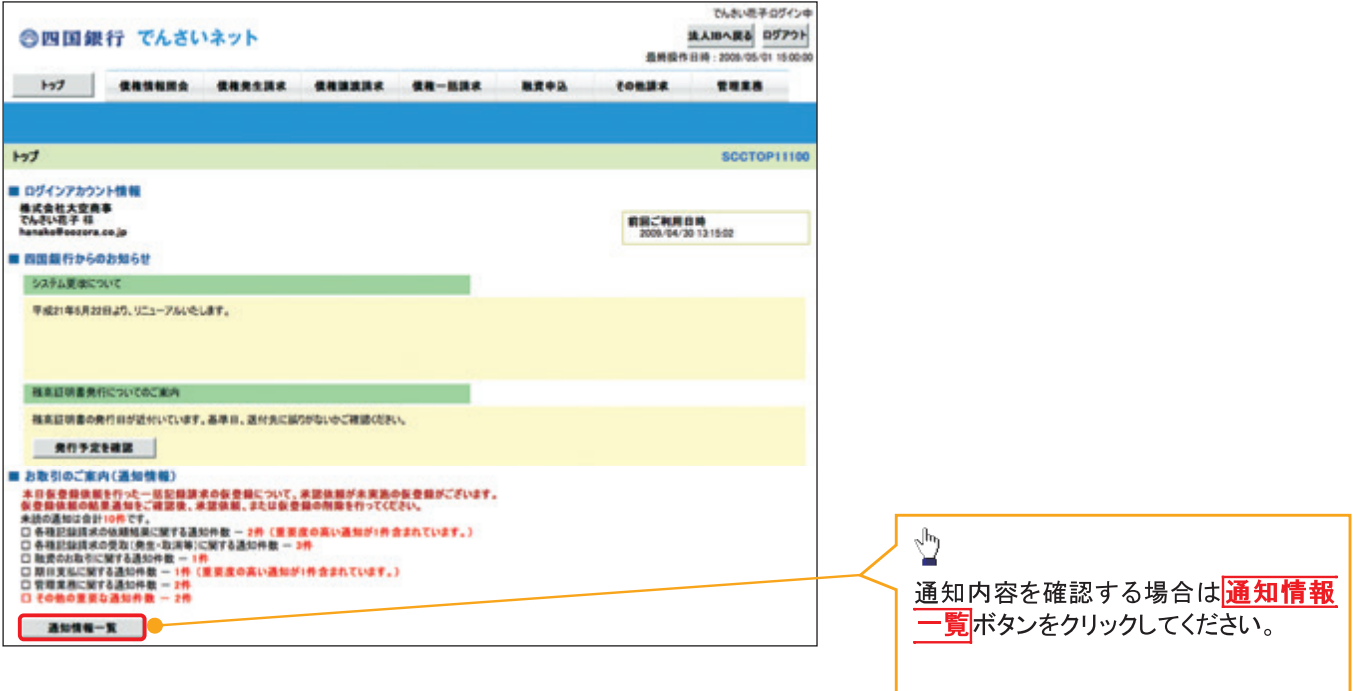

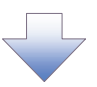

#### 2. 通知情報一覧画面

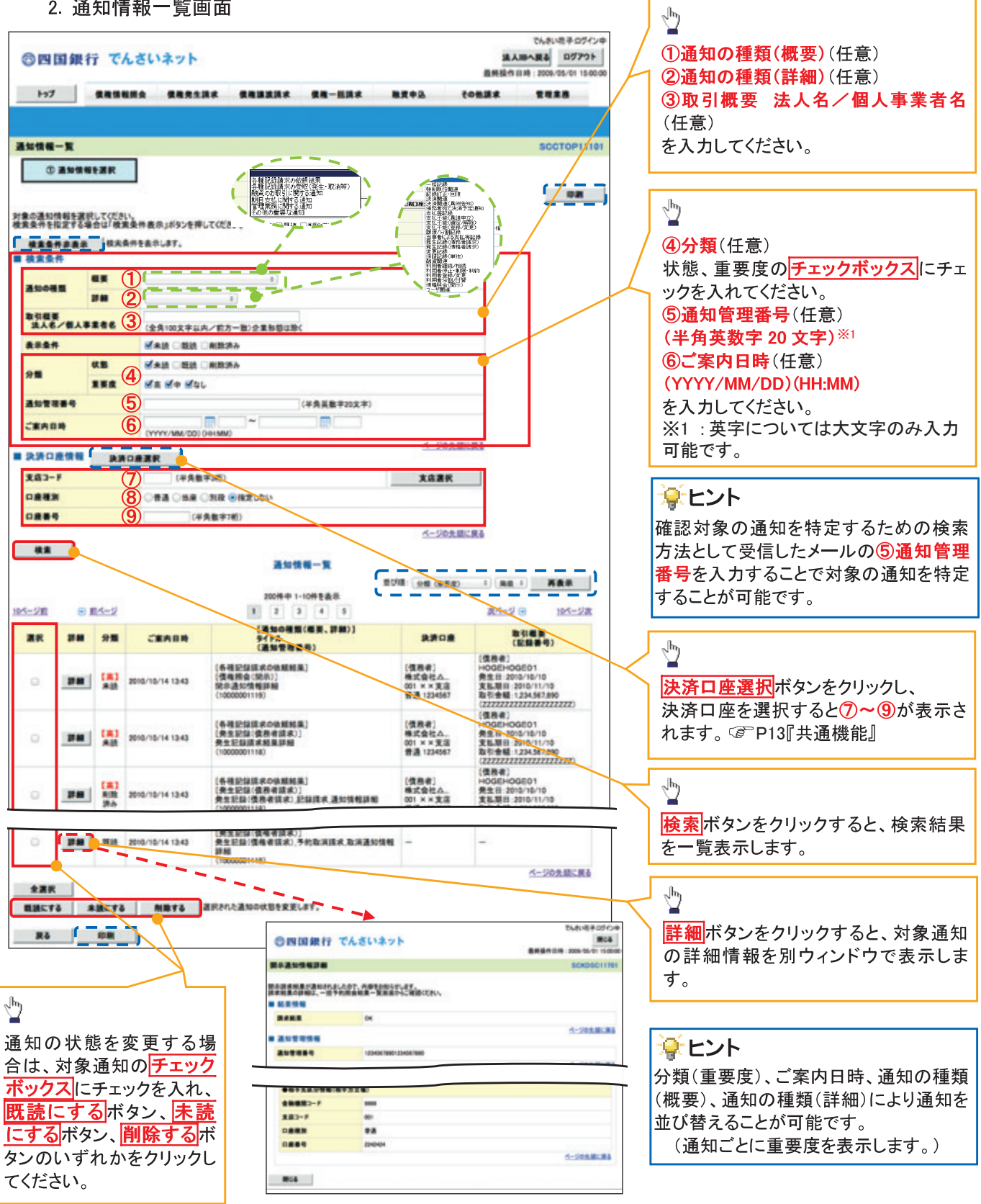

## ①ご注意事項

通知情報一覧画面における最大表示件数は1,000件までとなります。ご案内日時から92日間経過したもの は表示されません。また検索した結果が1,000件を超えた場合も表示されません。
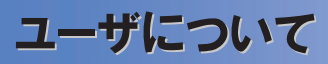

◆ユーザはマスターユーザと一般ユーザの2種類存在します。

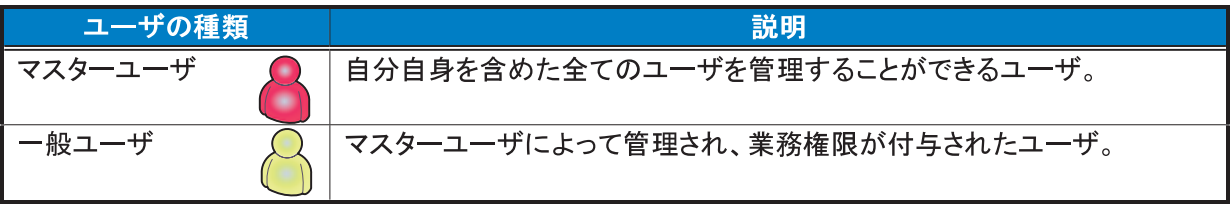

> 法人IB契約パターンと《電子記録債権取引システム》との紐付けについて 【1 企業に対する法人IB契約が1契約の場合の例】

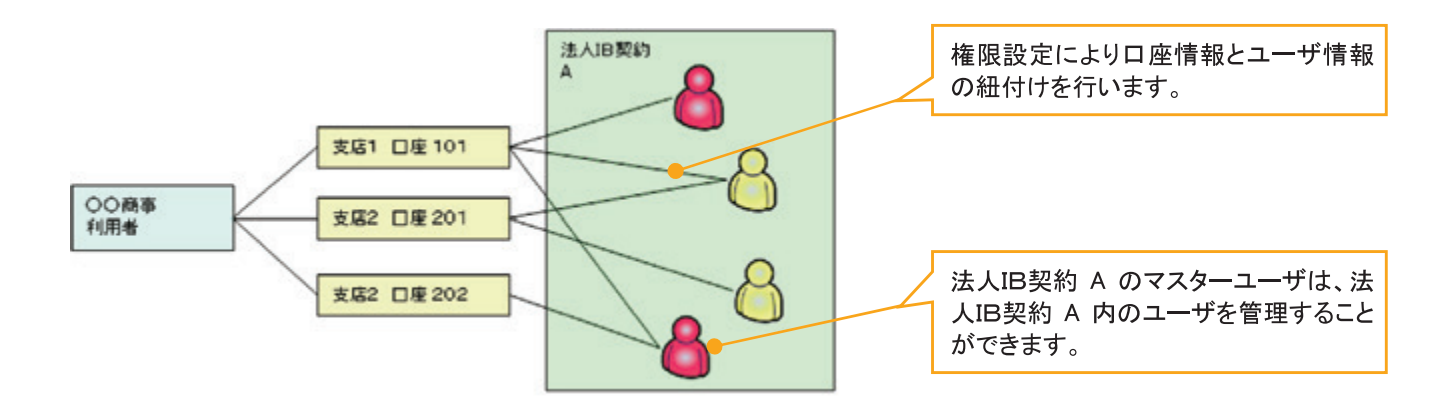

【1企業に対する法人IB契約が複数契約の場合の例】 法人IB契約ごとに利用できる口座を紐付けることができます。※1

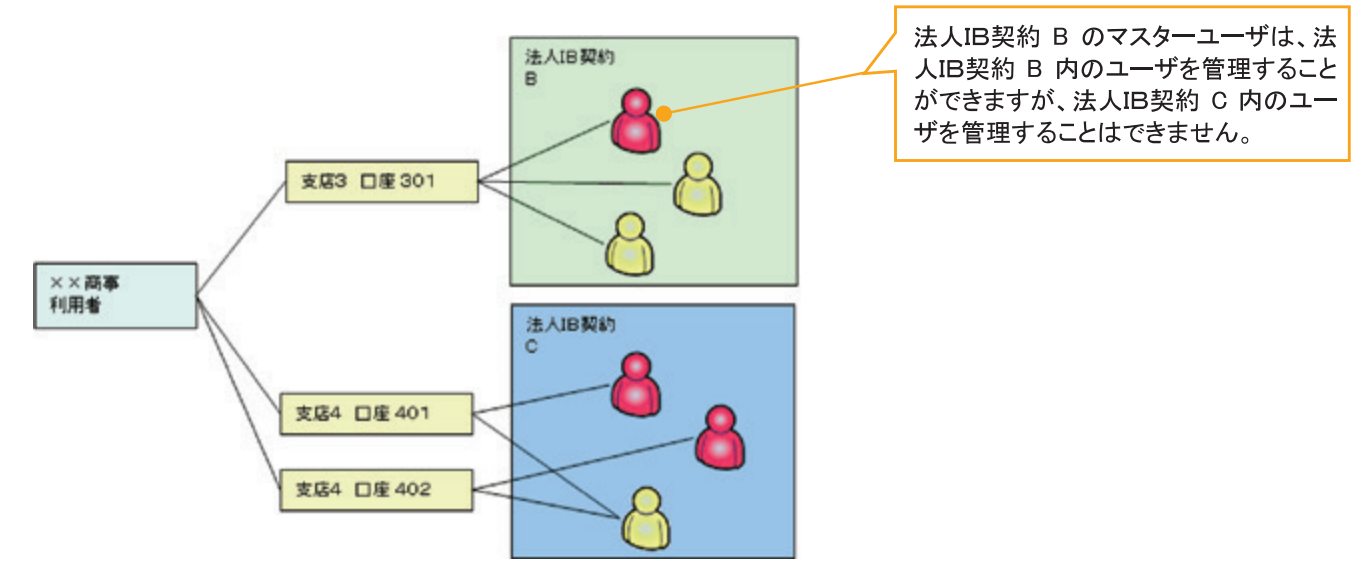

#### ① ご注意事項

※1:1口座に複数の法人IB契約を設定することはできません。また、法人IB契約と口座の紐付けについ ては、申込書にもとづいて金融機関側にて行います。

ユーザ設定の流れ

> マスターユーザが初回に行うユーザ設定する場合の流れ

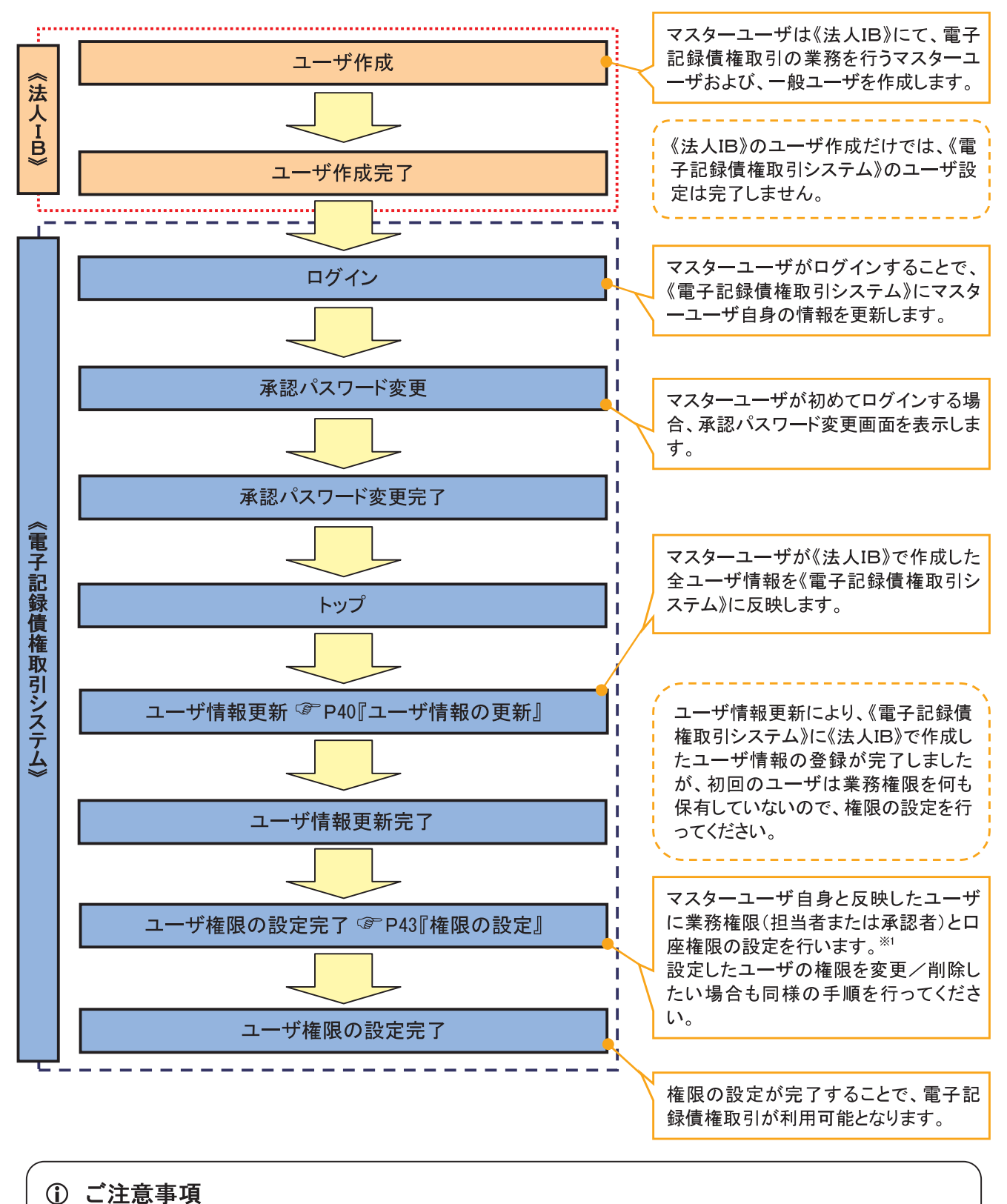

※1:マスターユーザは、作成するユーザに対して、自分自身が持っていない権限も付与することが できます。

> マスターユーザがユーザ情報を変更/削除設定する場合の流れ

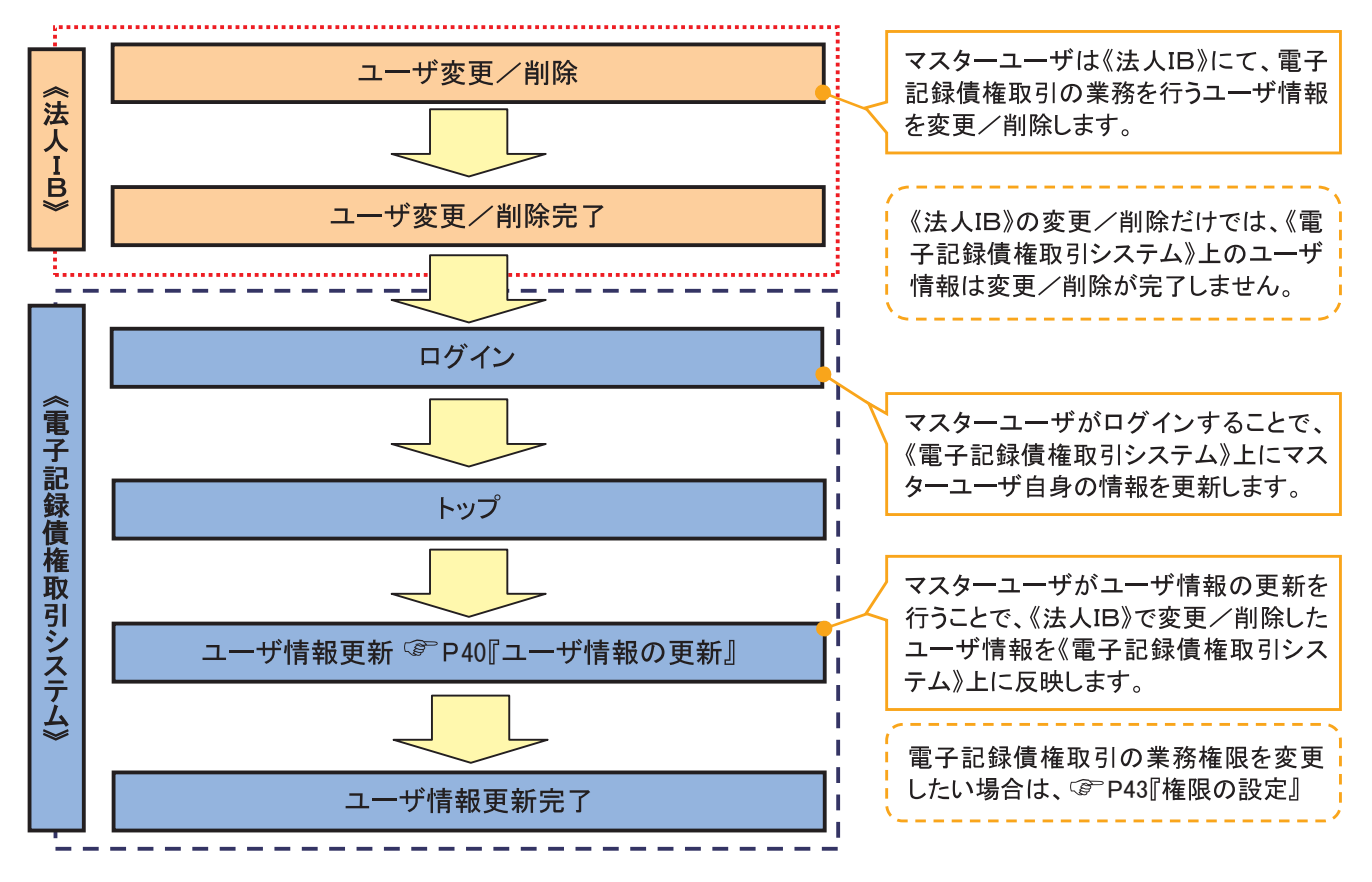

#### ◆ マスター、一般ユーザの実施可能取引について

マスターユーザが管理対象ユーザ(自分自身・他のマスターユーザ・一般ユーザ)に対して、《電子記録債権 取引システム》上で実施できる項目を示します。また、一般ユーザが実施できる項目を示します。

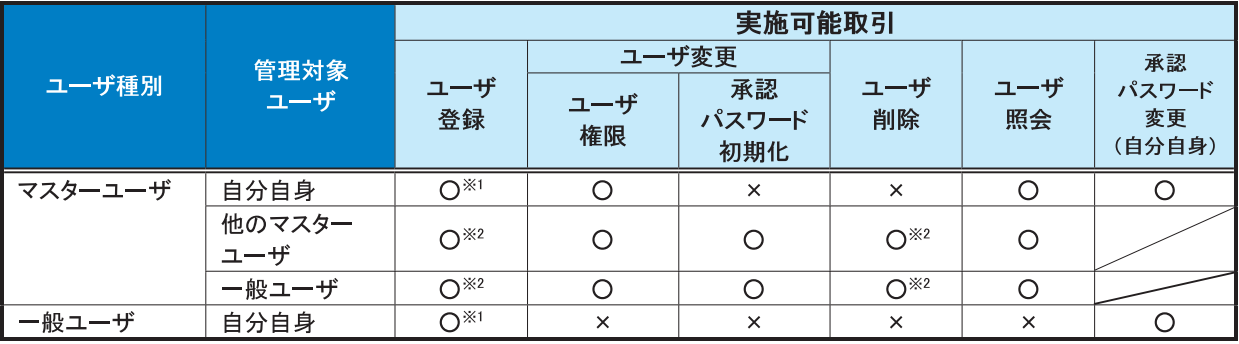

## ① ご注意事項

※1:ログインすることで、《電子記録債権取引システム》上に自分自身の情報を登録します。

※2 :マスターユーザがユーザ情報の更新を行うことで、《電子記録債権取引システム》上のユーザ情報を 登録/削除します。

## ◆ユーザの初期状態

ユーザが初期状態で保有している利用可能な取引です。削除することはできません。

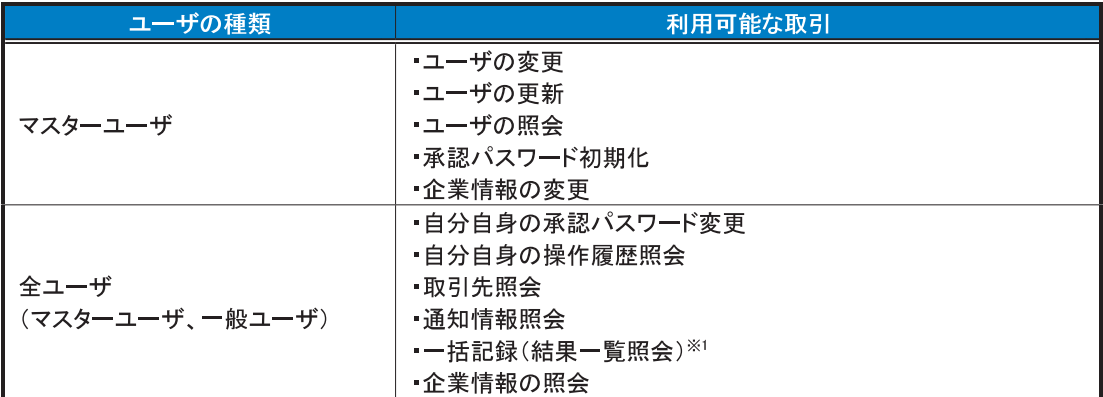

#### + 承認不要業務

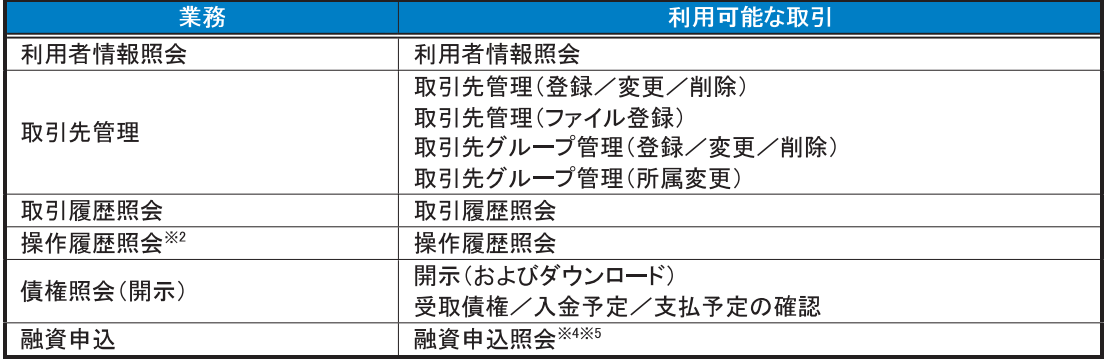

### ◆承認対象業務

対象業務の担当者権限を保有した場合、その取引の仮登録を行うことができます。 対象業務の承認者権限を保有した場合、その取引の仮登録を承認することができます。

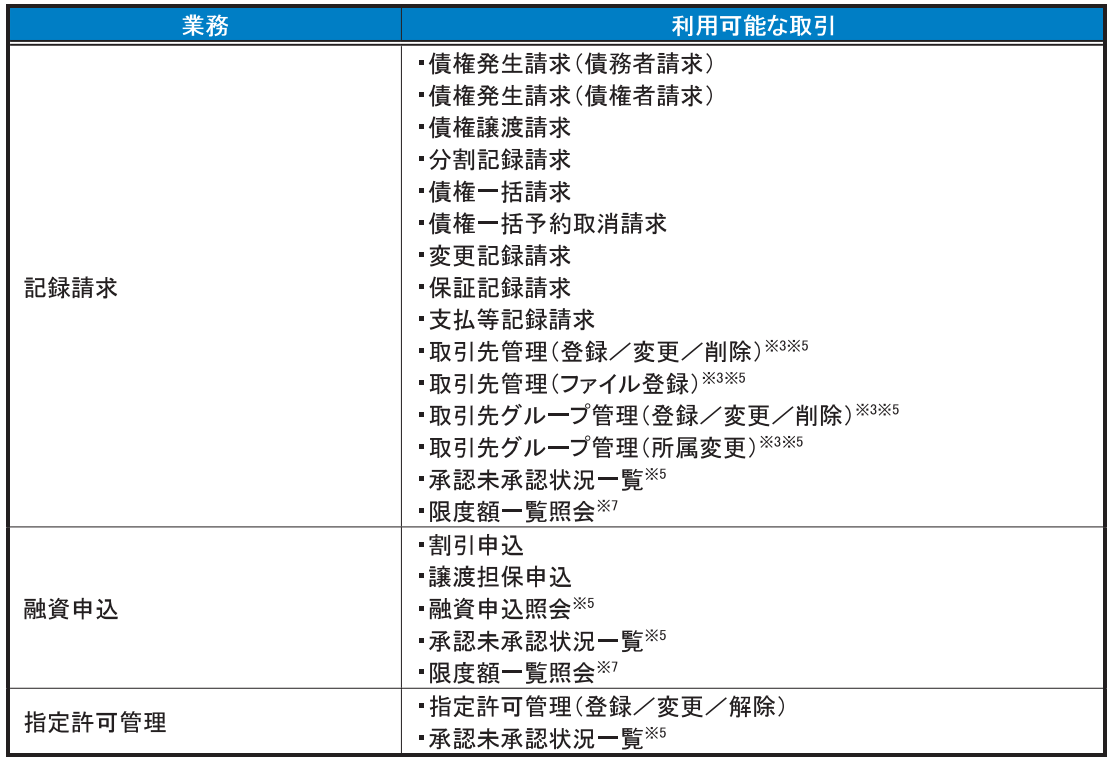

#### ◆担当者権限/承認者権限

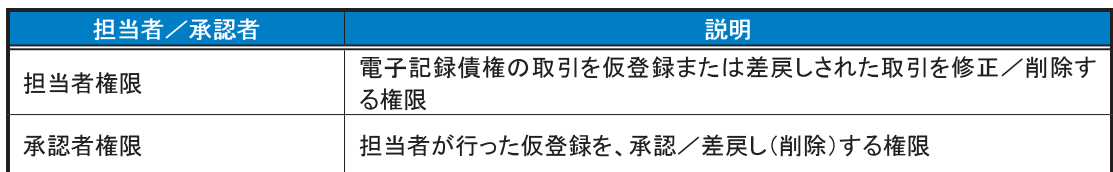

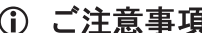

1 ご注意事項<br>※1:口座権限が必要となります。

- ※2:自分自身の操作履歴照会の場合、権限は不要です。
- ※3 :記録請求権限が付与された場合、取引先管理も利用可能になります。
- ※4 :割引業務、譲渡担保業務のどちらかを保有していれば、利用可能になります。
- ※5 :担当者権限/承認者権限に関係なく、利用可能です。
- ※6 :担当者権限を保有している場合のみ、利用可能です。
- ※7 :承認者権限を保有している場合のみ、利用可能です。

# ユーザ設定の手順

#### ◆概要

√電子記録債権取引の操作を行うユーザ情報を管理します。

√ユーザ情報の管理は、マスターユーザが行います。

✔ マスターユーザは、定期的にユーザ情報の更新を行ってください。例えばメールアドレスが古い 場合、メールが届かないことがあります。

#### ◆事前準備

√ご自身の「承認パスワード」が必要です。

#### ユーザ情報の更新

> ログイン後、トップ画面の<mark>管理業務</mark>タブをクリックしてください。

1 管理業務メニュー画面

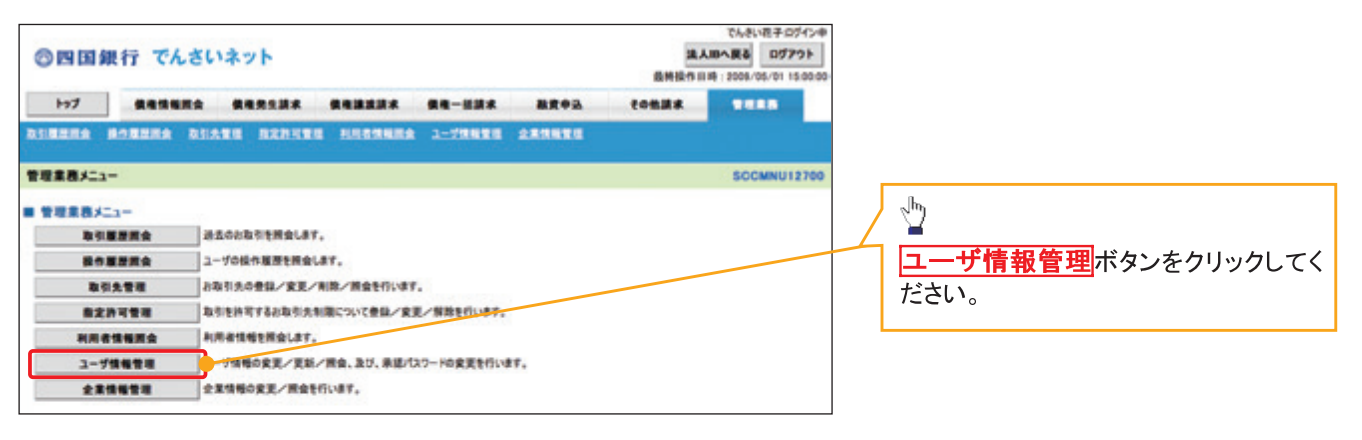

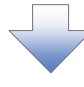

2. 企業ユーザ管理メニュー画面

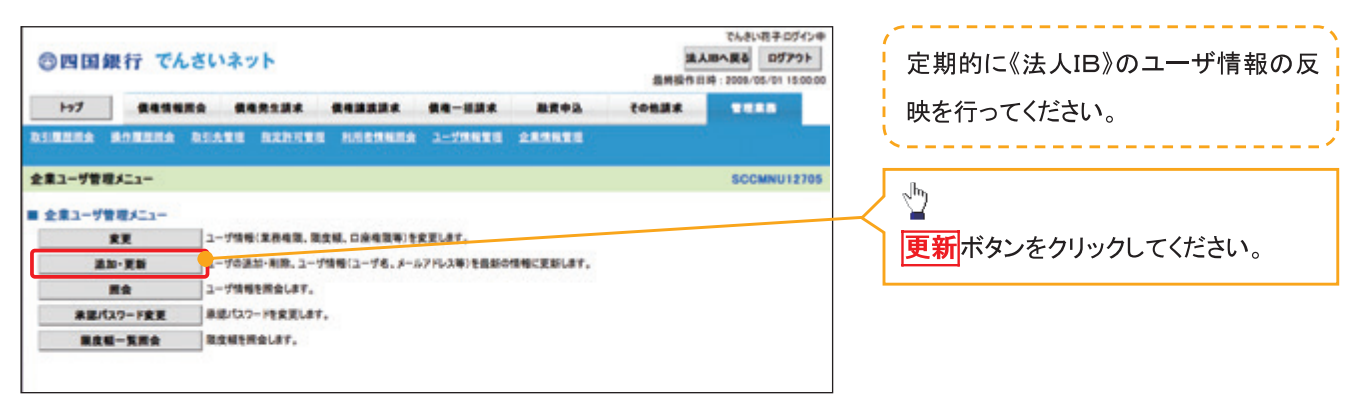

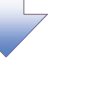

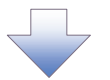

#### 3. ユーザ情報更新画面

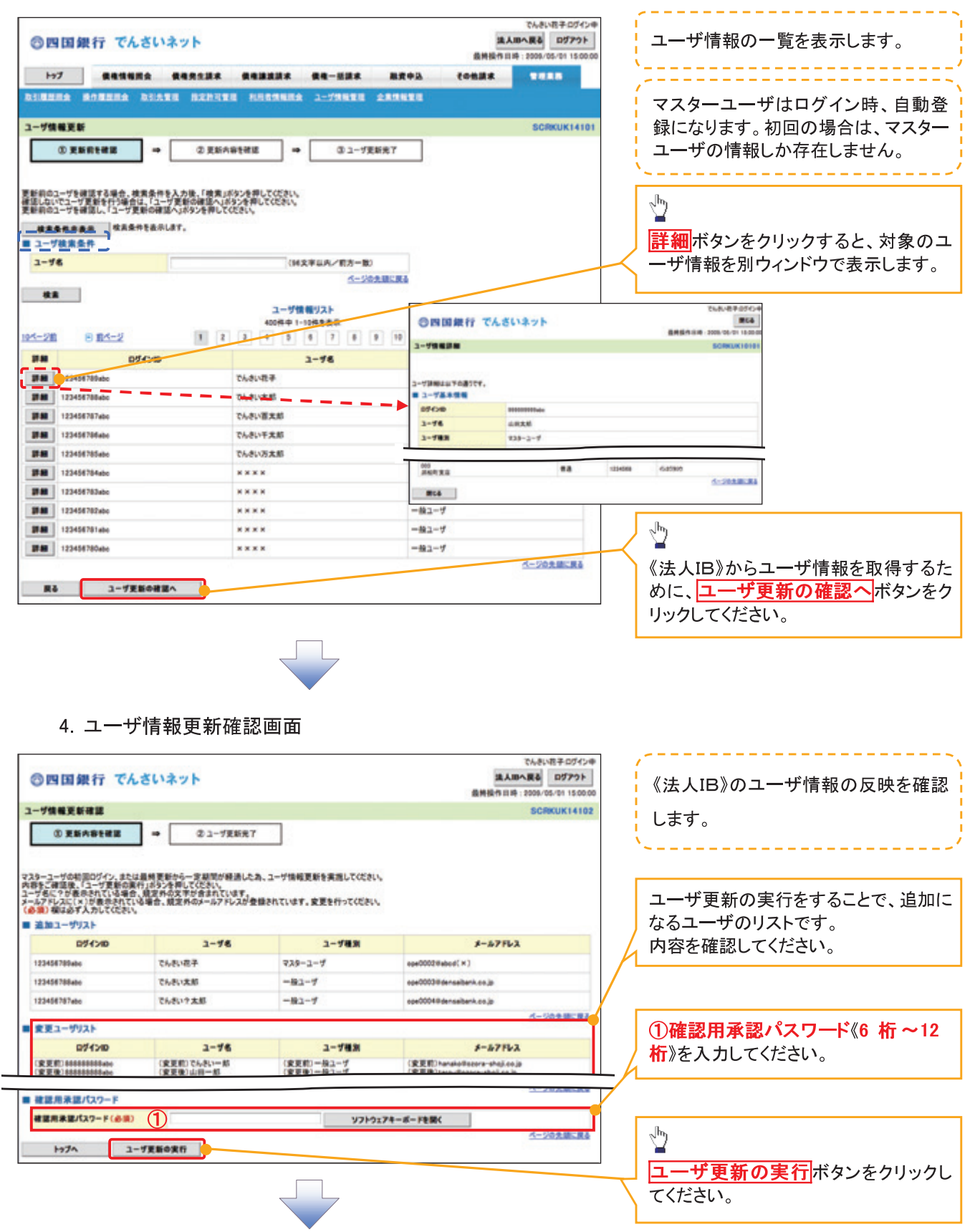

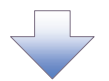

#### 5. ユーザ情報更新完了画面

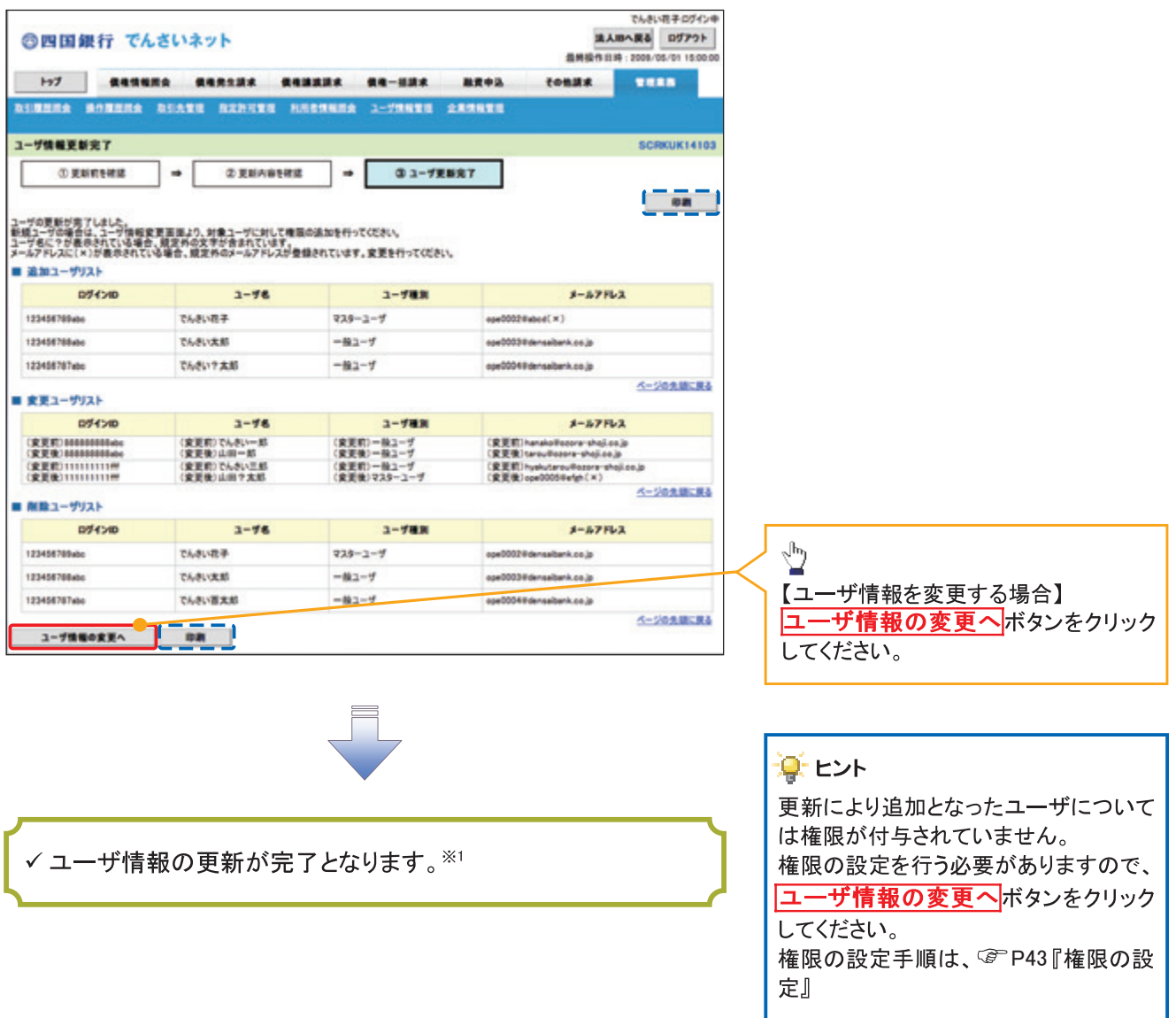

## ① ご注意事項

、)<br>※1 :《法人 IB》契約を跨ったユーザ管理は行えません。複数の《法人 IB》契約をもっている場合は、それ<br>ぞれのマスターユーザでユーザ情報の更新を行う必要があります。

#### 1. 企業ユーザ管理メニュー画面

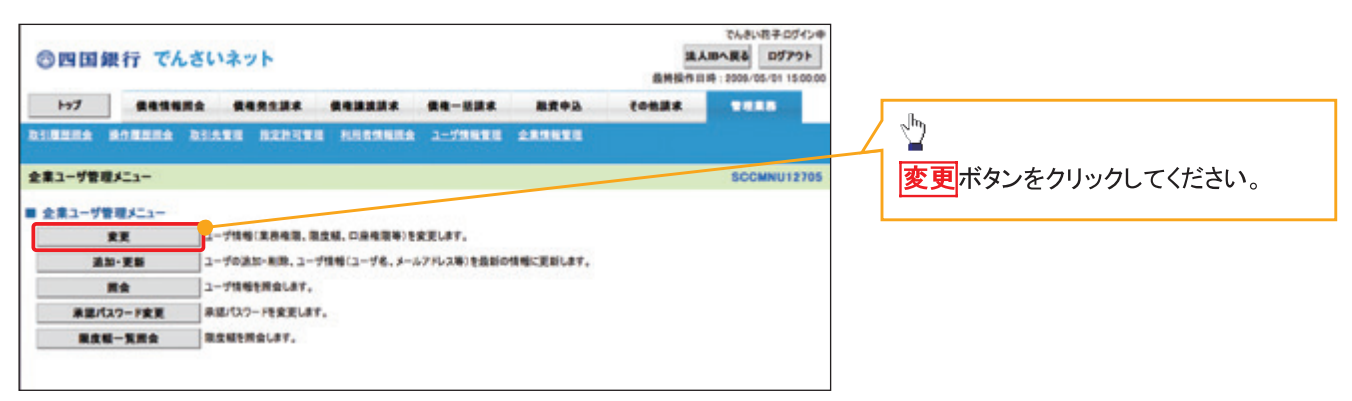

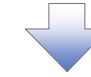

#### 2. ユーザ情報検索画面

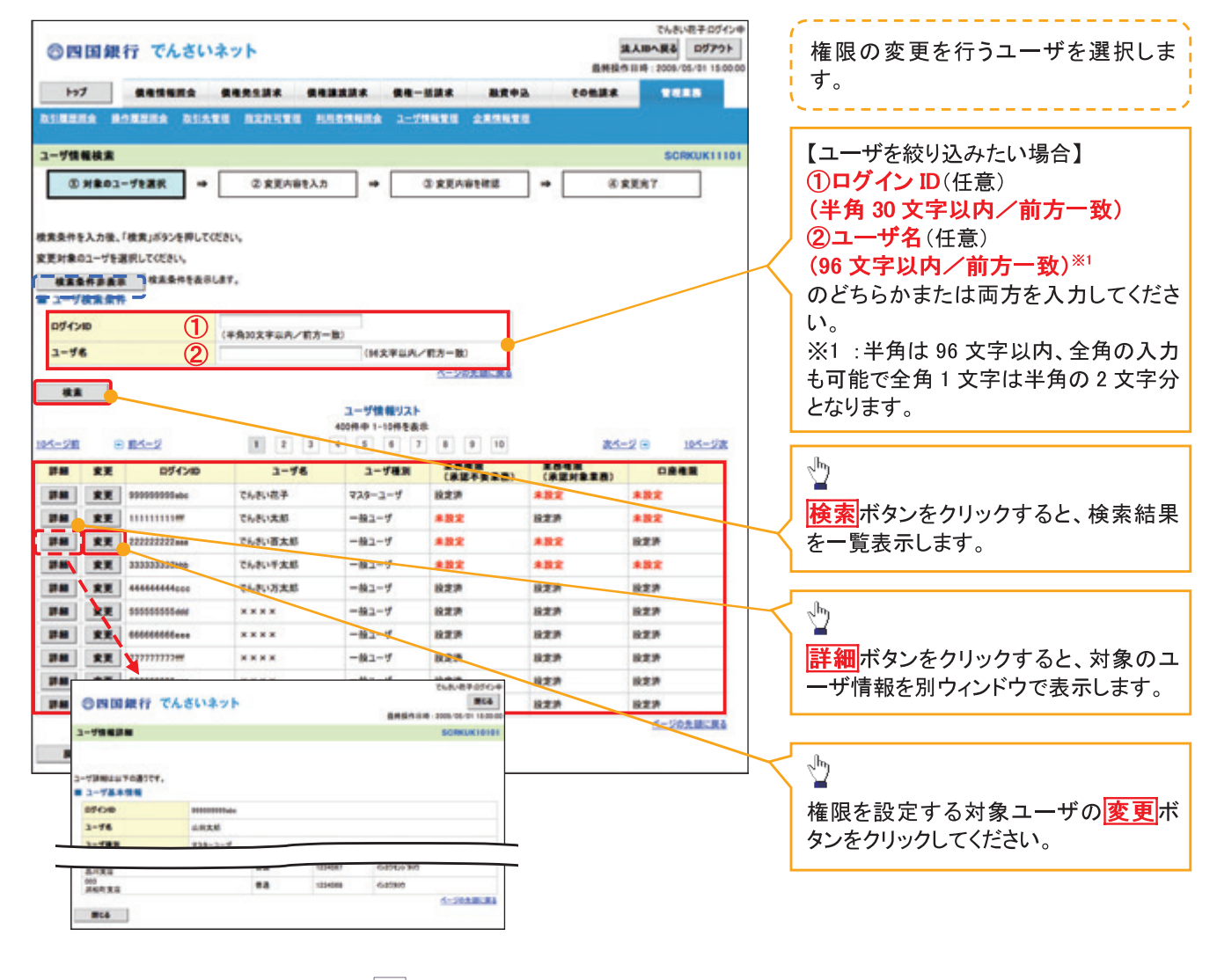

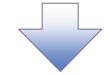

3. ユーザ情報変更画面

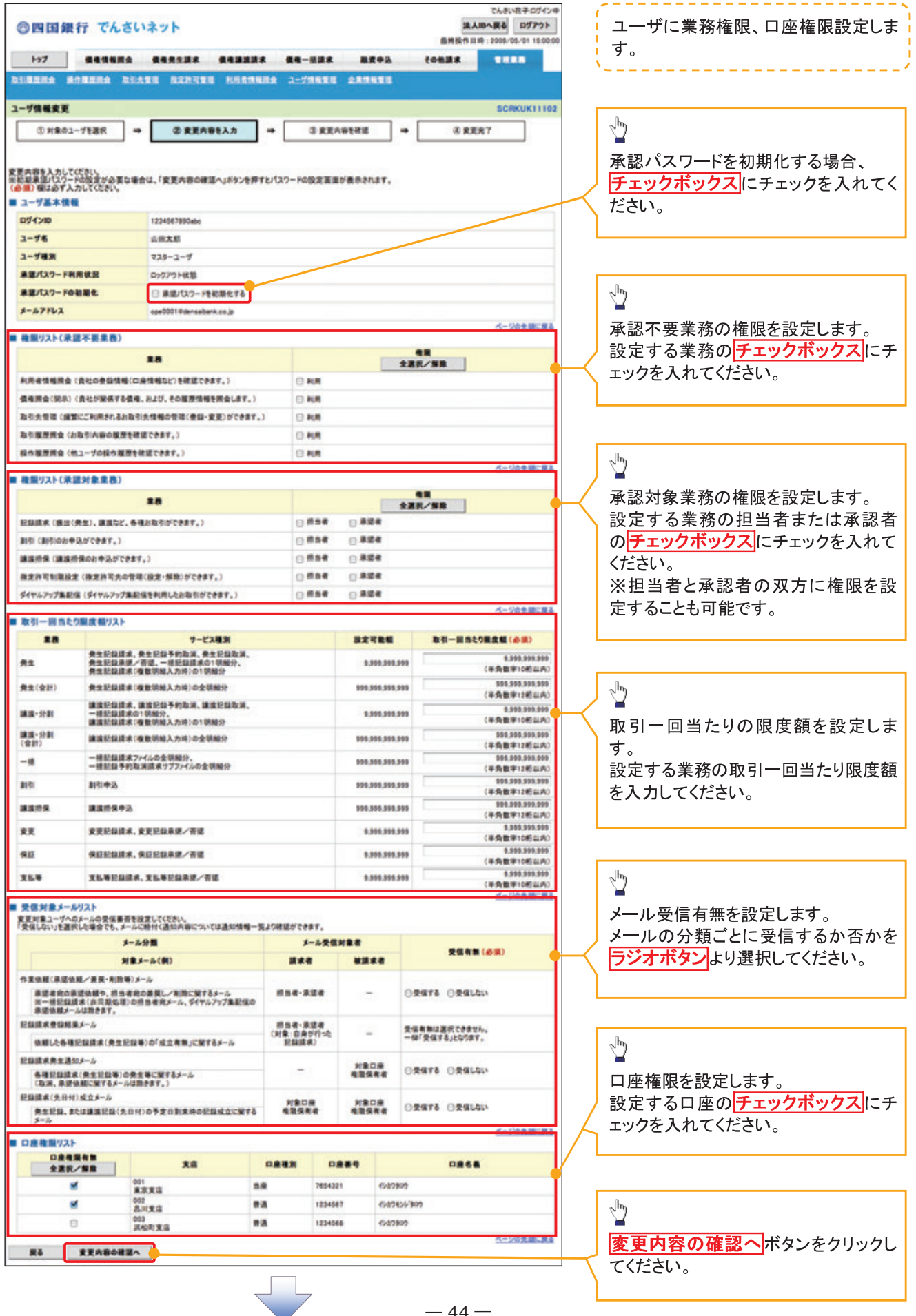

 $-44-$ 

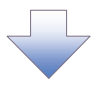

4. 初期承認パスワード設定画面

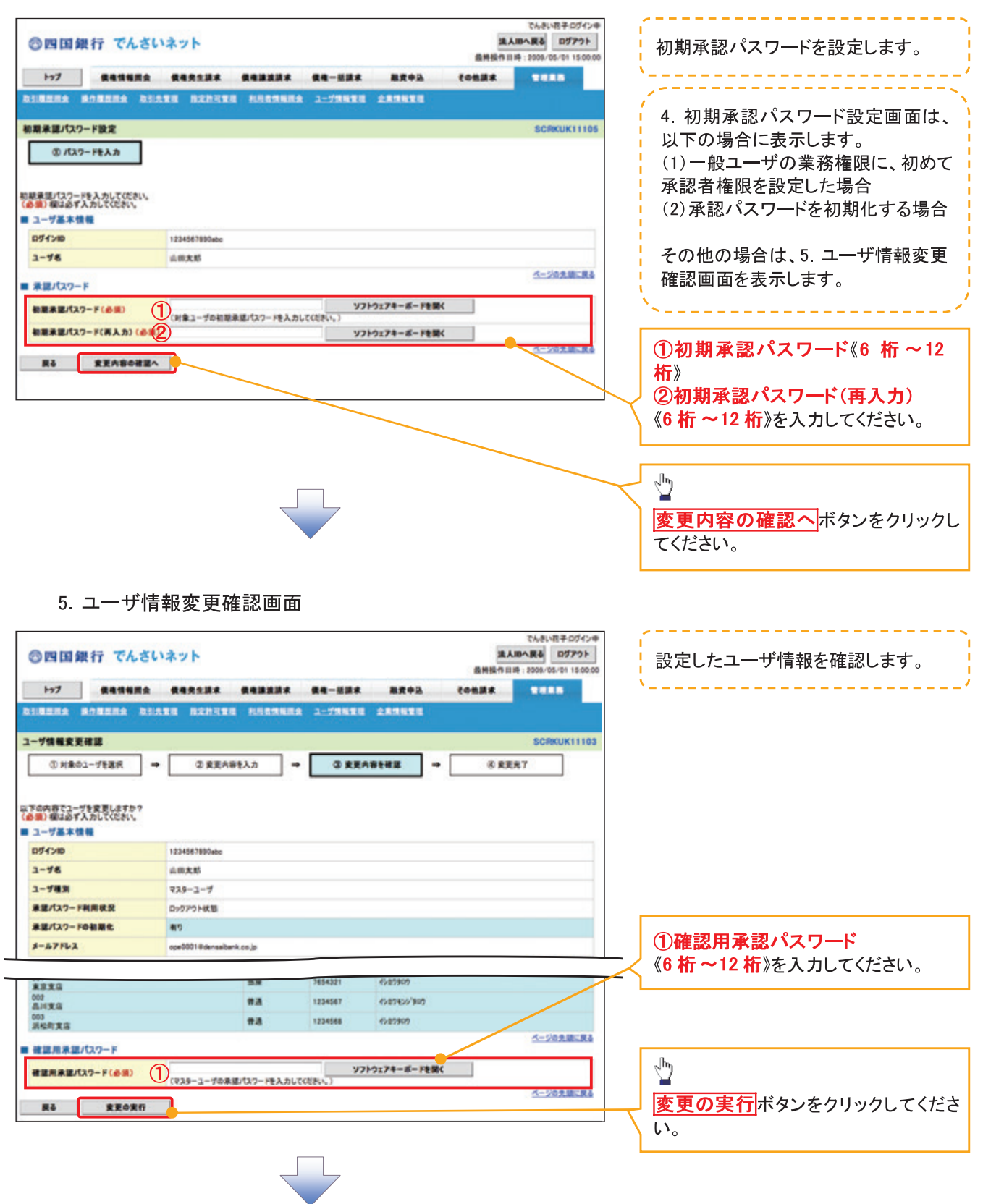

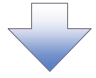

## 6. ユーザ情報変更完了画面

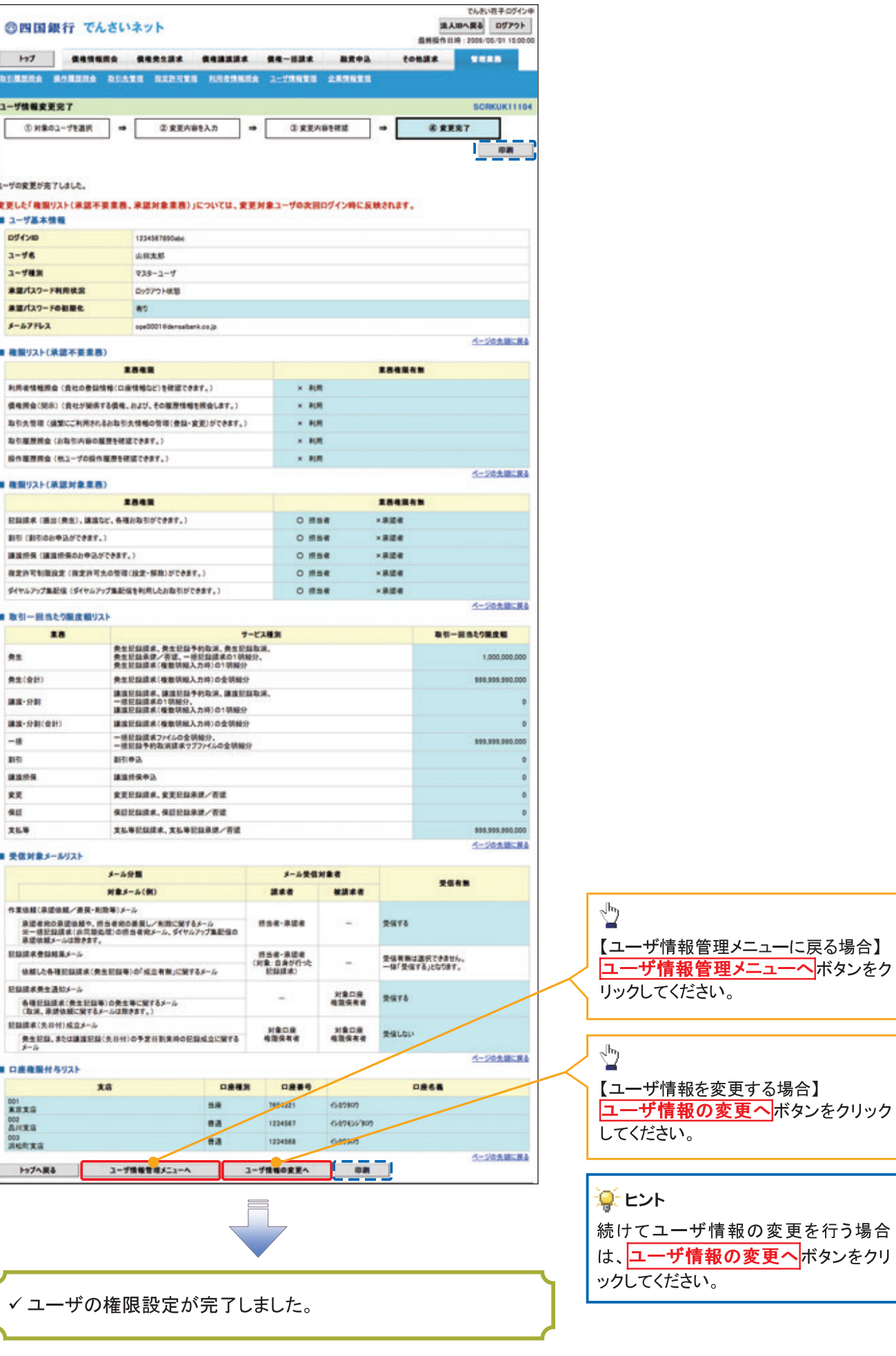

## 承認パスワード管理

☆概要

√承認実行誤り回数が規定回数連続して発生した場合、該当ユーザの承認実行利用を禁止(ロック アウト)します。

ロックアウトになった場合、マスターユーザが該当ユーザの承認パスワードを初期化する必要があ ります。

- √マスターユーザおよび一般ユーザは自分自身の承認パスワードを変更できます。
- √承認パスワードは、承認権限を持つ全てのユーザが保有します。
- √承認パスワードは、承認実行時に使用します。

## 承認パスワードのロックアウトの解除について

1. 企業ユーザ管理メニュー画面

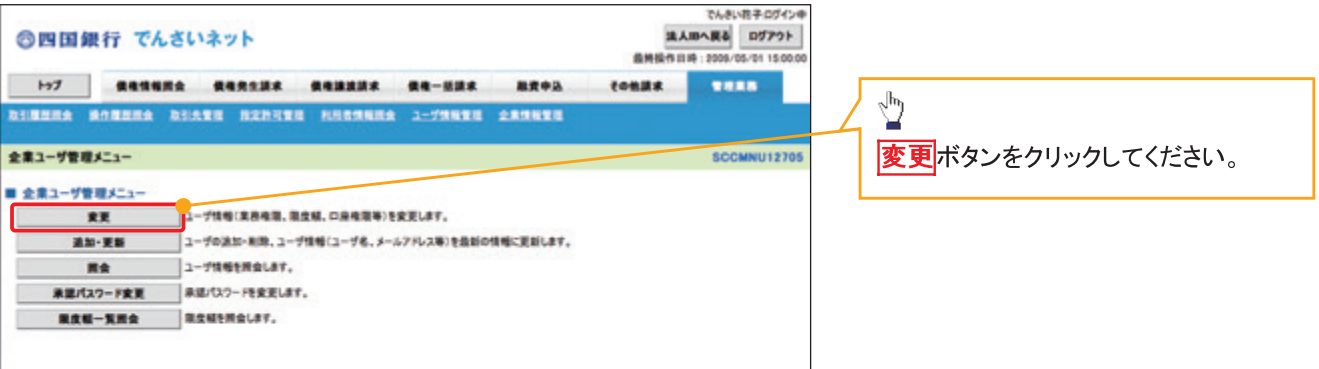

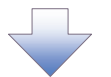

#### 2. ユーザ情報検索画面

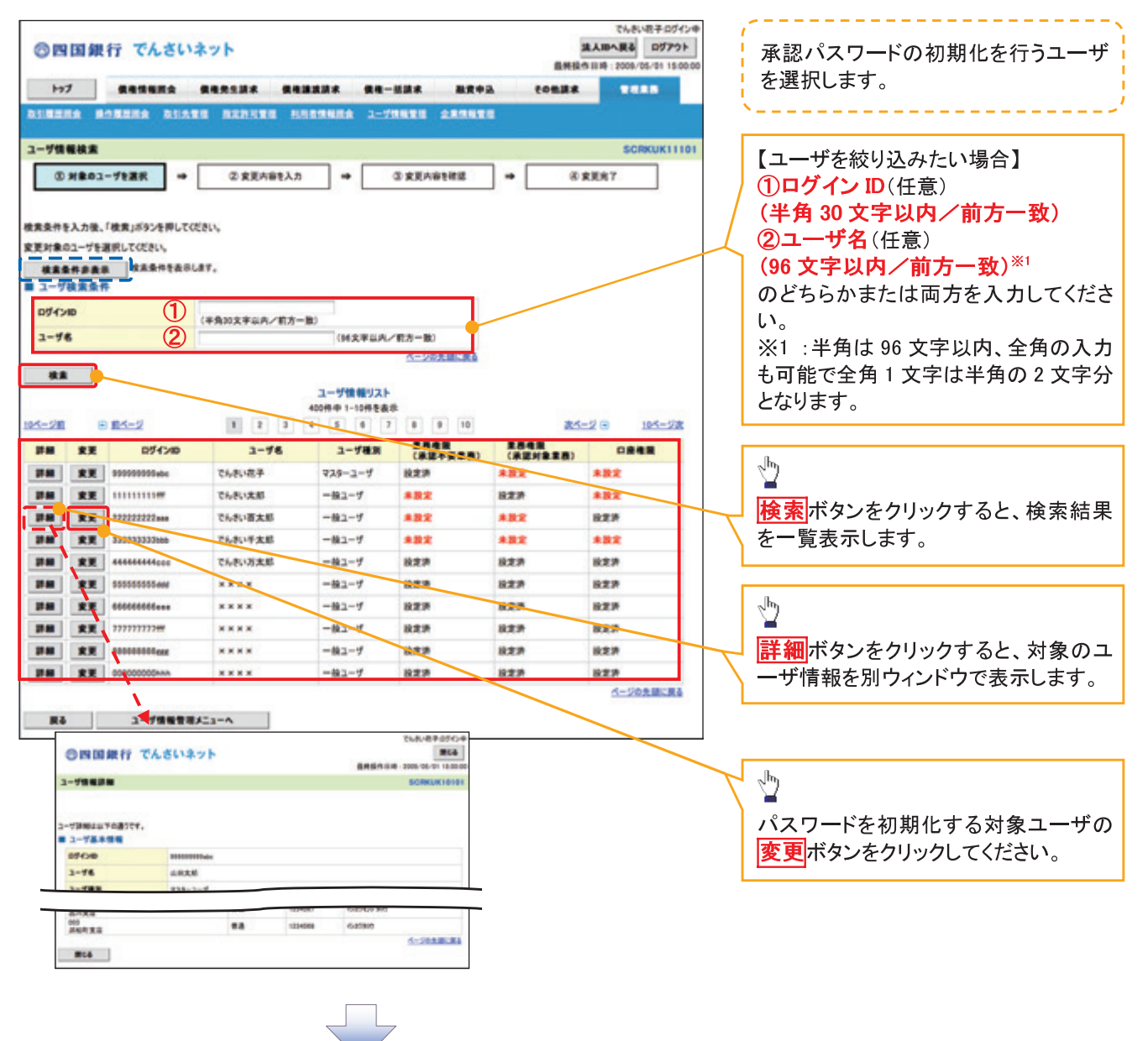

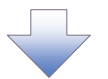

## 3. ユーザ情報変更画面

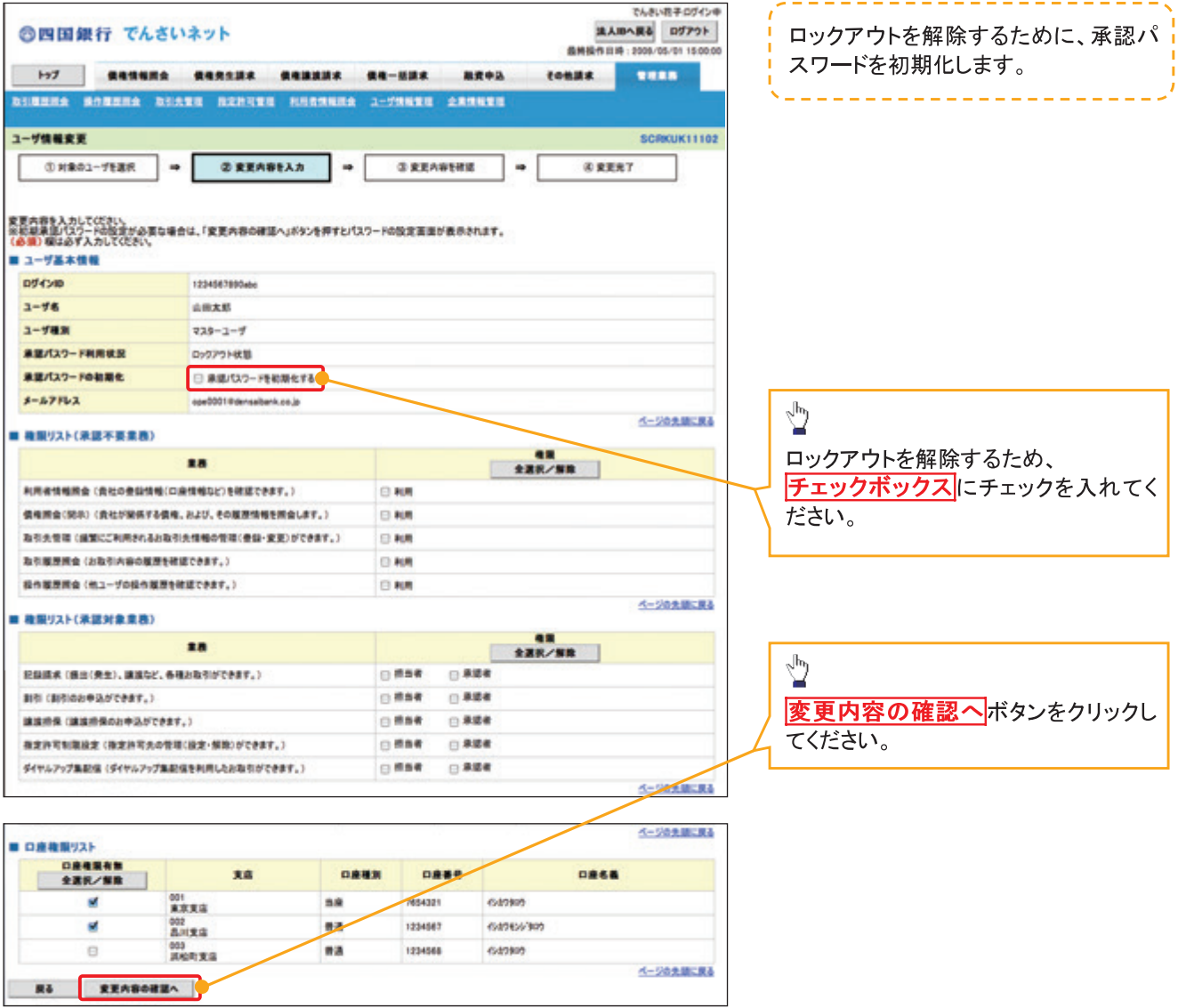

 $\begin{array}{c} \begin{array}{c} \end{array} \end{array}$ 

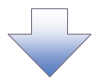

## 4. 初期承認パスワード設定画面

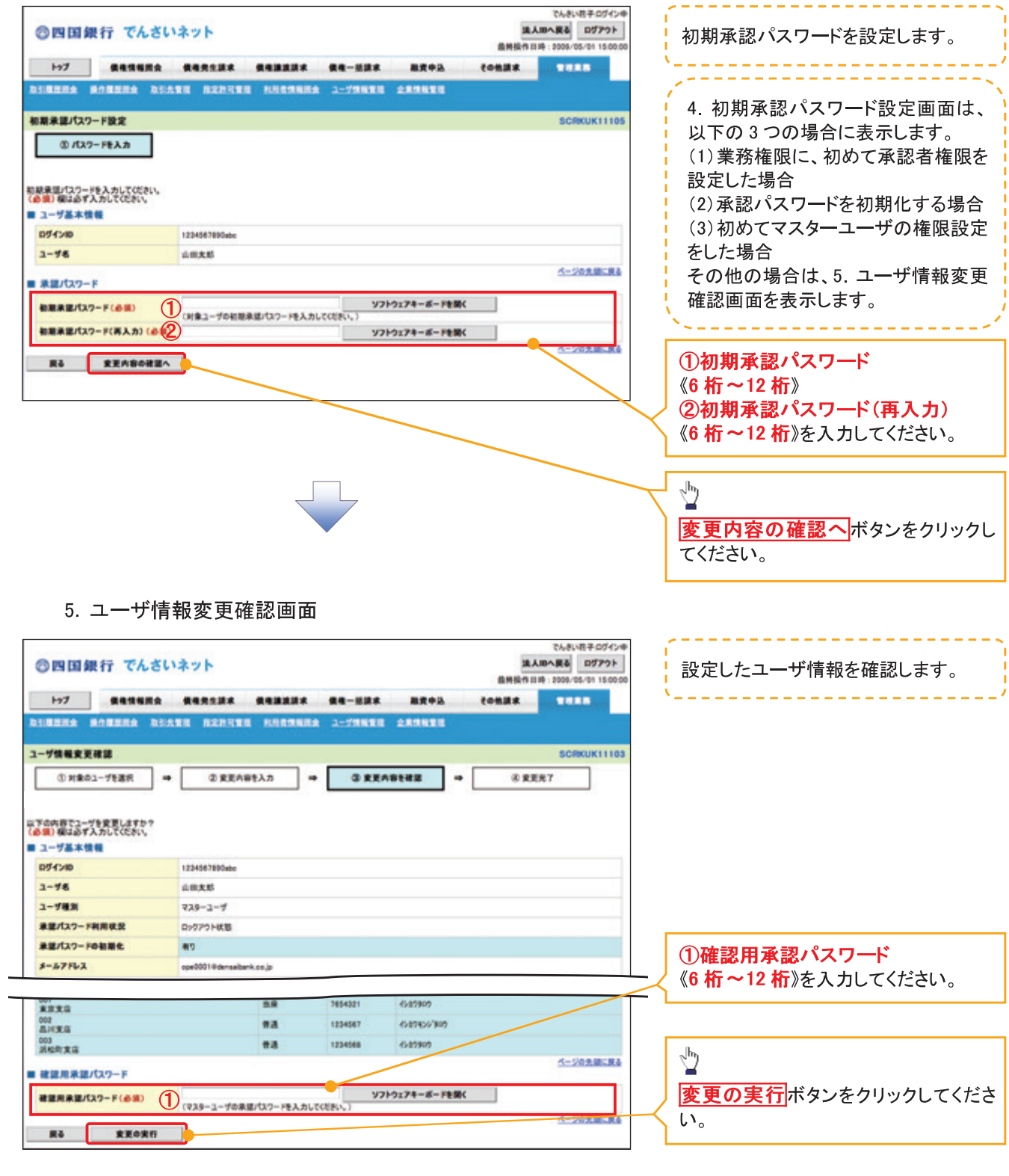

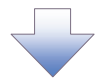

## 6. ユーザ情報変更完了画面

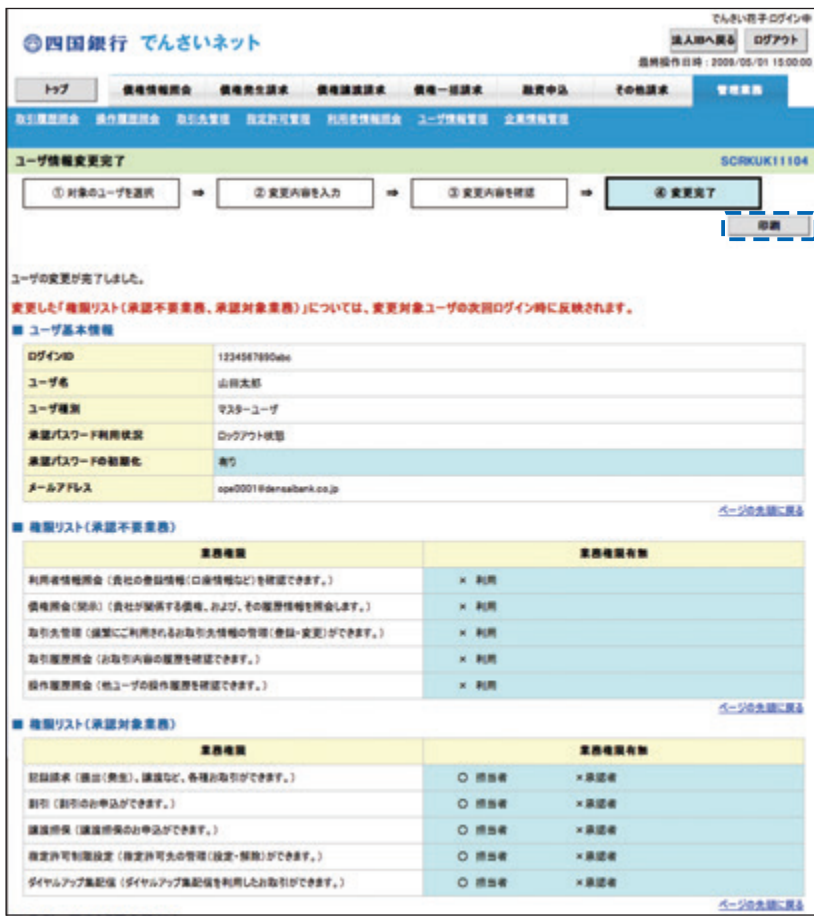

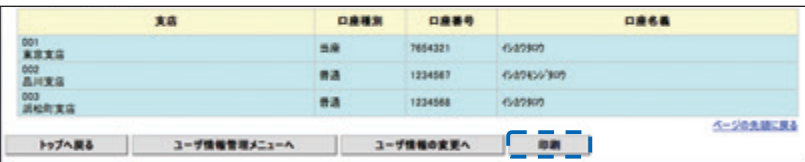

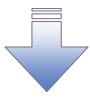

√承認パスワードの初期化が完了しました。

## 承認パスワードの変更について

<mark>> ログイン後、トップ画面の<mark>管理業務</mark>タブをクリックしてください。</mark>

1. 管理業務メニュー画面

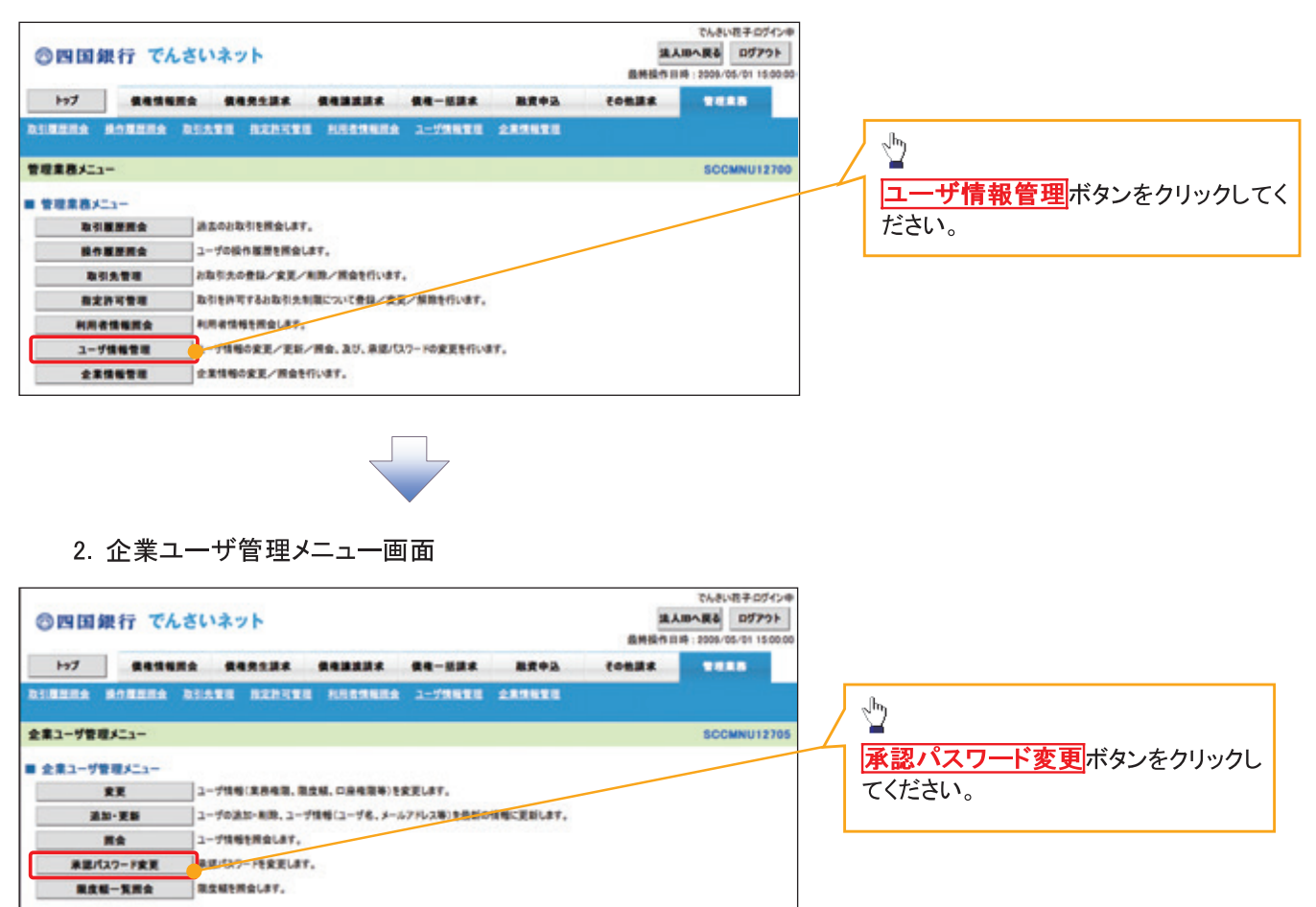

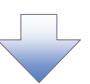

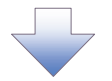

3. 承認パスワード変更画面

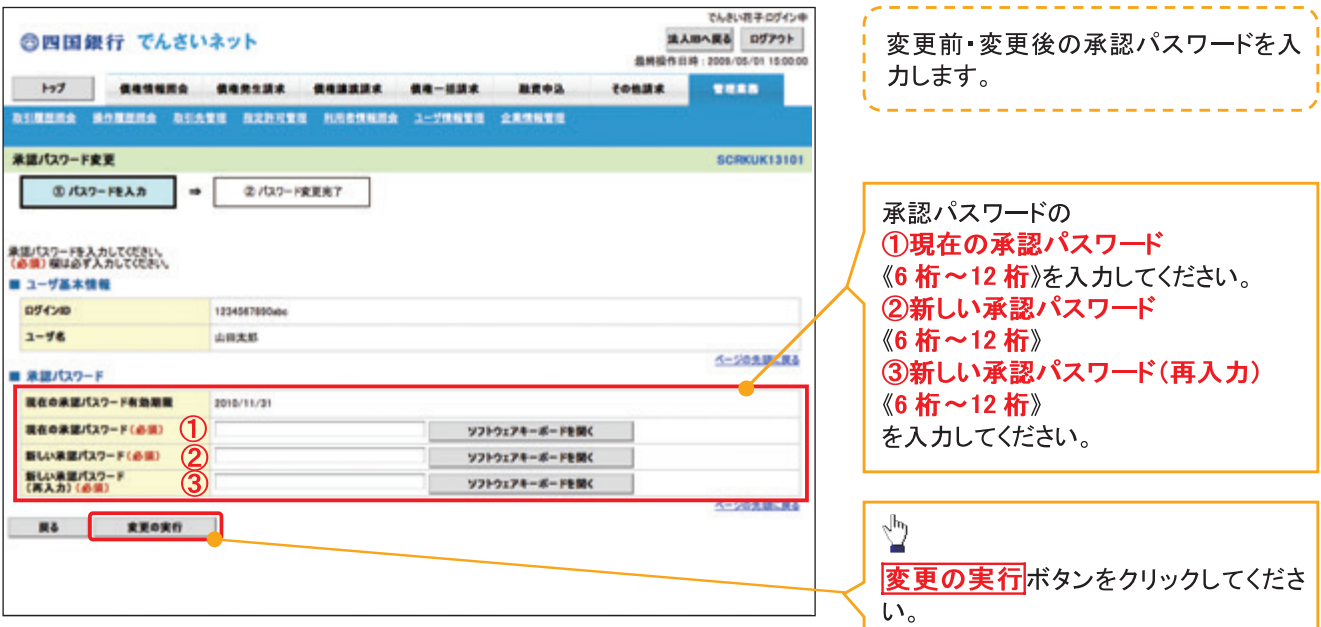

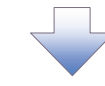

4. 承認パスワード変更完了画面

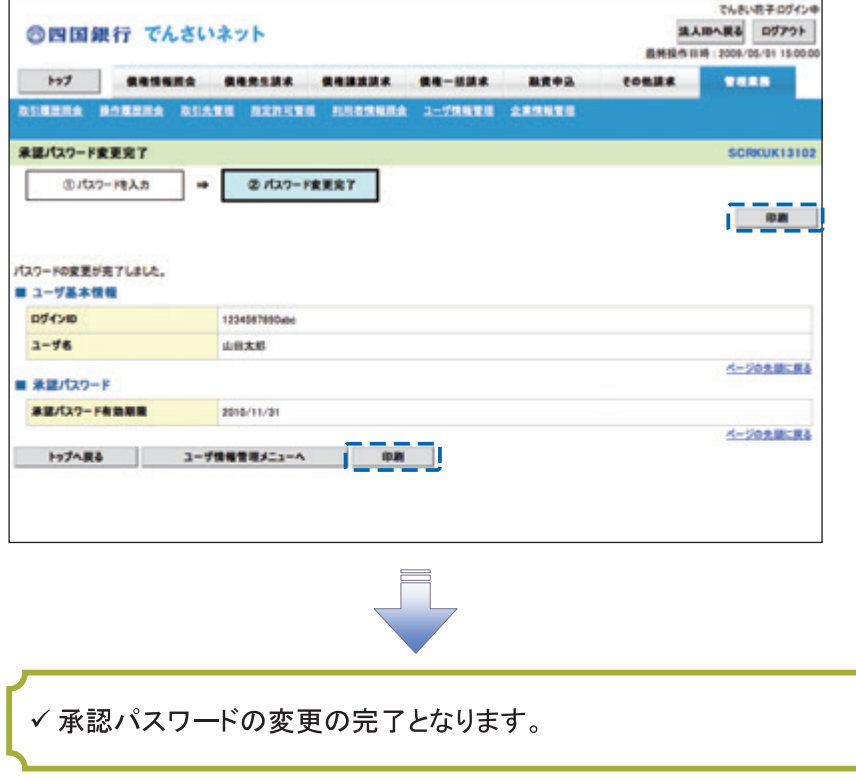

# 利用者情報照会

#### ◆概要

- √利用者が、ご自身の利用者情報の照会を行います。
- <mark>> ログイン後、トップ画面の<mark>管理業務</mark>タブをクリックしてください。</mark>
	- 1. 管理業務メニュー画面

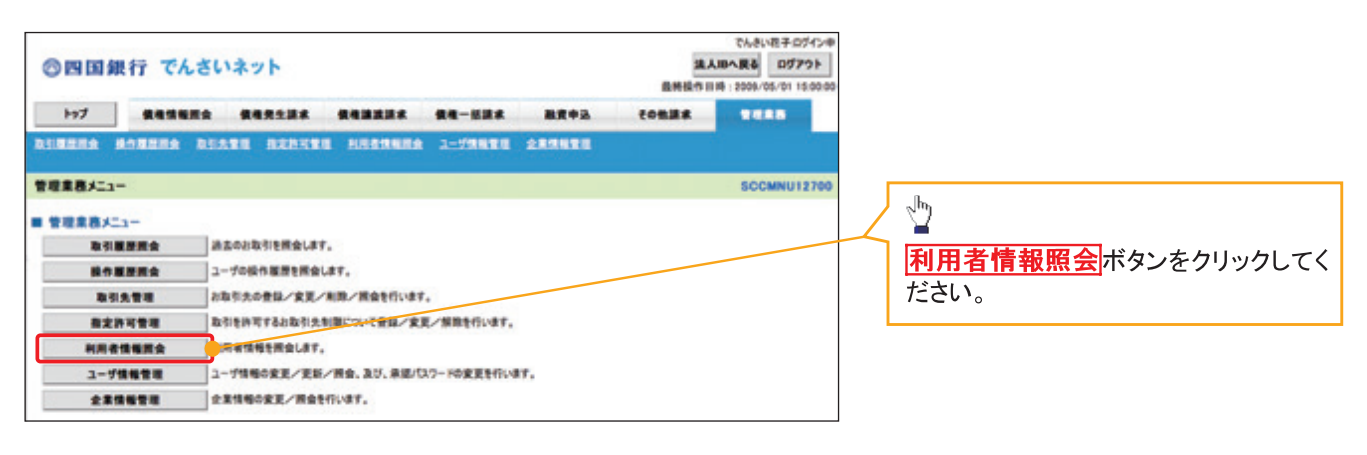

2. 利用者情報照会メニュー画面

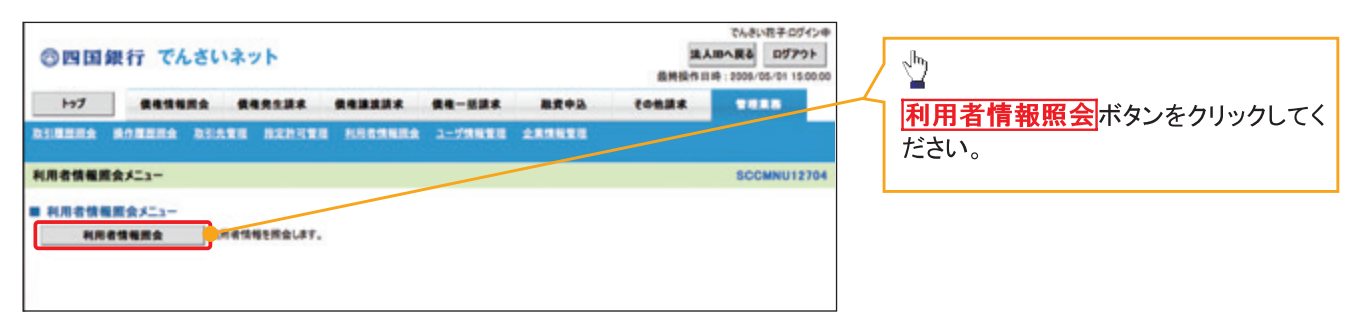

 $-54-$ 

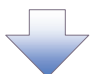

#### 3. 利用者情報検索画面

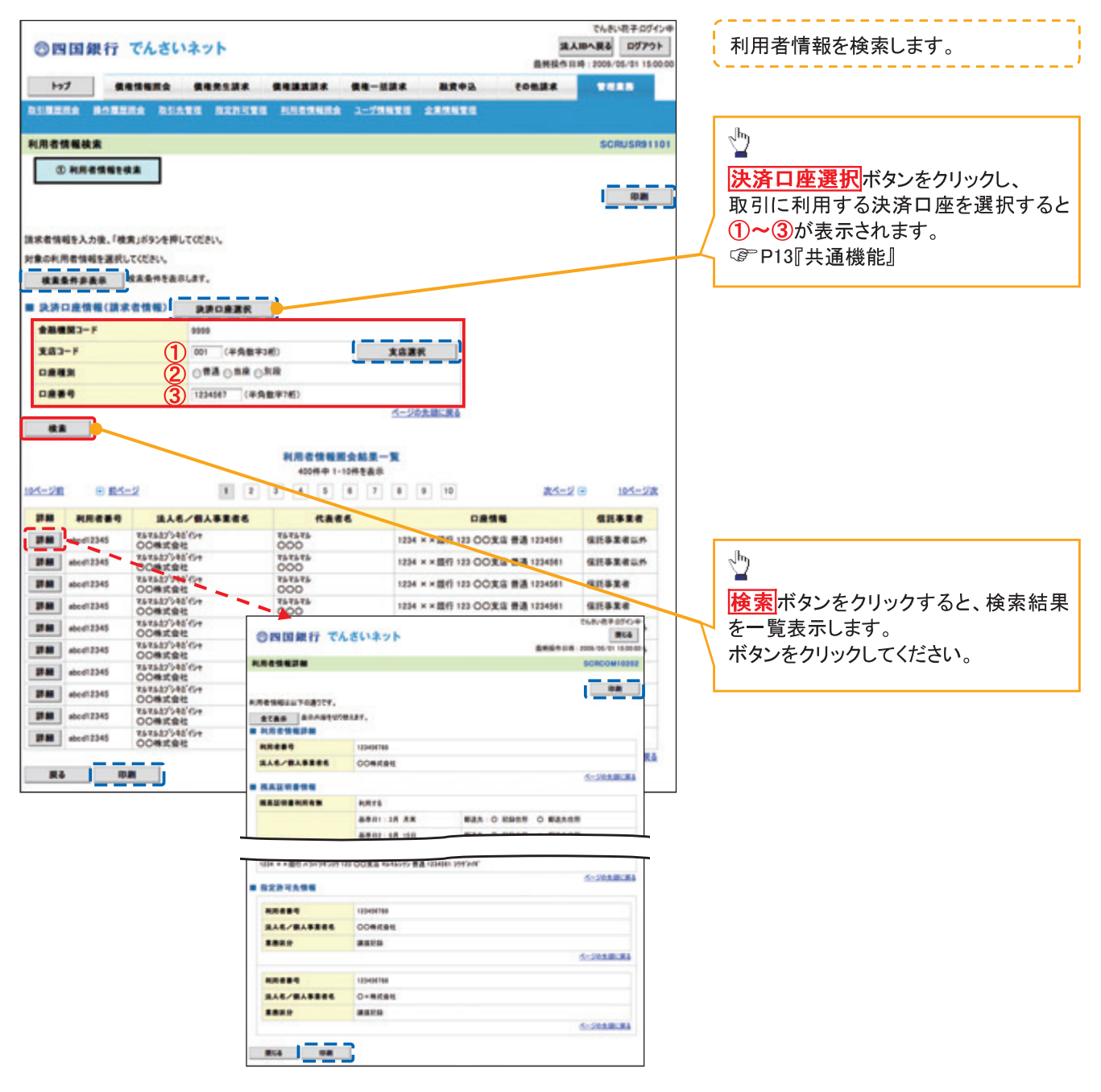

## 取引先管理

#### ◆概要

- ✓電子記録債権取引を行う取引先を事前に登録することで、記録請求の都度、取引先を入力する 手間を省くことができます。
- ✓取引先情報のファイル登録を利用することにより、一括して取引先情報を登録することが できます。

なお、登録済みの取引先情報をファイルにて取得することが可能なため、取得したファイルを 修正することで、取引先情報の修正や管理を一度にまとめて行うことができます。

- ✔ 取引先情報のファイル登録にて他行分の取引先(新規登録)情報を登録した場合は、 登録結果から口座確認を実行する必要があります。
- ✔ 取引先情報をグループごとに管理することができます。 グループで管理することにより、取引先情報を効率的に管理することができます。 また、合わせて、取引先情報に登録債権金額を設定することができます。 登録債権金額を設定することで、記録請求の仮登録時に、設定した登録債権金額を 呼び出して使用することができます。
- ✓ 発生記録(債務者請求)における手数料を、各取引先に対して個別に管理できます。手数料情報 は、画面および CSV 形式での登録においては取引先ごとに設定し、集信 1 形式および総合振込 形式での登録においてはファイル単位に一律で設定します。

#### ❖事前準備

- ✓ 登録する取引先の「利用者番号」「口座情報」が必要となりますので、事前に取引先にご確認 ください。
- ✓取引先情報のファイル登録を行う場合は、以下のいずれかのファイルを事前に作成してください。 ・記録請求ファイル(共通フォーマット形式)
	- ☞付録 P42『一括記録請求ファイル(共通フォーマット形式)』
	- ・取引先情報登録ファイル(総合振込形式)
	- ◎ 付録 P57『取引先情報登録ファイル(総合振込形式)』

> ログイン後、トップ画面の<mark>管理業務</mark>タブをクリックしてください。

1 管理業務メニュー画面

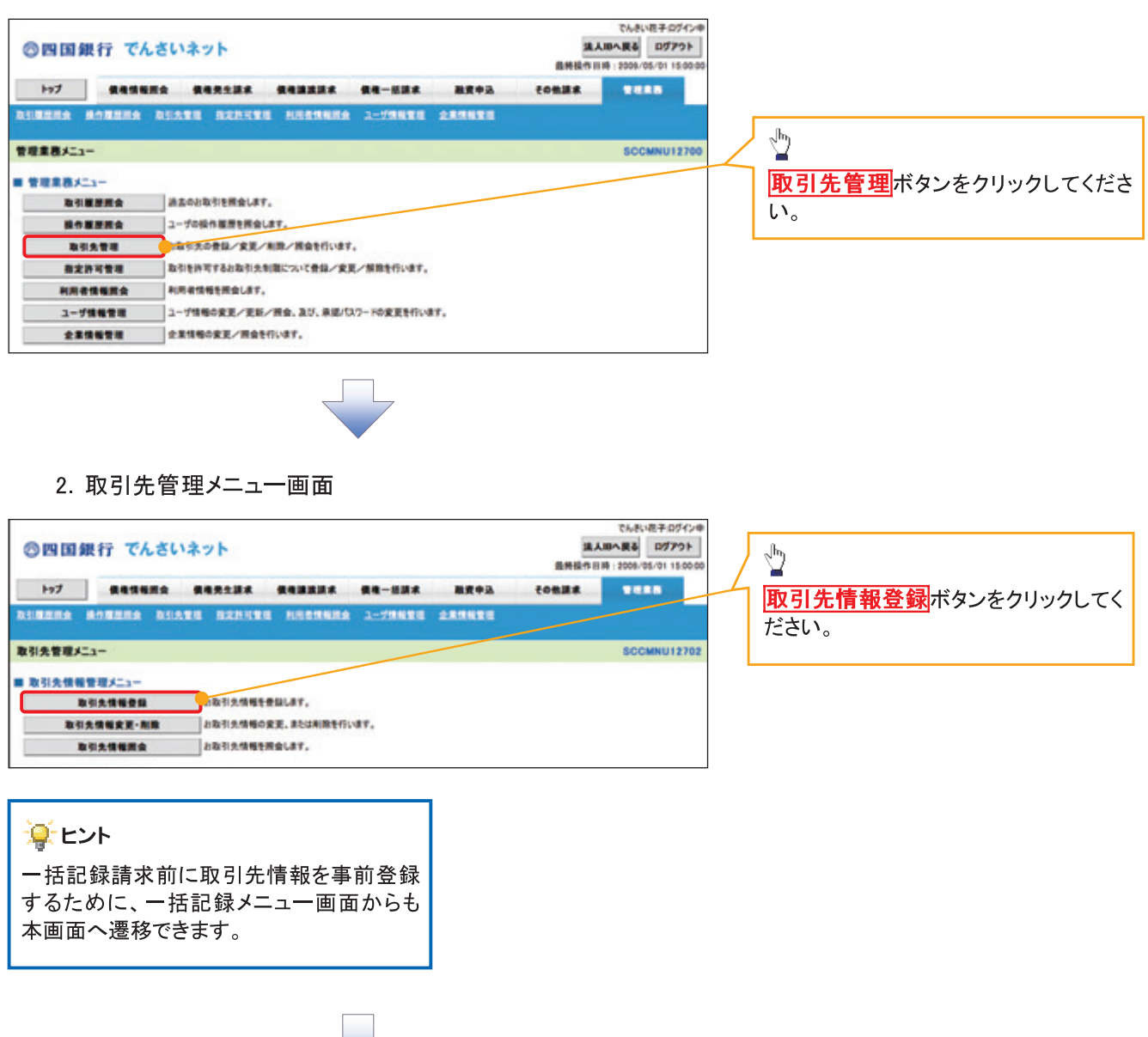

(i) ご注意事項 登録した取引先情報は、口座等が変更になった場合でも自動で更新しませんので、個別に取引先情報の 変更を行ってください。

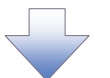

## 3. 取引先情報登録画面

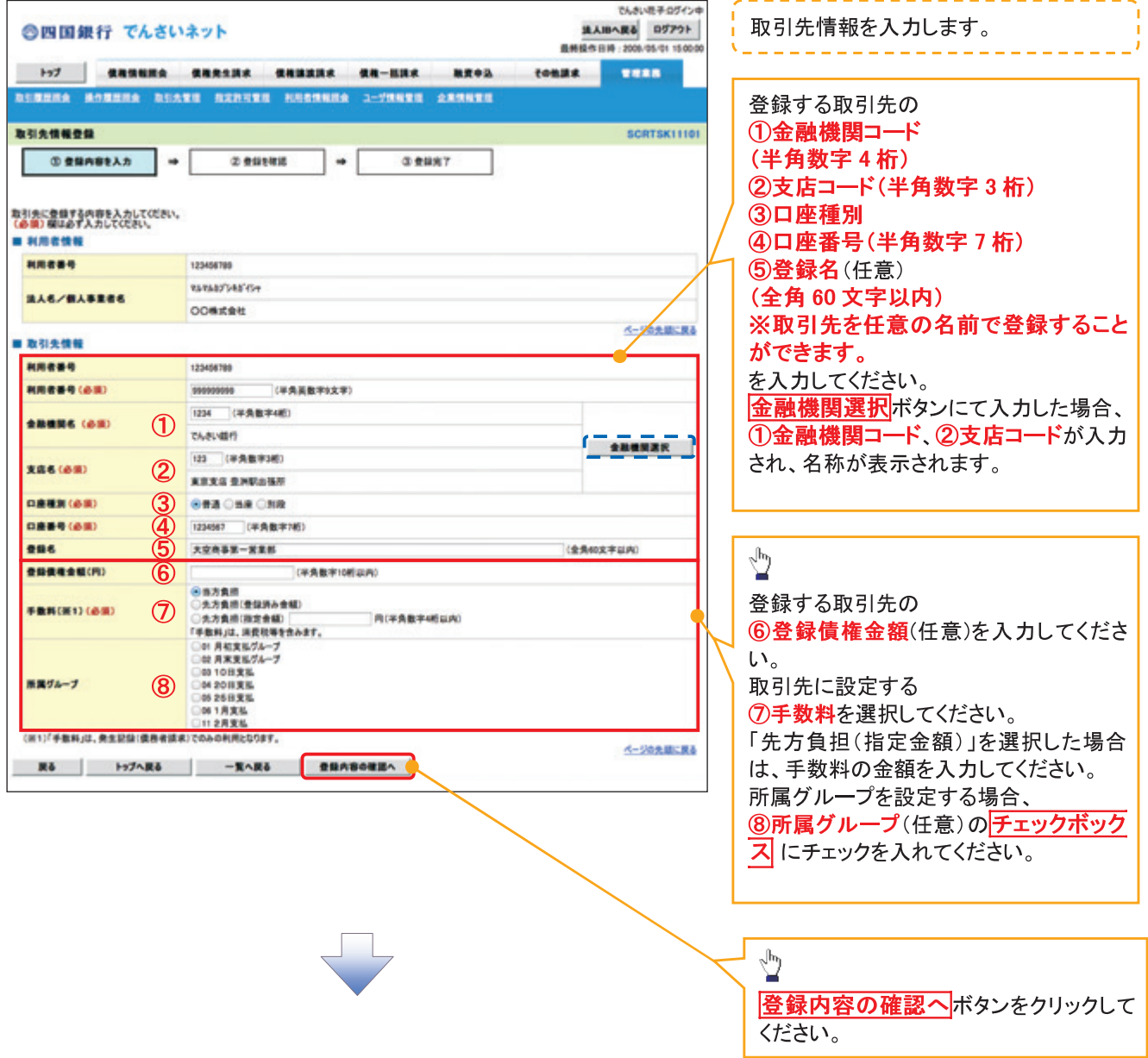

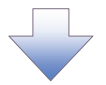

## 4. 取引先情報登録確認画面

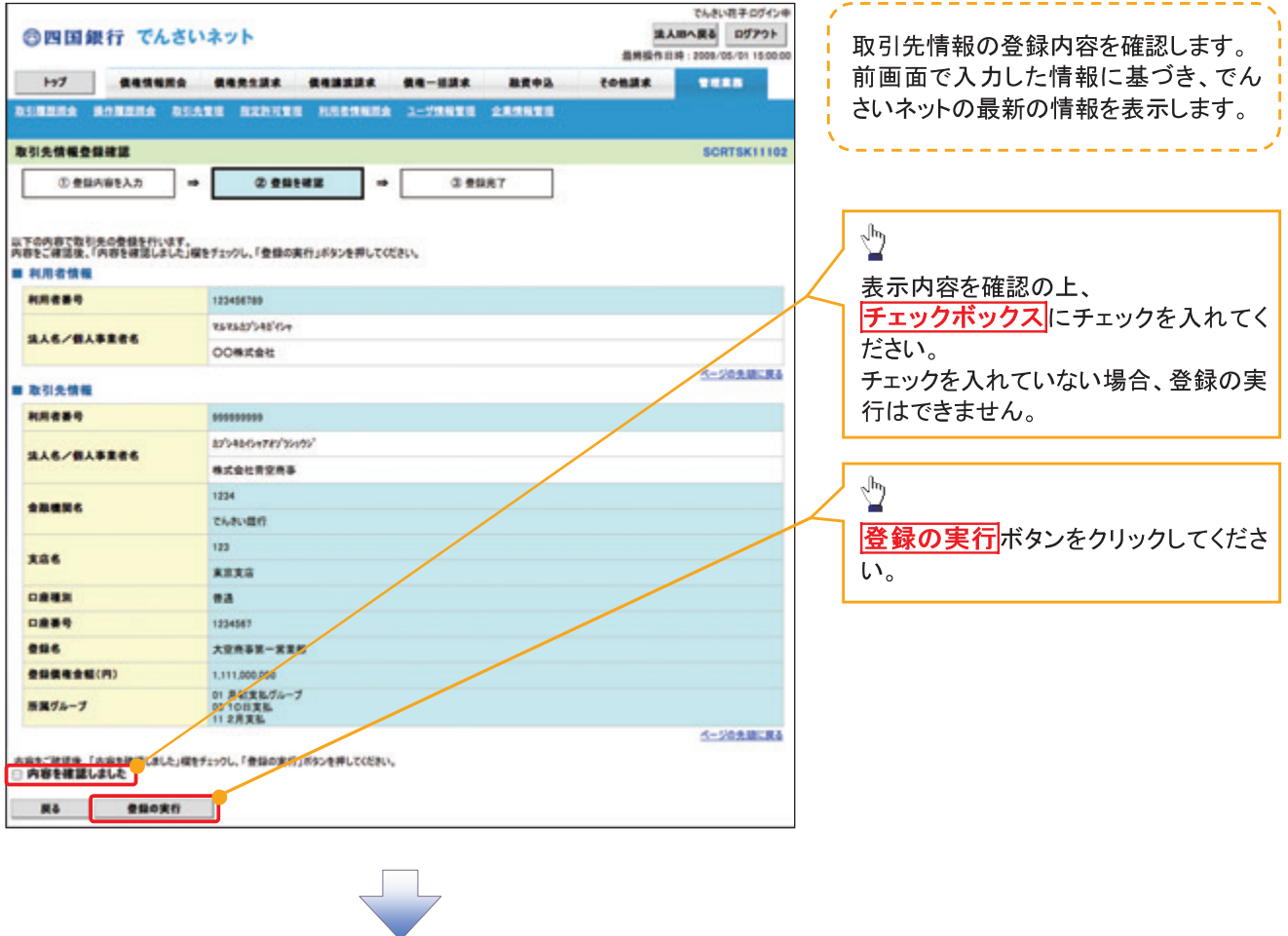

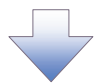

## 5. 取引先情報登録完了画面

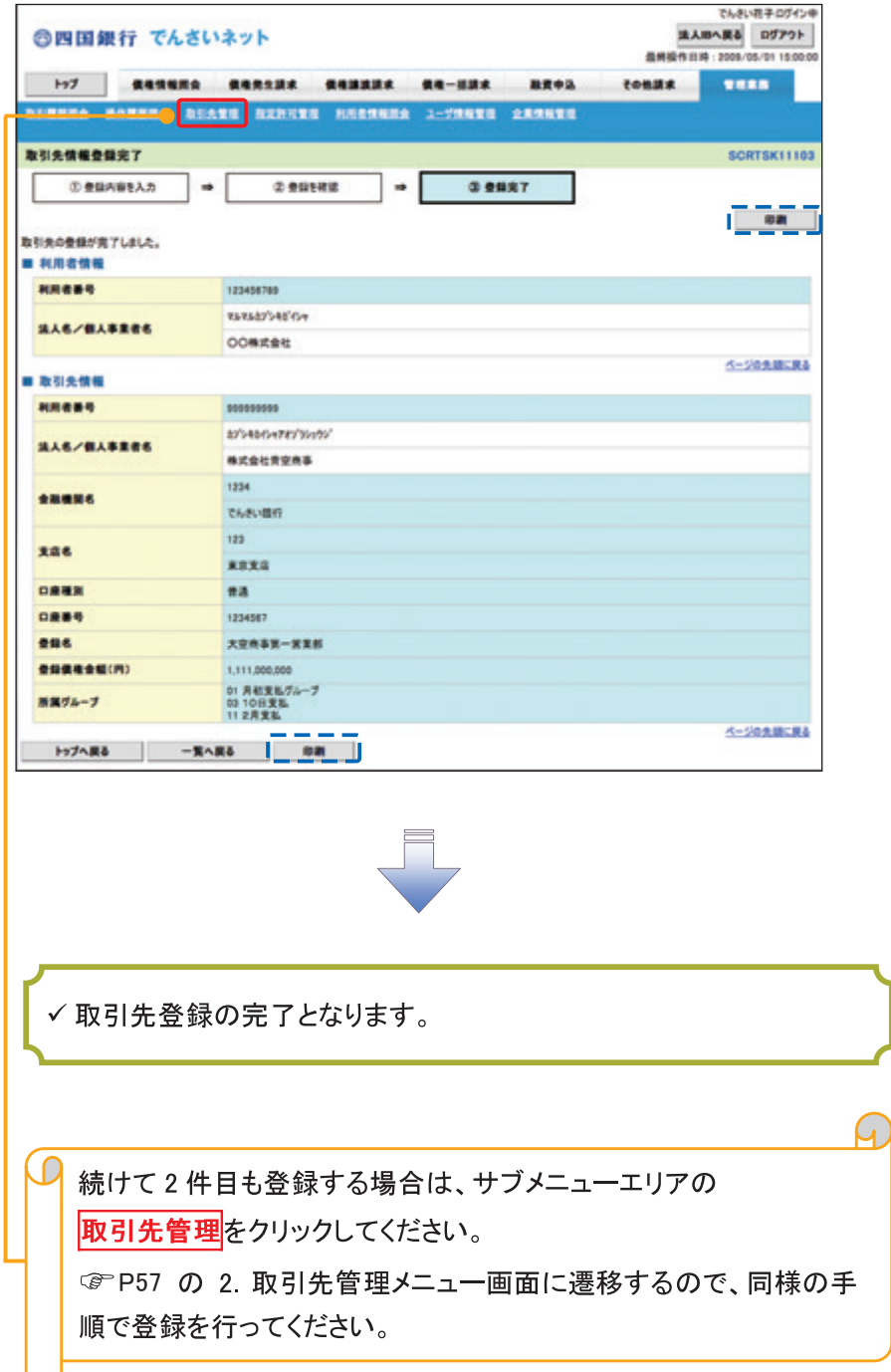

取引先登録(記録請求仮登録時)

- > 取引先登録へボタンの操作手順を発生記録(債務者)請求仮登録完了の画面を例として以下に示し ます。
	- 1. 発生記録(債務者)請求仮登録完了画面

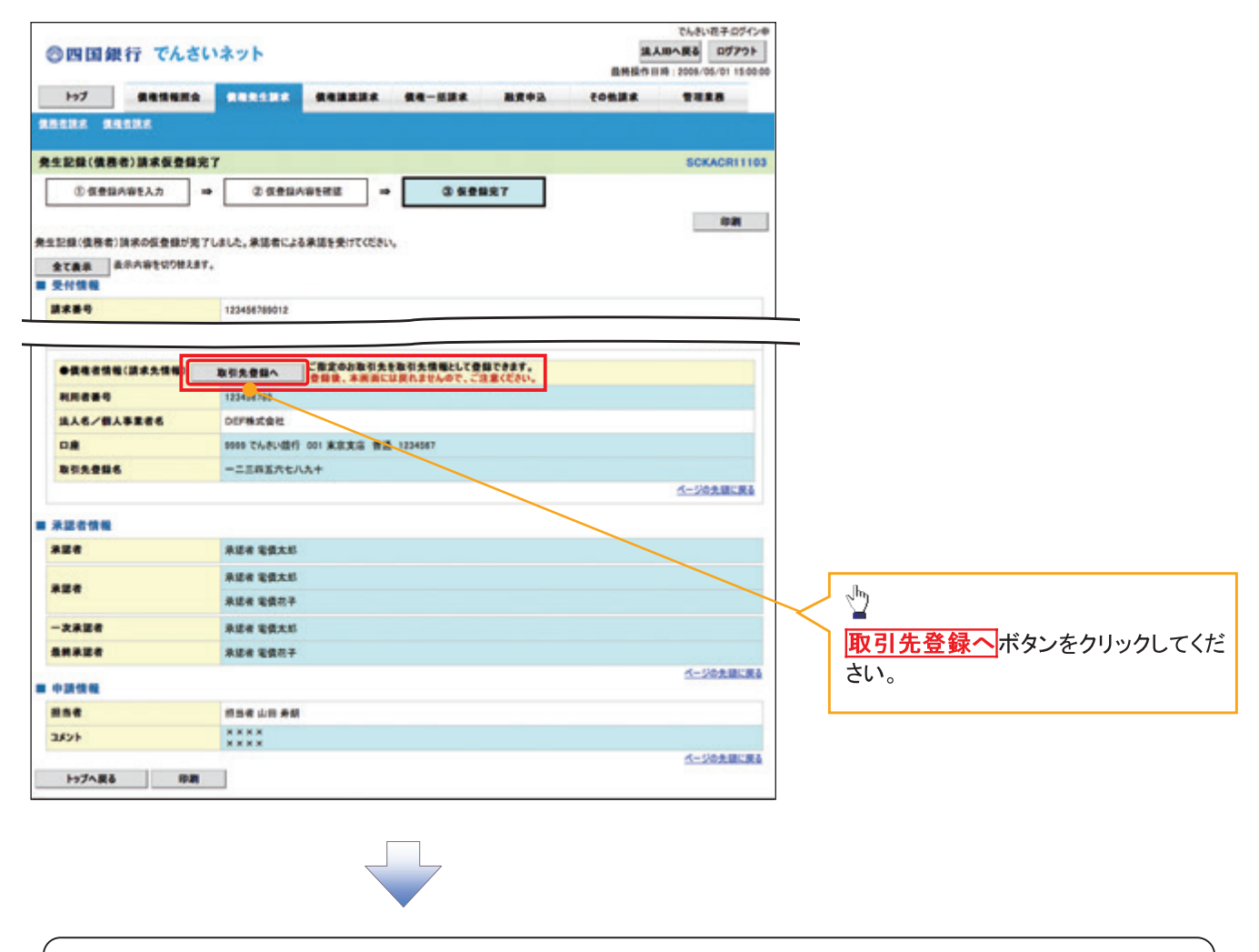

(i) ご注意事項 「取引先登録へ」ボタンを押下すると、次画面から本画面へ戻ることはできません。

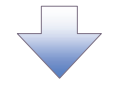

## 2. 取引先情報登録画面

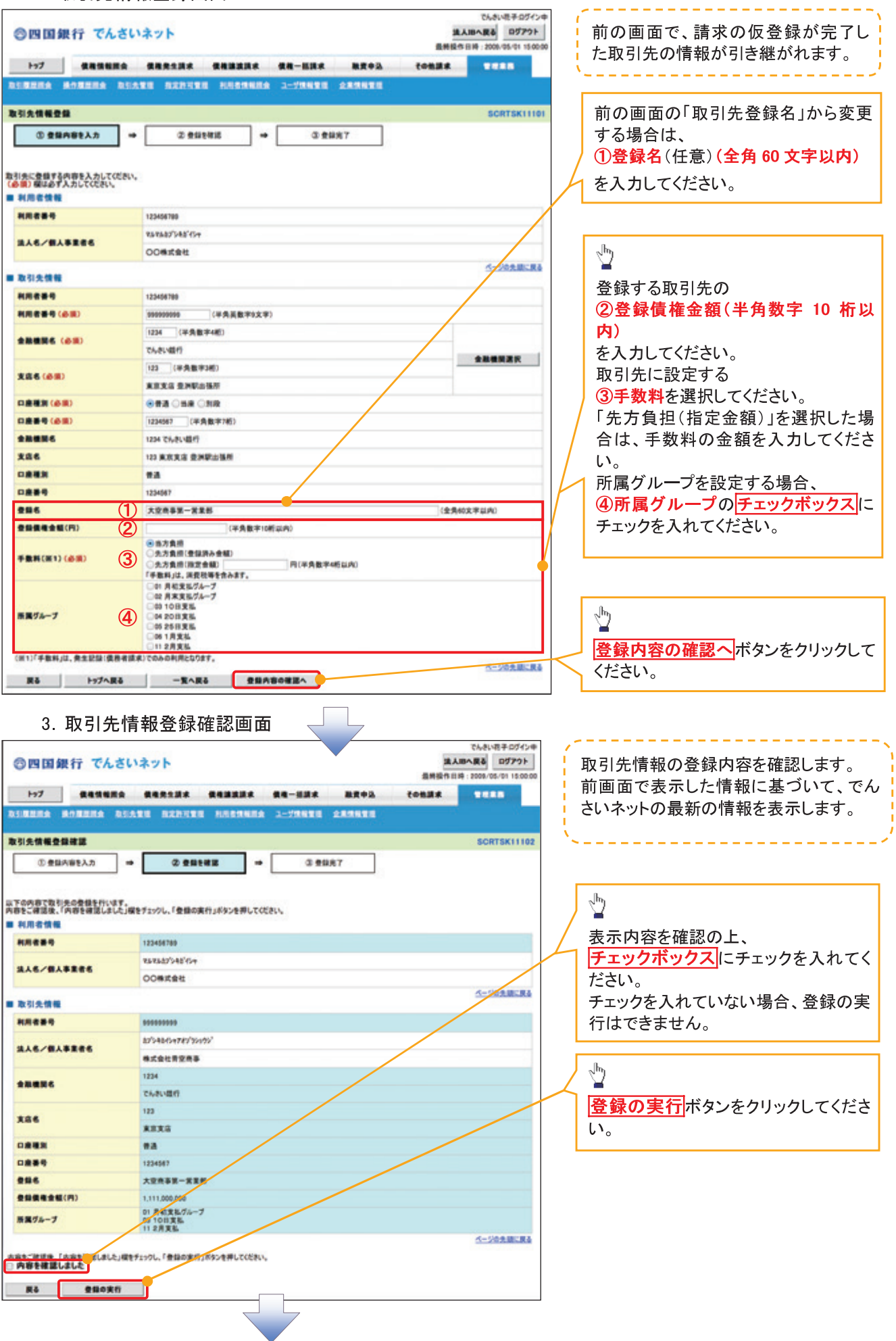

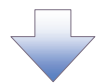

## 4. 取引先情報登録完了画面

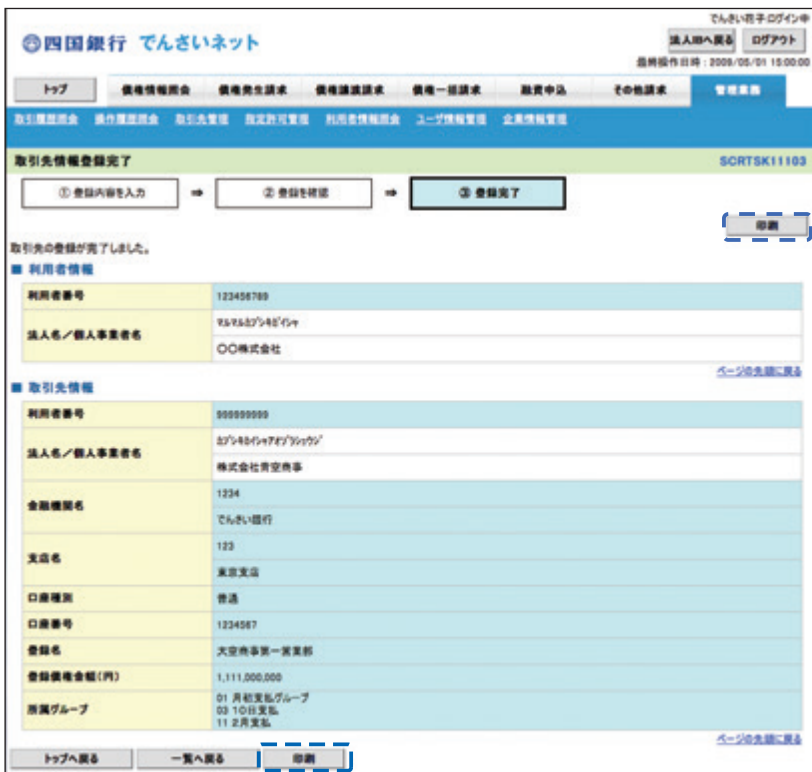

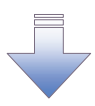

√ 取引先登録の完了となります。

<mark>> ログイン後、トップ画面の<mark>管理業務</mark>タブをクリックしてください。</mark>

1. 管理業務メニュー画面

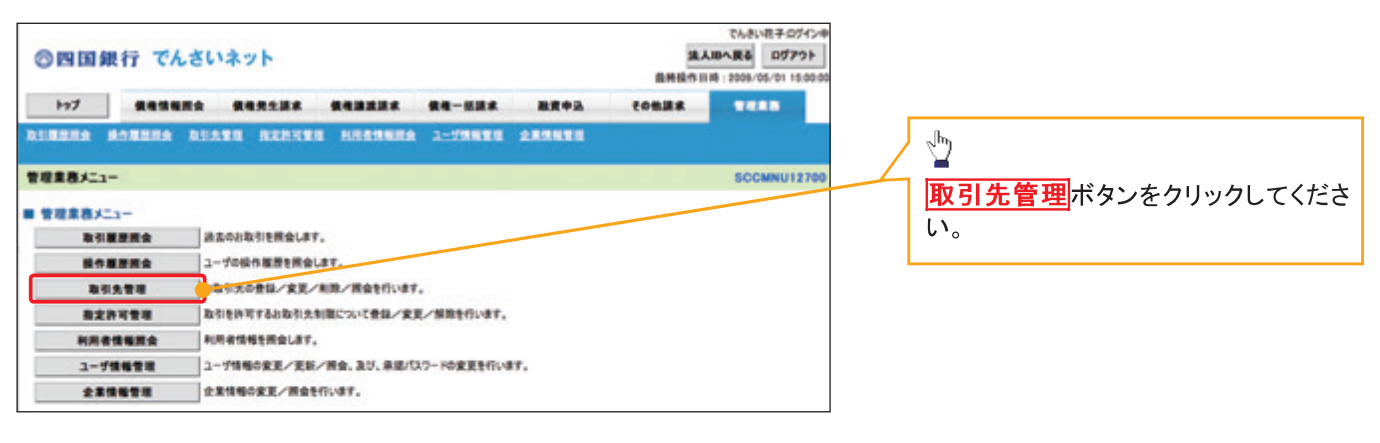

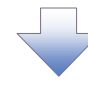

2. 取引先管理メニュー画面

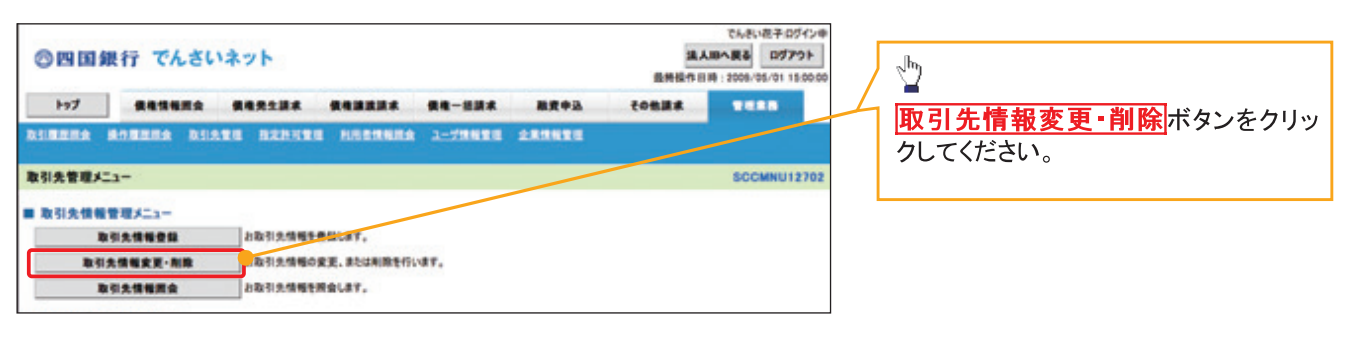

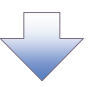

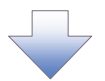

#### 3. 取引先一覧画面

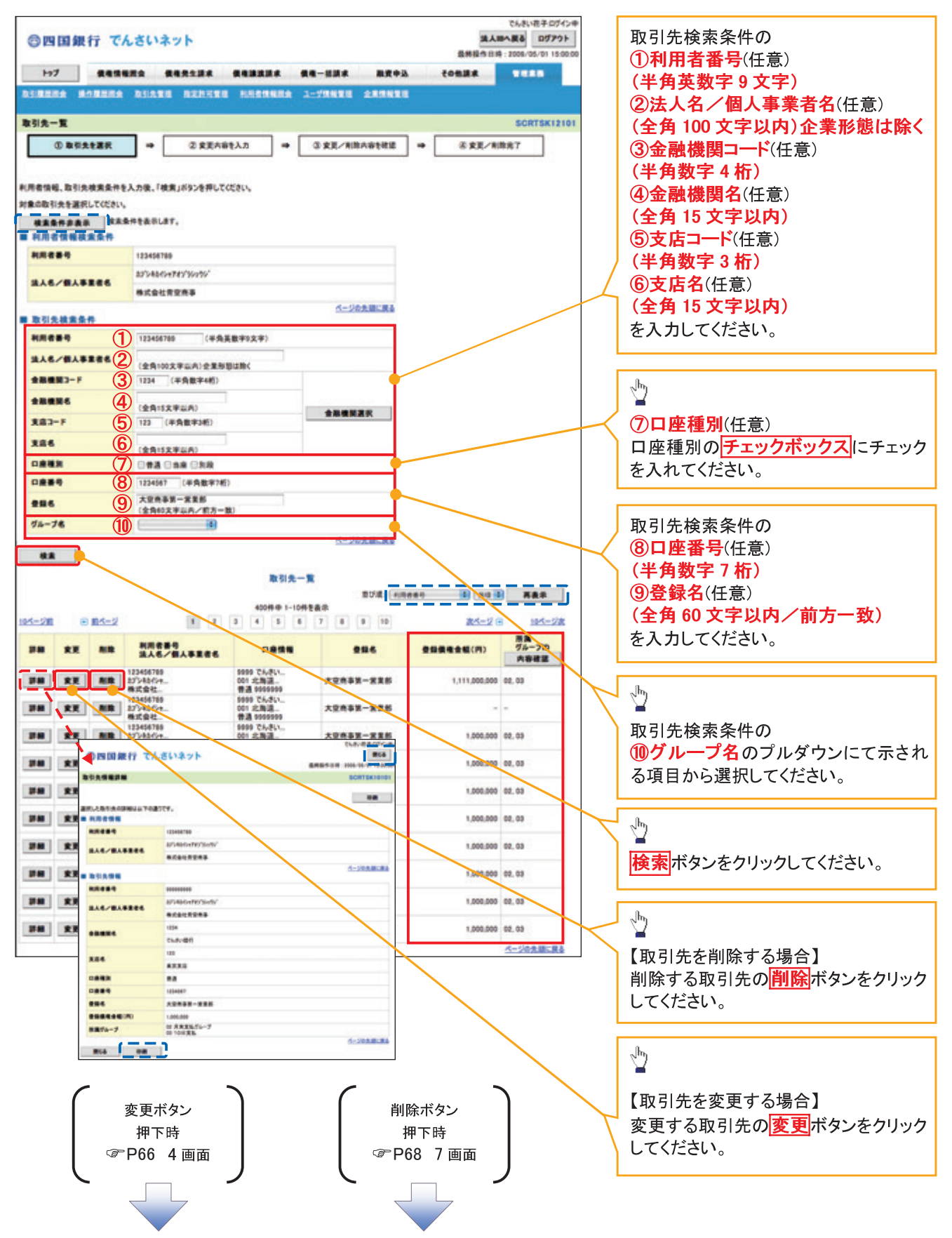

## 【取引先を変更する場合】

4. 取引先情報変更画面

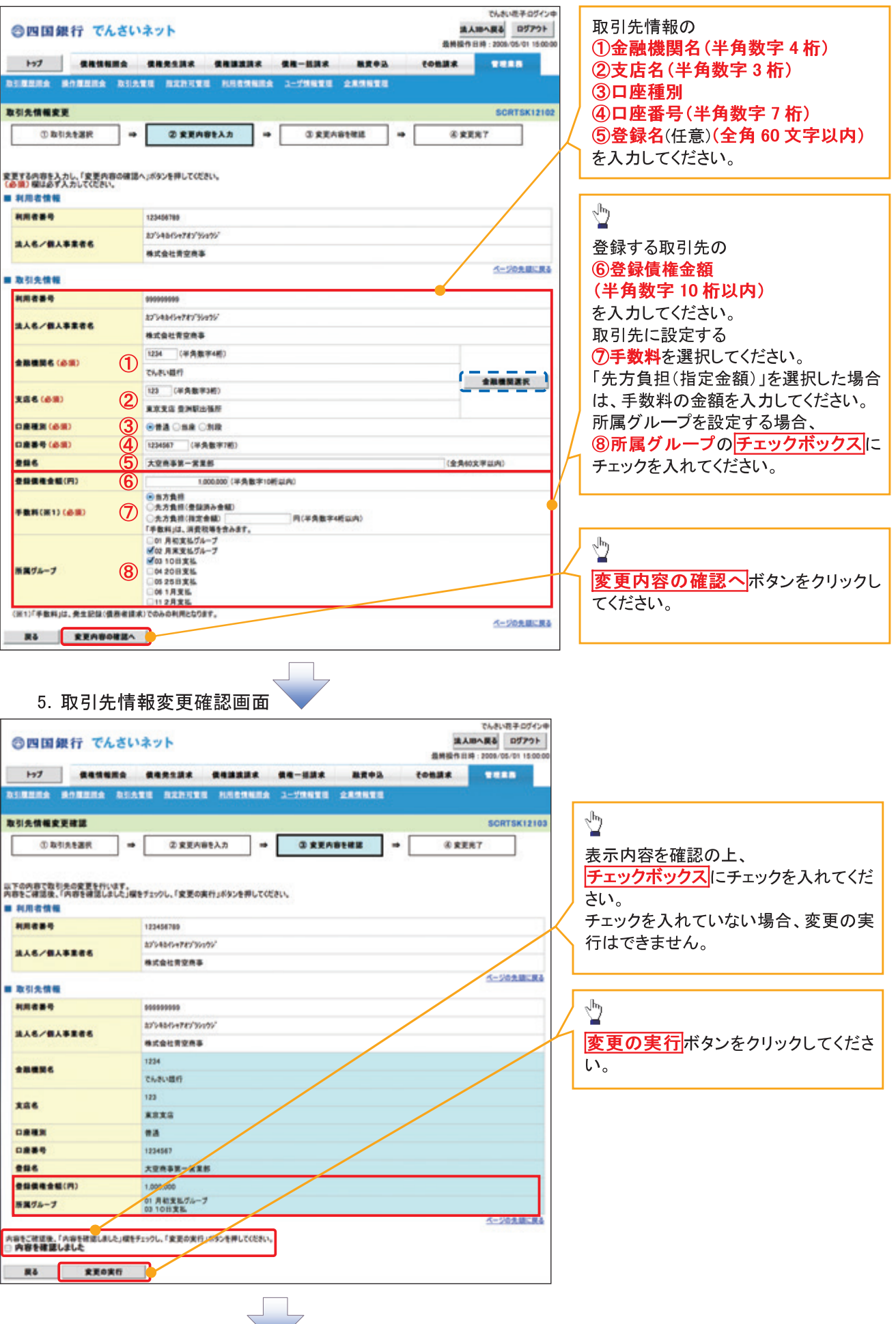

 $-66-$ 

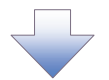

## 6. 取引先情報変更完了画面

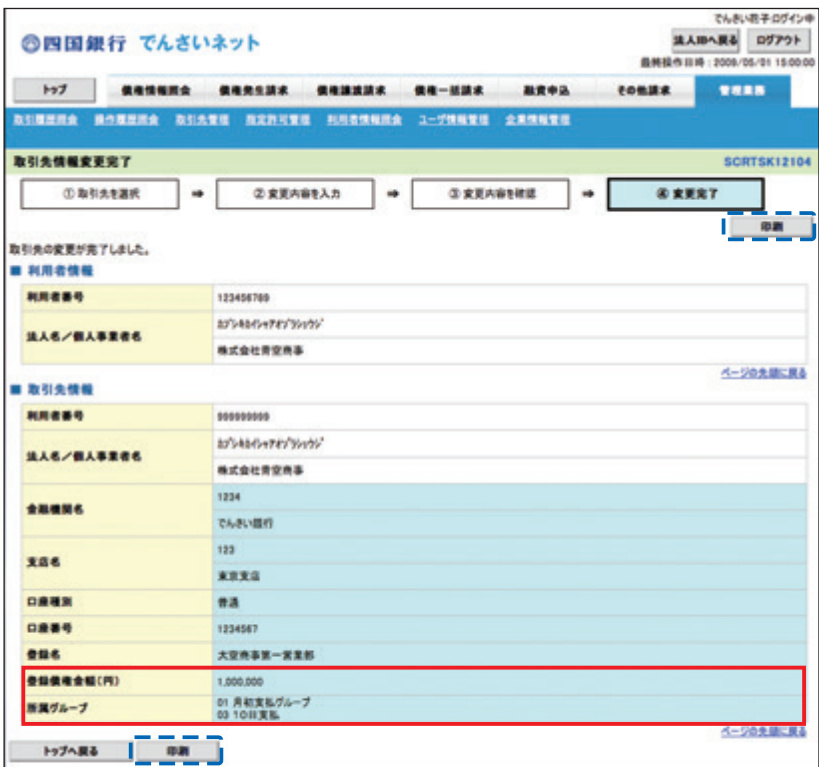

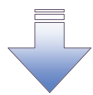

√取引先変更の完了となります。

## 【取引先を削除する場合】

7. 取引先情報削除確認画面

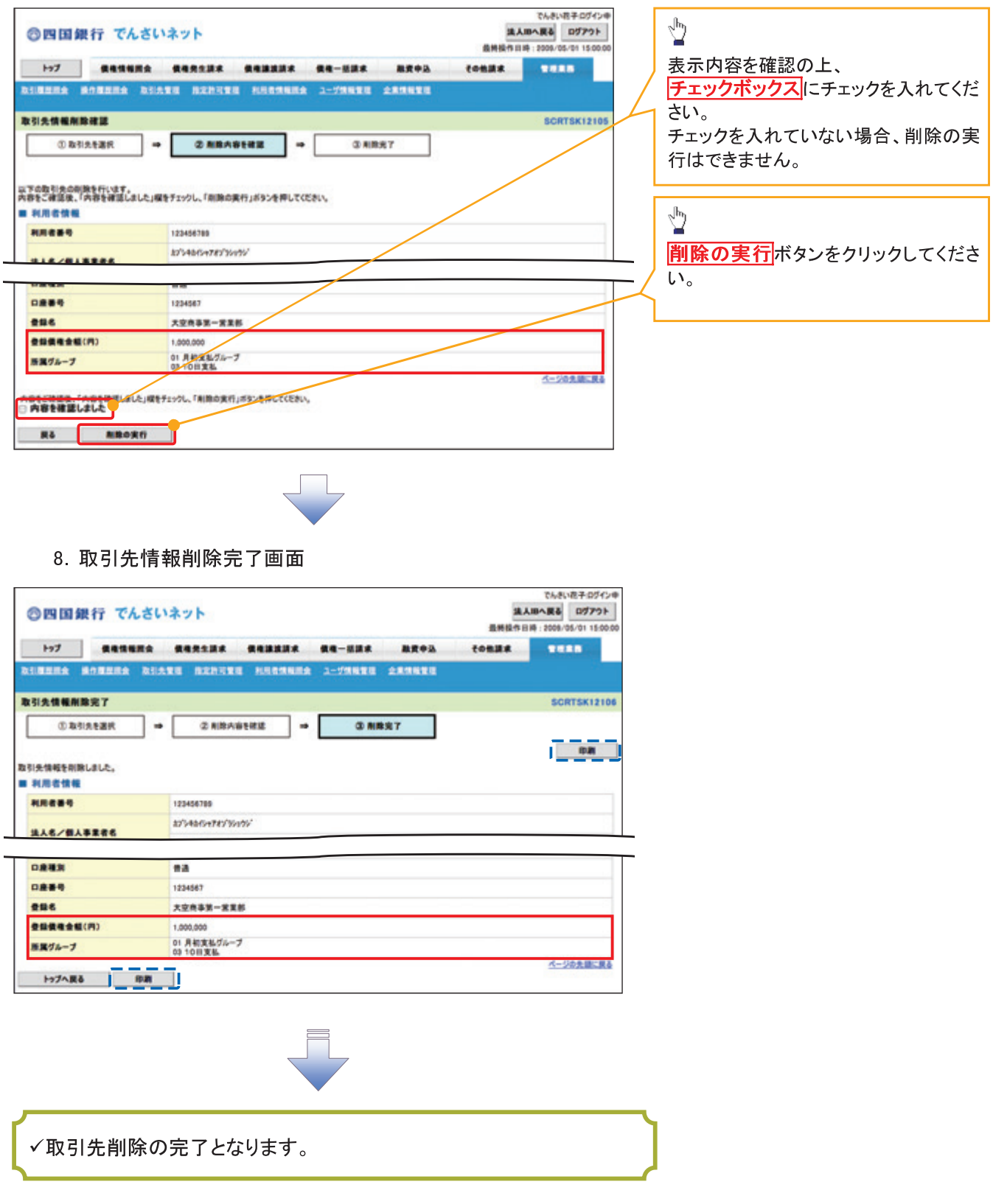

<mark>> ログイン後、トップ画面の<mark>管理業務</mark>タブをクリックしてください。</mark>

1. 管理業務メニュー画面

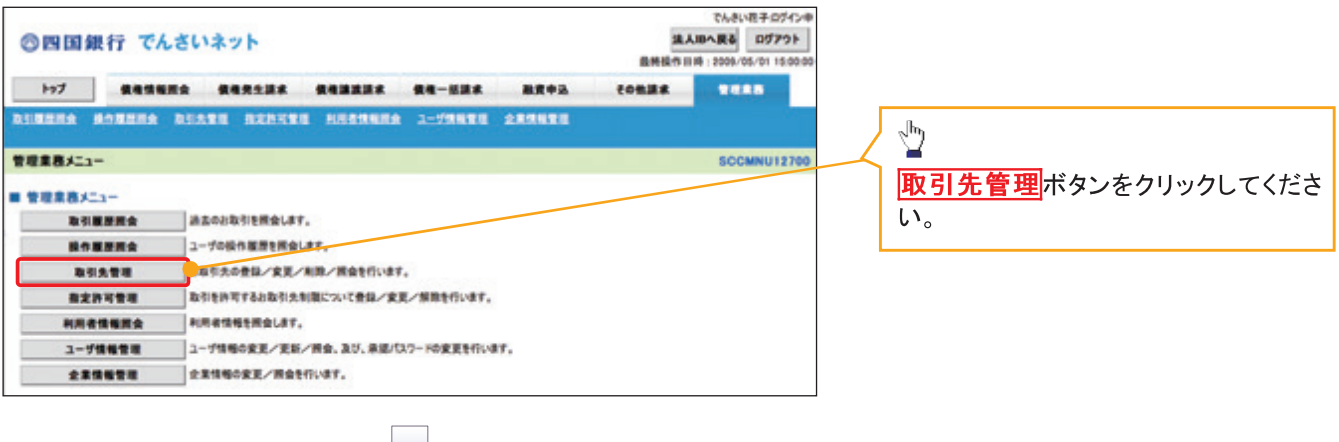

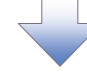

2. 取引先管理メニュー画面

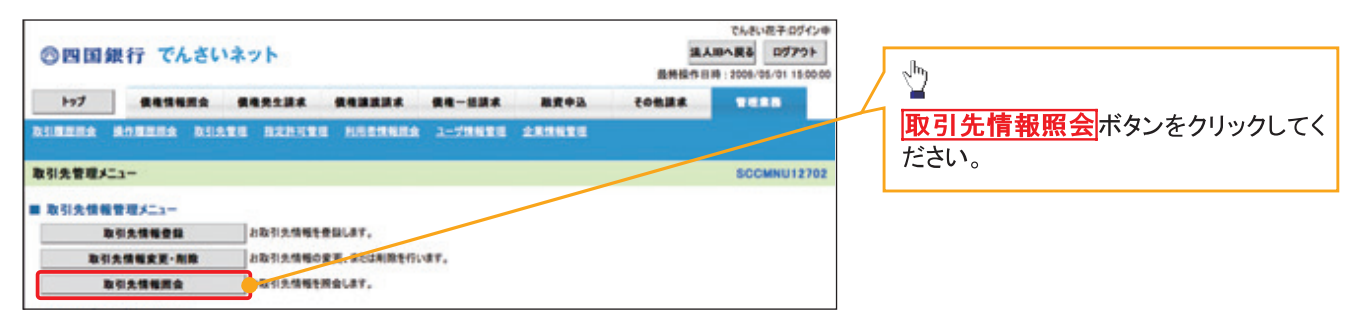

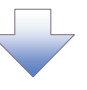

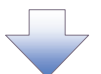

3. 取引先一覧画面

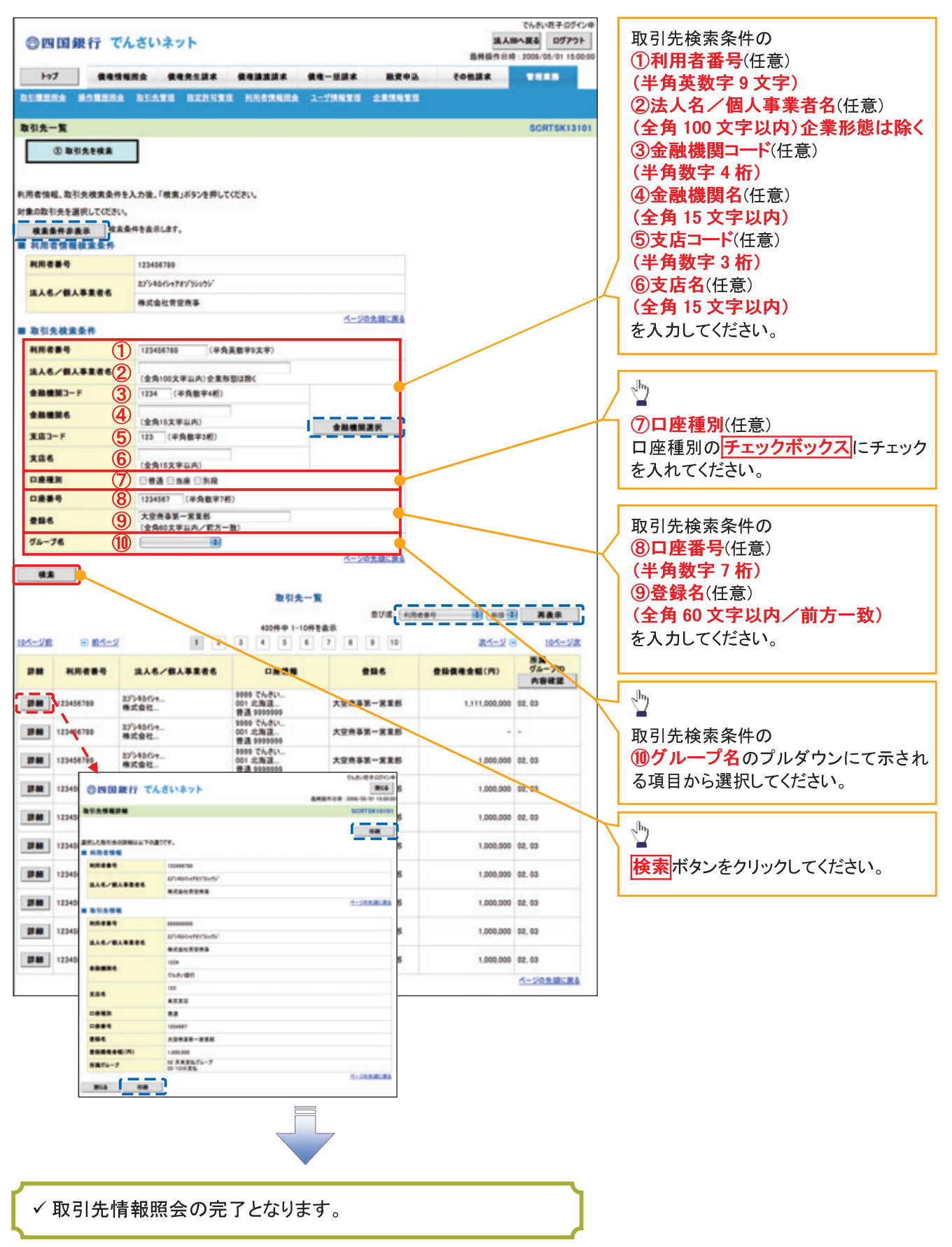
#### 取引先ファイル登録 > ログイン後、トップ画面の<mark>管理業務</mark>タブをクリックしてください。 1. 管理業務メニュー画面 でんきい花子ログイン申  $\frac{\sqrt{b}}{2}$ ◎四国銀行 でんさいネット 法人IBへ戻る ログアウト 最新技作日時: 2009/05/01 15:00 取引先管理ポタンをクリックしてく 197 | **黄地情報**表 使用充注某事 使用满面某事 使用一起某事 **就**黄中选 **FORES** سمعر DINNA BONNA DIARN BEATER HEARING 2-VARE 280070 ださい。 管理業務メニュー SCCMNU12700 ■ 管理業務メニュー 取引重要異会 過去のお取引を探会します。 **精作展開開会 ユーザの役性医学を開会します。** ASSORIA REALTH HOSTLET. 35511 あ引き許可するお取引先制限について登録/変更/解除を行います。 *<b>BERNSH* **HRESSER NRESERRIAT.** ユーザ情報管理 ユーザ情報の変更/更新/預金、及び、承認/スワードの変更を行います。 全業情報管理 企業情報の変更/開会を行います。 2. 取引先管理メニュー画面 でんきい花子ログイン中 ◎四国銀行 でんさいネット 温人田へ戻る ログアウト 取引先管理メニューを表示します。 **最新经作日路 : 2008/05/01 15:00:00** 197 **CASHER GRESSE CONSER CA-234 REPA** tonna **TERR** . . . . . . . . . . . . . . . . BINNIA MONNIA BIATE BERNTE HASSNER 2-79NTE ARSNER  $\sqrt{\hbar}$ 取引先管理メニュー **SCCMNU12702** ■ 取引先情報管理メニュー 取引先ファイル登録ポタンをクリッ 取引先情報登録 お取引先情報を受益します。 クしてください。 取引先情報変更·削除 お取引先情報の変更、または利用を行います。 取引先情報調査 お取引先情報を開会します。 ■ 取引先グループ管理メニュー 取引先グループ登録 みやカグループを登録します。 取引先グループ変更·期間 取引先グループの名称変更、利益、または取引先の形況変更を行います。 ■ ファイル管理メニュー 取引先ファイル登録 のお気情報をファイルで登録します。 取引先ファイル登録結果一覧 お取引先情報のファイル登録結果を開会します。 取引先ファイル取得 お取引先情報をファイルでダウンロードします。

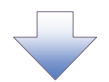

#### 3-1. 取引先情報ファイル登録画面

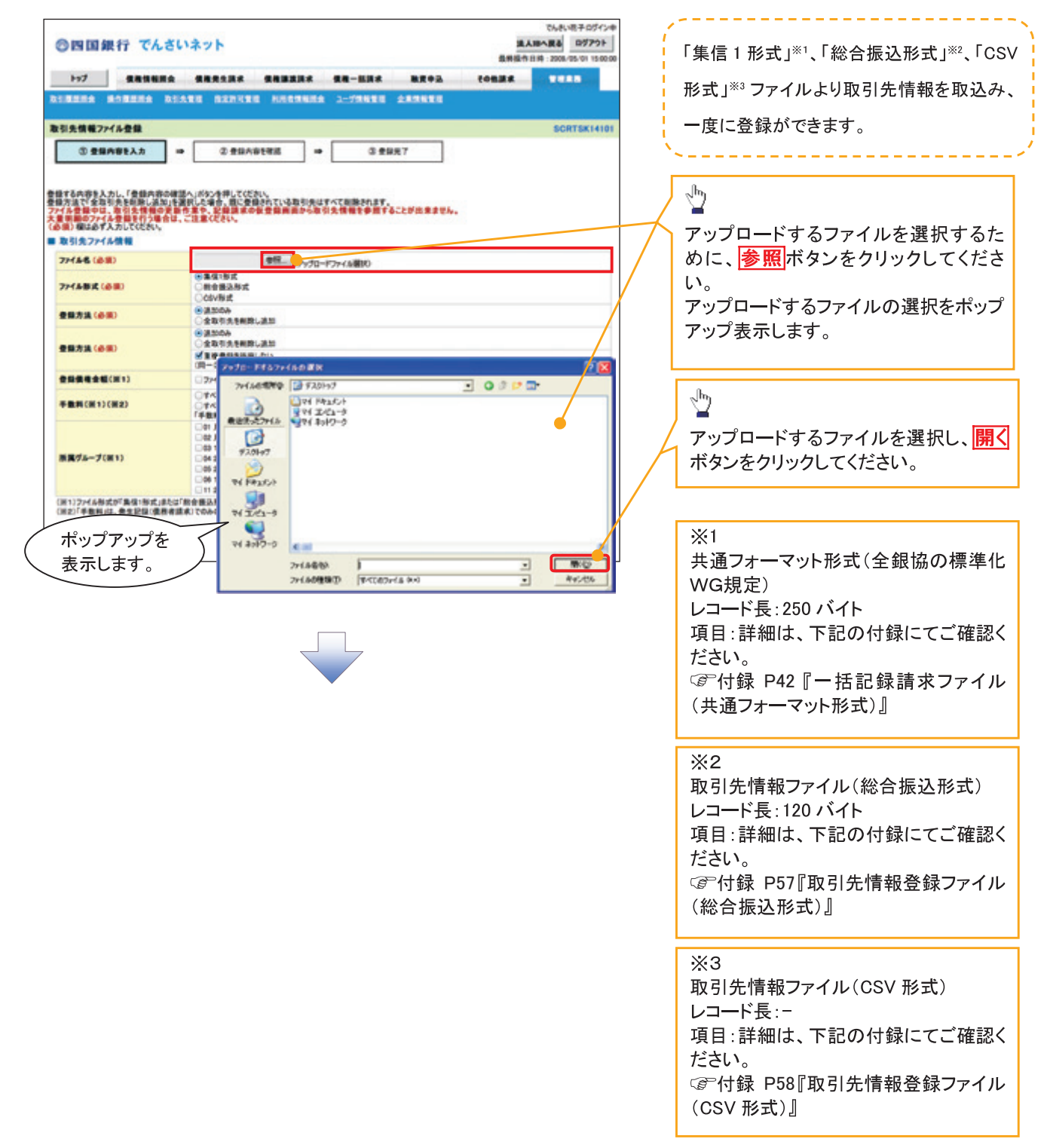

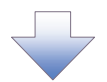

3-2. 取引先情報ファイル登録画面

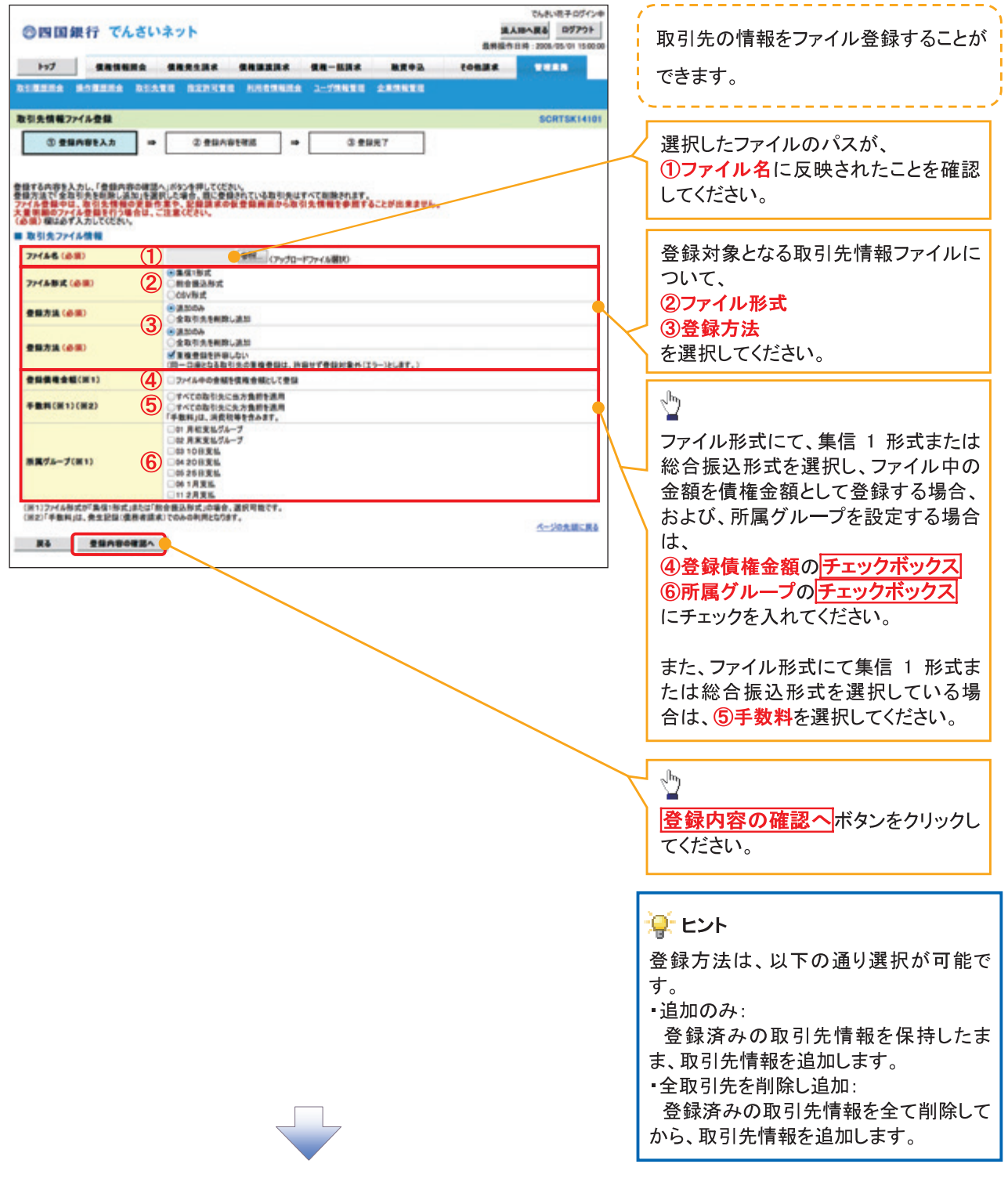

**①ご注意事項** 

、<br>ファイル登録中は、取引先情報の更新作業や、記録請求の仮登録画面から取引先情報を参照することが<br>できなくなるため、大量明細のファイル登録を行う場合は、ご注意ください。

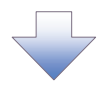

4. 取引先情報ファイル登録確認画面

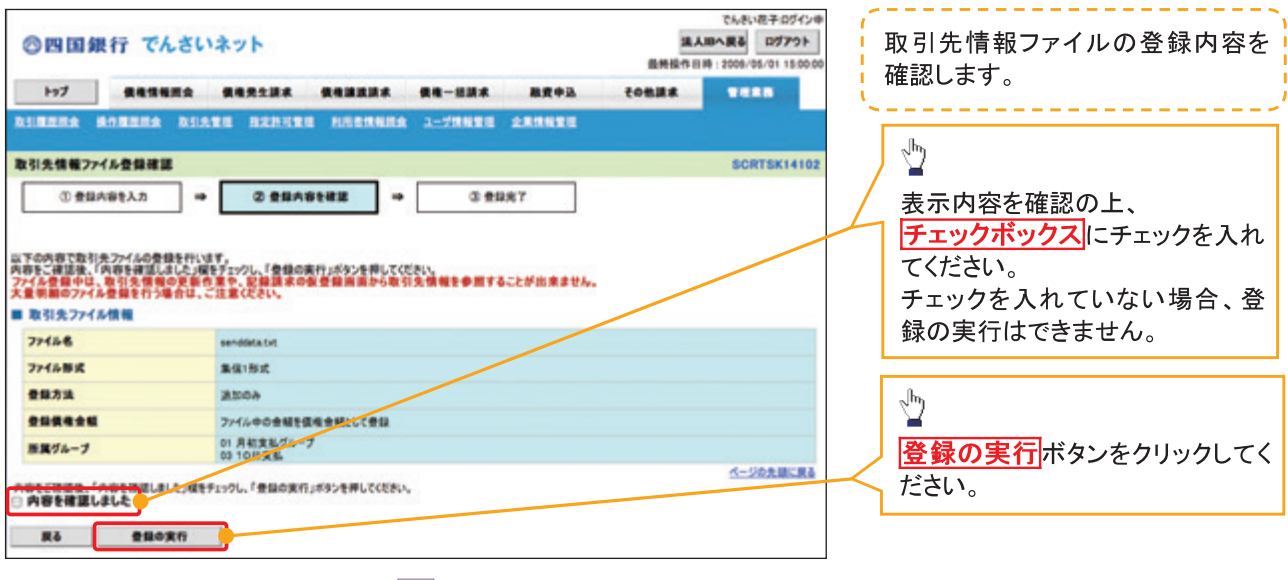

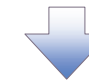

5. 取引先情報ファイル登録完了画面

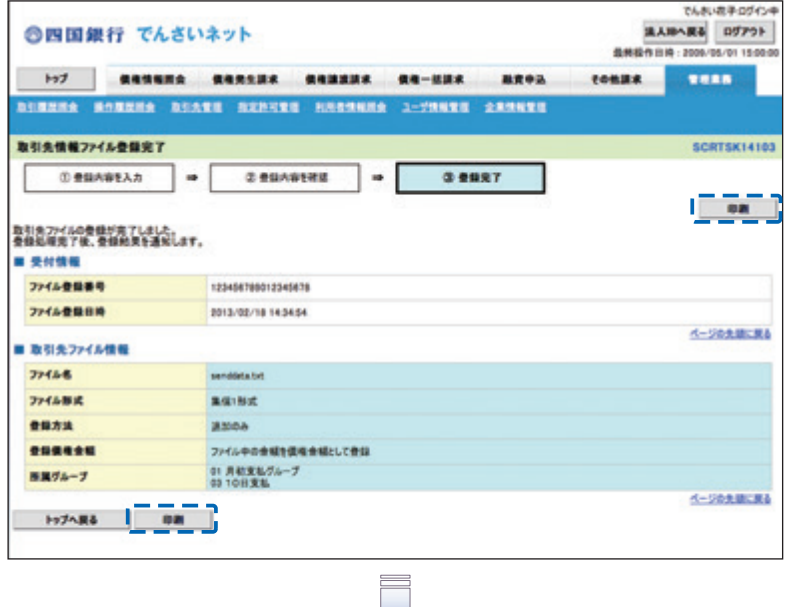

取引先情報ファイル登録の完了となります。 ※取引先情報ファイル登録後、ファイル登録結果の確認を行う必要があります。 また、他行分の取引先(新規登録)情報を登録した場合は、登録結果の確認と 合わせ、口座確認を実行する必要があります。 ファイル登録の結果確認および、口座確認の実行の手順については、  $\checkmark$ ☞ P75『取引先ファイル登録結果一覧』

# 取引先ファイル登録結果一覧

> ログイン後、トップ画面の<mark>管理業務</mark>タブをクリックしてください。

1. 管理業務メニュー画面

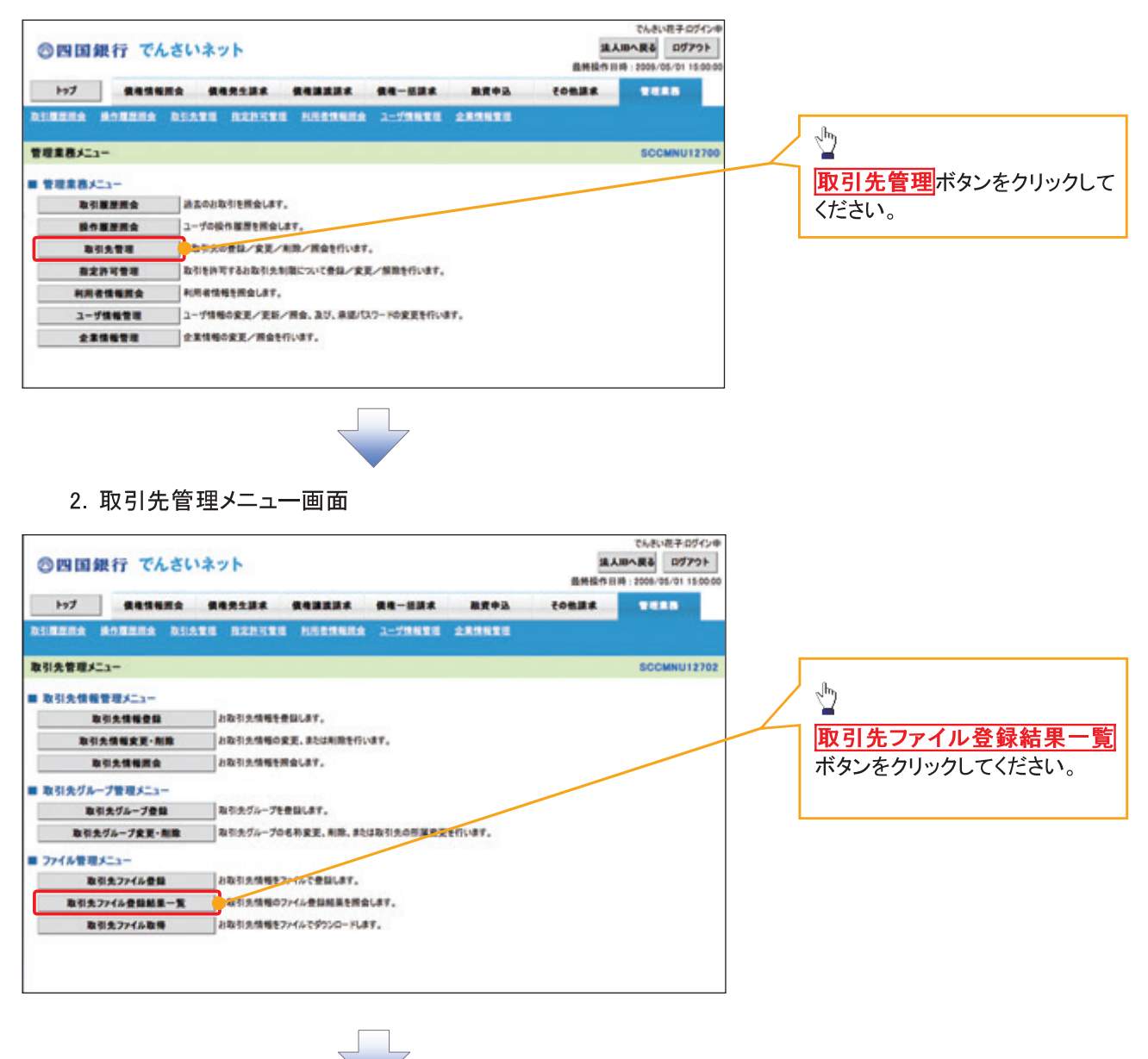

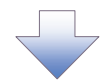

 $\Box$ 

# 3. 取引先情報ファイル登録結果一覧画面

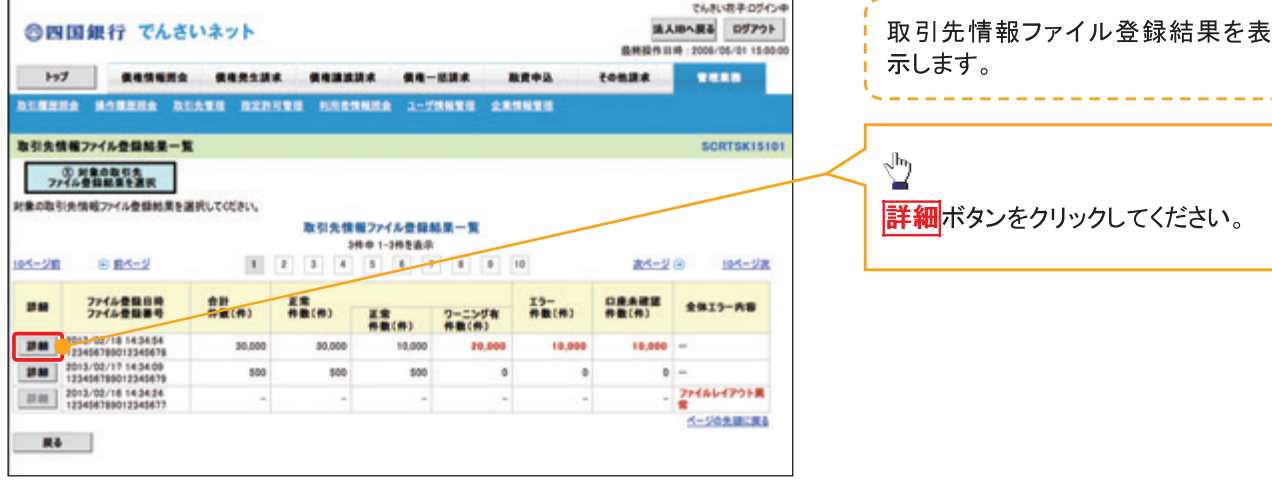

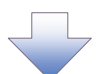

4. 取引先情報ファイル登録結果詳細画面

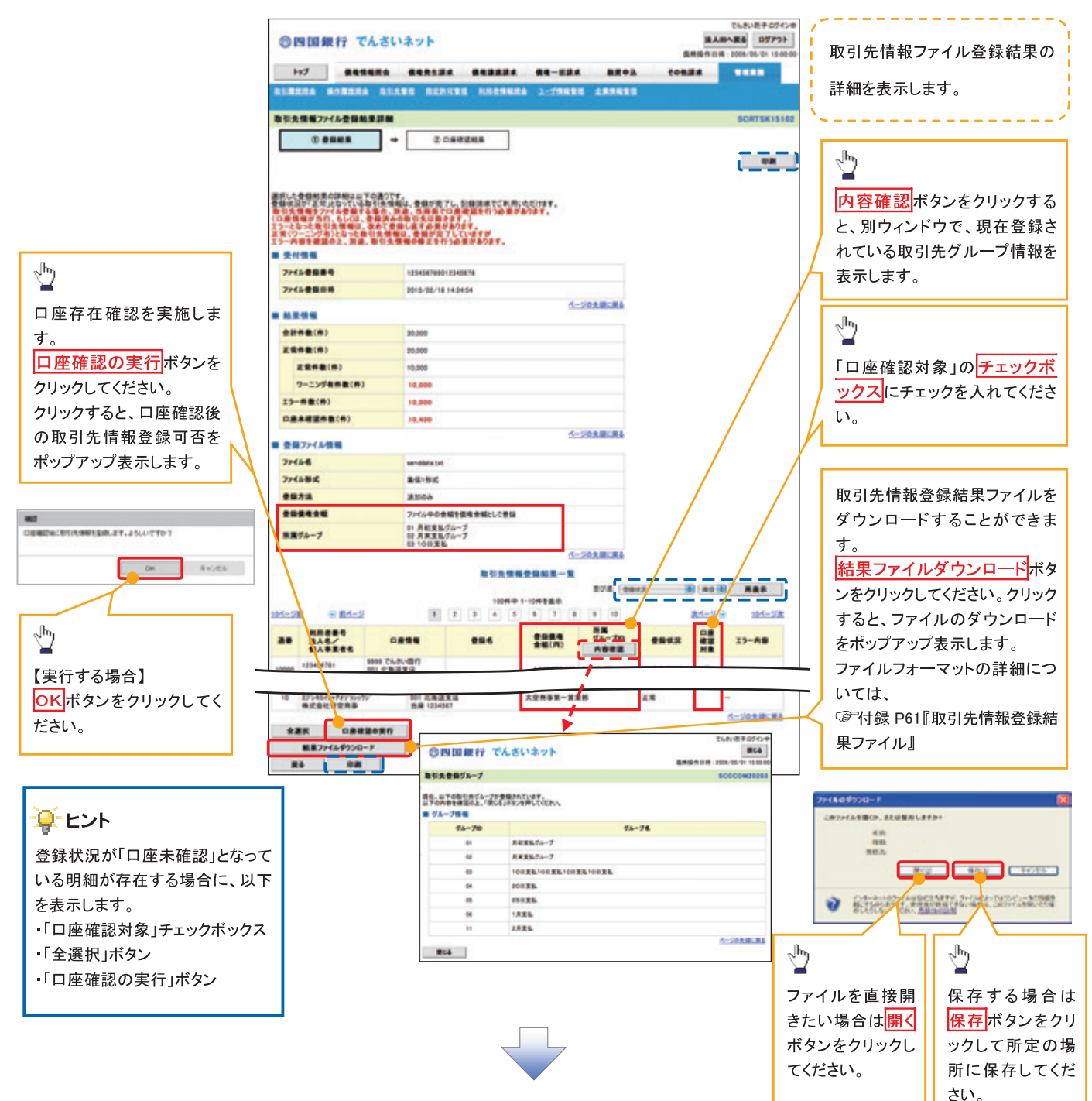

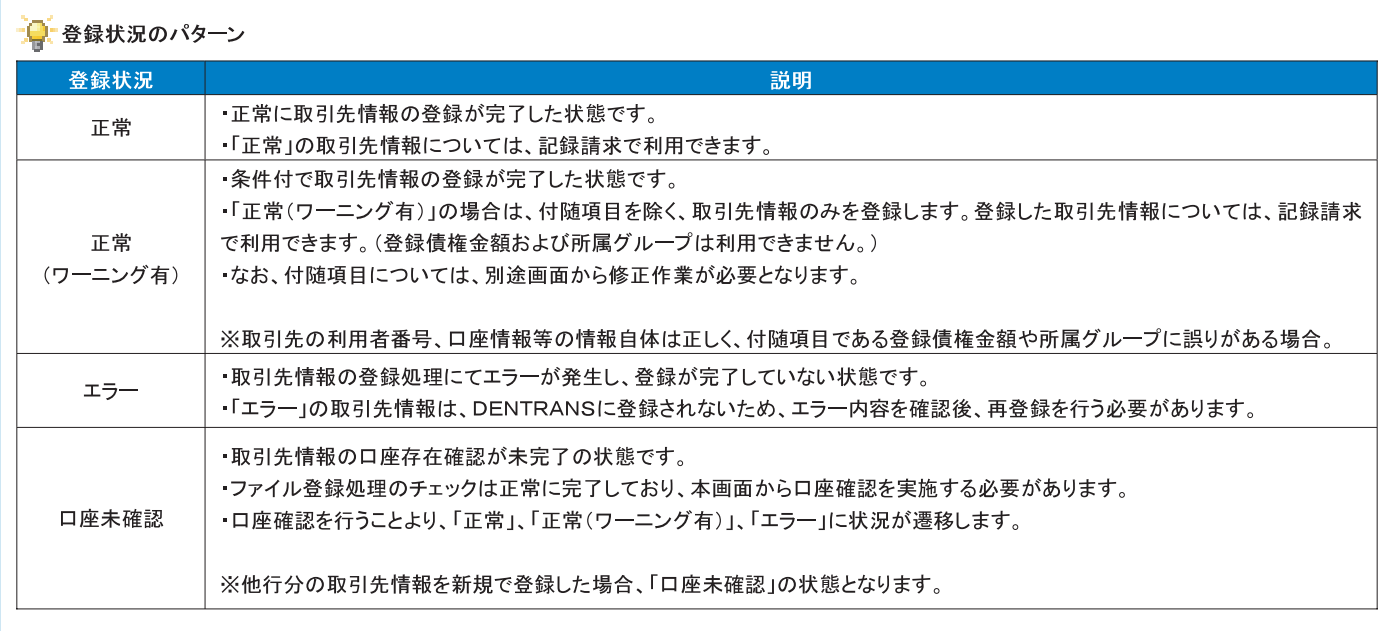

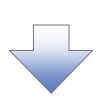

### 5. 取引先情報口座確認結果一覧画面

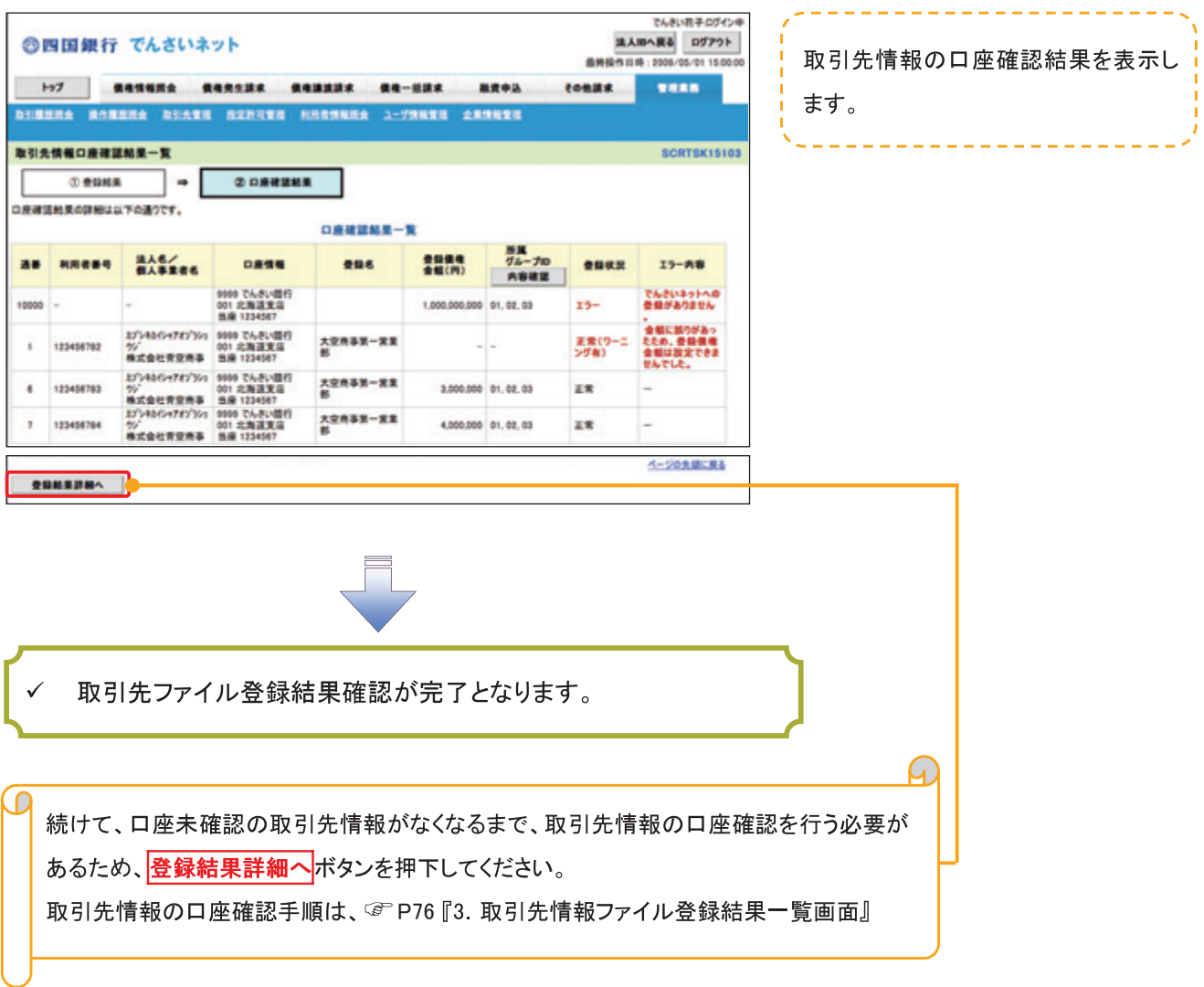

 $\overline{a}$ 

#### 取引先情報ファイル取得 > ログイン後、トップ画面の<mark>管理業務</mark>タブをクリックしてください。 1. 管理業務メニュー画面 でんきい数子のブイン申 法人 R& ログアウト ◎四国銀行 でんさいネット 最新技作日時: 2009/05/01 15:00:0 117 | **KANANA KARANA KANKIR KA-KIR BRO**B tonus **TERS** BINNA ANNEL ANALI BEATH ARREST DEAL AND ANNEL  $\sqrt{\frac{1}{2}}$ 管理業務メニュー **SCCMNU12700** 取引先管理ポタンをクリックして ■ 管理業務メニュー 取引展歴版会 法立のお取引を探会します。 ください。 ■作業歴史会 ユーザの役作業歴を開会します。 ● キャスの登録/変更/利用/異会を行います。 **BUATE** *<b>BRANSH* あ引き外可するお取引先制限について表現ノ変更ノ解除を行います。 **NRESSER HRESSERALET.** ユーザ情報管理 ユーザ情報の変更/更新/開会、及び、来国/(スワードの変更を行います。 222578 **RENNORK/MANILIET.** 2. 取引先管理メニュー画面 でんきいお子のがインキ ◎四国銀行 でんさいネット 温人順へ戻る ログアウト 最新经作日時:2008/05/01 15:00:0 197 **CANSEA CARLES SABRES GA-HER RROA** tonne **TESS** DINNIS MONES DIATE SENTE HESTNIS 3-75NTE ARTIVE 取引先管理メニュー **SCCMNU12702**  $\sqrt[3]{2}$ ■ 取引先情報管理メニュー 取引文情報登録 お取引先情報を登録します。 取引先ファイル取得ポタンをクリ 取引先情報変更·期限 お取引先情報の変更、または利用を行います。 ックしてください。 取引文情報開会 お取引先情報を開会します。 ■ 取引先グループ管理メニュー atads-result. 取引先グループ登録 取引先グループ変更·解除 みりカグループの名称変更、利除、または取引先の形況変更も行います。 ■ ファイル管理メニュー 取引先ファイル登録 お取引先情報をファイルで登場します。 取引先ファイル登録結果一覧 お取引法情報のプアル登録結果を開会します。 取引先ファイル取得 一 毎日共情報をファイルでダウンロードします。

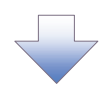

3. 取引先情報ファイル取得画面

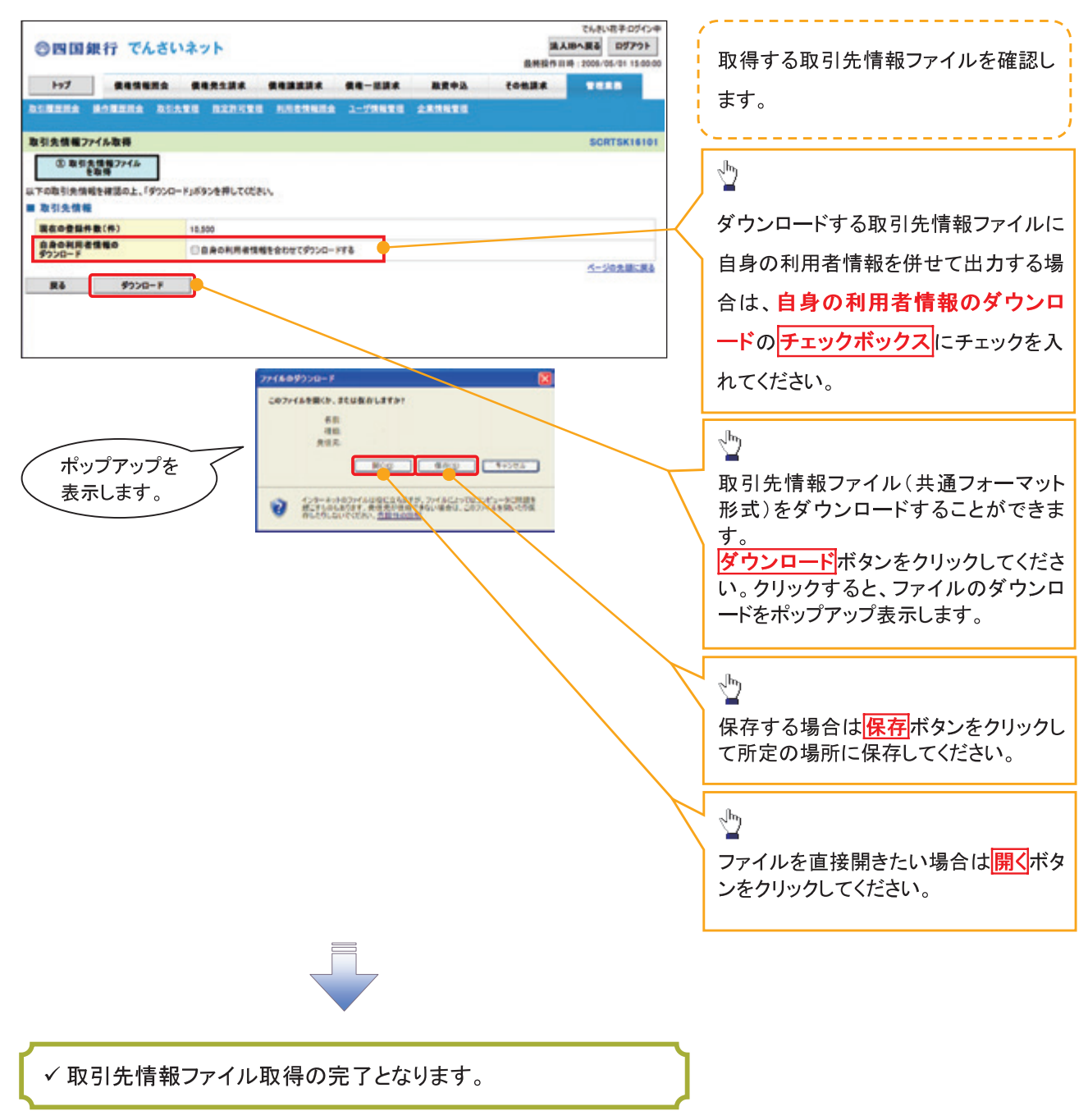

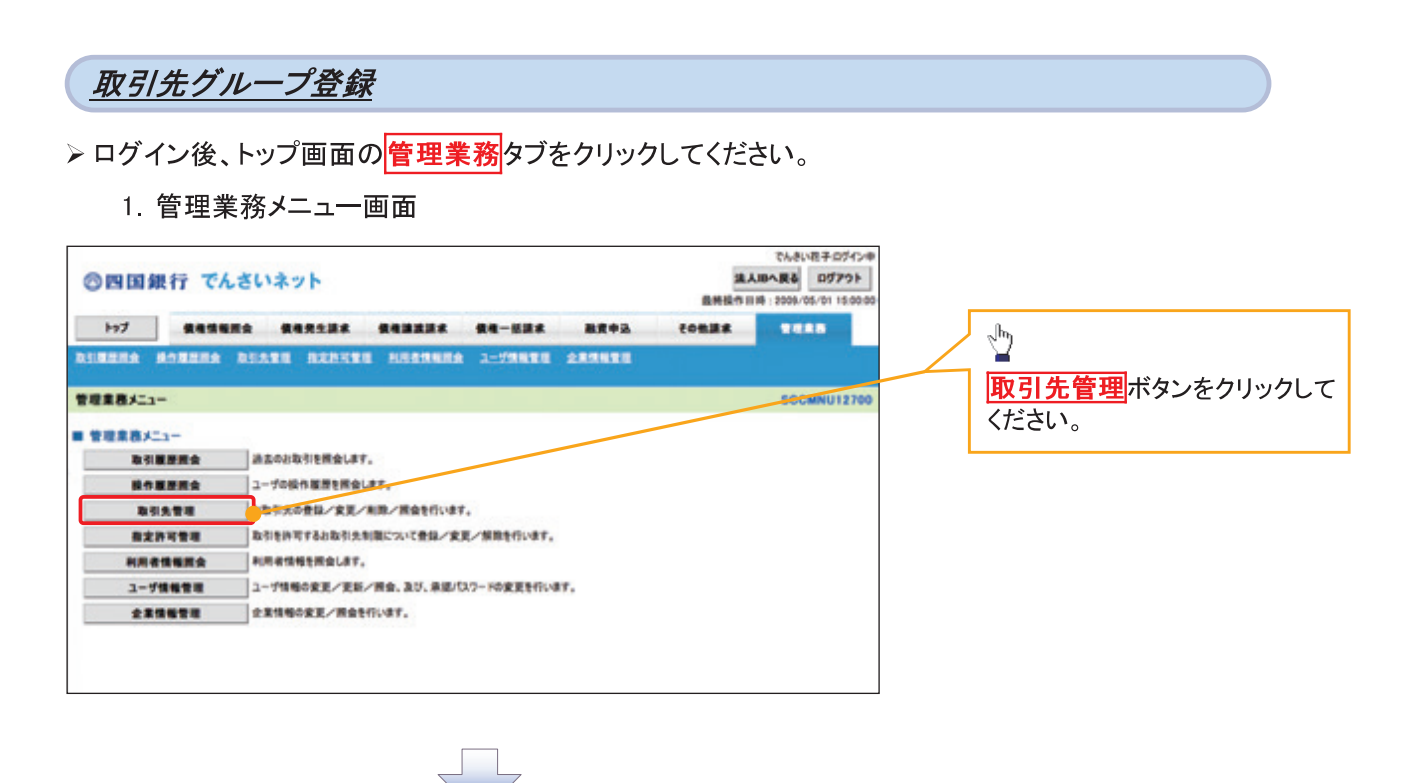

2. 取引先管理メニュー画面

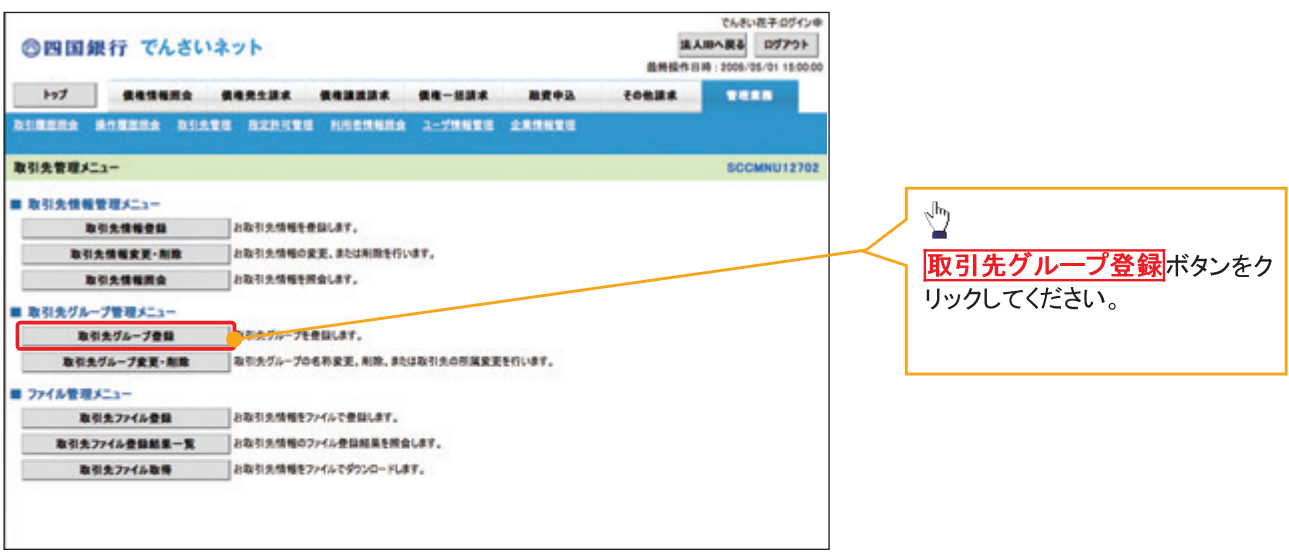

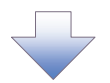

3. 取引先グループ新規登録画面

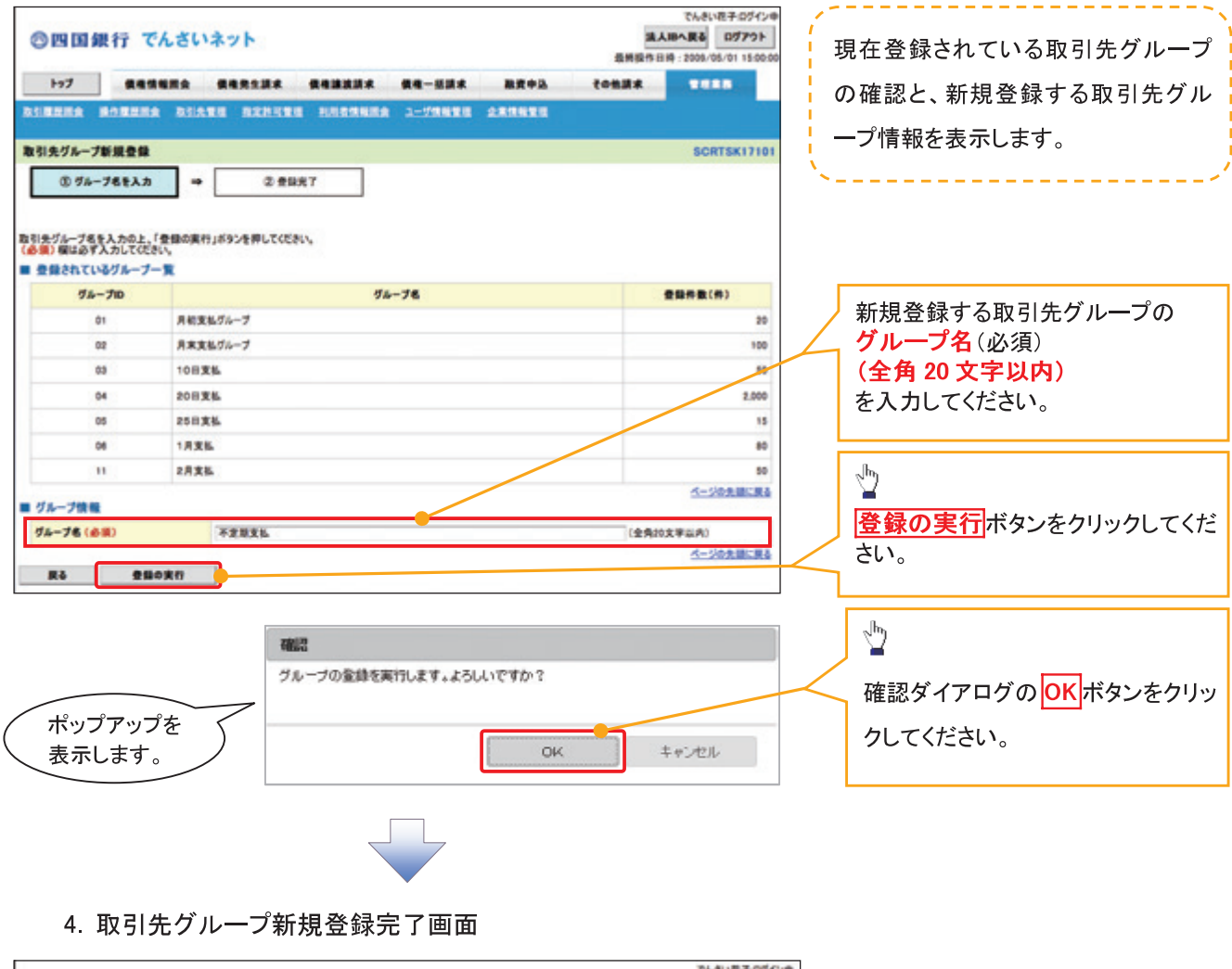

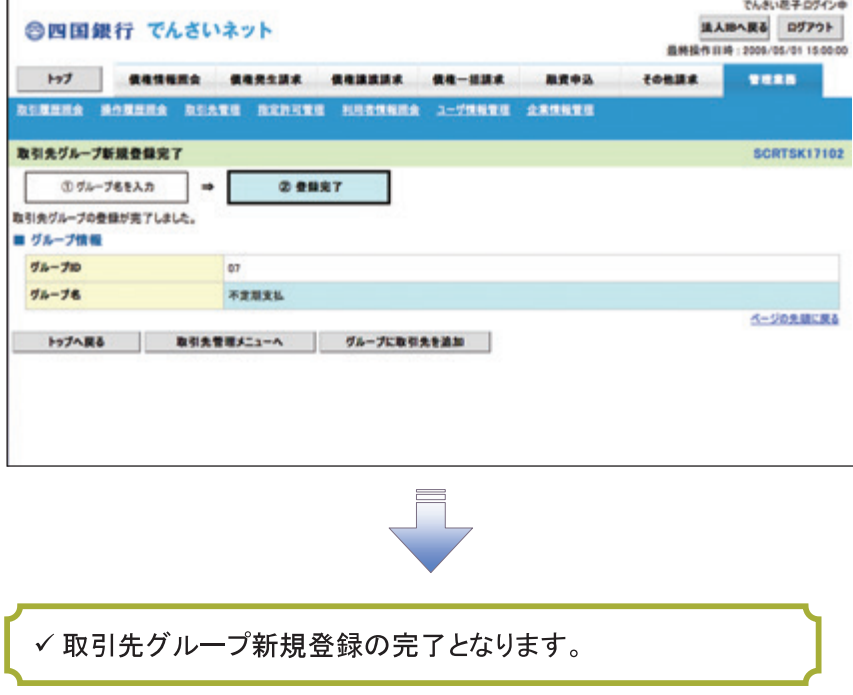

# 取引先グループ名称変更・削除・所属変更

<mark>> ログイン後、トップ画面の<mark>管理業務</mark>タブをクリックしてください。</mark>

1. 管理業務メニュー画面

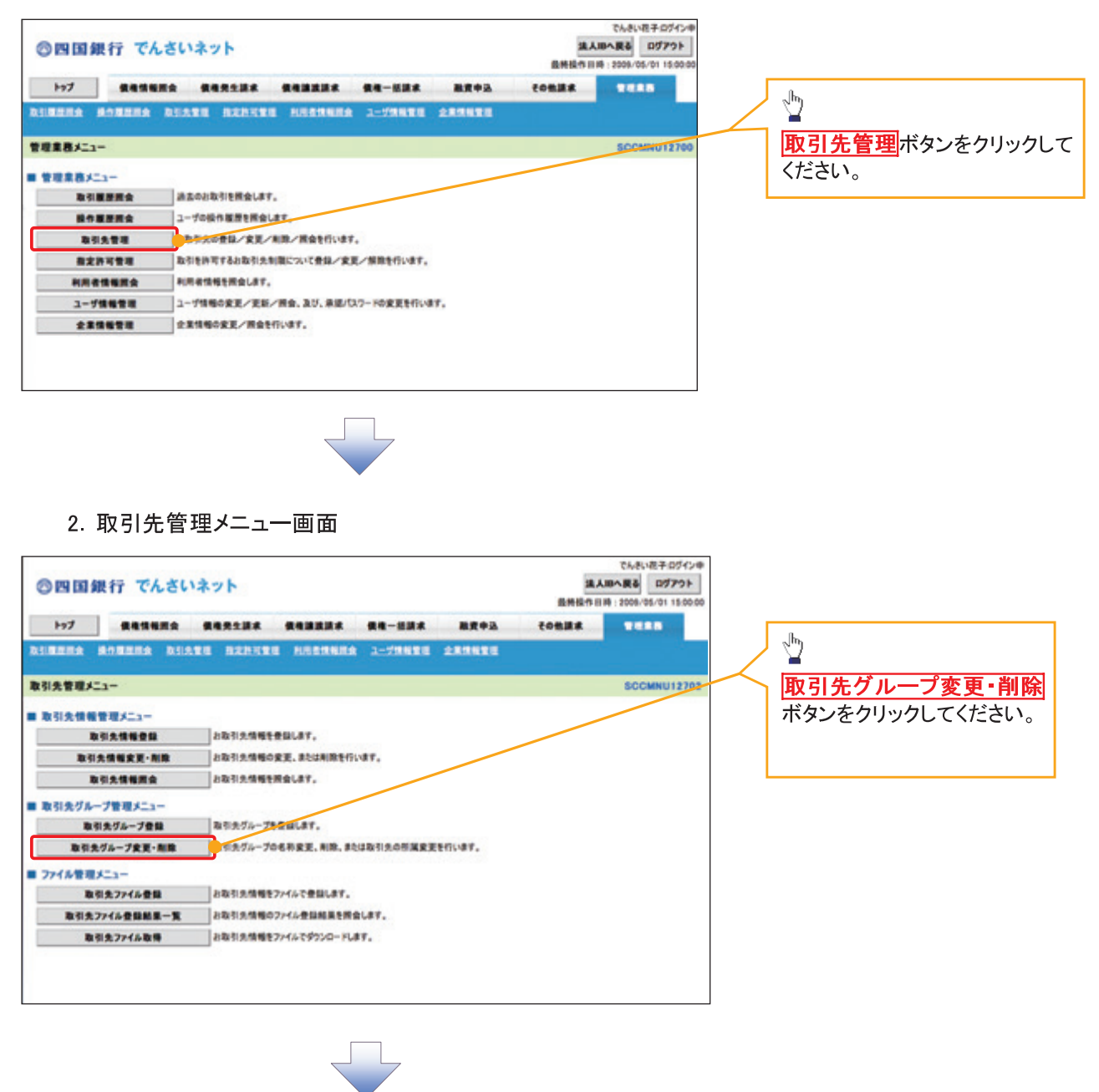

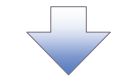

3 取引先グループー覧画面

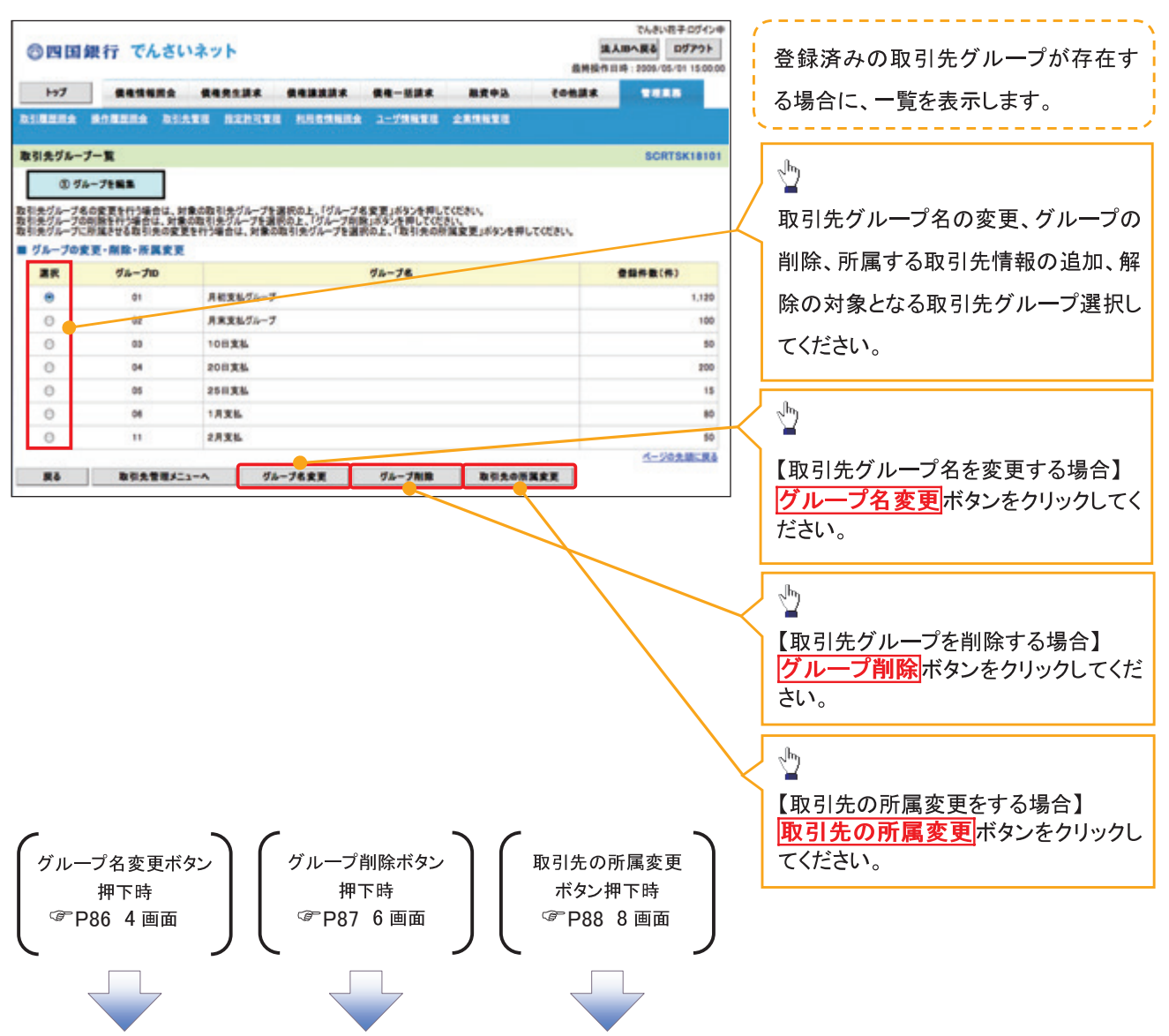

# 【グループ名を変更する場合】

4. 取引先グループ名変更画面

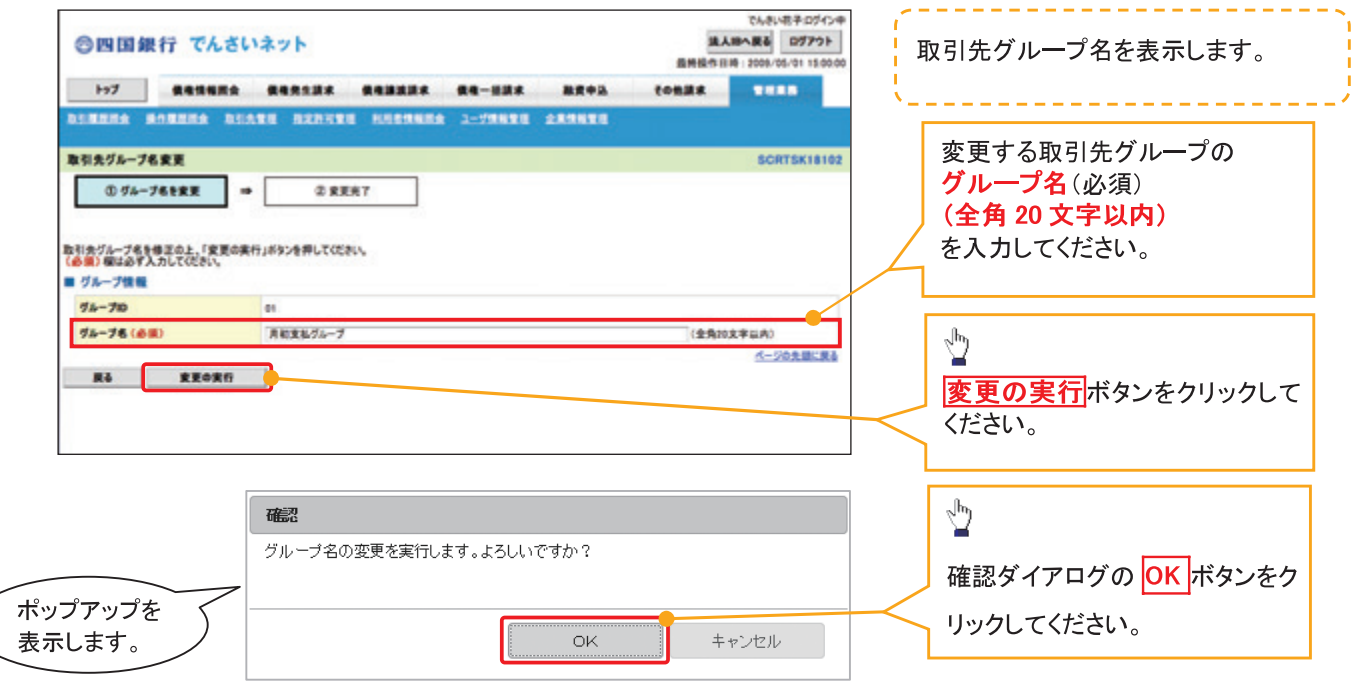

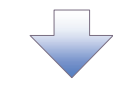

5. 取引先グループ名変更完了画面

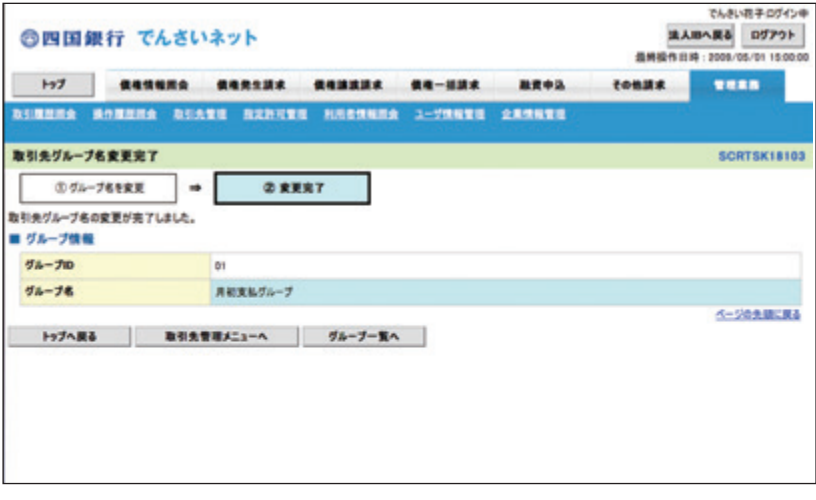

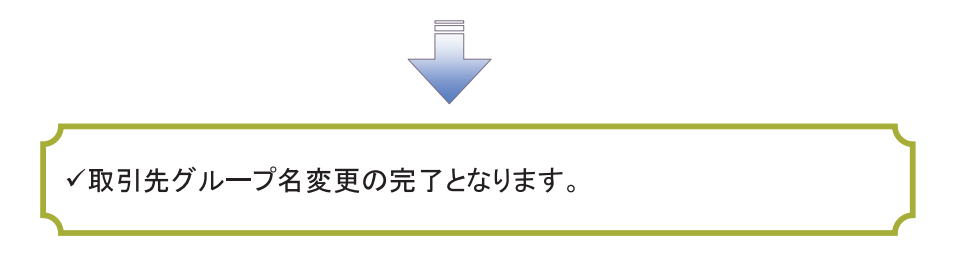

# 【グループを削除する場合】

6. 取引先グループ削除確認画面

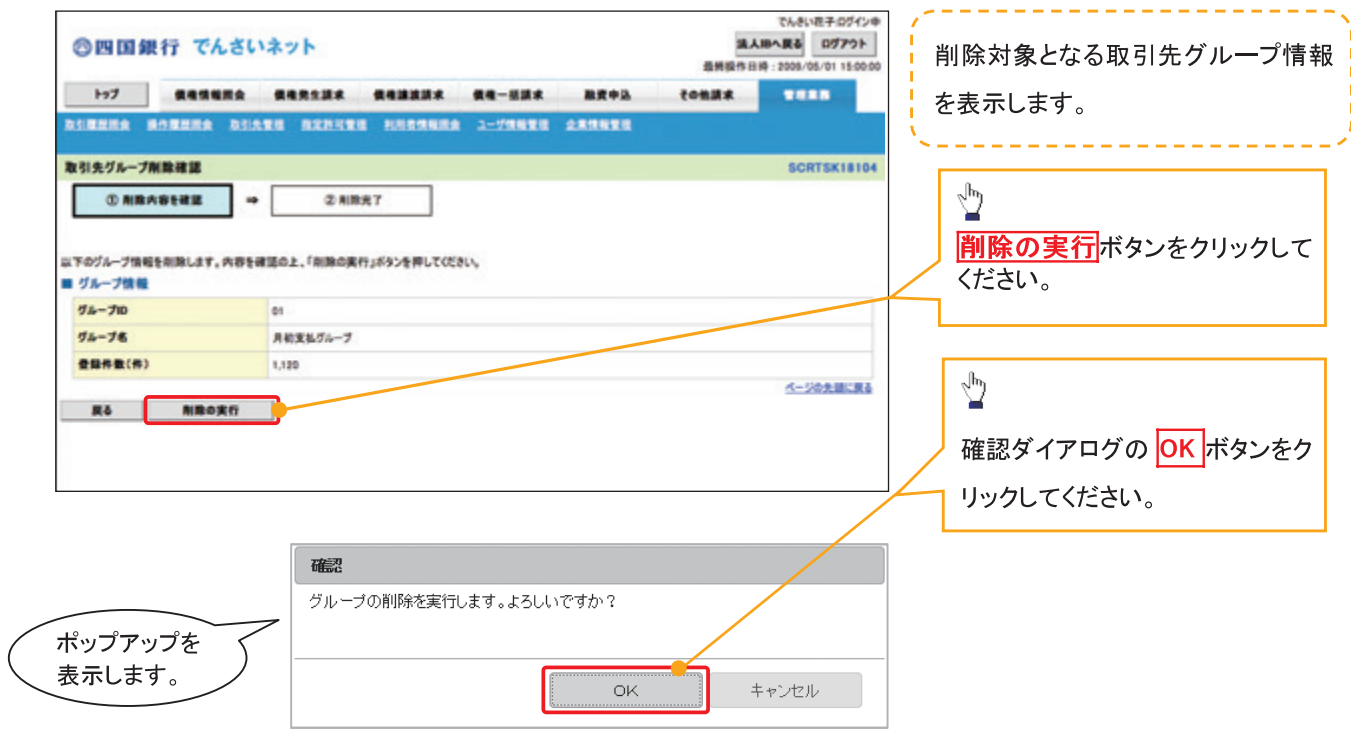

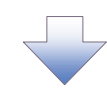

7. 取引先グループ削除完了画面

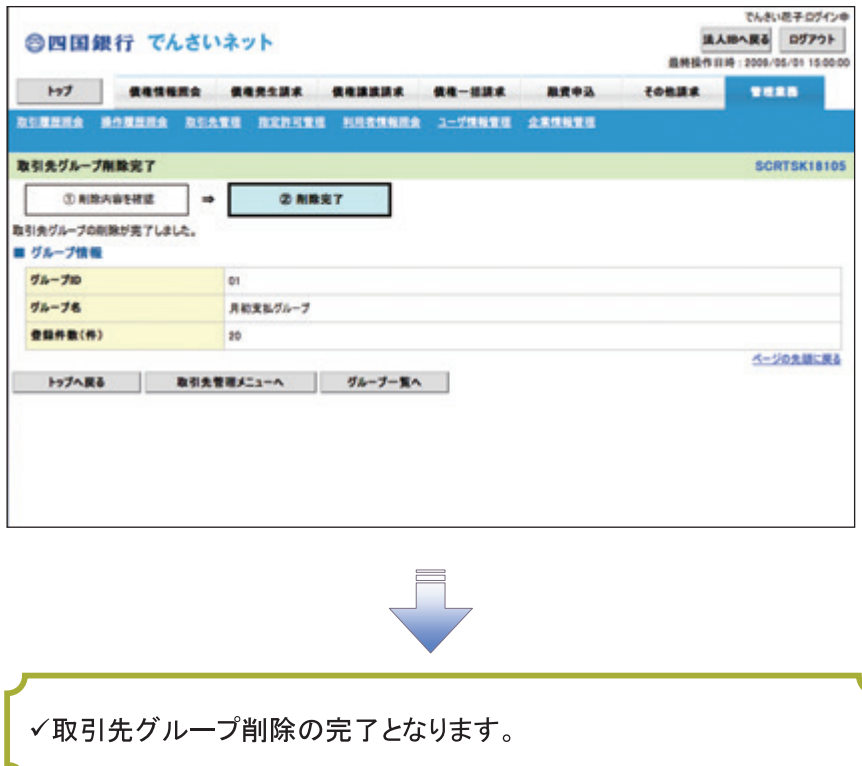

#### 【取引先の所属変更をする場合】

8. 取引先グループ所属変更 変更内容選択画面

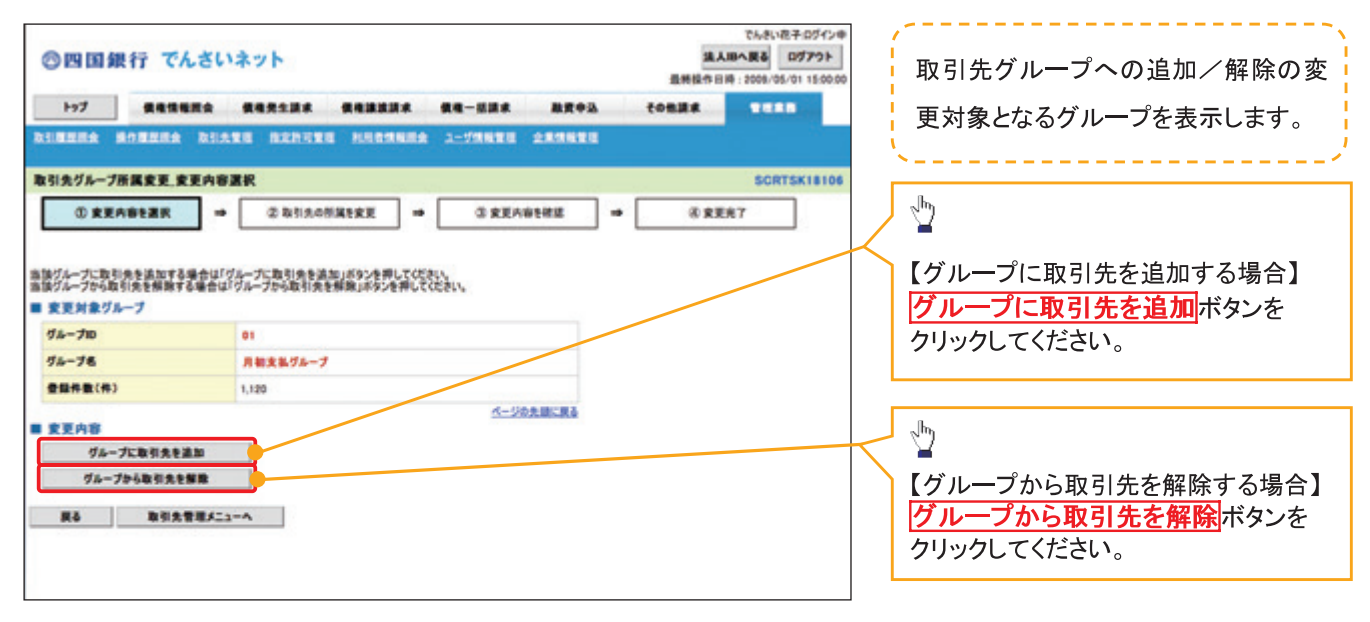

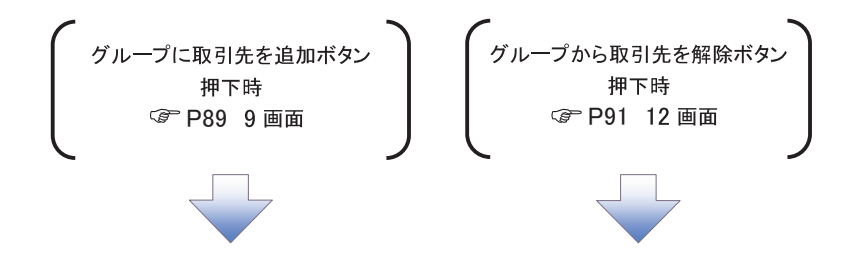

9. 取引先グループ所属変更画面

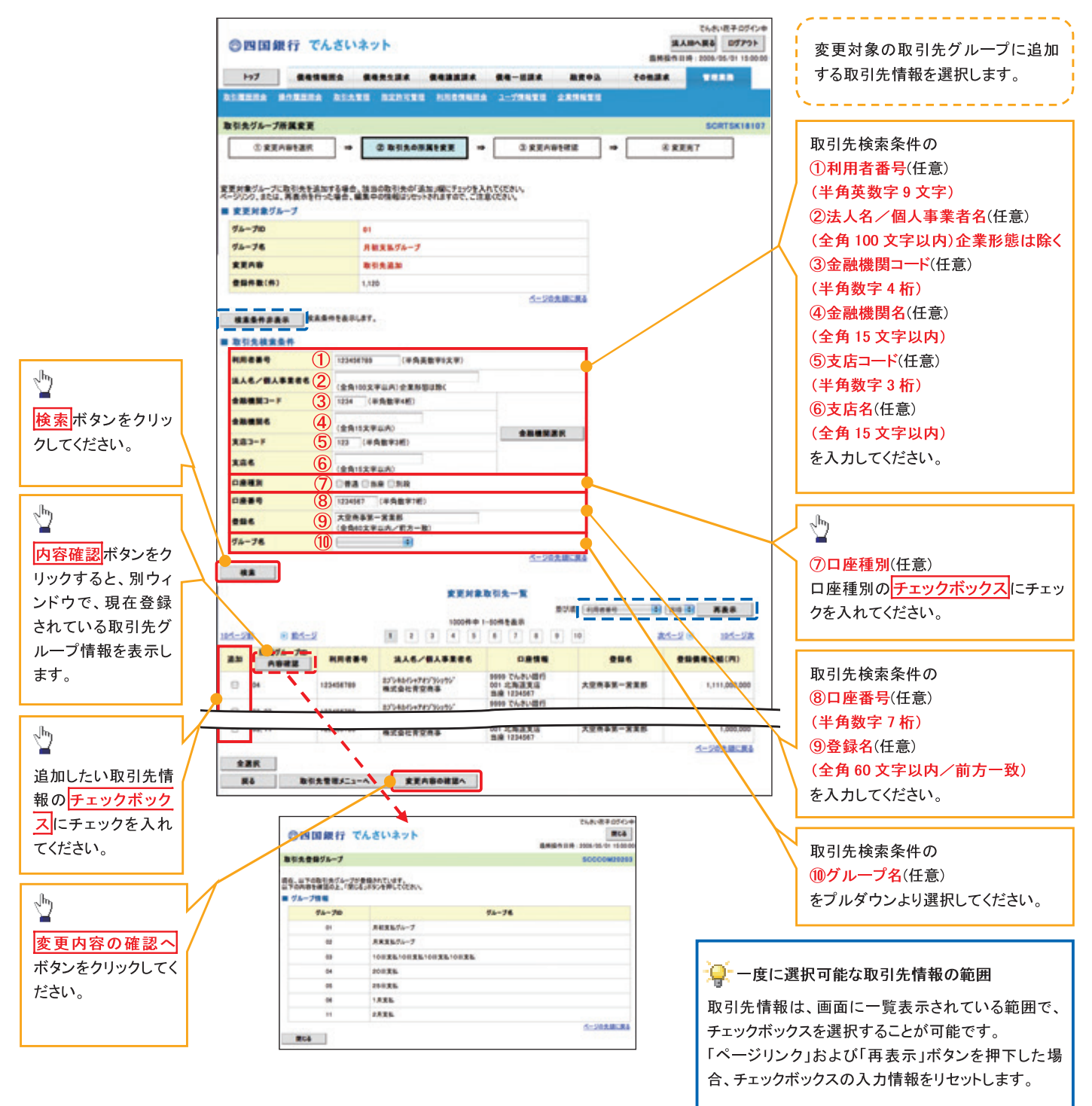

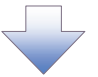

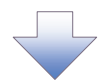

### 10. 取引先グループ所属変更確認画面

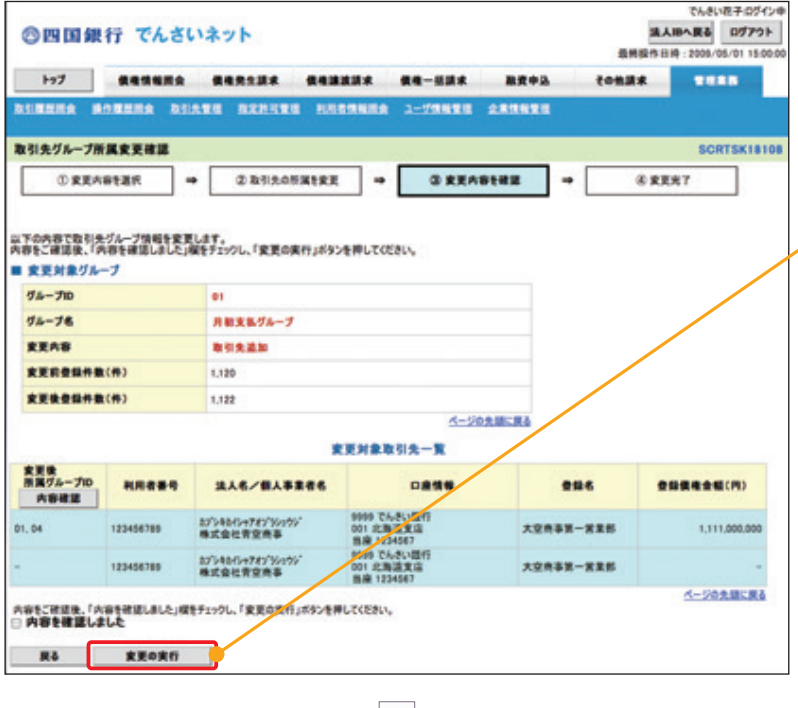

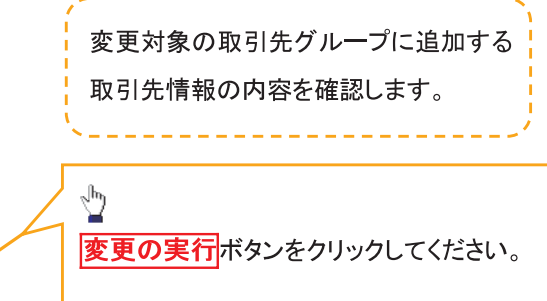

11. 取引先グループ所属変更完了画面

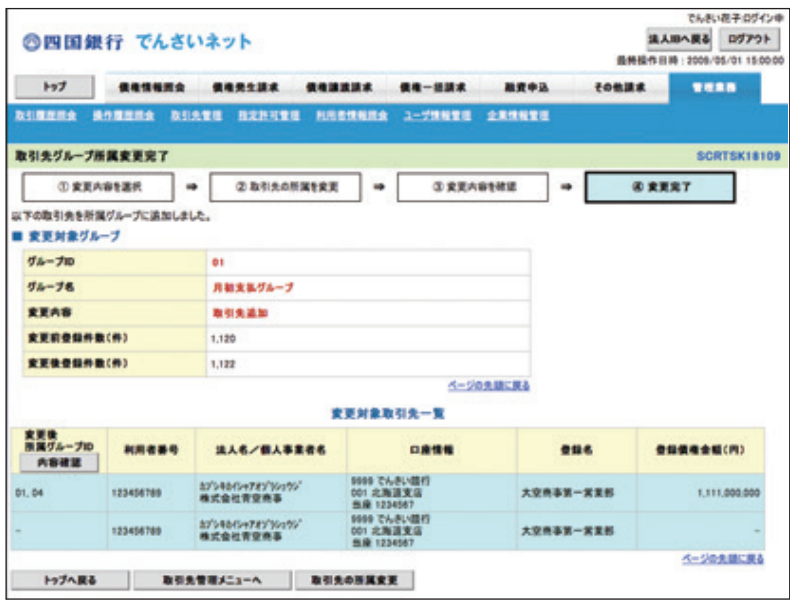

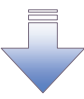

√取引先グループ所属変更(取引先追加)の完了となります。

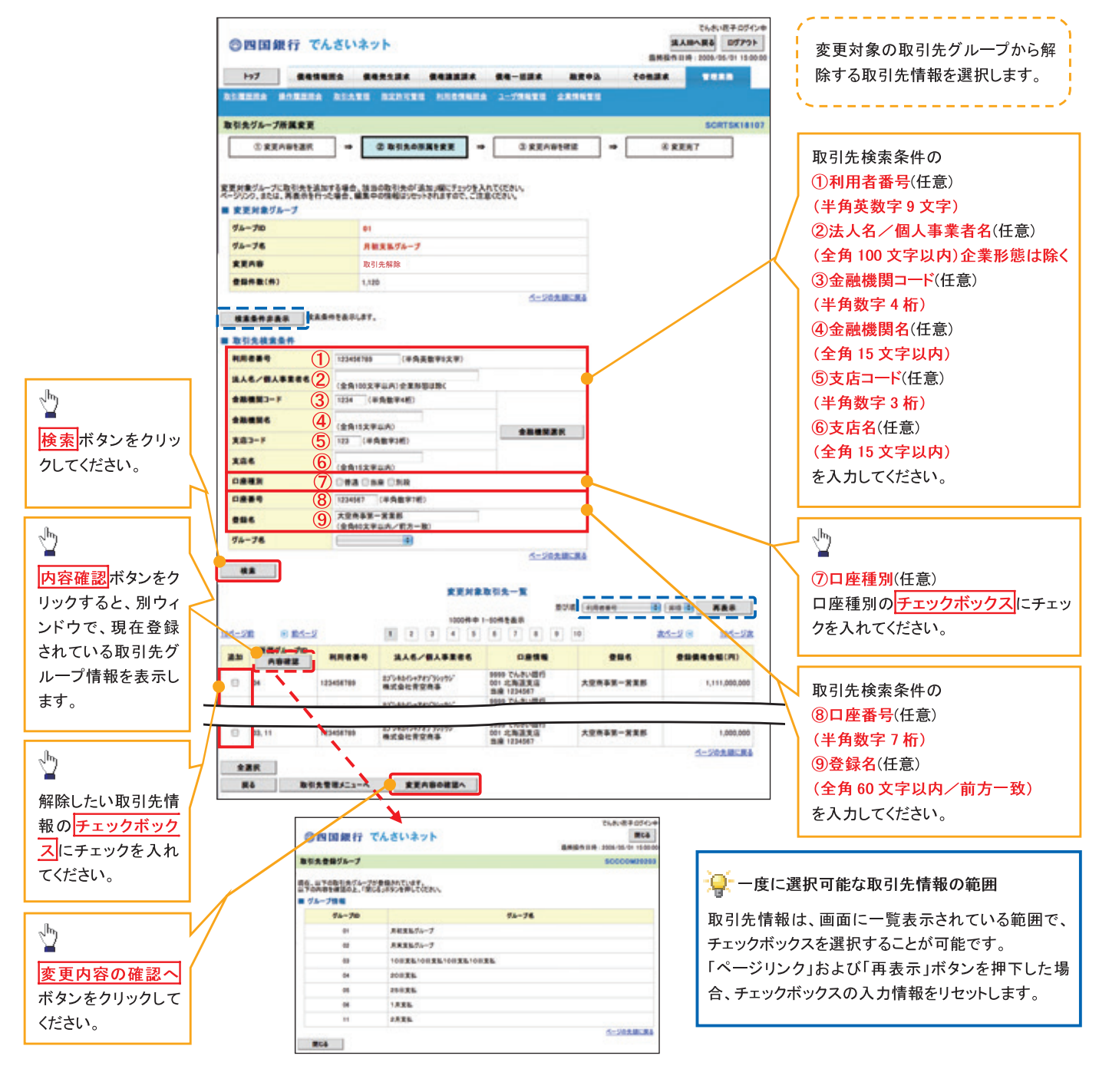

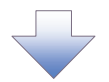

### 13. 取引先グループ所属変更確認画面

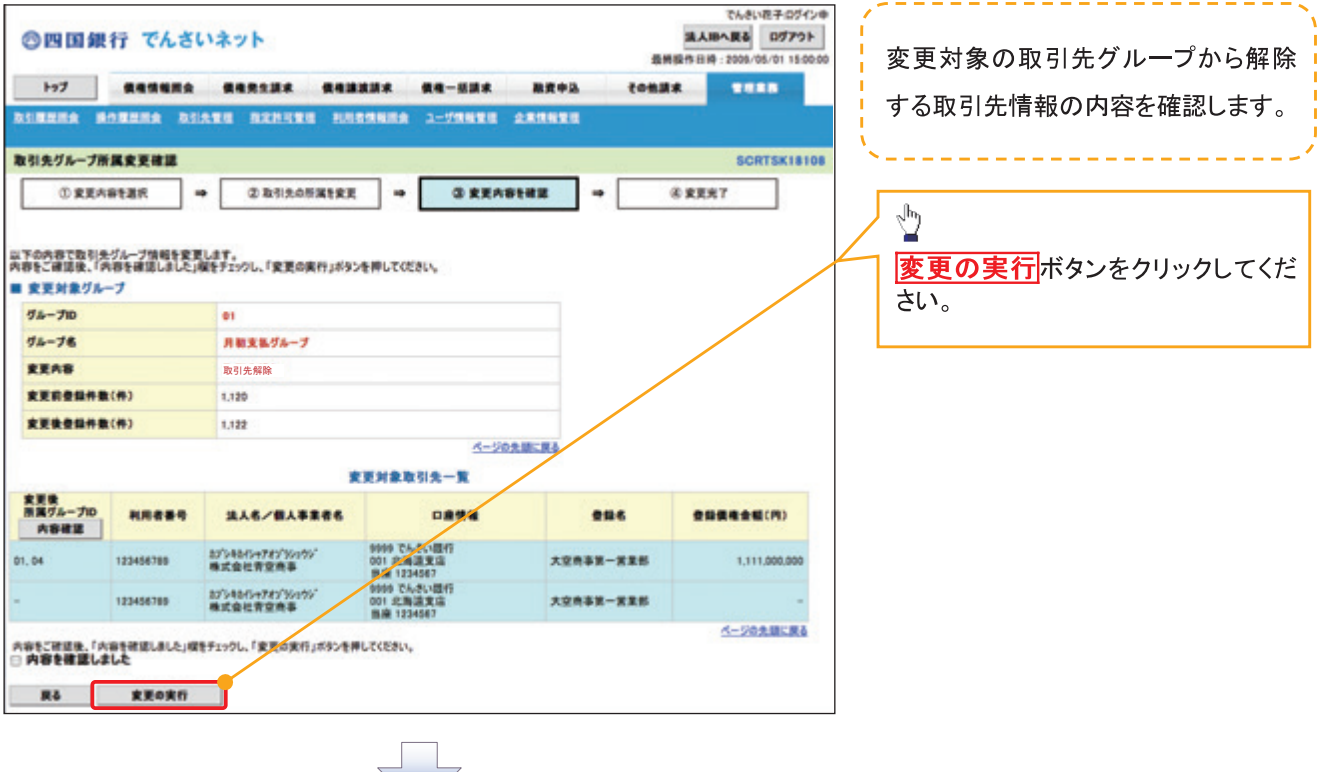

#### 14. 取引先グループ所属変更完了画面

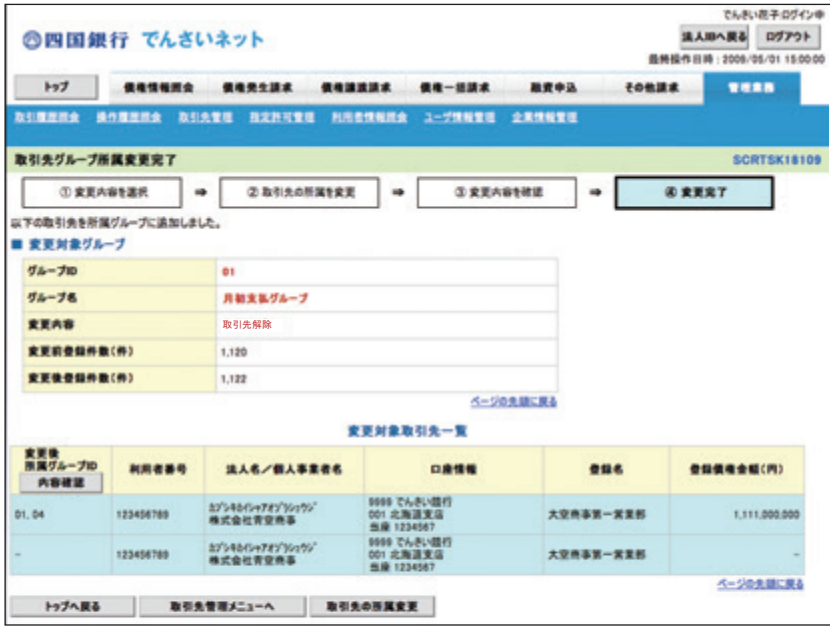

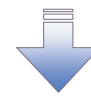

✔取引先グループ所属変更(取引先解除)の完了となります。

# 債権発生請求(債務者請求)

#### 概要

- 債務者として電子記録債権の発生を請求します。
- 担当者は必要な項目を入力し、仮登録を行います。承認者が仮登録を承認することで発生記録請 求が完了します。
- 振出日(電子記録年月日)は当日または未来日付を入力することができます。

なお、未来日付を入力した場合は予約請求となり、入力した日付が発生日になります。

#### 事前準備

取引先の情報を事前に準備してください。

# > ログイン後、トップ画面の<mark>債権発生請求</mark>タブをクリックしてください。

1. 債権発生請求メニュー画面

既に10件保存データがあるため、新規の保存はできません。

**OBSILIBUSESHEET** 

コ<mark>)</mark><br>| 信用者として予約中の発生記録請求の予約取消を行います。または、債務者から受け取った発生記録を取消します。<br>| (発生日を含む8実更日以内)

■ 優生記録メニュー

 $-1$ 

**DA** 

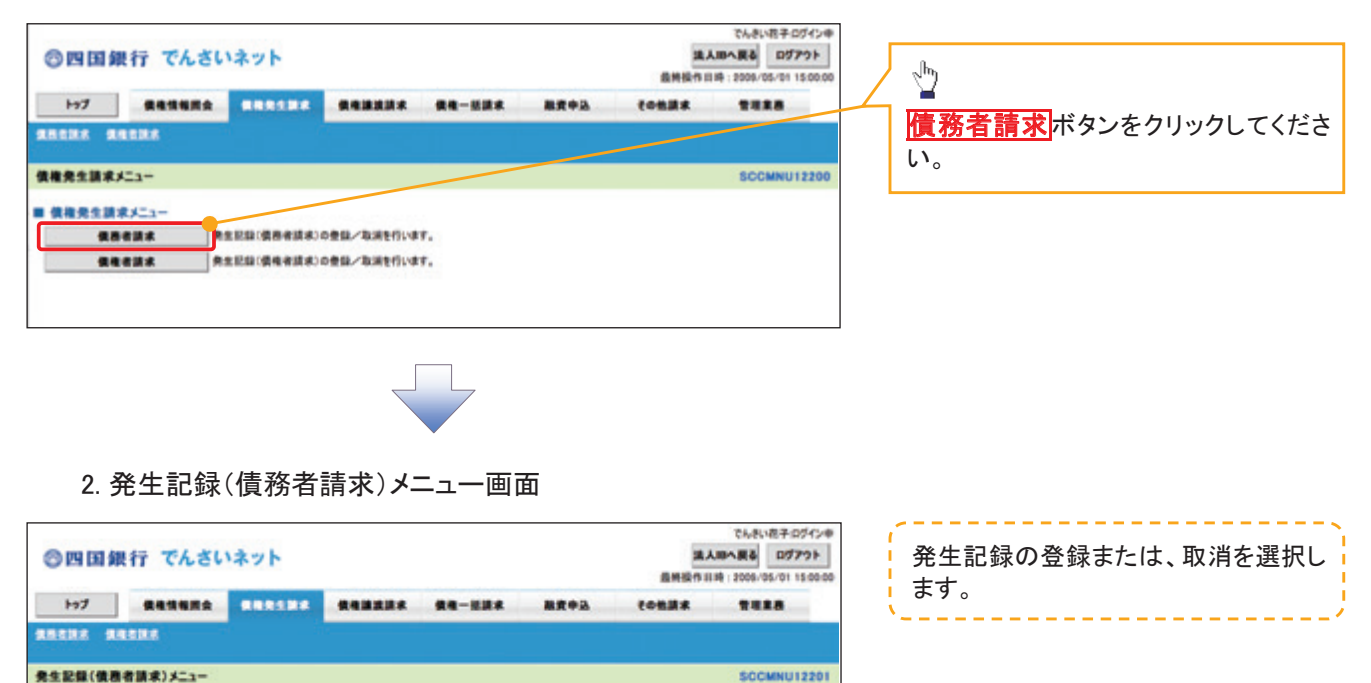

登録ボタンをクリックしてください。

⊻

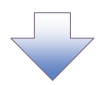

#### 3. 発生記録(債務者)請求仮登録画面

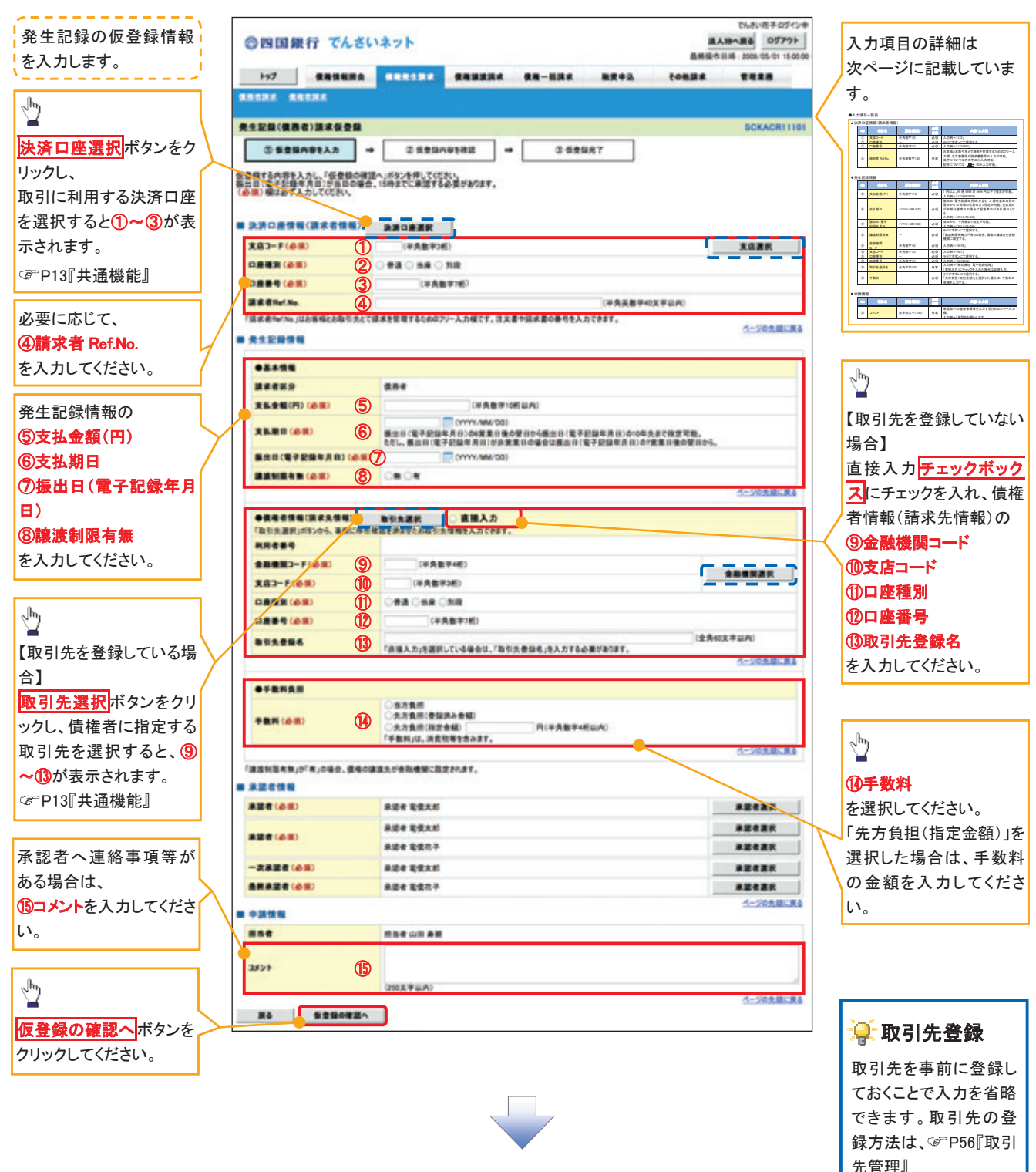

# ●入力項目一覧表

# 決済口座情報(請求者情報)

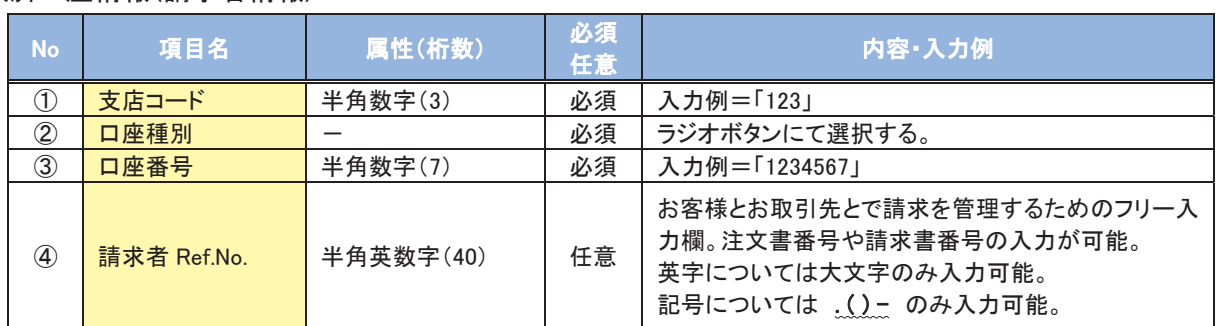

# 発生記録情報

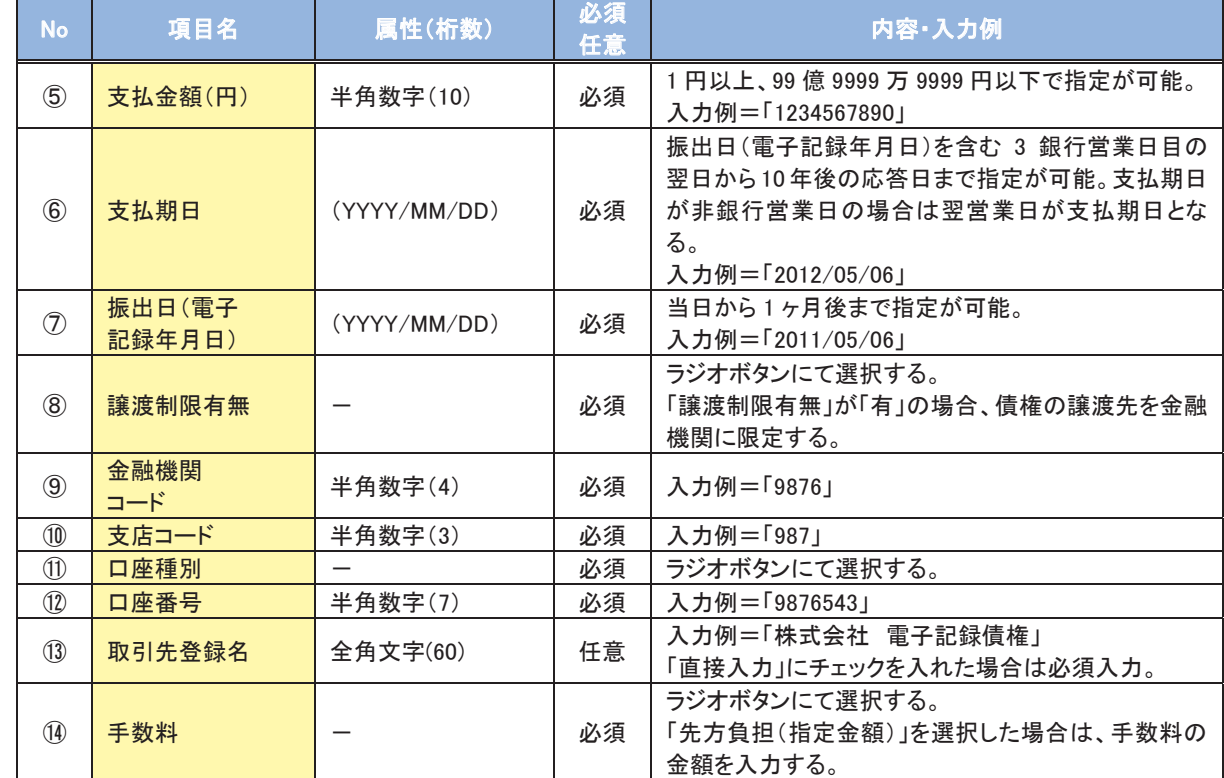

### 申請情報

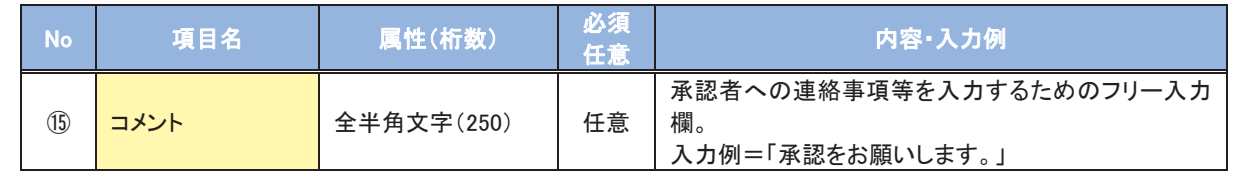

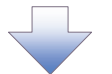

#### 4. 発生記録(債務者)請求仮登録確認画面

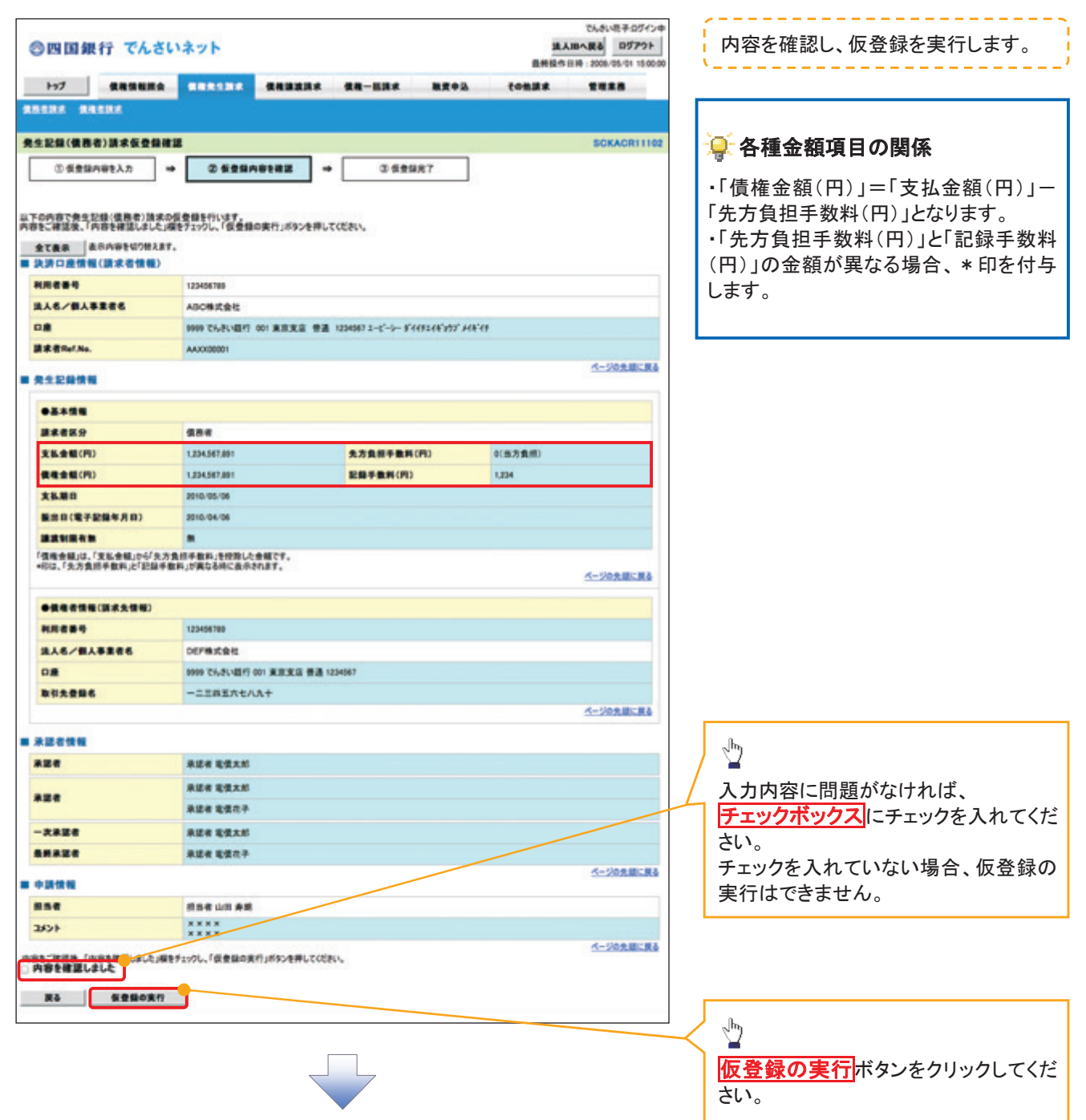

# 5. 発生記録(債務者)請求仮登録完了画面

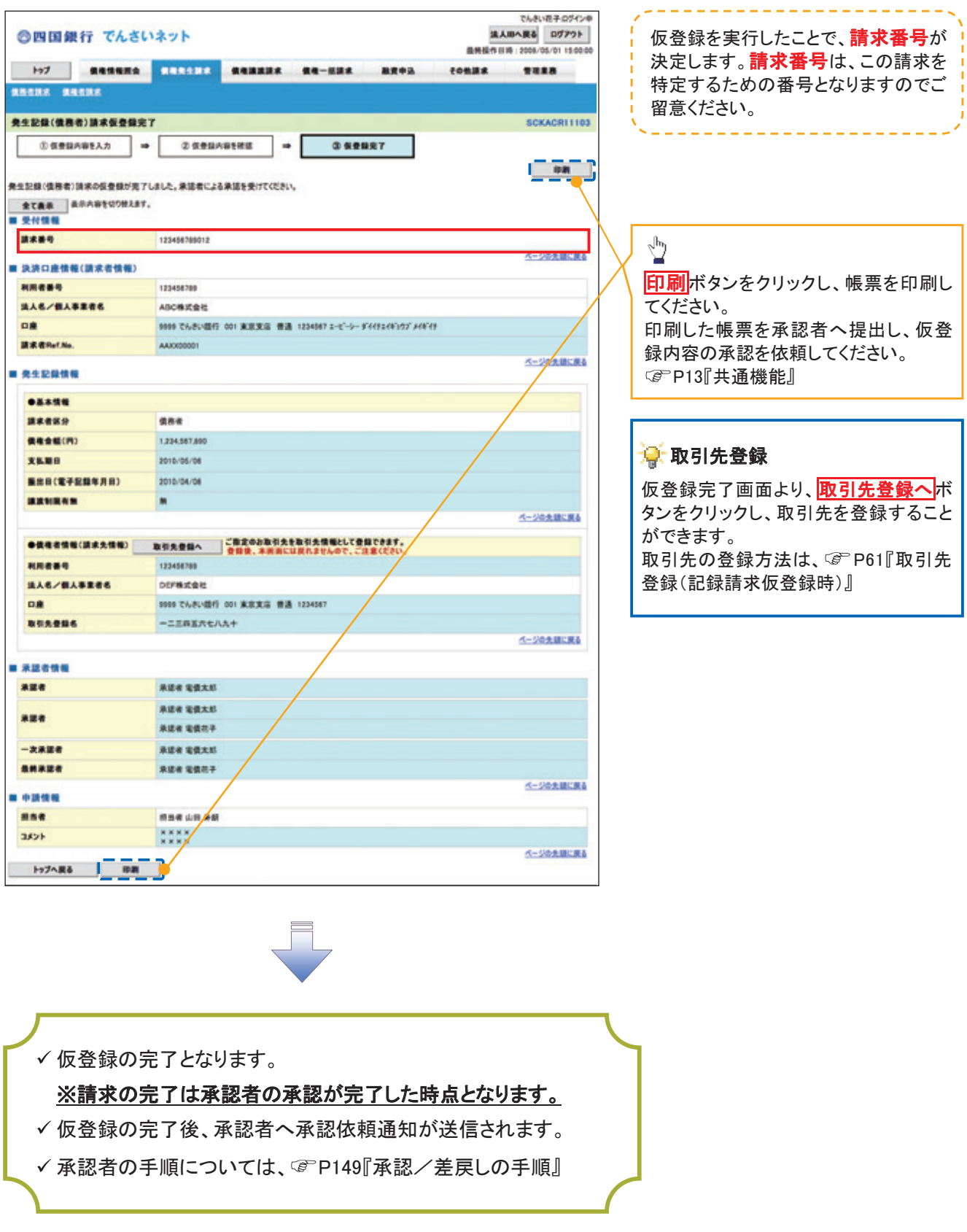

過去請求データを利用した発生記録請求の作成手順

> ログイン後、トップ画面の<mark>債権発生請求</mark>タブをクリックしてください。

1. 債権発生請求メニュー画面

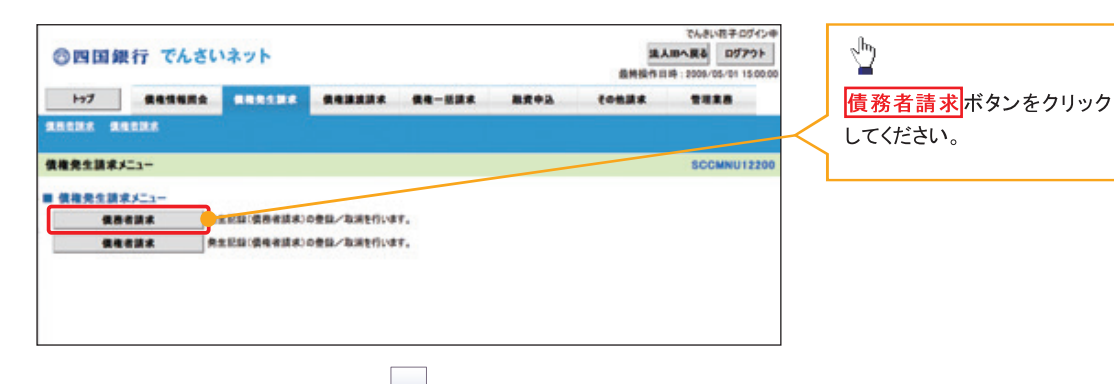

2. 発生記録(債務者請求)メニュー画面

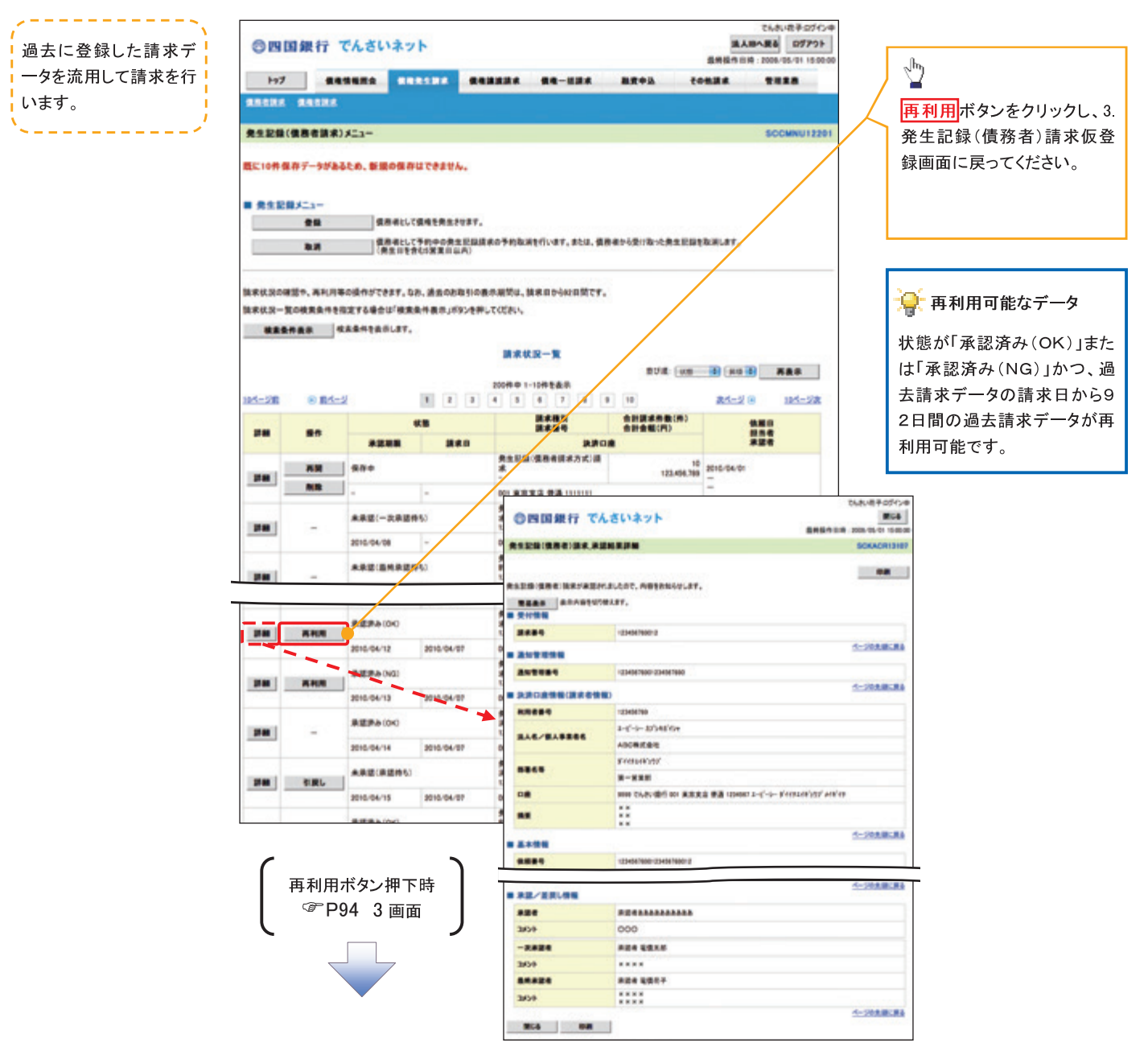

引戻し手順

> ログイン後、トップ画面の<mark>債権発生請求</mark>タブをクリックしてください。

1. 債権発生請求メニュー画面

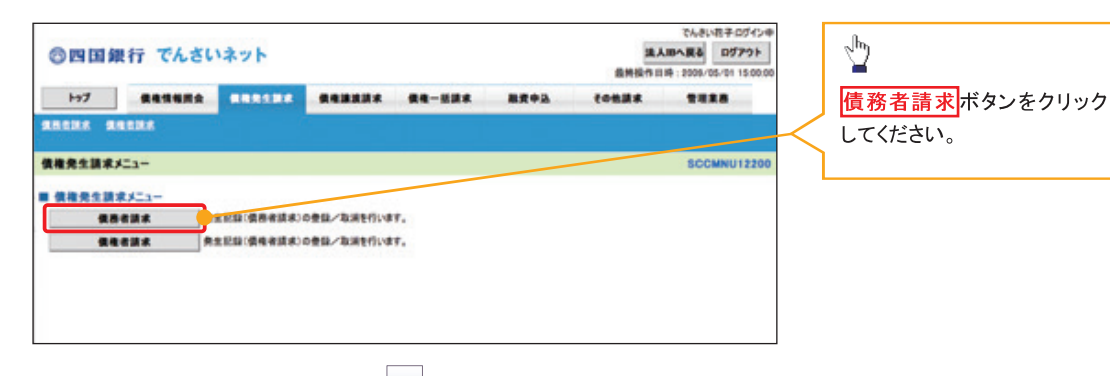

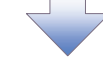

2. 発生記録(債務者請求)メニュー画面(引戻し前)

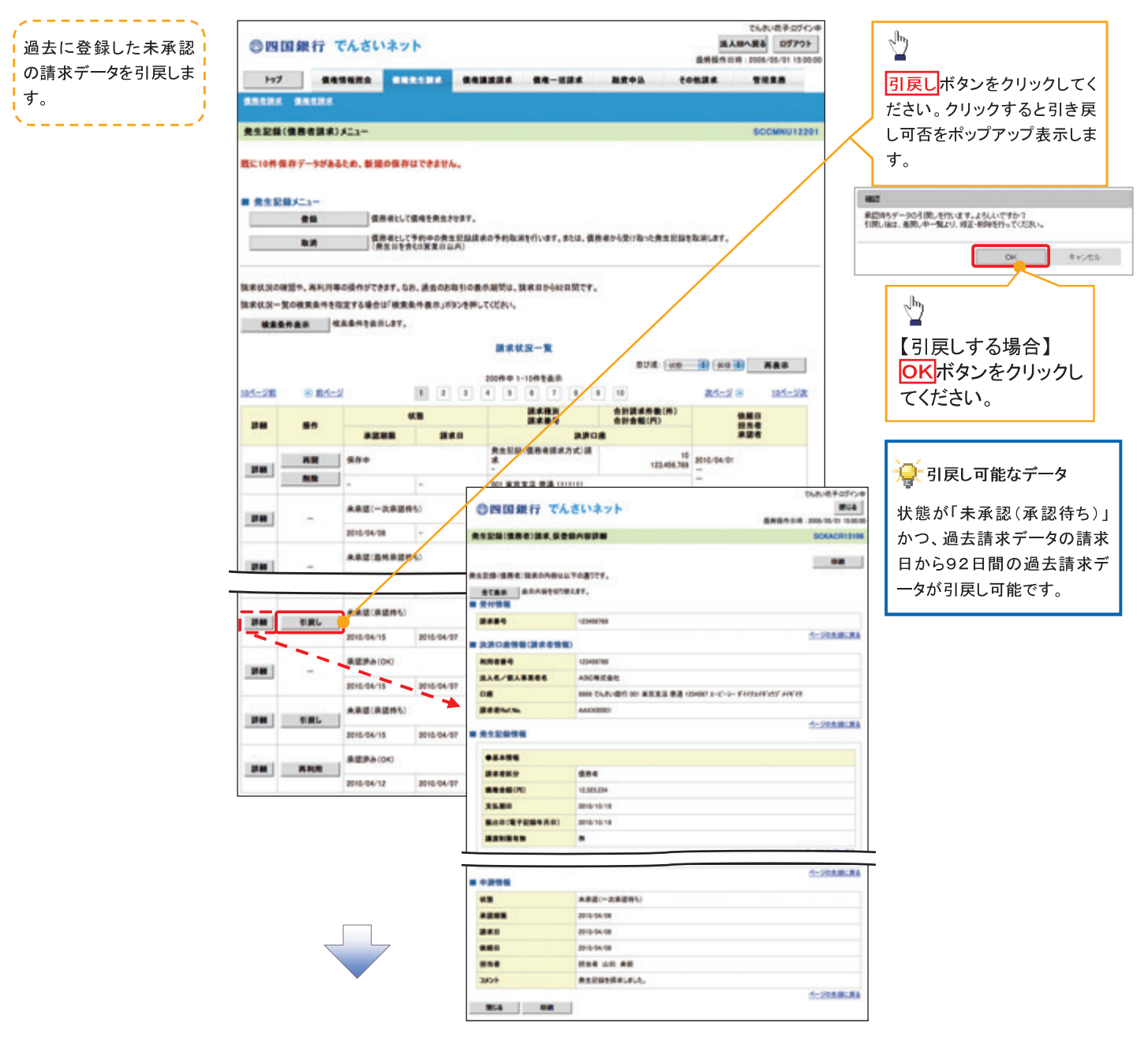

3. 発生記録(債務者請求)メニュー画面(引戻し後)

----------

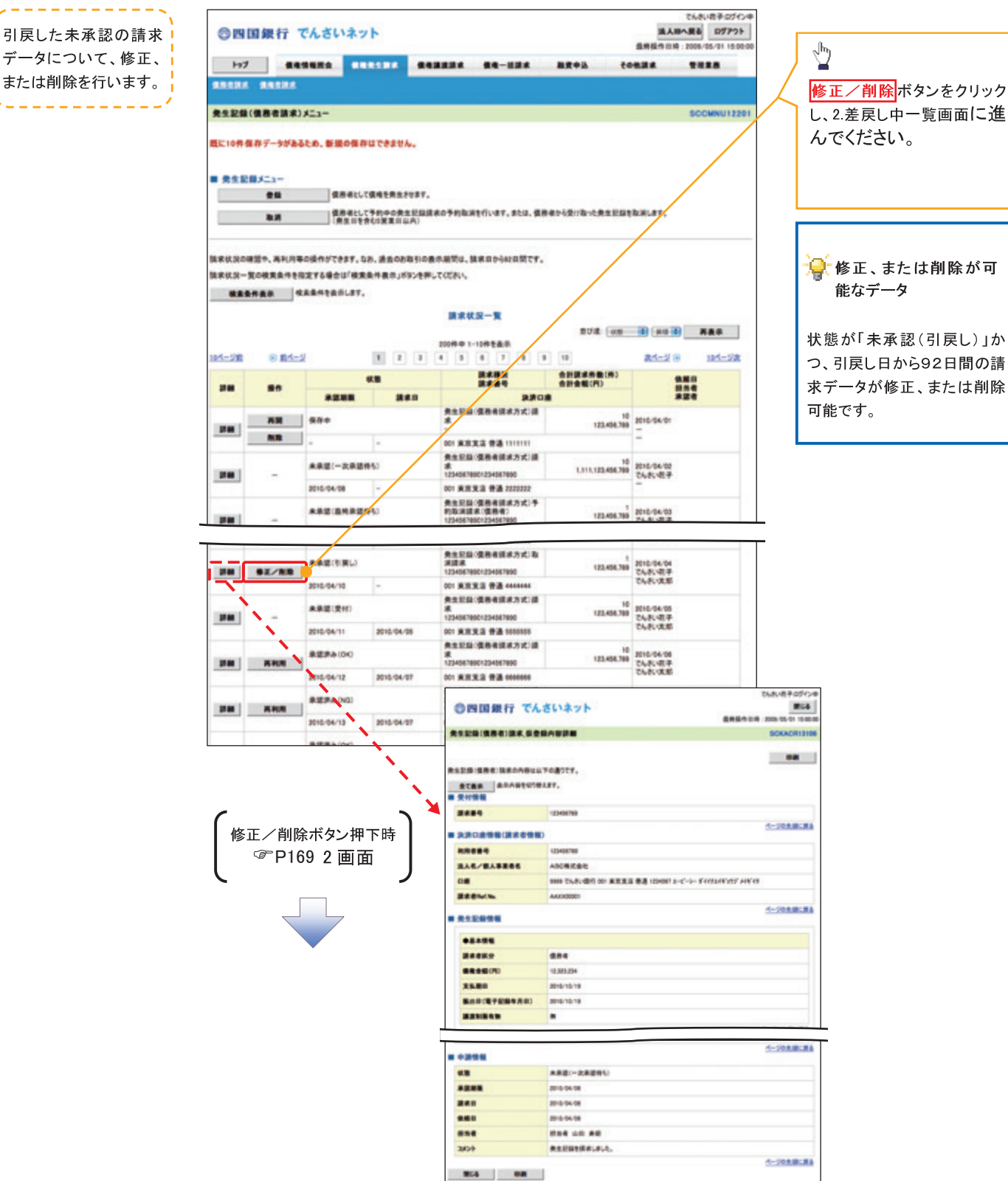

修正/削除ポタンをクリック し、2差戻し中一覧画面に進

# 複数発生記録請求(画面入力)

#### 概要

- 債務者として電子記録債権の発生を請求します。
- 担当者は債権発生請求メニュー画面から、複数債権の仮登録情報を入力し、一度に大量の発生 記録請求が可能です。
- 担当者は必要な項目を入力し、仮登録を行います。承認者が仮登録を承認することで発生記録 請求が完了します。

ただし、承認完了時点では、発生の成立は確定していません。承認完了後、発生記録(債務者請 求)メニュー画面の請求状況一覧、または通知情報一覧画面にて結果を確認してください。

- ✔ 発生記録(債務者)請求 入力方法選択画面から、以下の入力方法が選択可能です。
	- ・個別に明細を入力:

直接入力、または取引先選択により1件単位で入力する方法です。

・取引先一覧から選択:

取引先一覧より登録済みの取引先情報を請求先として指定し、一度に複数件入力する 方法です。

・取引先グループ一覧から選択:

取引先グループ一覧より登録済みの取引先グループに所属する全取引先を請求先とし て指定し、一度に複数件入力する方法です。

- ✔ 1請求当たりの最大明細数は500件です。
- 入力中の請求明細は一時保存が可能です。また、一時保存した明細は請求状況一覧から、仮登 録の再開が可能です。

なお、一時保存は、1担当者あたり10件の請求まで可能です。

請求状況一覧より、過去に登録した請求データを選択し、請求が可能です。過去のデータを流用 する場合は、必要に応じて決済口座や振出日を変更することが可能です。 過去のデータについては、でんさいネットにて正常に処理された記録請求のほか、エラーとなって 返却された記録請求についても流用することが可能です。エラーとなった記録請求を流用する場 合は、エラー情報を引継ぎますので、エラー箇所を修正し、再登録・再請求を行うことが可能です。

✔ 振出日(電子記録年月日)は当日または未来日付を入力することができます。

なお、未来日付を入力した場合は予約請求となり、入力した日付が発生日になります。

事前準備

取引先の情報を事前に準備してください。

# 複数発生記録請求の作成手順

> ログイン後、トップ画面の<mark>債権発生請求</mark>タブをクリックしてください。

1.債権発生請求メニュー画面

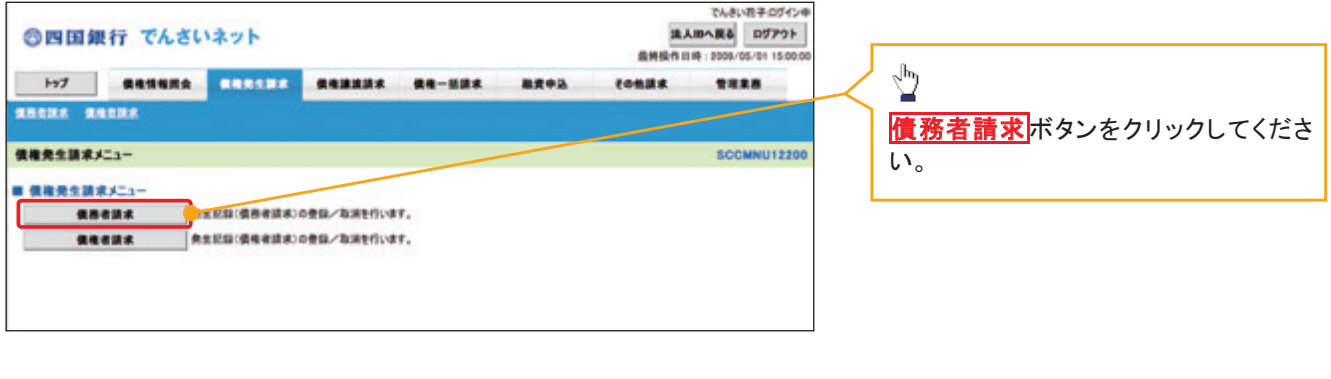

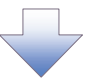

2. 発生記録(債務者請求)メニュー画面

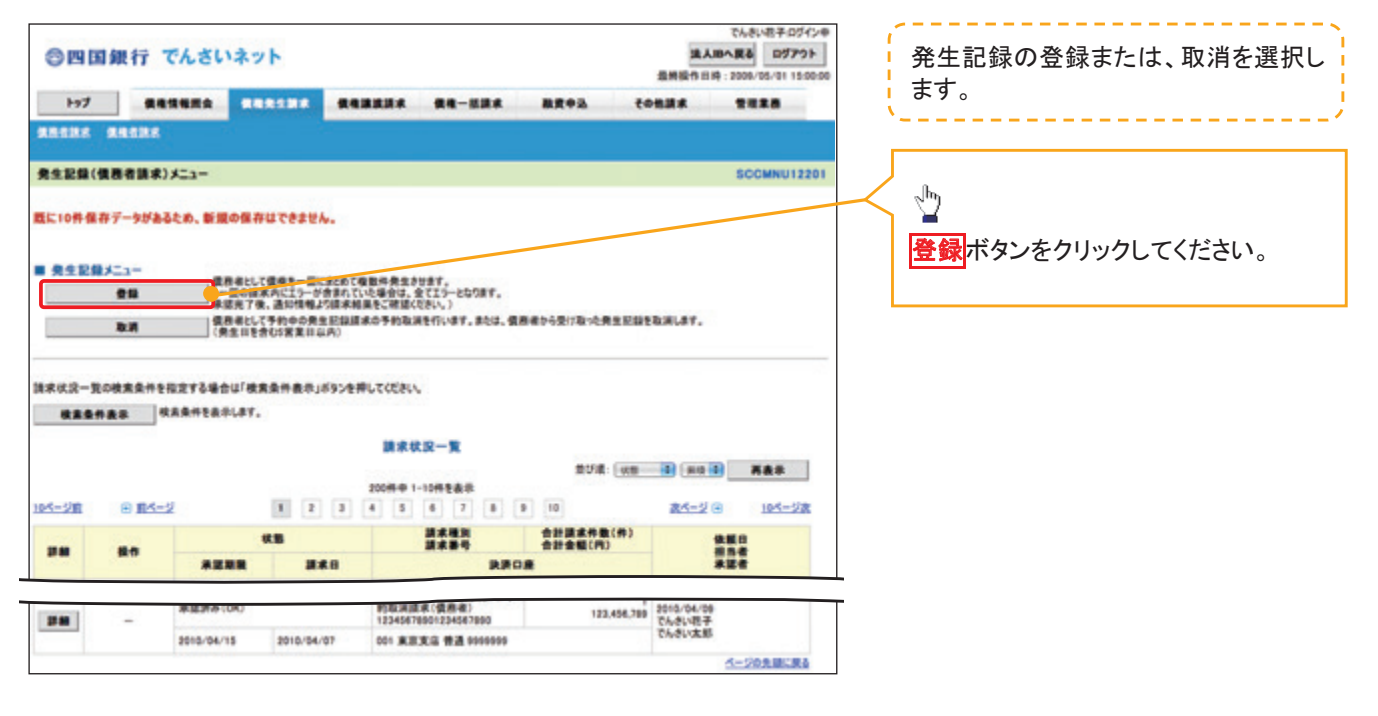

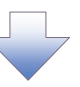

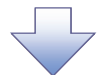

#### 3. 発生記録(債務者)請求 決済口座入力画面

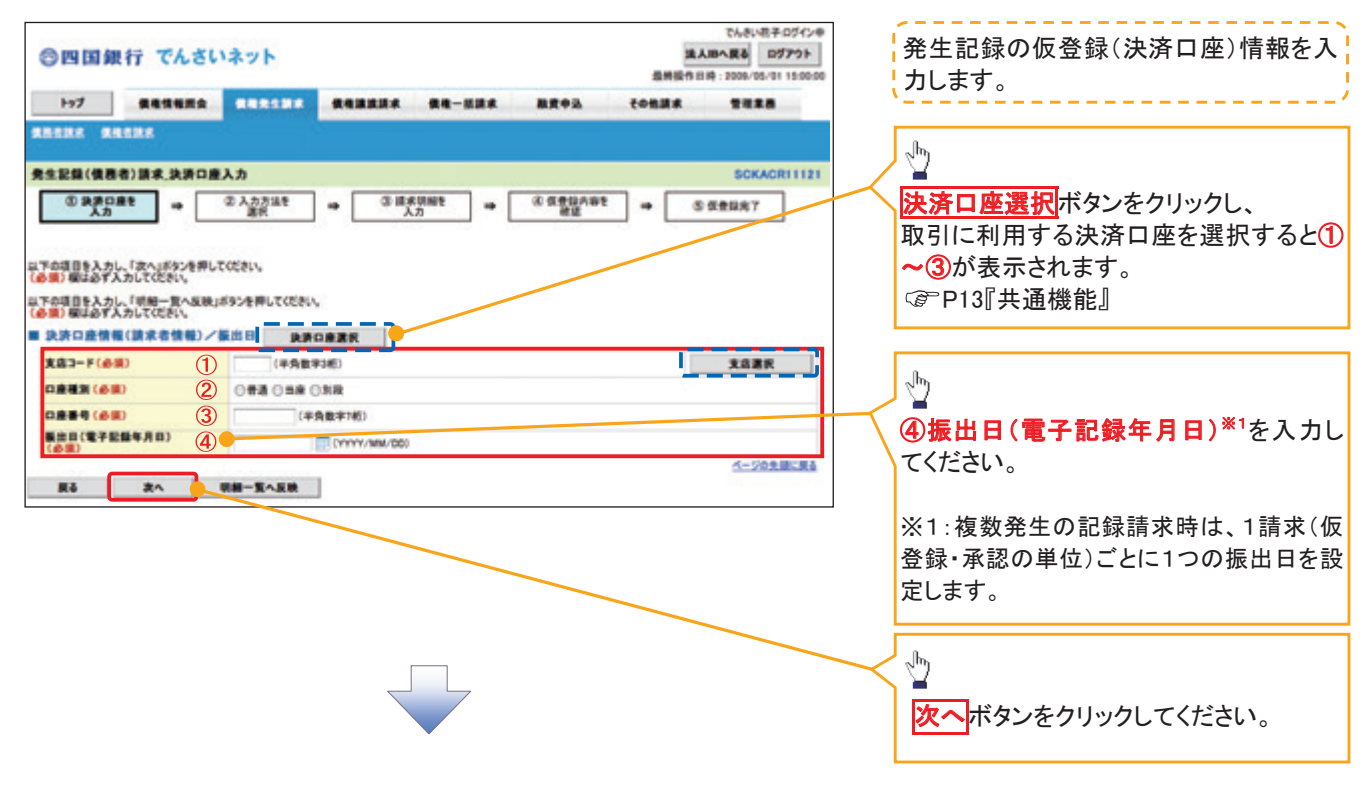

### ●入力項目一覧表

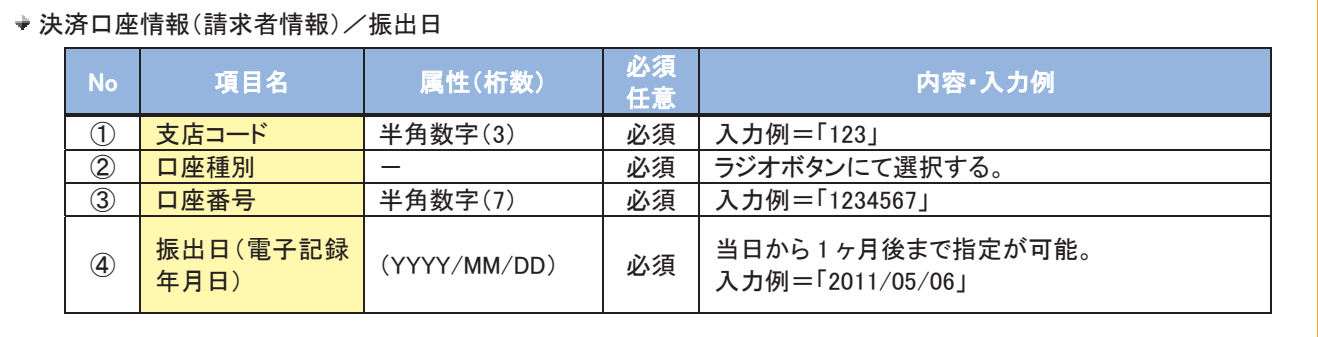

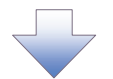

4. 発生記録(債務者)請求 入力方法選択画面

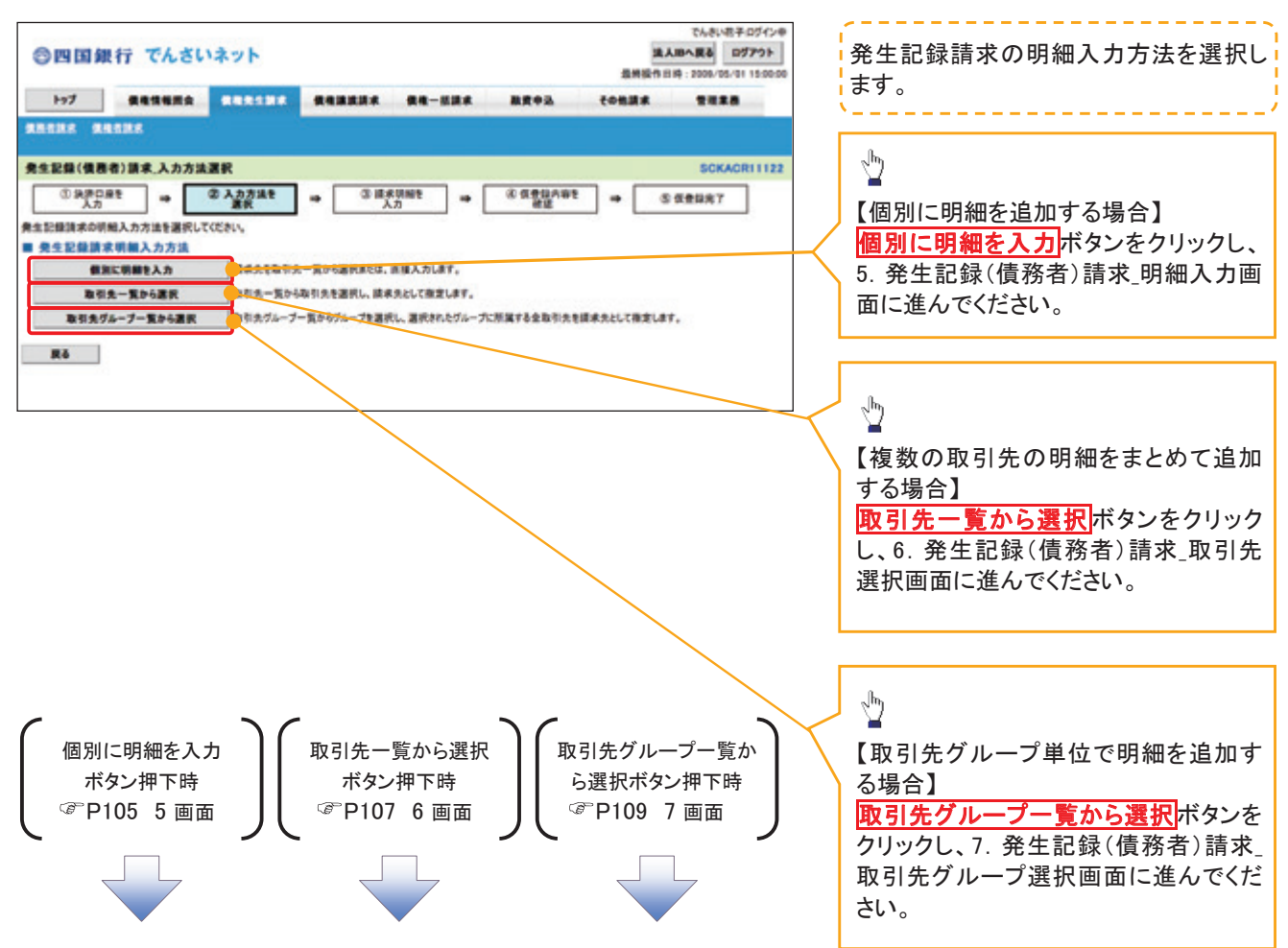

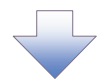

#### 5. 発生記録(債務者)請求 明細入力画面

細一覧へボタンを表示し

ます。

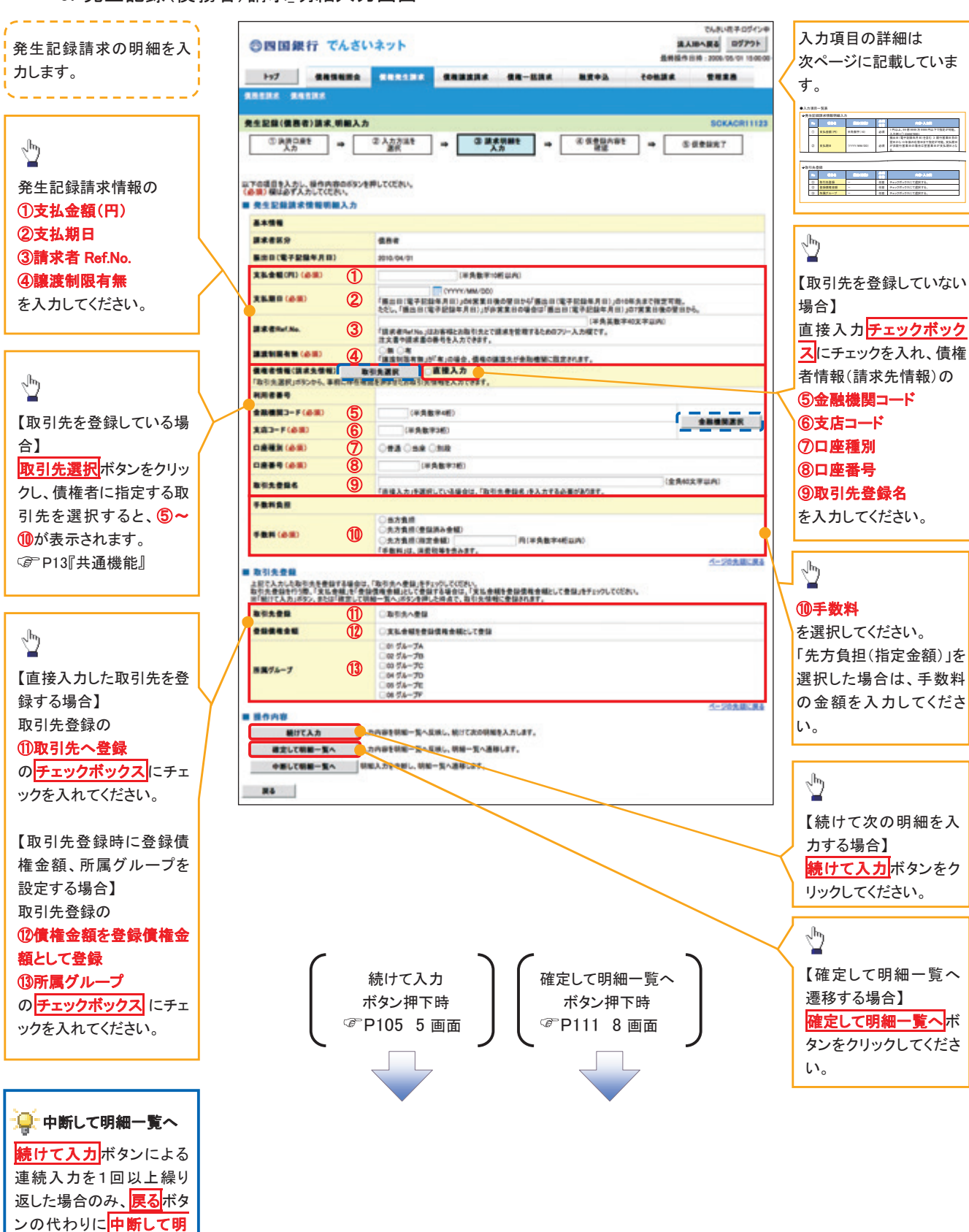

# ●入力項目一覧表

# 発生記録請求情報明細入力

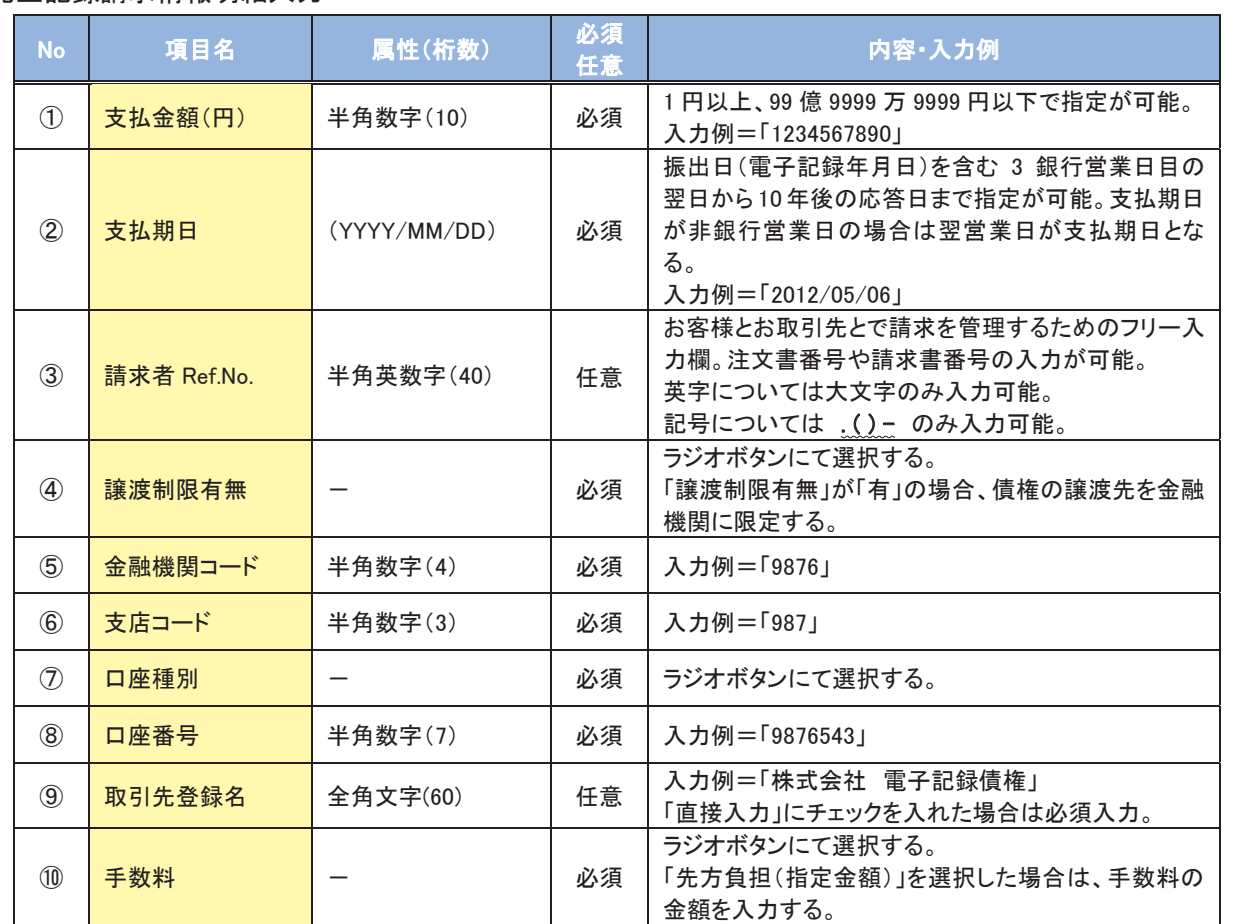

#### 取引先登録

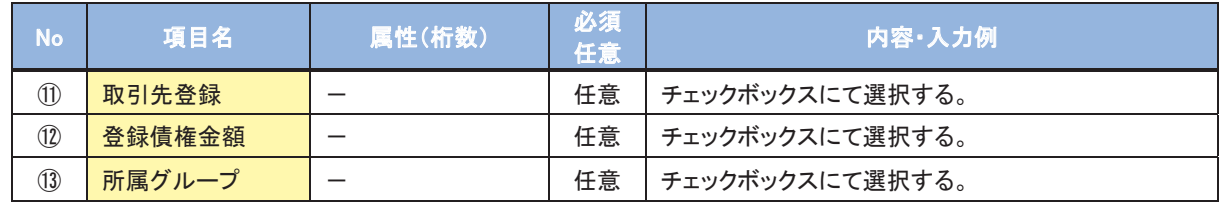
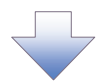

6. 発生記録(債務者)請求 取引先選択画面

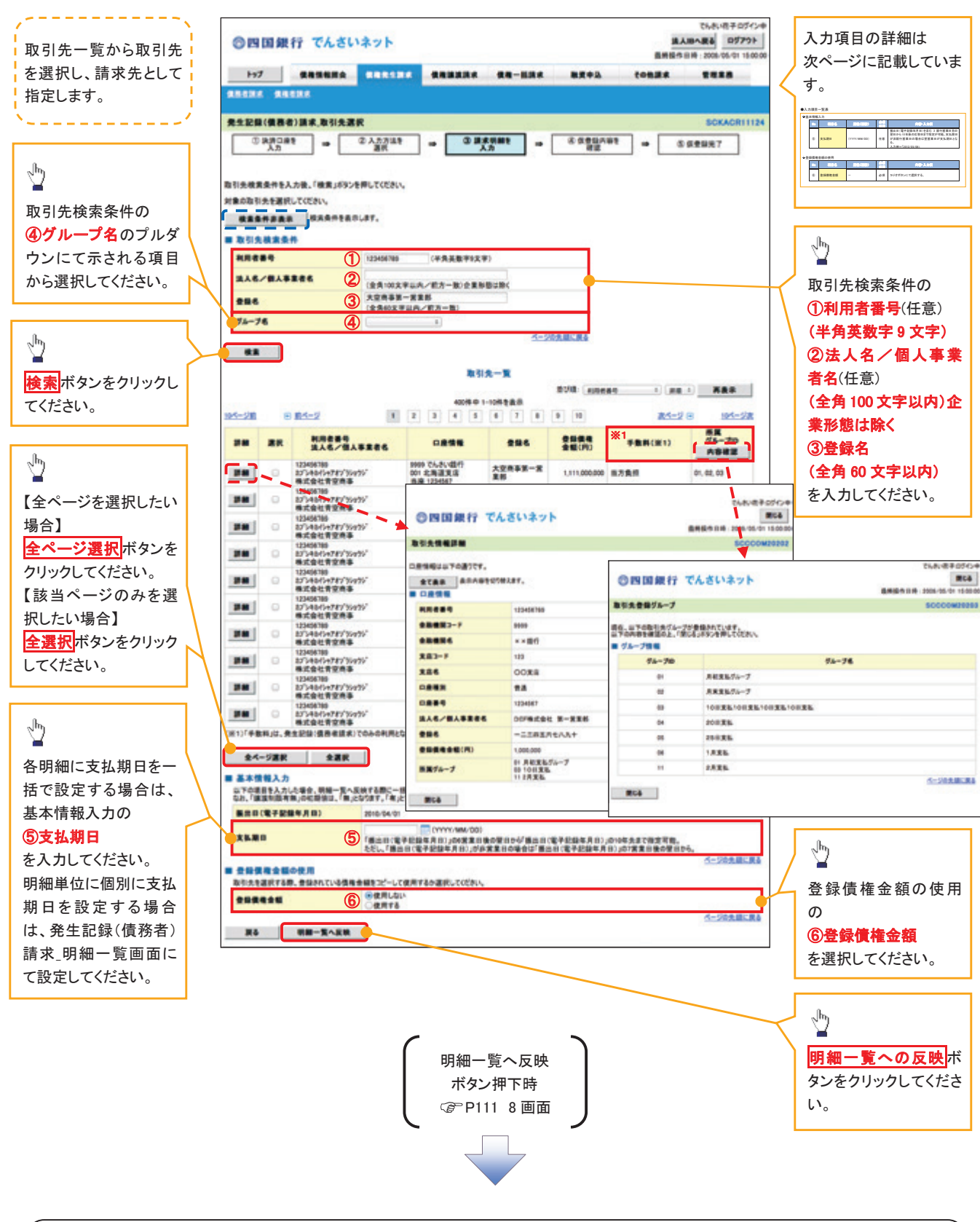

### ご注意事項

各明細の譲渡制限有無は一律で「無」を設定します。譲渡制限有無を「有」に変更する場合は、発生記録(債務者)請 求 明細一覧画面にて変更してください。

# 基本情報入力

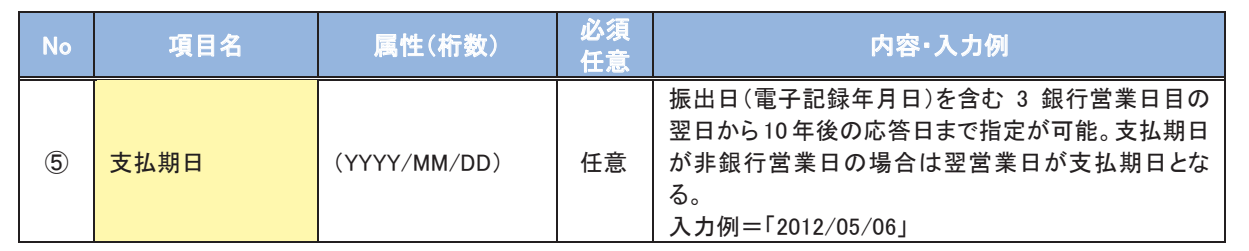

### ◆ 登録債権金額の使用

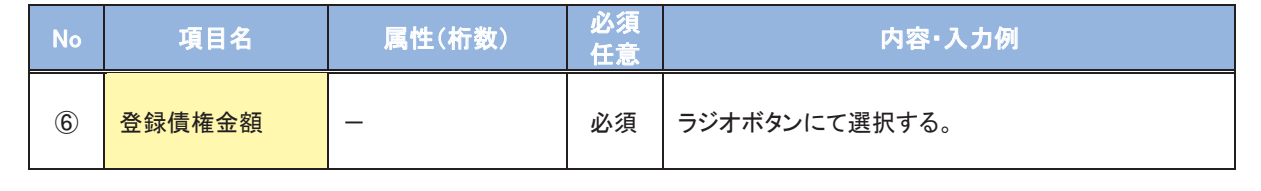

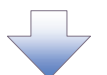

7. 発生記録(債務者)請求 取引先グループ選択画面

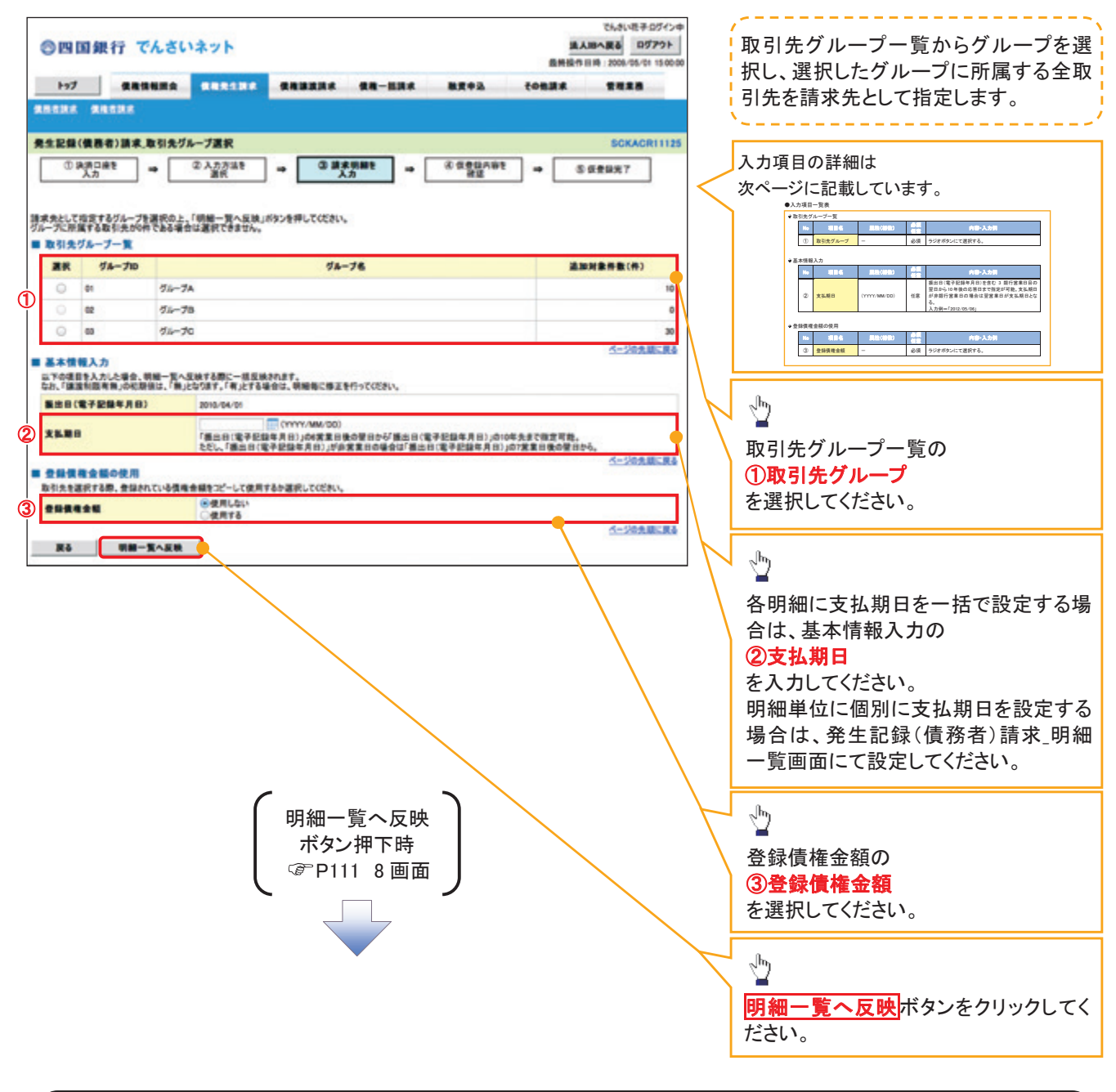

#### ご注意事項

各明細の譲渡制限有無は一律で「無」を設定します。譲渡制限有無を「有」に変更する場合は、発生記録(債務者)請 求\_明細一覧画面より修正ボタンを押下して遷移した発生記録(債務者)請求\_明細入力画面にて、変更してください。

# 取引先グループ一覧

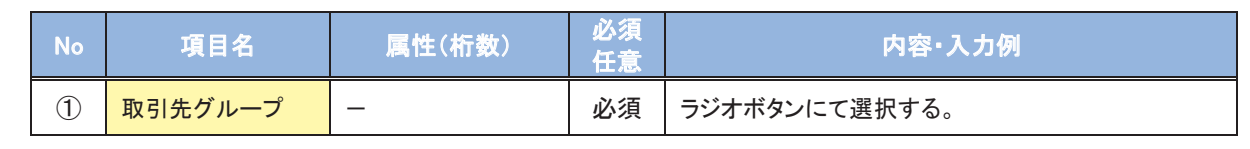

### 基本情報入力

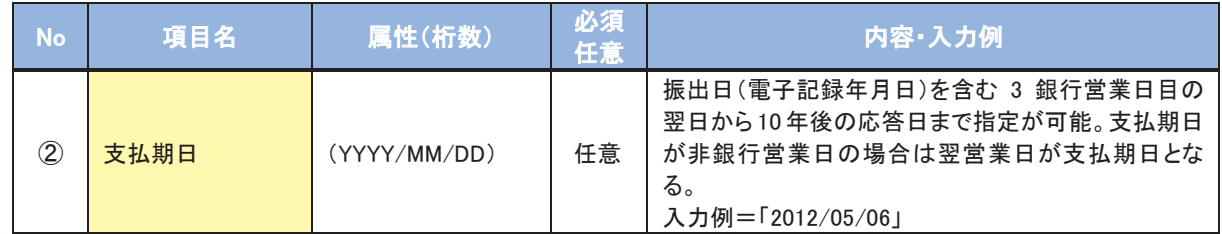

### ◆ 登録債権金額の使用

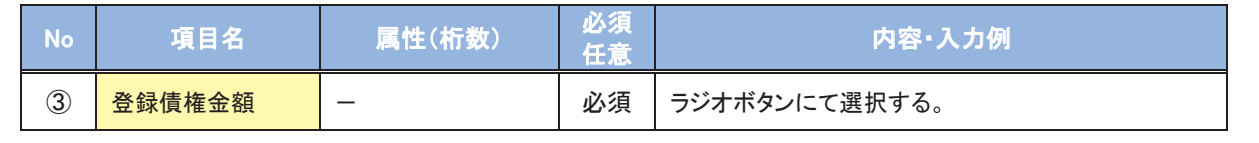

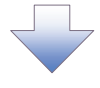

合】

 $\frac{1}{2}$ 

 $\frac{1}{2}$ 

 $\frac{1}{2}$ 

す。

₾

 $\sqrt{h_1}$ 

仮登録を行う明細情報の

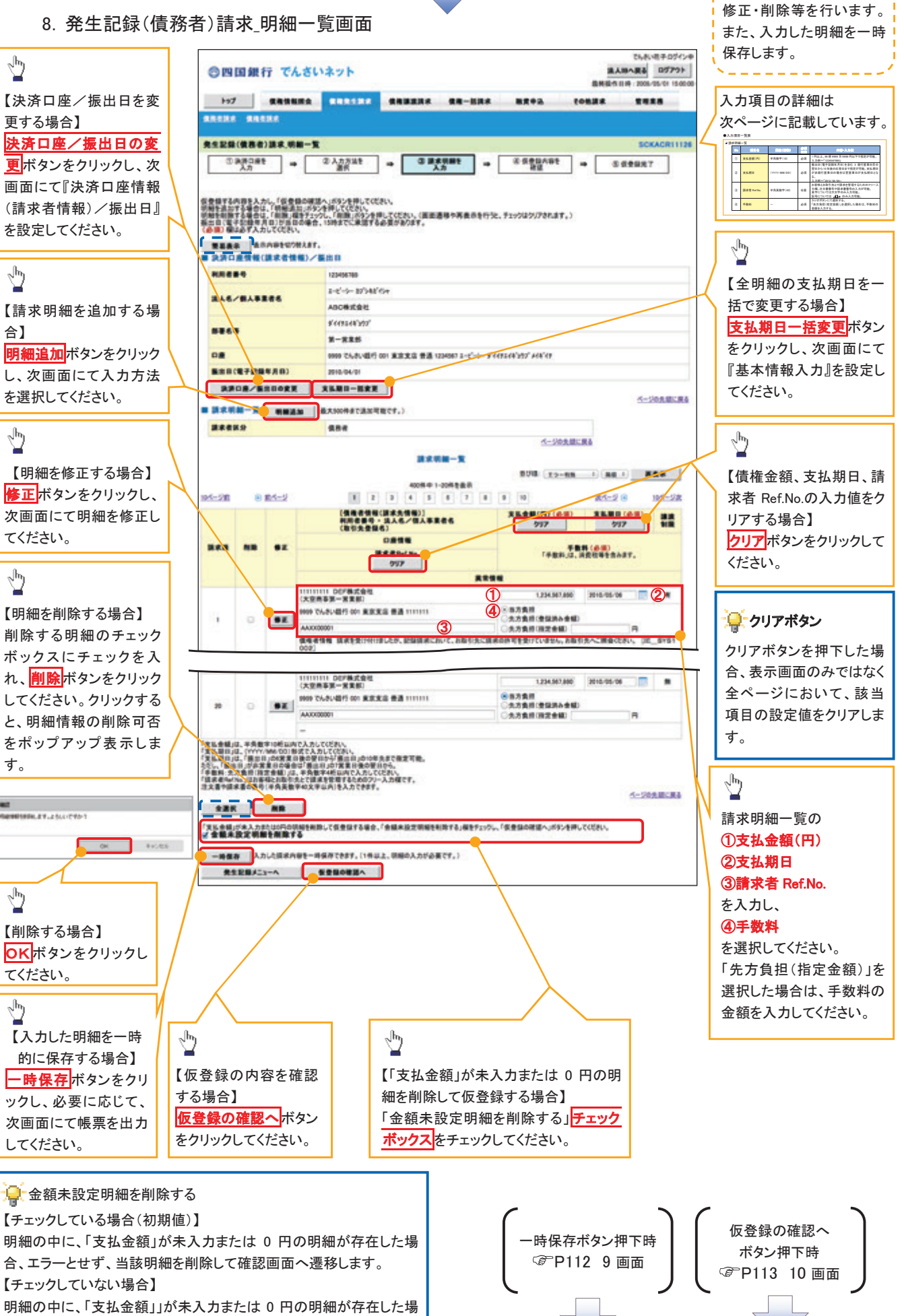

 $-111-$ 

合、エラーとします。当該明細の債権金額を修正し、再度「仮登録の

確認へ」ボタンを押下することで確認画面へ遷移します。

# 請求明細一覧

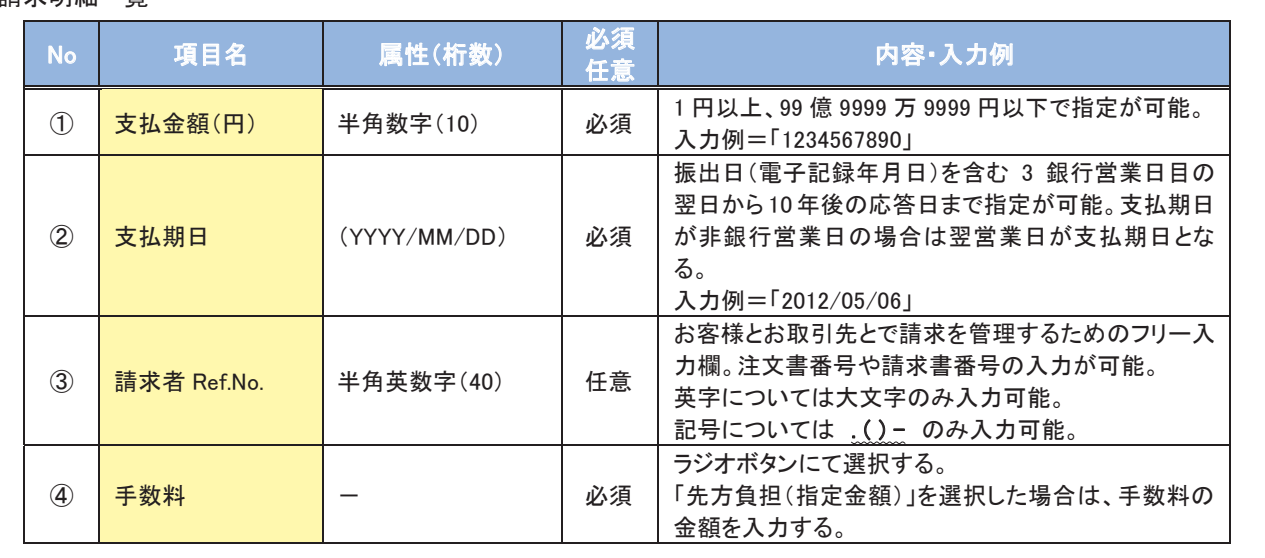

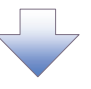

### 9.発生記録(債務者)請求\_一時保存完了画面

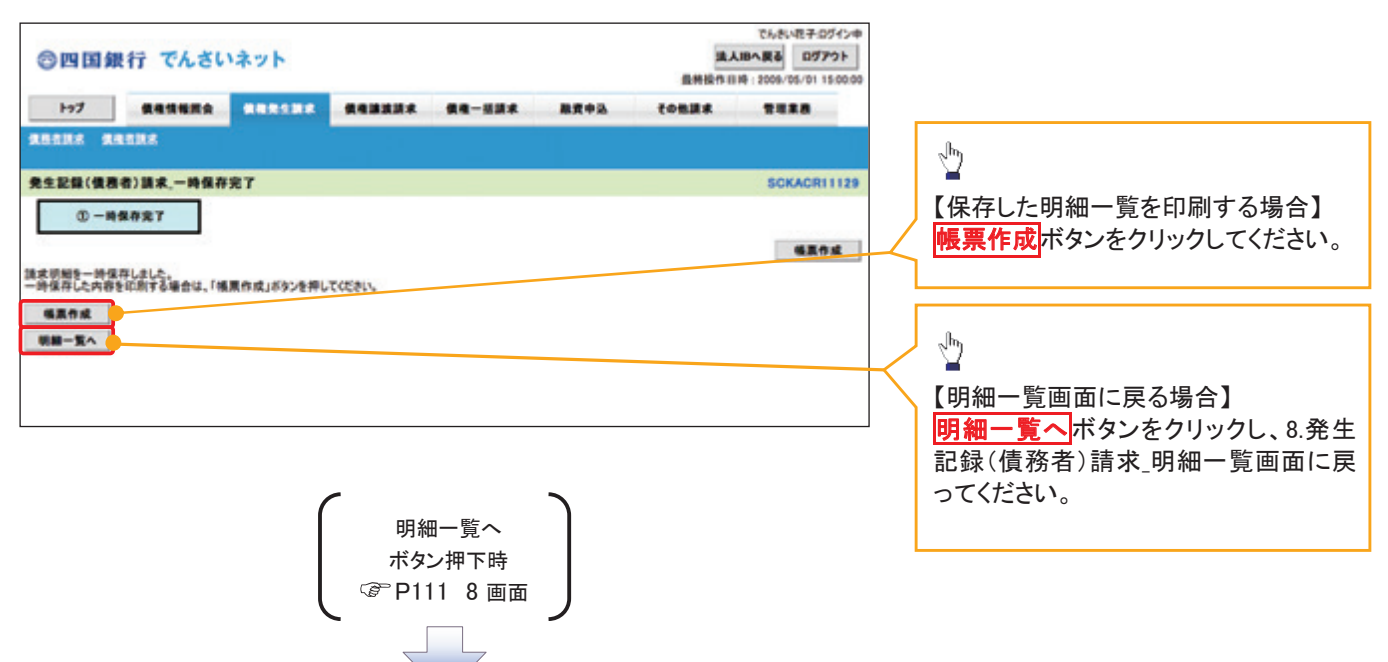

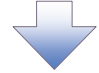

### 10.発生記録(債務者)請求\_仮登録確認画面

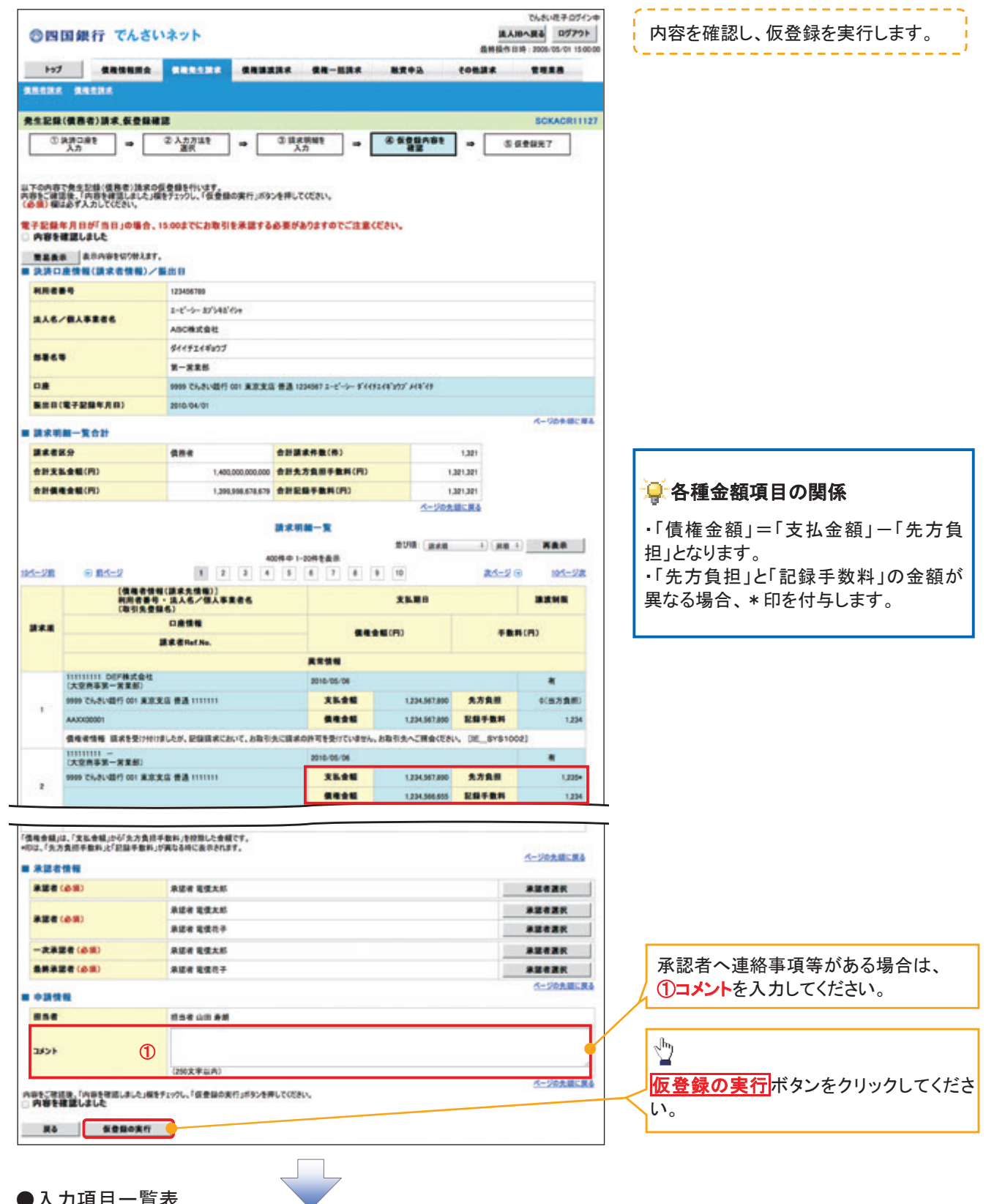

### ●入力項目一覧表

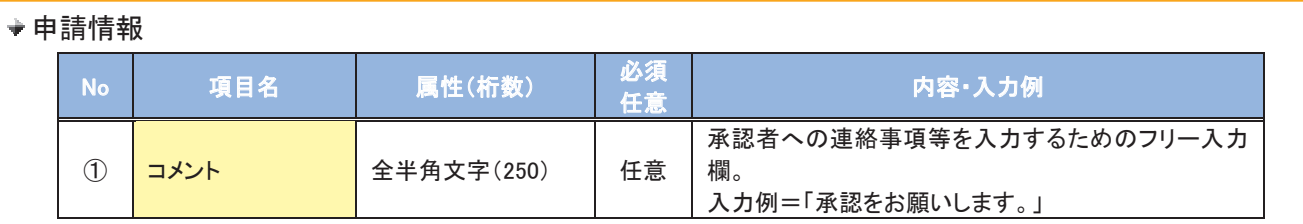

# 11.発生記録(債務者)請求\_仮登録完了画面

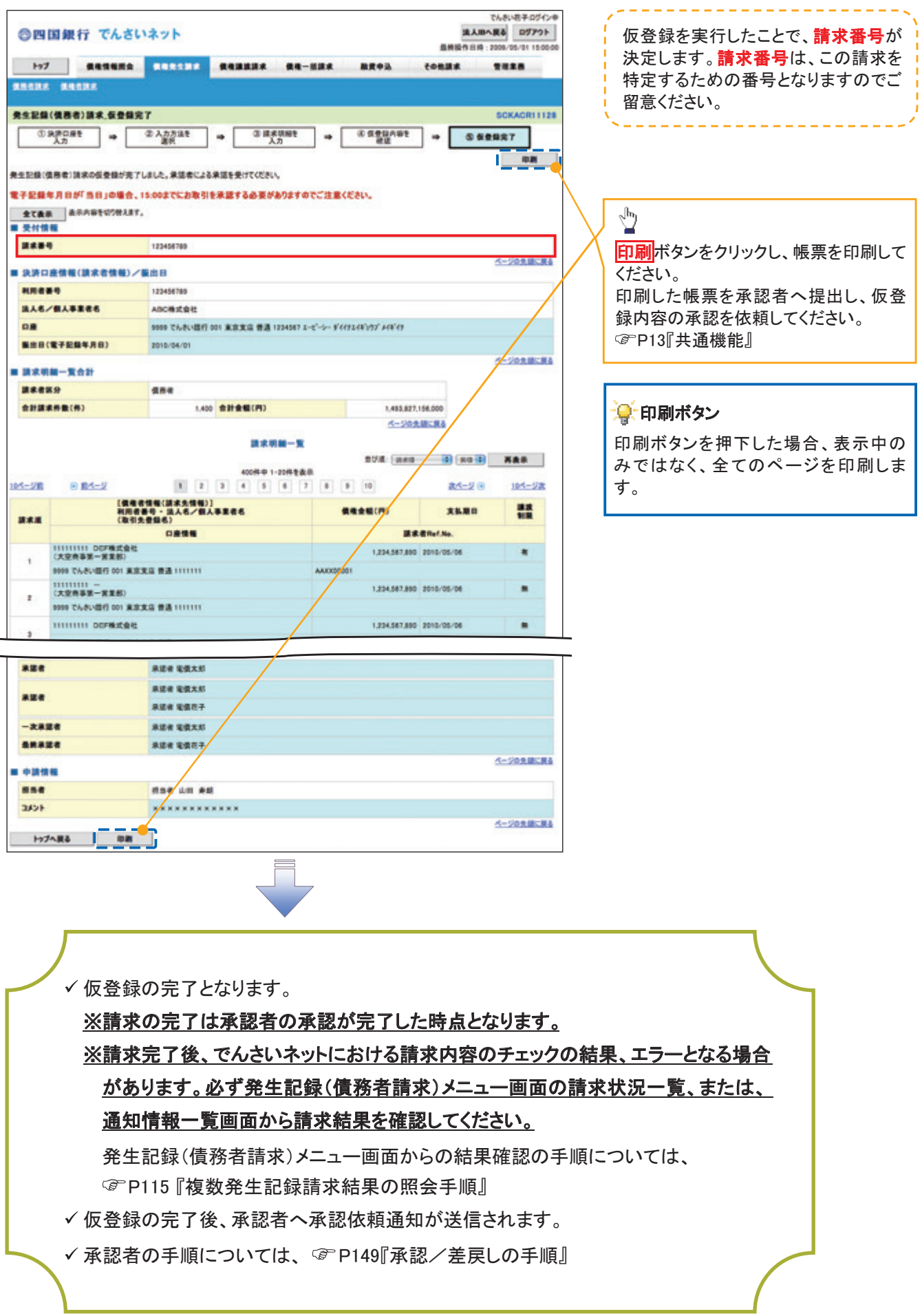

# 複数発生記録請求結果の照会手順

> ログイン後、トップ画面の<mark>債権発生請求</mark>タブをクリックしてください。

1.債権発生請求メニュー画面

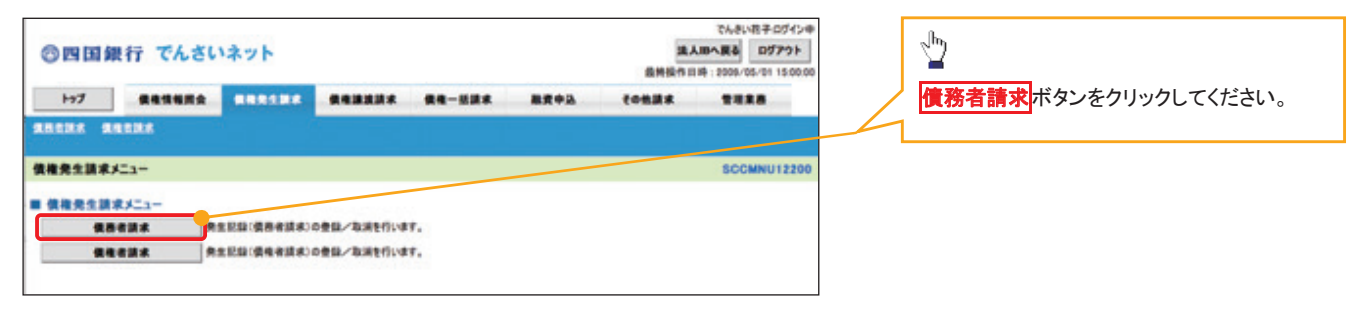

#### 2. 発生記録(債務者請求)メニュー画面

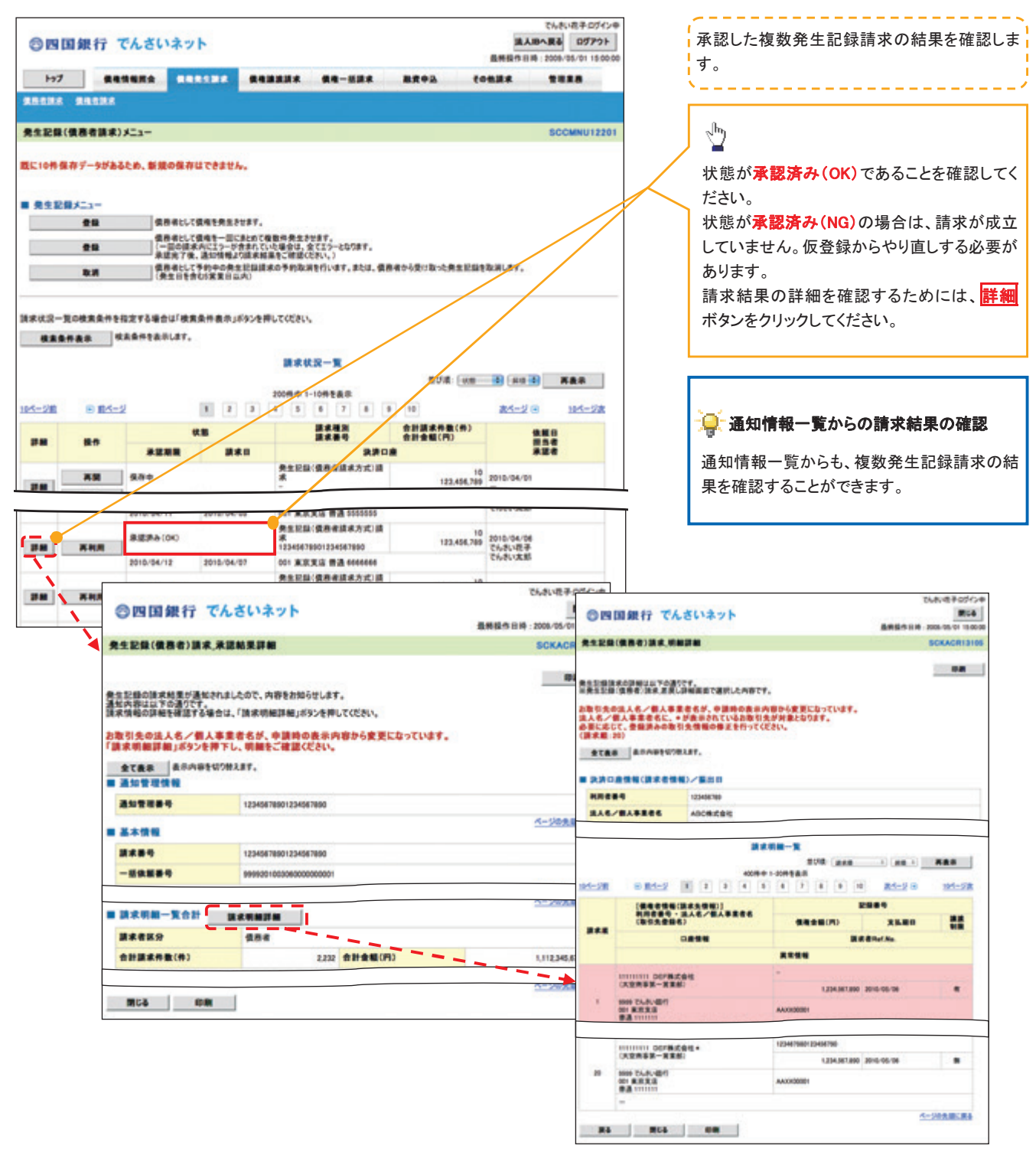

#### ●お取引先名差分の明示

・お取引先の法人名/個人事業者名につい て、請求申請時の名称とでんさいネットに登録 されている名称とが異なる場合、画面上部に 注意喚起メッセージを表示します。また、対象 明細の法人名/個人事業者名に「\*」を表示 します。

・お取引先名が最新のものではない可能性が ありますので、必要に応じて、お取引先の法人 名/個人事業者名を修正してください。

# 一時保存データを利用した複数発生記録請求の再開手順

> ログイン後、トップ画面の<mark>債権発生請求</mark>タブをクリックしてください。

1.債権発生請求メニュー画面

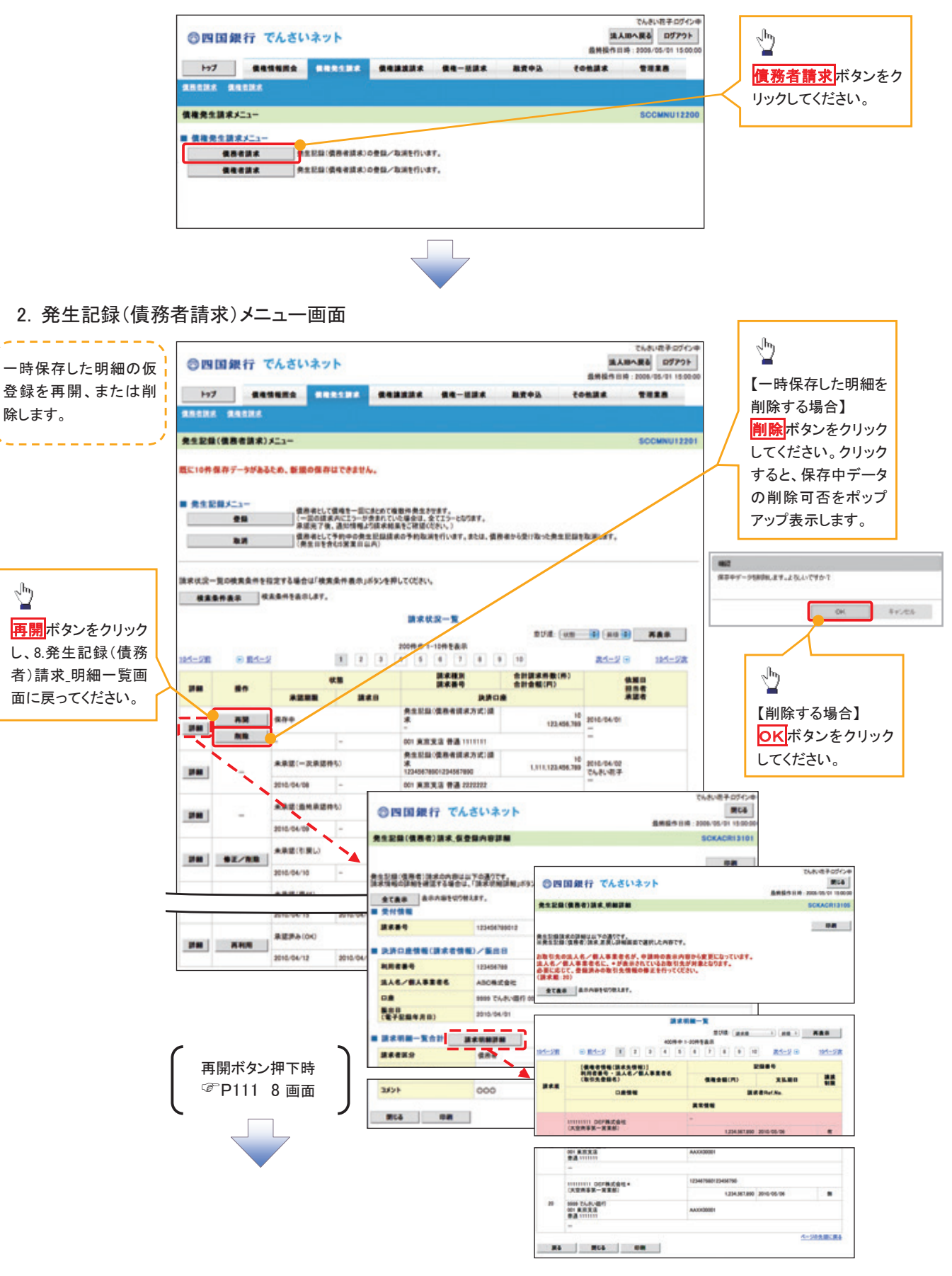

# 過去請求データを利用した複数発生記録請求の作成手順

> ログイン後、トップ画面の<mark>債権発生請求</mark>タブをクリックしてください。

1.債権発生請求メニュー画面

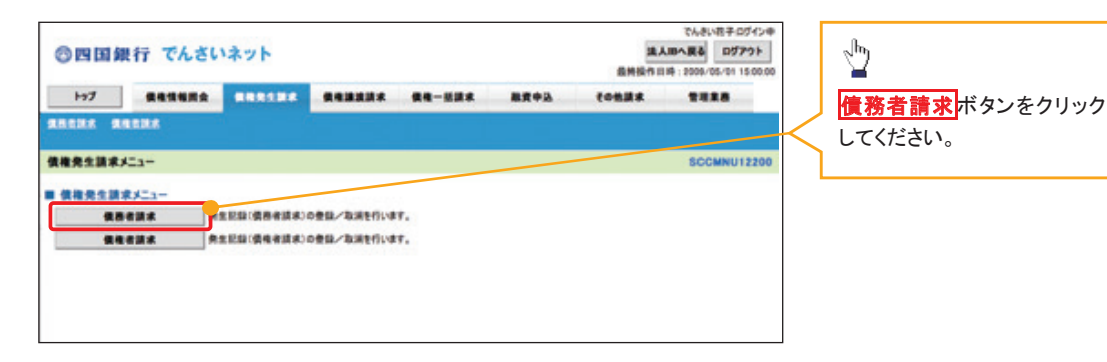

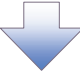

2. 発生記録(債務者請求)メニュー画面

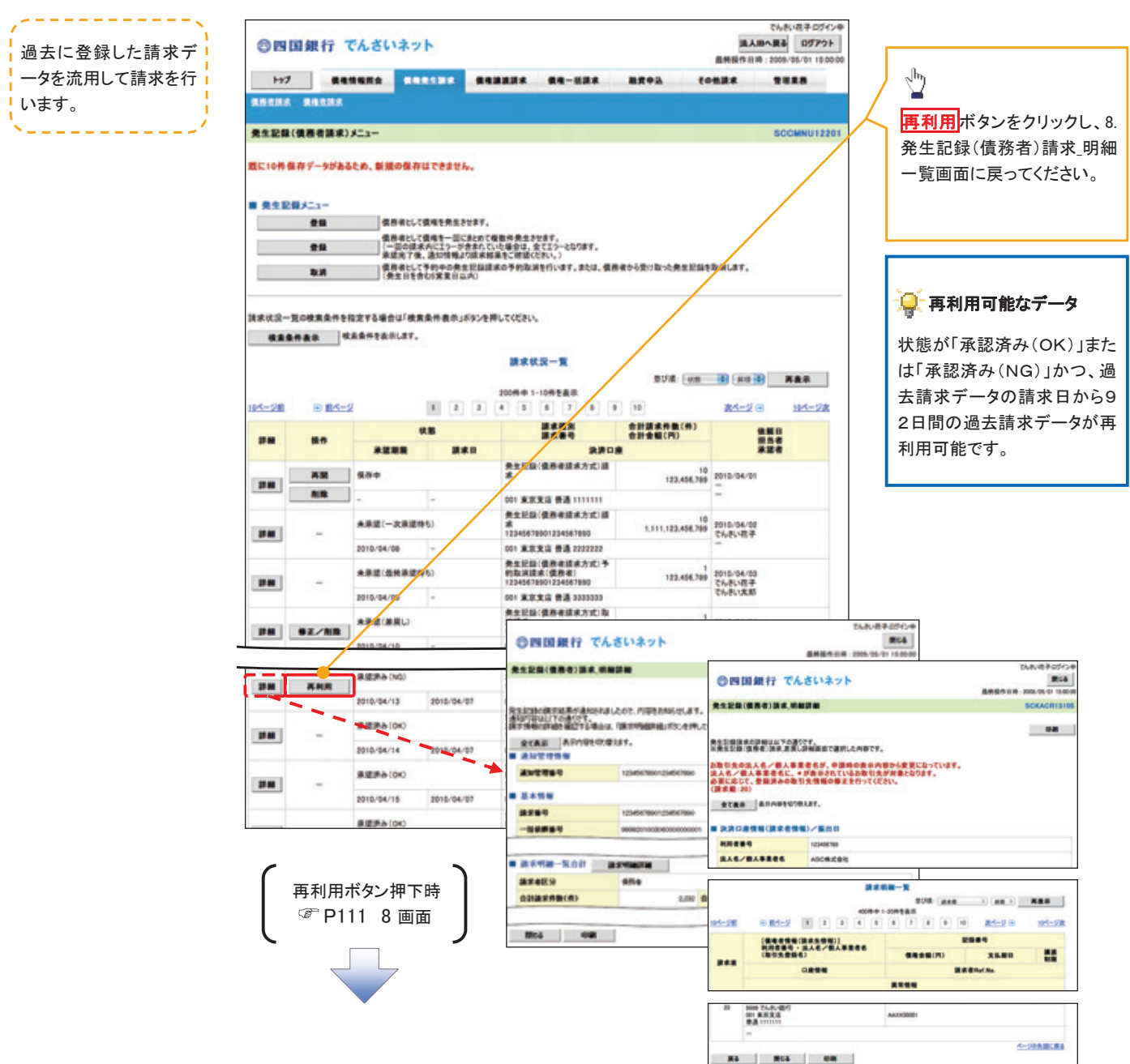

複数発生記録請求の引戻し手順

> ログイン後、トップ画面の<mark>債権発生請求</mark>タブをクリックしてください。

1. 債権発生請求メニュー画面

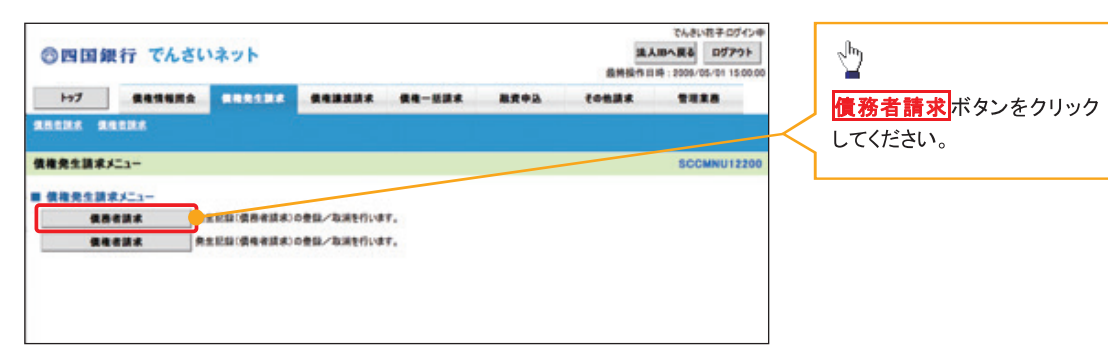

2. 発生記録(債務者請求)メニュー画面(引戻し前)

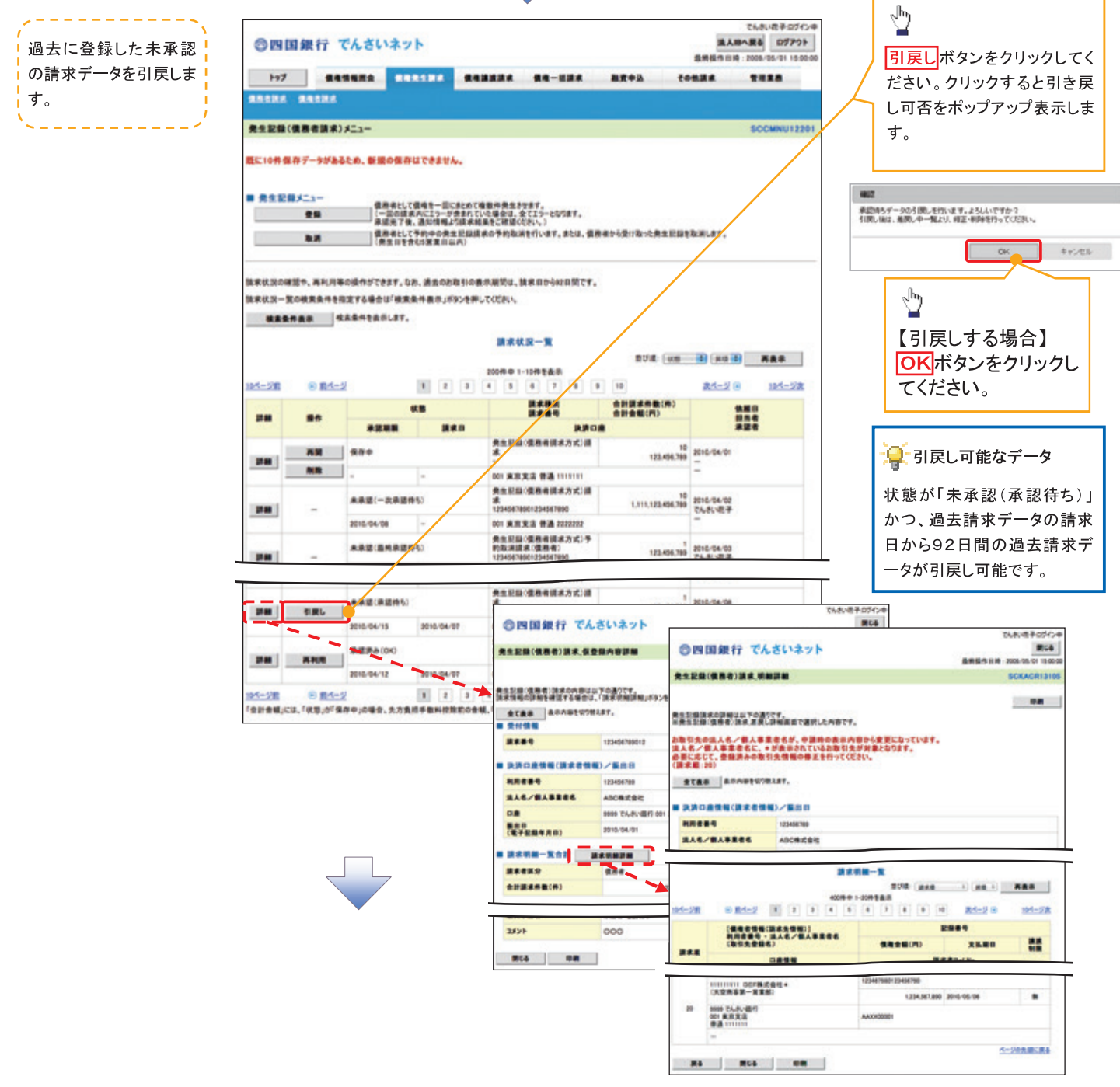

### 3. 発生記録(債務者請求)メニュー画面(引戻し後)

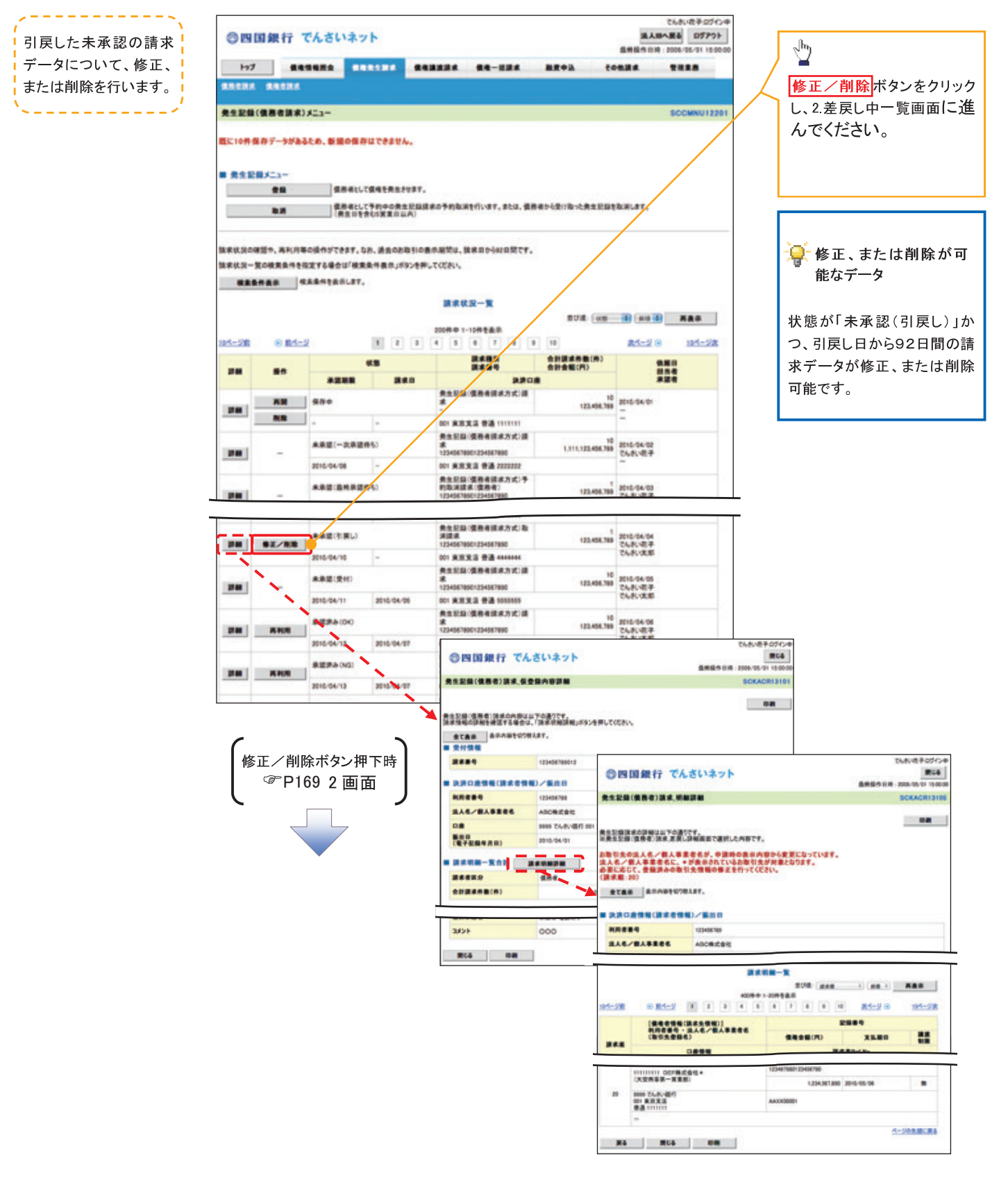

# 債権譲渡請求

#### 概要

- 債権を譲渡する場合、全額譲渡と債権を分割して行う一部譲渡が可能です。
- 譲渡記録請求は原則として、譲受人になる利用者を債権者とし、譲渡人を保証人とします。
- 担当者は必要な項目を入力し、仮登録を行います。承認者が仮登録を承認することで譲渡記録請 求が完了します。
- 譲渡日(電子記録年月日)は当日または未来日付を入力することができます。 なお、未来日付を入力した場合は、予約請求となります。実際に債権が譲渡される日付は入力し た譲渡日(電子記録年月日)となります。
- 未来日付の発生予定債権について譲渡予約することも可能です。なお、譲渡予約済の債権は発 生取消ができません。
- 事前準備

譲渡する債権の債権情報と取引先の情報を事前に準備してください。

> ログイン後、トップ画面の<mark>債権譲渡請求</mark>タブをクリックしてください。

1. 譲渡記録メニュー画面

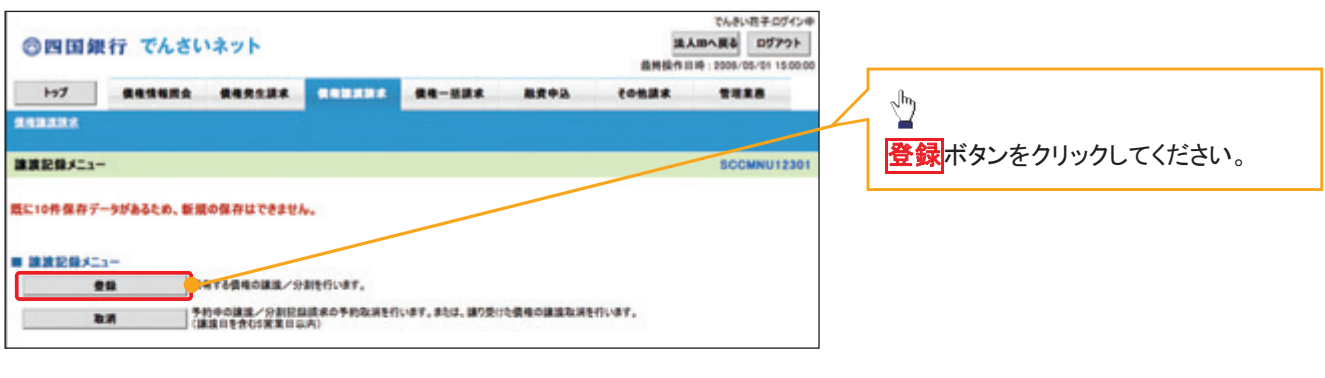

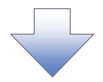

#### 2. 譲渡記録請求対象債権検索画面

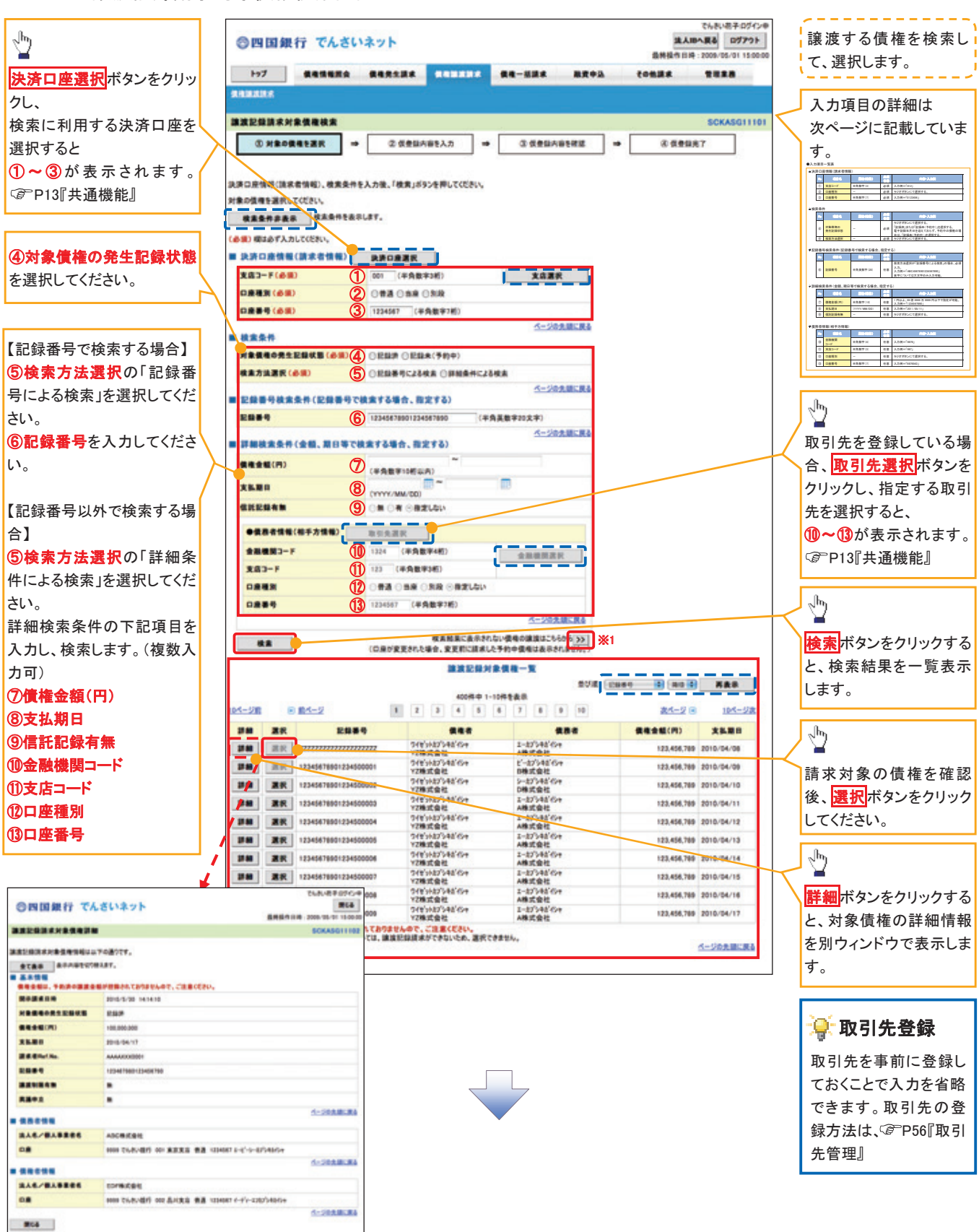

# 決済口座情報(請求者情報)

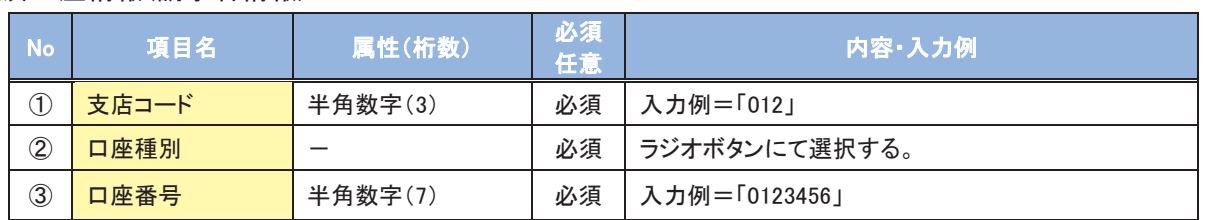

### 検索条件

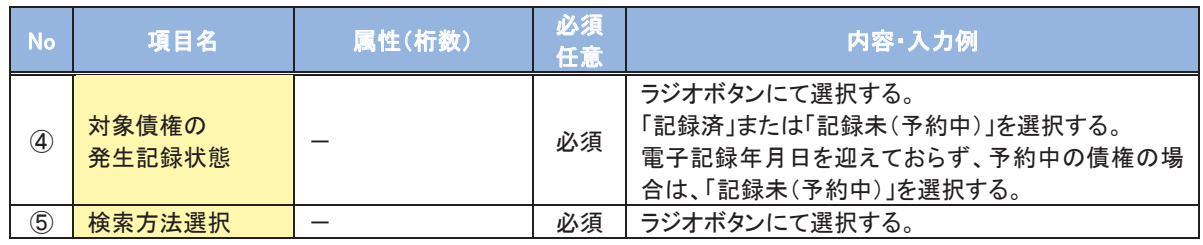

### 記録番号検索条件(記録番号で検索する場合、指定する)

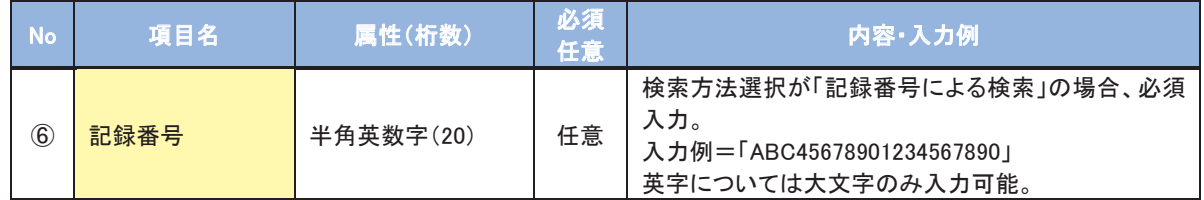

# 詳細検索条件(金額、期日等で検索する場合、指定する)

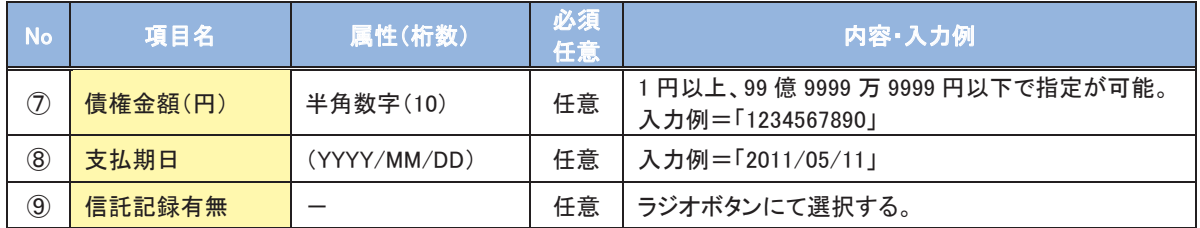

### 債務者情報(相手方情報)

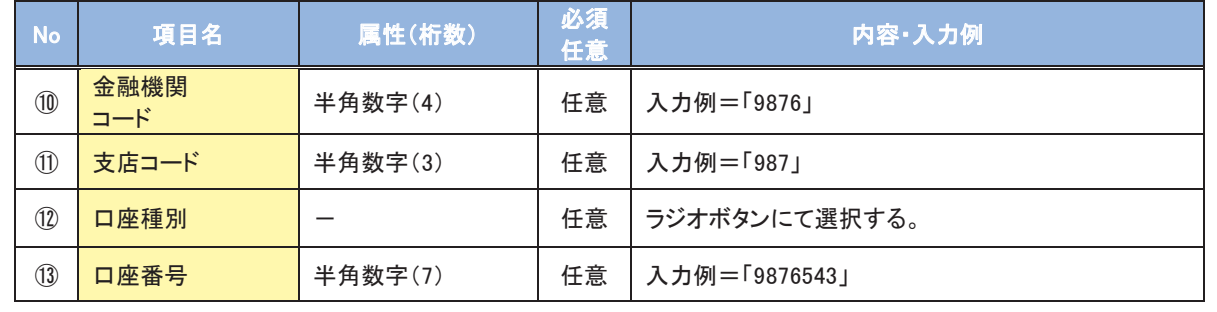

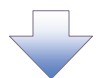

### 3. 譲渡記録請求仮登録画面

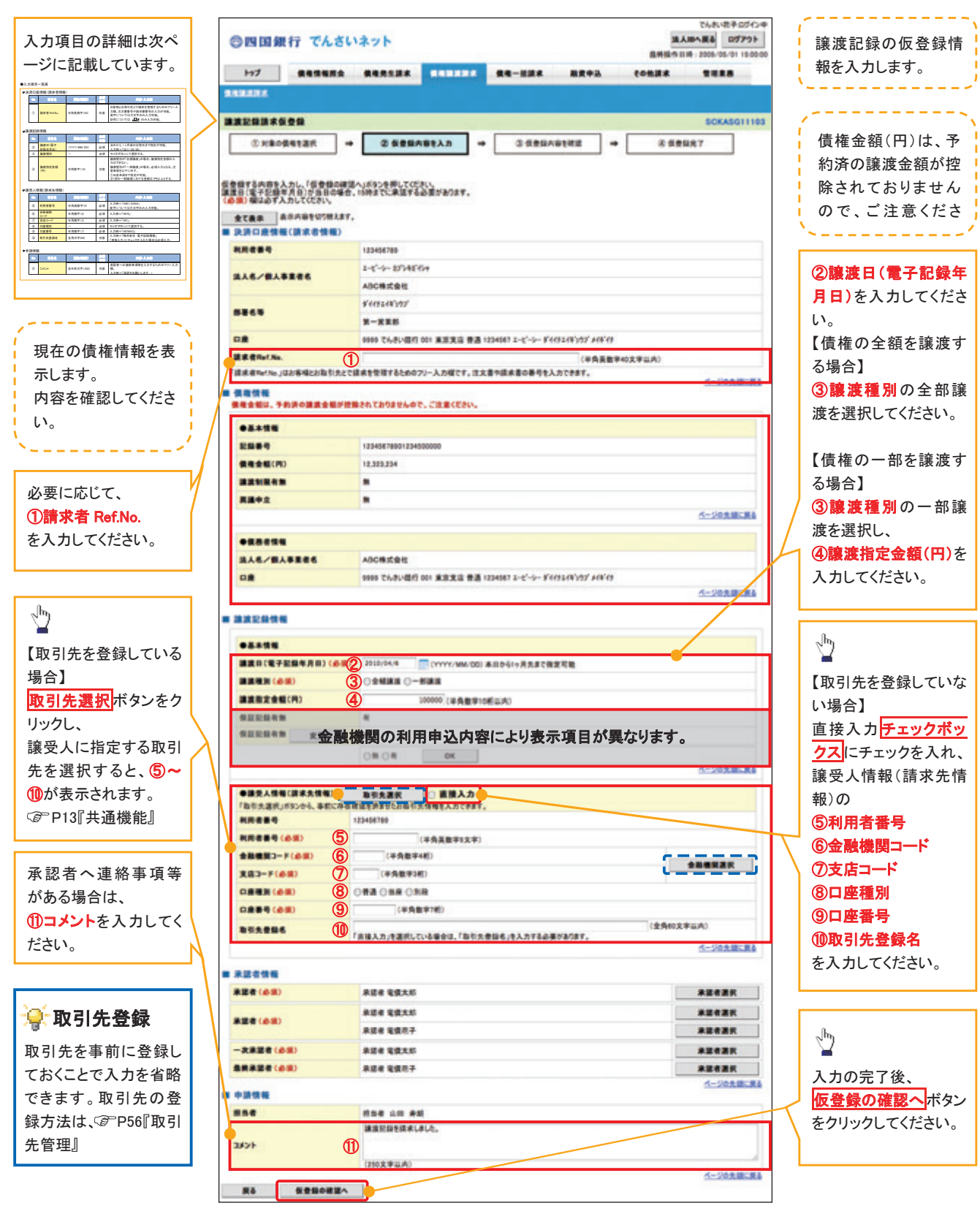

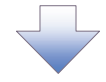

# 決済口座情報(請求者情報)

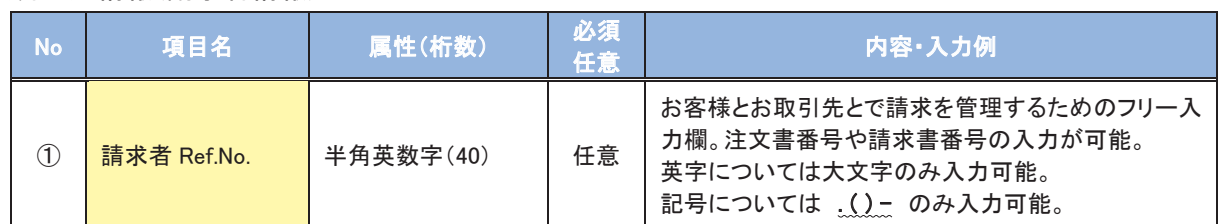

# 譲渡記録情報

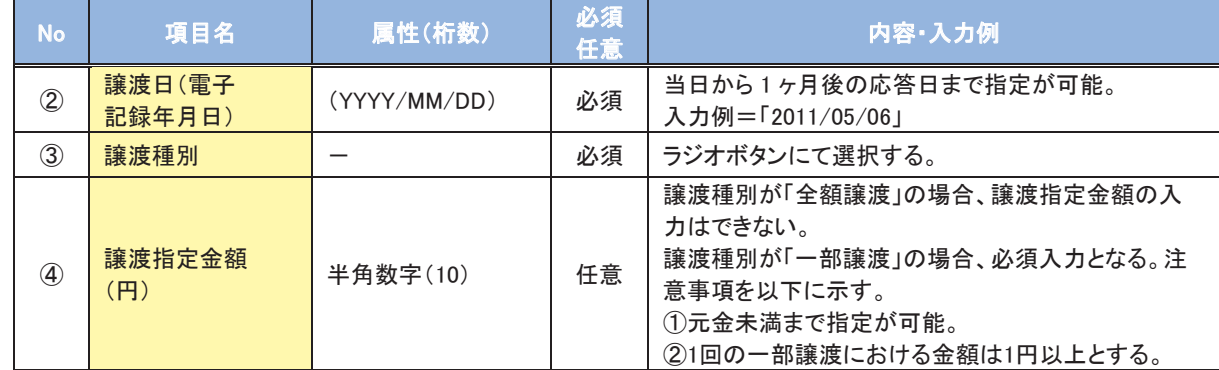

# 譲受人情報(請求先情報)

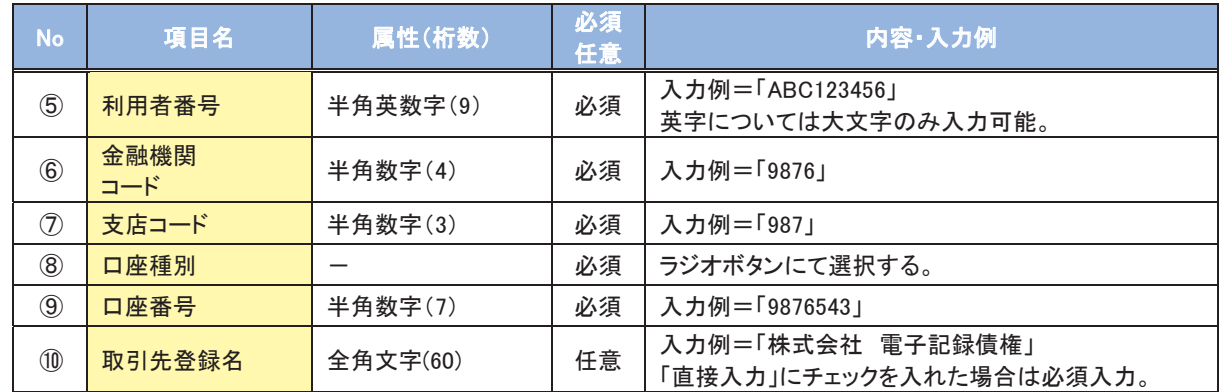

# 申請情報

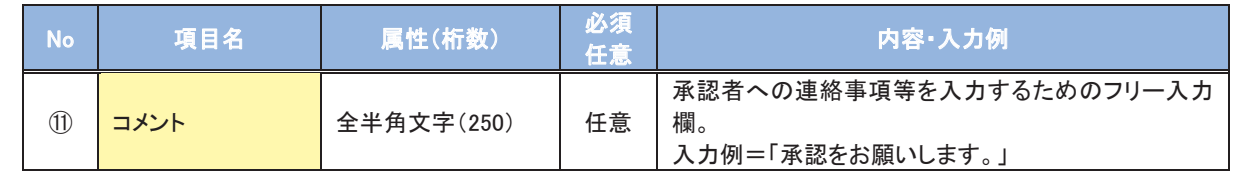

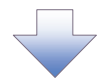

### 4. 譲渡記録請求仮登録確認画面

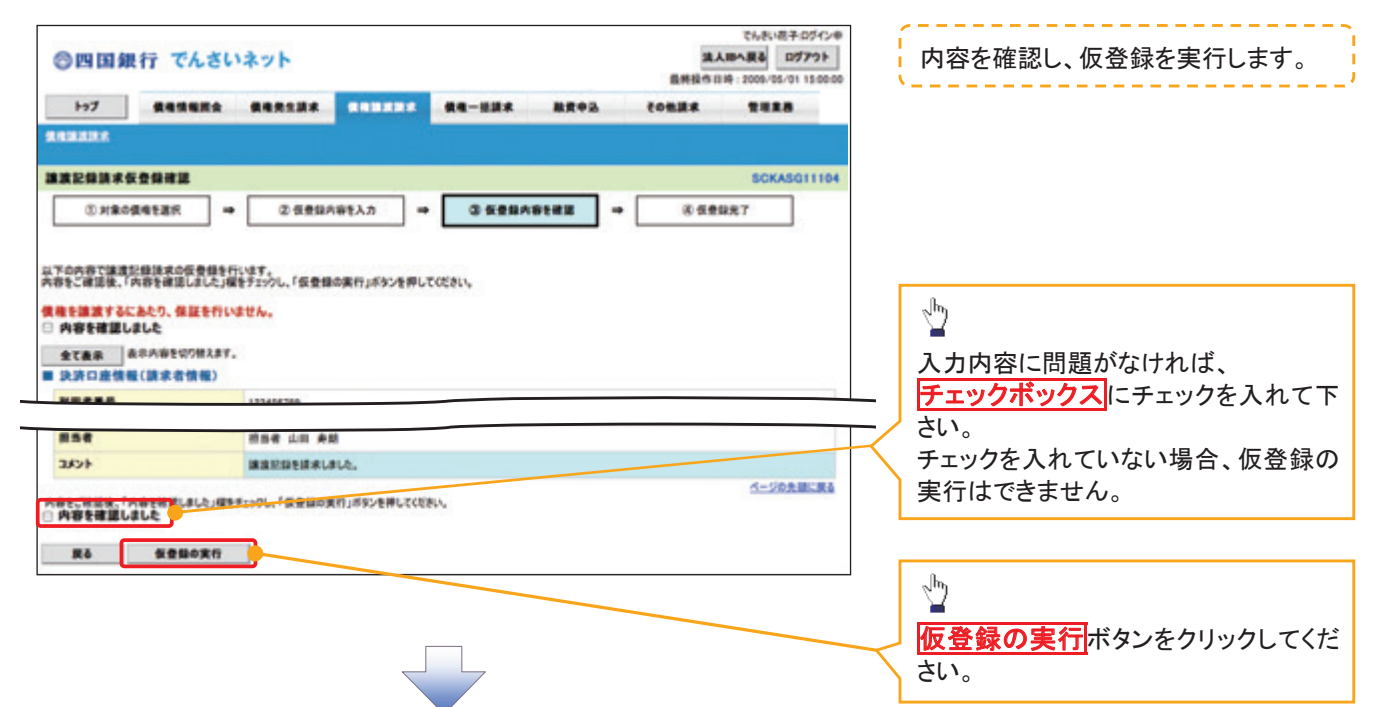

#### 5. 譲渡記録請求仮登録完了画面

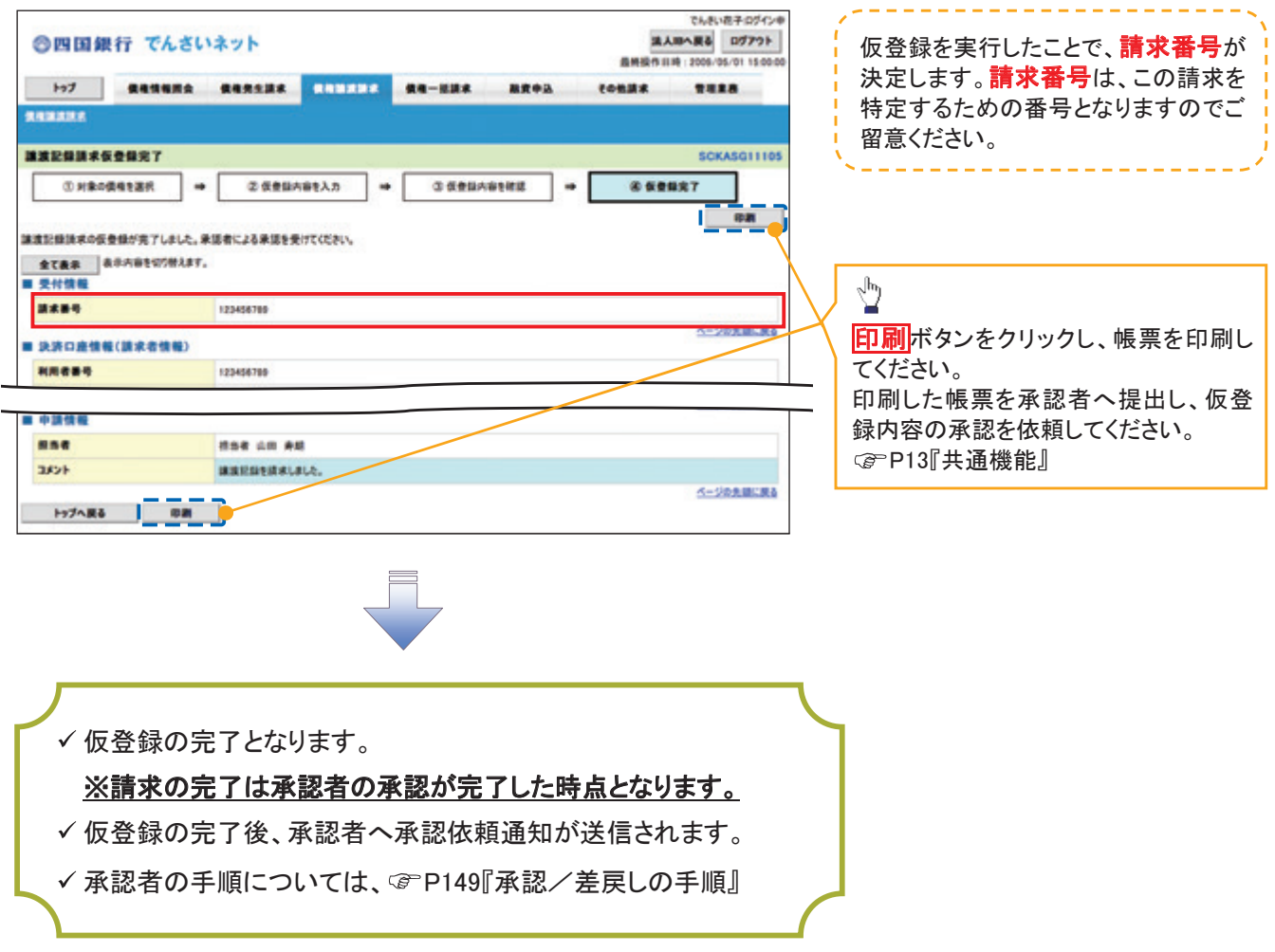

# > ログイン後、トップ画面の<mark>債権譲渡請求</mark>タブをクリックしてください。

1. 譲渡請求メニュー画面(引戻し前)

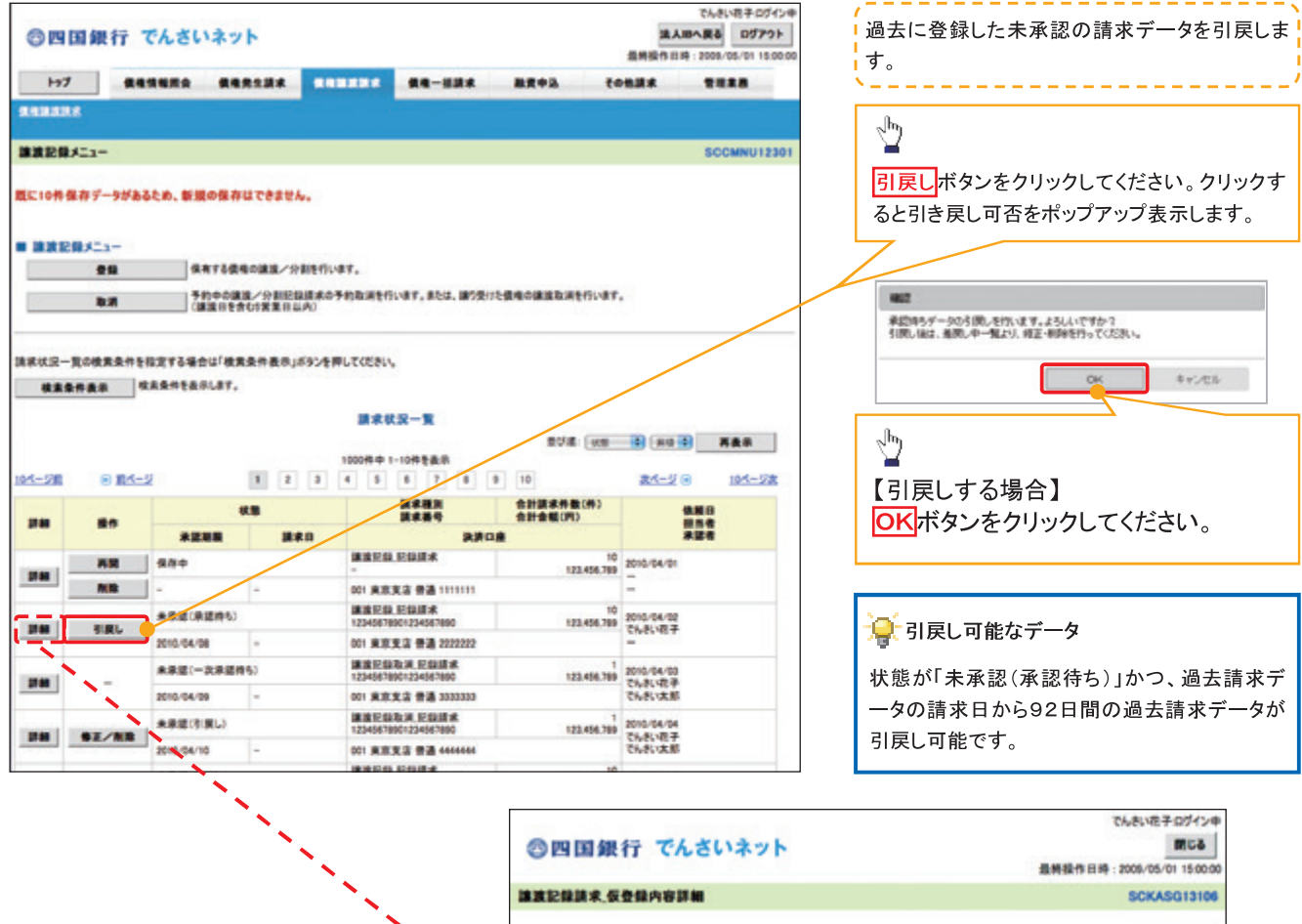

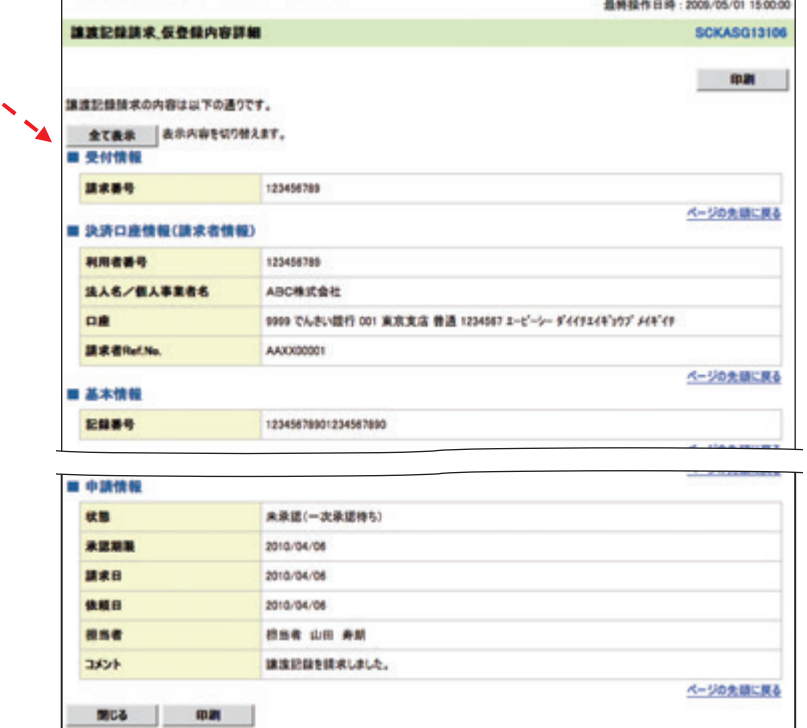

2. 譲渡請求メニュー画面(引戻し後)

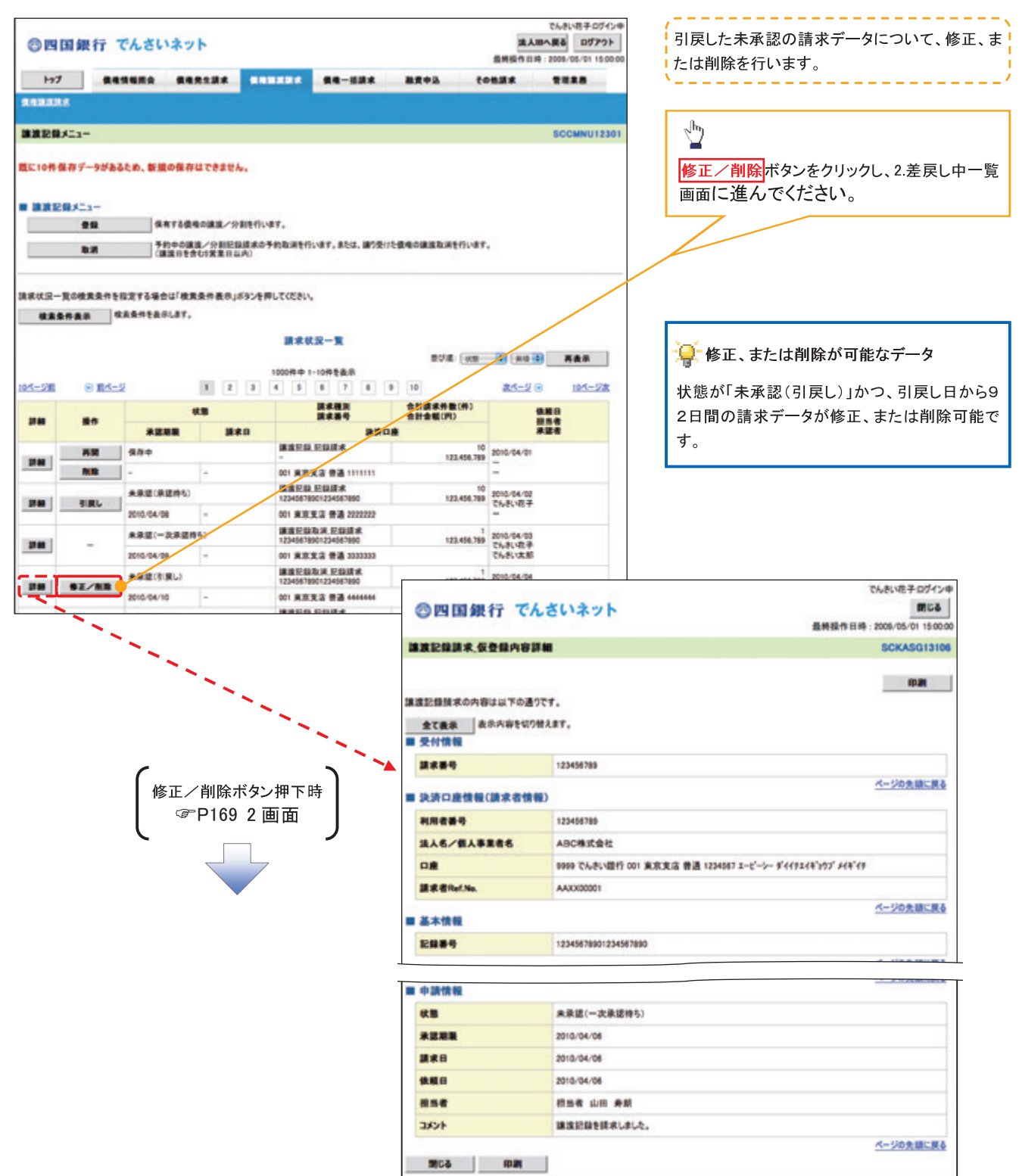

# 支払期日と決済

#### ☆概要

✔ 支払期日の2営業日前に通知する決済予定情報通知を通知情報一覧から確認します。

❖事前準備

√支払期日までに決済口座に入金を済ませる必要があります。

> ログイン後、トップ画面の<mark>通知情報一覧</mark>ボタンをクリックしてください。

1. トップ画面

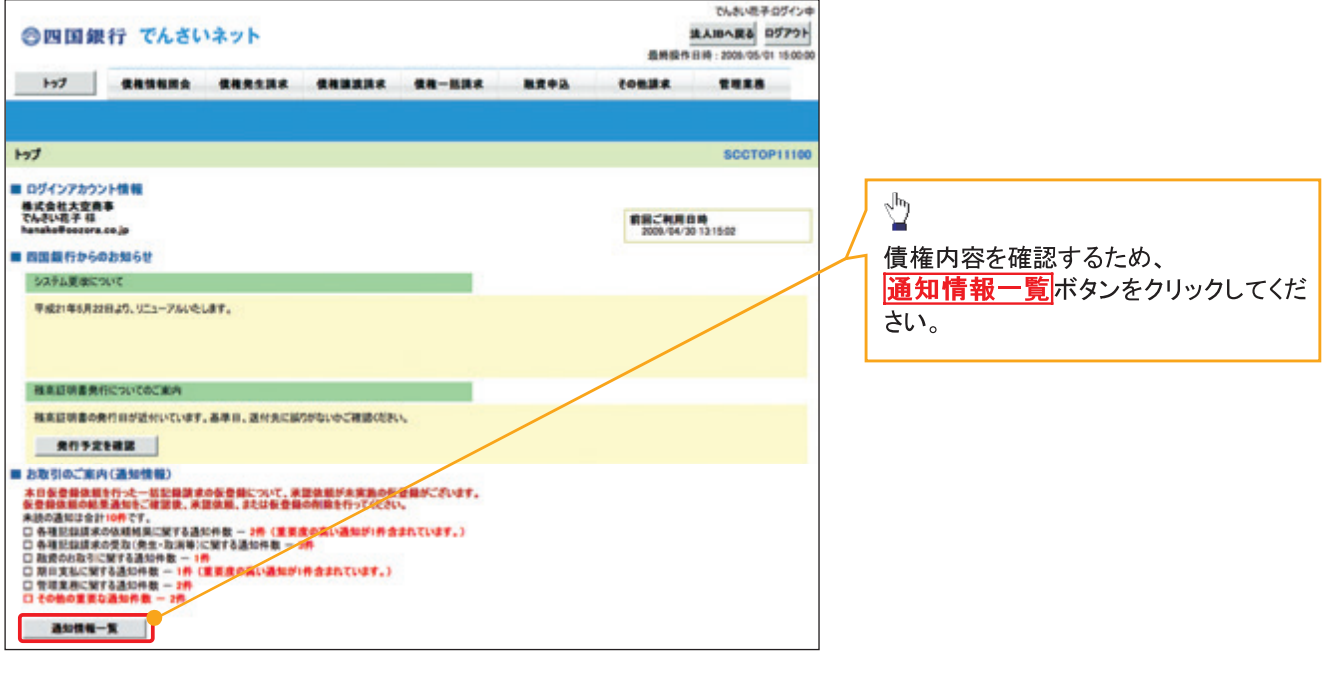

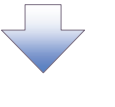

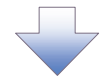

2. 诵知情報一覧画面

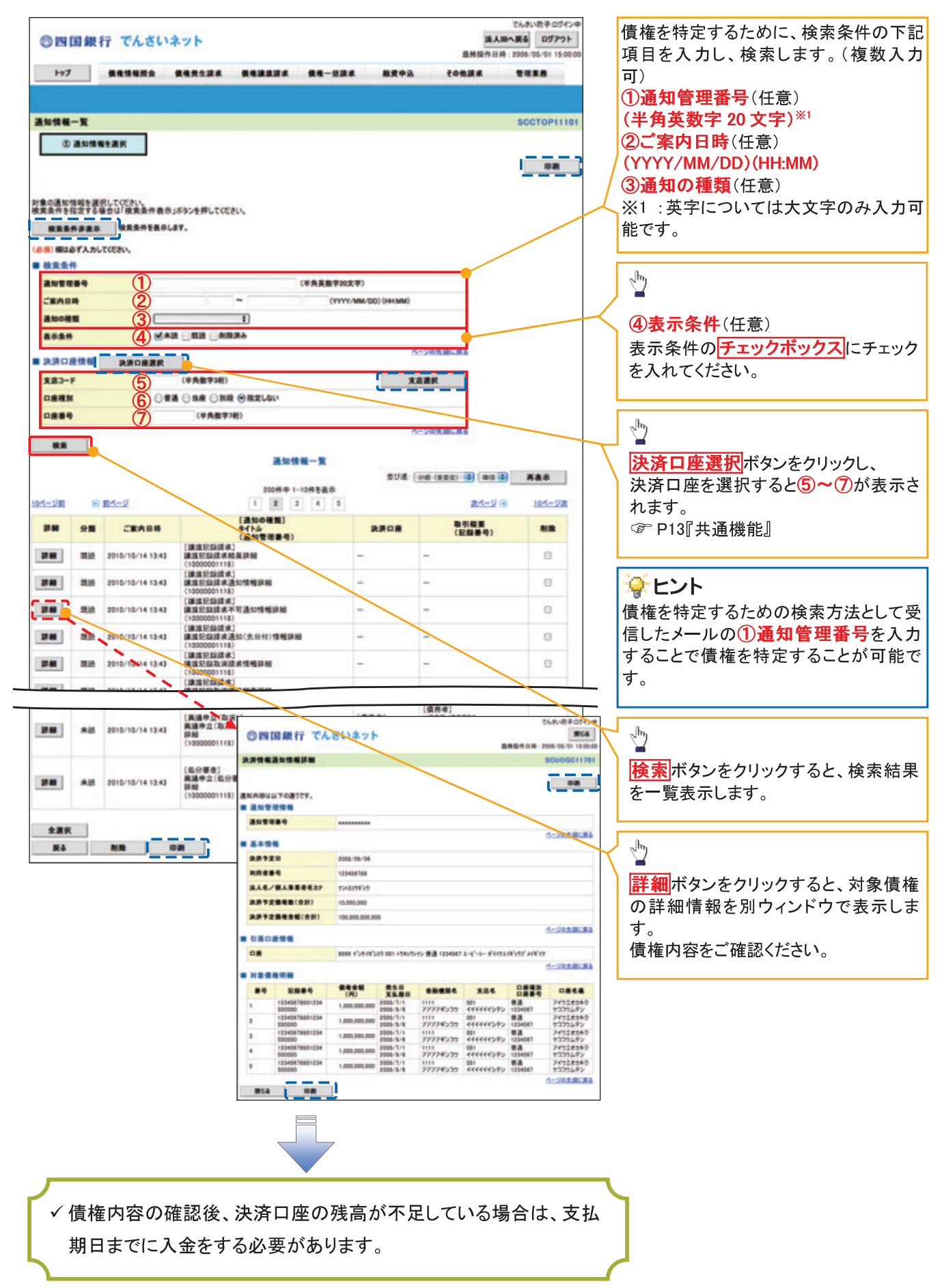

# 融資申込

#### 概要

- 担当者が、「割引」または「譲渡担保」の申込を行うことができます。
- 担当者は必要な項目を入力し、仮登録を行います。承認者が仮登録を承認することで「割引申込」 または「譲渡担保申込」が完了します。
- 事前準備
	- 「割引申込」または「譲渡担保申込」を行う債権の情報を事前に準備してください。
	- 融資申込の直前に一括記録請求や複数発生記録請求を実施した場合、請求が成立した旨の通 知を受信してから、融資申込を実施してください。

割引申込

> ログイン後、トップ画面の<mark>融資申込</mark>タブをクリックしてください。

1. 融資申込メニュー画面

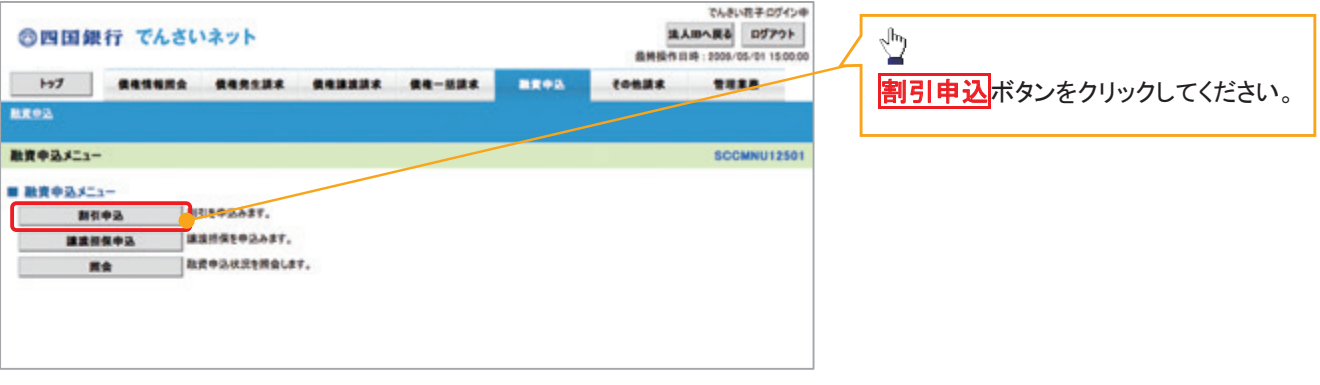

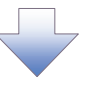

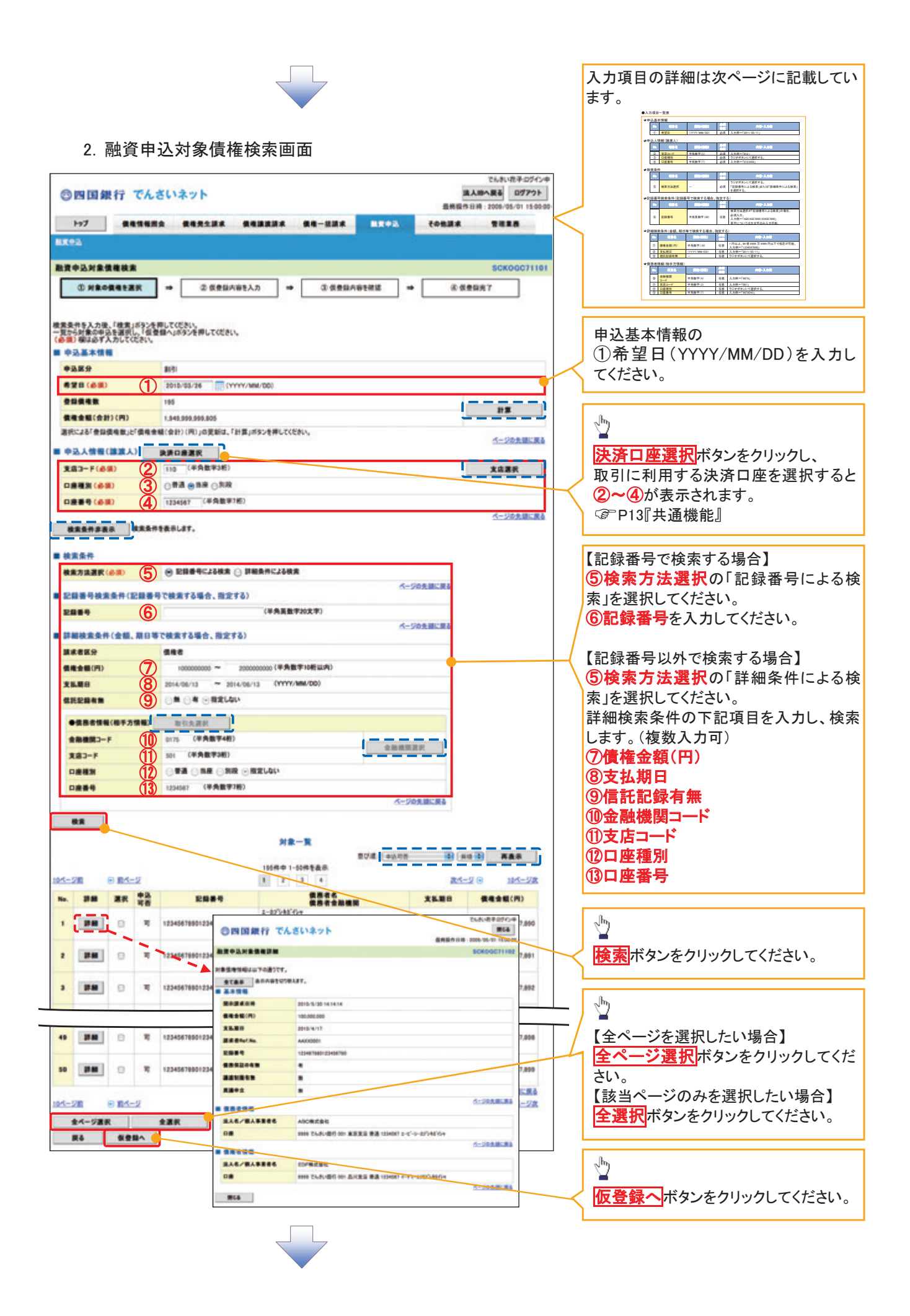

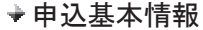

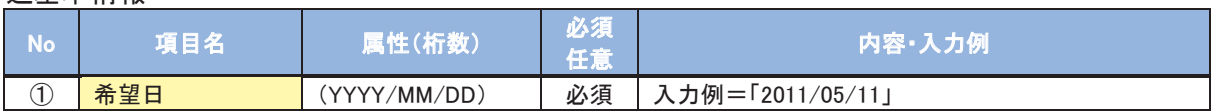

申込人情報(譲渡人)

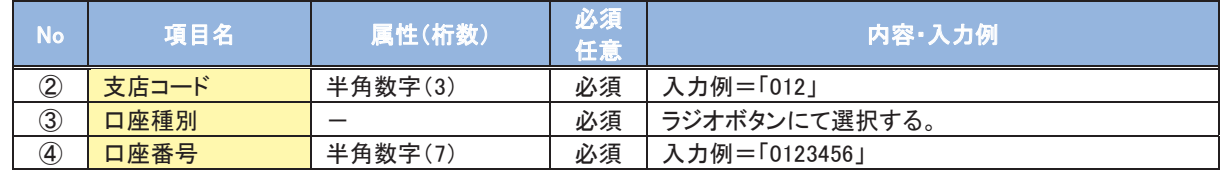

### 検索条件

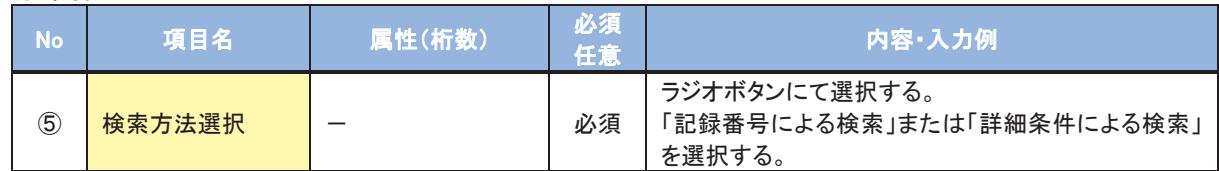

### 記録番号検索条件(記録番号で検索する場合、指定する)

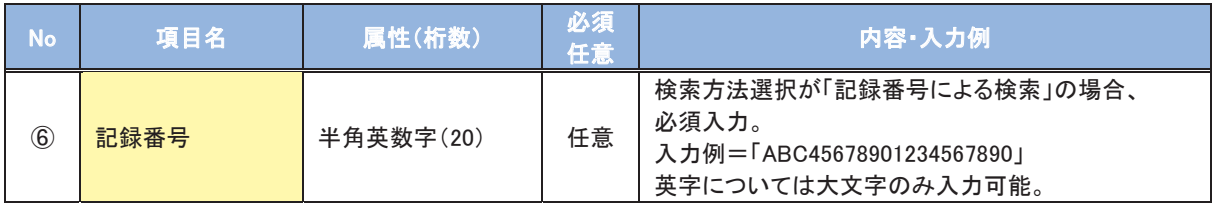

## 詳細検索条件(金額、期日等で検索する場合、指定する)

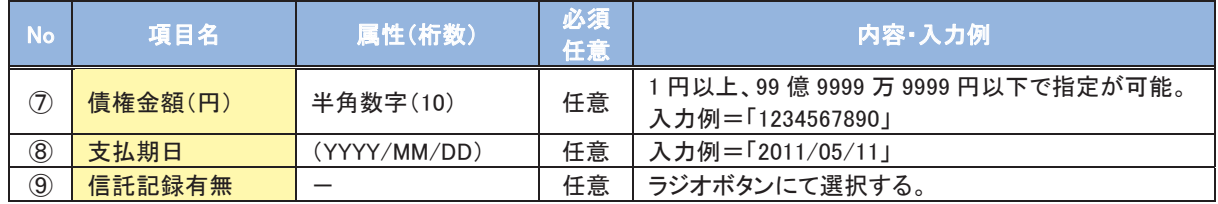

### 債務者情報(相手方情報)

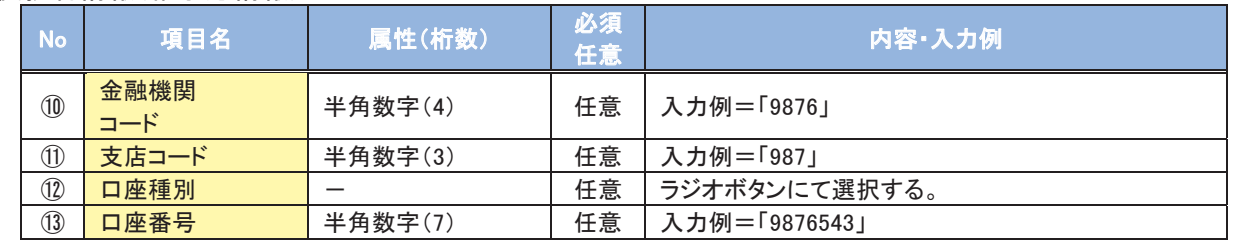

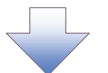

# 3.融資申込仮登録画面

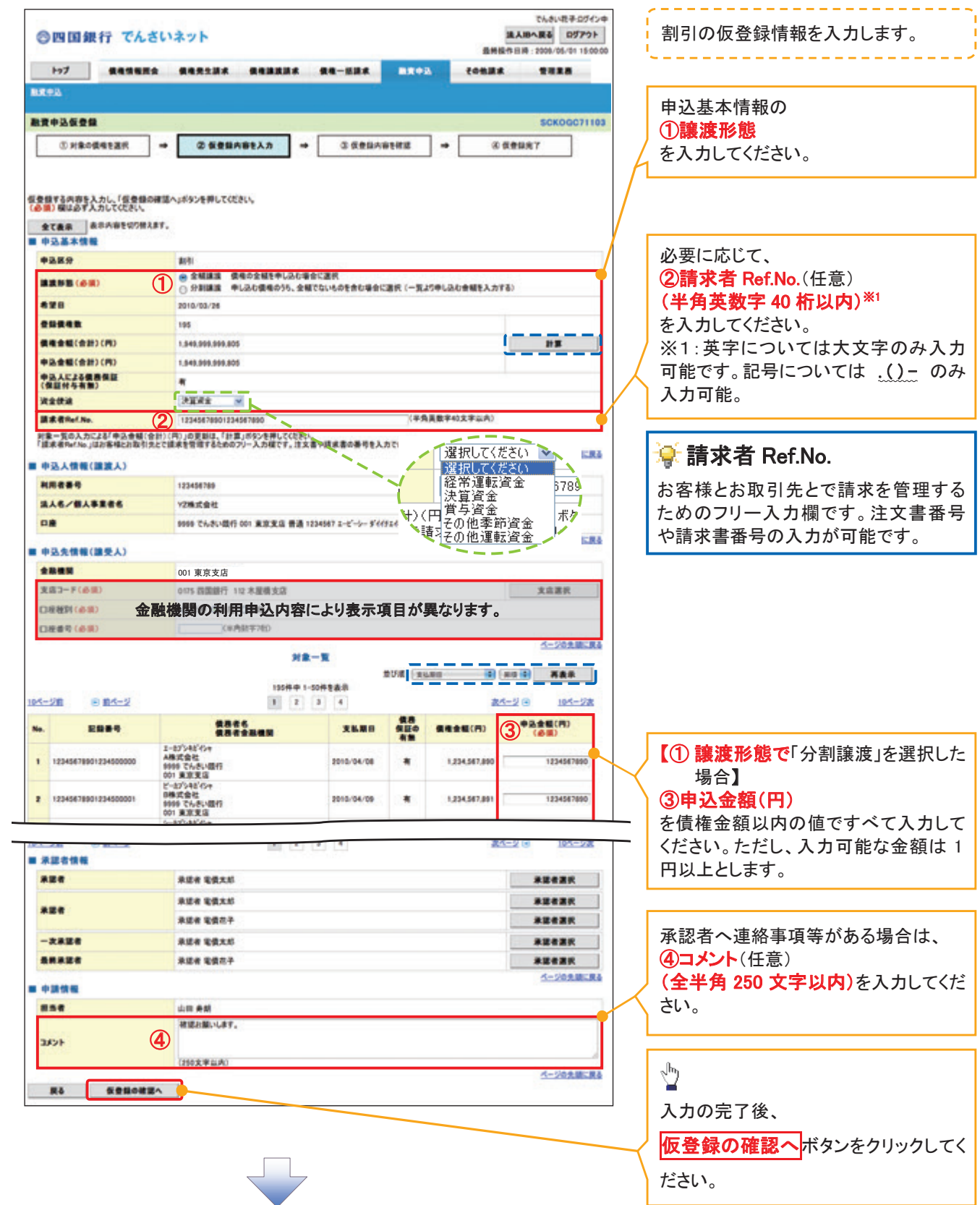

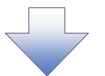

# 4.融資申込仮登録確認画面

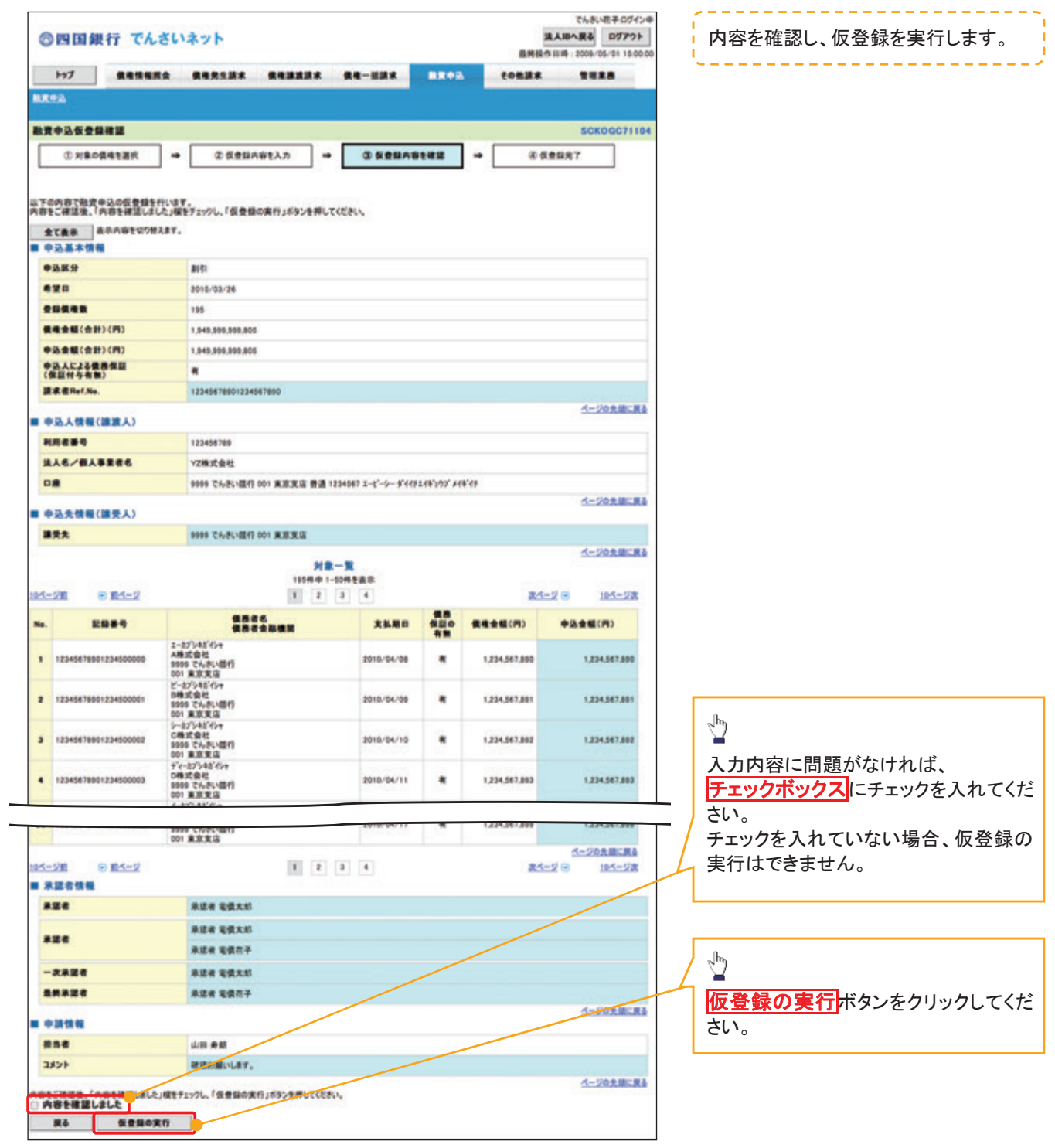

 $\begin{tabular}{c} \top \end{tabular}$ 

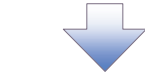

# 5.融資申込仮登録完了画面

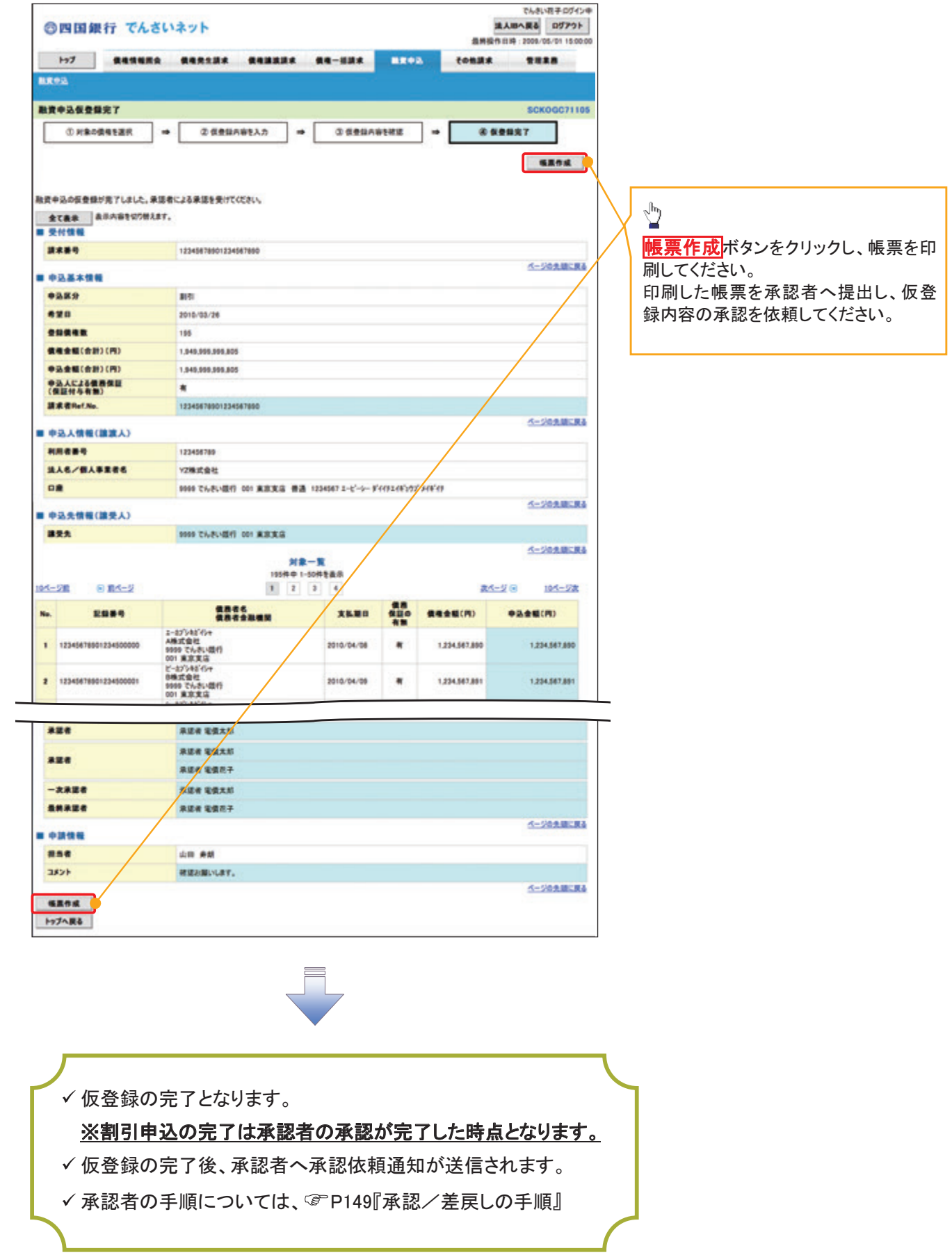

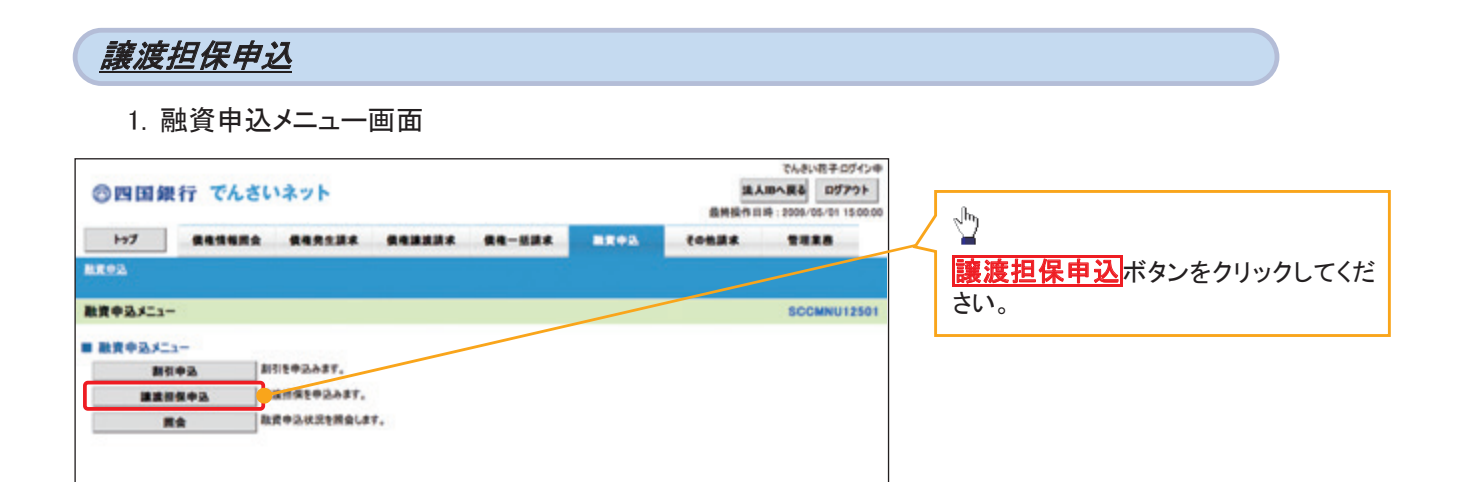

 $\begin{array}{c} \begin{array}{c} \text{ } \\ \text{ } \\ \text{ } \end{array} \end{array}$ 

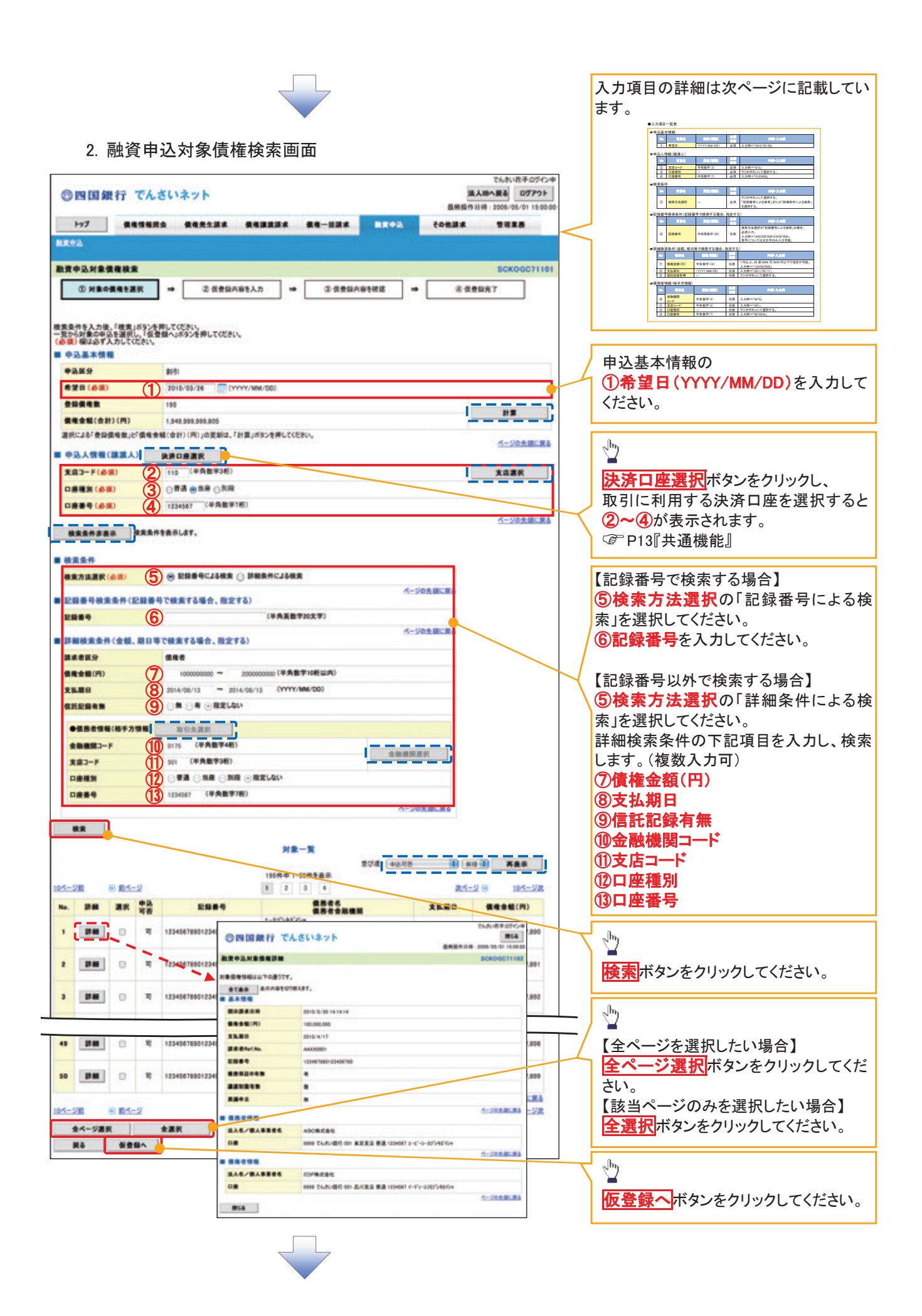

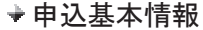

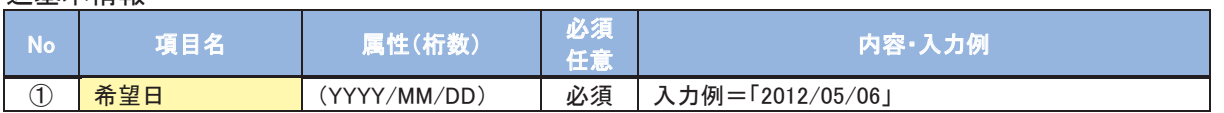

申込人情報(譲渡人)

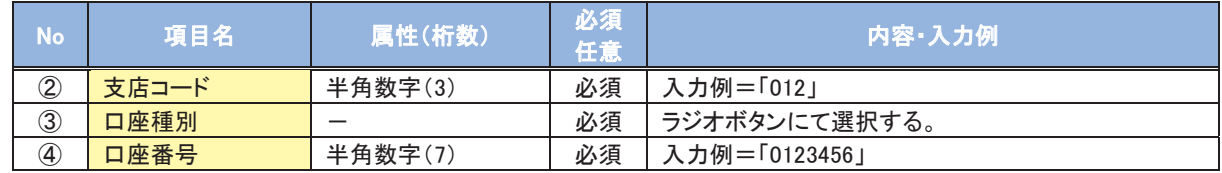

### 検索条件

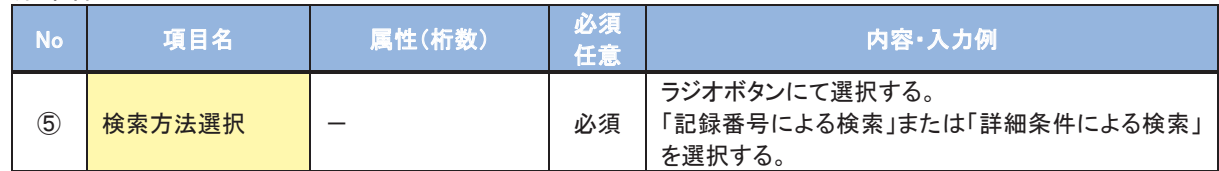

### 記録番号検索条件(記録番号で検索する場合、指定する)

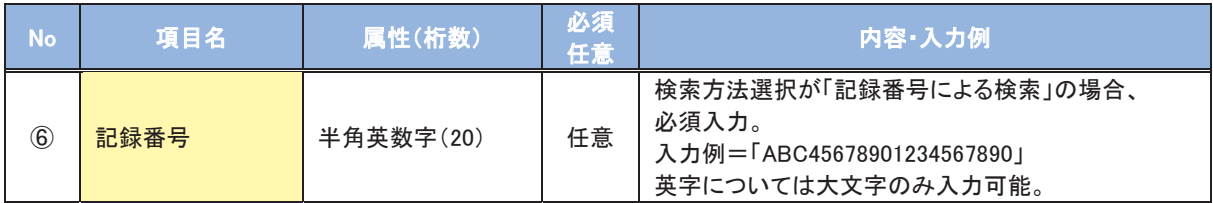

## 詳細検索条件(金額、期日等で検索する場合、指定する)

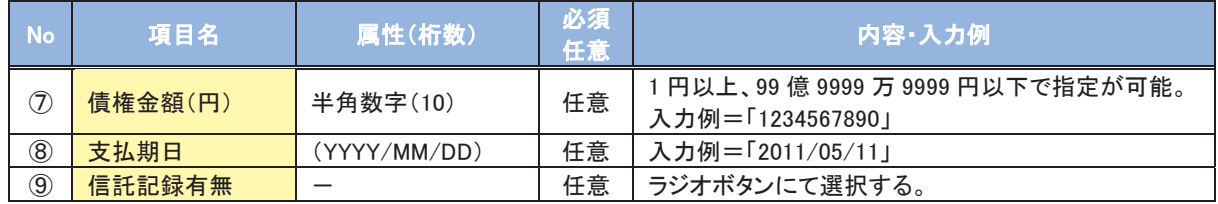

### 債務者情報(相手方情報)

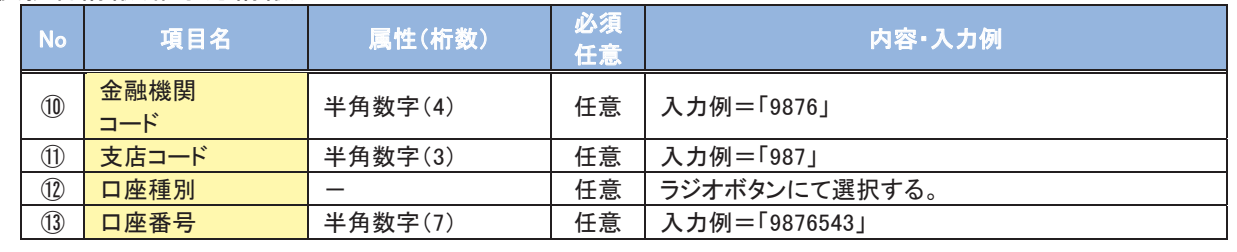

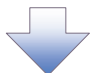

# 3.融資申込仮登録画面

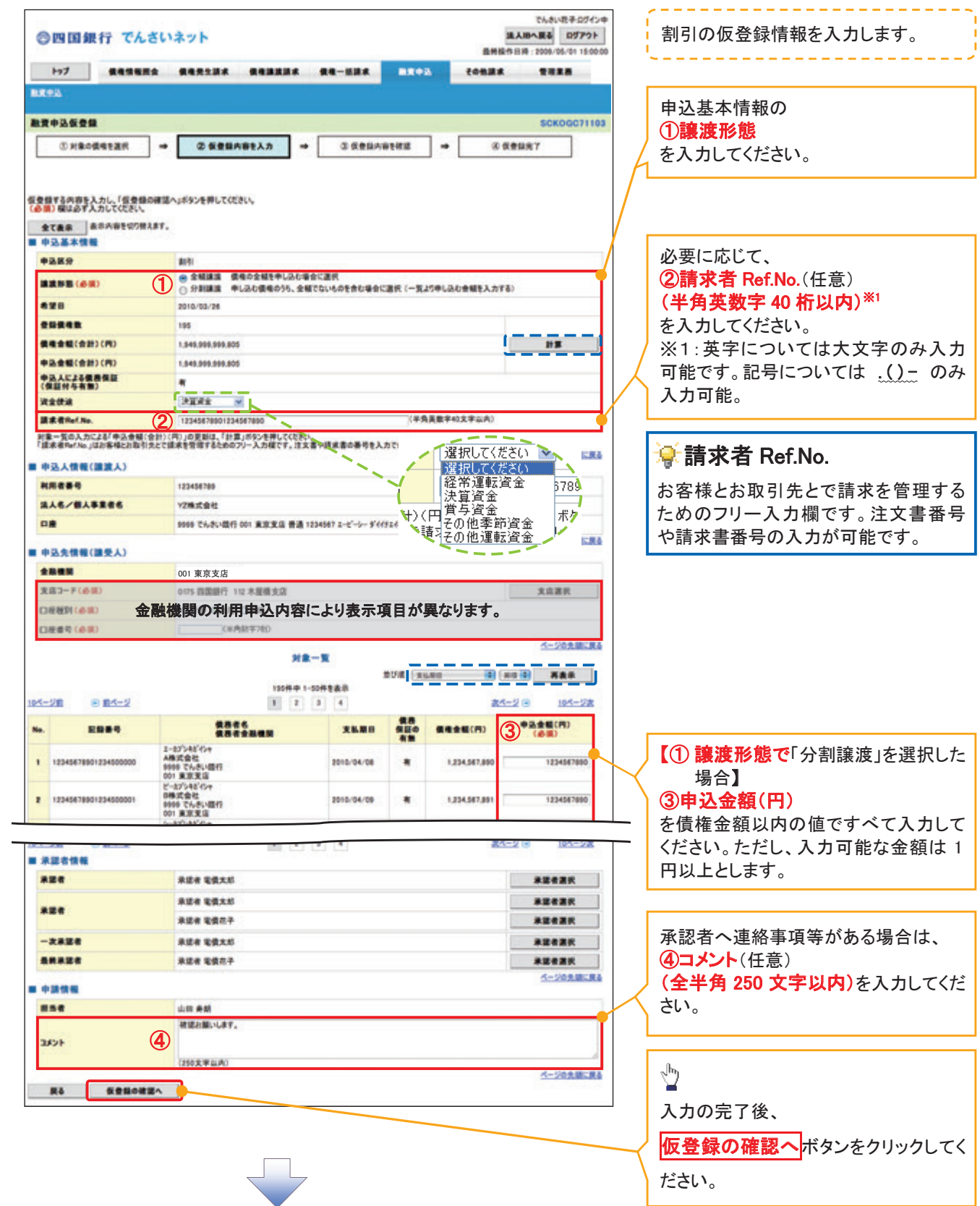

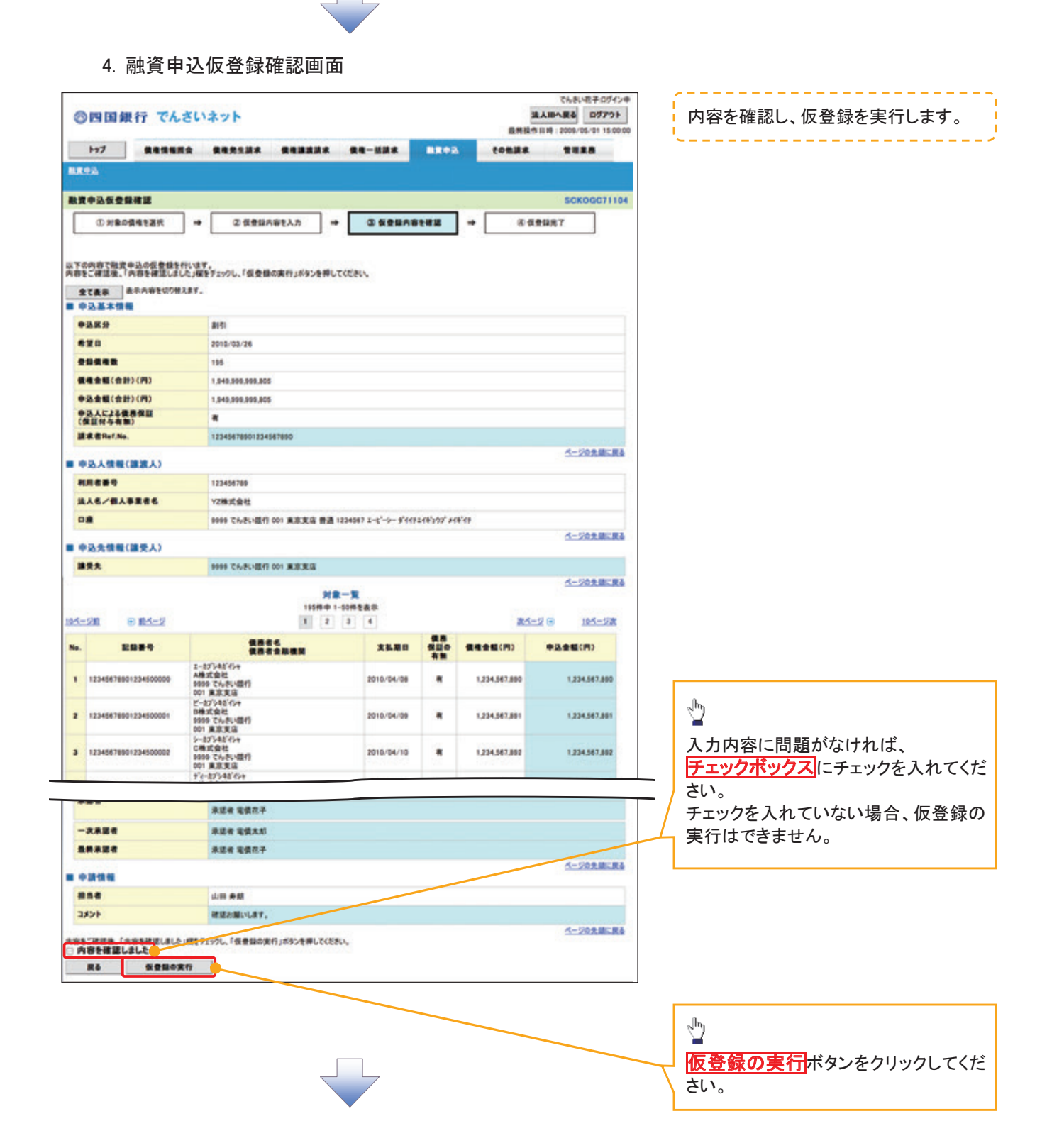

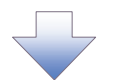

# 5. 融資申込仮登録完了画面

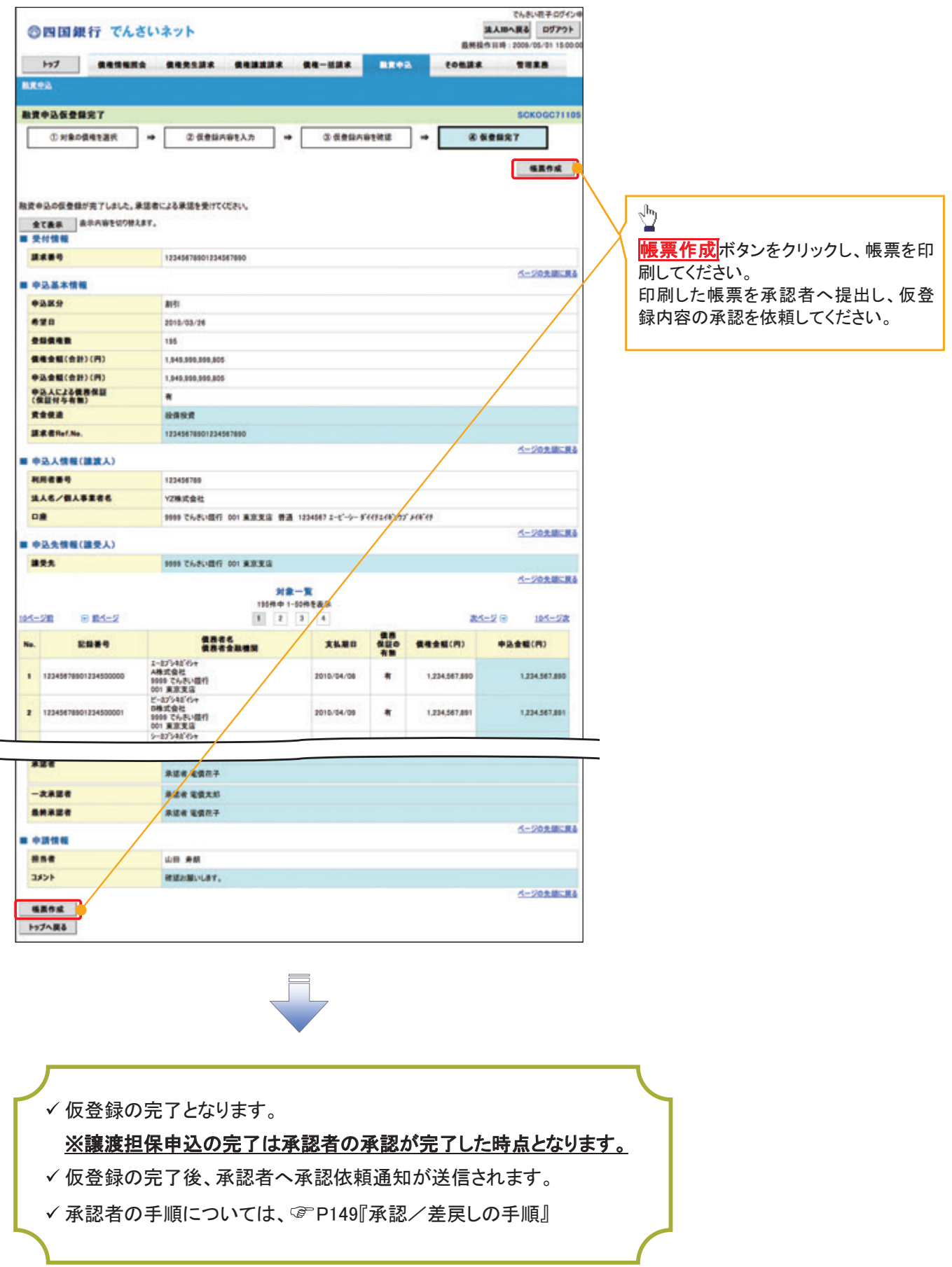
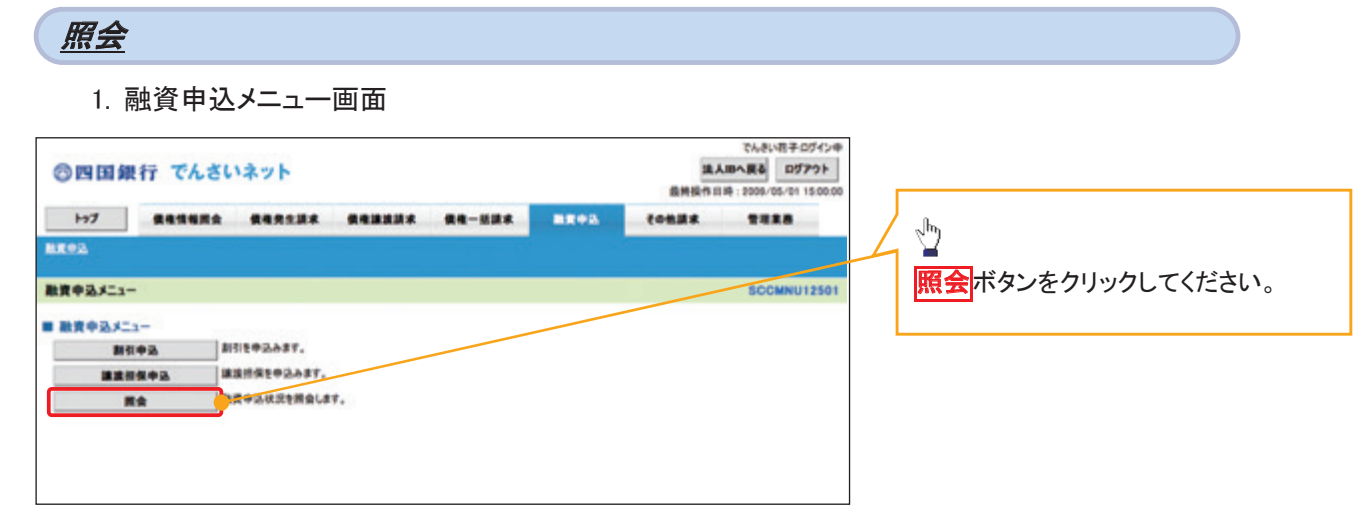

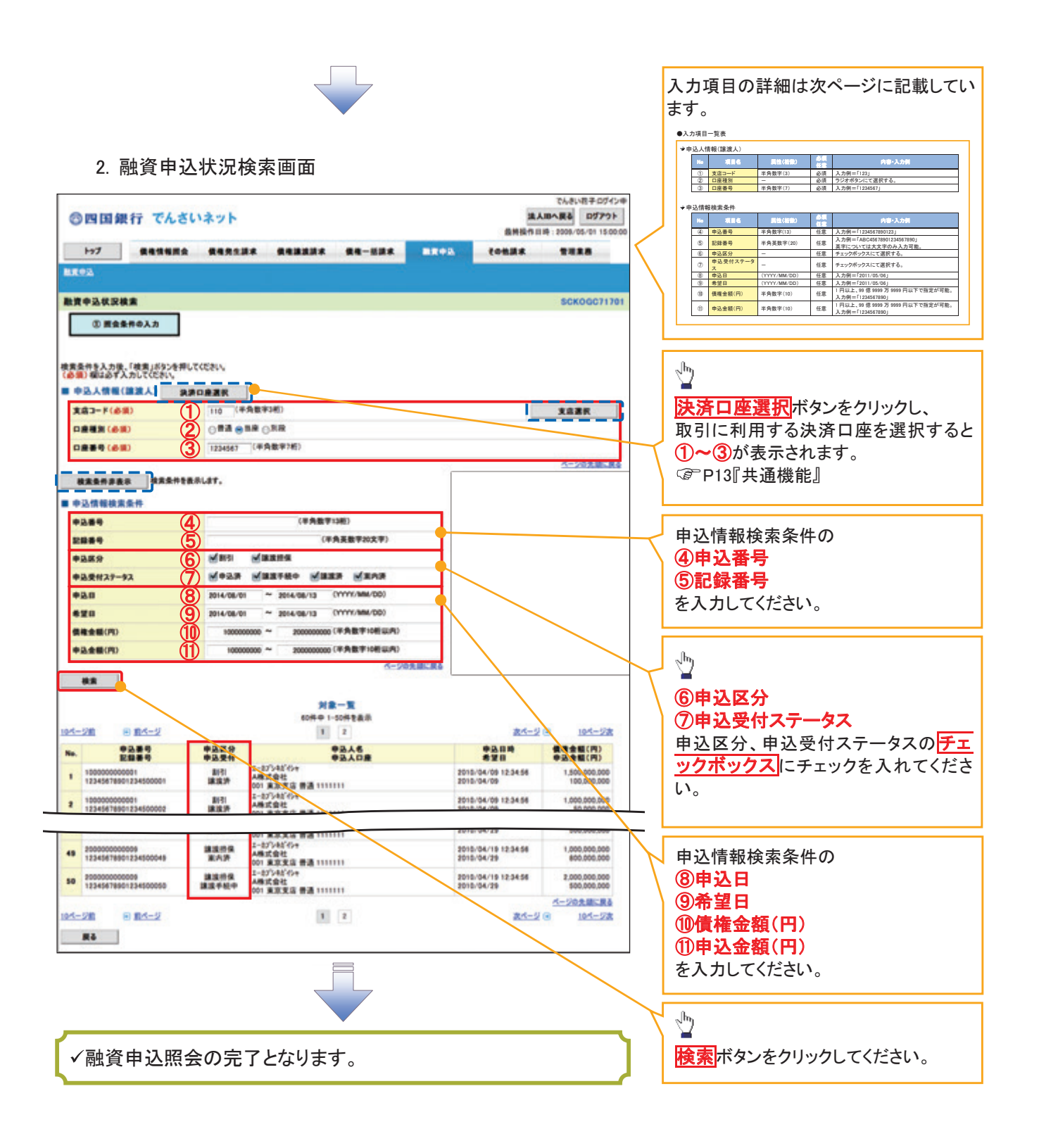

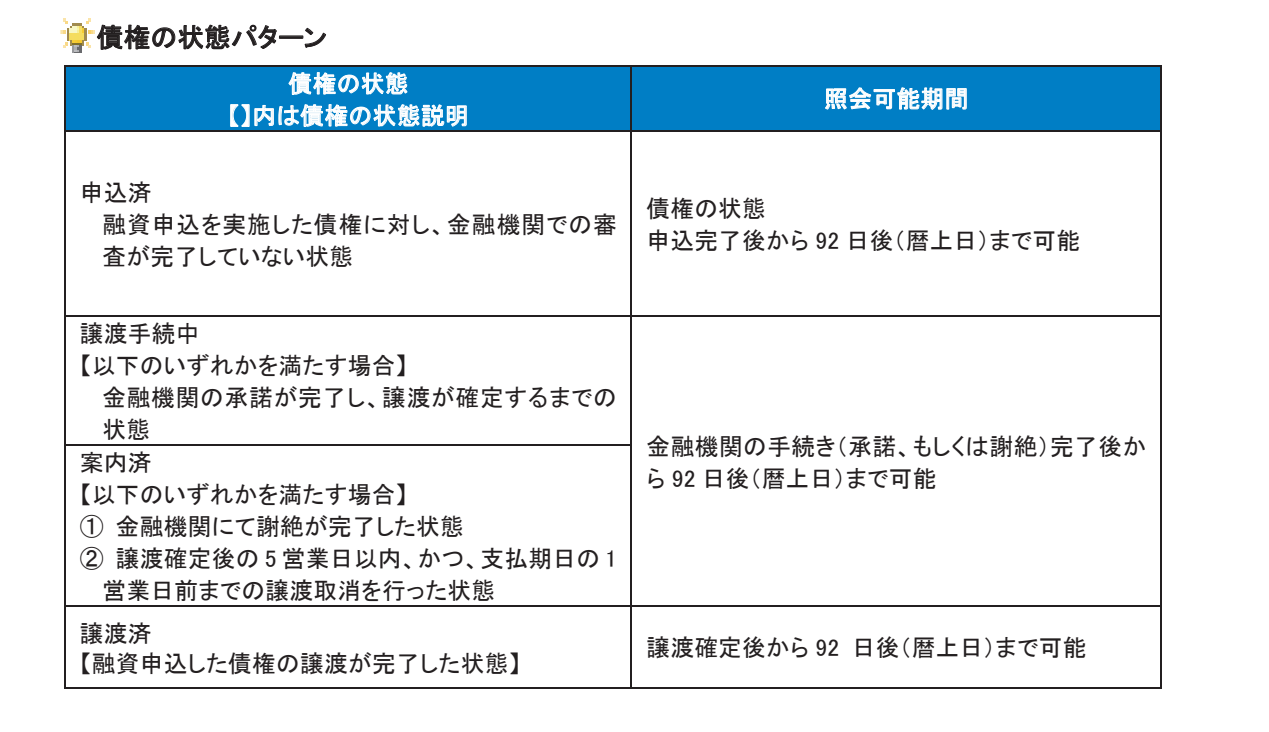

#### ●入力項目一覧表

### 申込人情報(譲渡人)

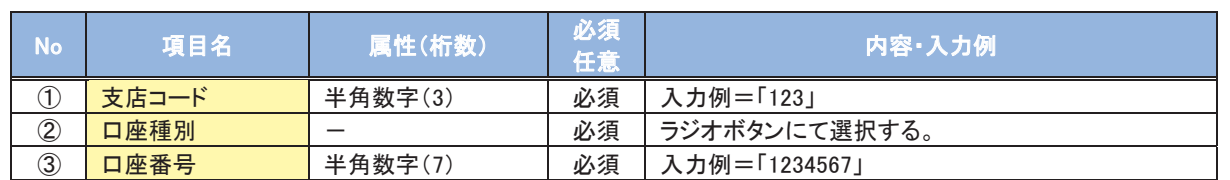

#### 申込情報検索条件

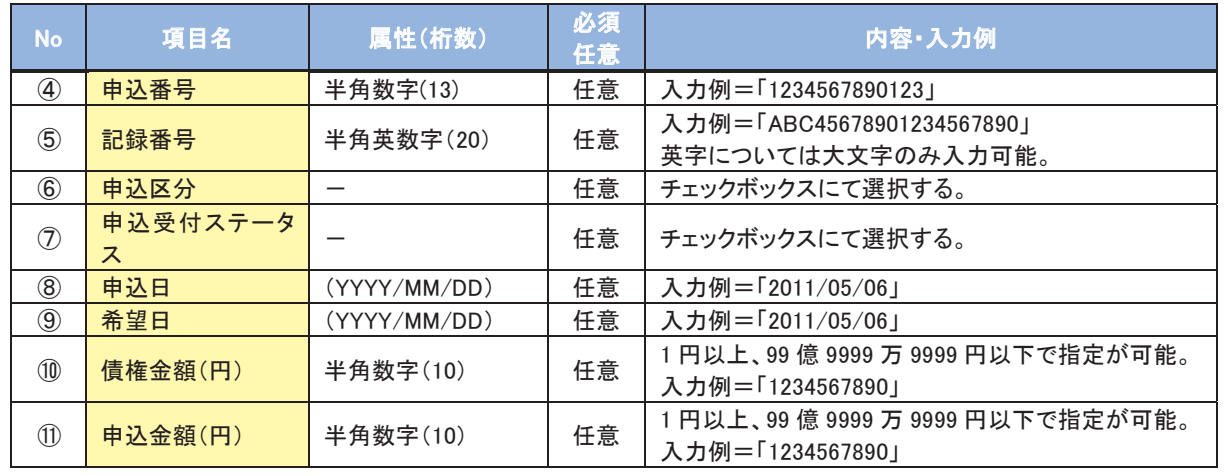

# 債権照会(開示)/簡易検索

☆概要

- √ 発生請求を行った電子記録債権や保有している電子記録債権等の債権照会(開示)ができます。
- √検索条件には、決済口座情報や請求者区分(立場)を指定します。
- √決済口座情報、請求者区分、支払期日のみ(簡易検索)で検索します。さらに詳細な条件を 指定する場合は、債権照会(開示)/詳細検索を参照してください。

☞ P240『債権照会(開示)/詳細検索』

> ログイン後、トップ画面の<mark>債権情報照会</mark>タブをクリックしてください。

1. 債権情報照会メニュー画面

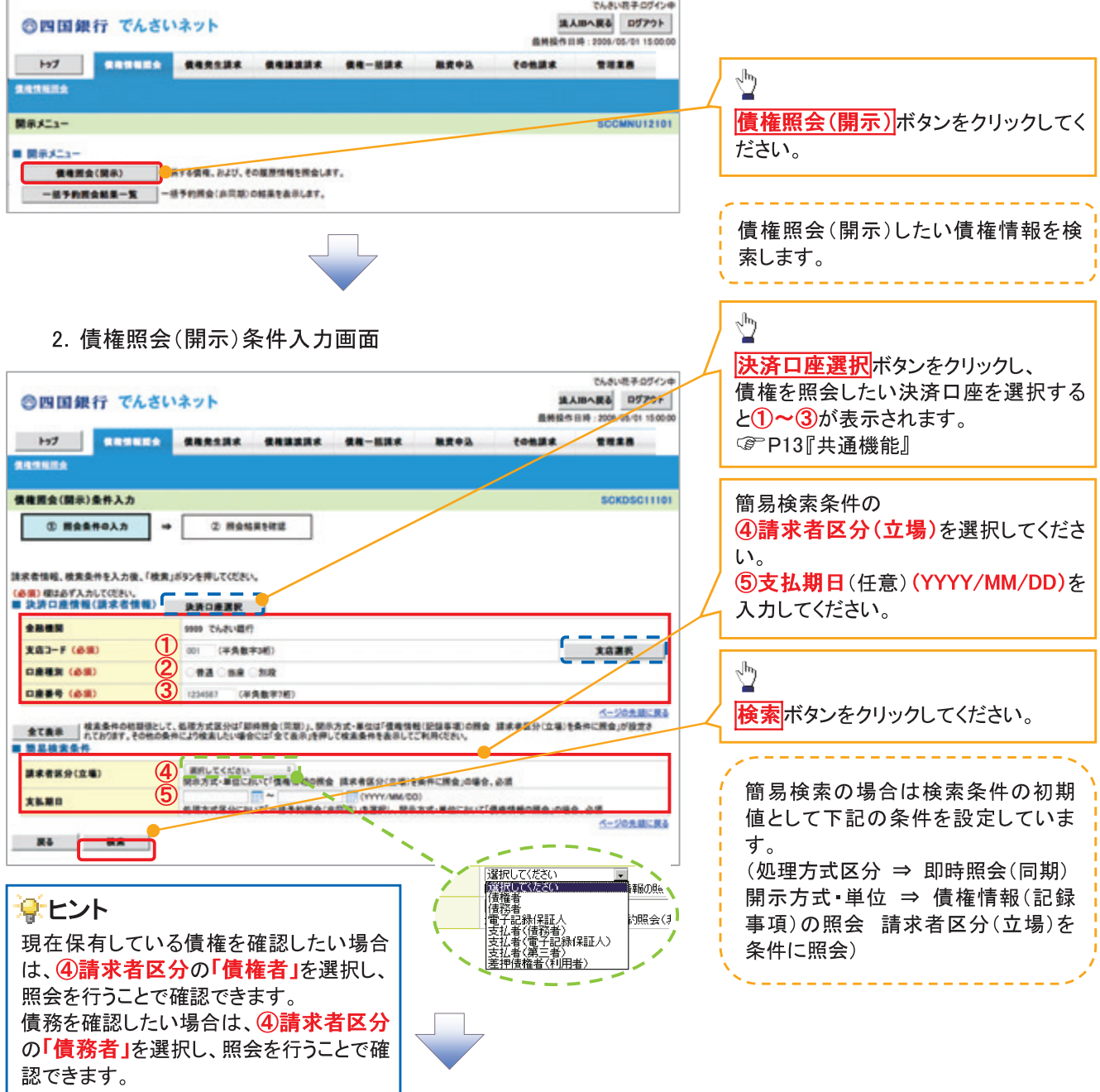

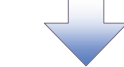

3. 即時照会結果一覧画面

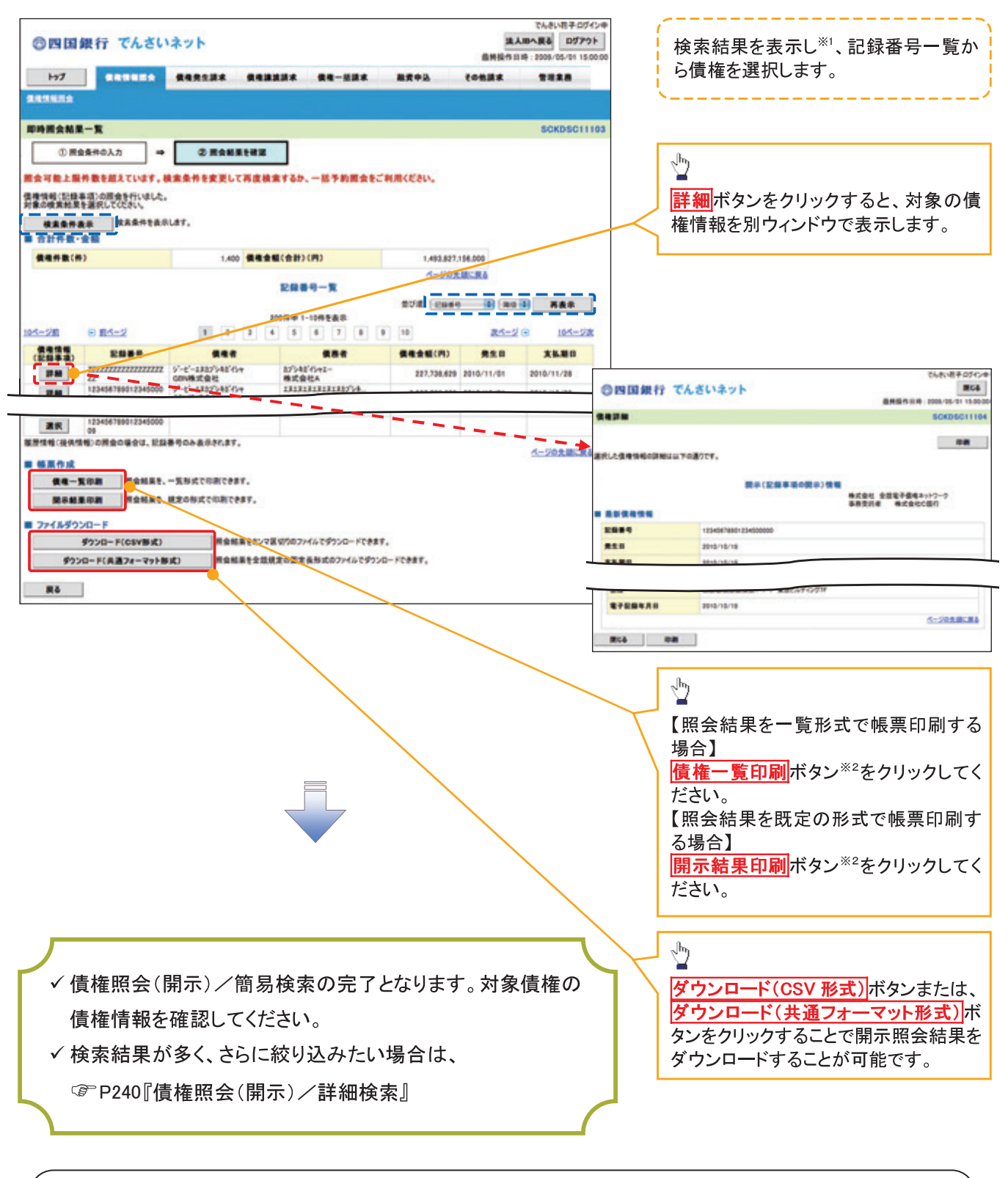

#### ①ご注意事項

※1: 即時照会(同期)における開示可能上限件数は200件までとなります。開示可能上限件数を超過した 場合は、検索条件を変更して再検索を行っていただくか、一括予約照会を行ってください。 ※2:検索結果が0件の場合、債権一覧印刷および開示結果印刷ボタンは表示されません。

### →開示結果の還元方法

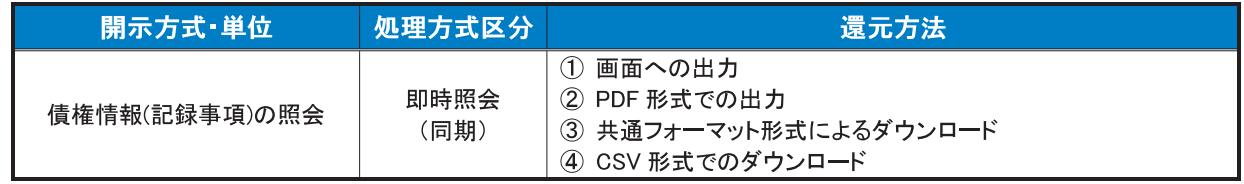

# 承認/差戻しの手順

◆概要

- ✓担当者の仮登録に対して、担当者から引き渡された帳票をもとに承認者が、承認または差戻しを 行います。
- √承認を行うことで、取引の請求が完了します。
- ✓承認者はでんさいネットで業務チェックエラーが発生した場合、差戻しを行う必要があります。

☆事前進備

- ✔ 承認を行う際、承認パスワードが必要となります。
- > ログイン後、トップ画面の<mark>承認待ち一覧</mark>ボタンをクリックしてください。

(例として債権発生請求(債務者請求方式)の仮登録を承認する流れをご説明します。)

1. トップ画面

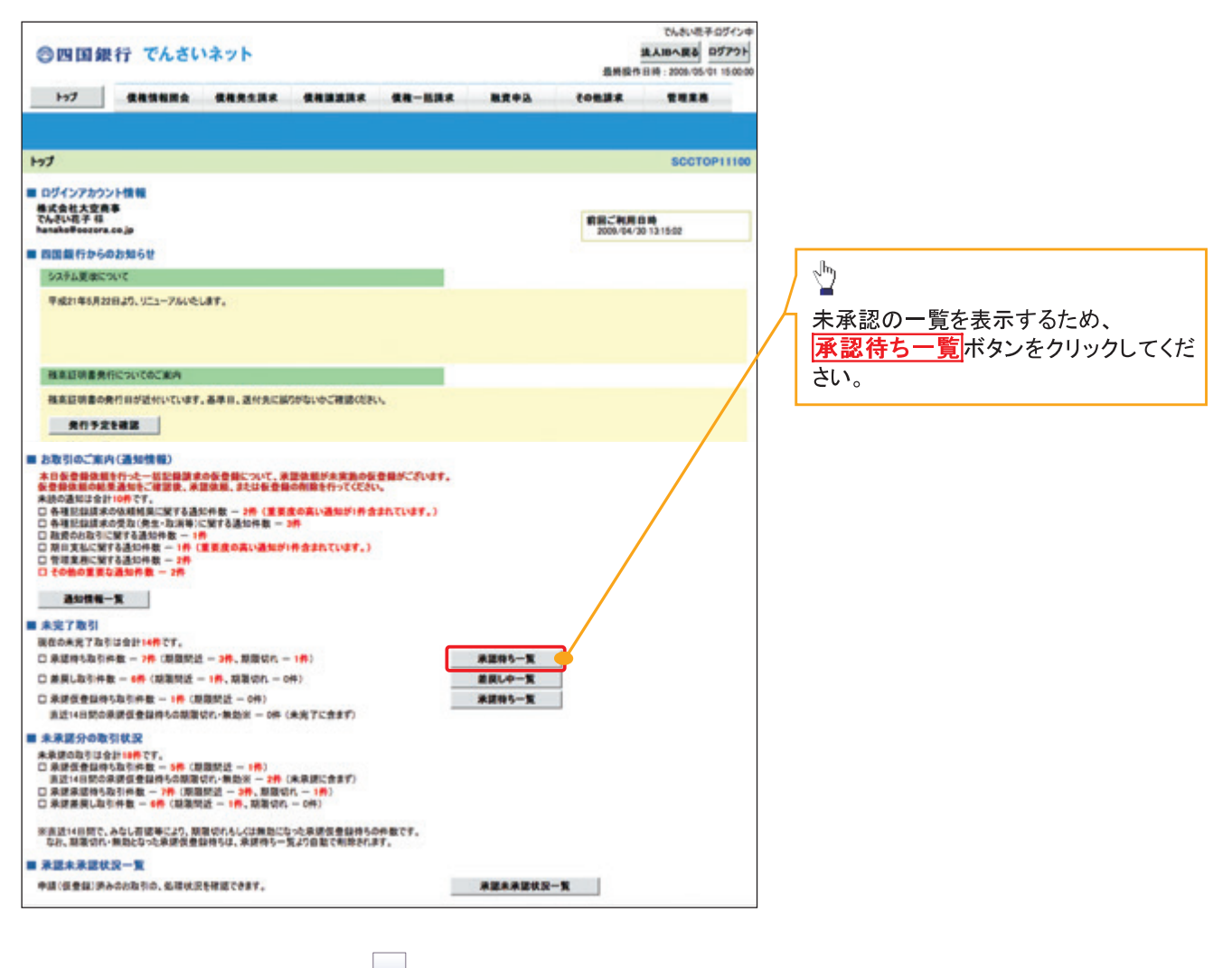

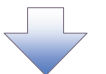

#### 2 承認待ち一覧画面

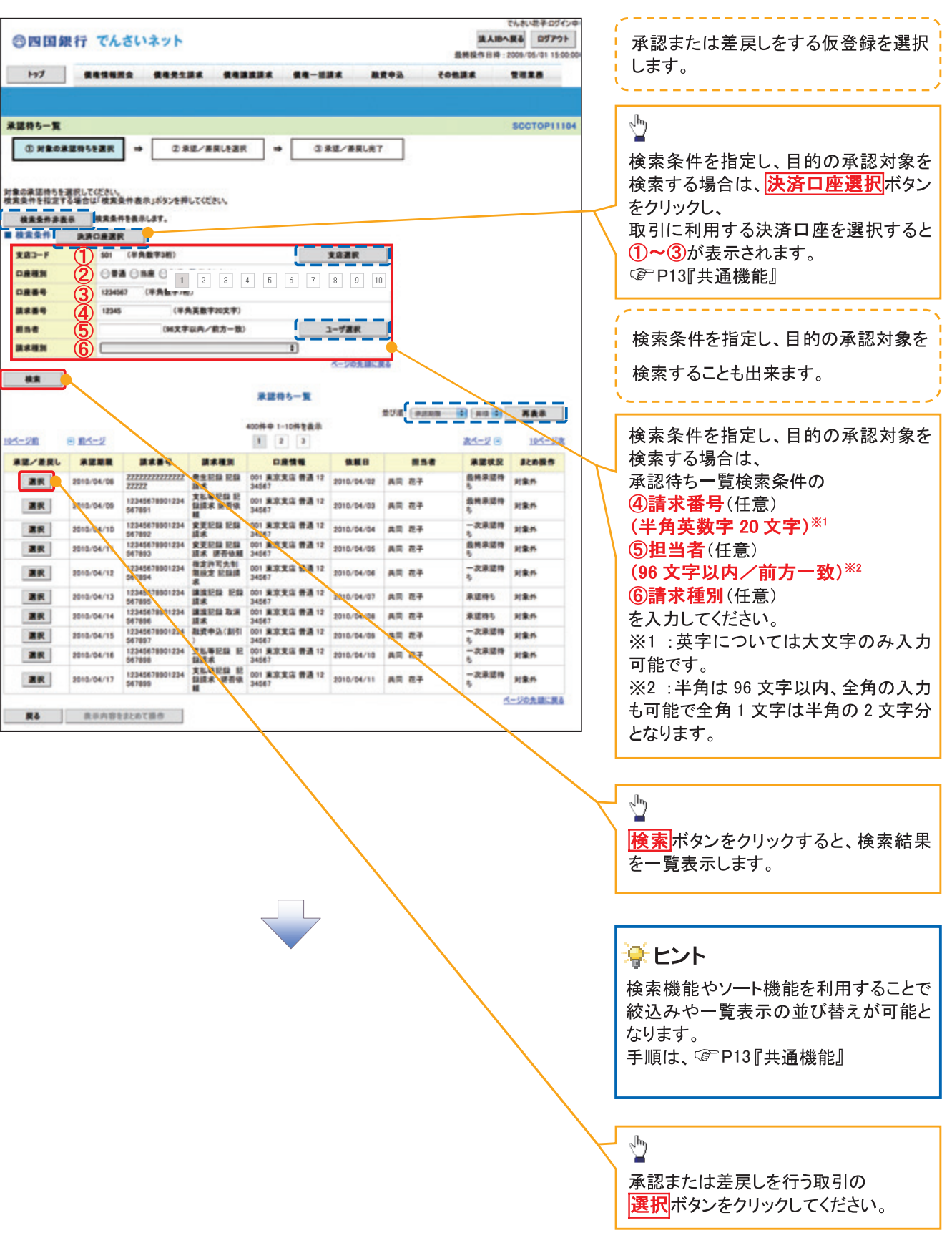

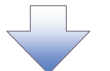

#### 3. 発生記録(債務者)請求承認待ち画面

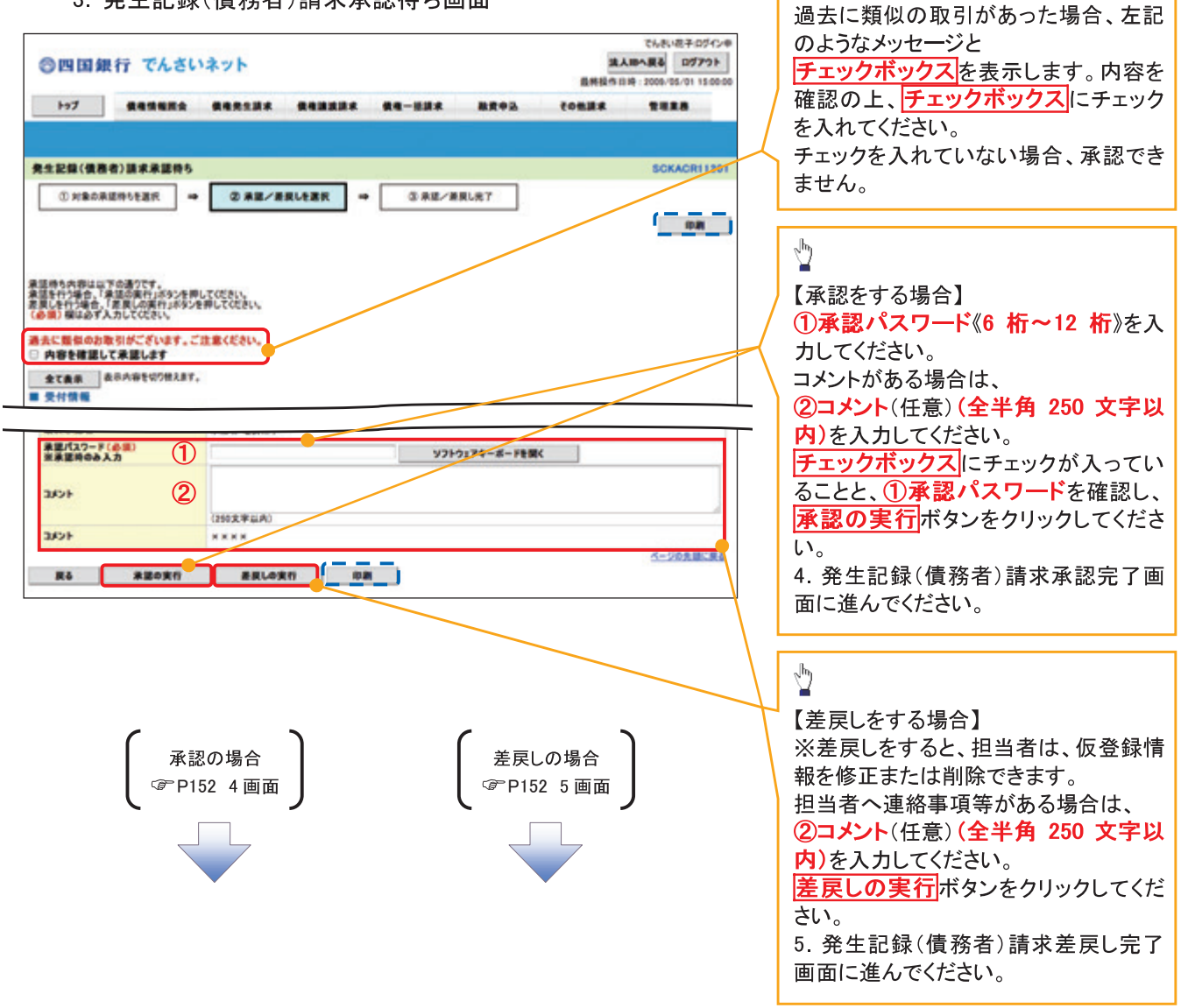

 $\sqrt{\frac{1}{2}}$ 

【承認をする場合】

【承認をする場合】

4. 発生記録(債務者)請求承認完了画面

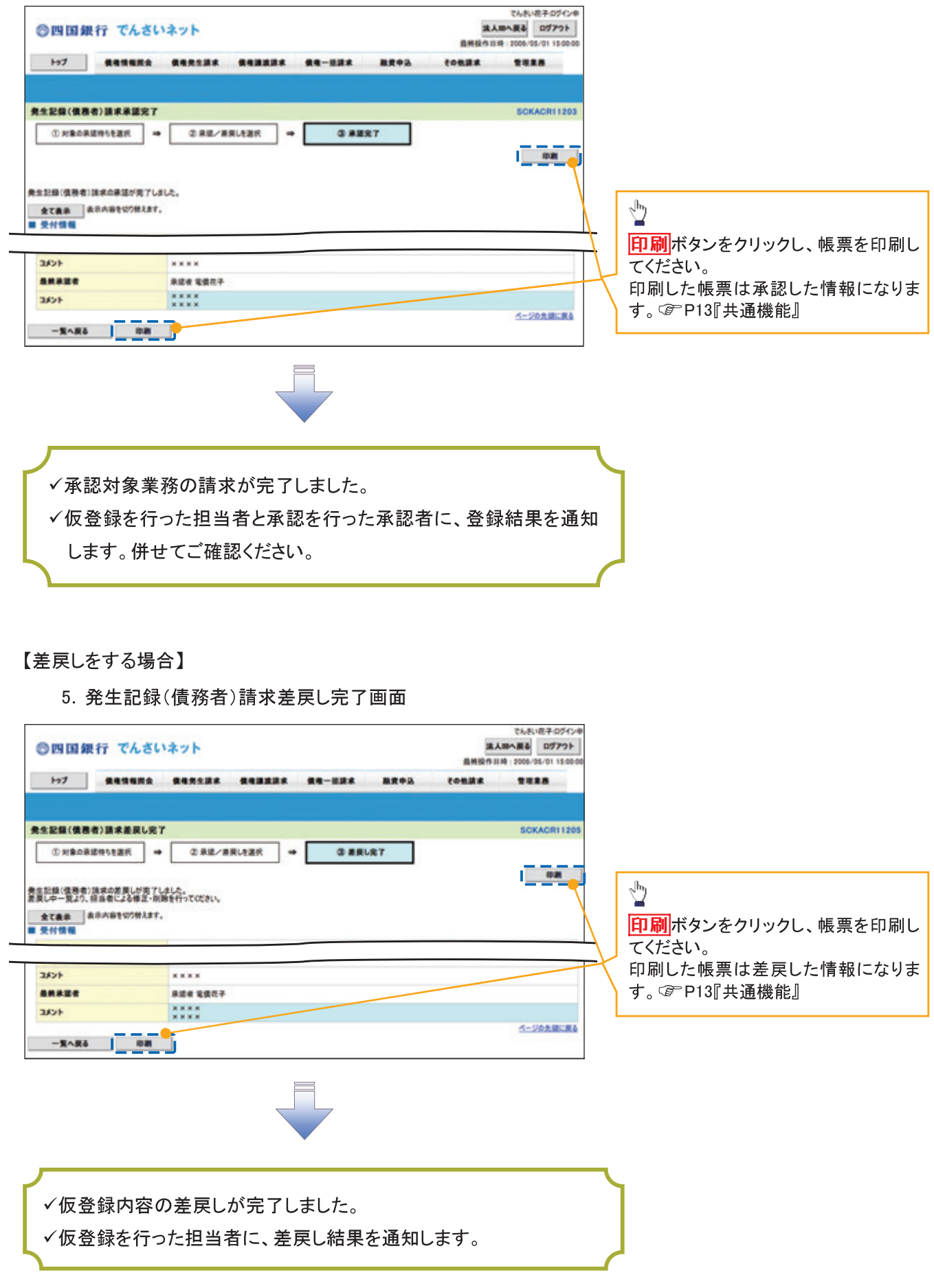

#### 【承認状況を確認する場合】

6. トップ画面

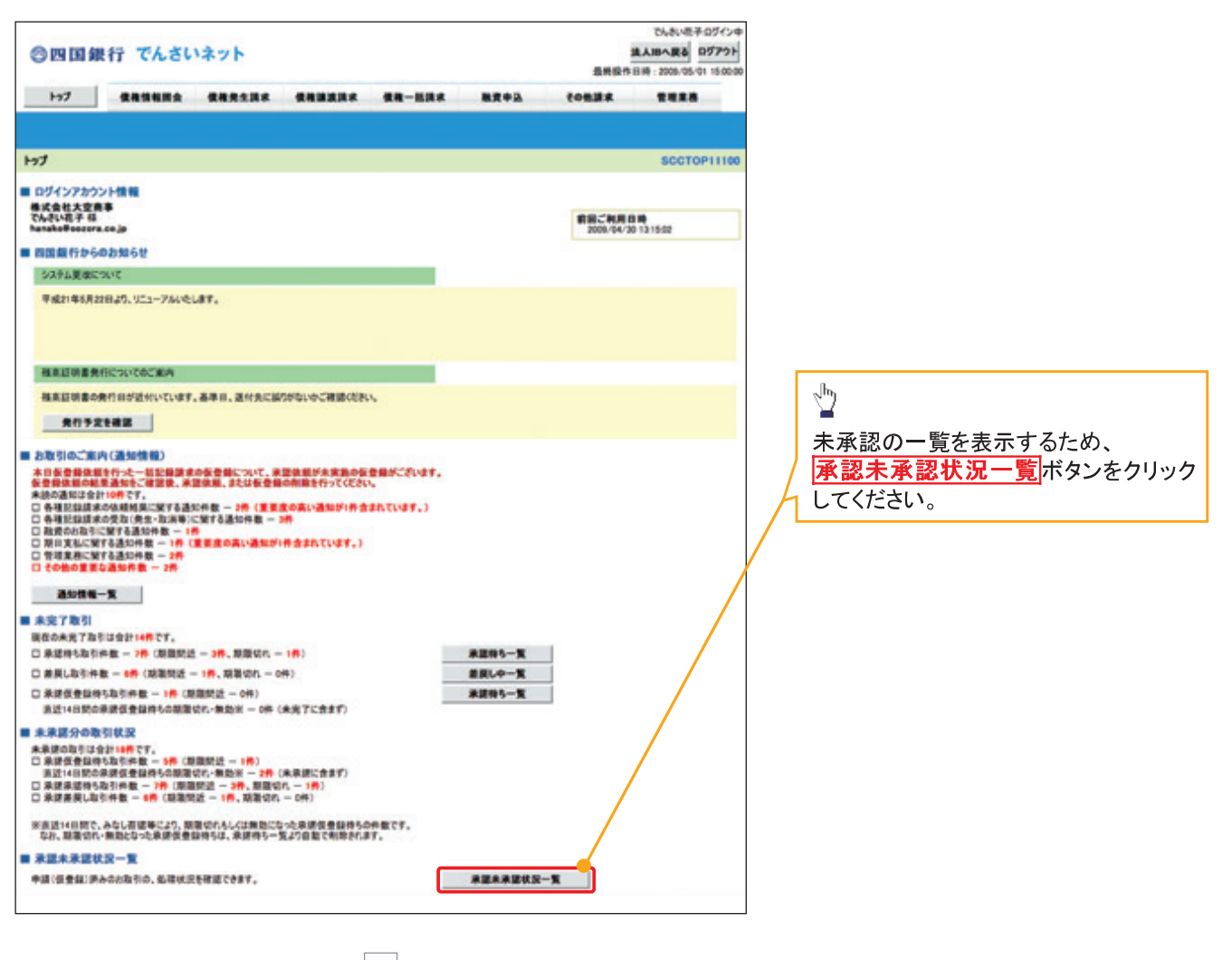

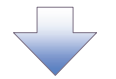

7. 承認未承認状況一覧画面

結果不明

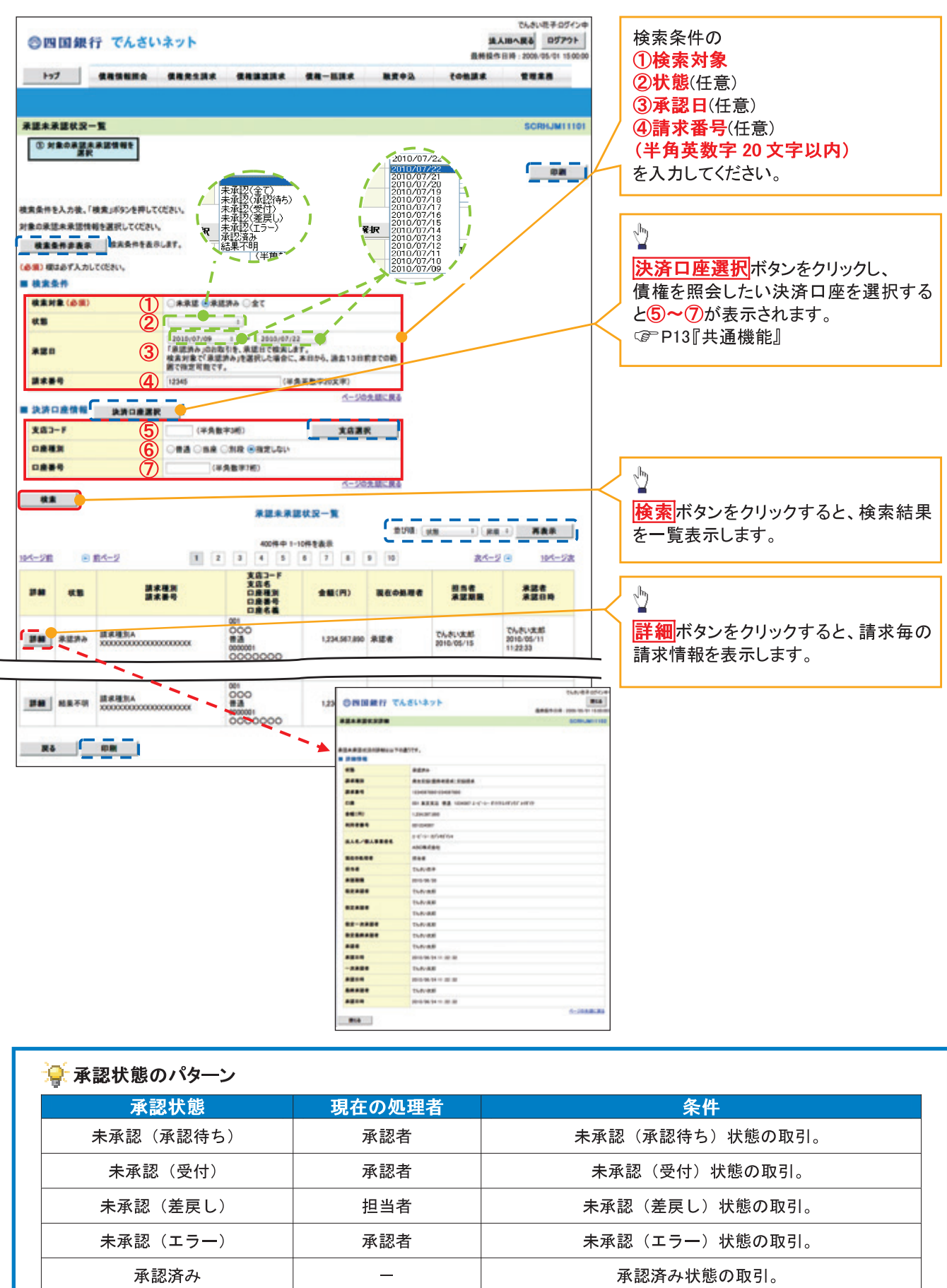

結果不明状態の取引。

# 承認管理機能利用時における承認/差戻しの手順

◆概要

- ✔ 企業の承認対象業務(発生記録等)に対して承認機能区分(「シングル承認(承認者指定なし)」、 「シングル承認(承認者指定あり)」、「ダブル承認(順序なし)」、「ダブル承認(順序あり)」)を指定 することができます。
- ✔ 各業務ごとに承認機能区分を設定することができます。 P271『企業情報変更の手順』
- √担当者の仮登録に対して、担当者から引き渡された帳票をもとに承認者が、承認または差戻しを 行います。
- ✔ 最終承認者が承認を行うことで、取引の請求が完了します。(一次承認者が承認を行っただけで は、取引の請求は行いません。)
- ✓承認者はでんさいネットで業務チェックエラーが発生した場合、差戻しを行う必要があります。

☆事前準備

- ✔ 承認を行う際、承認パスワードが必要になります。
- √各記録請求で承認管理機能を利用する場合、予め企業情報を変更する必要があります。

>トップ画面の<mark>承認待ち一覧</mark>ボタンをクリックしてください。

(例として債権発生請求(債務者請求方式)の仮登録をダブル承認(順序あり)で承認する流れをご説明します。)

1. トップ画面

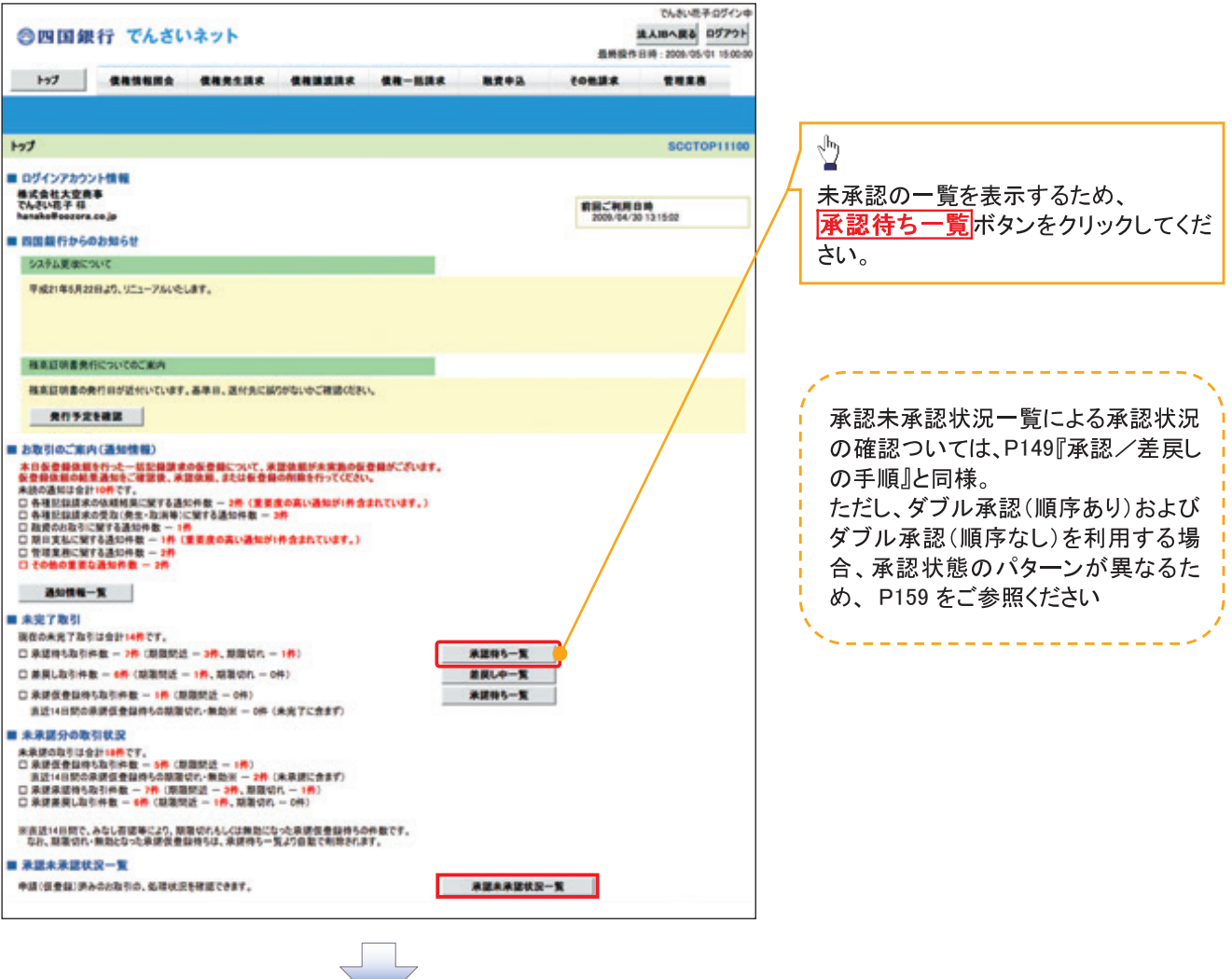

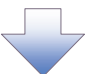

### 2. 承認待ち一覧画面

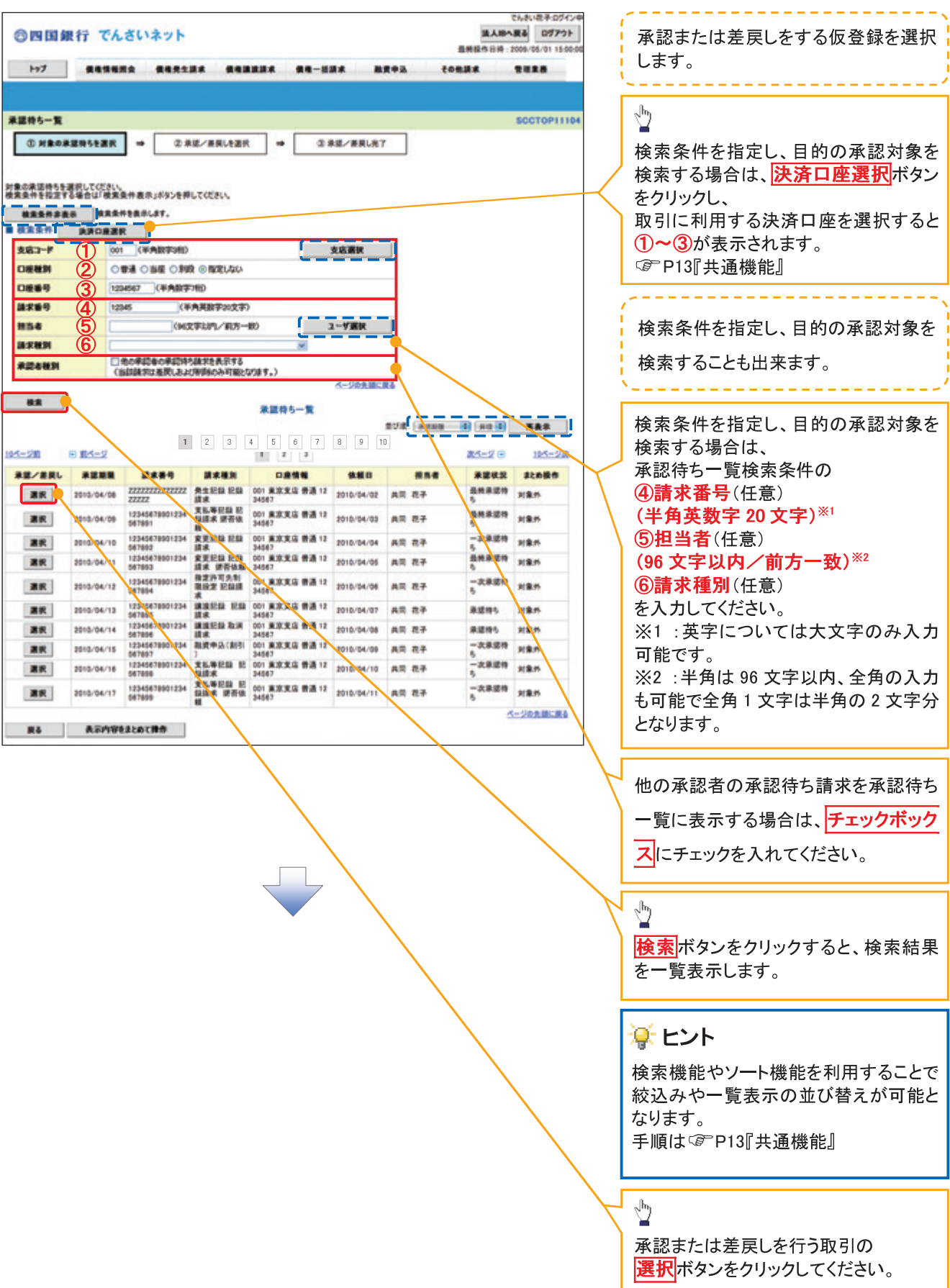

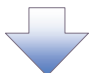

#### 3. 発生記録(債務者)請求承認待ち画面

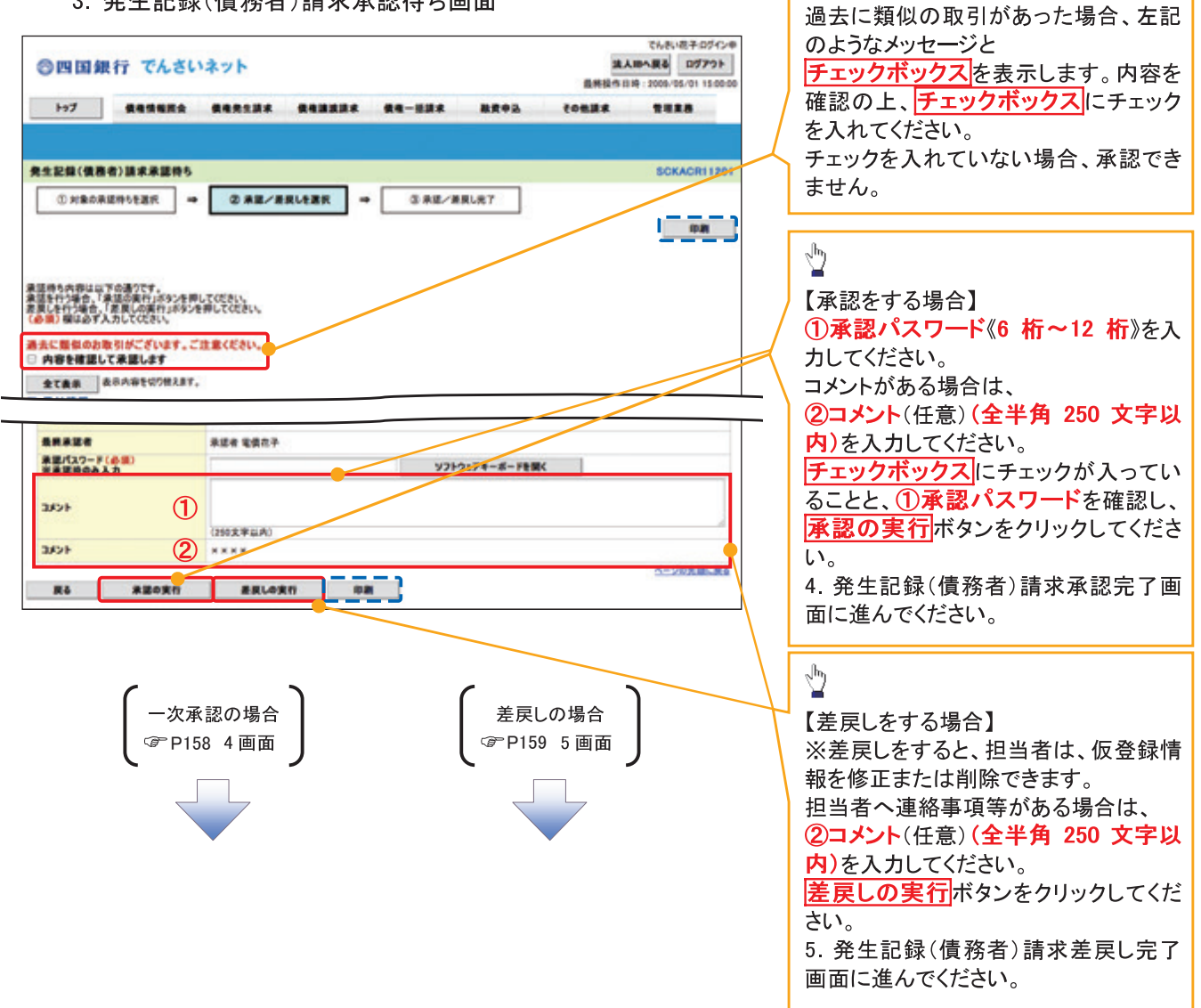

 $\frac{1}{2}$ 

【承認をする場合】

4. 発生記録(債務者)請求承認完了画面

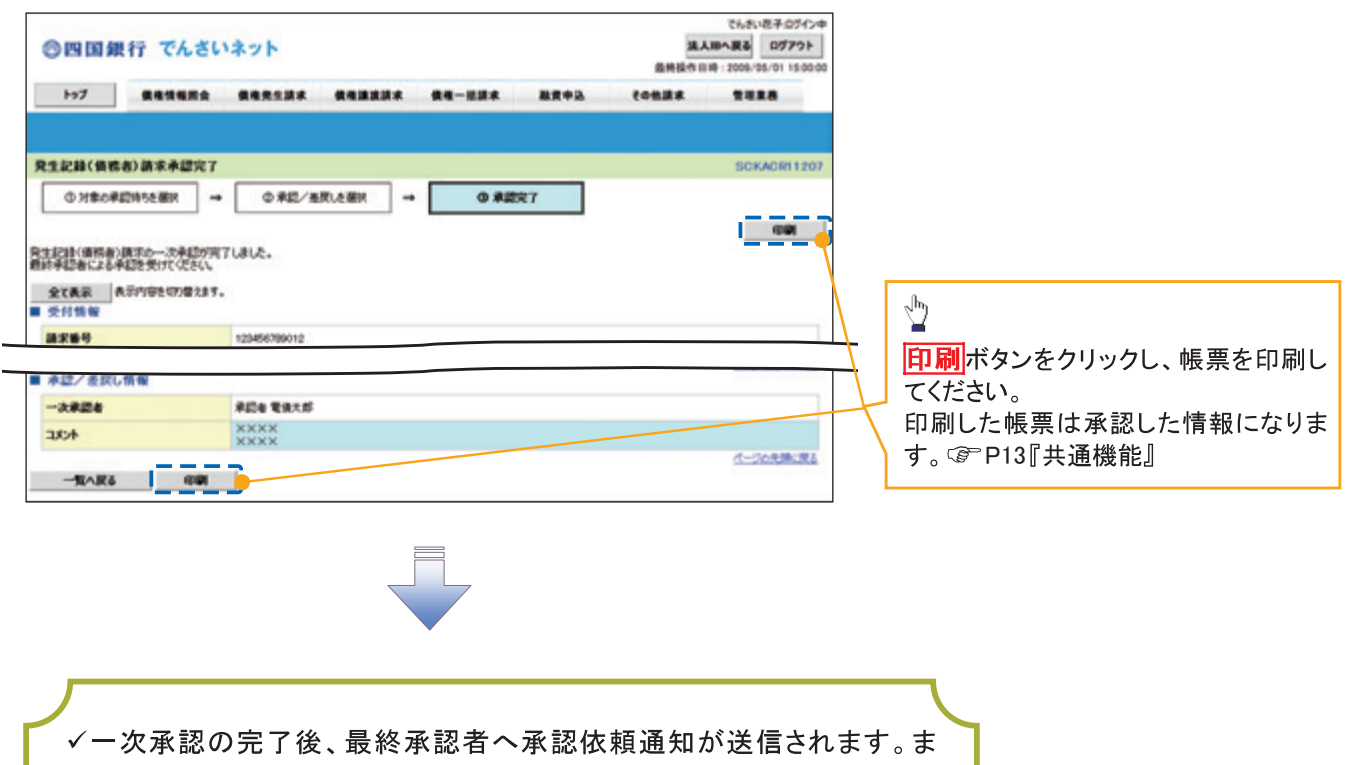

た、担当者へ一次承認完了通知が送信されます。

✔最終承認者の手順については、P155『承認管理機能利用時における承 認/差戻しの手順』と同様。

【差戻しをする場合】

5. 発生記録(債務者)請求差戻し完了画面

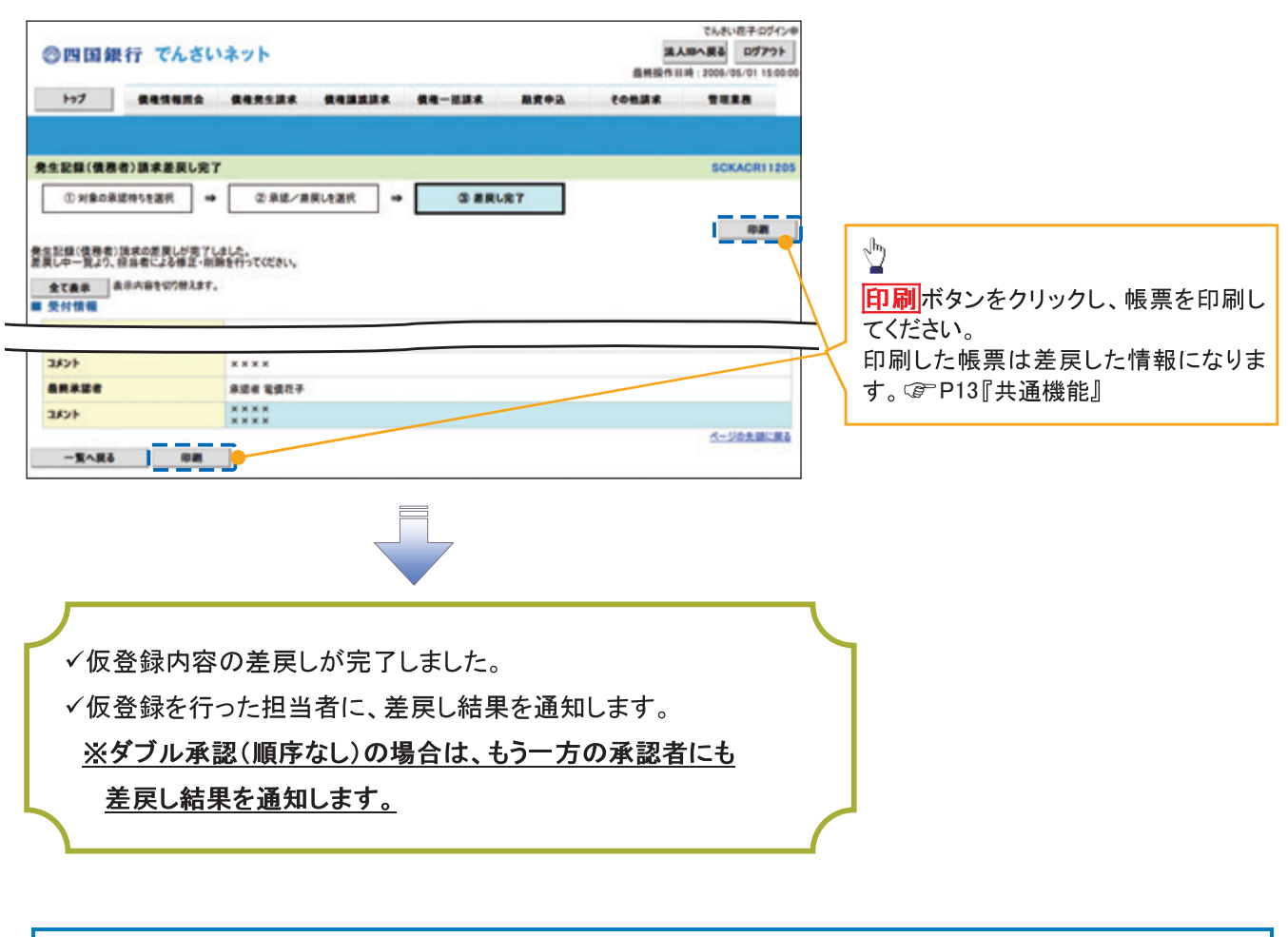

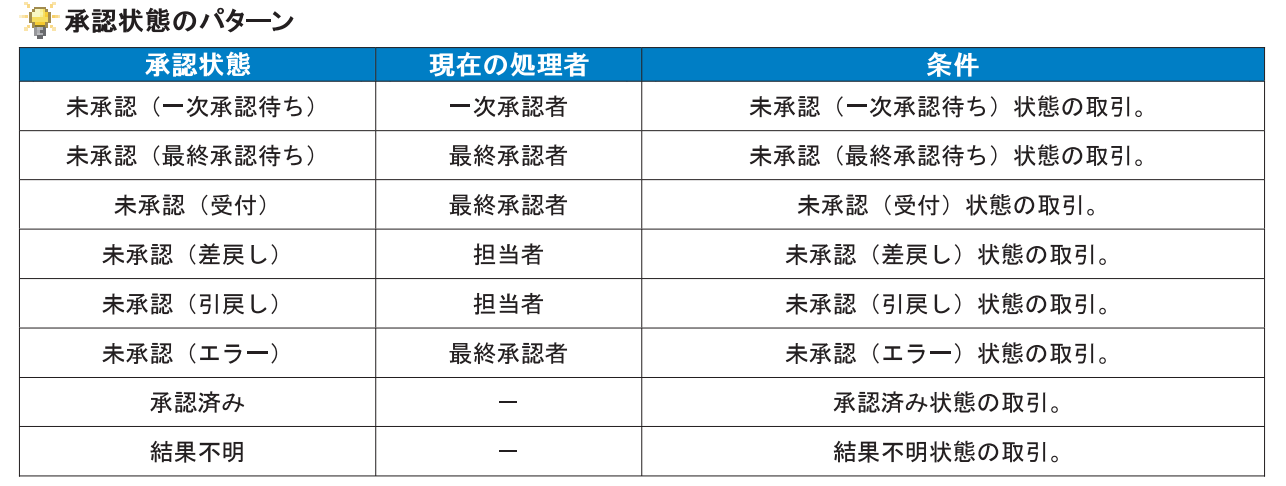

# 一括記録/複数記録請求のまとめ承認、差戻し/削除の手順

◆概要

- √ 以下の取引の仮登録を、まとめて承認または差戻し/削除することが可能です。
	- •複数発生記録(債務者請求方式)
	- •複数発生記録(債権者請求方式)
	- 倩権一括請求
	- 情権一括予約取消請求
- ✔ 承認者が仮登録を承認することで、記録請求が完了します。

なお、でんさいネットでエラーとなった場合は、再度登録を行う必要があります。

✔ まとめて承認または差戻し/削除が可能な仮登録情報は、30件(承認待ち一覧画面の1ページ における表示上限件数)です。

◆事前準備

✔ 承認を行う際、承認パスワードが必要となります。

>トップ画面の<mark>承認待ち一覧</mark>ボタンをクリックしてください。

1. トップ画面

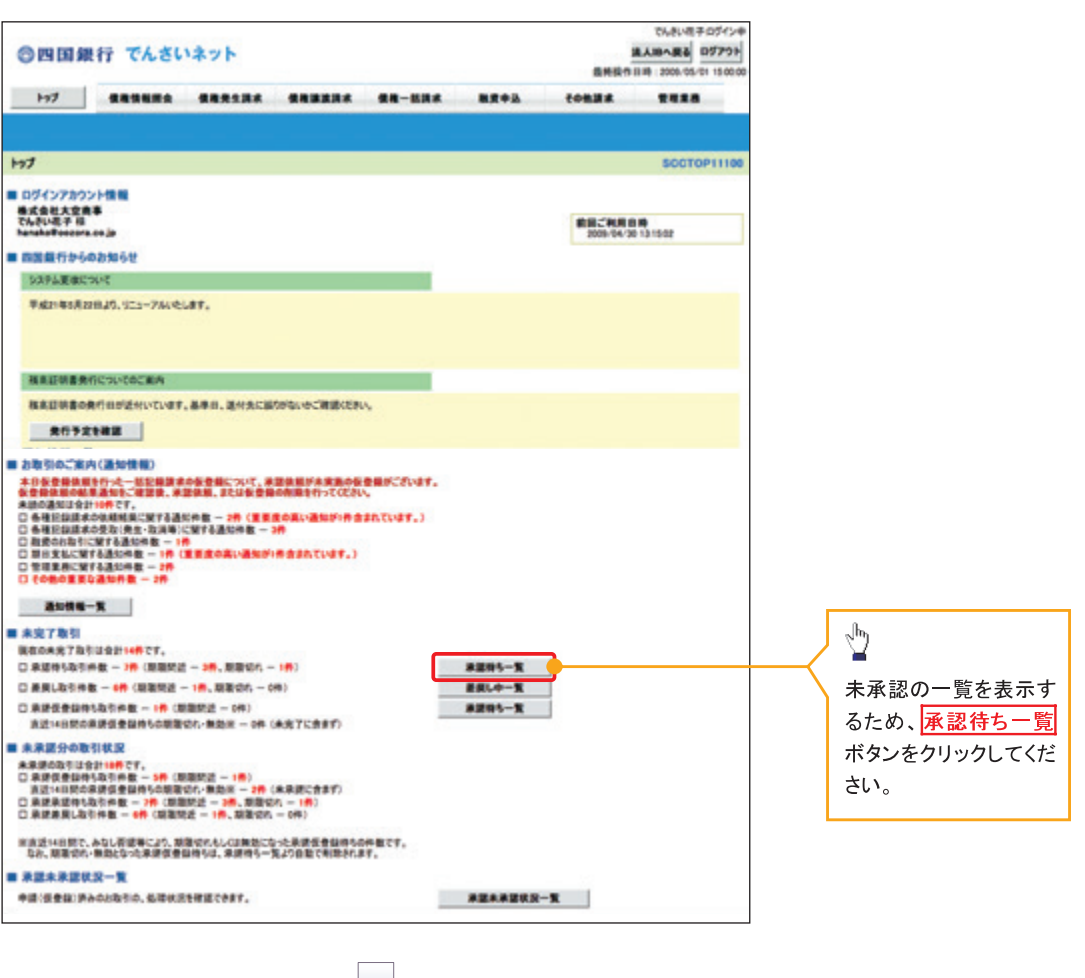

#### 2. 承認待ち一覧画面

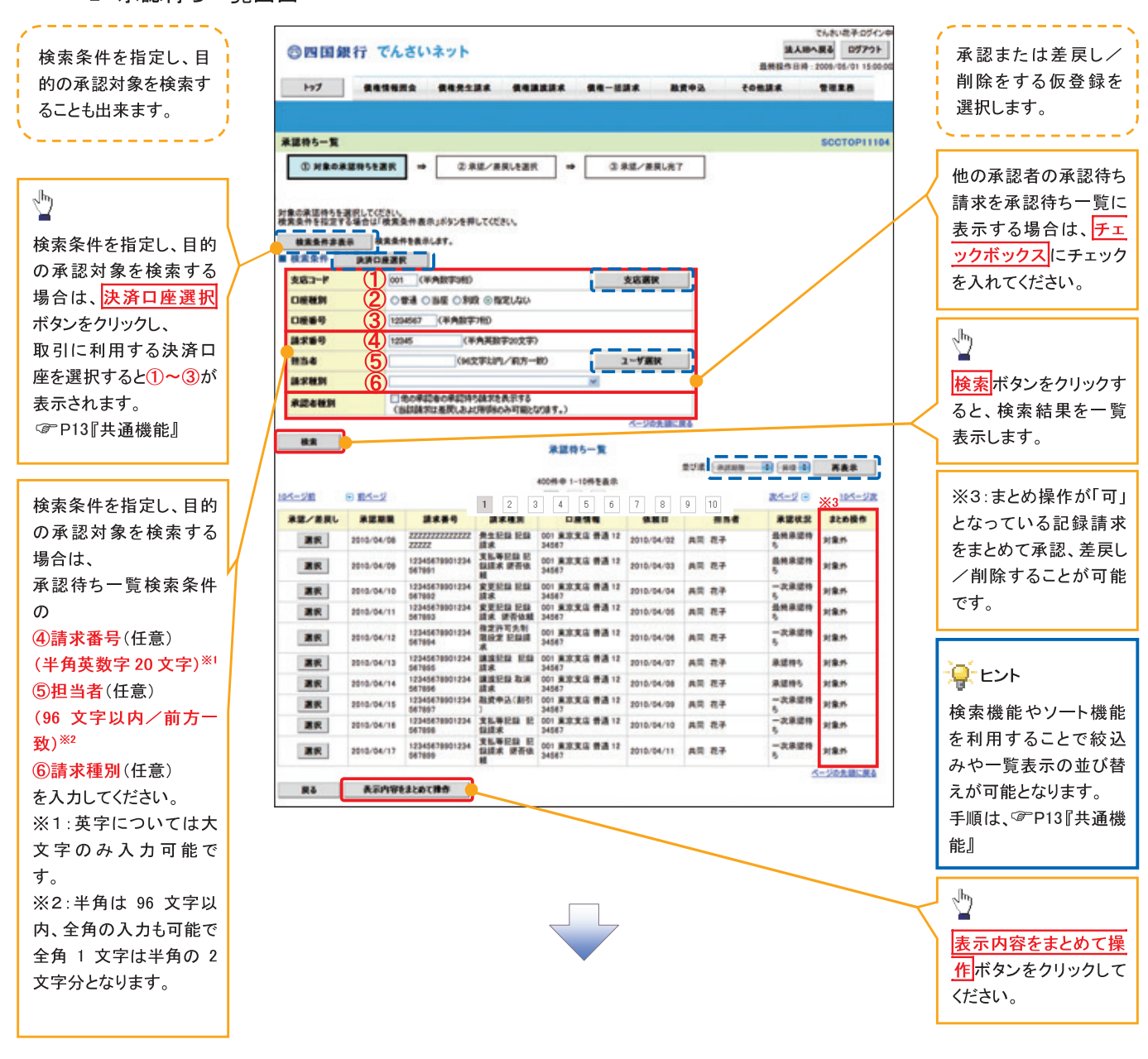

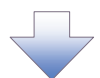

3. 承認待ち一覧 (まとめ操作)画面

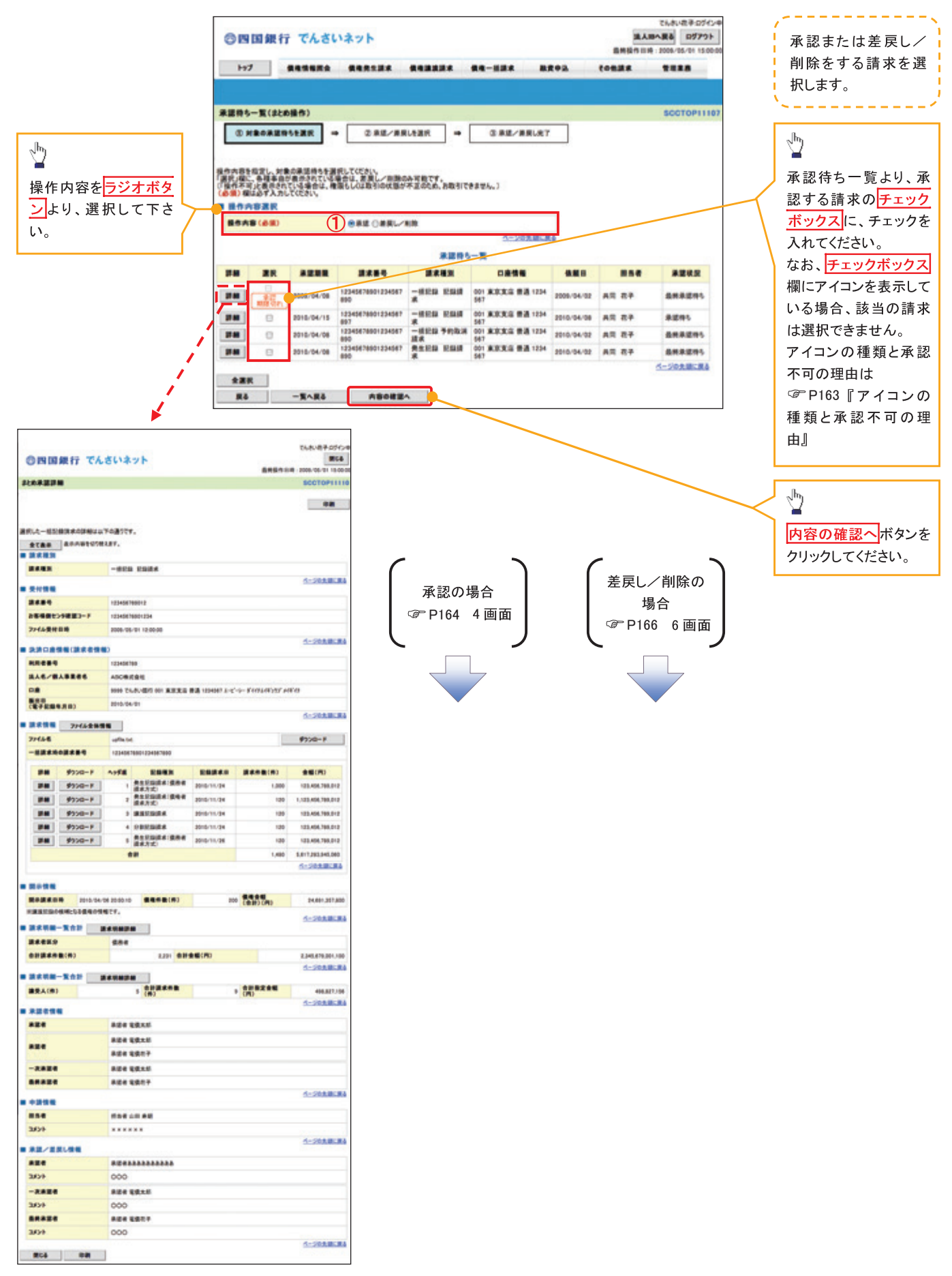

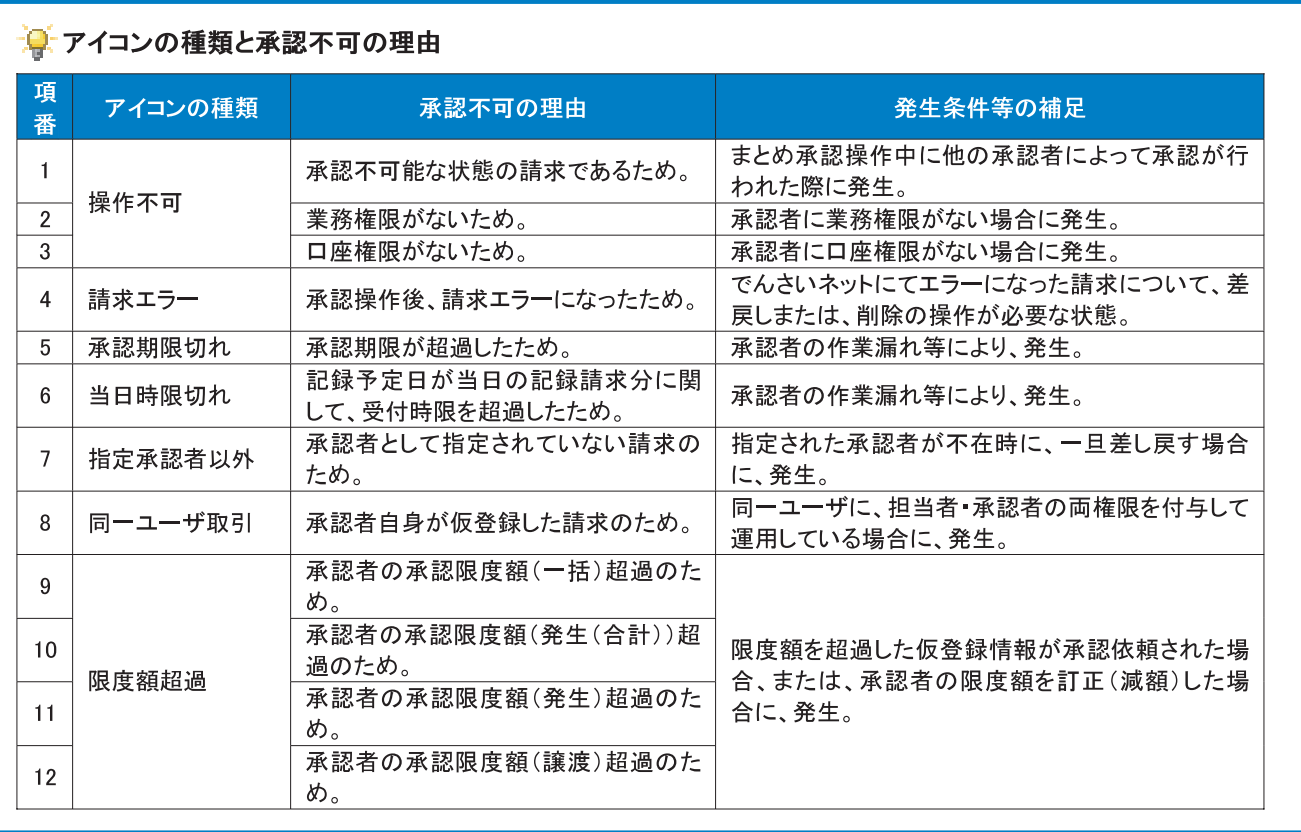

【承認をする場合】

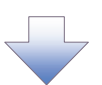

4. まとめ承認内容確認画面

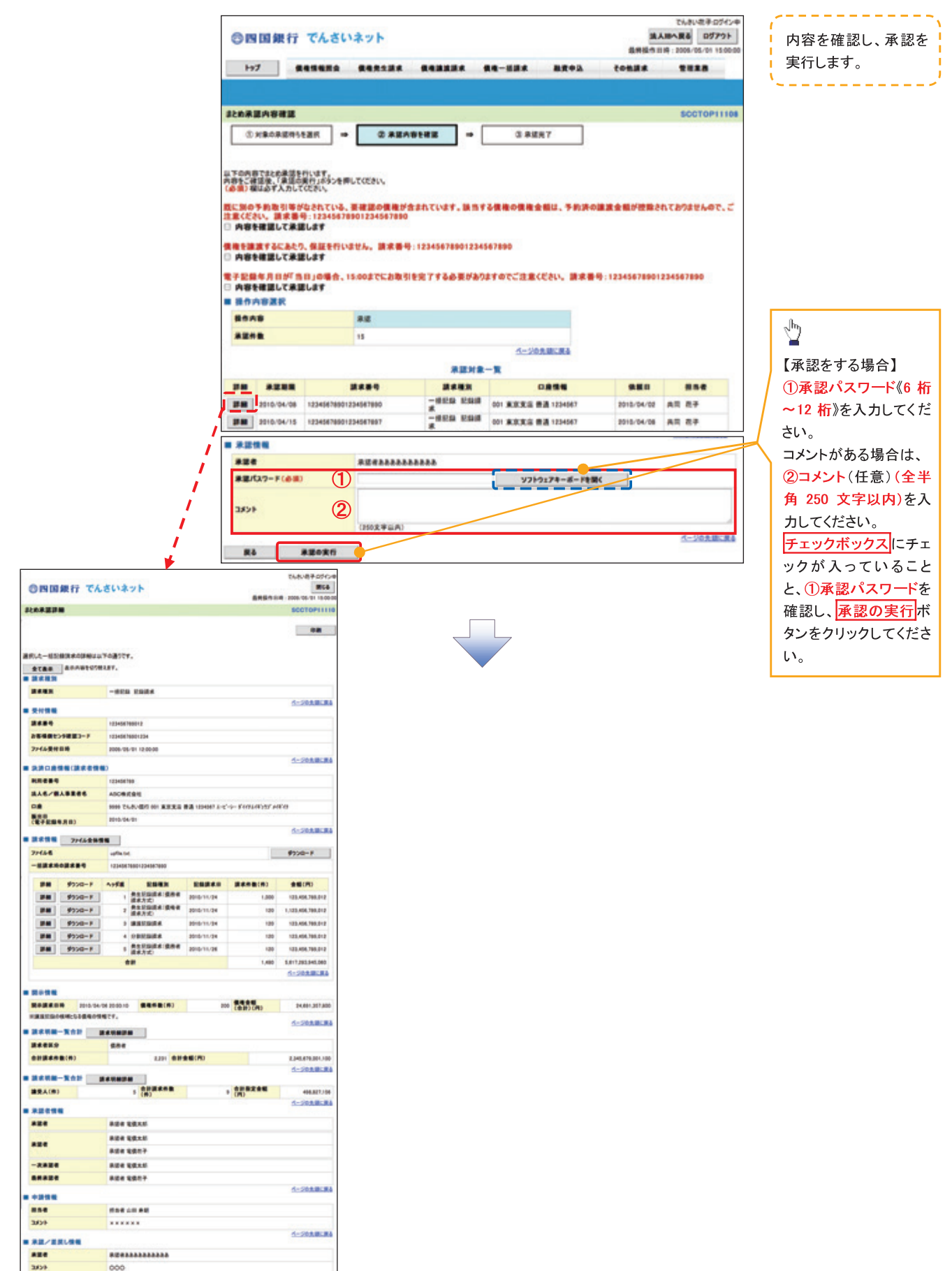

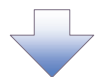

5. まとめ承認完了画面

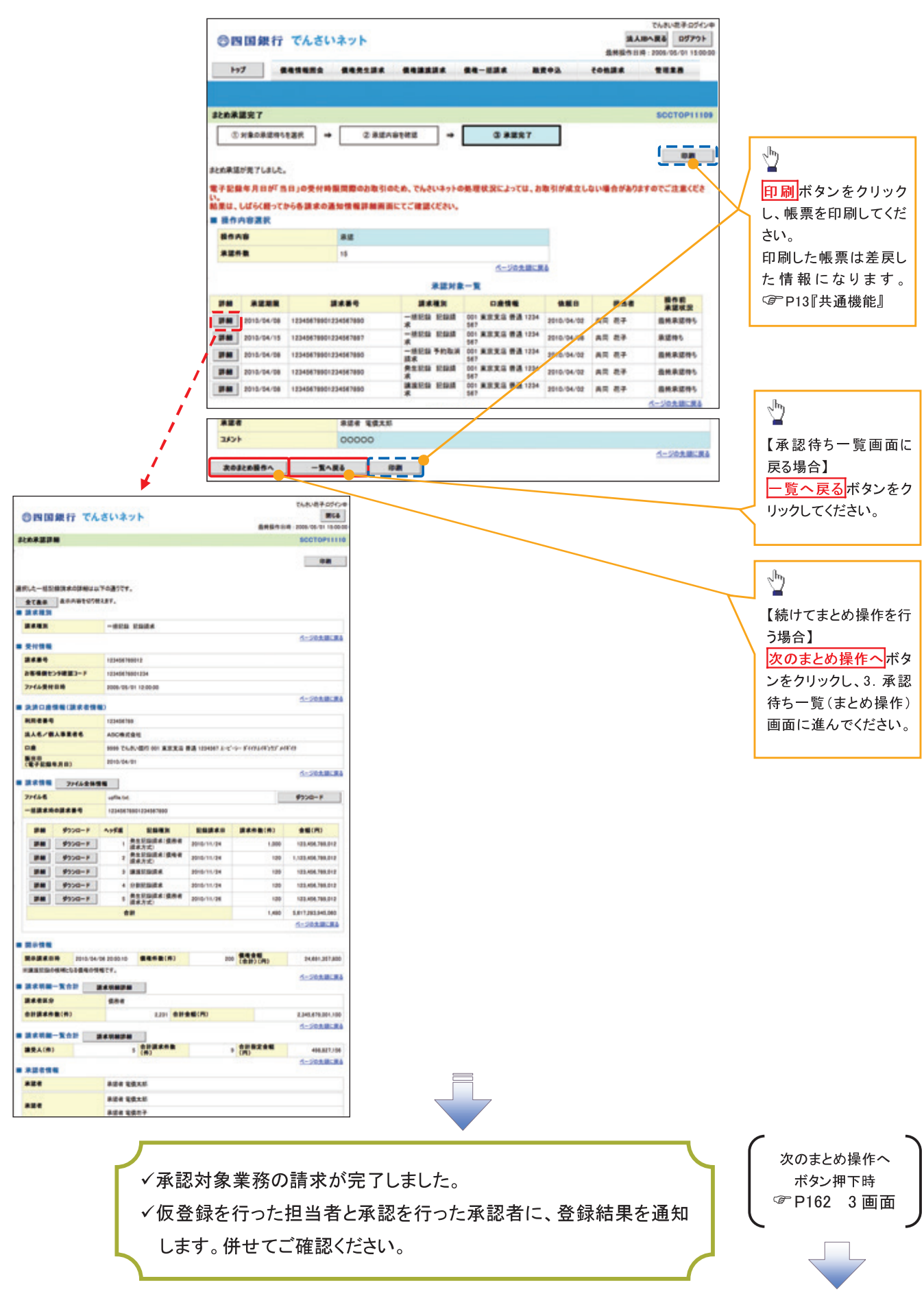

#### 【差戻し/削除をする場合】

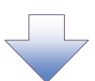

6. まとめ差戻し/削除内容確認画面

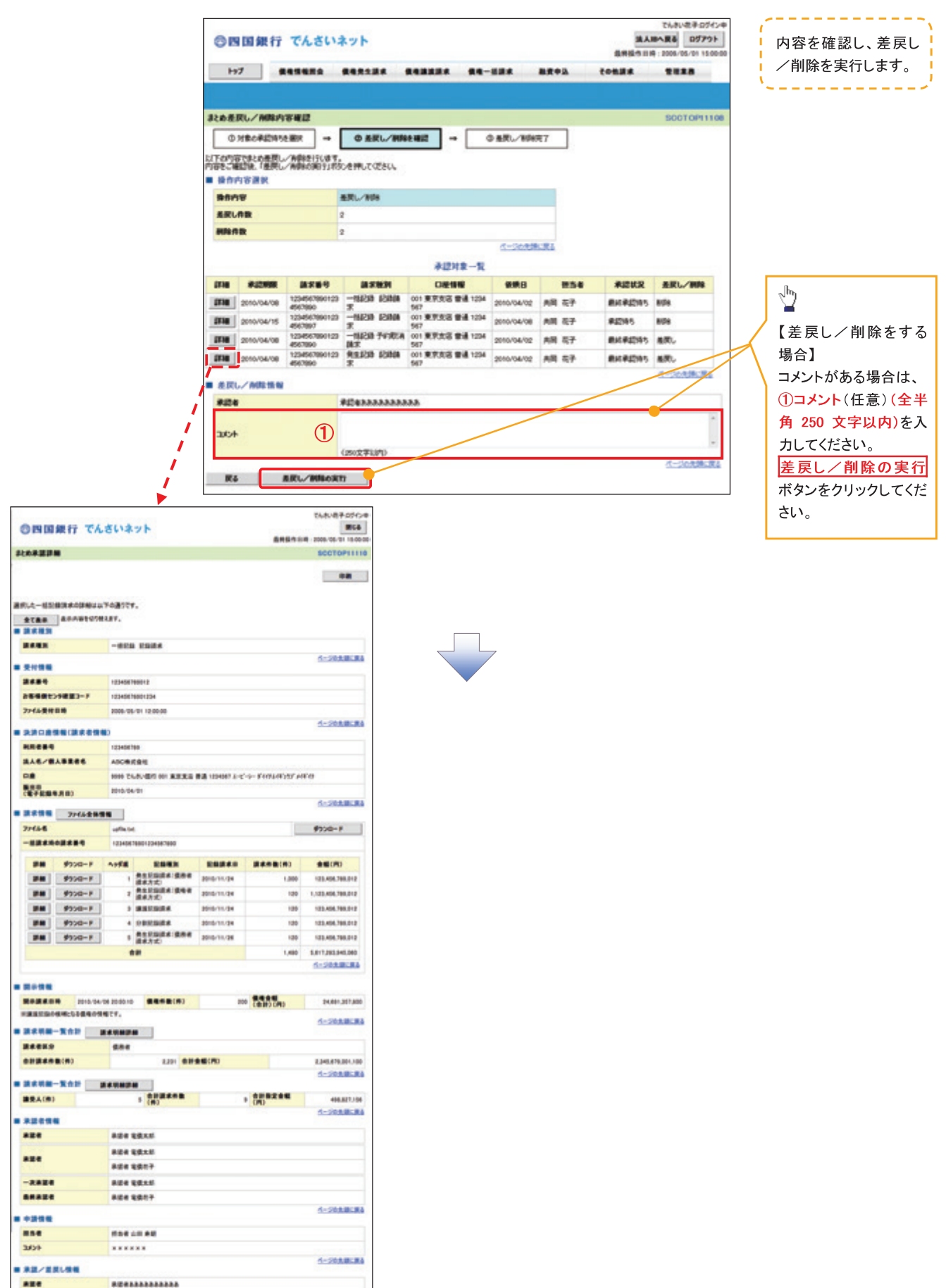

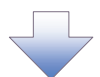

7. まとめ差戻し/削除完了画面

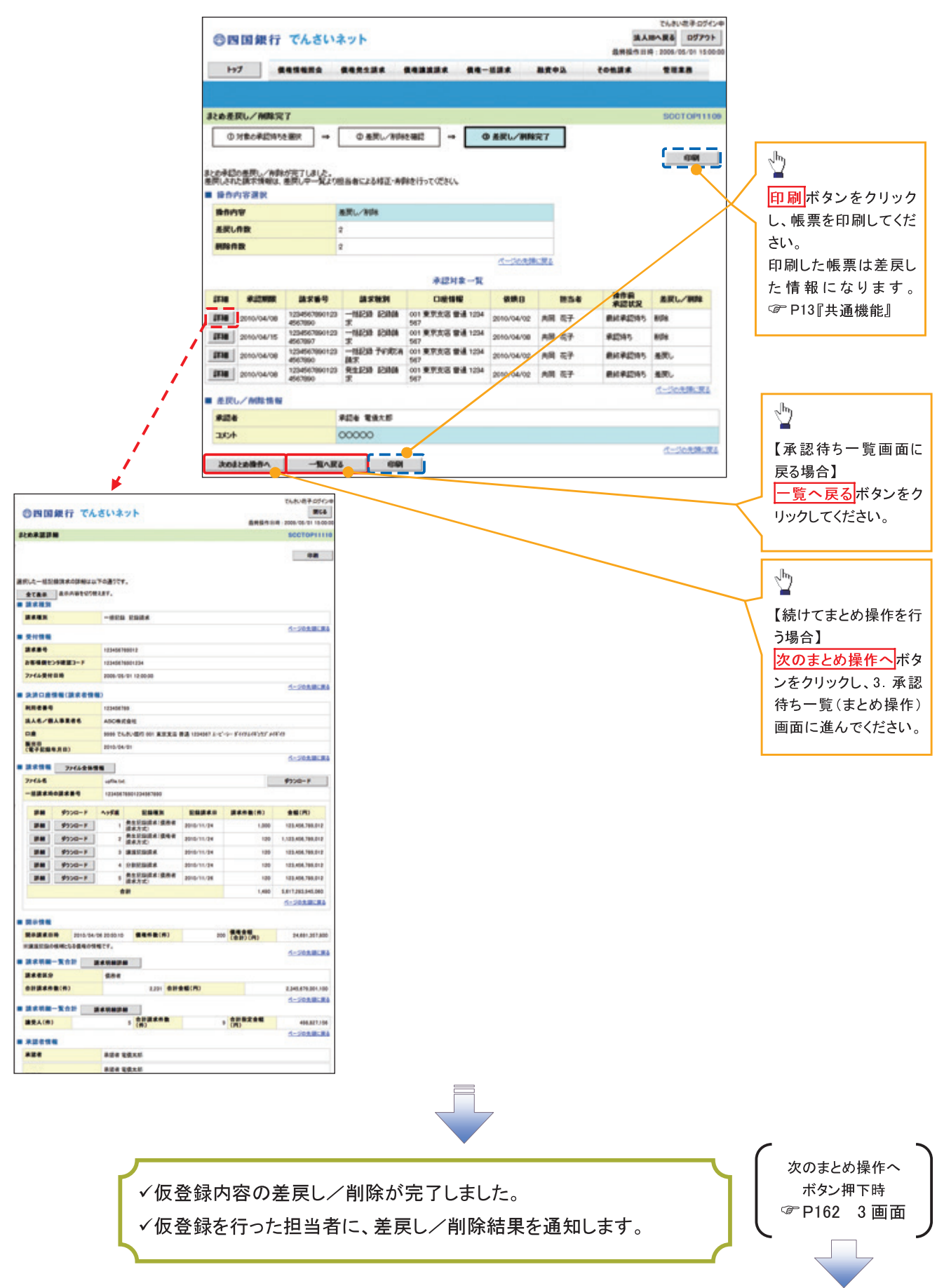

# 差戻し後の仮登録の修正/削除の手順

概要

- 承認者が差し戻しを行った場合、または担当者自身が引戻しを行った場合の担当者の手順を示し ます。
- 担当者は承認者から引き渡された帳票をもとに内容を修正して再度仮登録、または削除を行いま す。
- 当該操作が必要なのは、担当者の仮登録に対して、承認者が差戻しをした場合、または担当者自 身が引戻しを行った場合です。

### > ログイン後、トップ画面の<mark>差戻し中一覧</mark>ボタンをクリックしてください。

IJ

(例として債権発生請求(債務者請求方式)の仮登録の修正と削除の流れを以下に示します。)

1. トップ画面

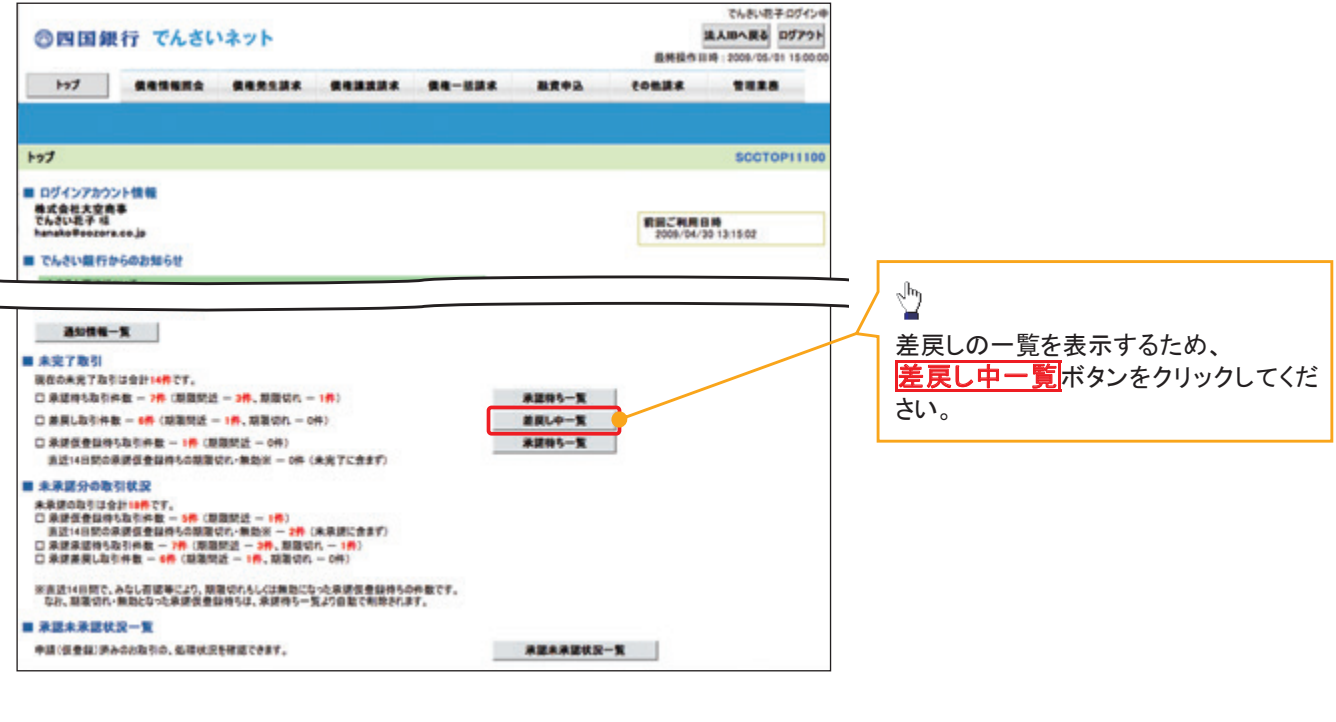

#### 2. 差戻し中一覧画面

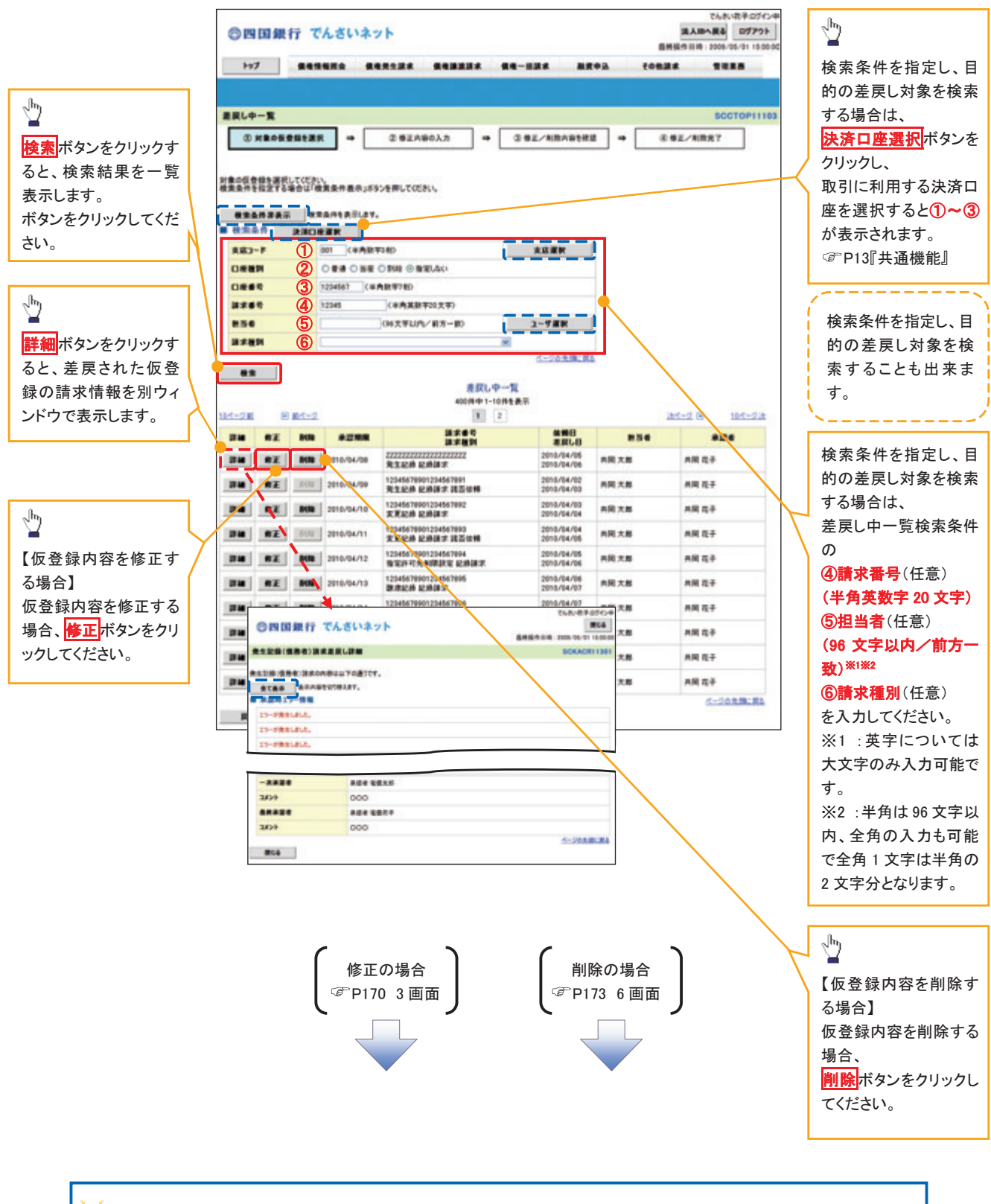

#### 削除ボタンについて

承諾対象業務※1における相手方の承諾依頼に対する、被請求側の承諾依頼の仮登録を承認者が差戻し た場合、差戻された請求の削除ボタンは非活性となり、削除をすることができなくなります。 ※1:債権発生請求(債権者請求)・変更記録・保証記録・支払等記録(支払を行ったことによる記録請求) が、承諾対象業務に該当します。

#### 【仮登録内容を修正する場合】

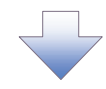

3. 発生記録(債務者)請求仮登録修正画面

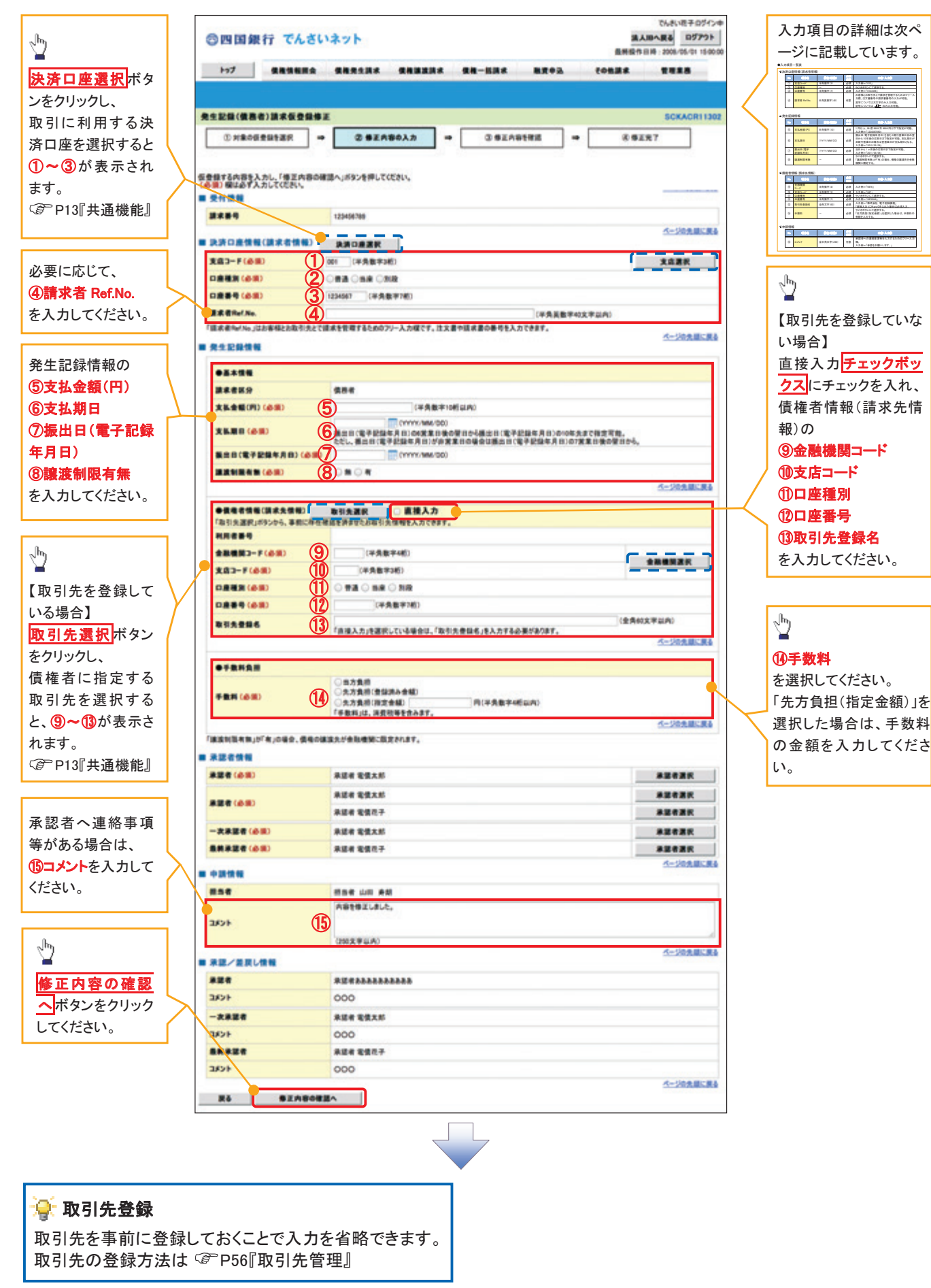

# ●入力項目一覧表

# 決済口座情報(請求者情報)

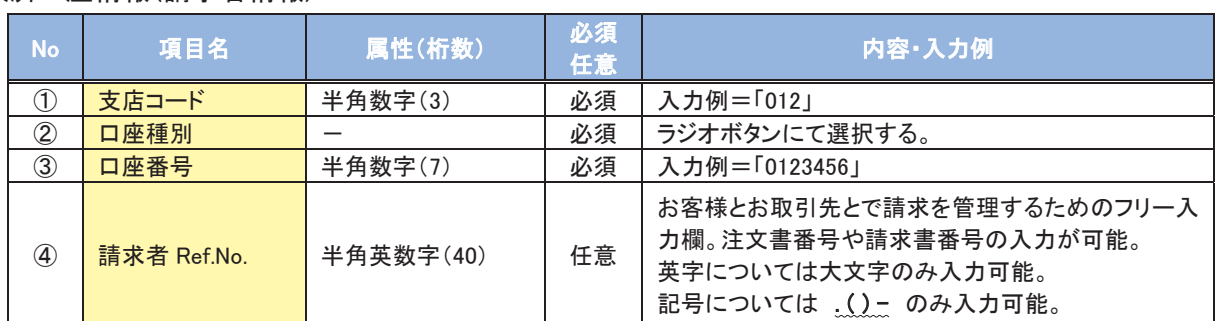

#### 発生記録情報

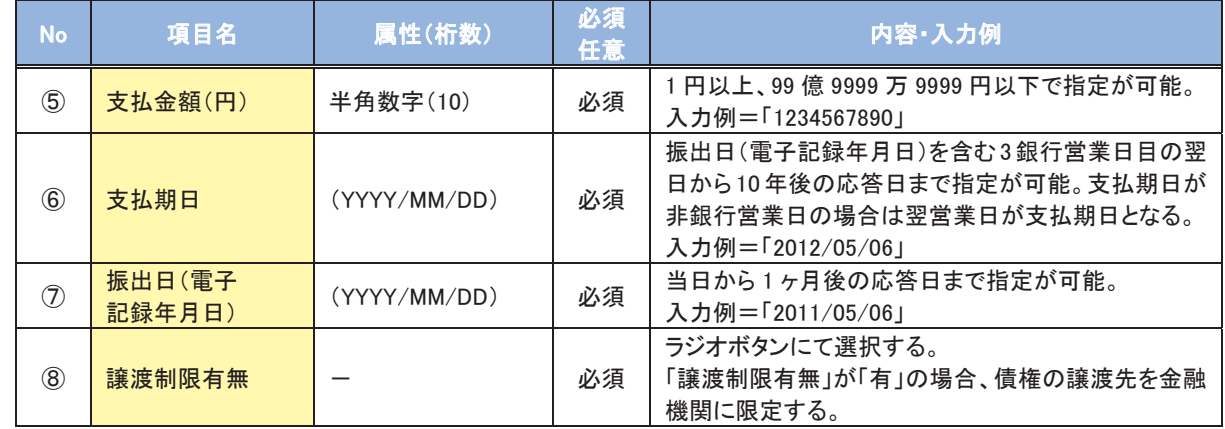

#### 債権者情報(請求先情報)

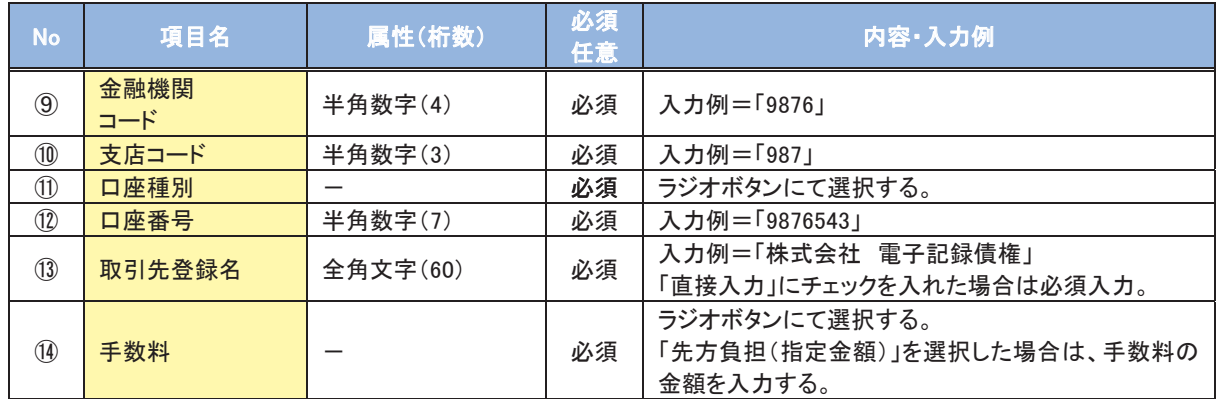

#### 申請情報

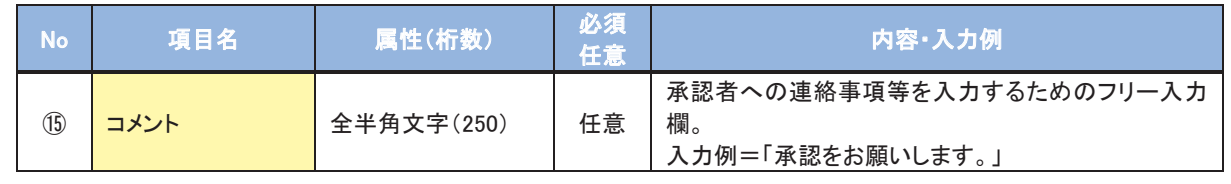

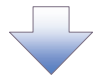

4. 発生記録(債務者)請求仮登録修正確認画面

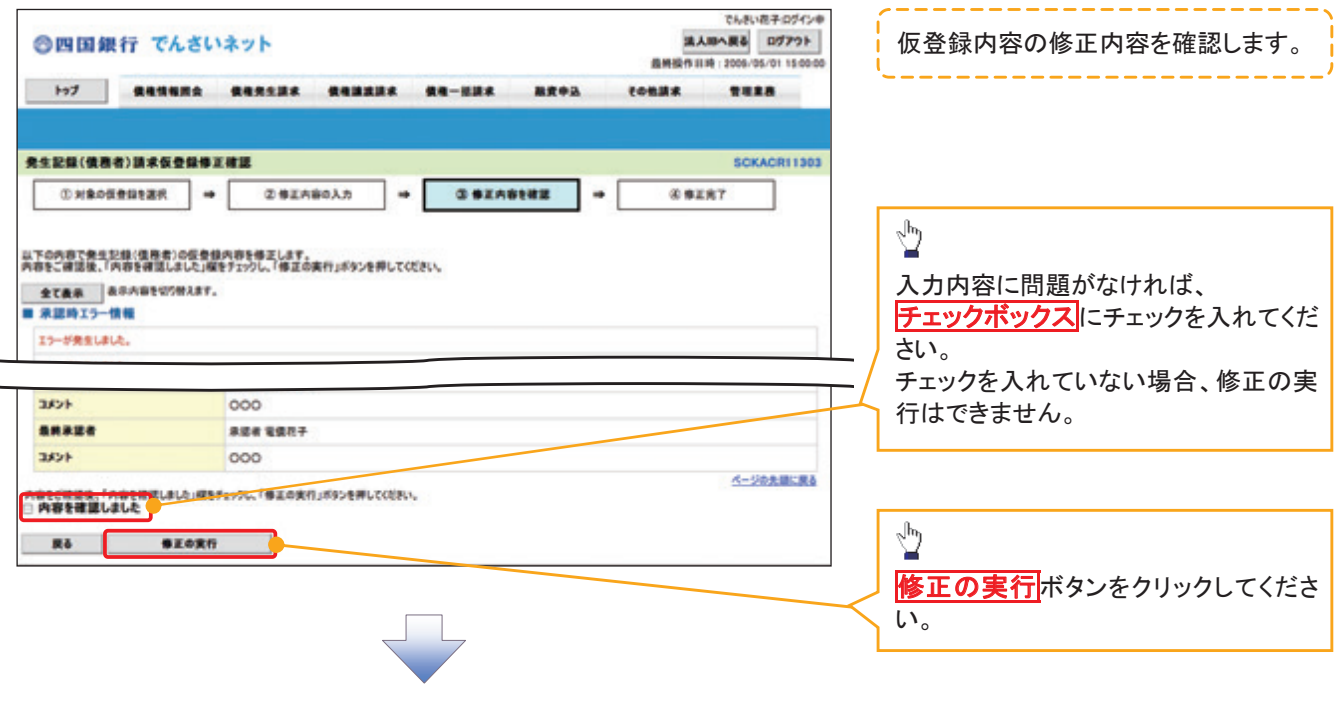

### 5. 発生記録(債務者)請求仮登録修正完了画面

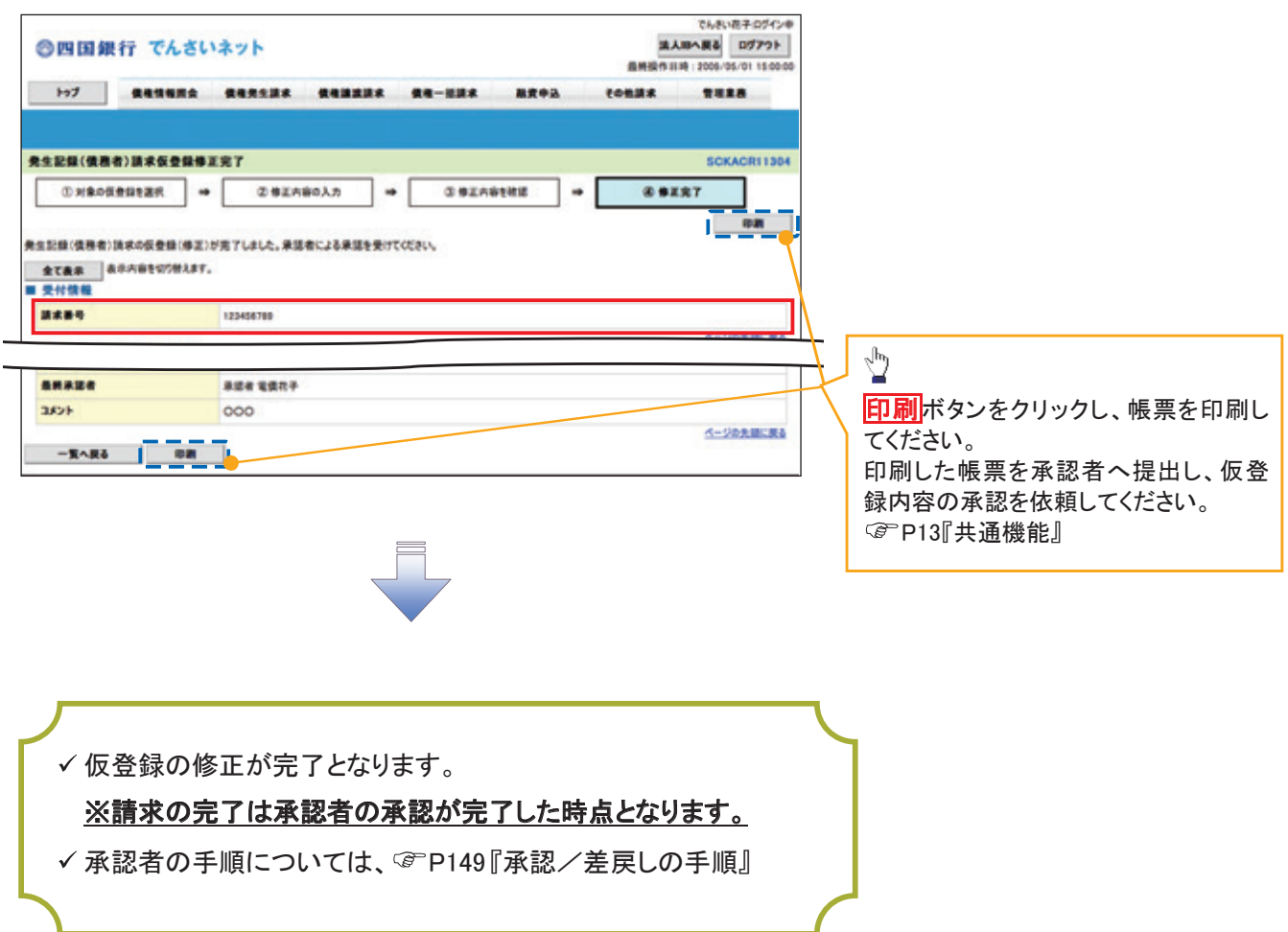

## 【仮登録内容を削除する場合】

6. 発生記録(債務者)請求仮登録削除確認画面

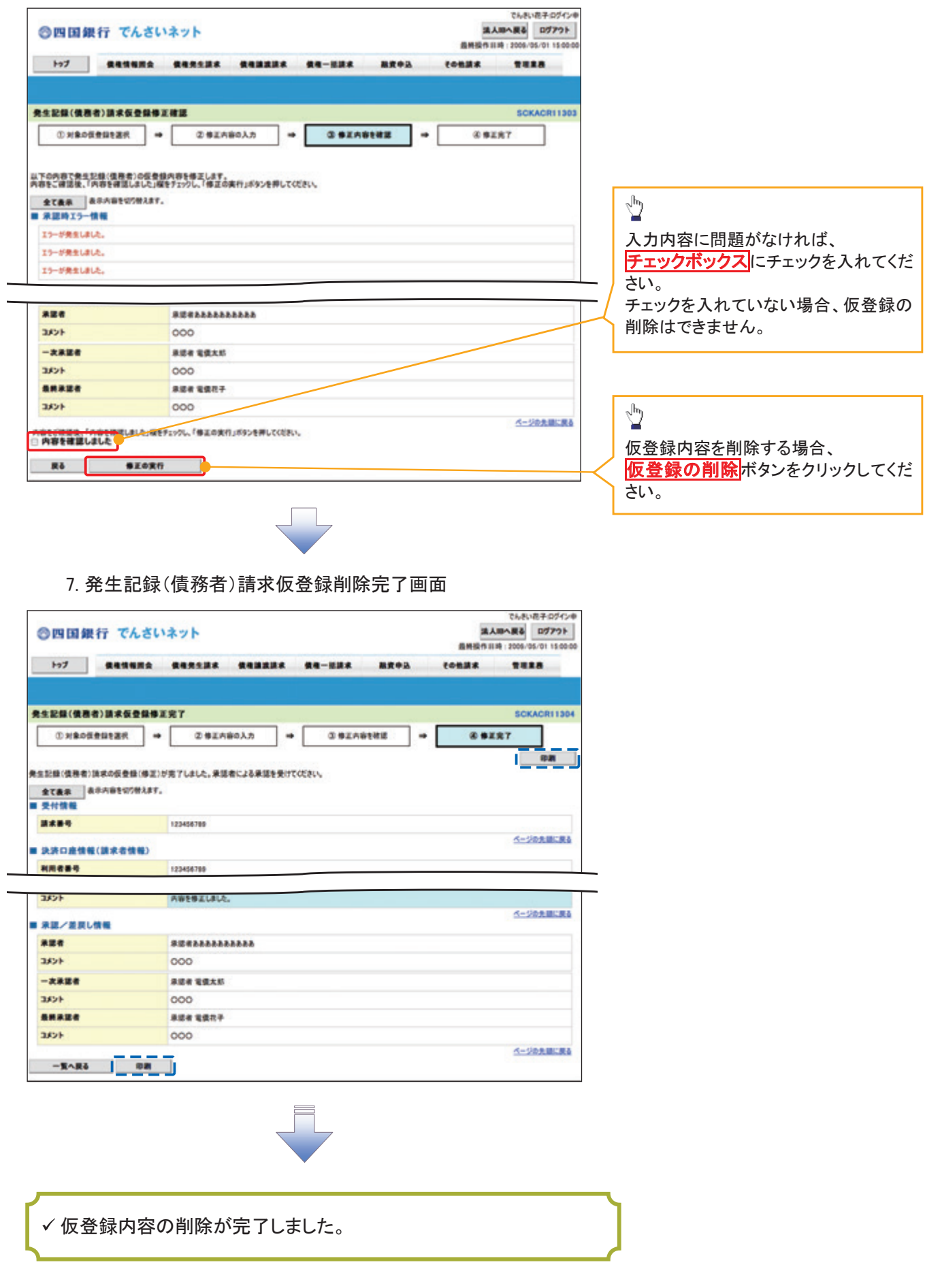

# 債権受領時の手順

#### 概要

- 受領した債権内容の確認方法は通知情報一覧から債権内容を確認します。
- 受領した債権に対して、異議がある場合は、発生日を含む5銀行営業日から最短で1銀行営業日 または、予約中の発生記録請求の取消ができます。

# 債権受領時の確認手順

<mark>> ログイン後、トップ画面の<mark>通知情報一覧</mark>ボタンをクリックしてください。</mark>

1. トップ画面

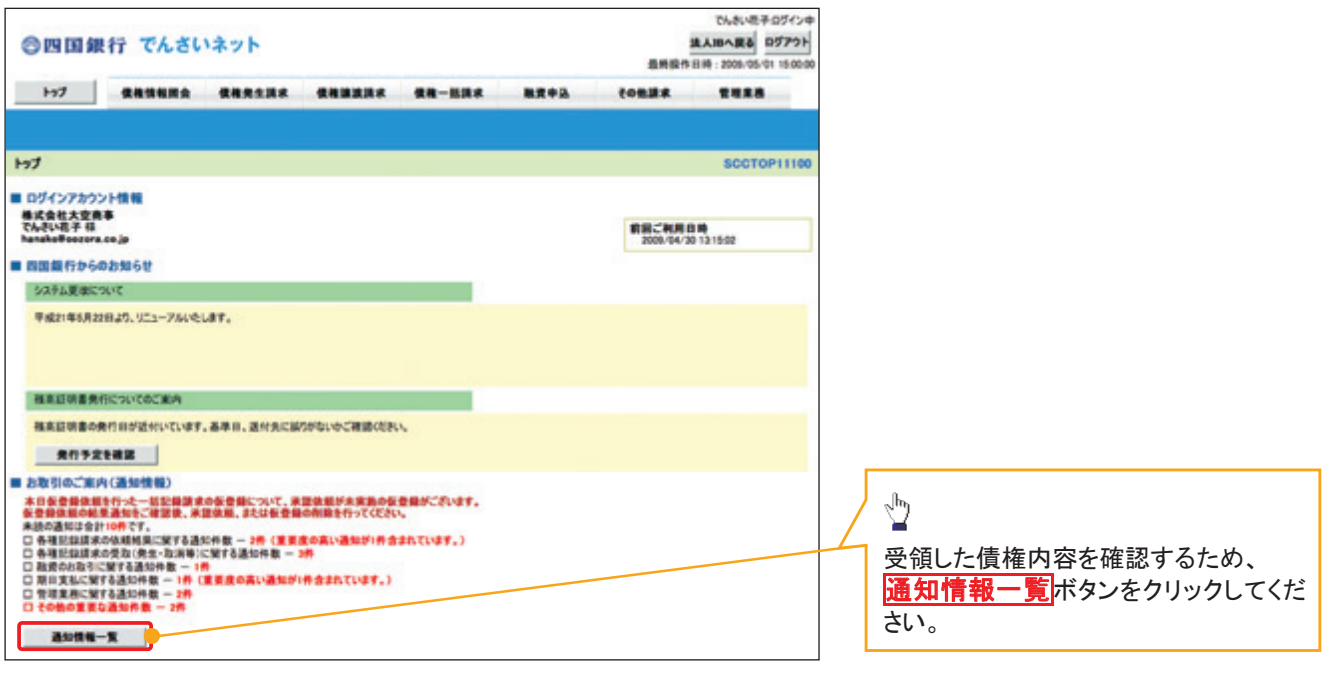

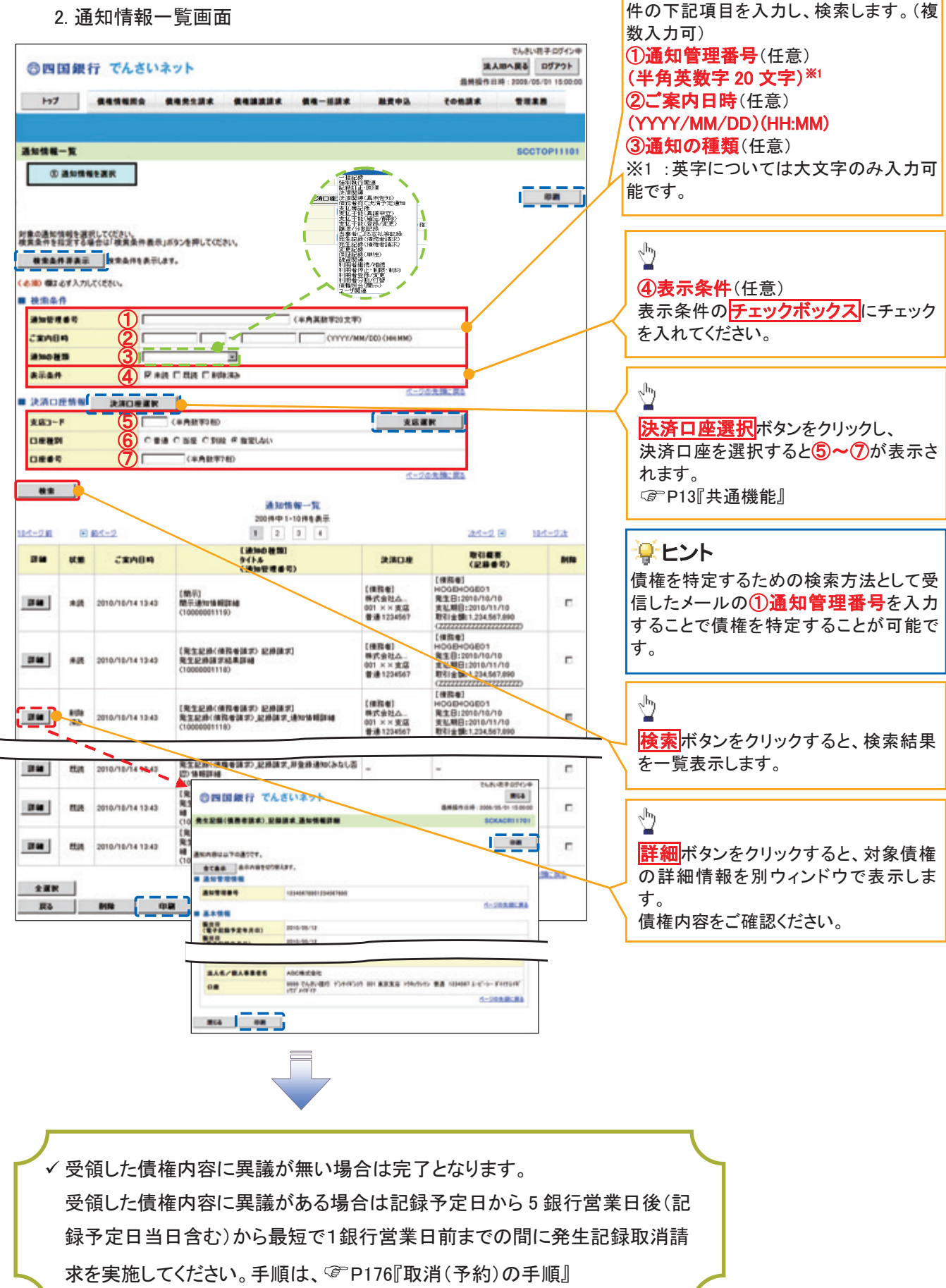

受領した債権を特定するために、検索条

<mark>>トップ画面の<mark>債権発生請求</mark>タブをクリックしてください。</mark>

1. 債権発生請求メニュー画面

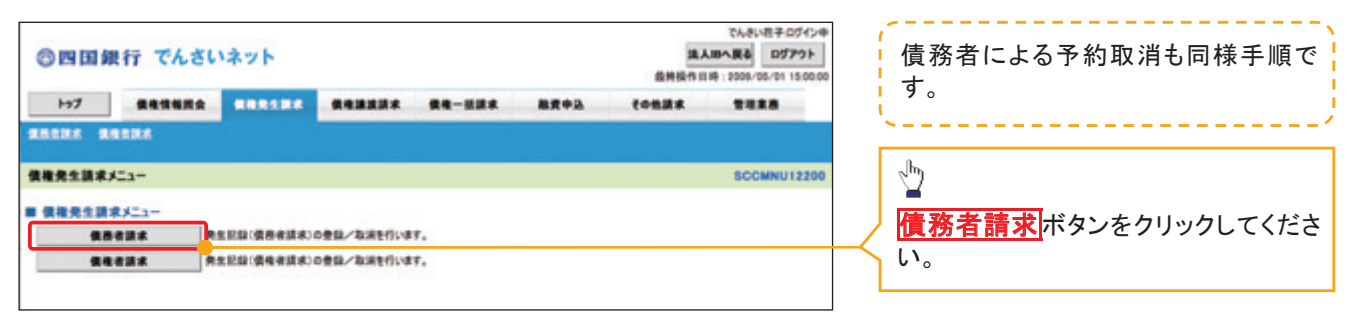

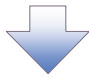

2. 発生記録(債務者請求)メニュー画面

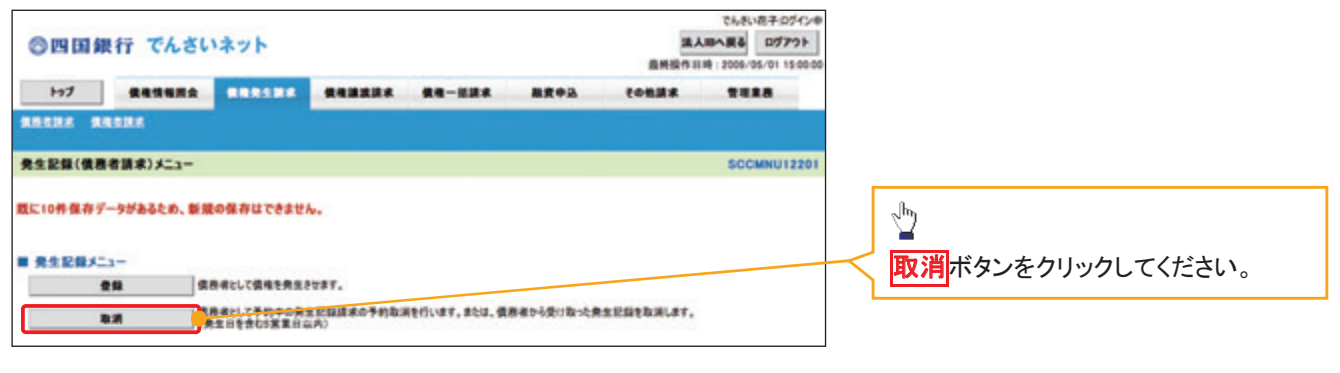

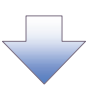

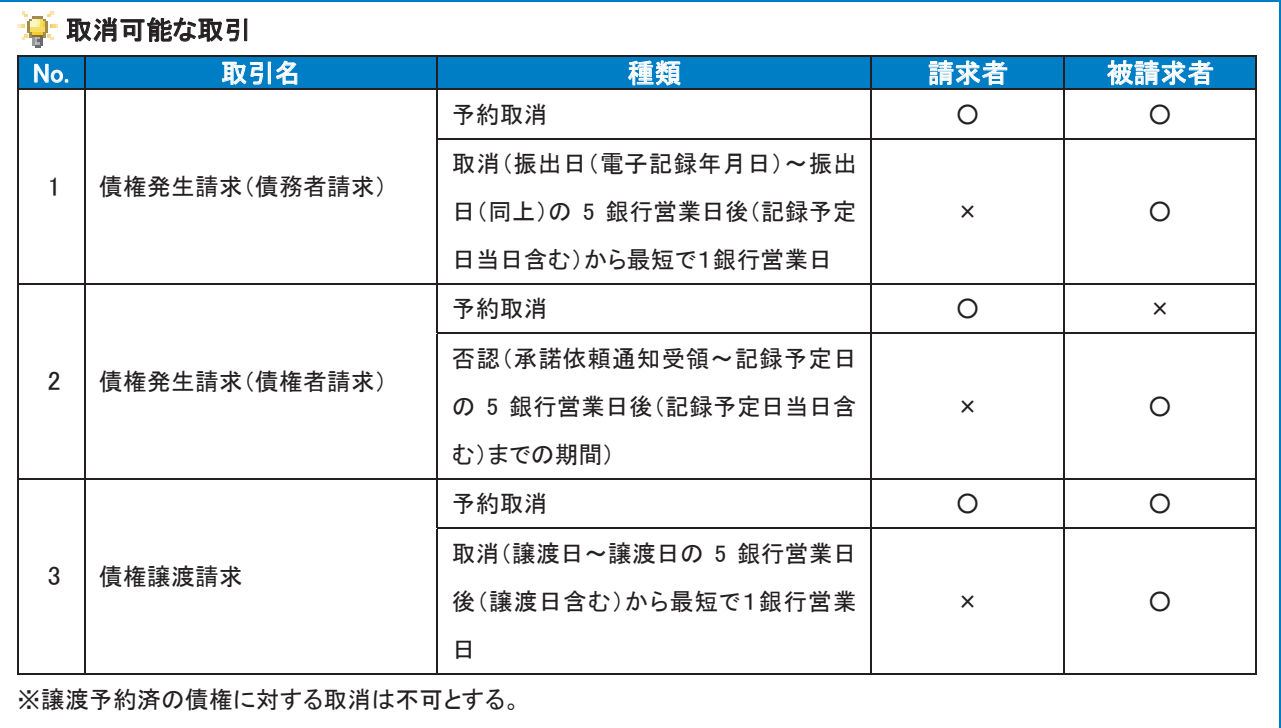

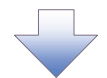

3. 発生記録(債務者)取消請求対象債権検索画面

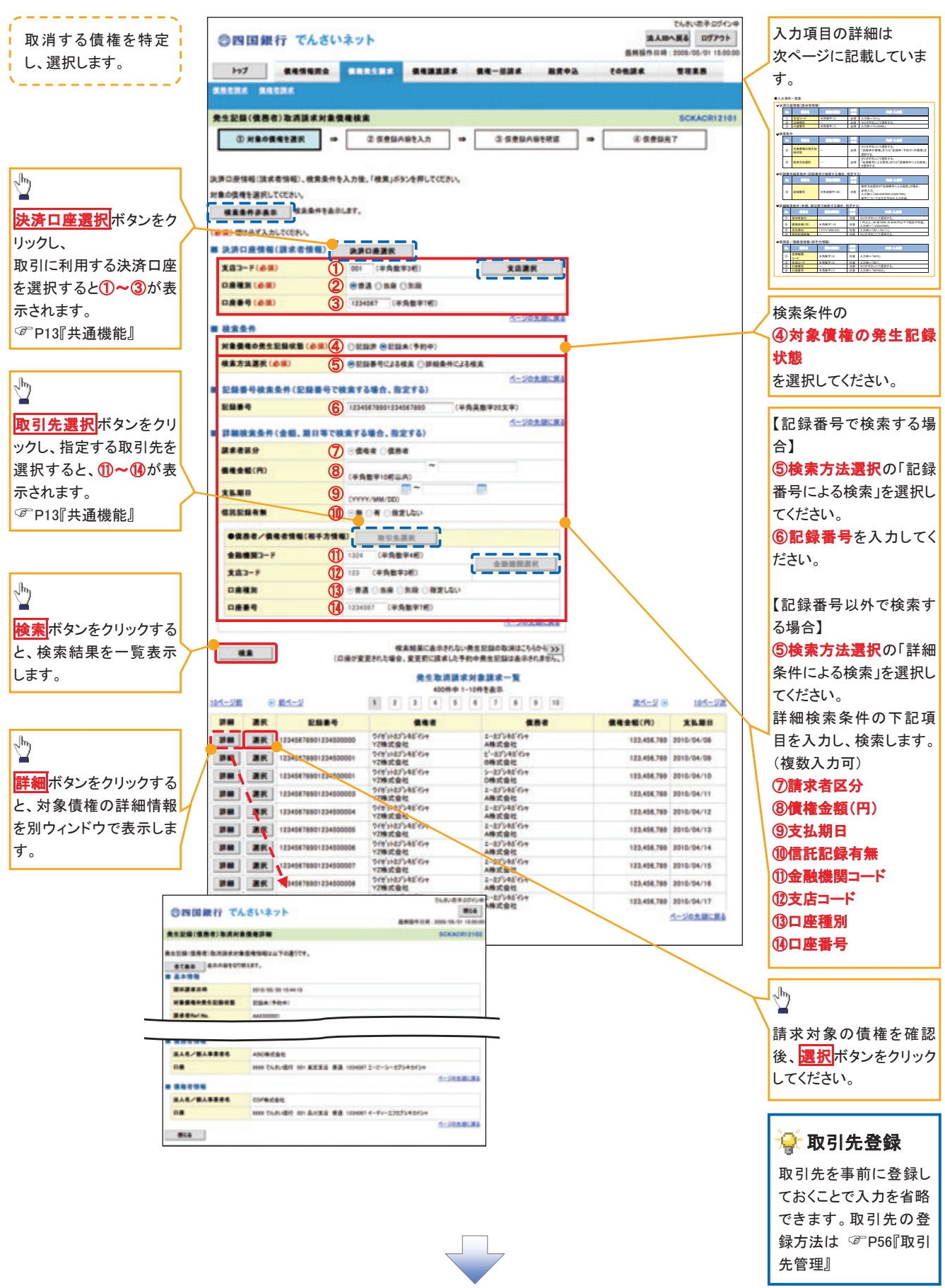

# ●入力項目一覧表

## 決済口座情報(請求者情報)

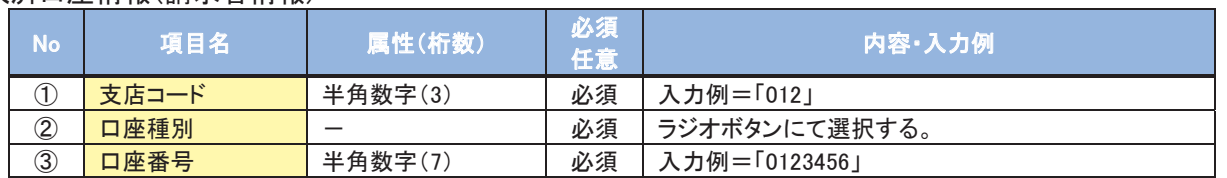

#### 検索条件

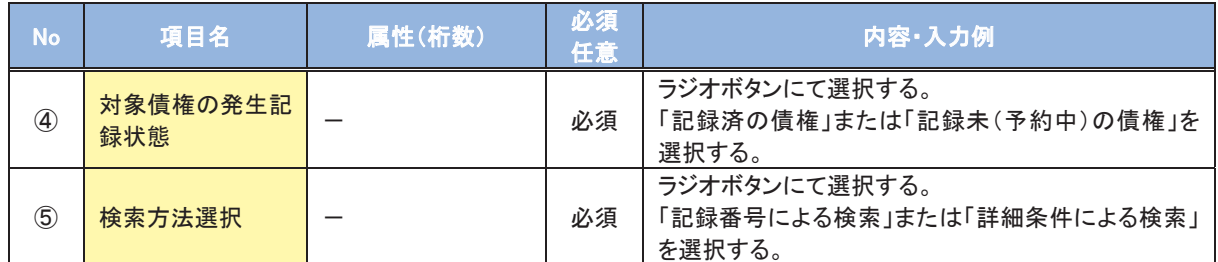

### 記録番号検索条件(記録番号で検索する場合、指定する)

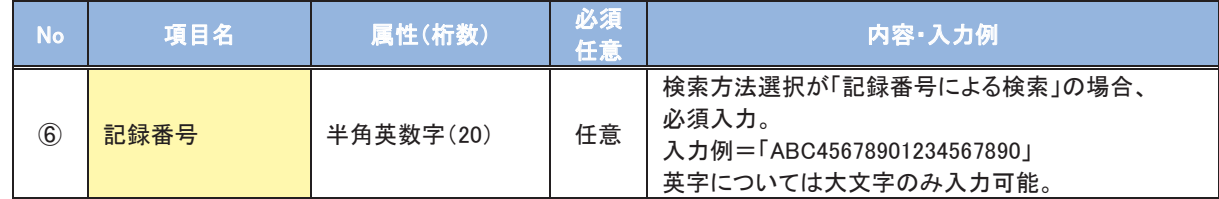

### 詳細検索条件(金額、期日等で検索する場合、指定する)

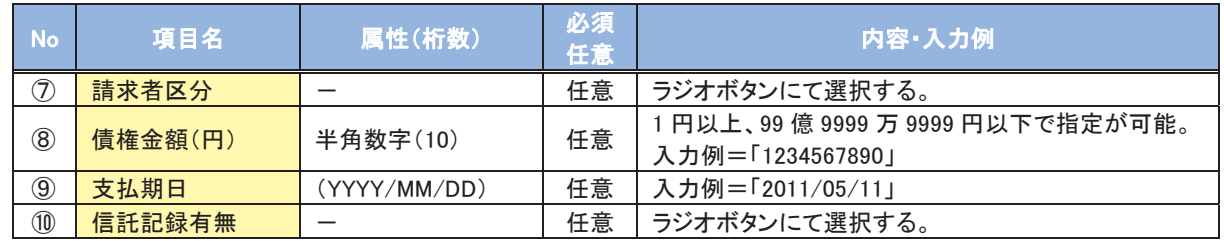

#### 債務者/債権者情報(相手方情報)

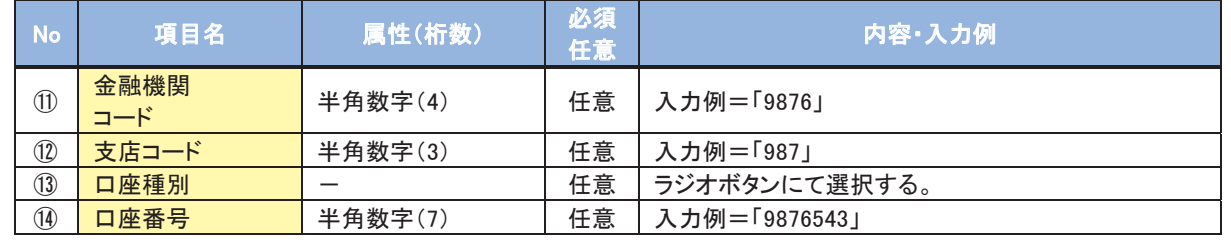
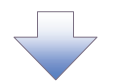

#### 4. 発生記録(債務者)取消請求仮登録画面

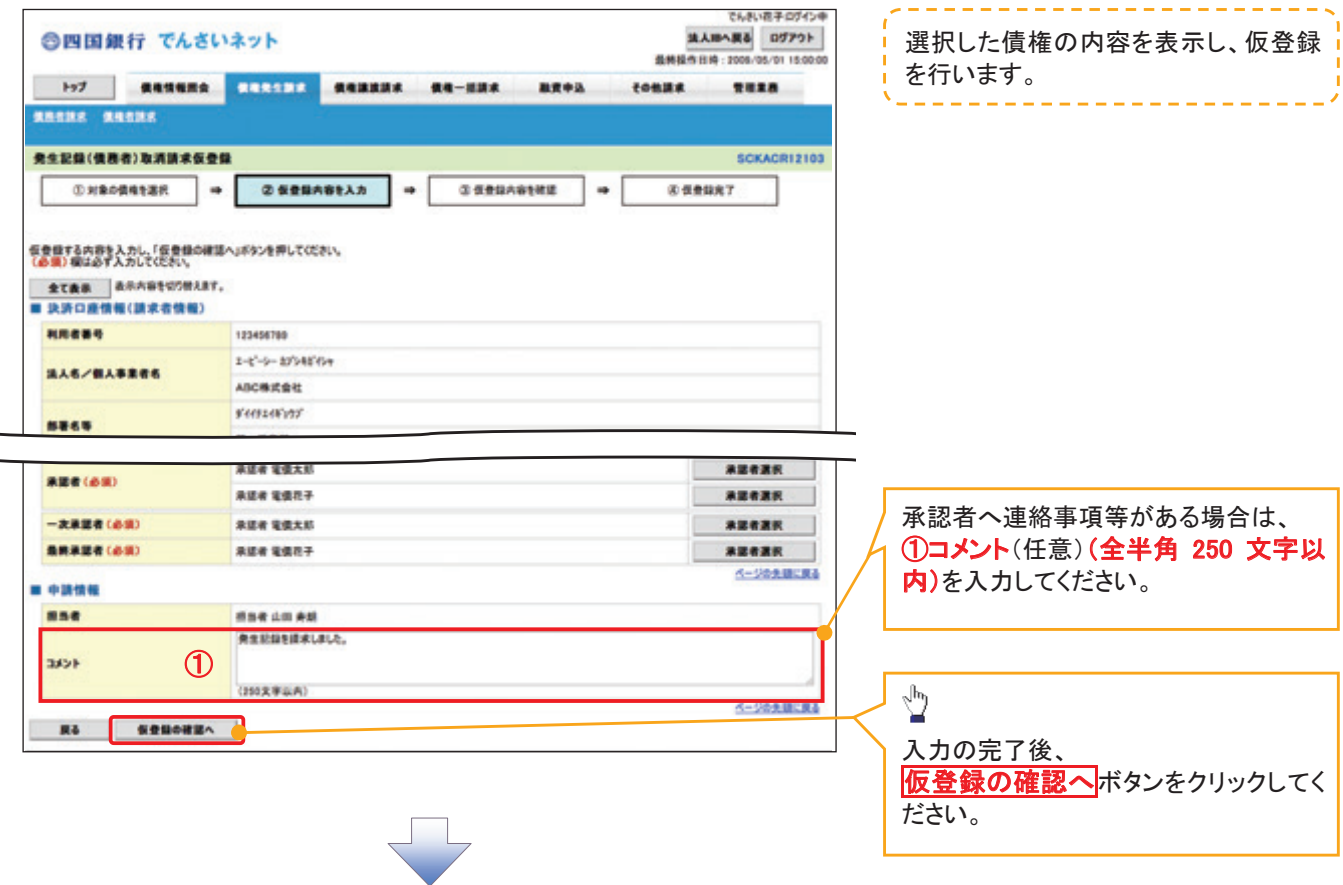

#### 5. 発生記録(債務者)取消請求仮登録確認画面

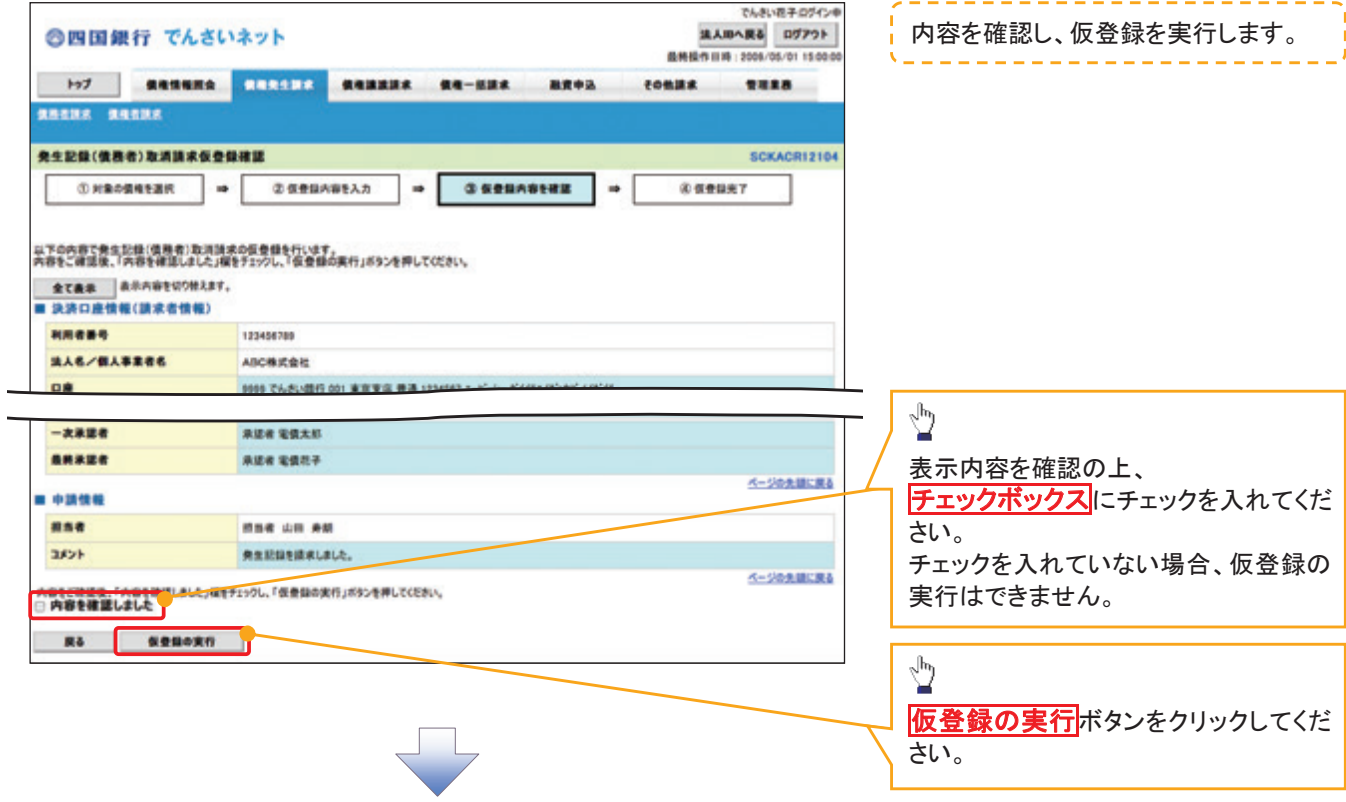

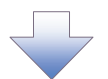

6. 発生記録(債務者)取消請求仮登録完了画面

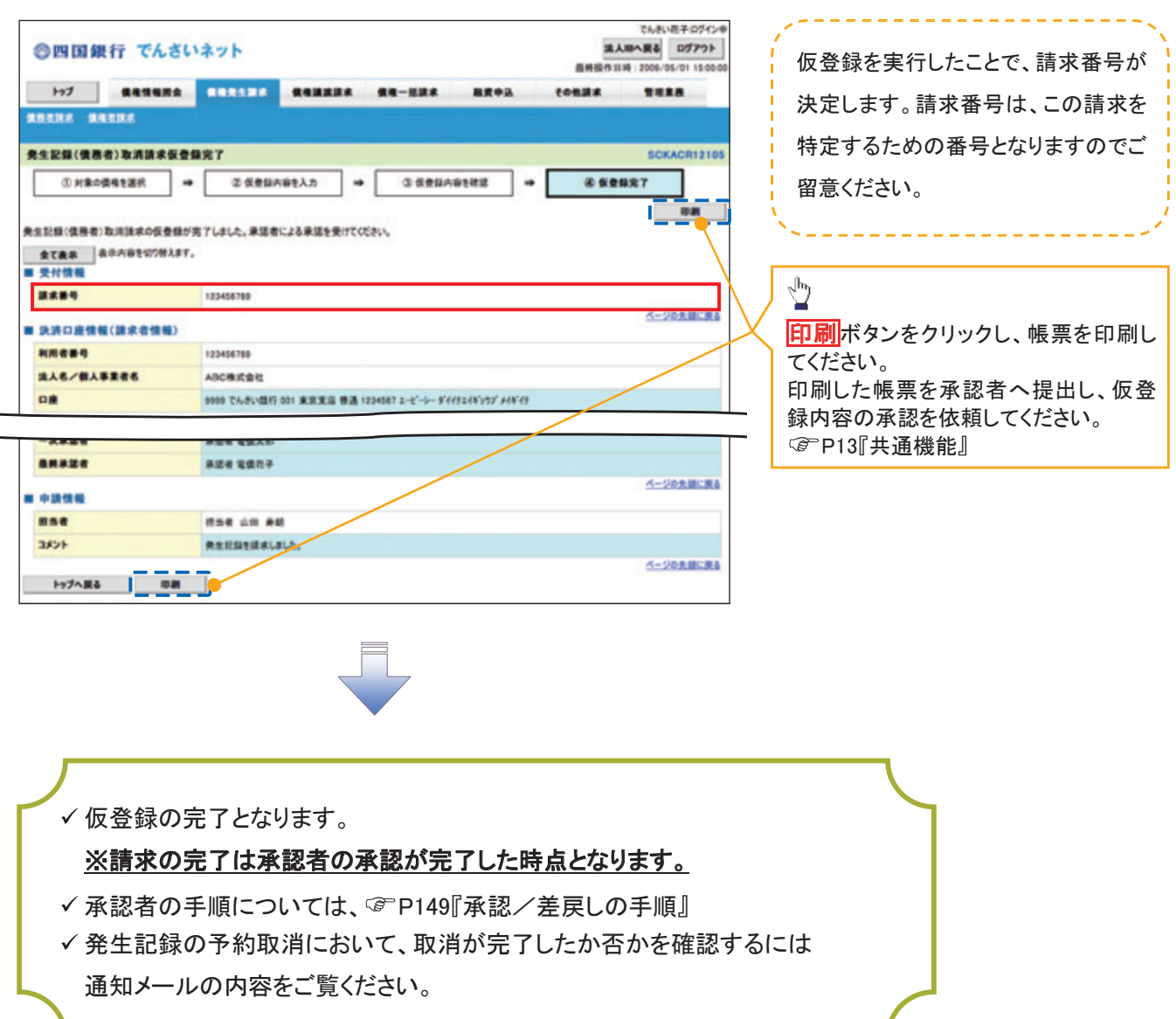

引戻し手順

> ログイン後、トップ画面の<mark>債権発生請求</mark>タブをクリックしてください。

1. 債権発生請求メニュー画面

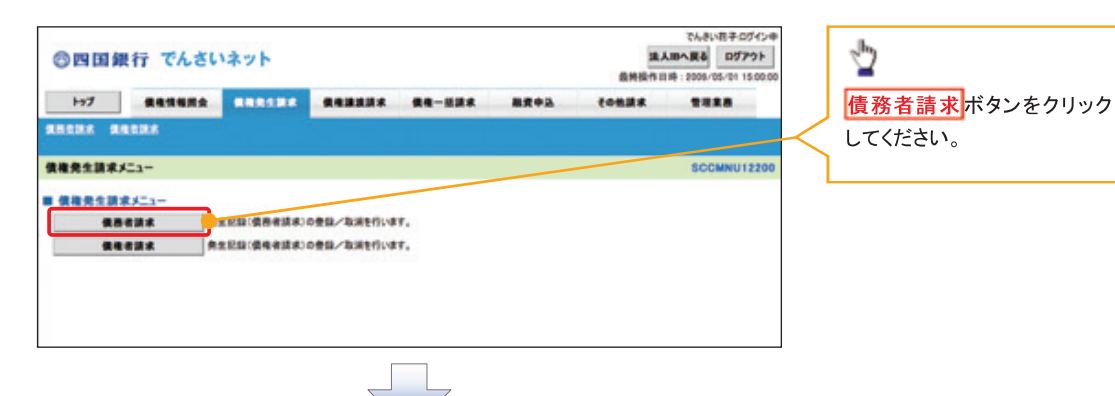

2. 発生記録(債務者請求)メニュー画面(引戻し前)

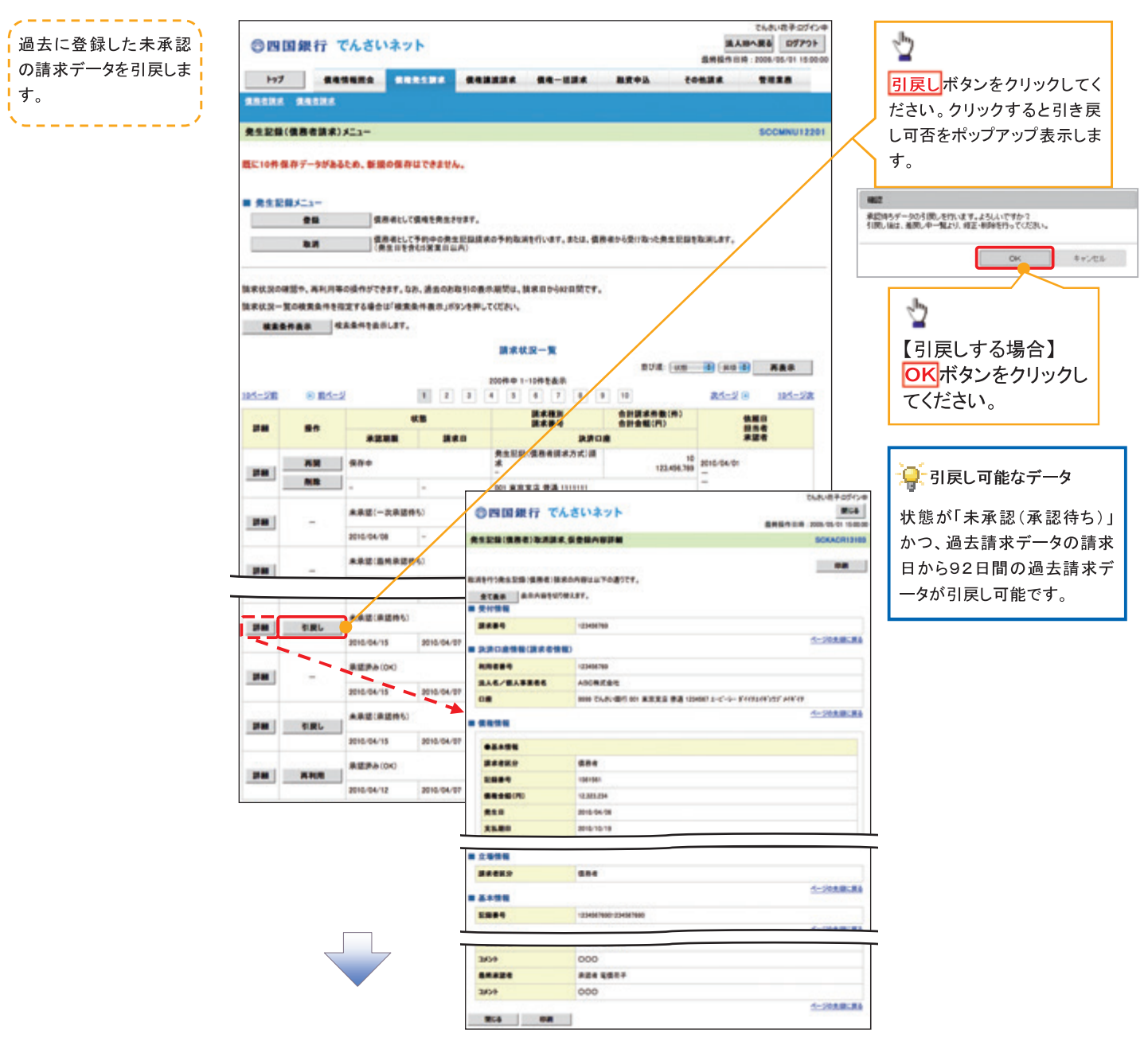

#### 3. 発生記録(債務者請求)メニュー画面(引戻し後)

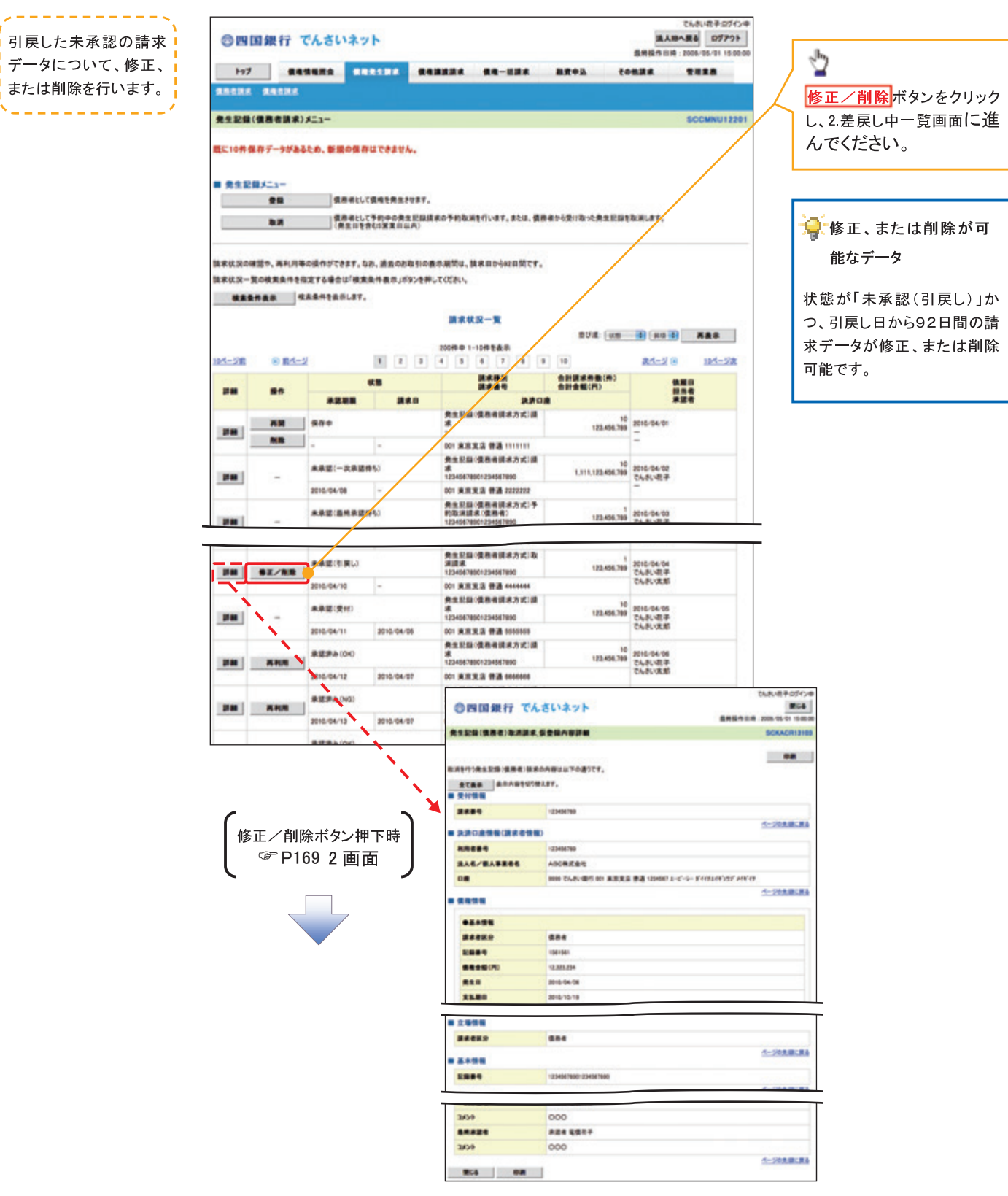

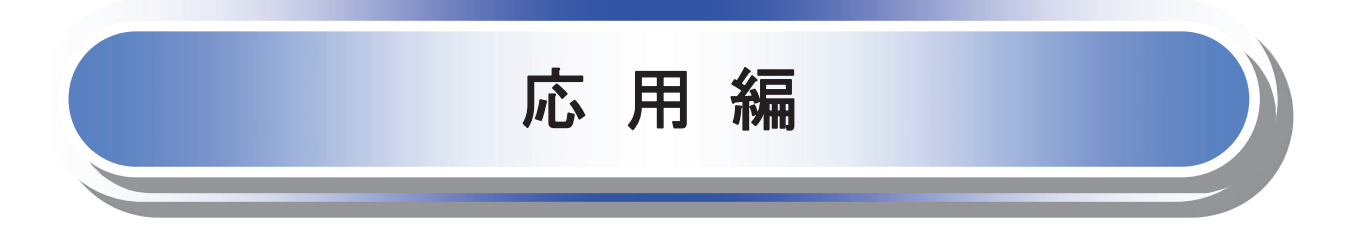

# 債権発生請求(債権者請求)

#### 概要

- 債権者として電子記録債権の発生を請求します。ただし、承諾依頼通知日から振出日(電子記録 年月日)の5銀行営業日後(振出日(電子記録年月日)当日含む)までの間に相手方からの承諾回 答が必要です。 否認された場合または、上記期間内に相手方からの回答がない場合は無効となります。なお、債 権者側、債務者側の双方が債権者請求を利用可能である必要があります。
- 担当者は必要な項目を入力し、仮登録を行います。承認者が仮登録を承認することで相手方に債 権発生の承諾を依頼します。
- 振出日(電子記録年月日)には当日または未来日付を入力することができます。 なお、未来日付を入力した場合は予約請求となります。 設定される発生日の詳細については <sup>@</sup>P281『用語集』
- 事前準備
	- 取引先の情報を事前に準備してください。

#### >ログイン後、トップ画面の<mark>債権発生請求</mark>タブをクリックしてください。

1.債権発生請求メニュー画面

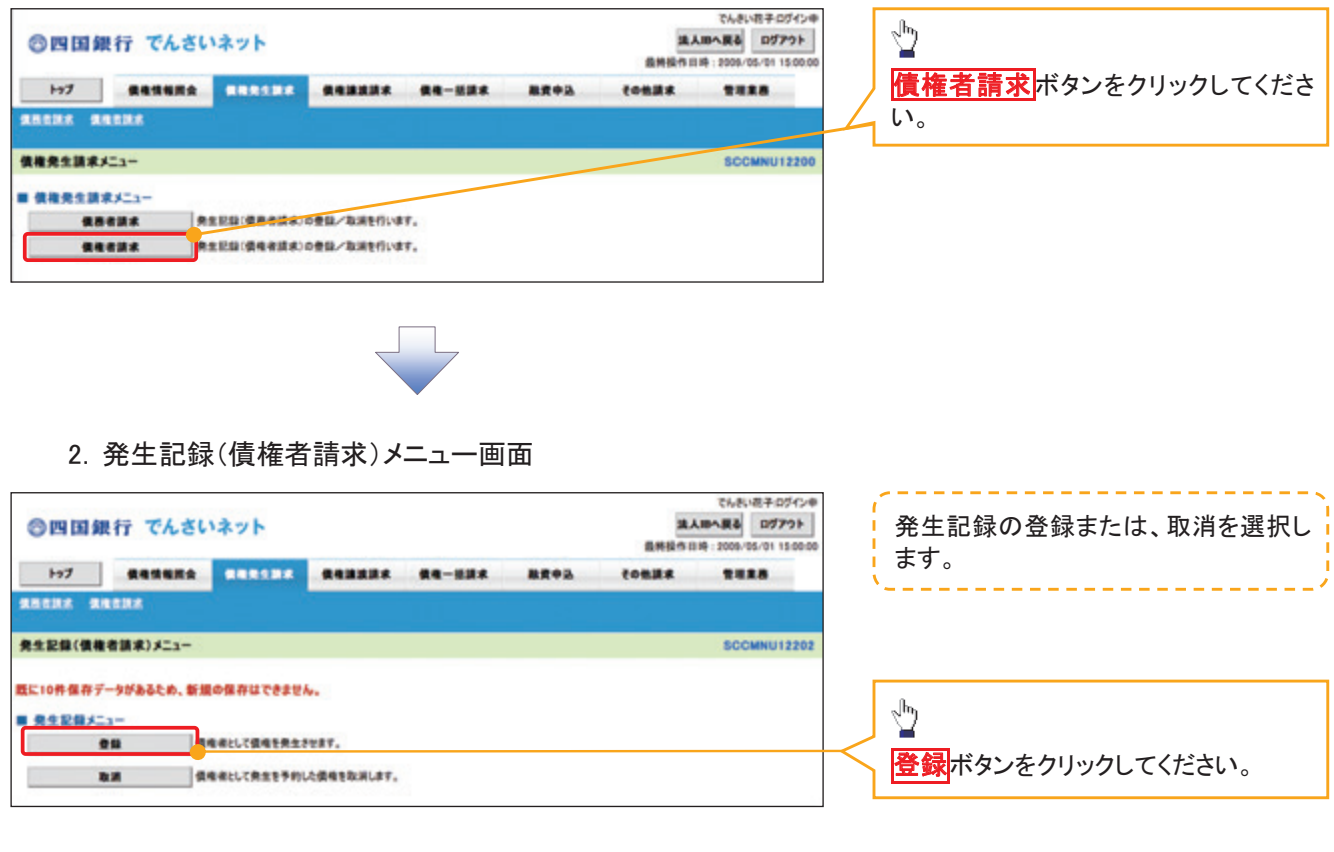

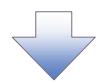

3.発生記録(債権者)請求仮登録画面

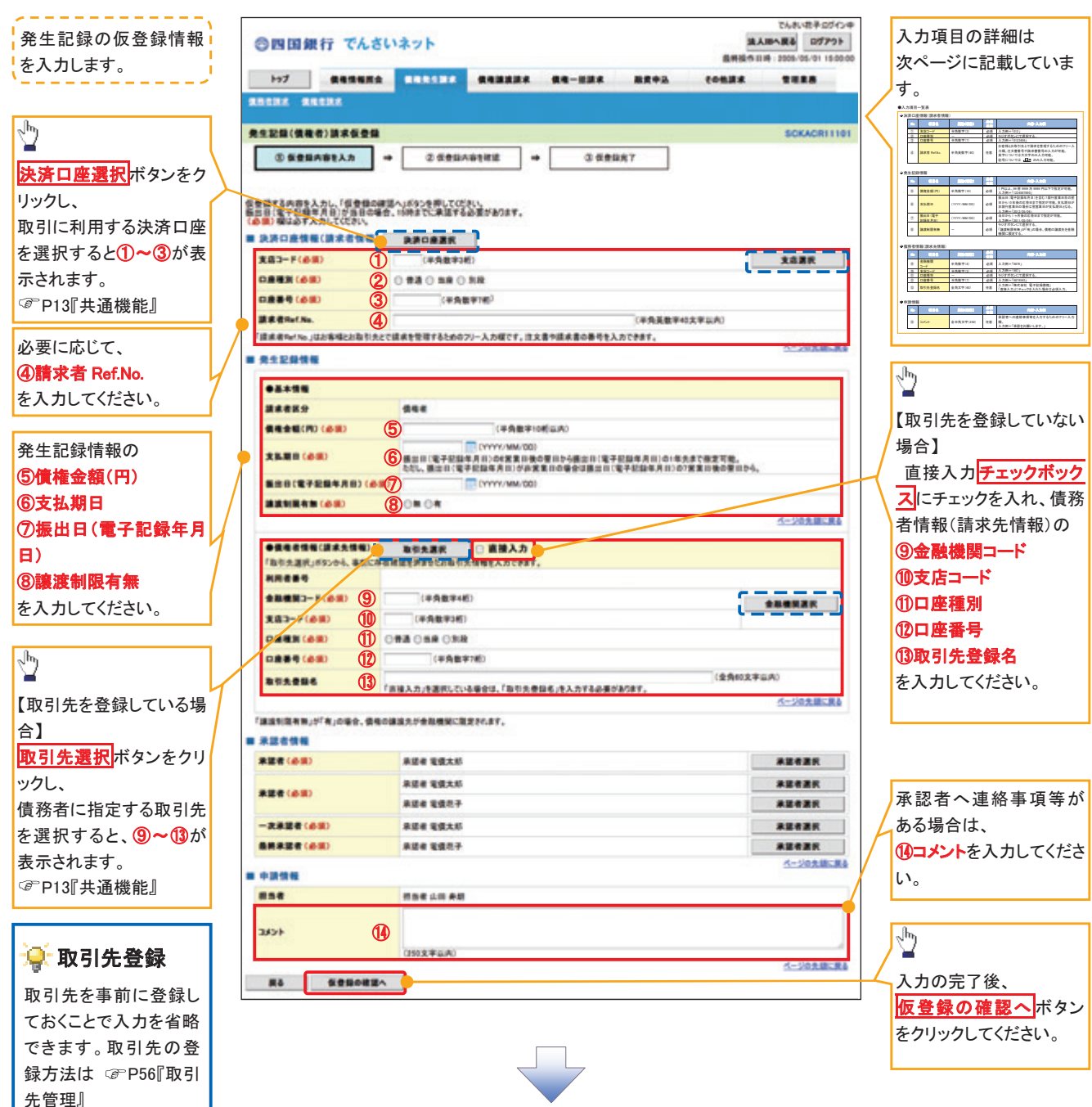

### ●入力項目一覧表

### 決済口座情報(請求者情報)

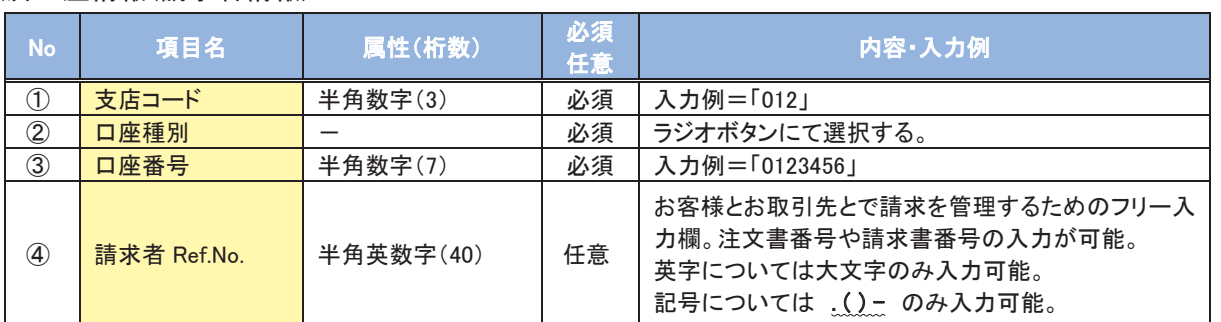

#### 発生記録情報

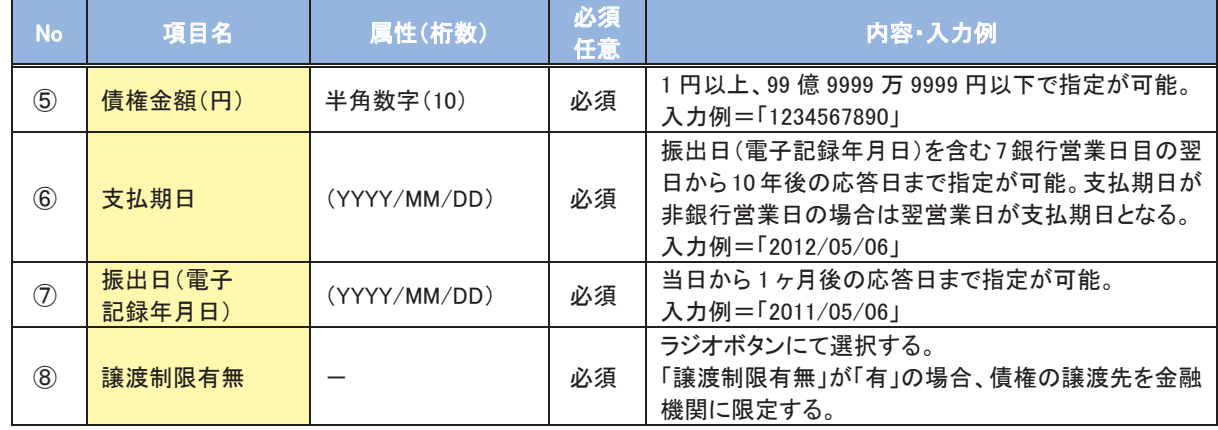

#### 債務者情報(請求先情報)

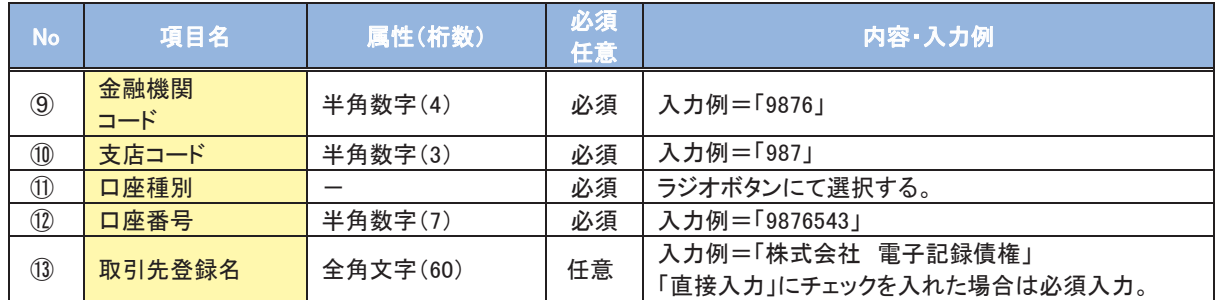

#### 申請情報

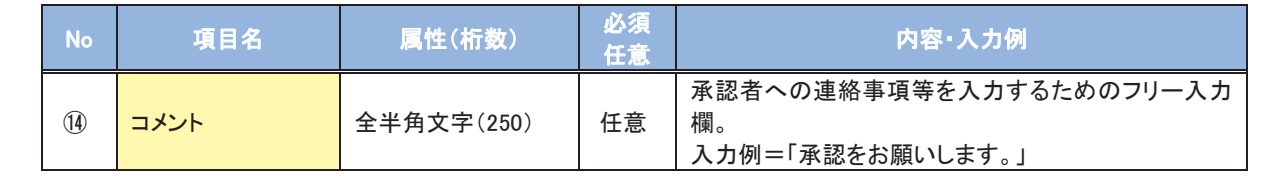

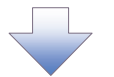

4.発生記録(債権者)請求仮登録確認画面

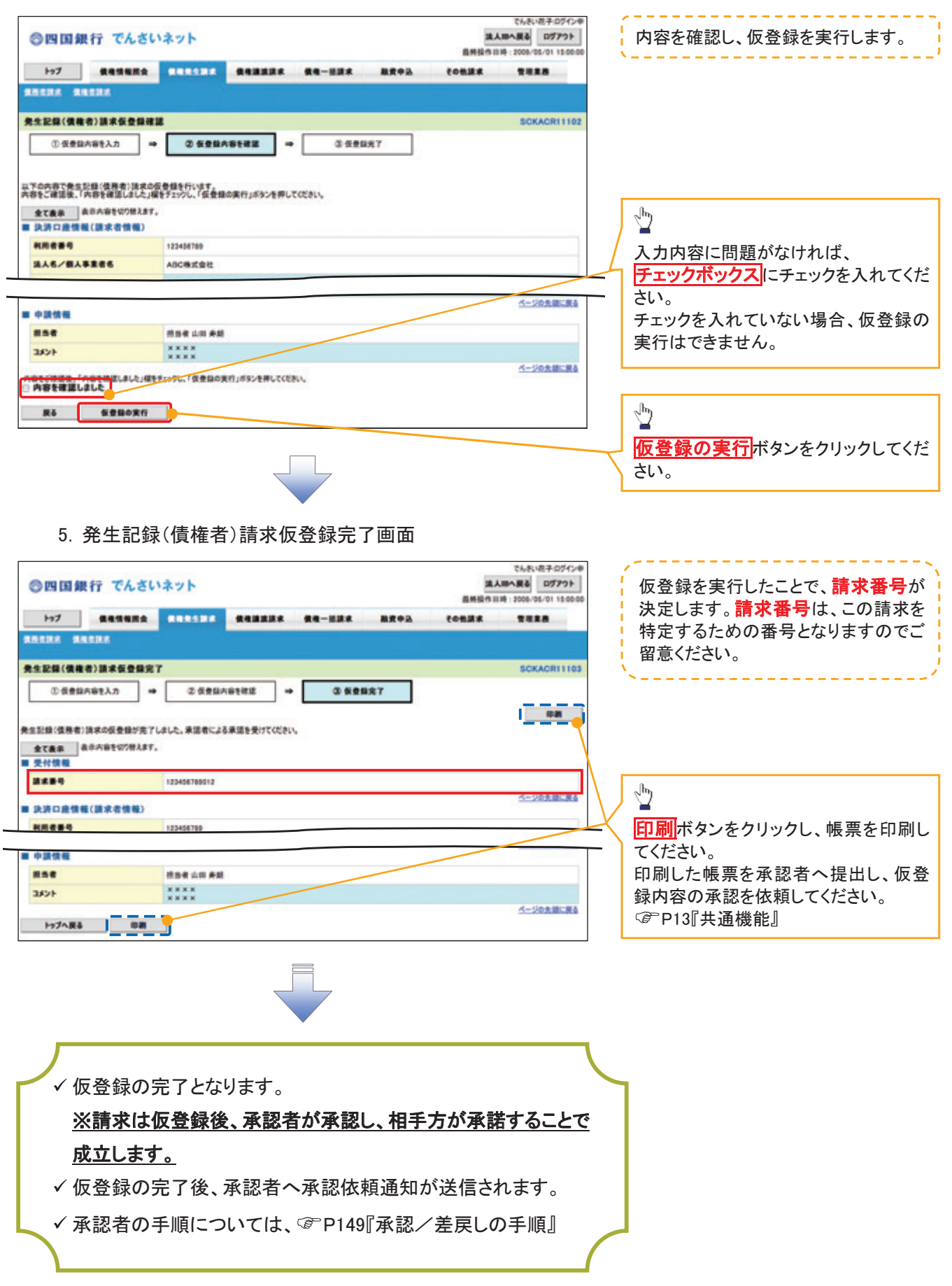

# 債権発生記録請求(一括)

◆概要

- ✓一括して(まとめて)記録請求を行うことができます。一括記録請求が可能な記録請求は、発生 記録(債務者請求)、発生記録(債権者請求)、譲渡記録(分割記録含む)です。
- ✓担当者は一括記録請求を行う共通フォーマット形式の固定長ファイルをアップロードし、仮登録を 行います。 で P189『一括記録ファイルのアップロード手順』 承認者が仮登録を承認することで、一括記録請求が完了します。
- √ 登録したファイルの請求結果を照会することができます。 ☞ P194『一括記録請求結果の照会手順』
- √一括記録請求の一回の上限数は、1,000件です。
- ✔でんさいネットに正常に受付けられ、かつ予約中の一括記録請求に対して、一括して(サブファイ ル単位で)予約取消請求を行うことができます。
- √担当者は取消を行いたい一括記録請求を、一括記録請求結果からサブファイル単位で選択し、仮 登録を行います。
- √登録した一括記録予約取消請求の請求結果を照会することができます。 ☞ P194『一括記録請求結果の照会手順』
- √一括記録請求の各取引(予約取消も含む)は、承認完了時点では、記録請求の成立は確定してい ません。承認完了後、一括記録結果一覧画面、または通知情報一覧画面にて結果を確認してくだ さい。

◆事前準備

✓一括記録請求を行う共通フォーマット形式の固定長ファイルを事前に作成してください。

一括記録ファイルのアップロード手順

> ログイン後、トップ画面の<mark>債権一括請求</mark>タブをクリックしてください。

1. 一括記録メニュー画面

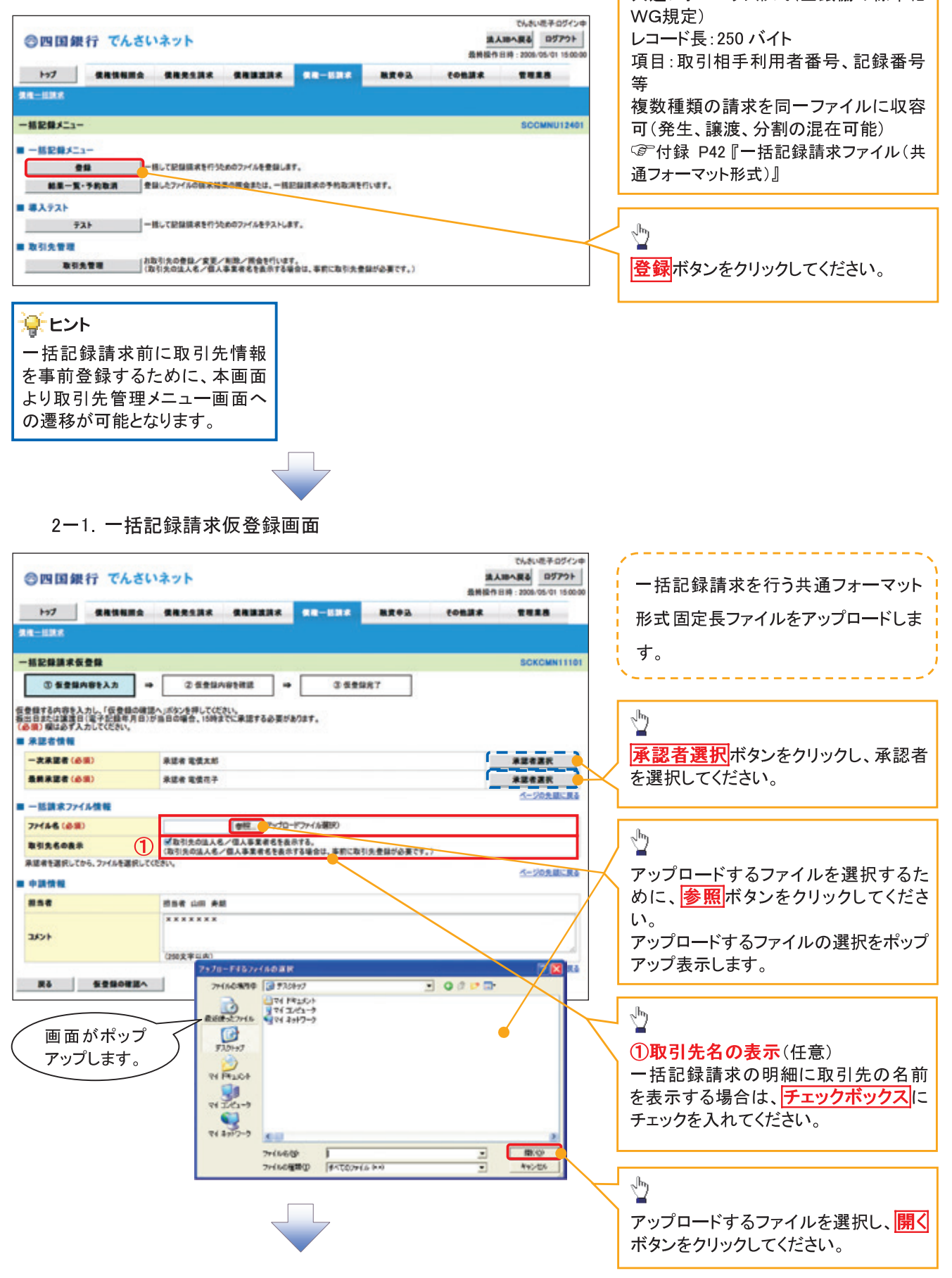

共通フォーマット形式 (全銀協の標準化

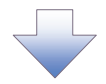

2-2. 一括記録請求仮登録画面

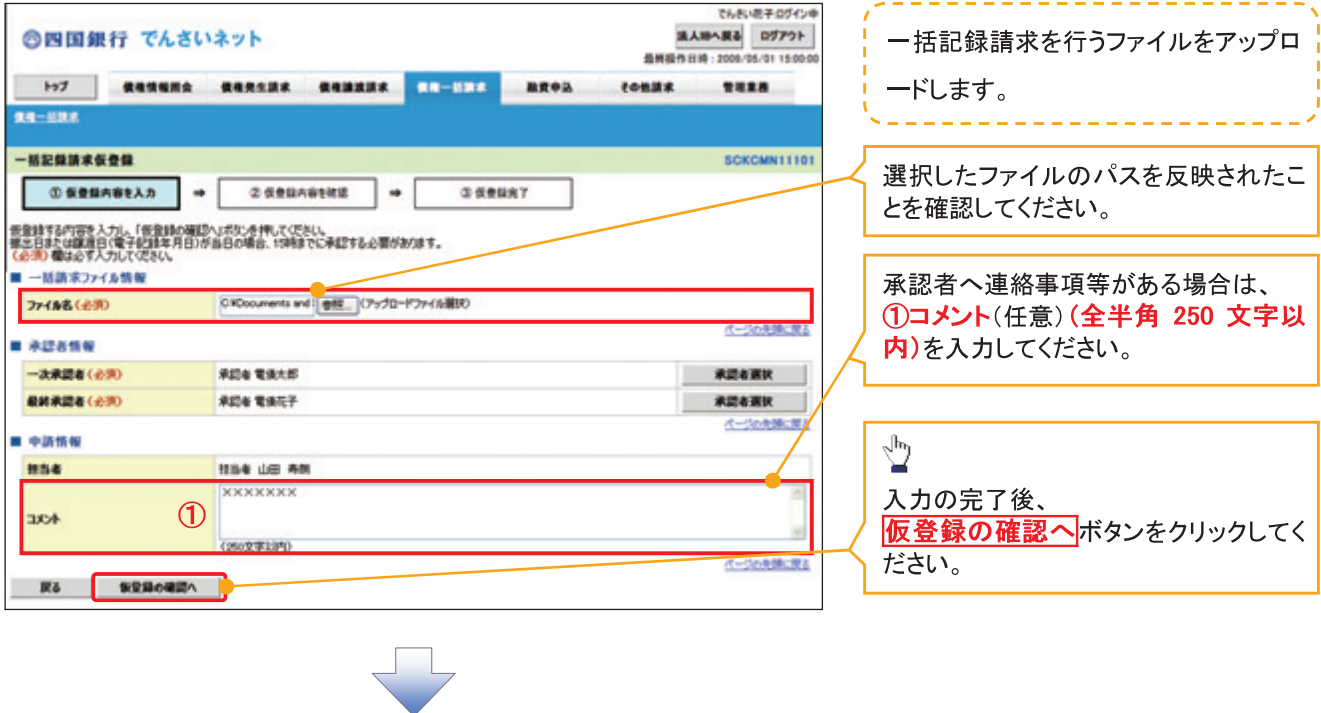

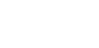

 $-190-$ 

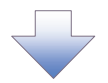

### 3. 一括記録請求仮登録確認画面

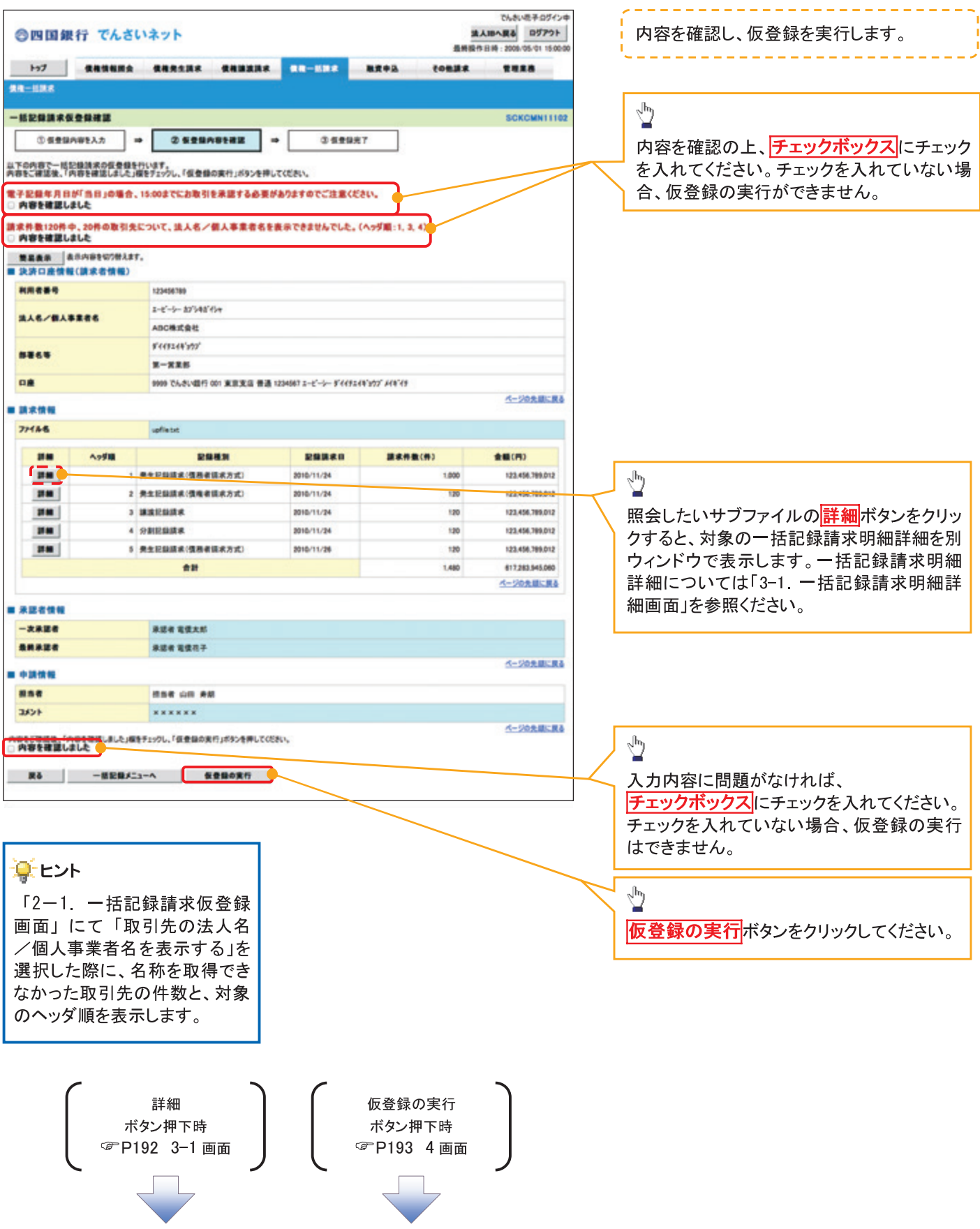

# 3-1. 一括記録請求明細詳細画面

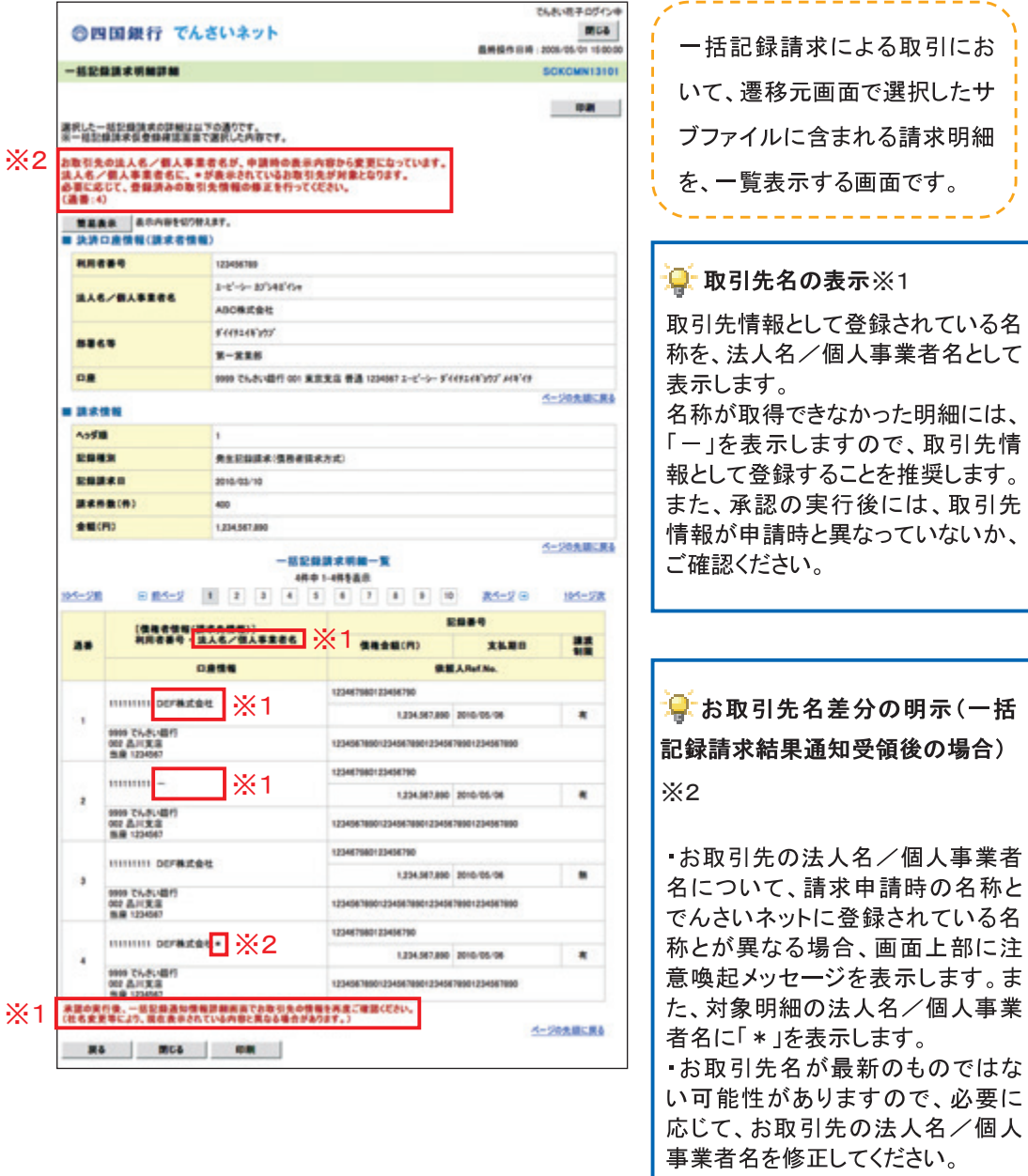

 $-192-$ 

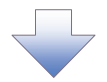

4. 一括記録請求仮登録完了画面

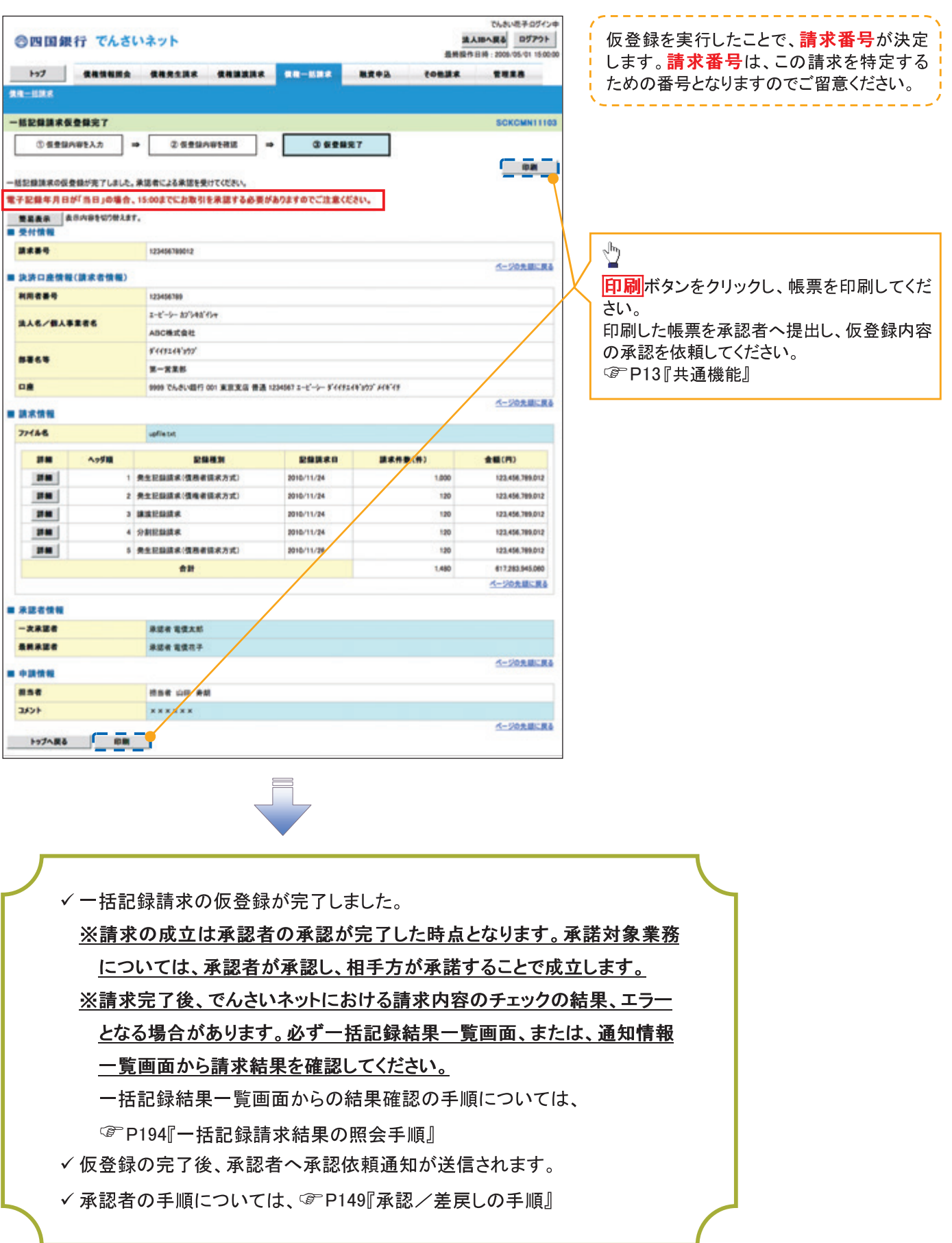

# 一括記録請求結果の照会手順

<mark>>ログイン後、トップ画面の<mark>債権一括請求</mark>タブをクリックしてください。</mark>

1. 一括記録メニュー画面

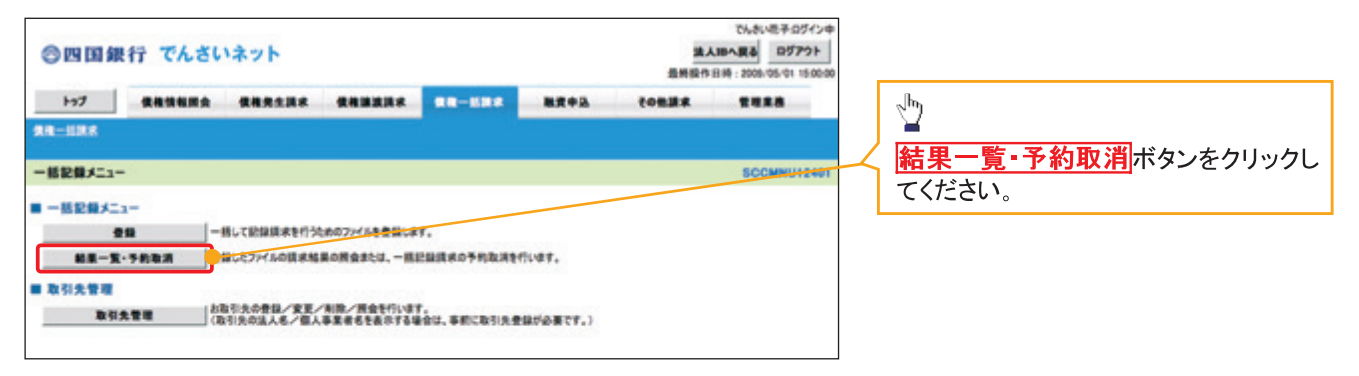

 $-194-$ 

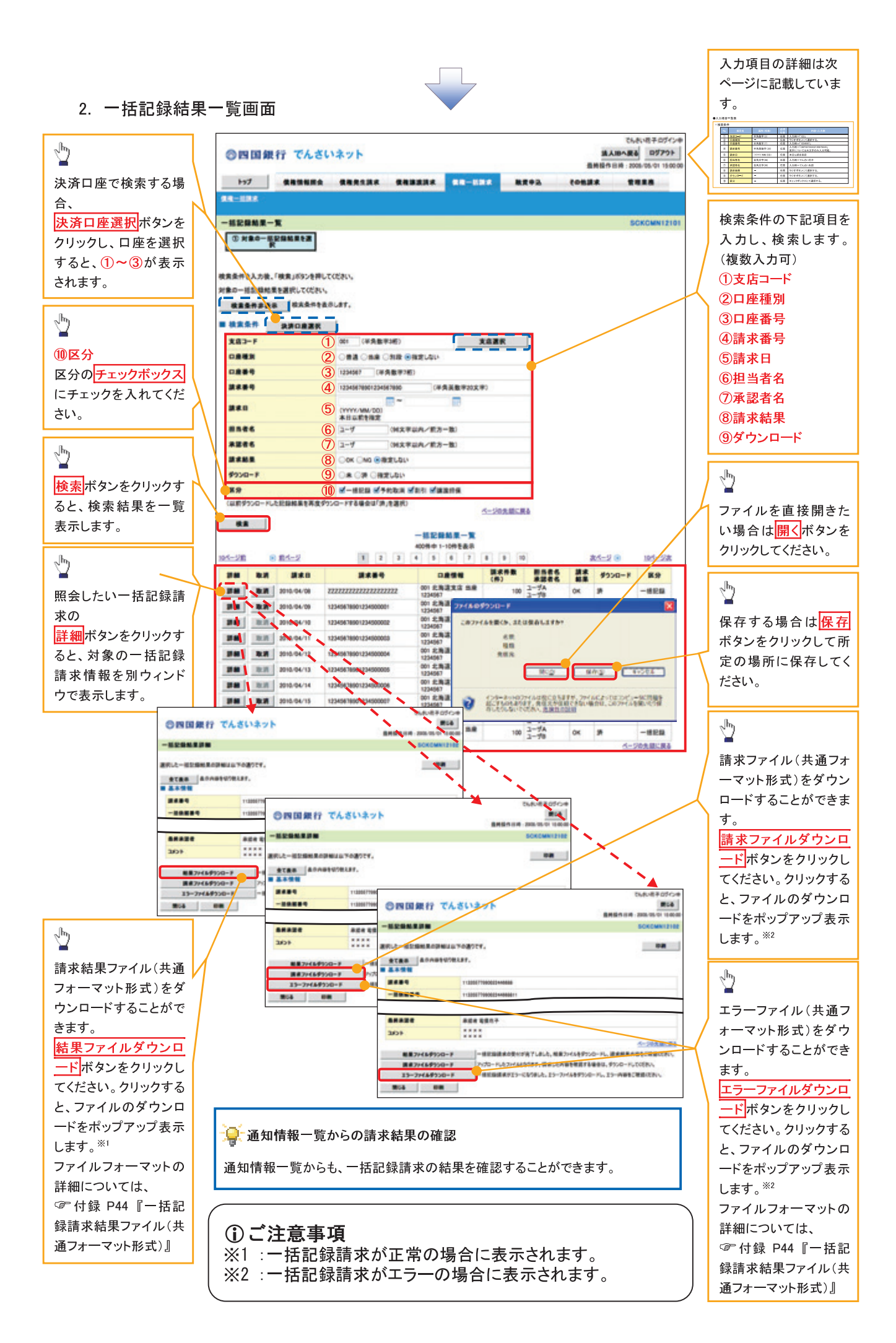

#### ●入力項目一覧表

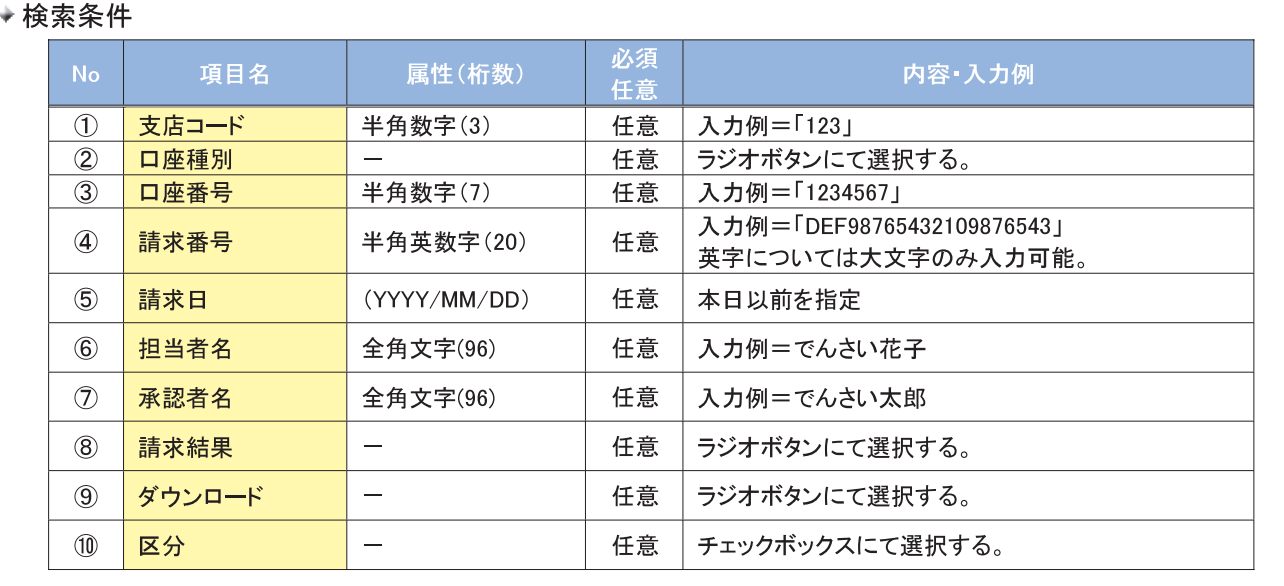

# 一括記録予約請求の取消手順

≻ログイン後、トップ画面の<mark>債権一括請求</mark>タブをクリックしてください。

1. 一括記録メニュー画面

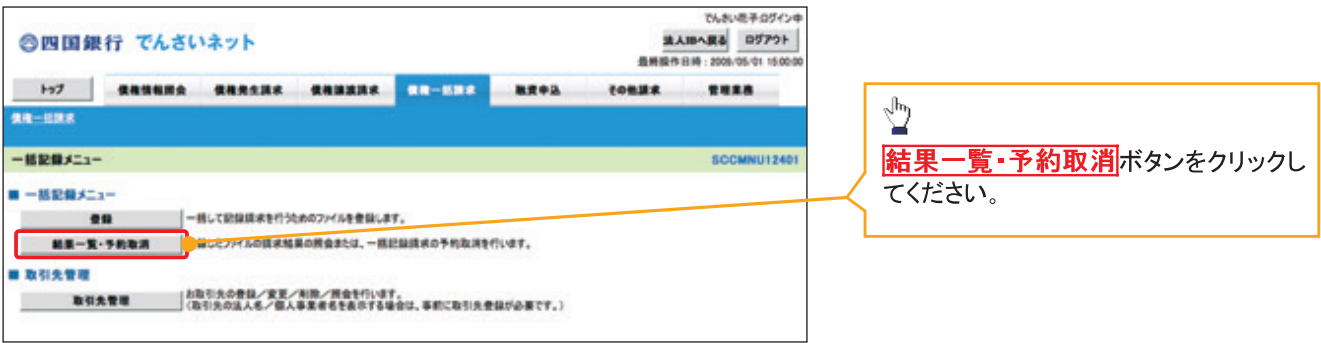

 $-196-$ 

2. 一括記録結果一覧画面

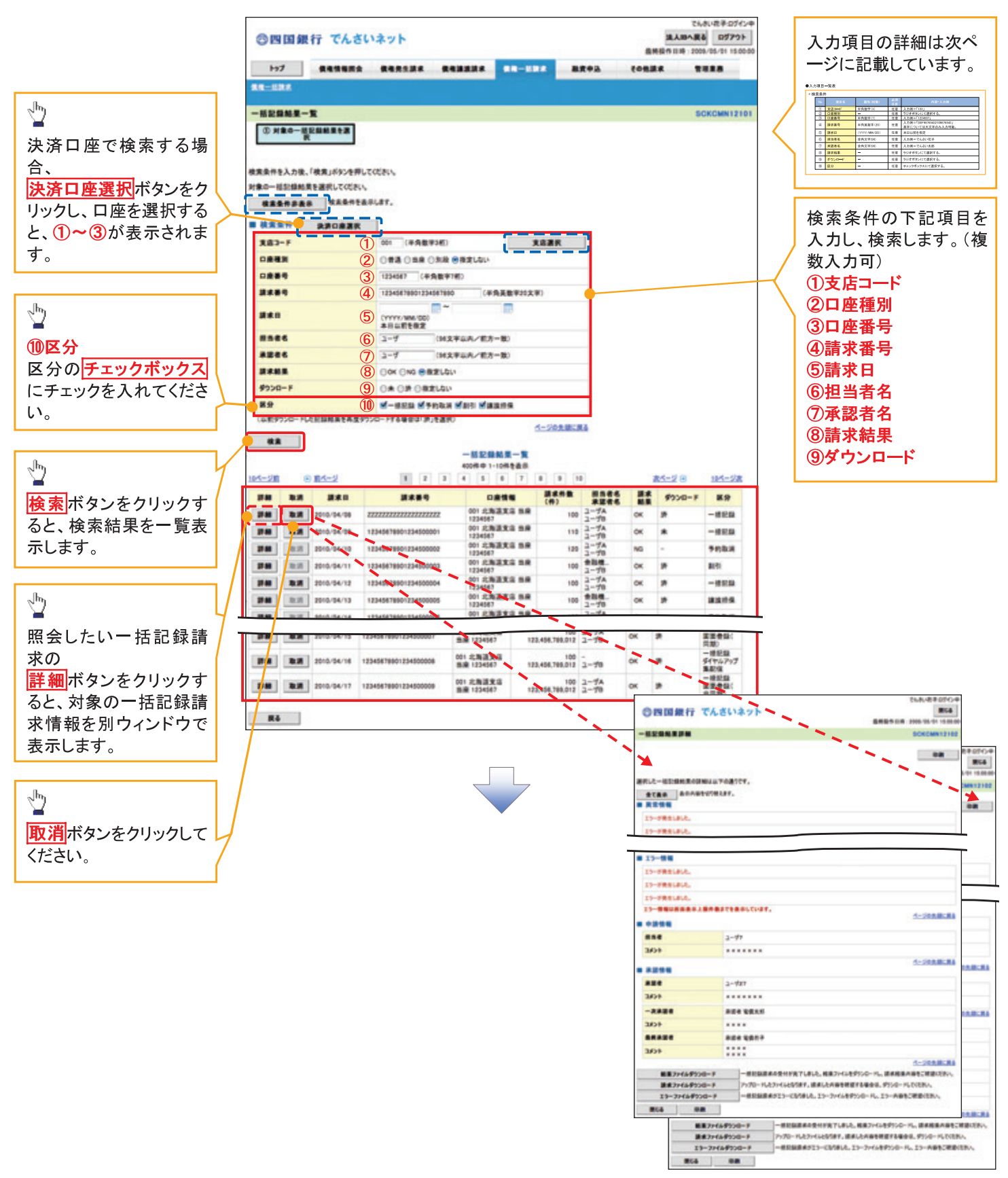

### ●入力項目一覧表

### → 検索冬性

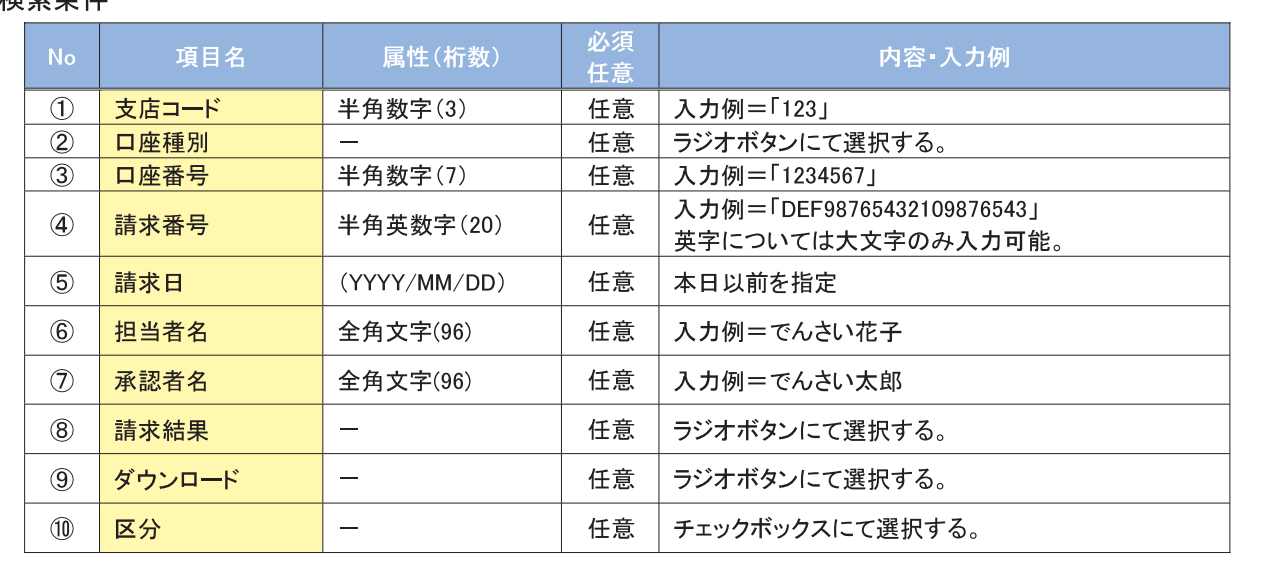

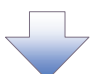

3. 一括記録予約取消請求仮登録画面

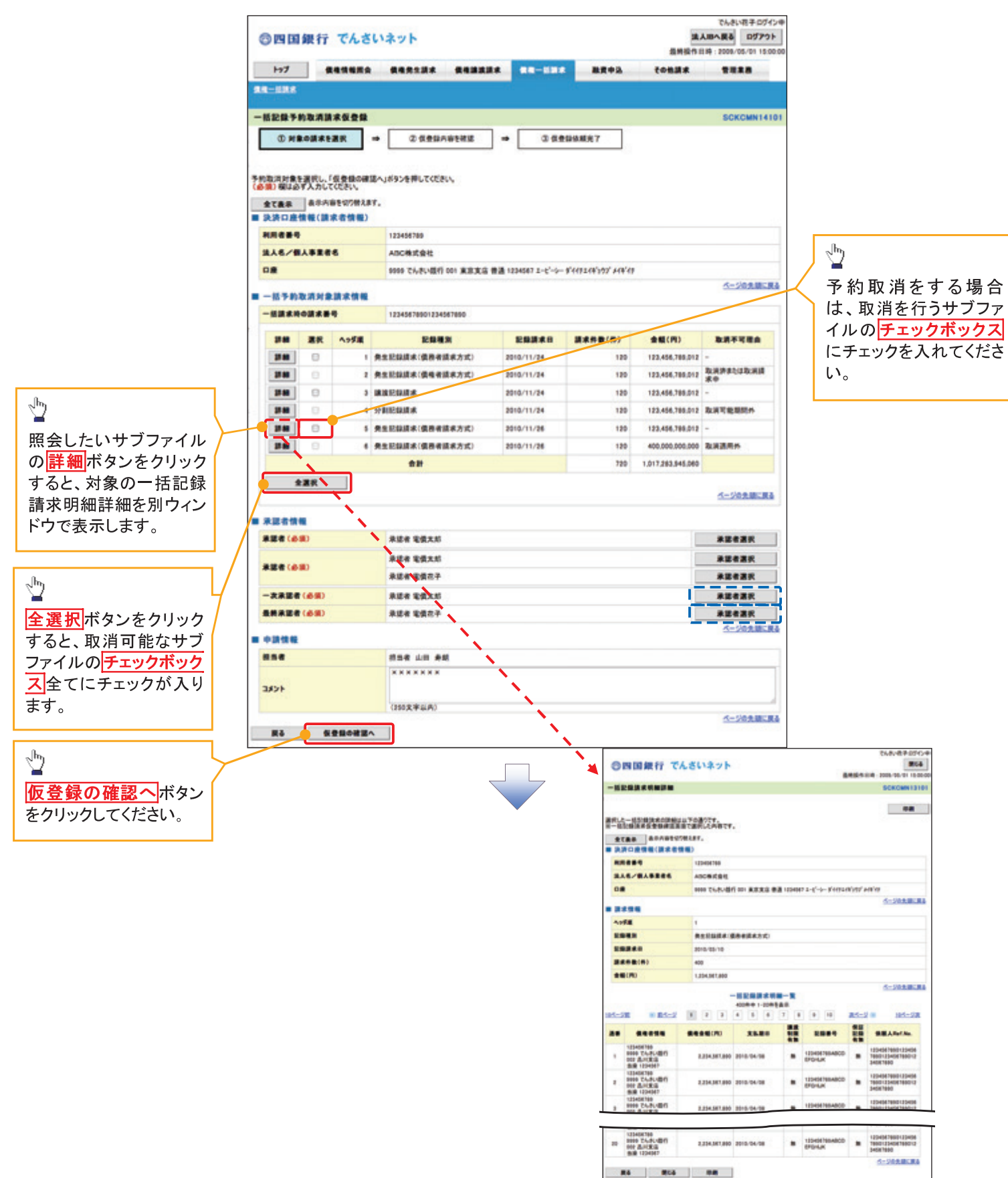

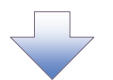

4. 一括記録予約取消請求仮登録確認画面

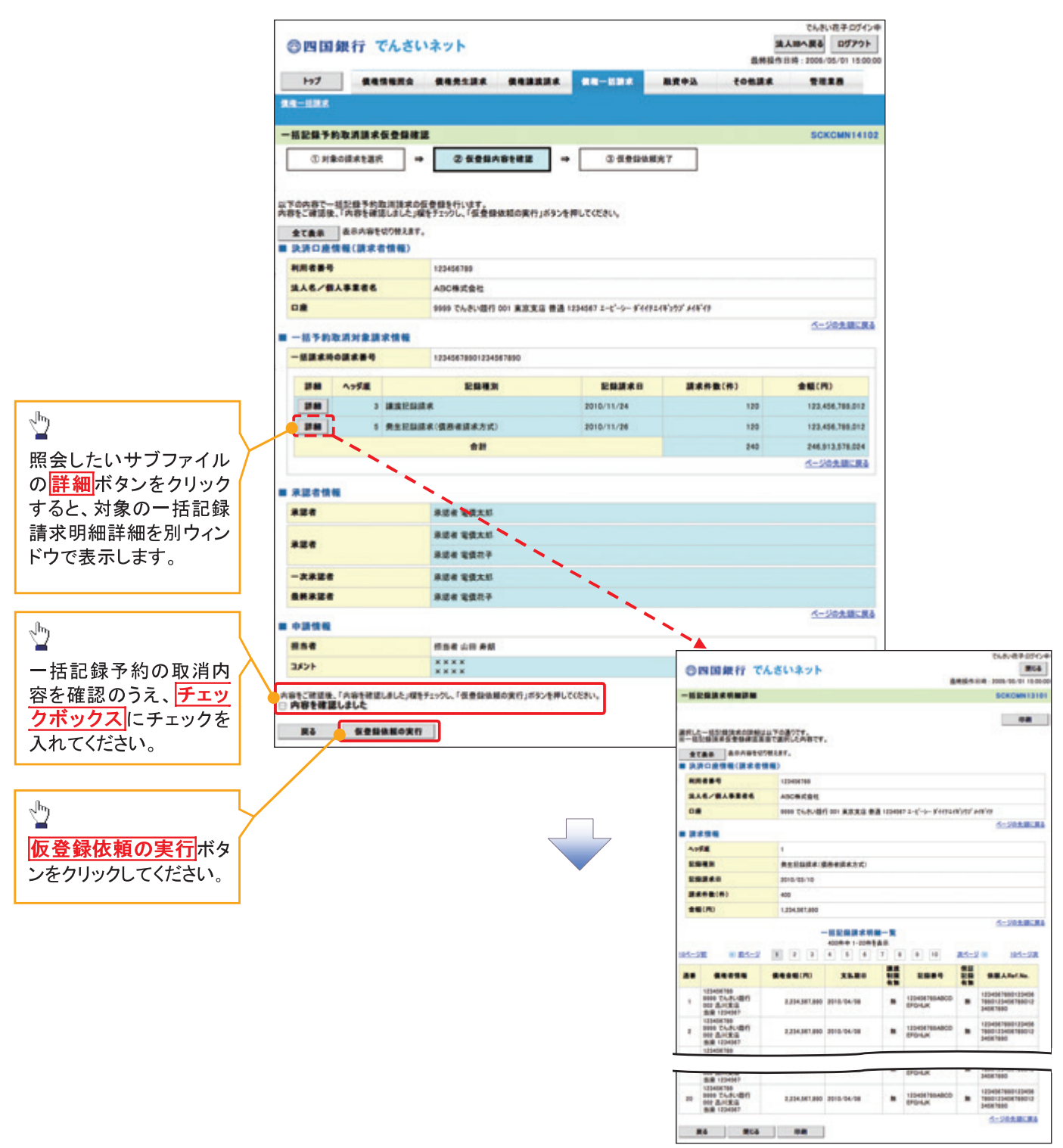

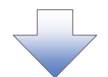

5. 一括記録予約取消請求仮登録依頼完了画面

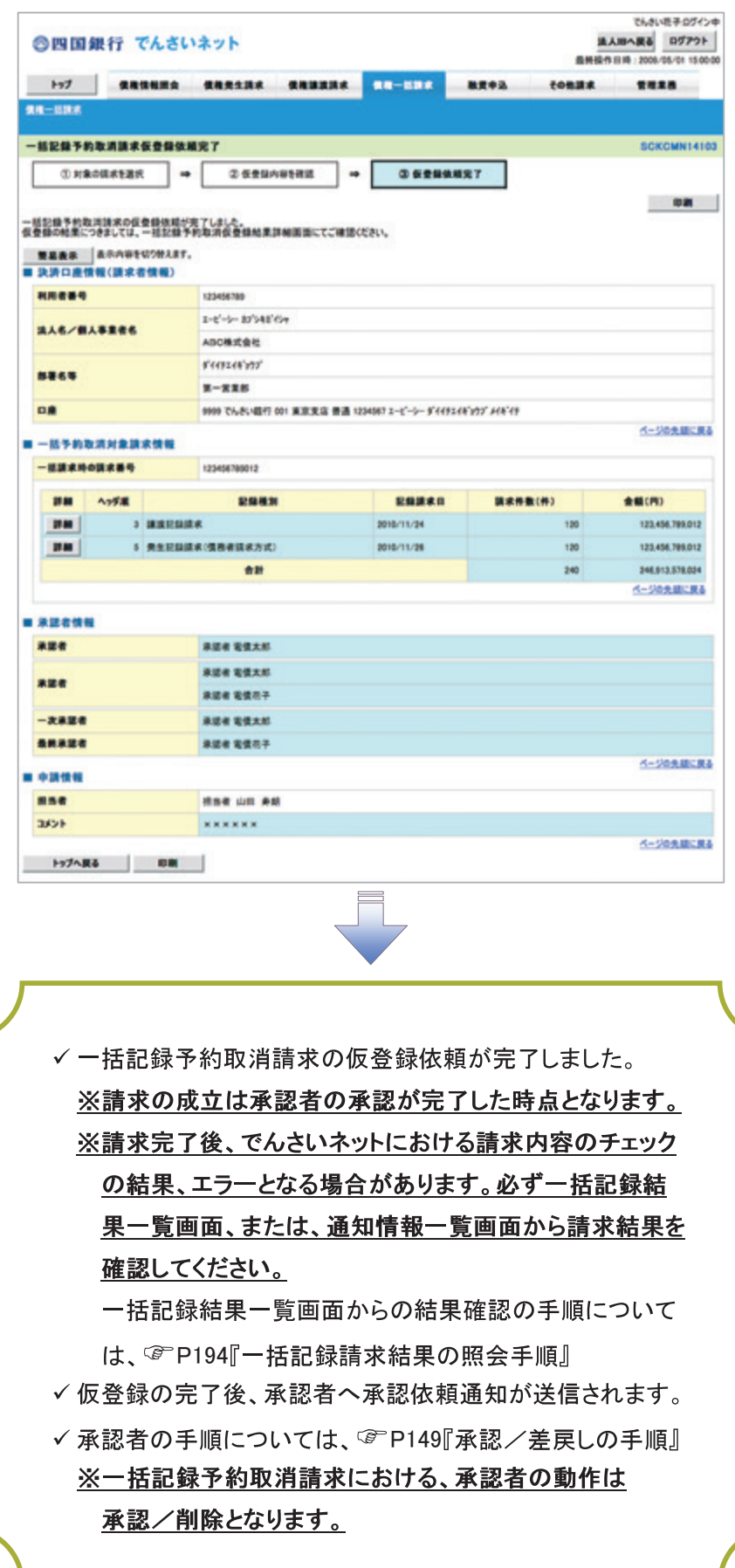

# 保証記録

#### ◆概要

✔ 保有している電子記録債権に保証人を追加することができます。ただし、承諾依頼通知日から記 録予定日の5銀行営業日後(記録予定日当日含む)までの間に相手方からの承諾回答が必要で す。

否認された場合または、上記期間内に相手方からの回答がない場合は無効となります。

✓担当者は必要な項目を入力し、仮登録を行います。承認者が仮登録を承認することで相手方に 対象の電子記録債権の保証の承諾を依頼します。

#### ◆事前準備

- √ 保証を依頼する相手方の情報を事前に準備してください。
- ✔ 保証人を追加する債権の債権情報を事前に準備してください。
- >ログイン後、トップ画面の<mark>その他請求</mark>タブをクリックしてください。

1. その他請求メニュー画面

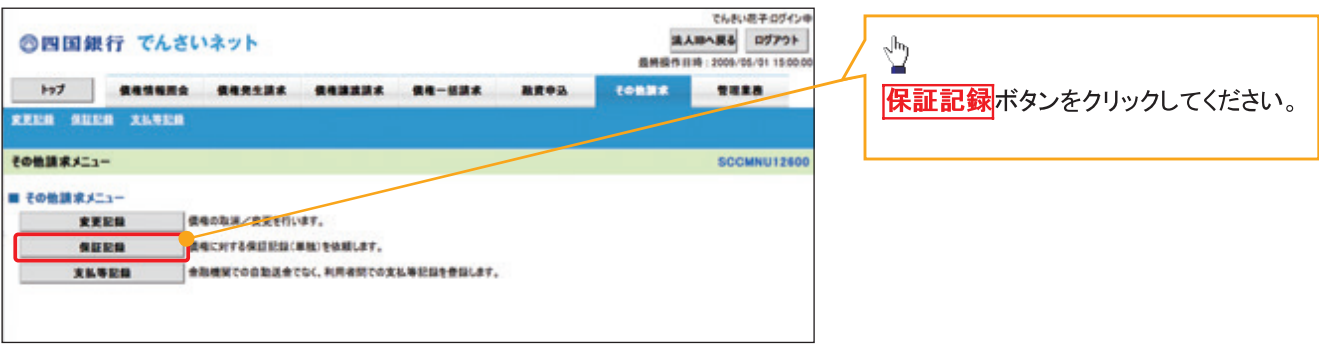

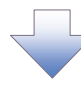

#### 2. 保証記録メニュー画面

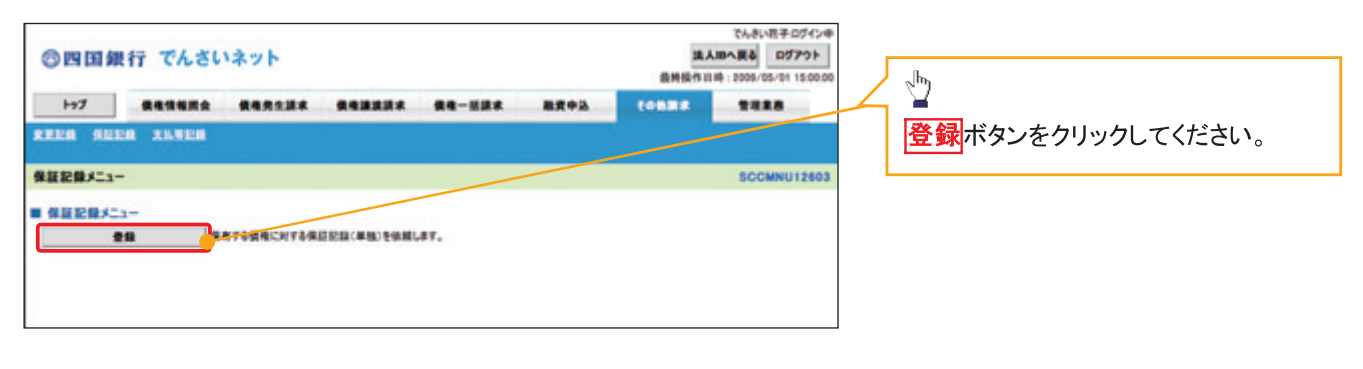

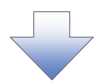

#### 3. 保証記録請求対象債権検索画面

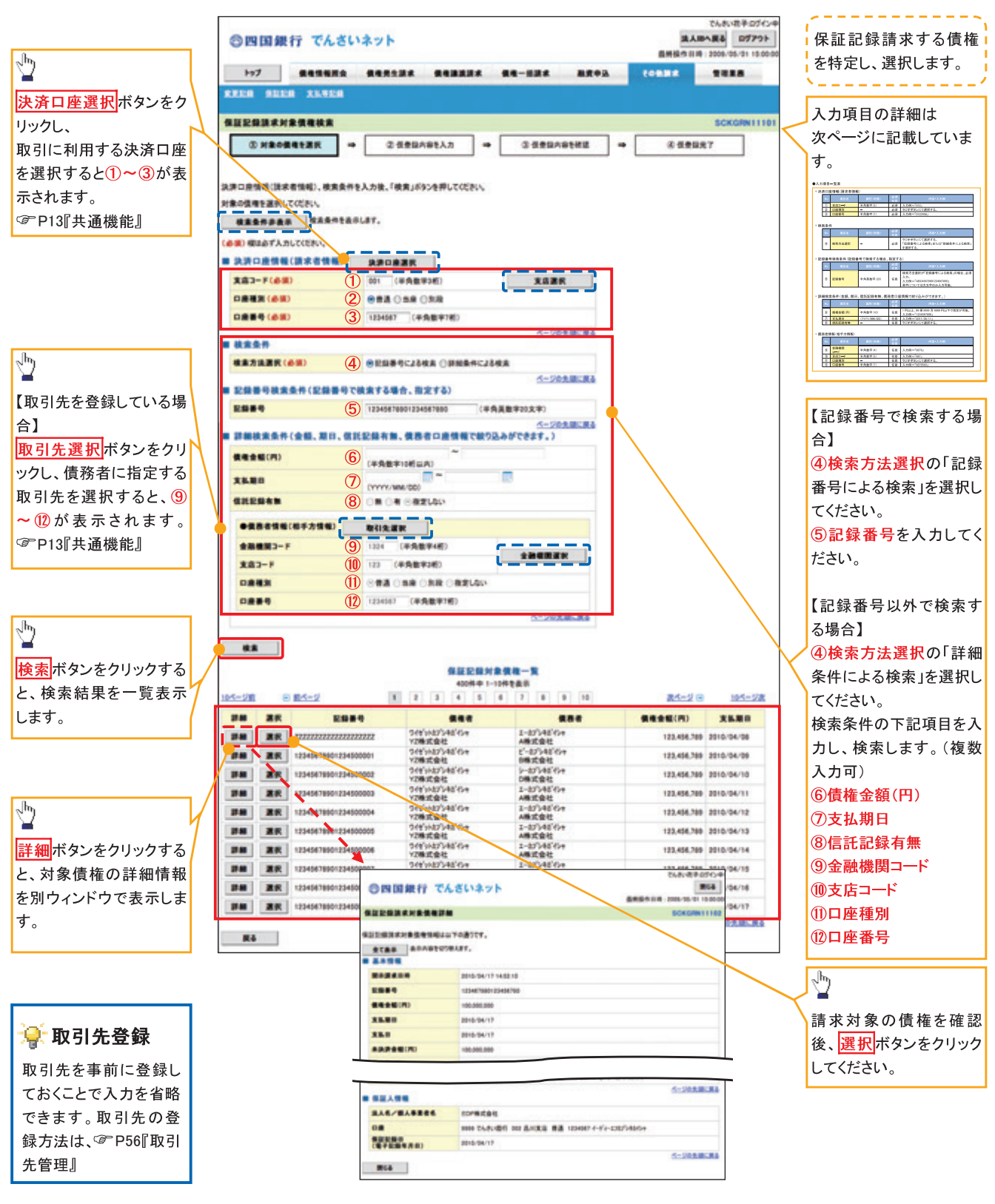

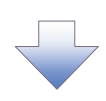

#### ●入力項目一覧表

#### ◆決済口座情報(請求者情報)

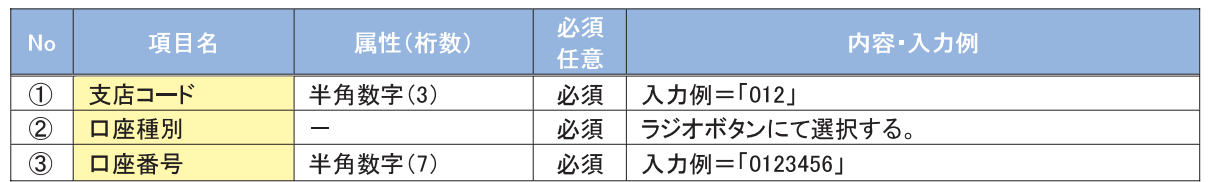

#### ◆検索条件

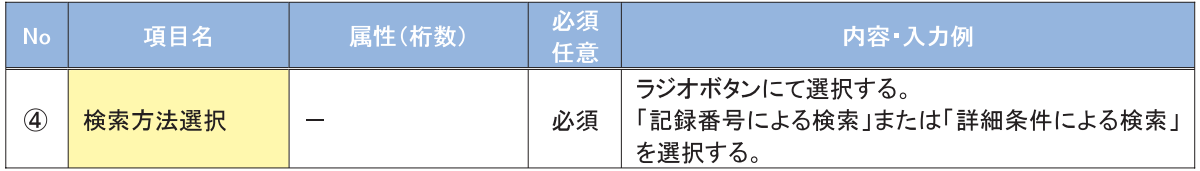

#### →記録番号検索条件(記録番号で検索する場合、指定する)

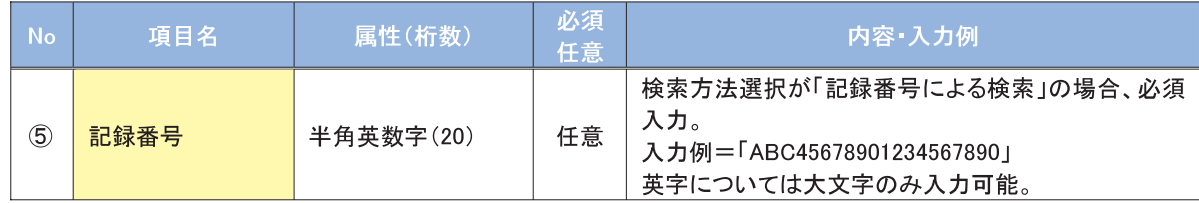

#### →詳細検索条件(金額、期日、信託記録有無、債務者口座情報で絞り込みができます。)

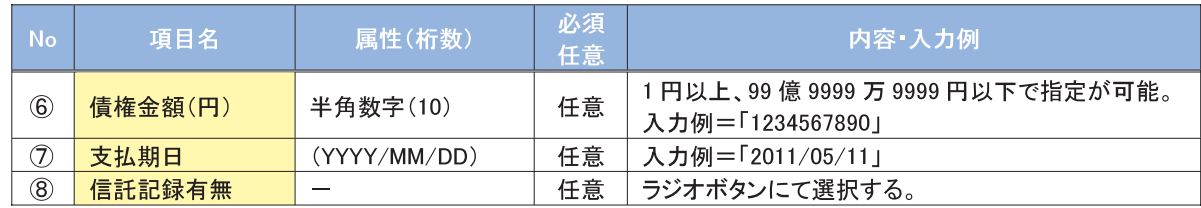

#### →債務者情報(相手方情報)

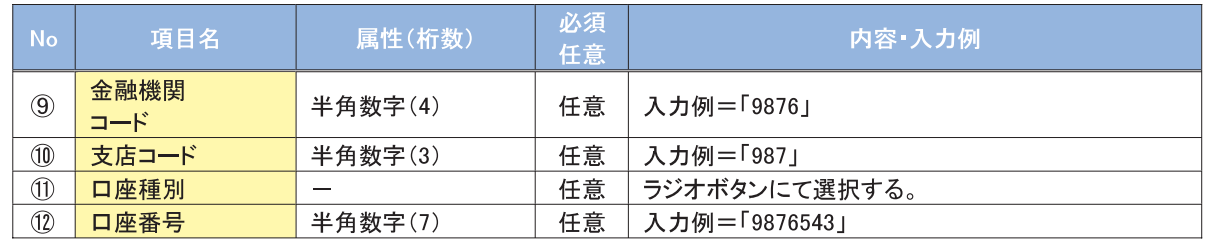

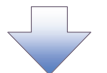

#### 4. 保証記録請求仮登録画面

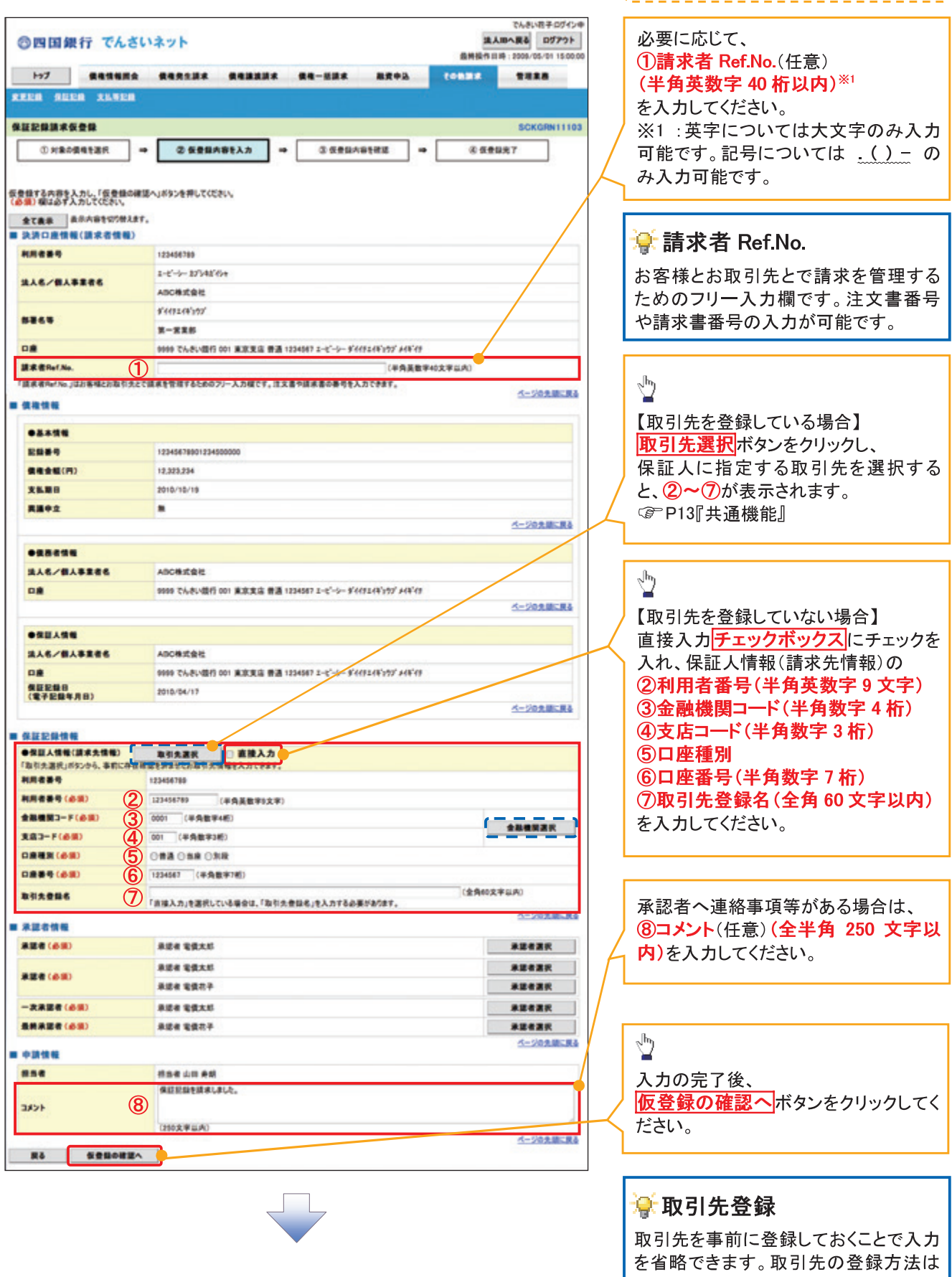

J.

-i

↓ 保証記録の仮登録情報を入力します。

☞ P56『取引先管理』

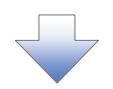

#### 5. 保証記録請求仮登録確認画面

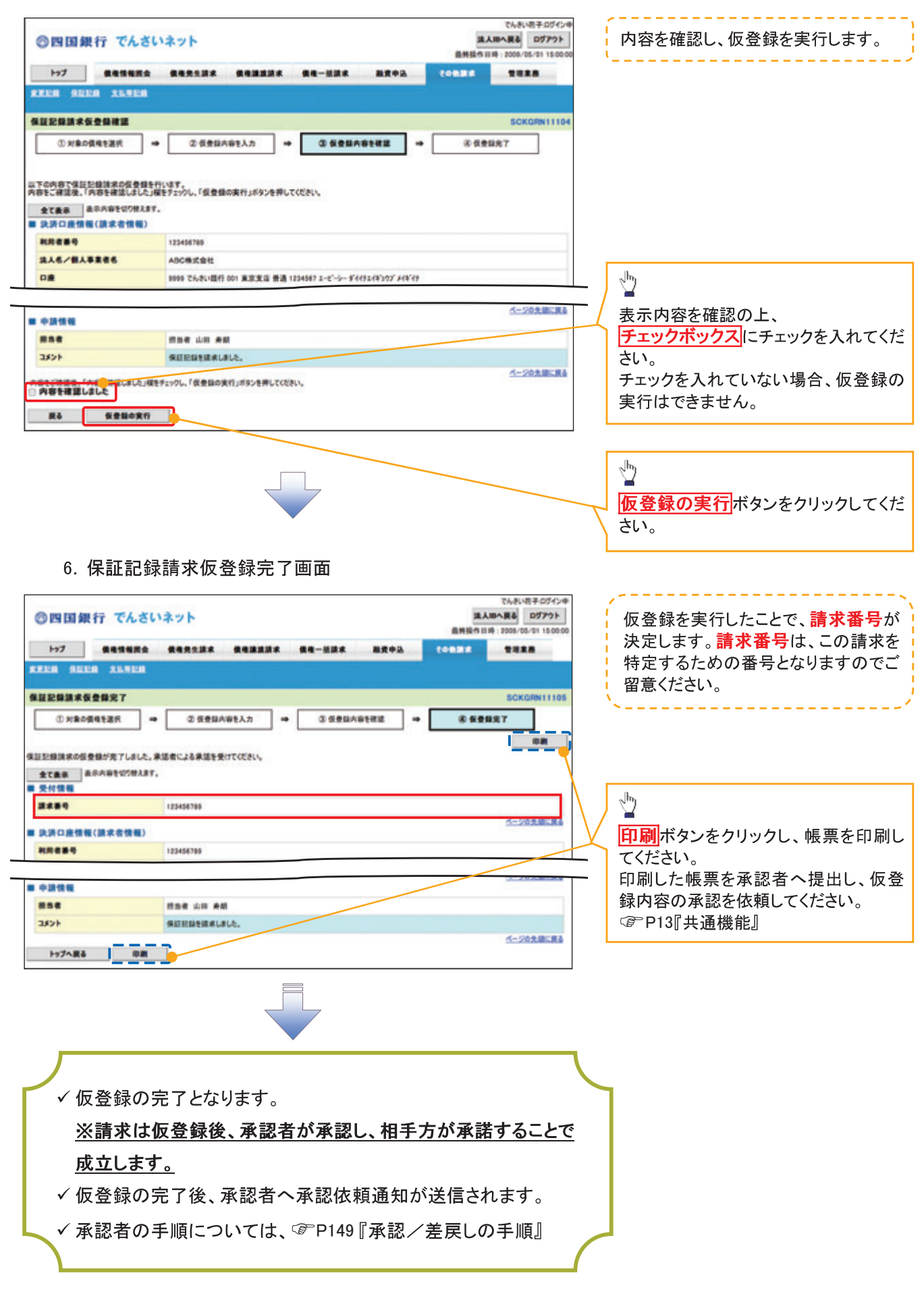

# 変更記録

❖ 概要

- √「支払期日」、「債権金額」、「譲渡制限有無」を変更または、債権を削除する場合は、変更記録請 求を行います。
- √変更記録請求が可能なのは、(譲渡記録や保証記録等がない)発生記録のみの電子記録債権で す。
- √担当者は必要な項目を入力し、仮登録を行います。承認者が仮登録を承認することで相手方に自 身が保有している電子記録債権の変更の承諾を依頼します。
- √ 変更記録請求は、対象債権の債権者、もしくは、債務者から請求が可能です。ただし、承諾依頼 通知日から記録予定日の5銀行営業日後(記録予定日当日含む)までの間に相手方からの承諾 回答が必要です。

否認された場合または、上記期間内に相手方からの回答がない場合は無効となります。

#### ◆事前準備

✔ 変更または削除する債権の債権情報を事前に準備してください。

> ログイン後、トップ画面の<mark>その他請求</mark>タブをクリックしてください。

1. その他請求メニュー画面

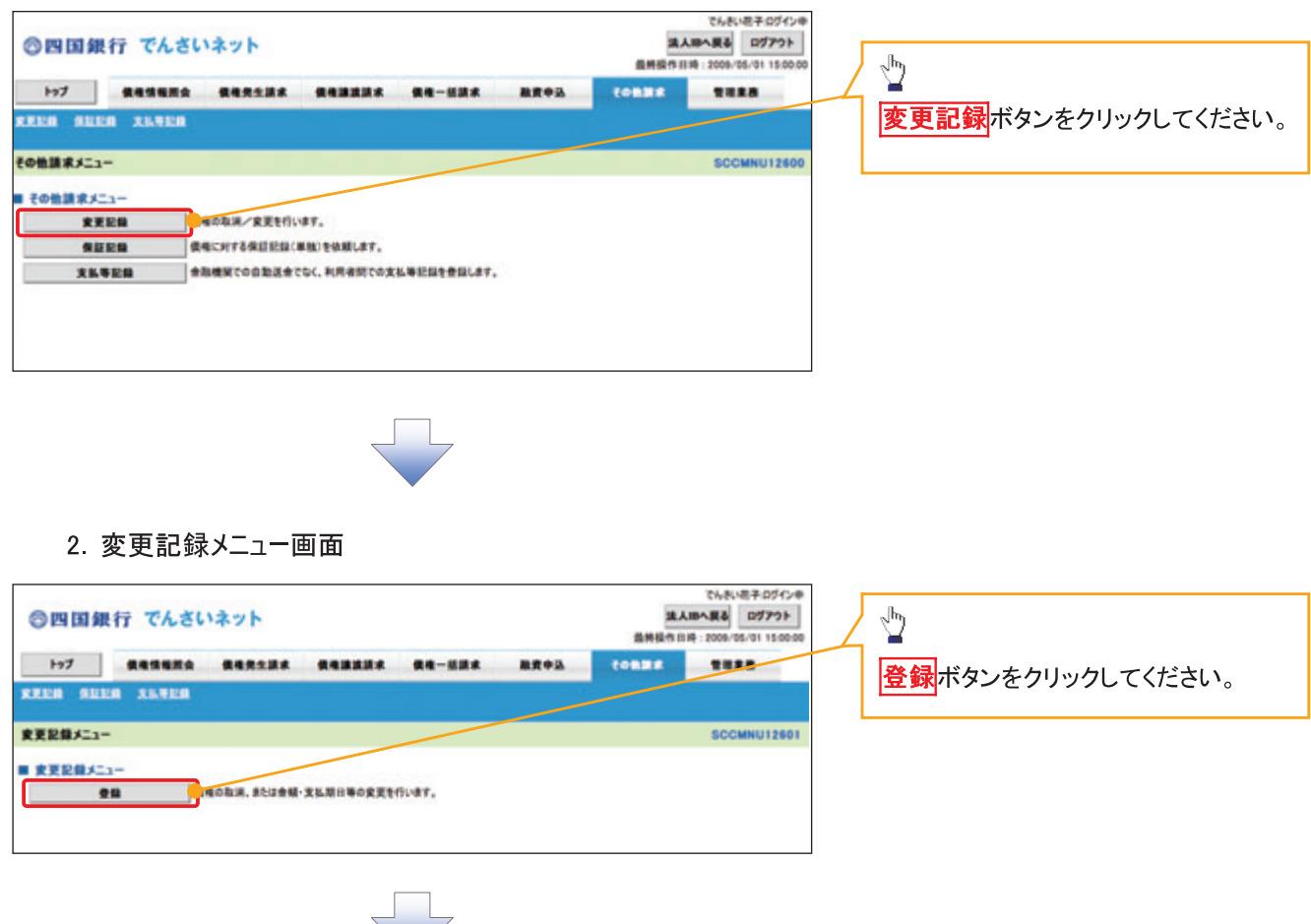

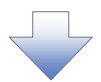

#### 3. 変更記録請求対象債権検索画面

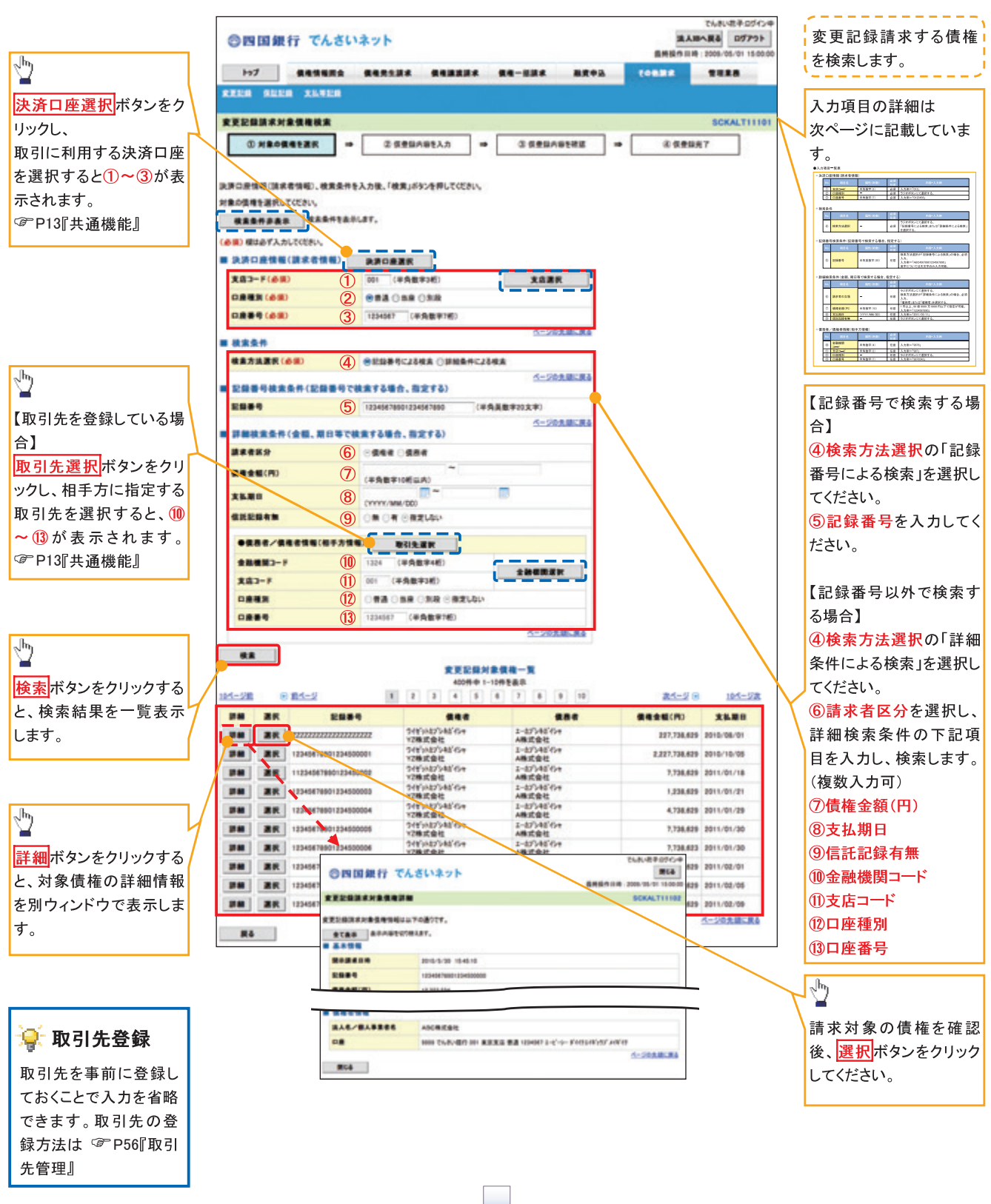

#### ●入力項目一覧表

#### ◆決済口座情報(請求者情報)

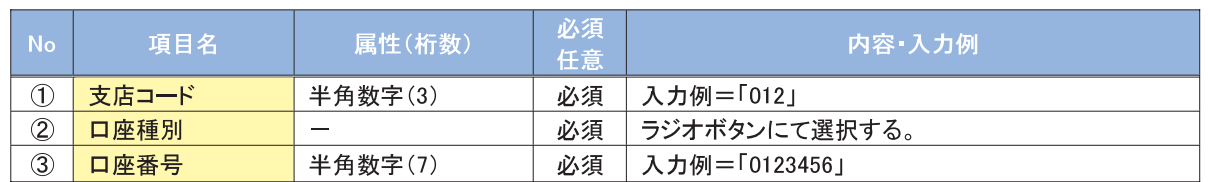

#### ◆検索条件

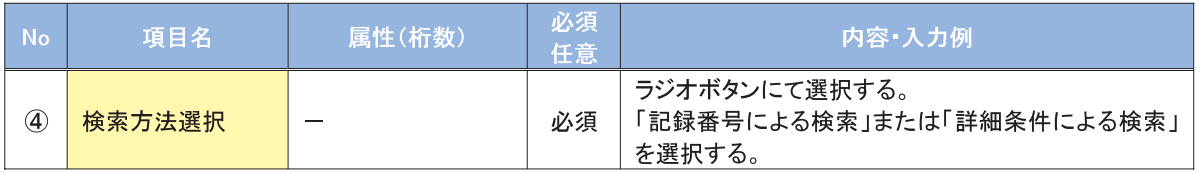

### →記録番号検索条件(記録番号で検索する場合、指定する)

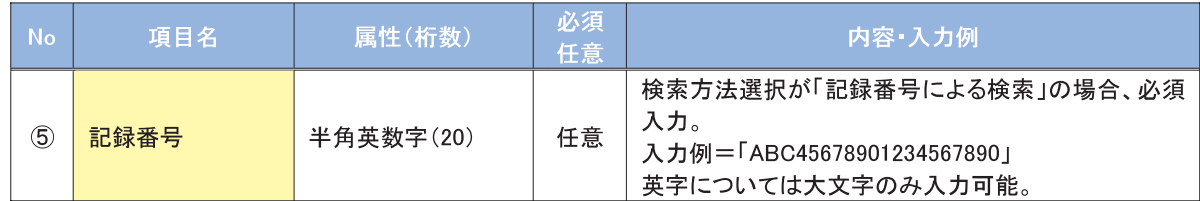

#### →詳細検索条件(金額、期日等で検索する場合、指定する)

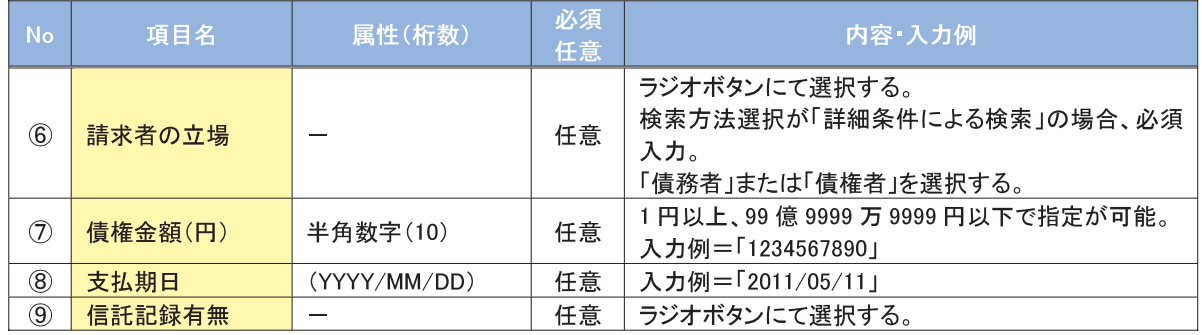

#### →債務者/債権者情報(相手方情報)

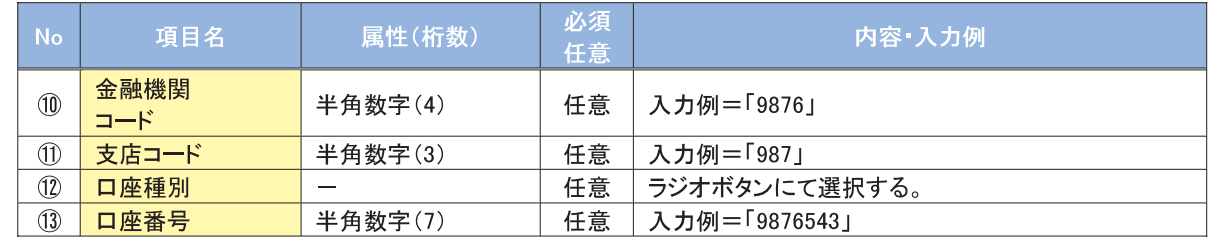

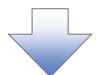

#### 4. 変更記録請求仮登録画面

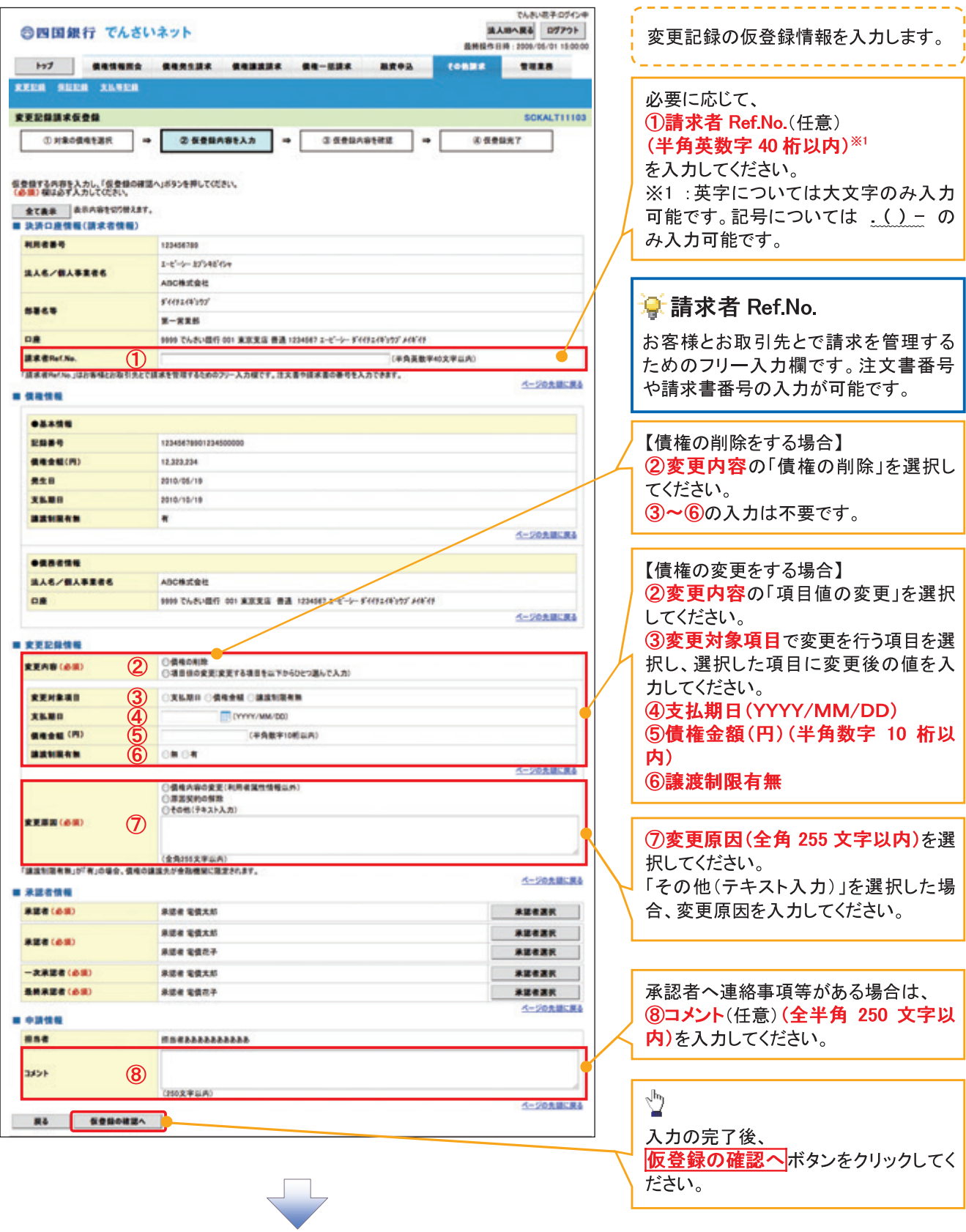

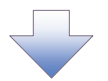

#### 5. 変更記録請求仮登録確認画面

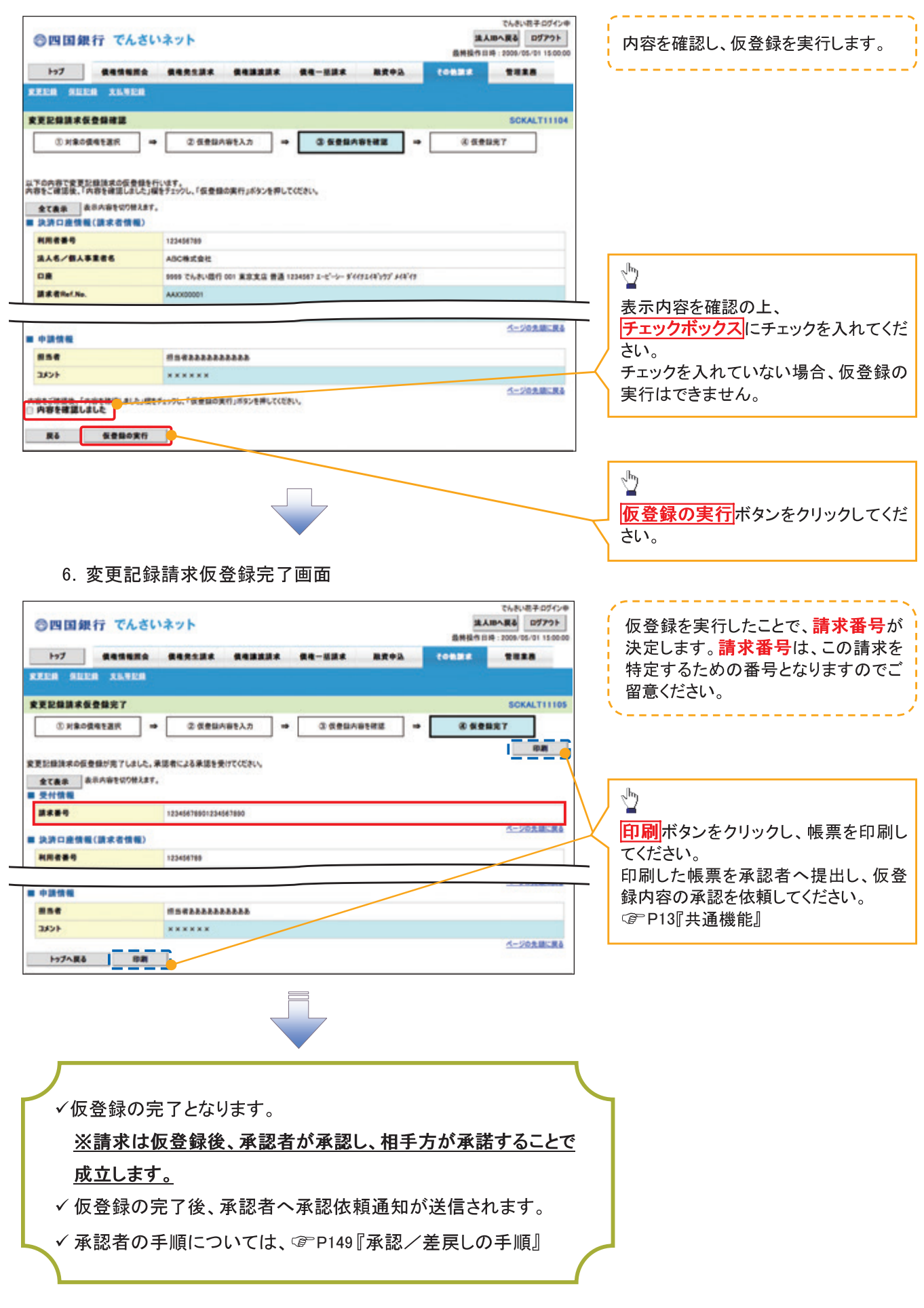

# 支払等記録

#### ◆概要

- √口座間送金決済以外の方法で弁済された場合、支払等記録請求をおこなうことができます。
- √支払等記録請求には、「支払を行ったことによる記録請求」と「支払を受けたことによる記録請求」 があります。

√担当者は必要な項目を入力し、仮登録を行います。「支払を行ったことによる記録請求」の場合、 仮登録後、承認者が承認し、相手方が承諾することで成立します。 ①「支払を行ったことによる記録請求」の場合の相手方の承諾は、承諾依頼通知日から記録予定 日の 5 銀行営業日後(記録予定日当日含む)までの間に相手方からの承諾回答が必要です。否 認された場合または、上記期間内に相手方からの回答がない場合は無効となります。 ②「支払を受けたことによる記録請求」の場合、相手方の承諾回答は不要です。

>ログイン後、トップ画面の<mark>その他請求</mark>タブをクリックしてください。

1. その他請求メニュー画面

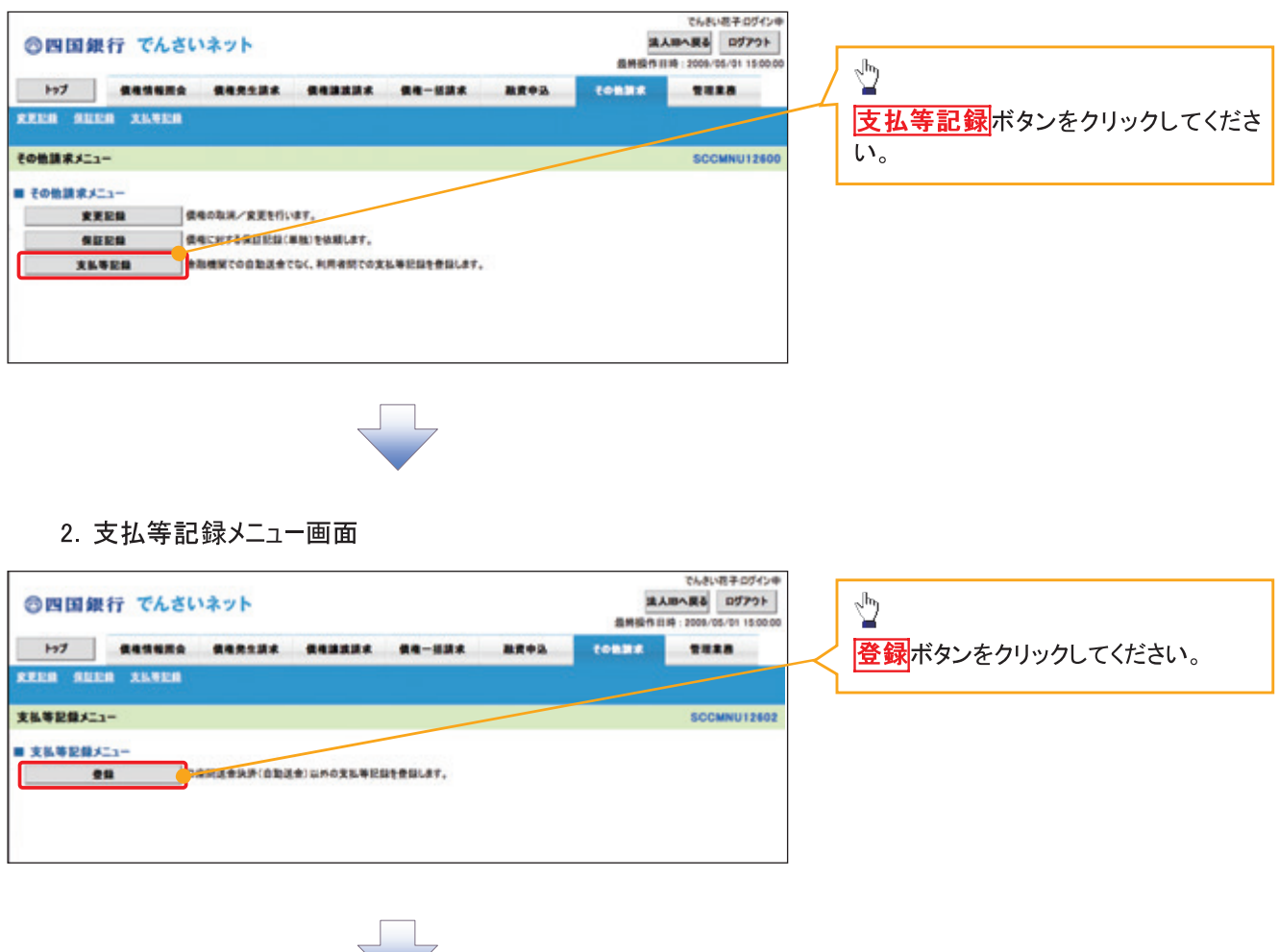

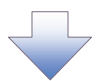

#### 3. 支払等記録請求対象債権検索画面

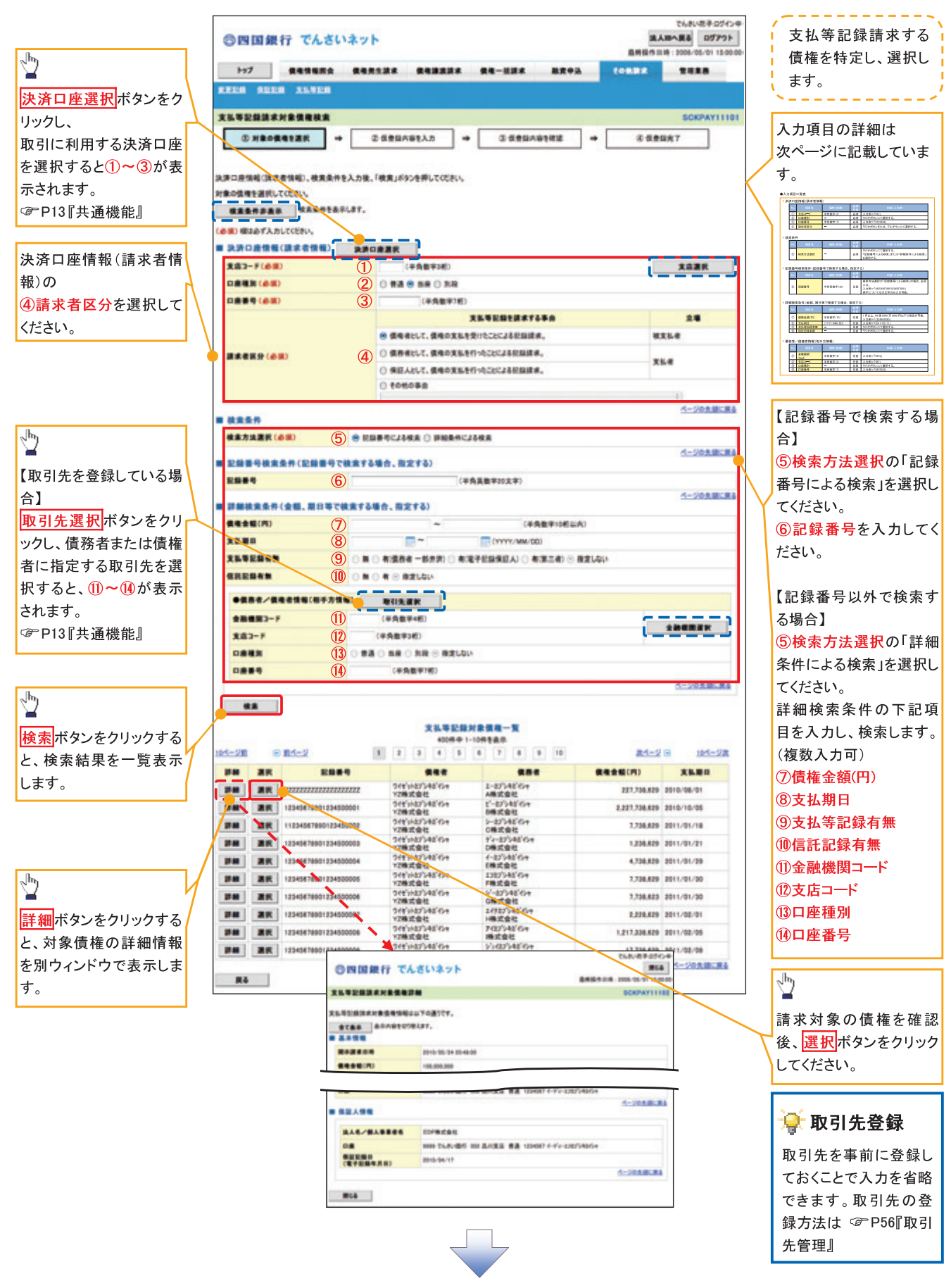

#### ●入力項目一覧表

#### ◆決済口座情報(請求者情報)

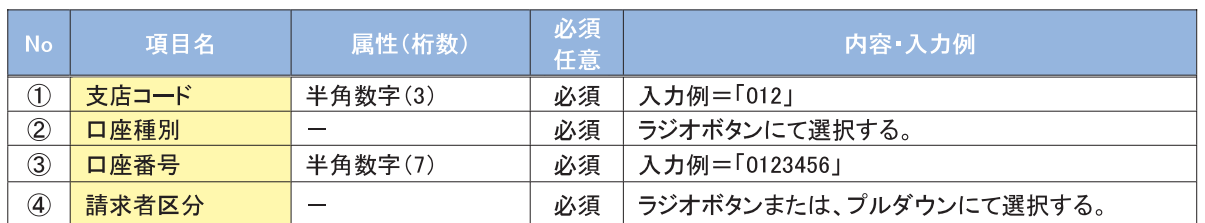

#### →検索条件

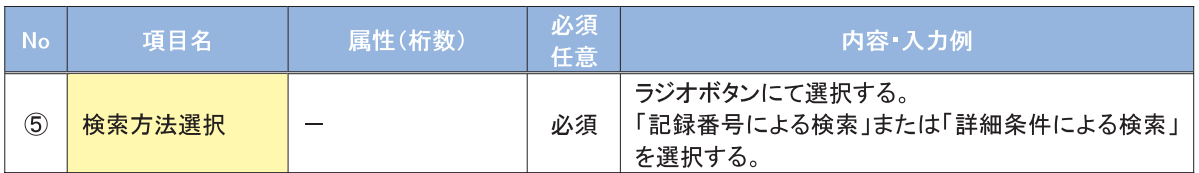

#### →記録番号検索条件(記録番号で検索する場合、指定する)

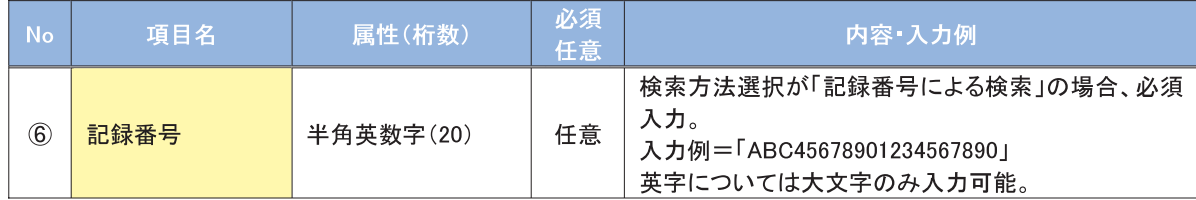

#### →詳細検索条件(金額、期日等で検索する場合、指定する)

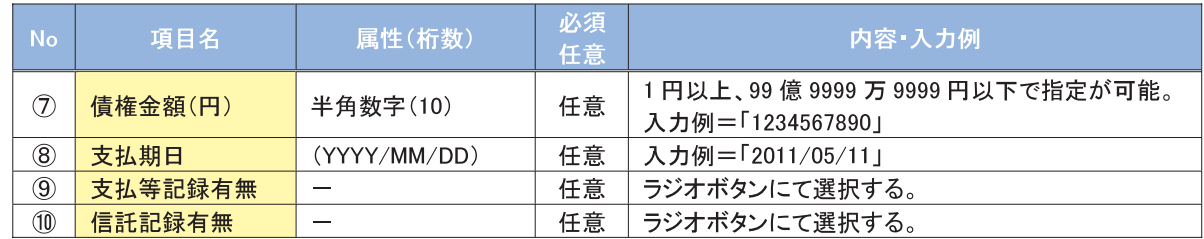

#### ◆債務者/債権者情報(相手方情報)

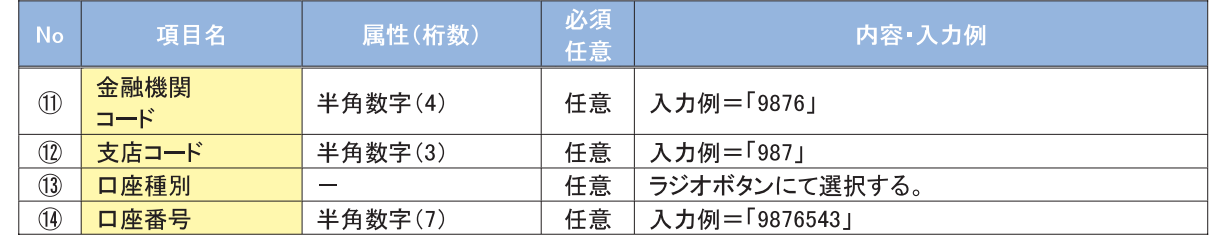
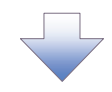

# 4. 支払等記録請求仮登録画面

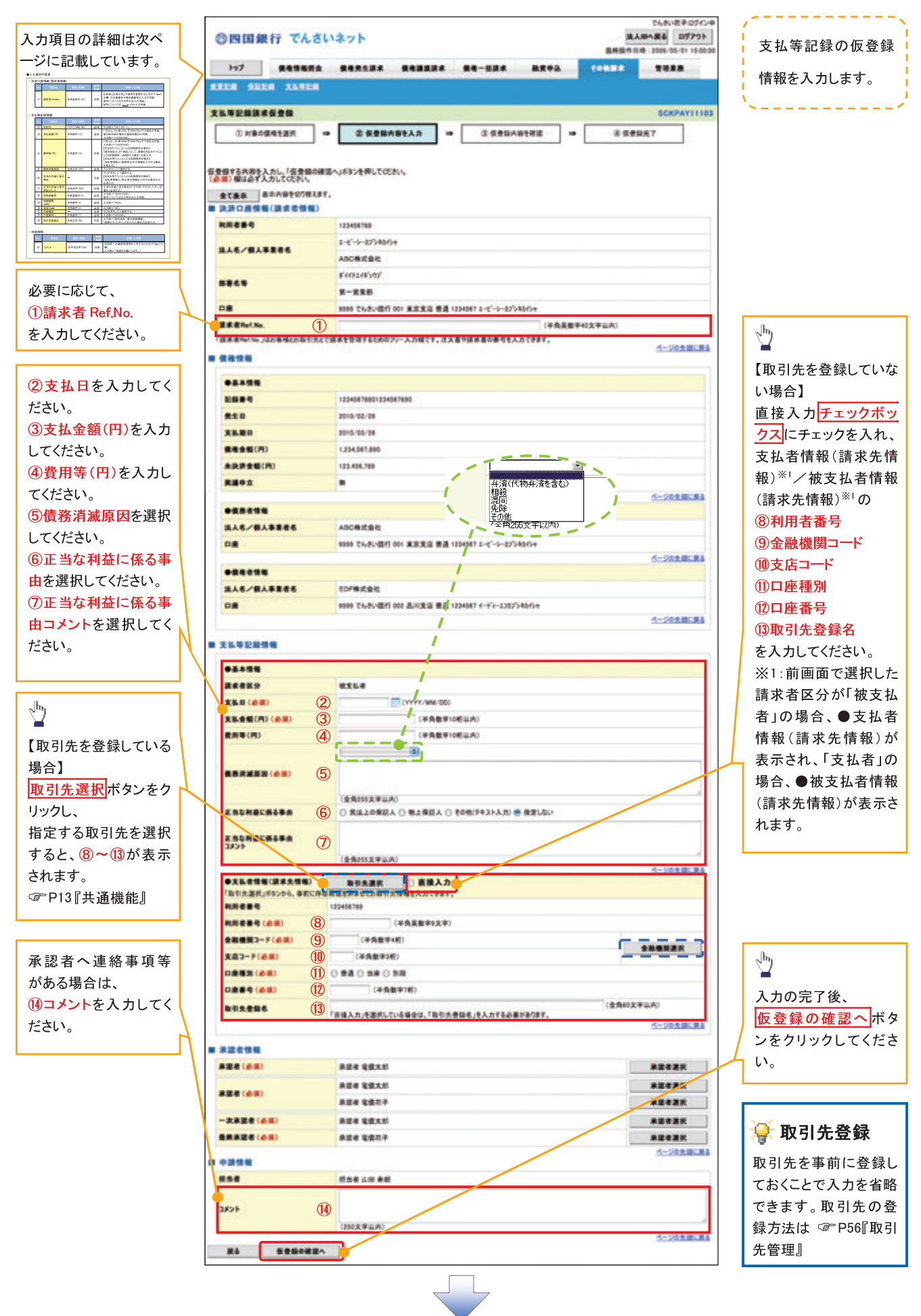

 $-215-$ 

# ●入力項目一覧表

# →決済口座情報(請求者情報)

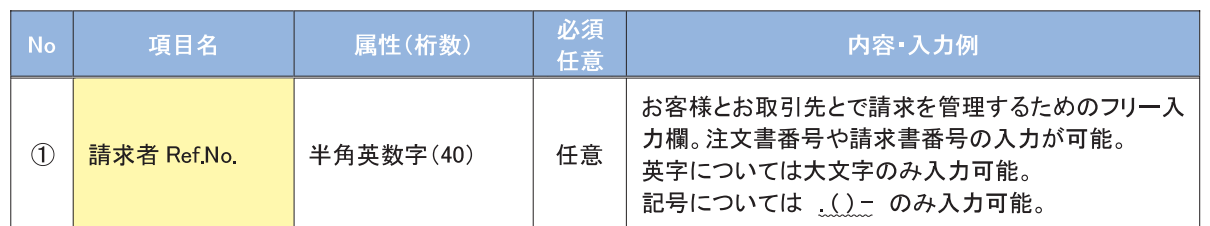

# ◆ 支払等記録情報

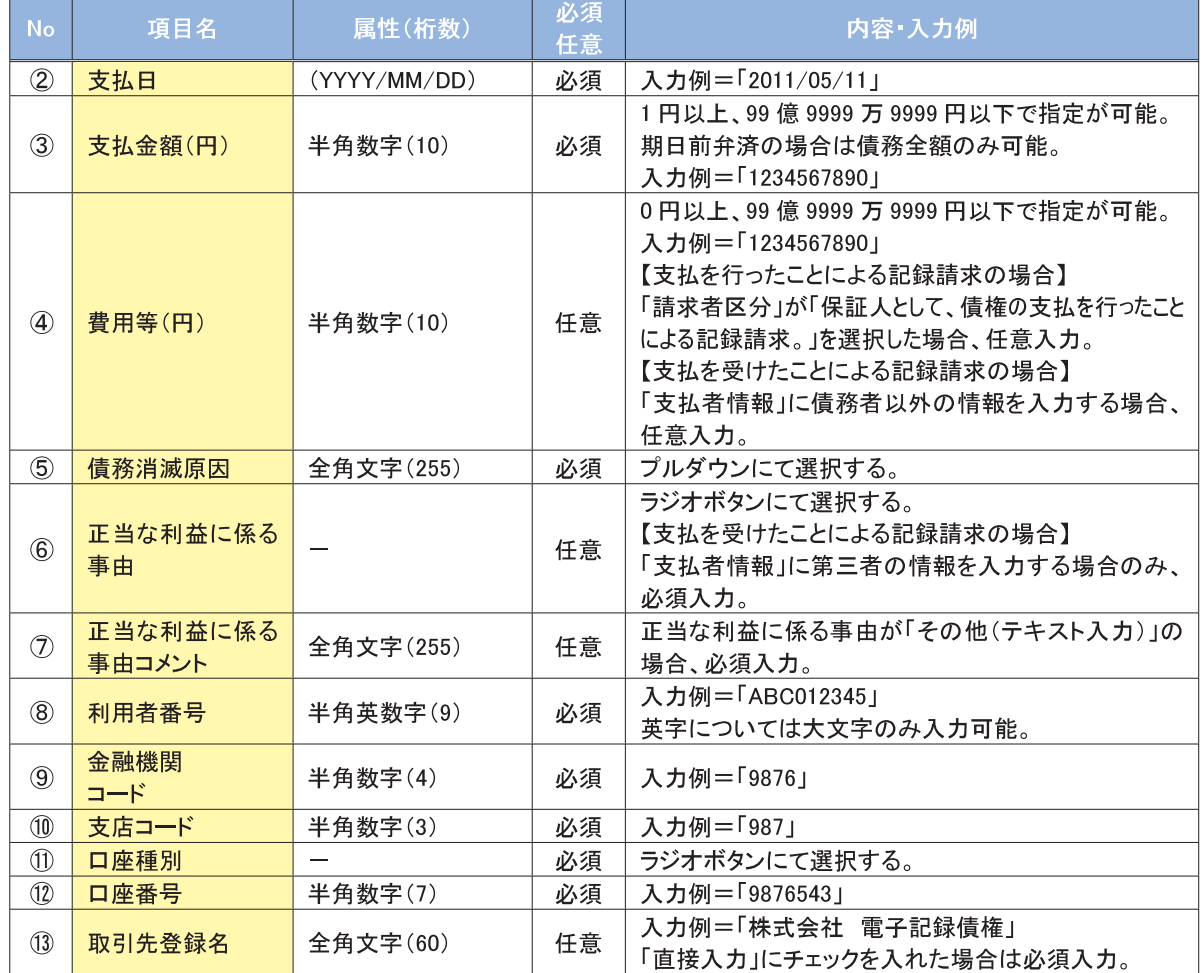

# →申請情報

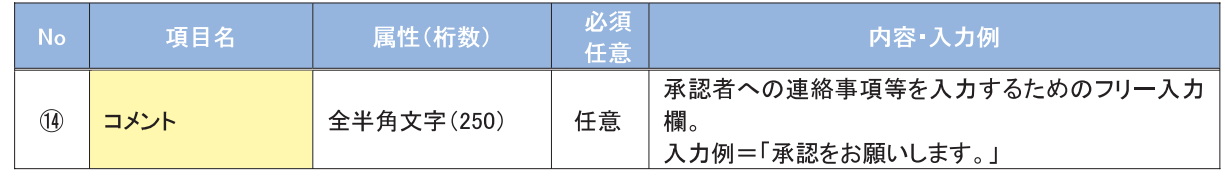

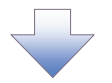

#### 5. 支払等記録請求仮登録確認画面

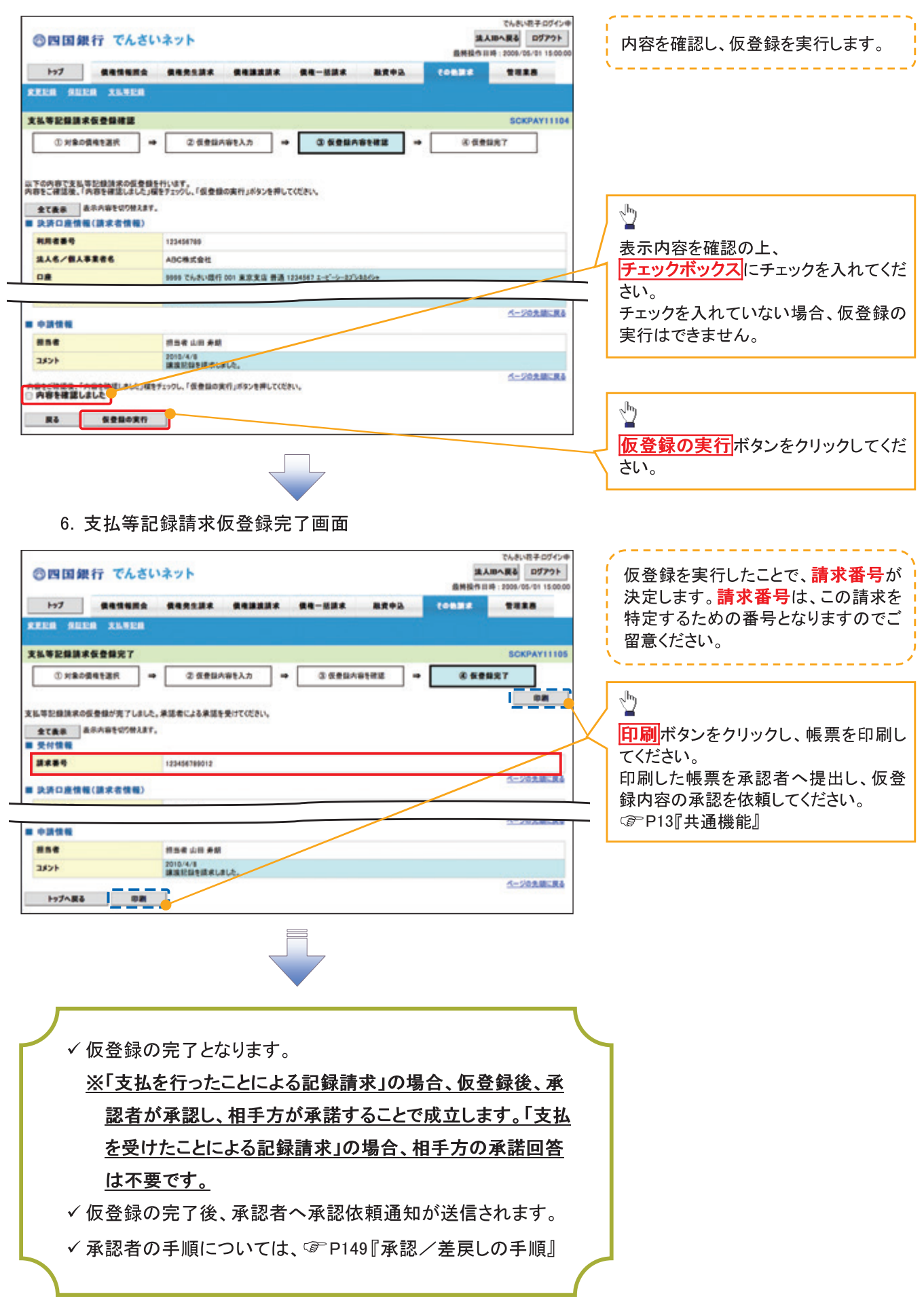

# 指定許可管理

#### ◆概要

- √指定許可先を登録すると「許可先」として指定した取引先以外からの請求をエラーとする機能 です。
- ✔ 担当者は必要な項目を入力し、仮登録を行います。承認者が仮登録を承認することで指定許可 登録が完了します。
- ◆事前準備
	- √ 取引先の情報を事前に準備してください。

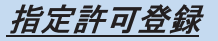

> ログイン後、トップ画面の <mark>管理業務</mark>タブをクリックしてください。

1. 管理業務メニュー画面

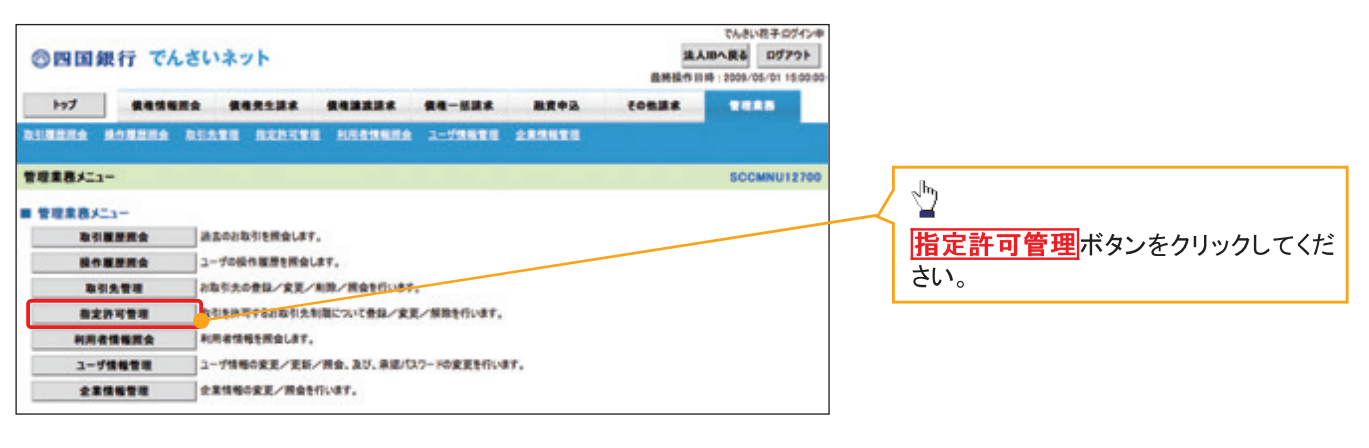

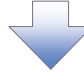

2 指定許可管理メニュー画面

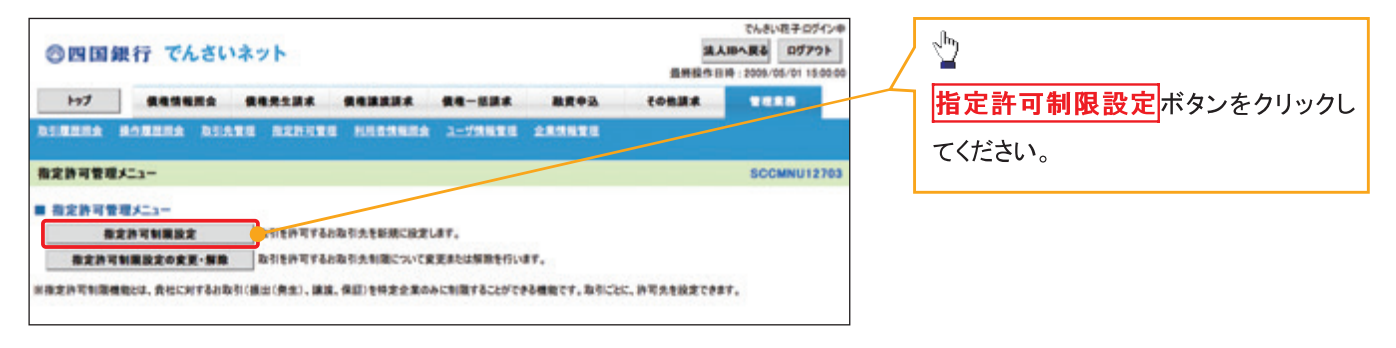

 $-218-$ 

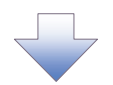

#### 3. 指定許可制限設定仮登録画面

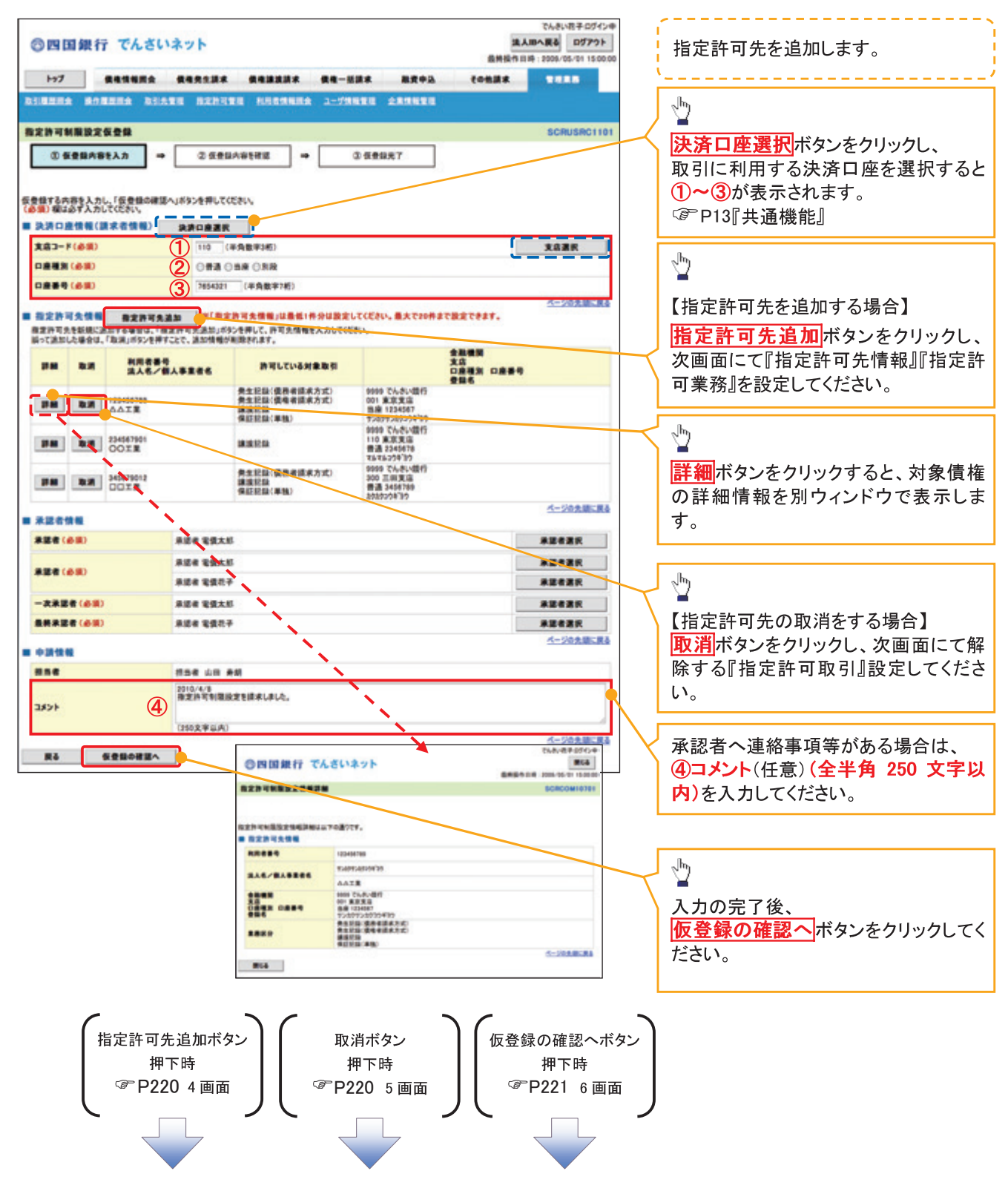

【指定許可先を追加する場合】

4. 指定許可制限設定情報編集画面

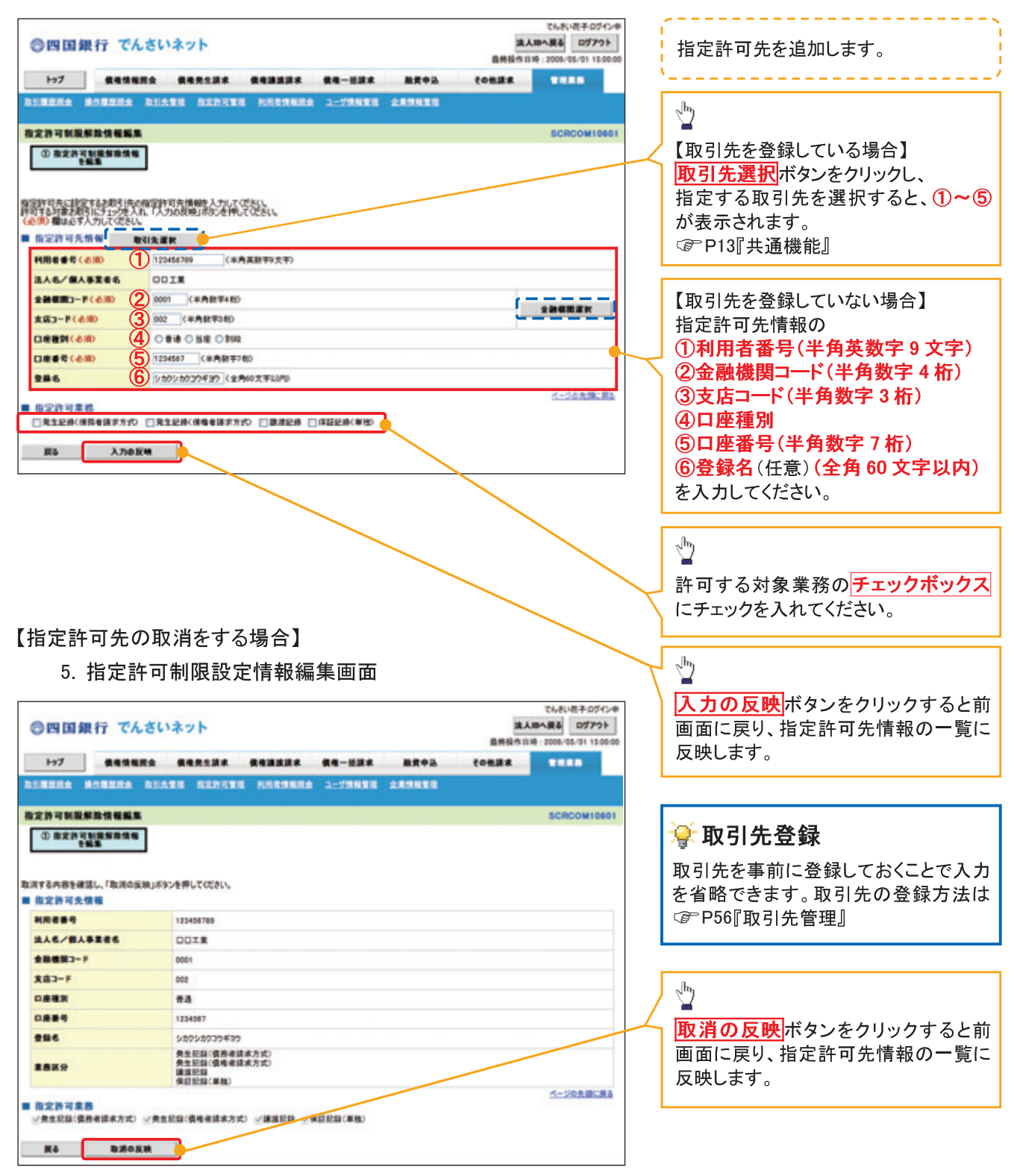

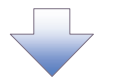

6. 指定許可制限設定仮登録確認画面

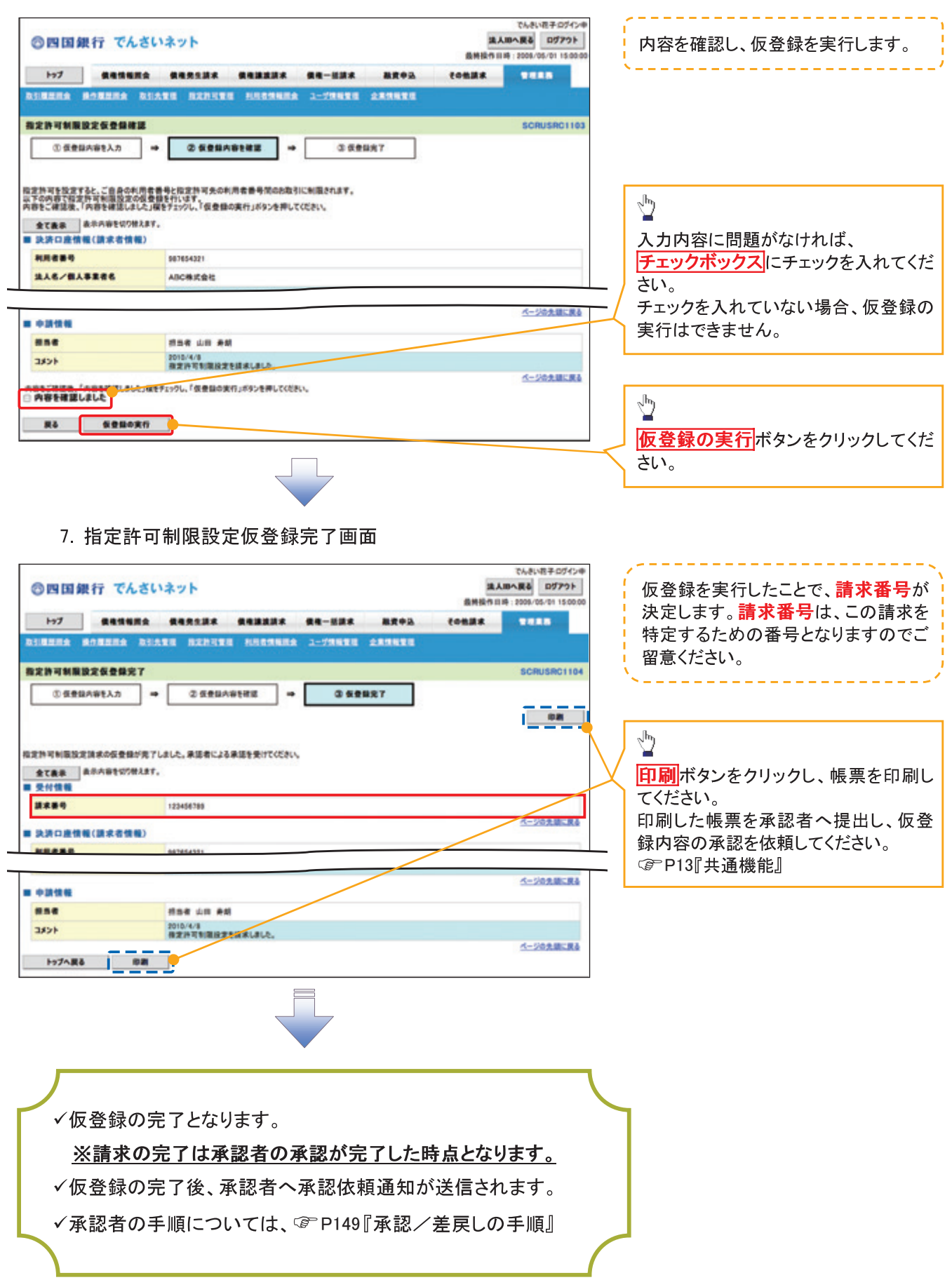

# 指定許可変更·解除

> ログイン後、トップ画面の<mark>管理業務</mark>タブをクリックしてください。

1. 管理業務メニュー画面

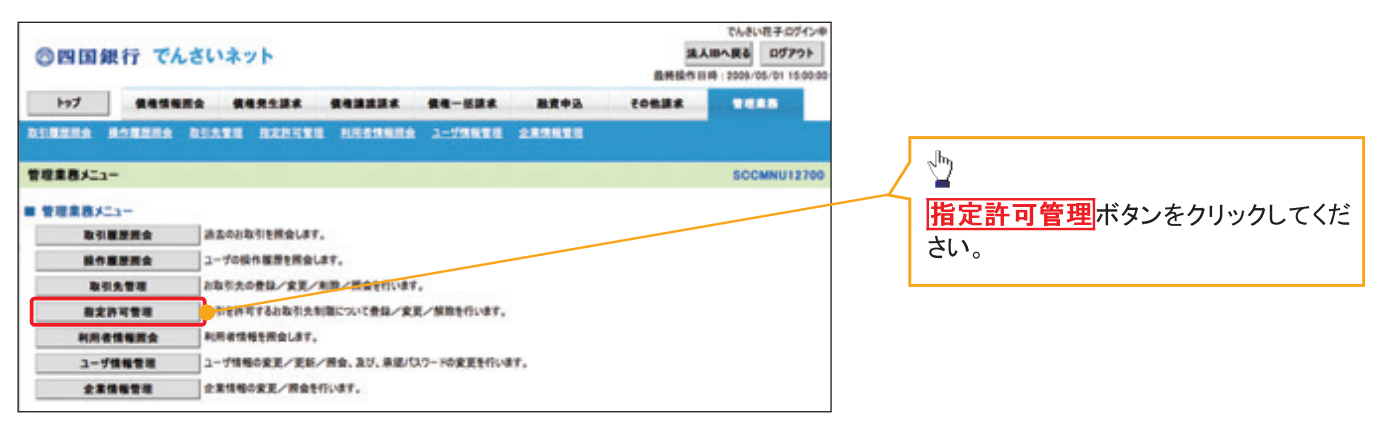

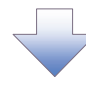

2. 指定許可管理メニュー画面

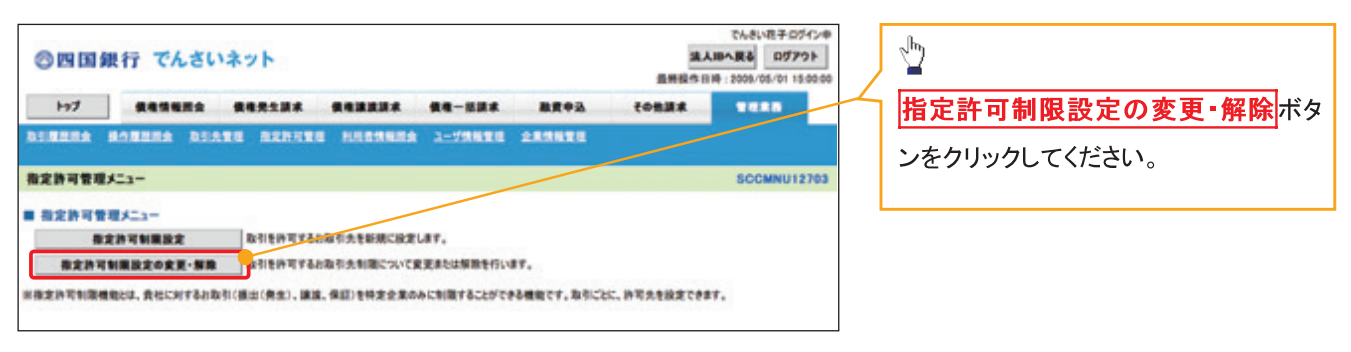

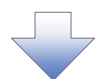

## 3. 指定許可先検索画面

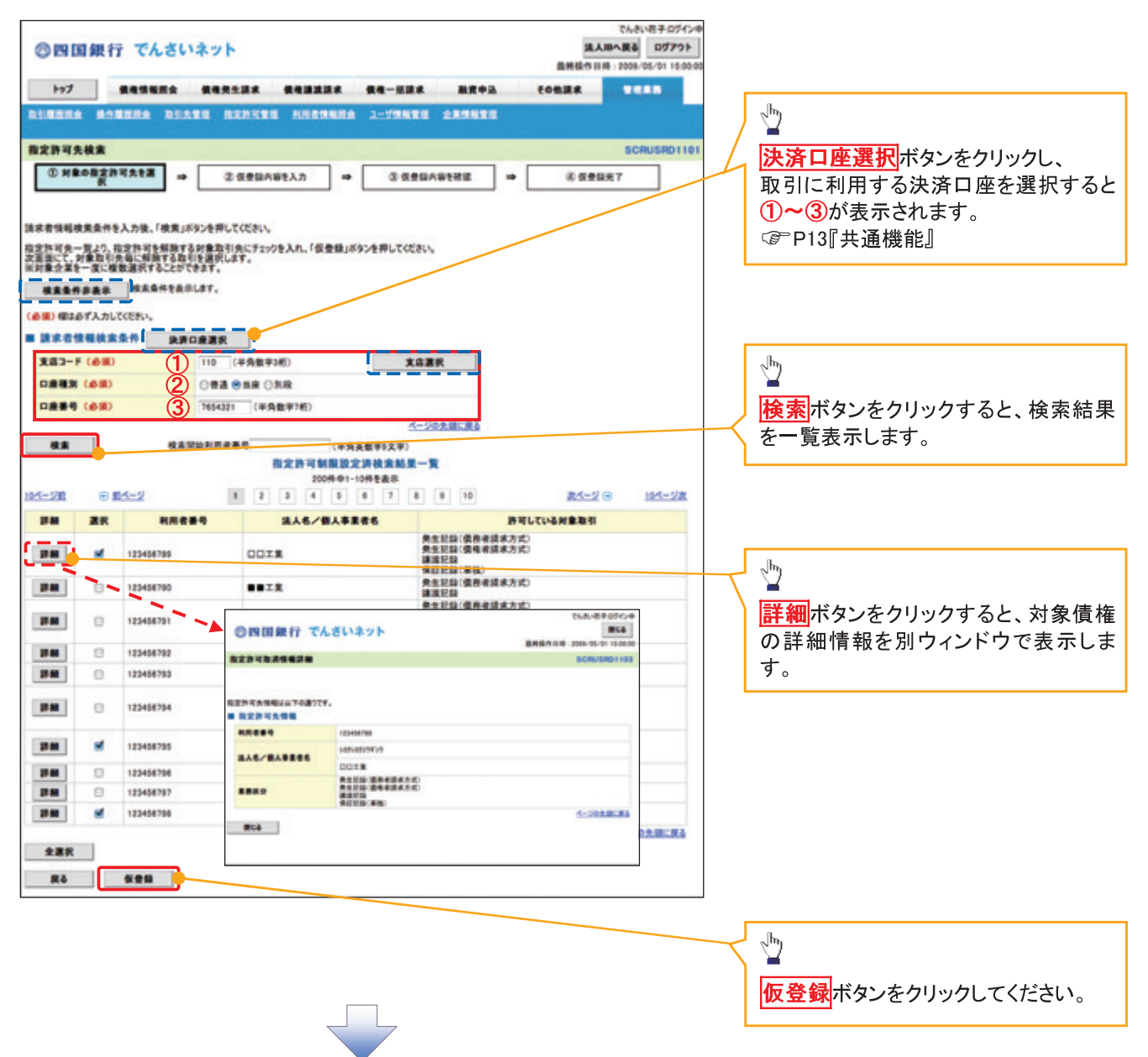

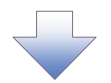

#### 4. 指定許可制限解除仮登録画面

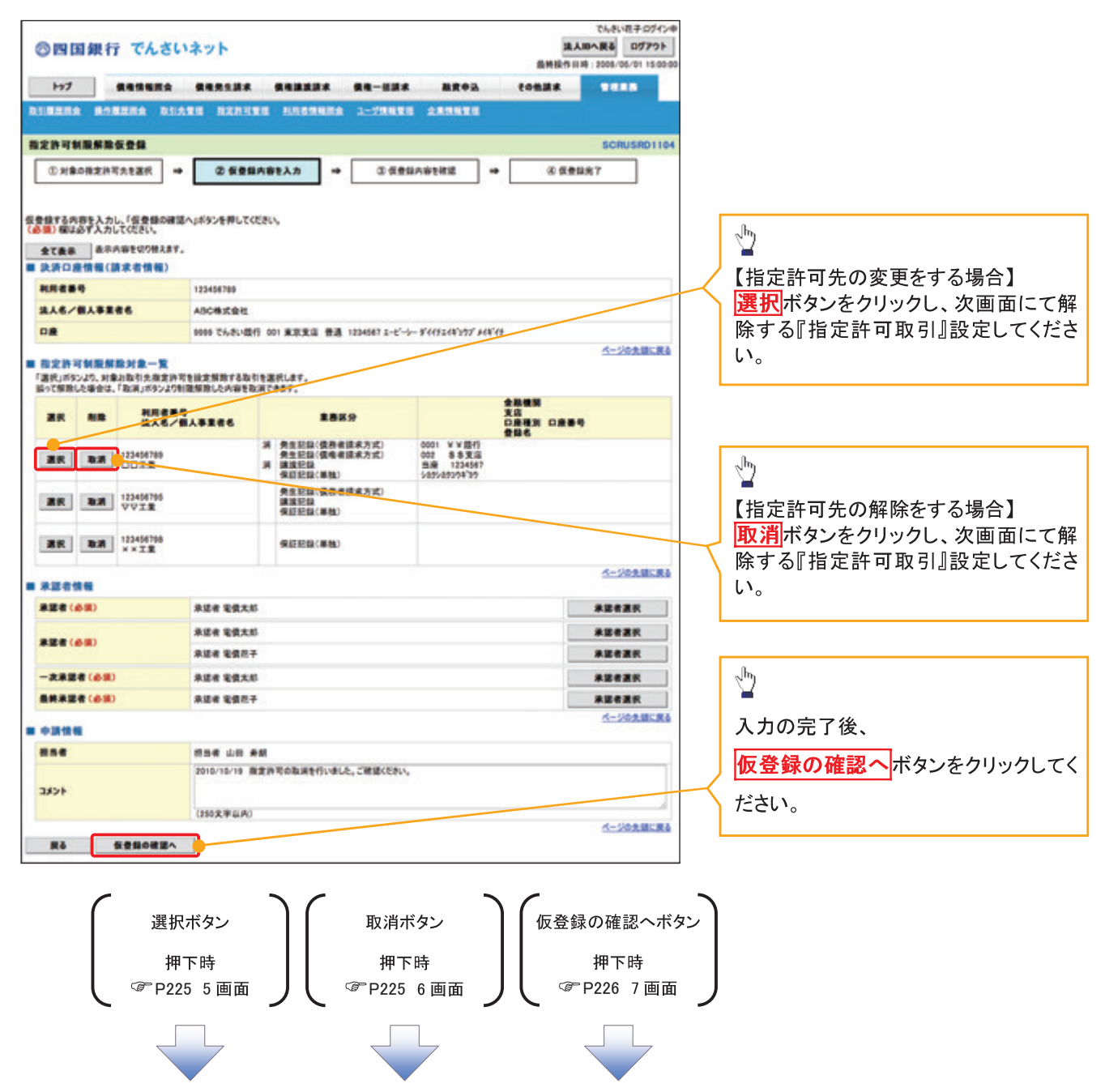

【指定許可先の変更をする場合】

5. 指定許可制限解除情報編集画面

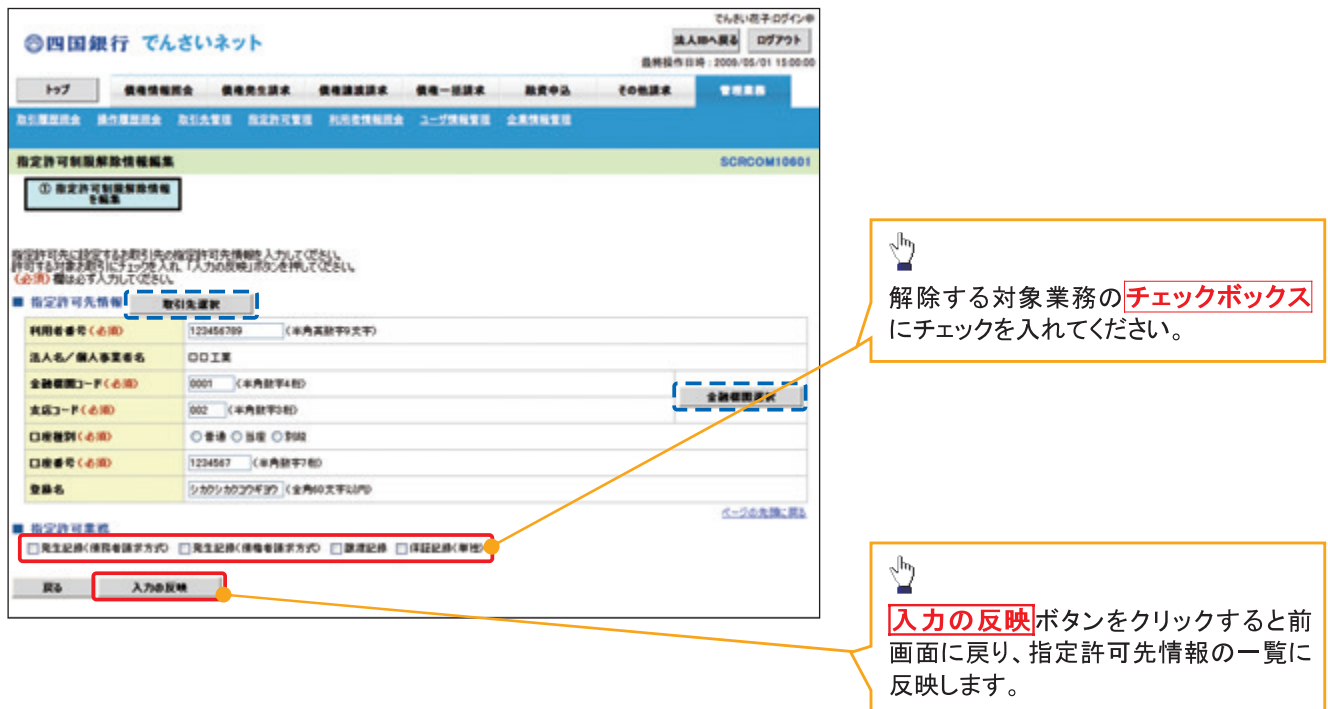

【指定許可先の解除をする場合】

6. 指定許可制限解除情報編集画面

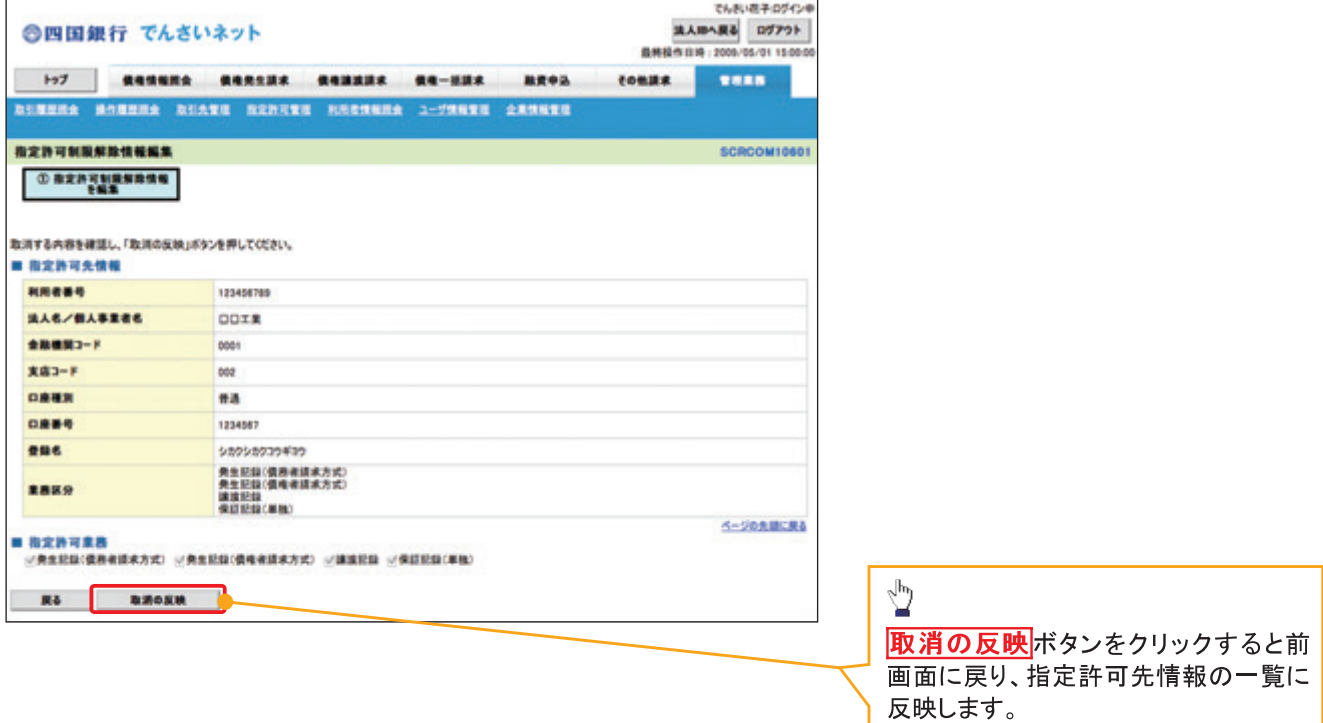

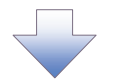

# 7. 指定許可制限解除仮登録確認画面

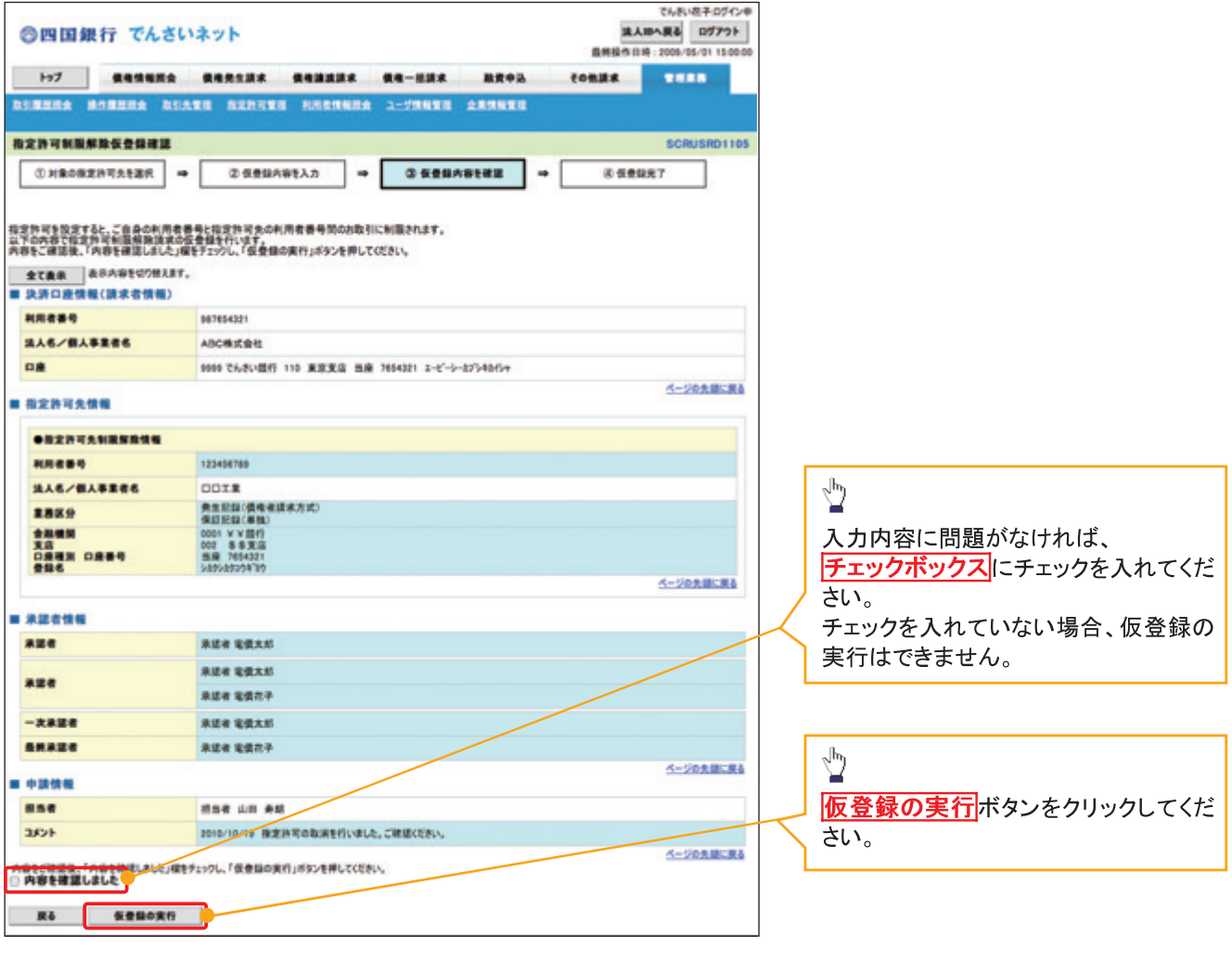

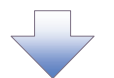

#### 8. 指定許可制限解除仮登録完了画面

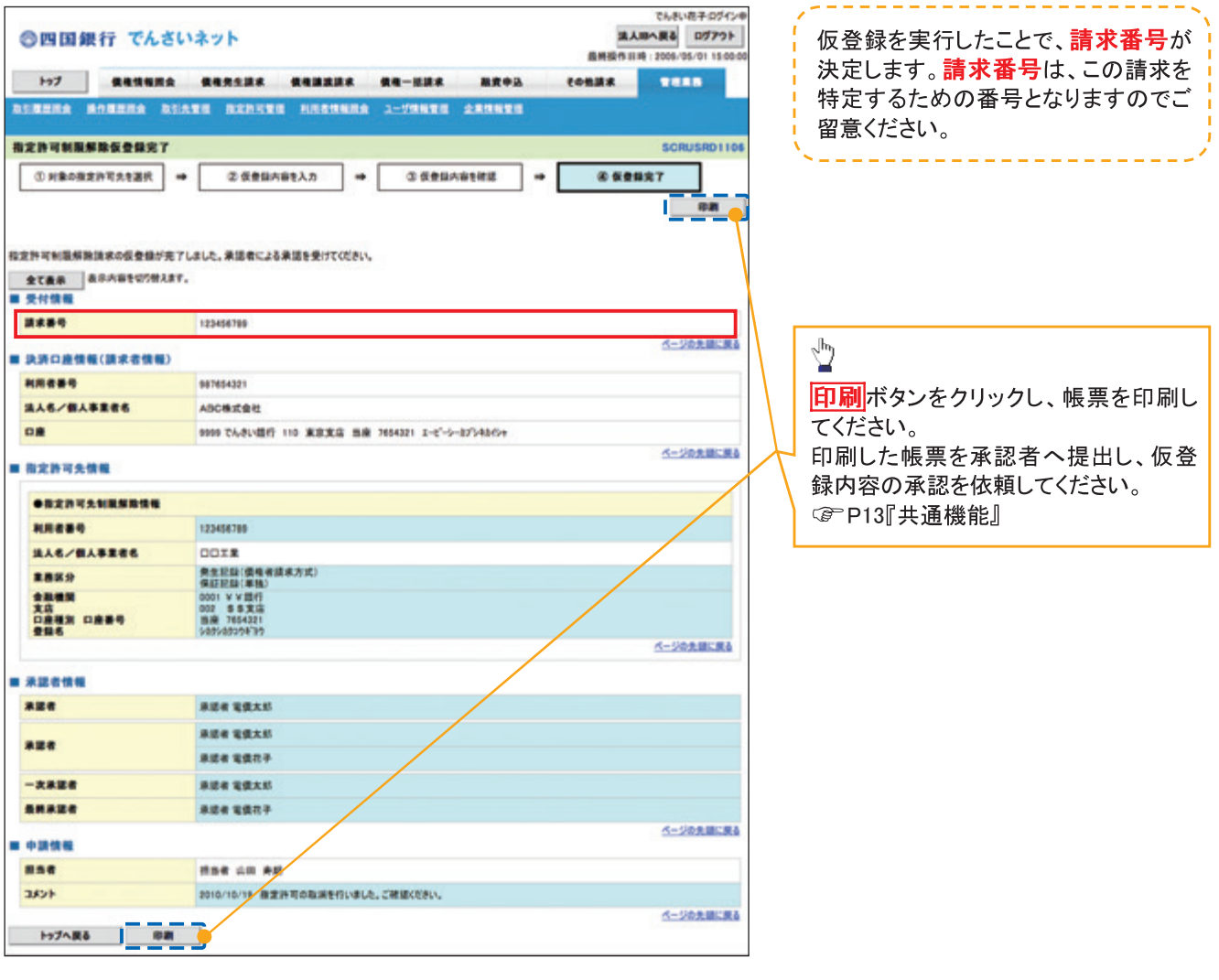

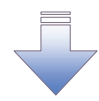

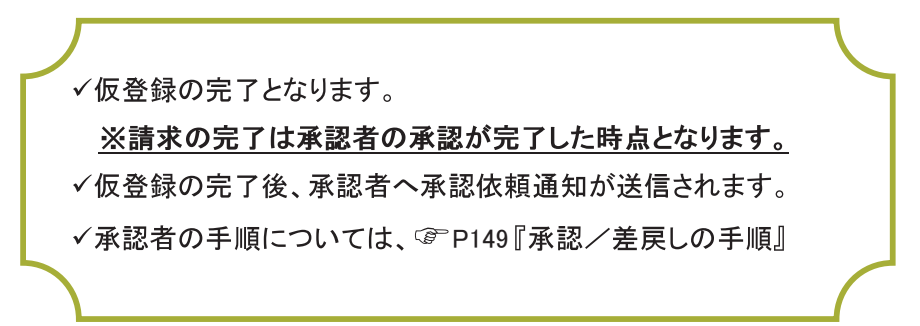

# 取引履歴照会

#### ◆概要

- √ 過去の取引を照会することができます。
- √当日を含めた過去92日間の範囲で照会が可能です。
- √一覧で照会できる件数の上限は 2000件です。
- ✓取引履歴照会を行うには、取引履歴照会権限と権限のある口座の範囲内で照会可能です。
- ✓ 指定した検索条件により、対象となる取引を共通フォーマット・配信1形式ファイルにて作成し、 そのファイルをダウンロードすることが可能です。

# 取引履歴照会の手順

> ログイン後、トップ画面の<mark>管理業務</mark>タブをクリックしてください。

1 管理業務メニュー画面

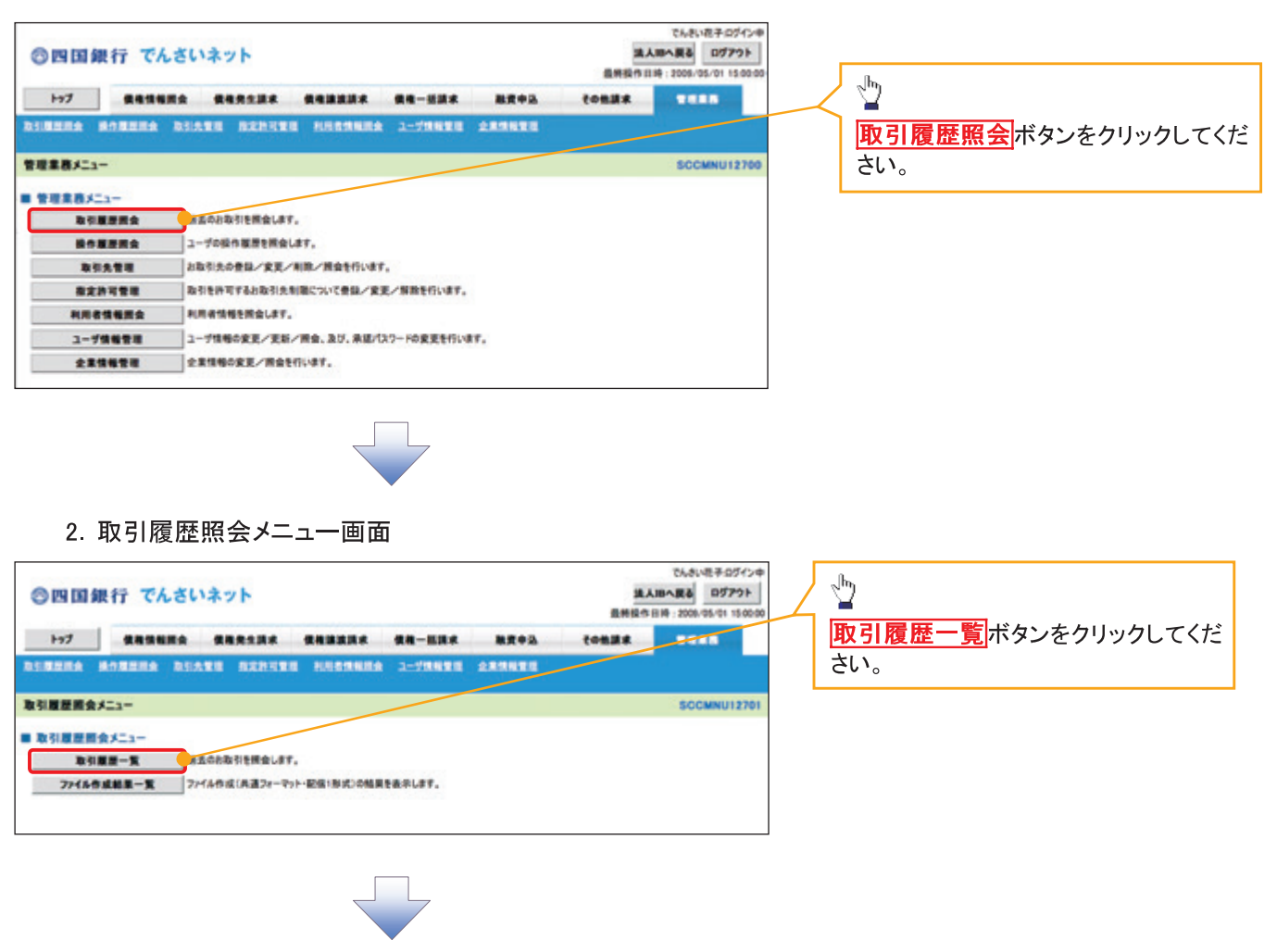

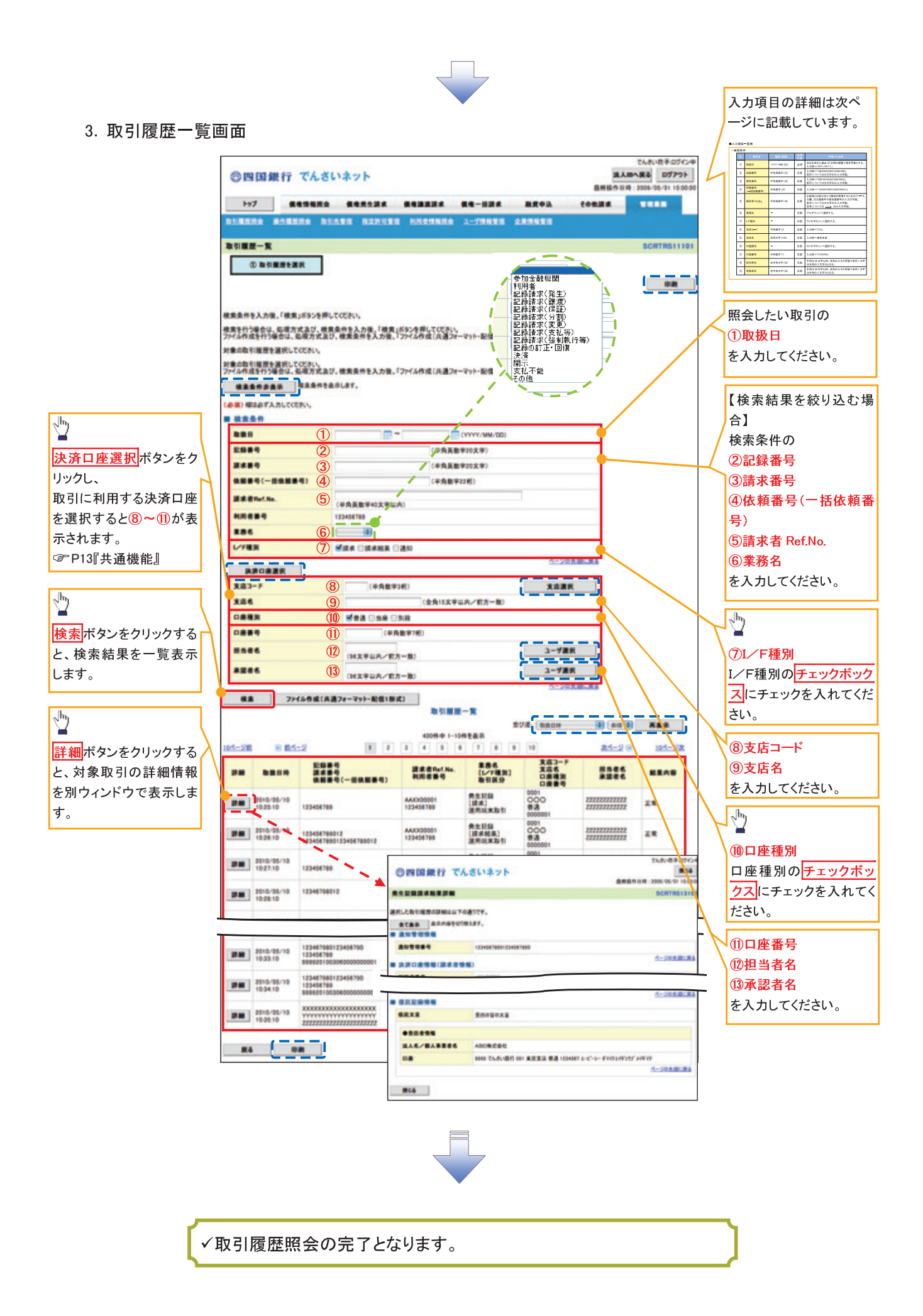

# ●入力項目一覧表

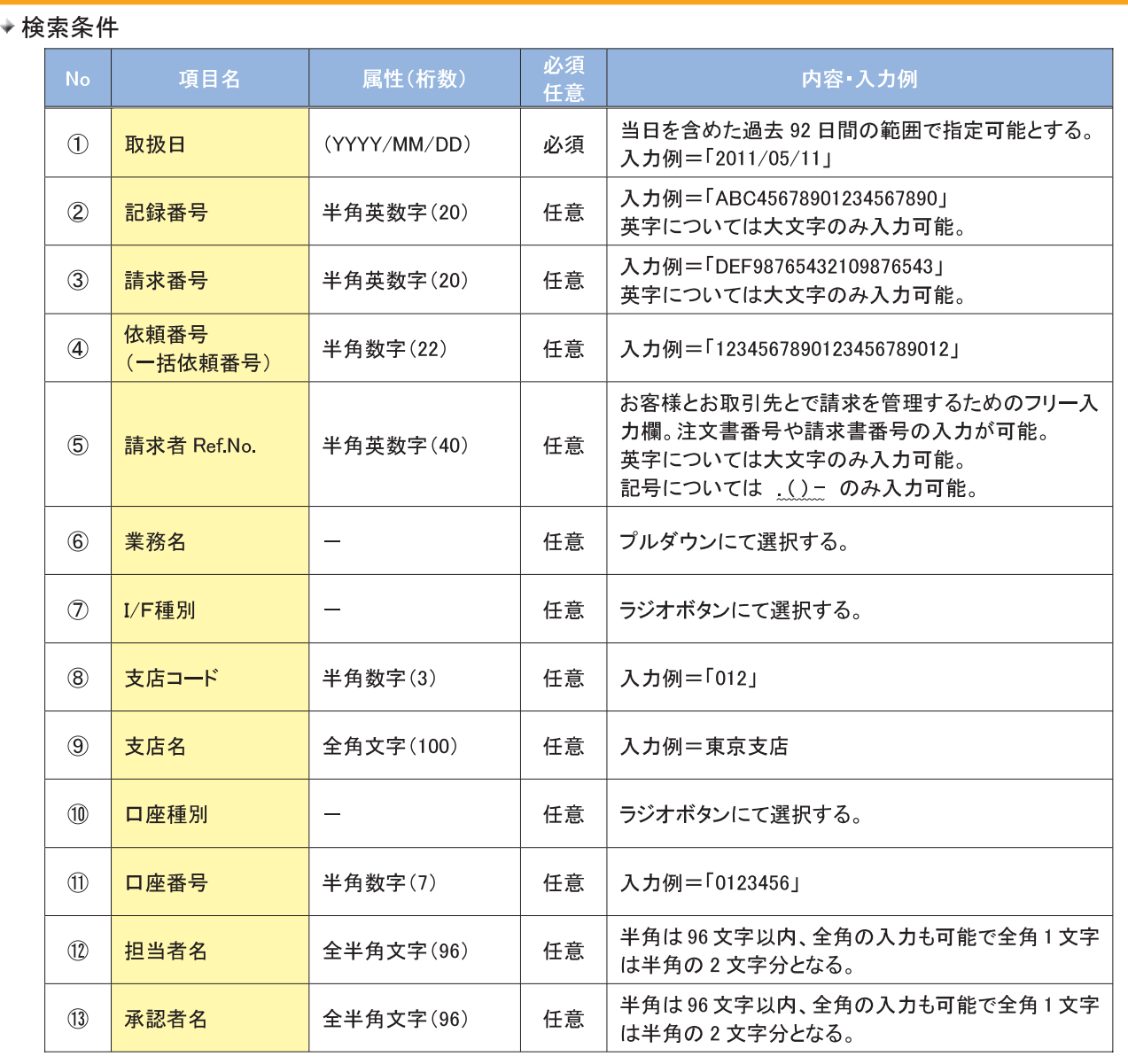

# 取引履歴情報ダウンロードの手順

> ログイン後、トップ画面の<mark>管理業務</mark>タブをクリックしてください。

【取引履歴情報ダウンロードファイル作成】

1. 管理業務メニュー画面

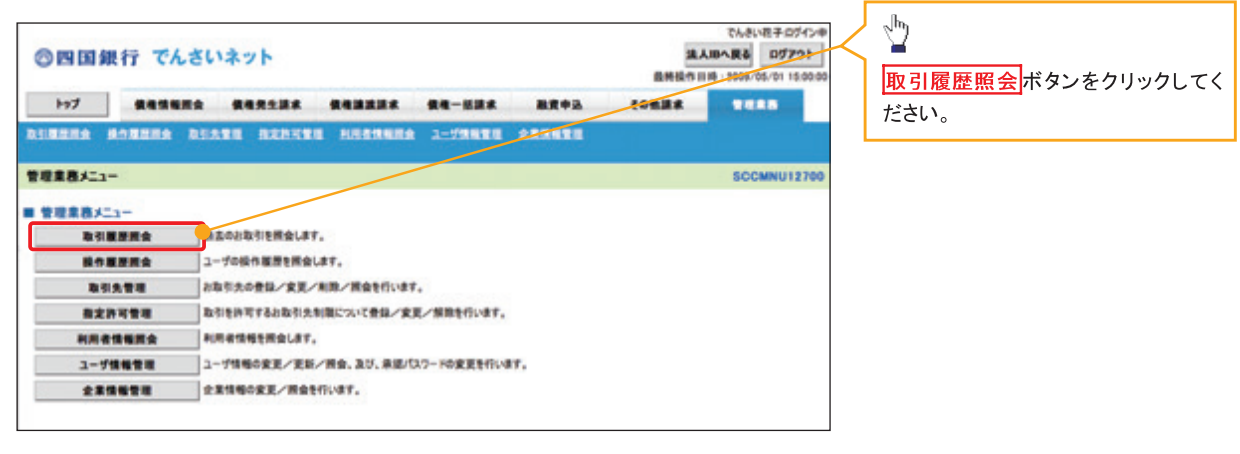

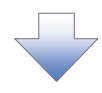

2. 取引履歴照会メニュー画面

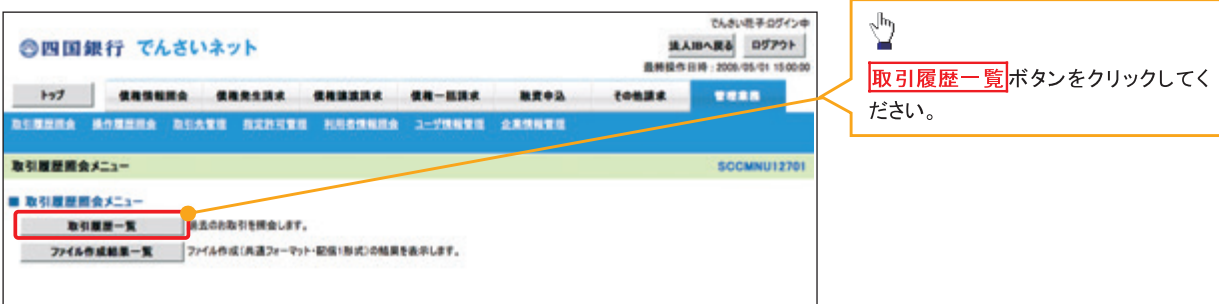

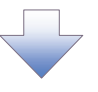

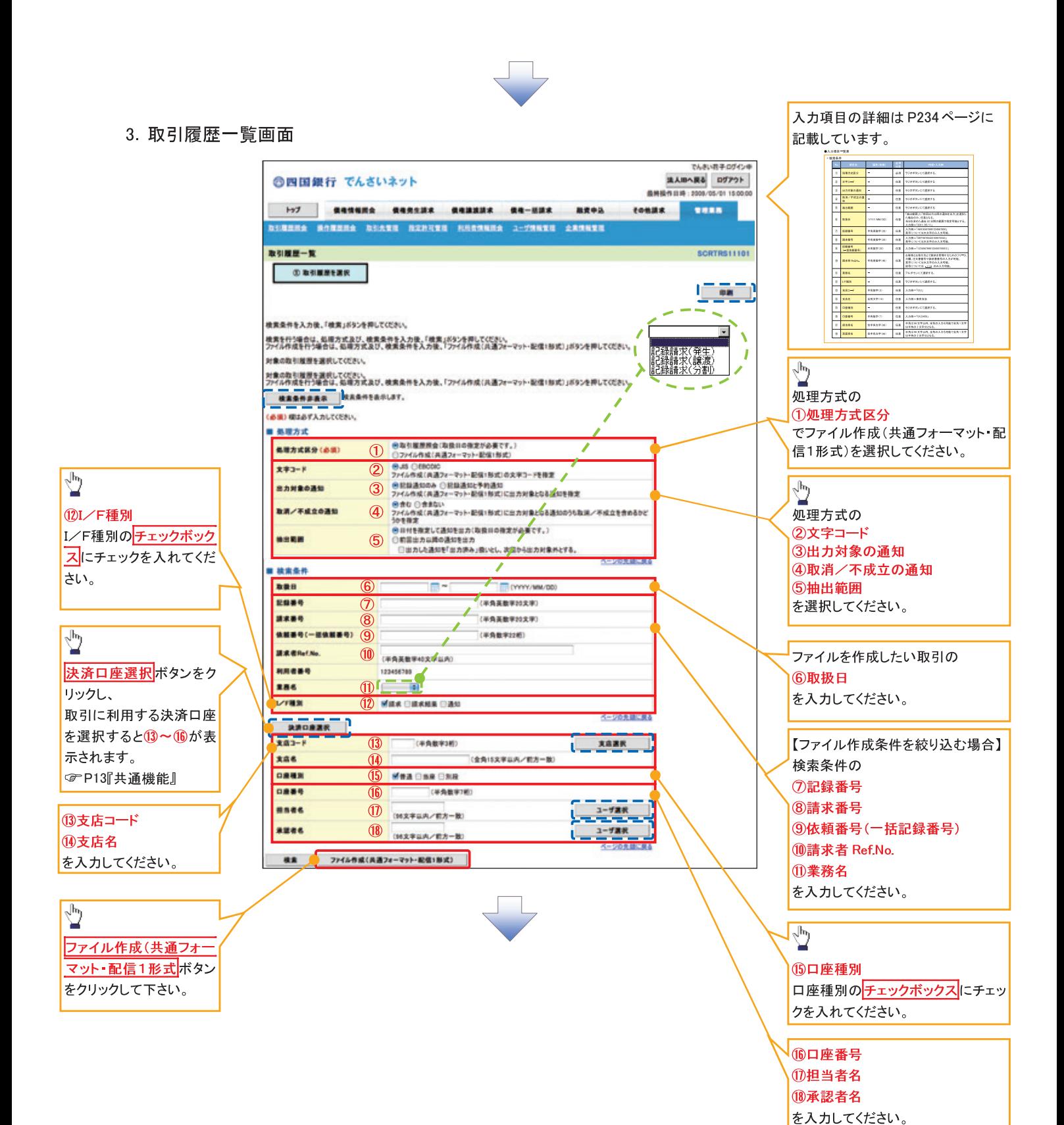

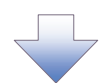

4. ファイル作成(共通フォーマット・配信1形式)条件入力完了画面

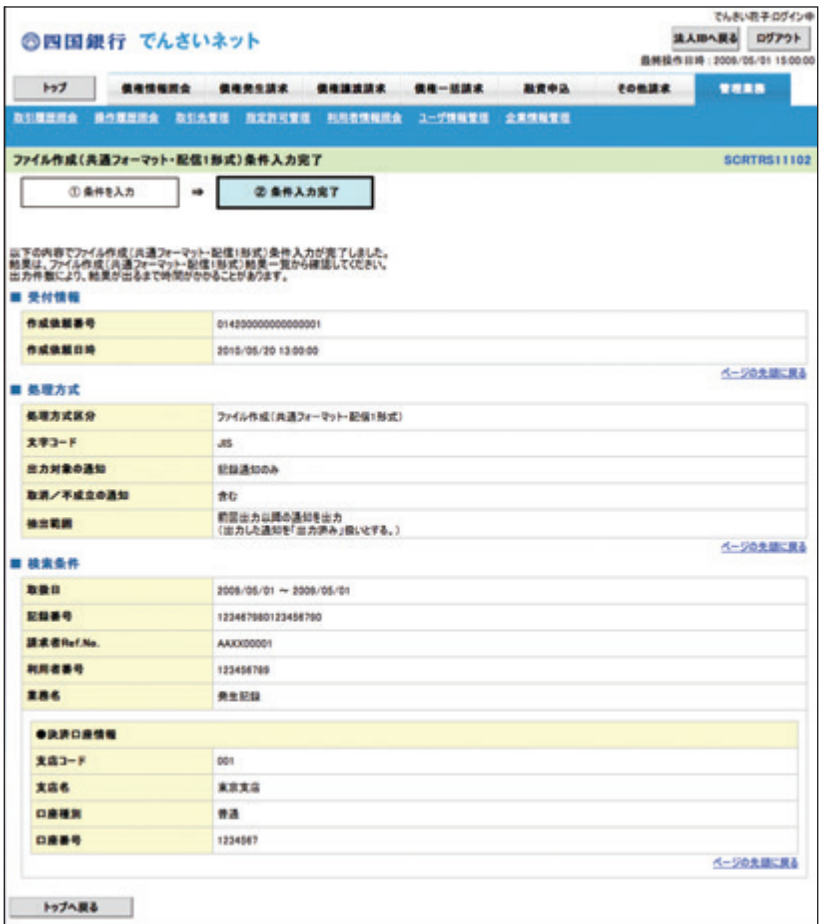

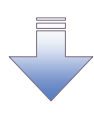

√取引履歴情報ダウンロードファイル作成の完了となります。 √取引履歴情報ダウンロードファイル作成の完了後、 ファイル作成(共通フォーマット・配信1形式)結果一覧画面より 取引履歴情報のダウンロードが可能となります。 √取引履歴情報のダウンロード手順については、 ☞ P235 【取引履歴情報ダウンロード】

# ●入力項目一覧表

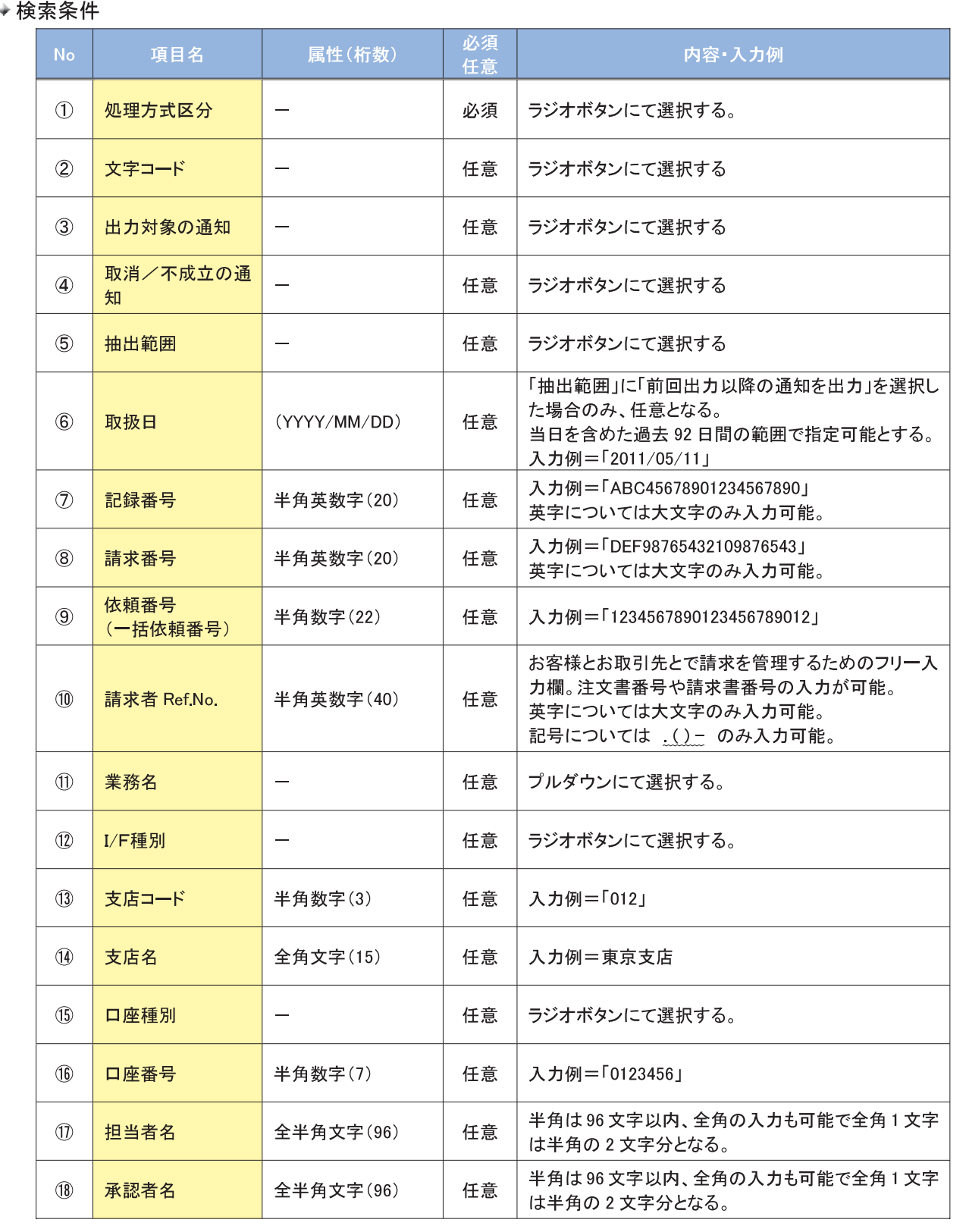

1. 管理業務メニュー画面

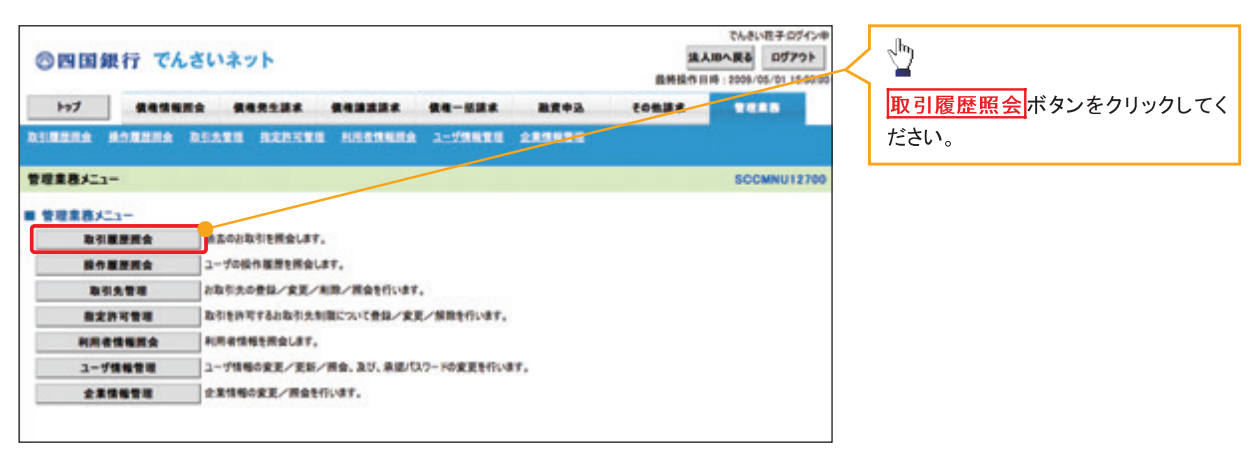

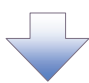

2. 取引履歴照会メニュー画面

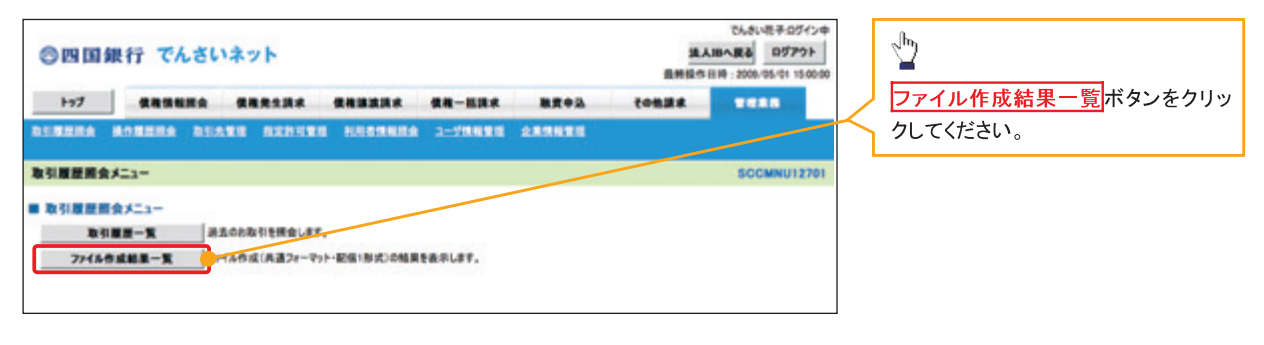

3. ファイル作成(共通フォーマット・配信1形式)結果一覧画面

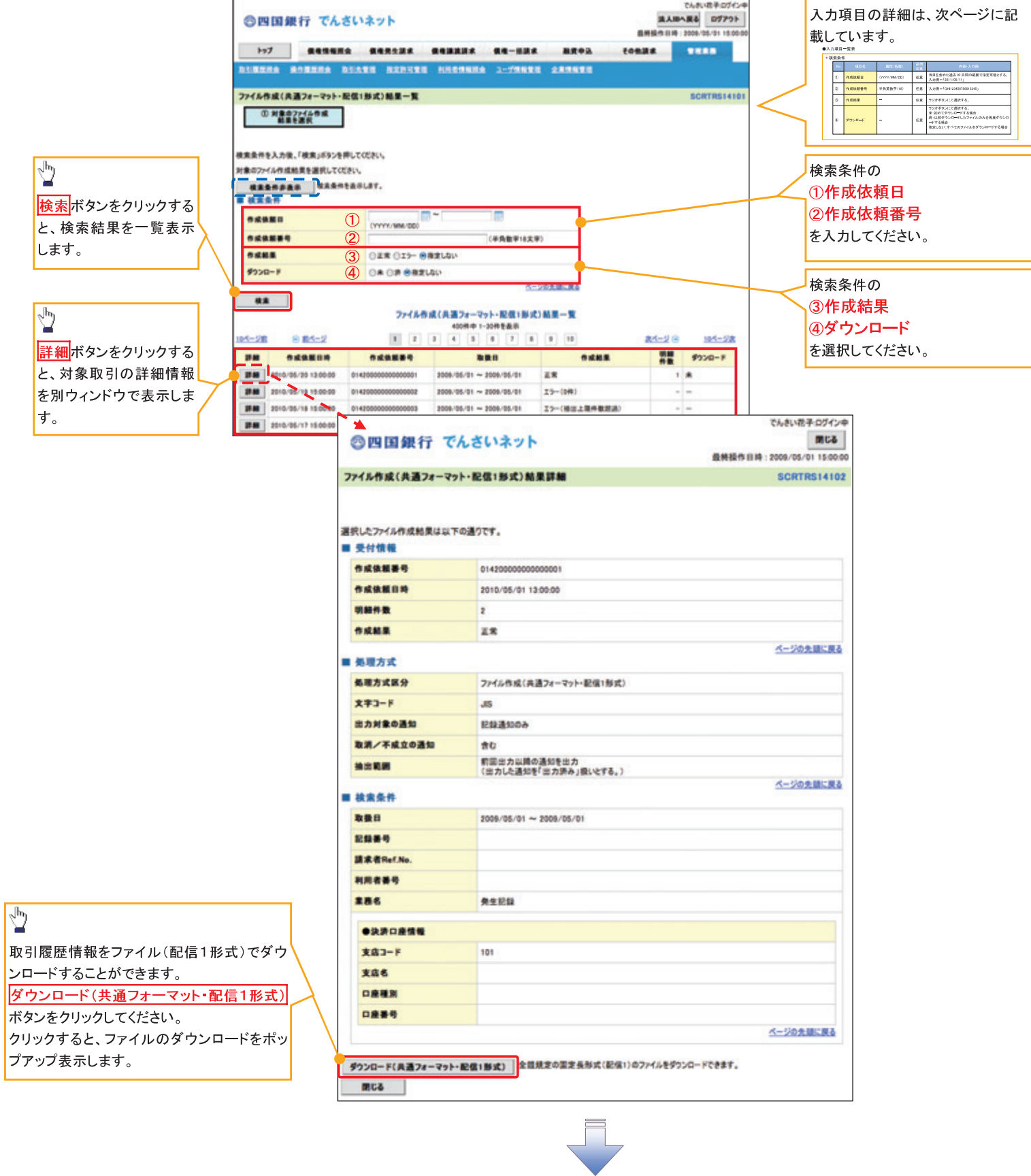

√取引履歴情報ダウンロードの完了となります。

# ●入力項目一覧表

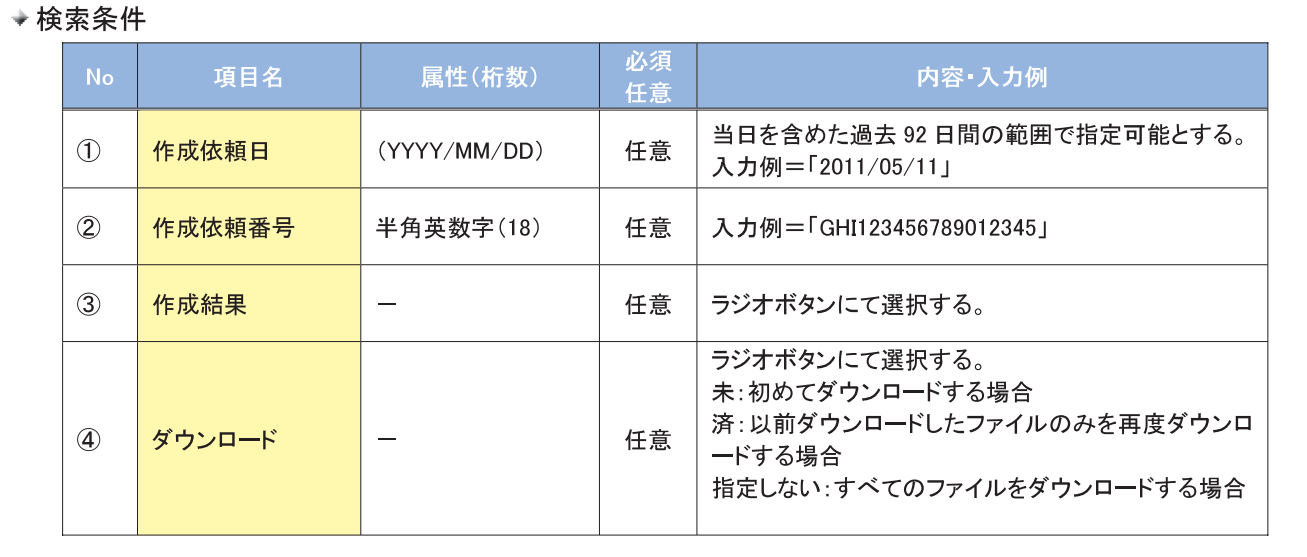

# 操作履歴照会

#### ◆概要

- √ 過去の操作履歴を照会することができます。
- √当日を含めた過去92日間の範囲で照会が可能です。
- √一覧で照会できる件数の上限は 2000件です。
- √操作履歴をファイル(CSV形式)でダウンロードすることができます。
- ✓操作履歴照会権限を持つユーザは、全ユーザの操作履歴を照会することができます。
- ✔ 操作履歴照会権限を持たないユーザは、自分自身の操作履歴のみ照会できます。

> ログイン後、トップ画面の<mark>管理業務</mark>タブをクリックしてください。

1. 管理業務メニュー画面

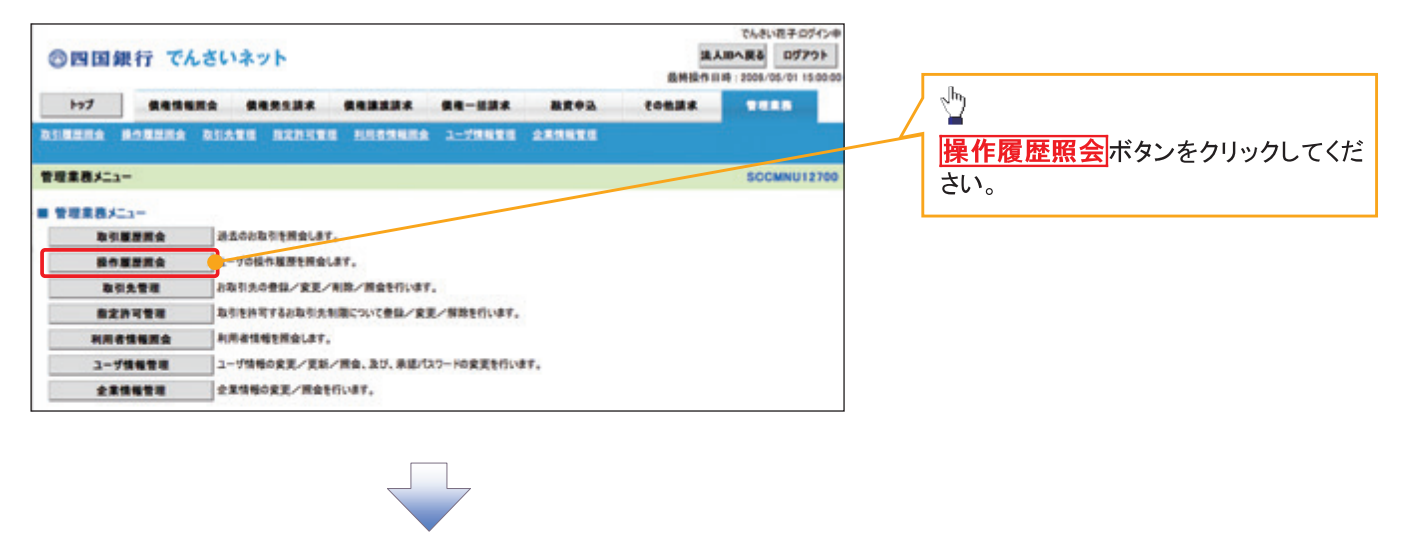

2. 操作履歴照会メニュー画面

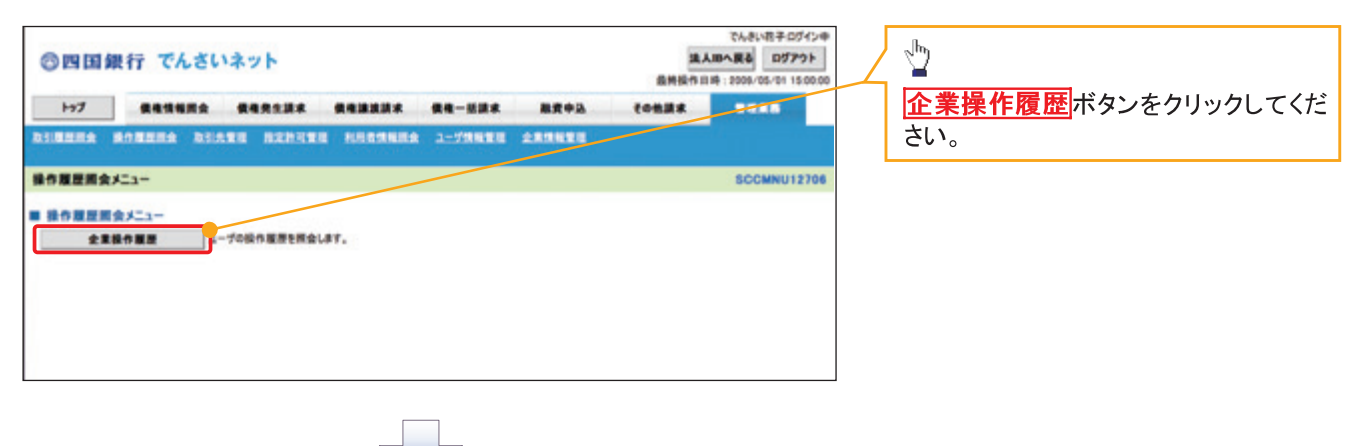

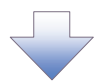

# 3. 企業操作履歴照会画面

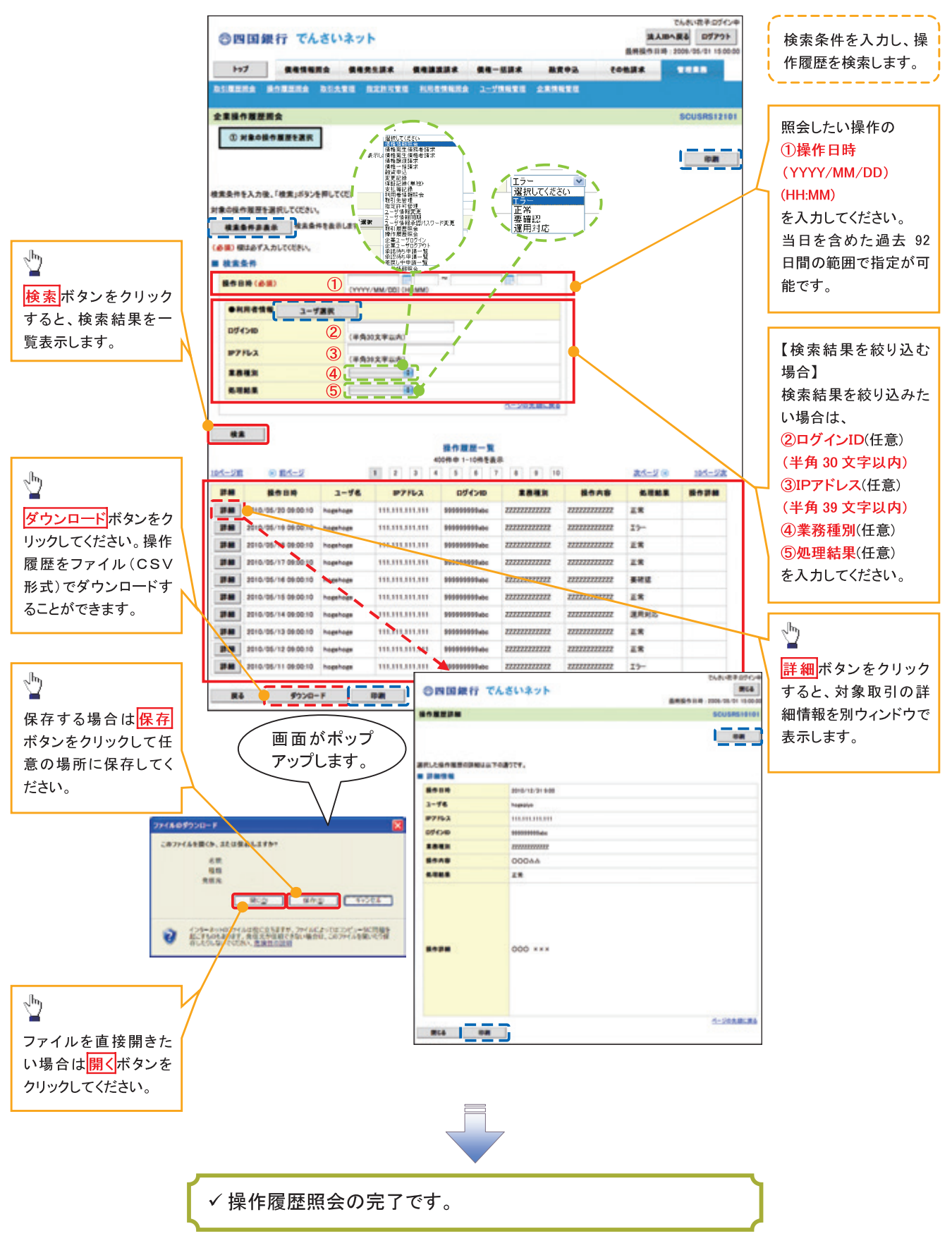

# 債権照会(開示)/詳細検索

#### ◆概要

√決済口座情報や請求者区分(立場)を入力することで詳細検索を行うことができます。

- √ 発生請求を行った債権や保有している債権等の債権照会(開示)ができます。
- √照会した債権の履歴情報を照会できます。
- ☆事前準備

√記録番号、支払期日、請求日等が必要です。

# > ログイン後、トップ画面の<mark>債権情報照会</mark>タブをクリックしてください。

1. 債権情報照会メニュー画面

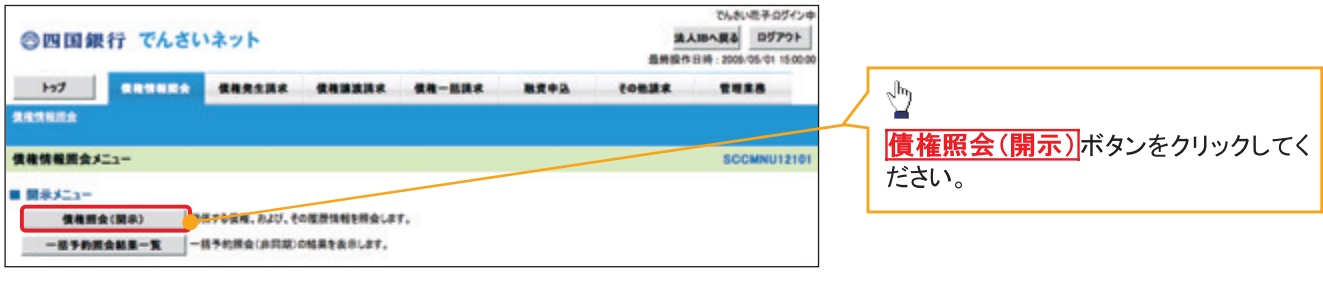

# 2-1. 債権照会(開示)条件入力画面

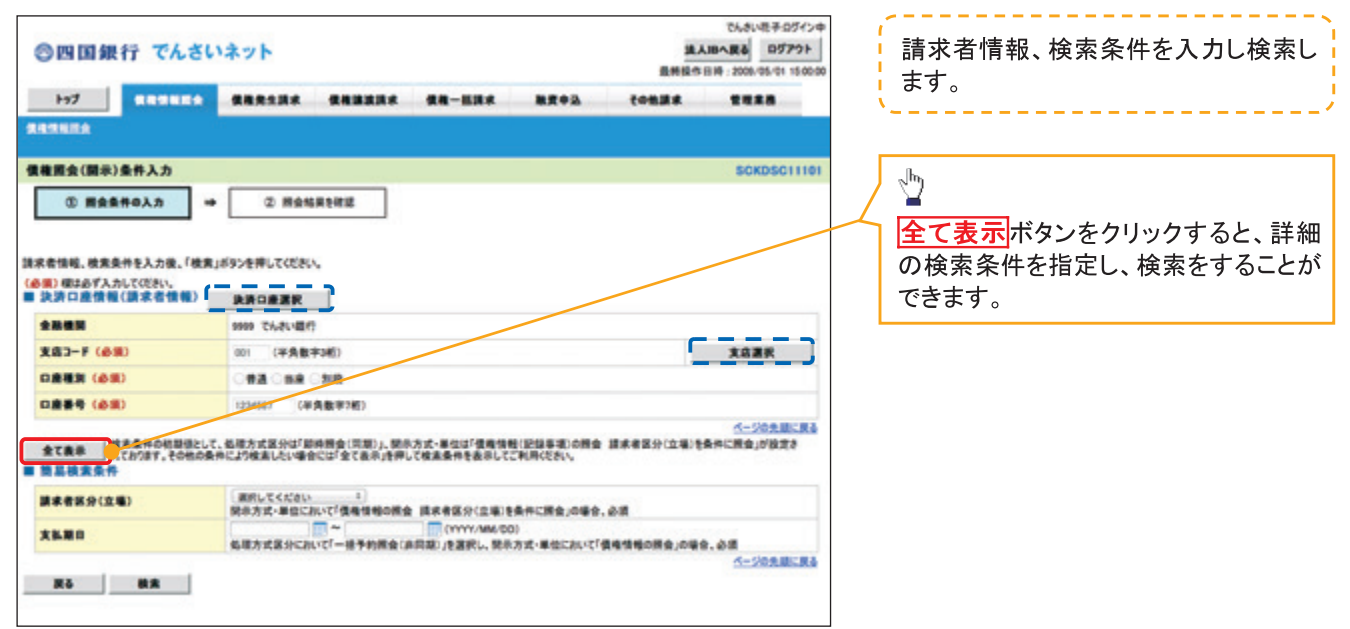

# 2-2. 倩権照会(開示)条件入力画面

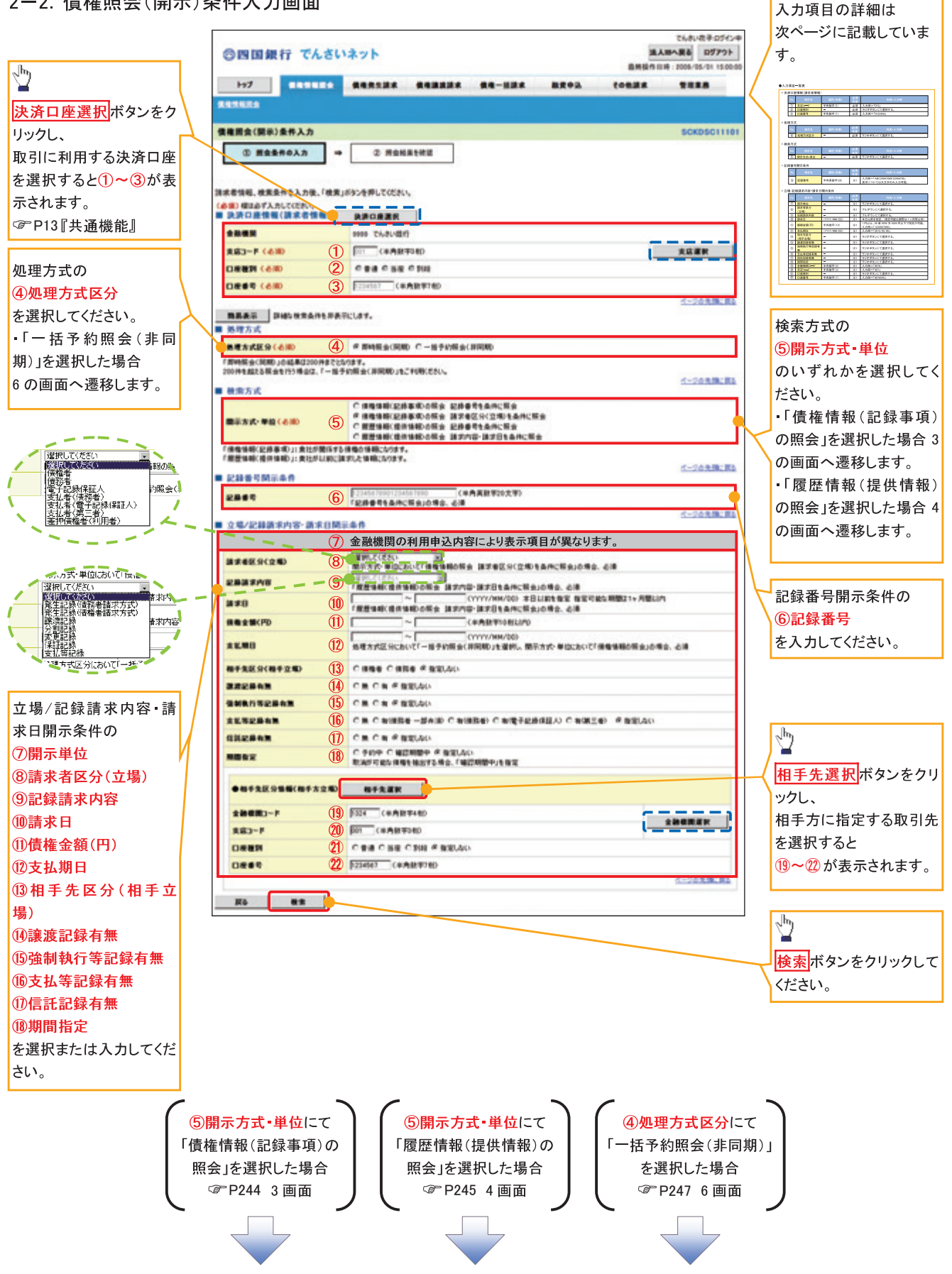

# ●入力項目一覧表

# ◆決済口座情報(請求者情報)

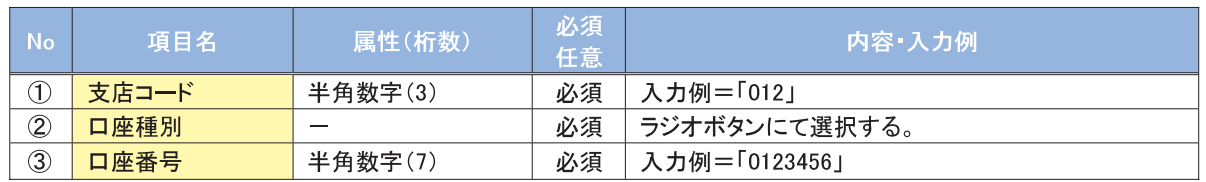

## ◆ 処理方式

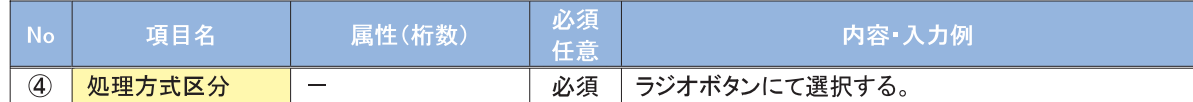

## ◆ 検索方式

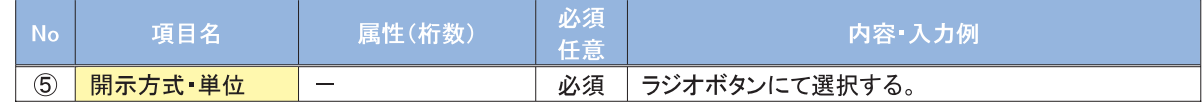

#### → 記録番号開示条件

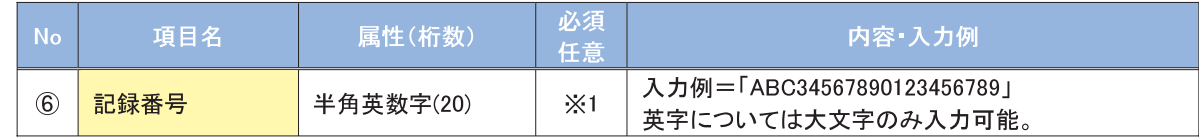

#### ◆立場/記録請求内容·請求日開示条件

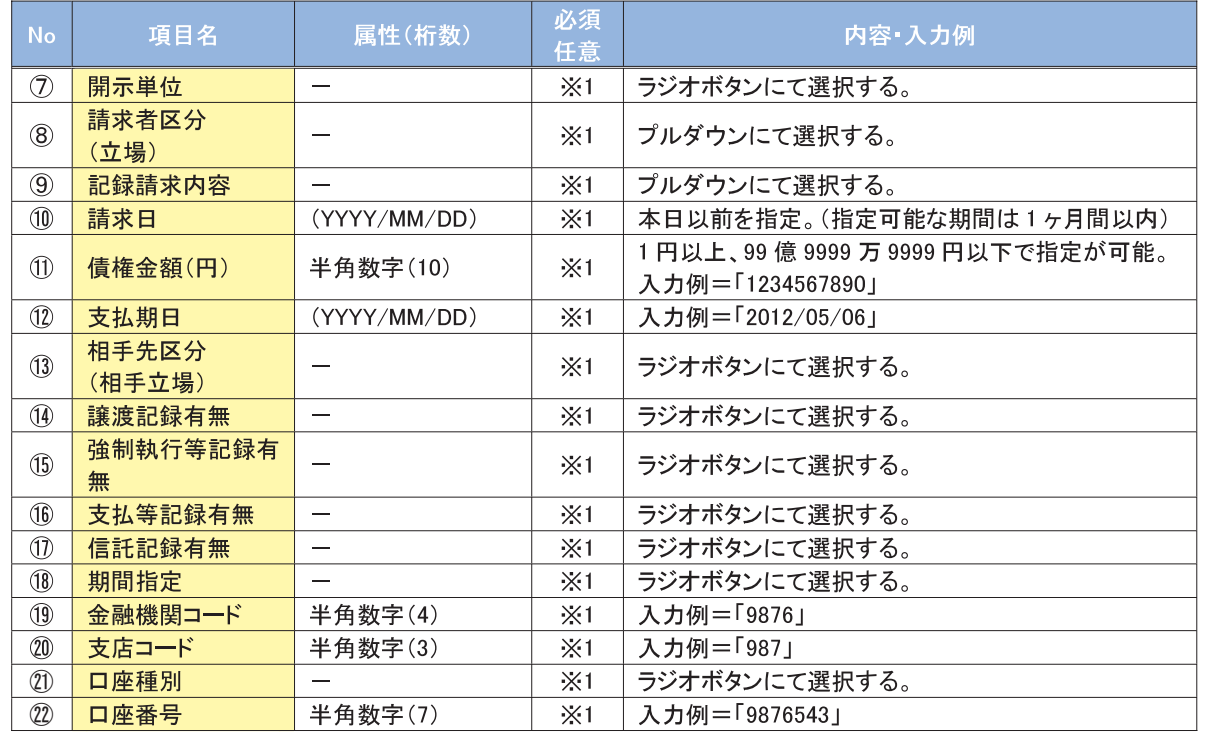

## ①ご注意事項

※1:検索条件の組み合わせにより、必須·任意·入力不可項目が異なります。詳細は、©P243『検索条件 による入力項目表』

→検索条件による入力項目表

入力項目の区分は「処理方式区分」、「開示方式·単位」の入力内容により、入力パターンがわかれます。  $\sqrt{r}$   $\sqrt{m}$ 

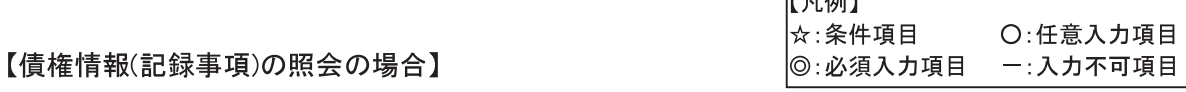

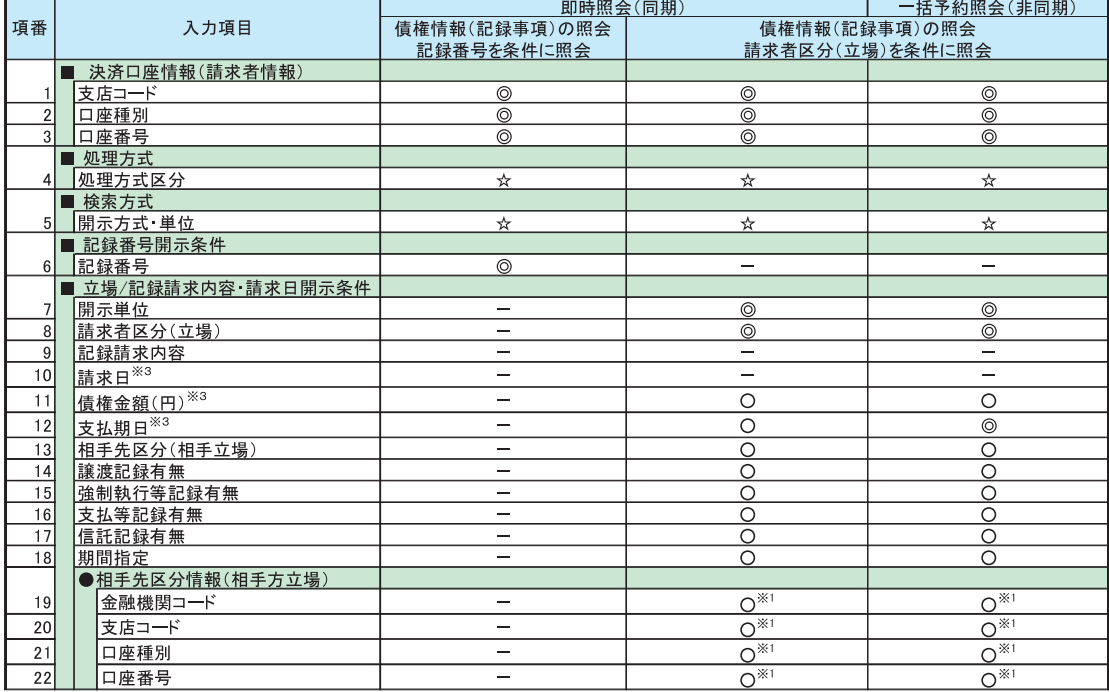

#### 【履歴情報(提供情報)の照会の場合】

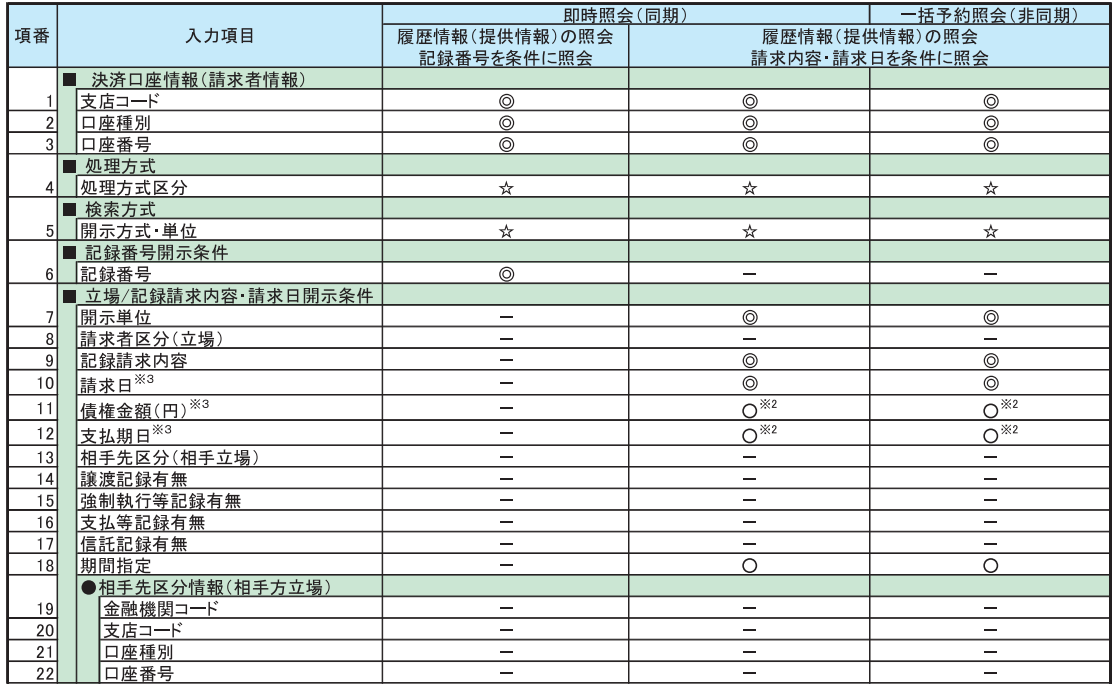

# **①ご注意事項**

- ※1:相手先区分(相手立場)を指定すると入力可能となります。なお、いずれか1項目以上の入力は必須 となります。
- ※2 :提供情報開示の場合、発生記録情報の開示を行う場合に限り、任意で支払期日と債権金額(円)を 指定可能です。
- ※3:必須入力項目の場合は範囲の双方へ入力が必要、任意入力項目の場合は範囲の片方のみの 入力も可能です。

### 【債権情報(記録事項)の照会の場合】

3. 即時照会結果一覧画面

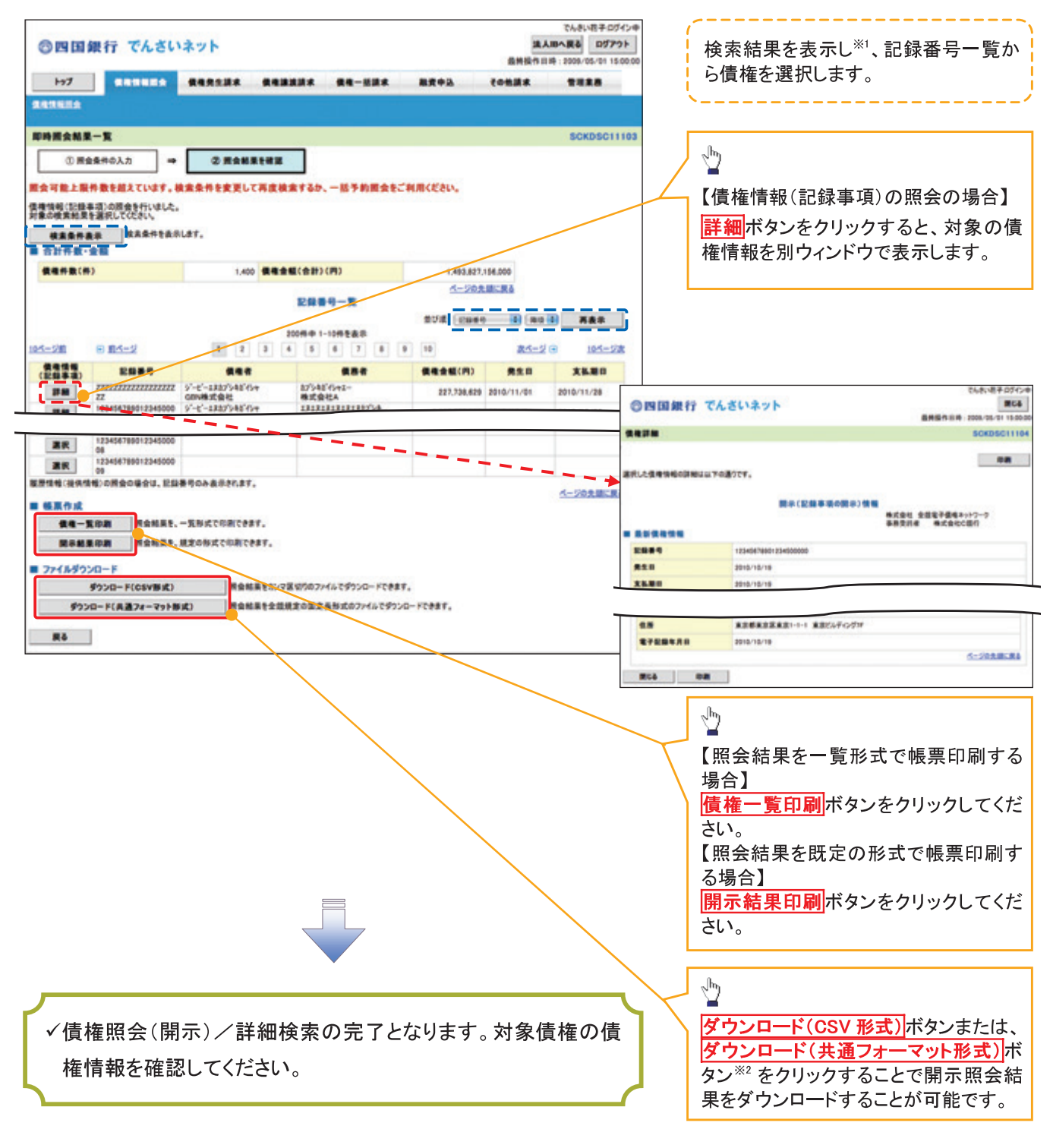

#### ①ご注意事項

※1:即時照会(同期)における開示可能上限件数は 200 件までとなります。開示可能上限件数を 超過した場合は、検索条件を変更して再検索を行っていただくか、一括予約照会を行ってください。 ※2 :開示方式·単位項目の「債権情報(記録事項)の照会 記録番号を条件に照会」または「債権 情報(記録事項)の照会 請求者区分(立場)を条件に照会」を選択した場合のみダウンロード可能 です。

#### 【履歴情報(提供情報)の照会の場合】

4. 即時照会結果一覧画面

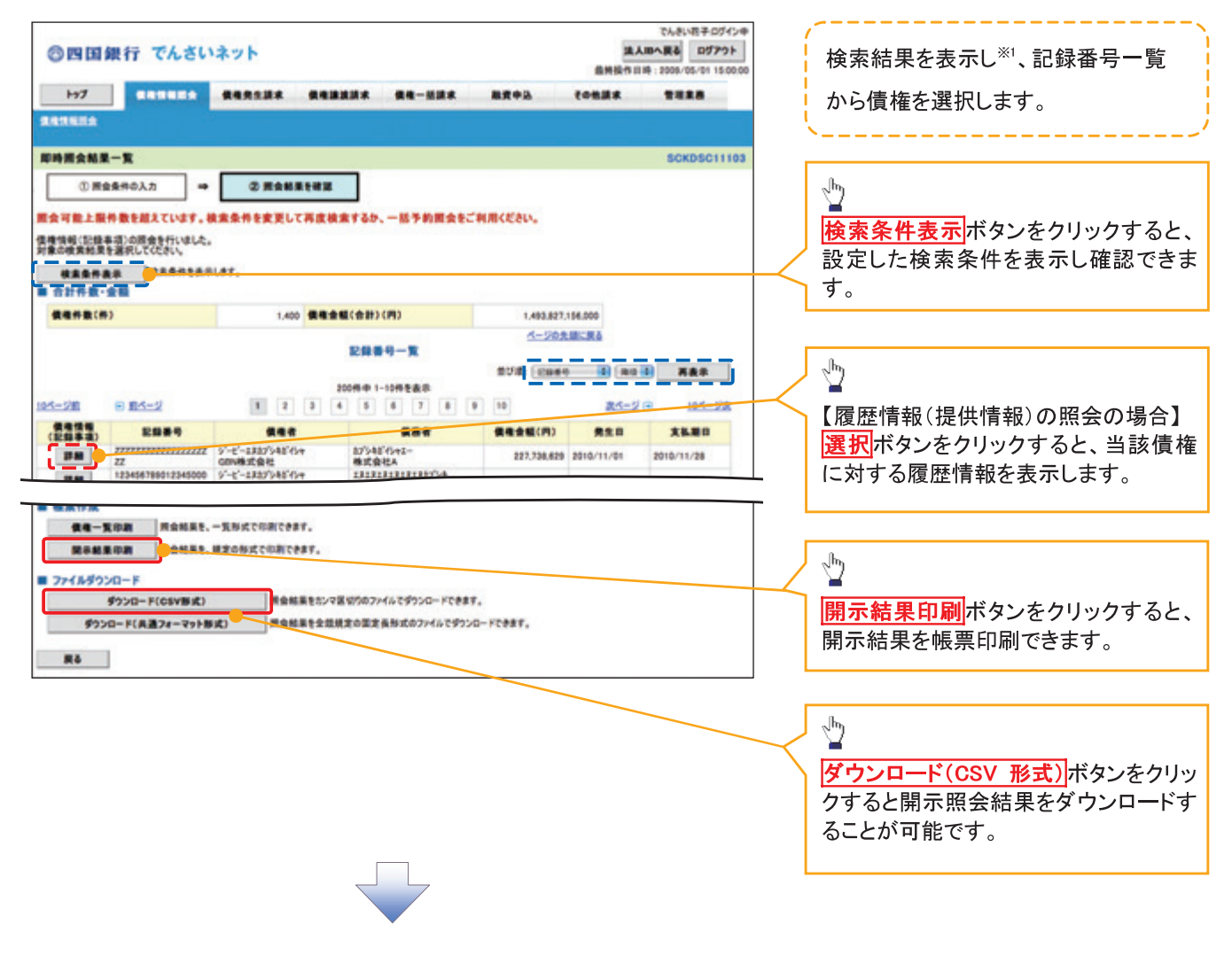

# **①ご注意事項**

※1 :即時照会(同期)における開示可能上限件数は200件までとなります。開示可能上限件数を超過した 場合は、検索条件を変更して再検索を行っていただくか、一括予約照会を行ってください。

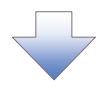

5. 履歴情報(提供情報)一覧画面

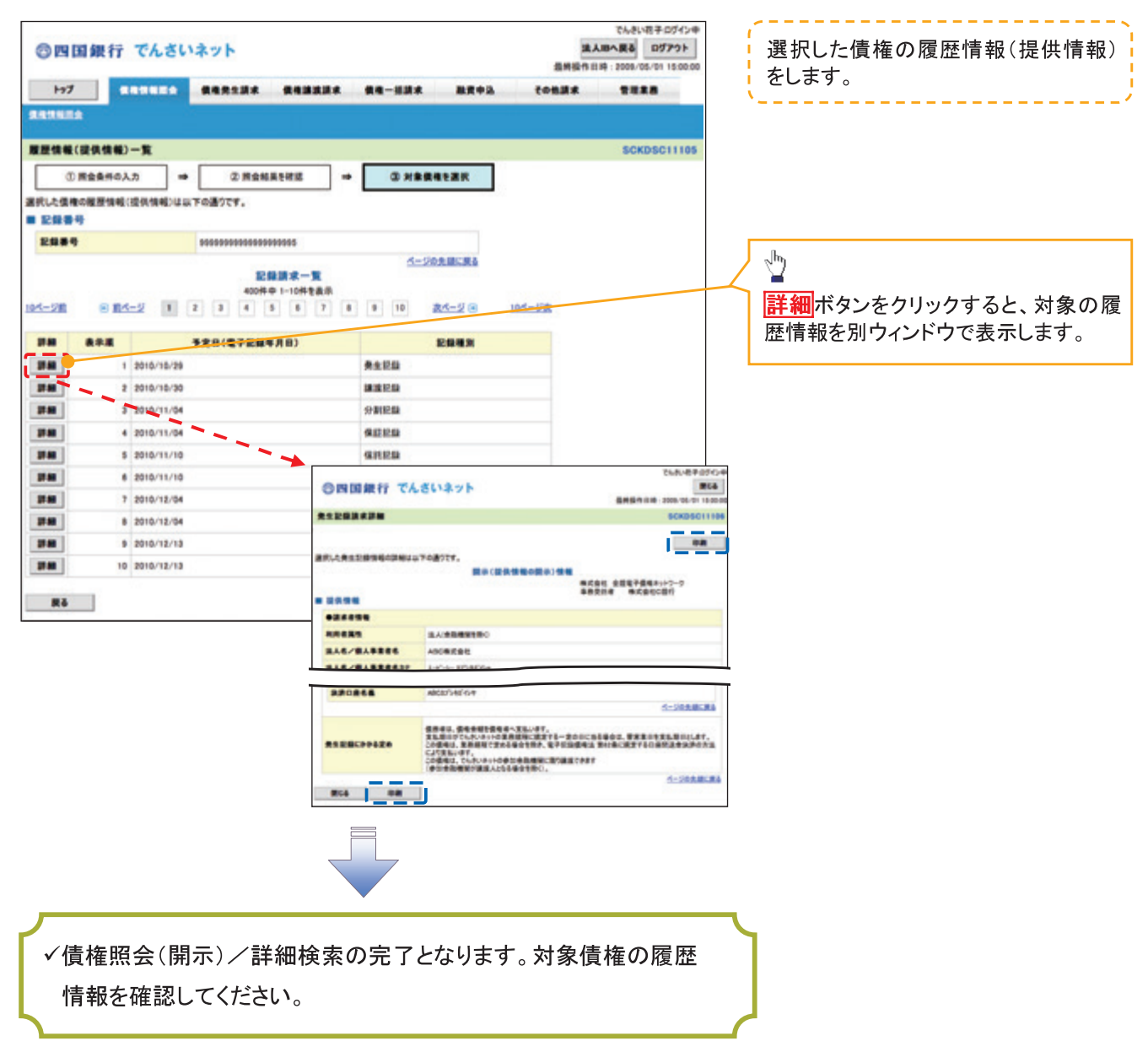

# →開示結果の還元方法

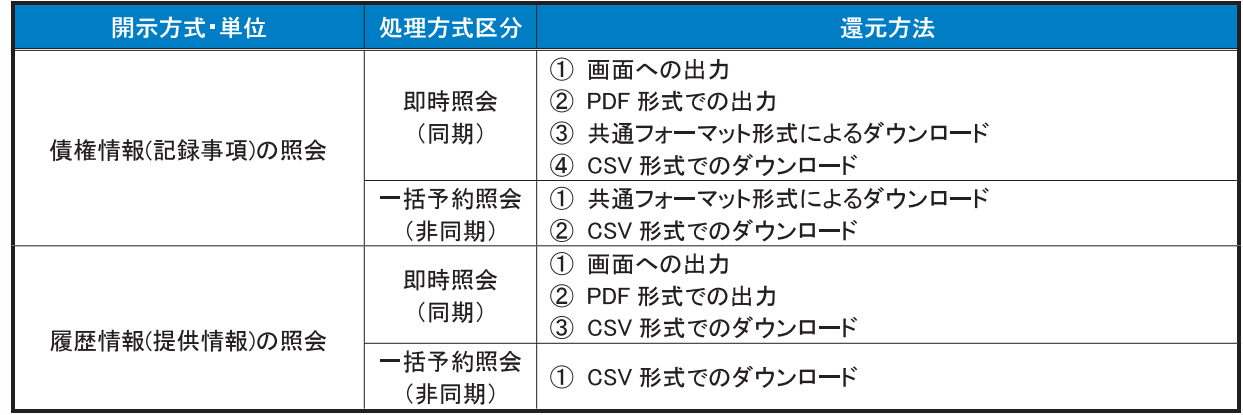

# 【一括予約照会(非同期)の場合】

6. 一括予約照会入力完了画面

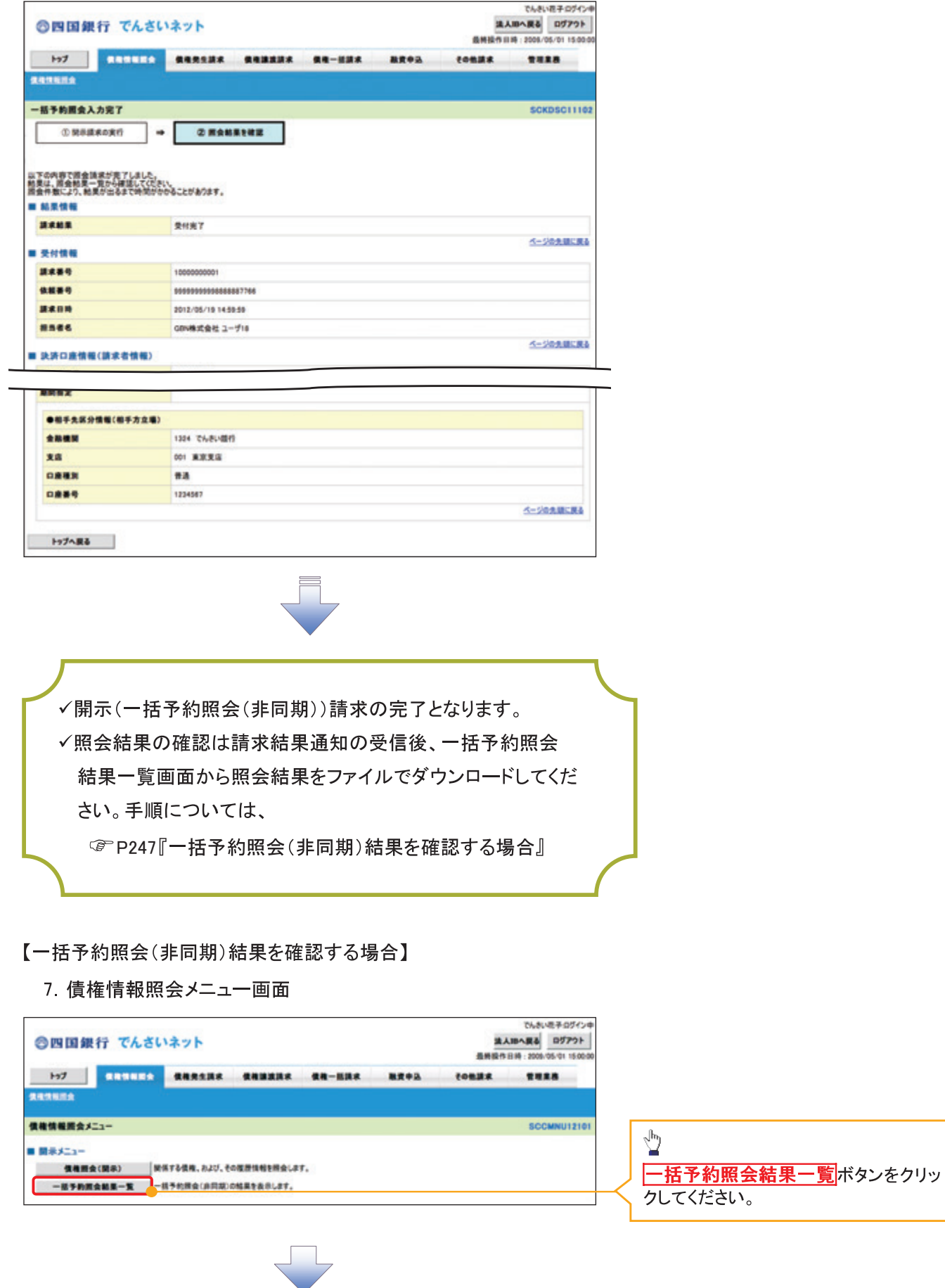

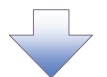

#### 8. 一括予約照会結果一覧画面

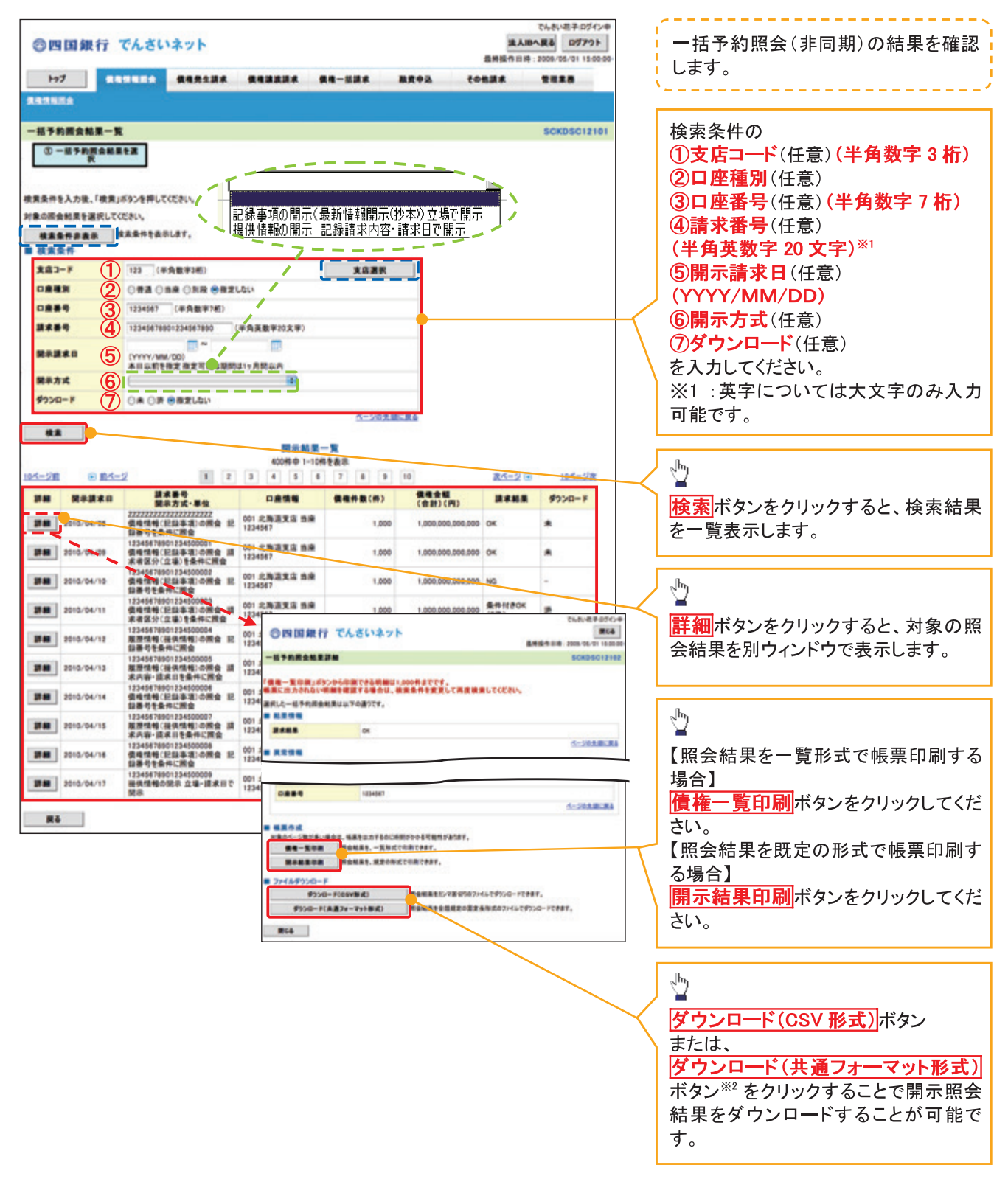

# ①ご注意事項

※2 :「ダウンロード(共通フォーマット形式)」は、開示方式・単位項目の「債権情報(記録事項)の照会 請 求者区分(立場)を条件に照会」を選択した場合のみダウンロード可能です。

# 債権情報(受取債権/入金予定/支払予定)の照会

❖ 概要

- √ 発生記録や譲渡記録などにより、被請求者として受け取った記録通知を抽出し、受取債権情報と して作成後、ダウンロードできます。
- √自身が債権者である電子記録債権を抽出し、入金予定として作成後、ダウンロードできます。
- √自身が債務者である電子記録債権を抽出し、支払予定として作成後、ダウンロードできます。
- √受取債権·入金予定·支払予定は、帳票·CSV·固定長形式でダウンロードできます。
- √固定長形式でダウンロードする場合、受取債権情報は共通フォーマット・配信 1 形式ファイルで、 入金予定・支払予定情報は開示結果ファイル(配信2形式)で還元します。

受取債権情報の作成手順

> ログイン後、トップ画面の<mark>債権情報照会</mark>タブをクリックしてください。

1. 債権情報照会メニュー画面

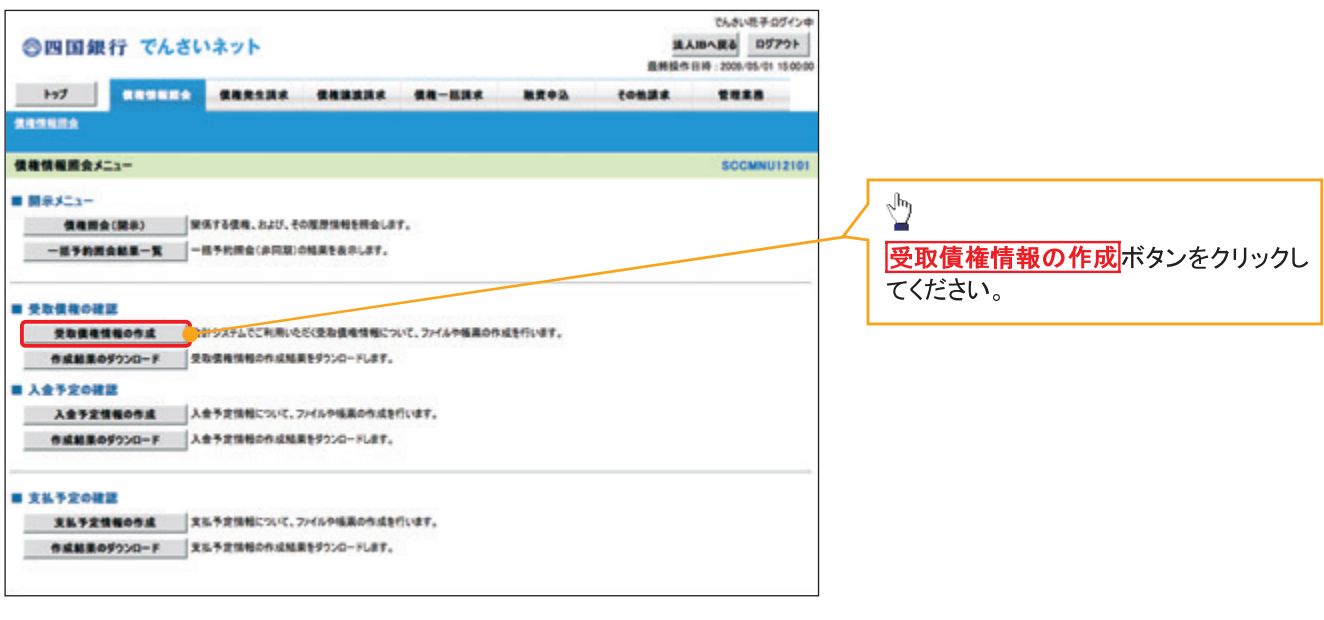

# 2-1. 受取債権情報作成画面

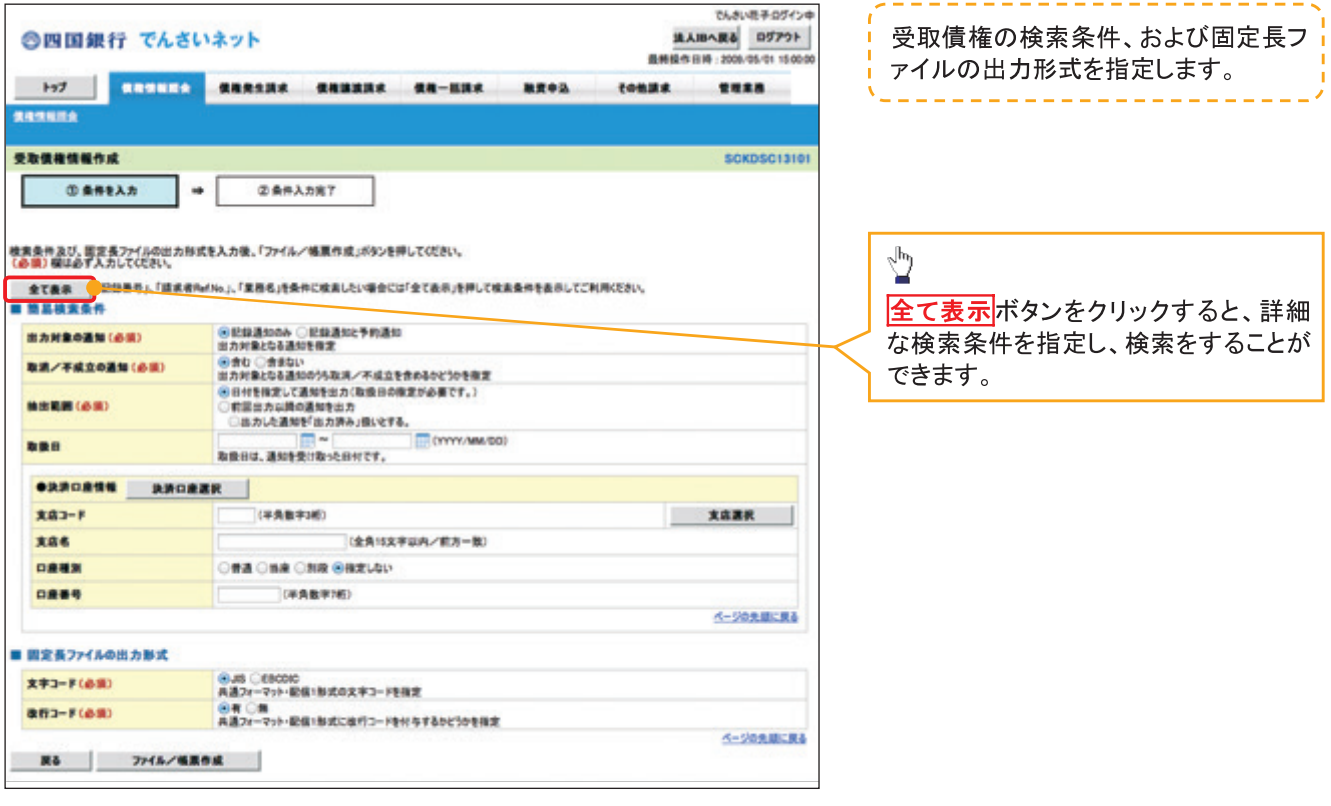

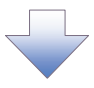
## 2-2 受取債権情報作成画面

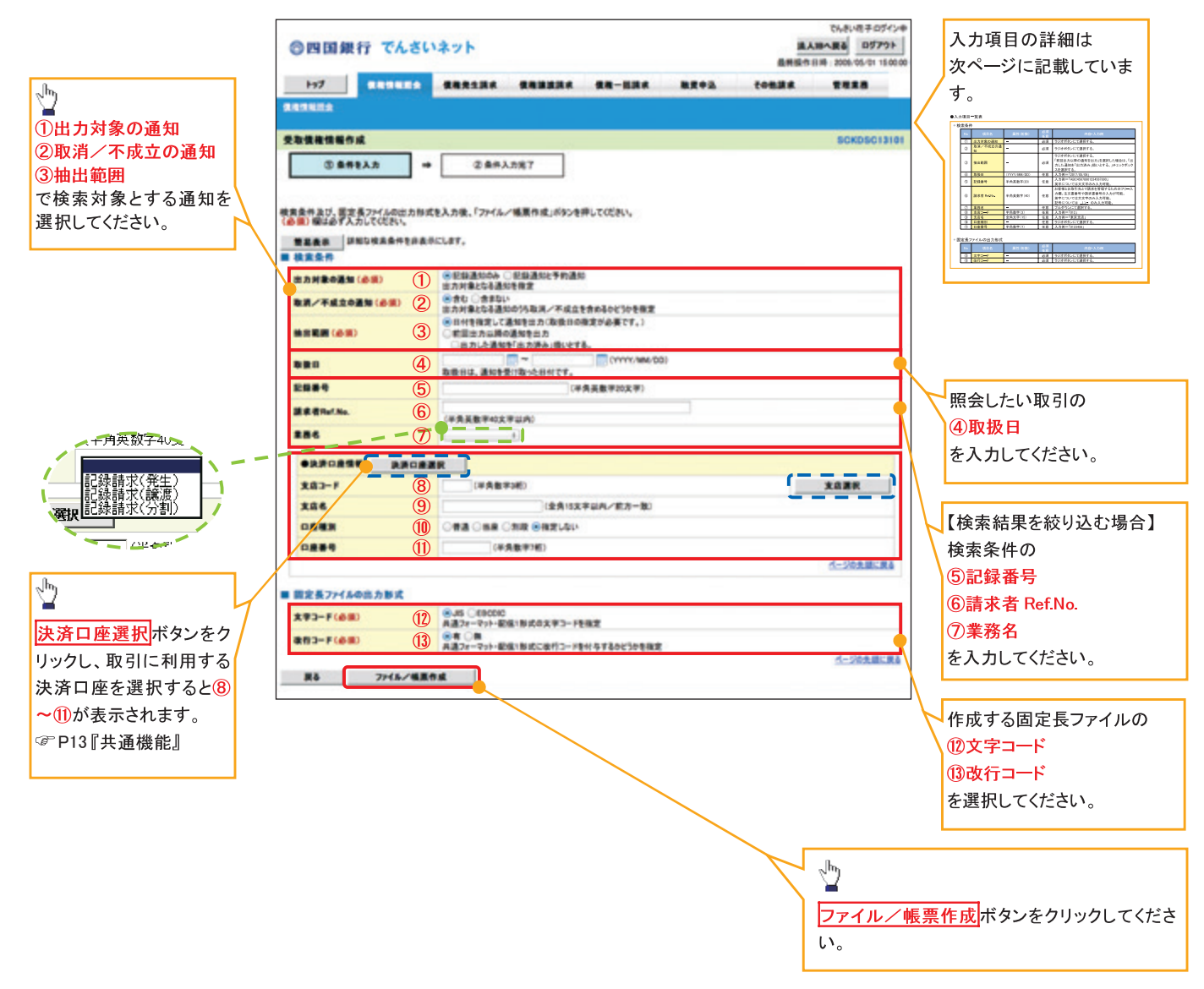

# ●入力項目一覧表

# ◆検索条件

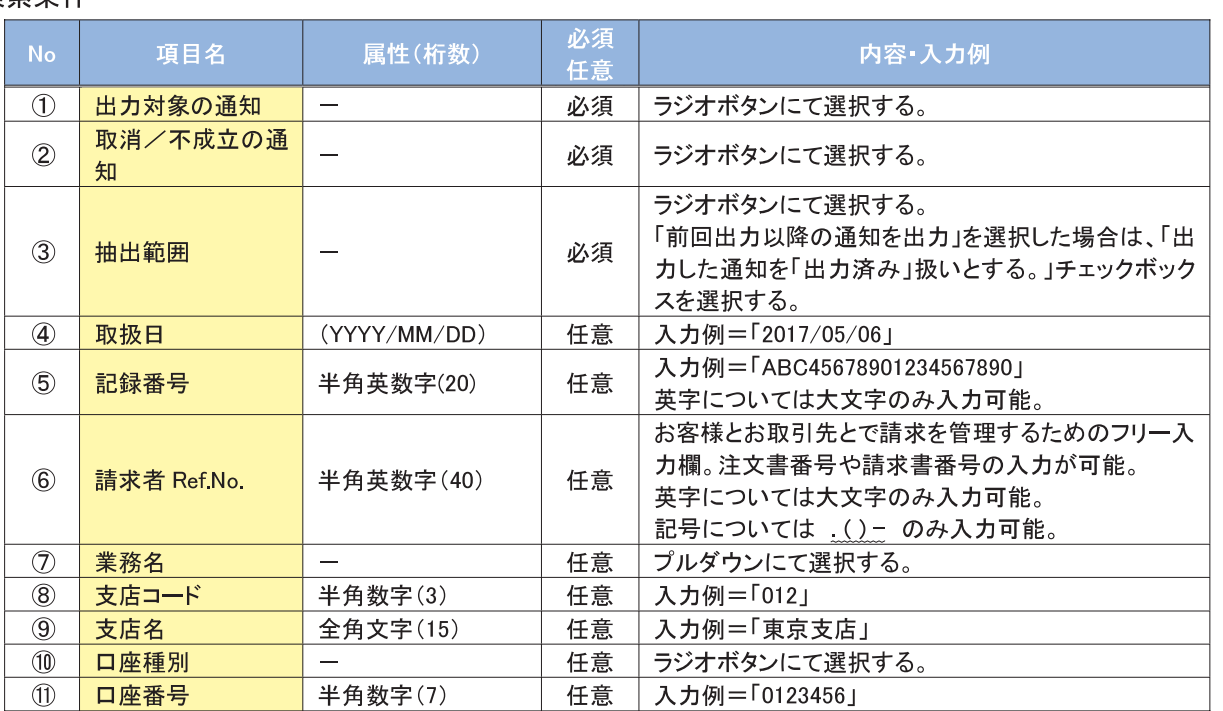

◆固定長ファイルの出力形式

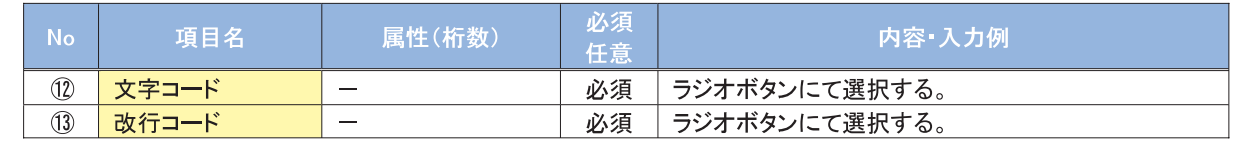

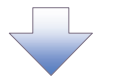

## 3. 受取債権情報 作成条件入力完了画面

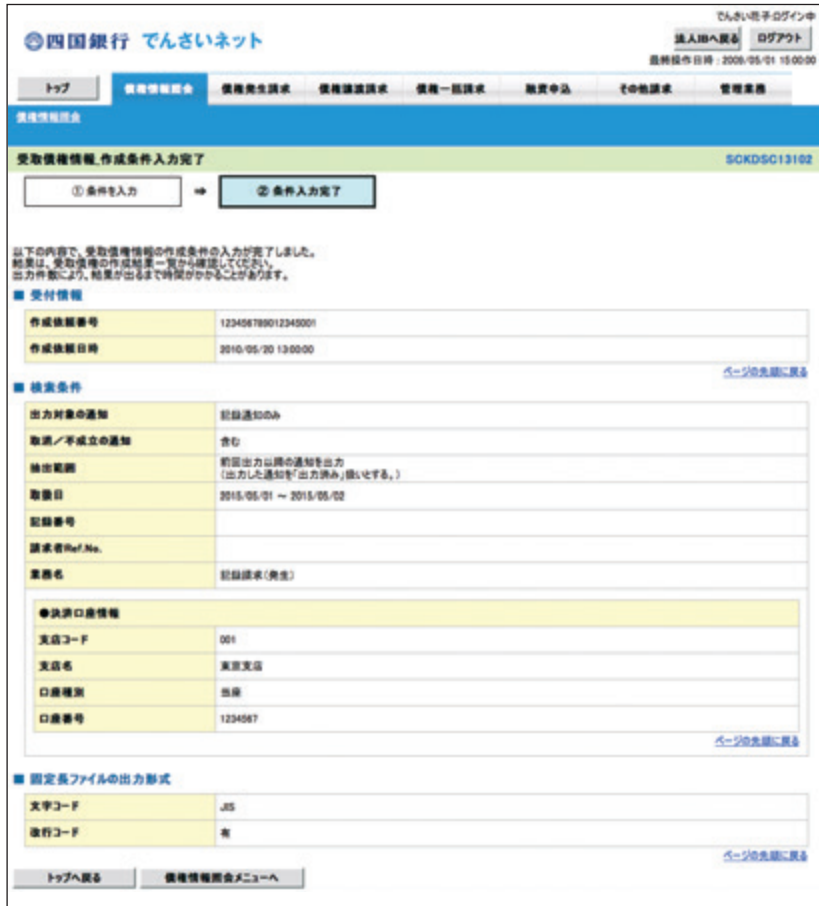

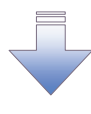

√受取債権情報作成の条件入力は完了となります。

✔受取債権情報の確認は、受取債権情報\_作成結果詳細画面 からダウンロードしてください。

√受取債権情報のダウンロード手順については、

☞ P254『受取債権情報のダウンロード手順』

受取債権情報のダウンロード手順

> ログイン後、トップ画面の<mark>債権情報照会</mark>タブをクリックしてください。

1. 債権情報照会メニュー画面

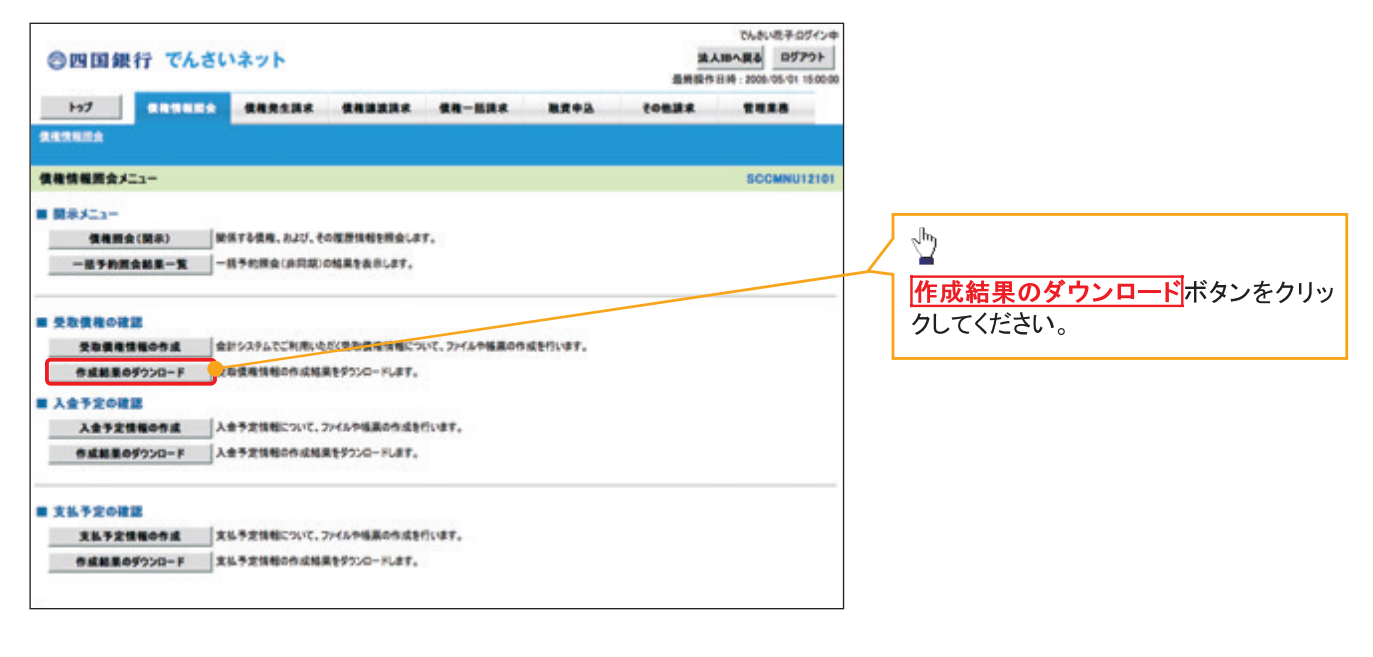

## 2. 受取債権情報 作成結果一覧画面

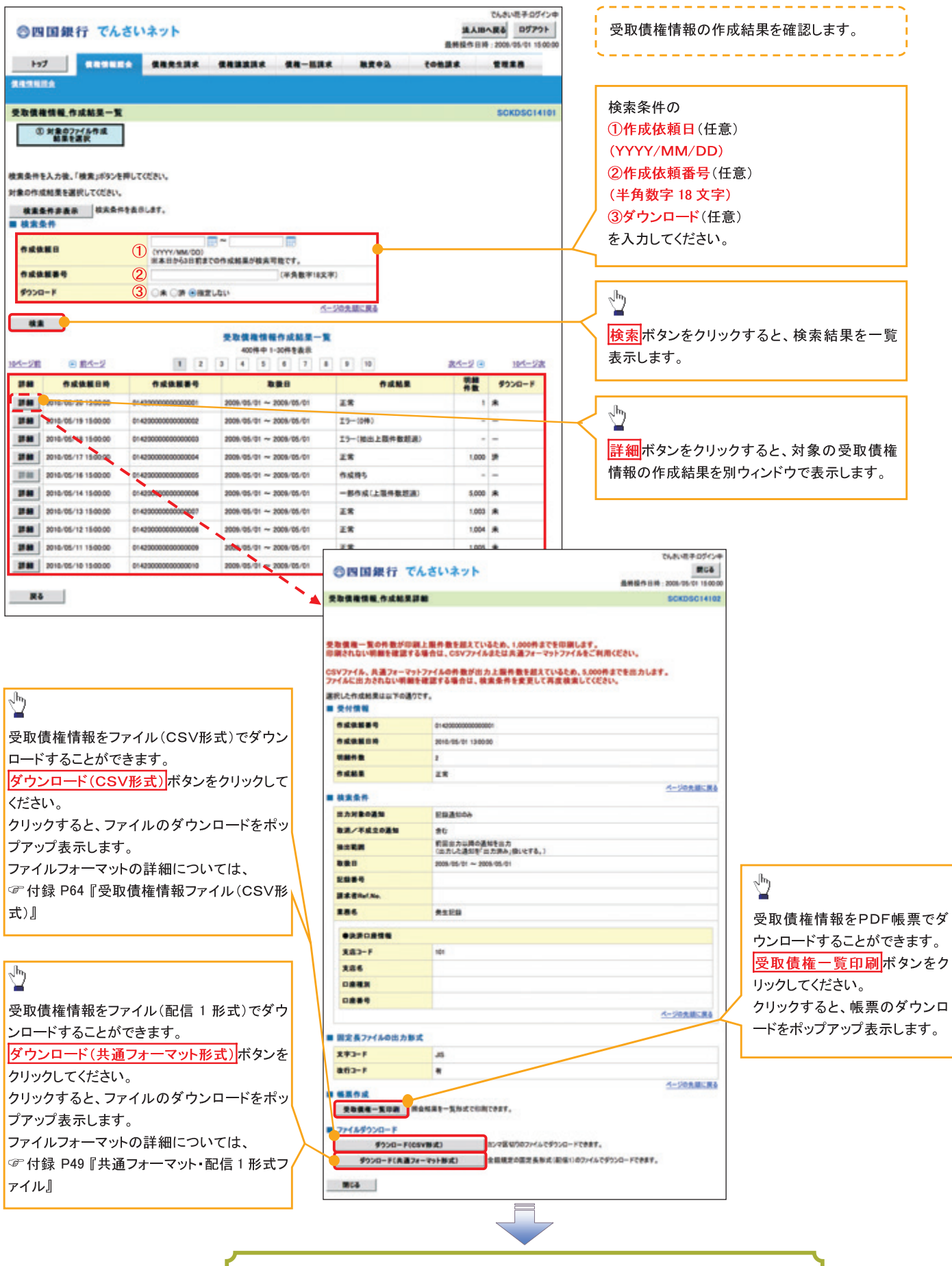

✓受取債権情報ダウンロードの完了となります。

# 入金予定情報の作成手順

> ログイン後、トップ画面の<mark>債権情報照会</mark>タブをクリックしてください。

1. 債権情報照会メニュー画面

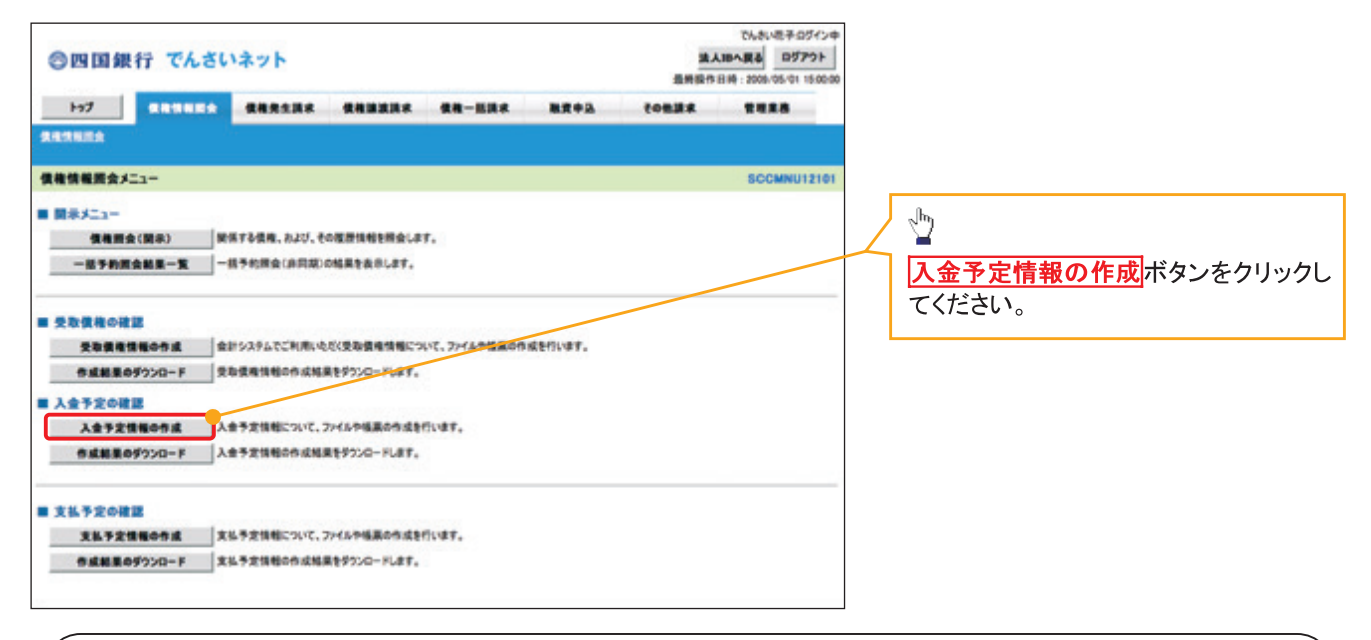

## ① ご注意事項

入金予定情報に計上する債権は、作成時点で記録済みの債権が対象となります。予約中の発生記録請 求、および予約中の譲渡(分割)記録請求は対象外となります。 また、口座間送金決済以外で弁済・入金がなされる債権についても、入金予定情報の計上対象外となりま

す。(例:電子記録保証人による弁済、割引による入金)

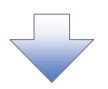

# 2. 入金予定情報作成画面

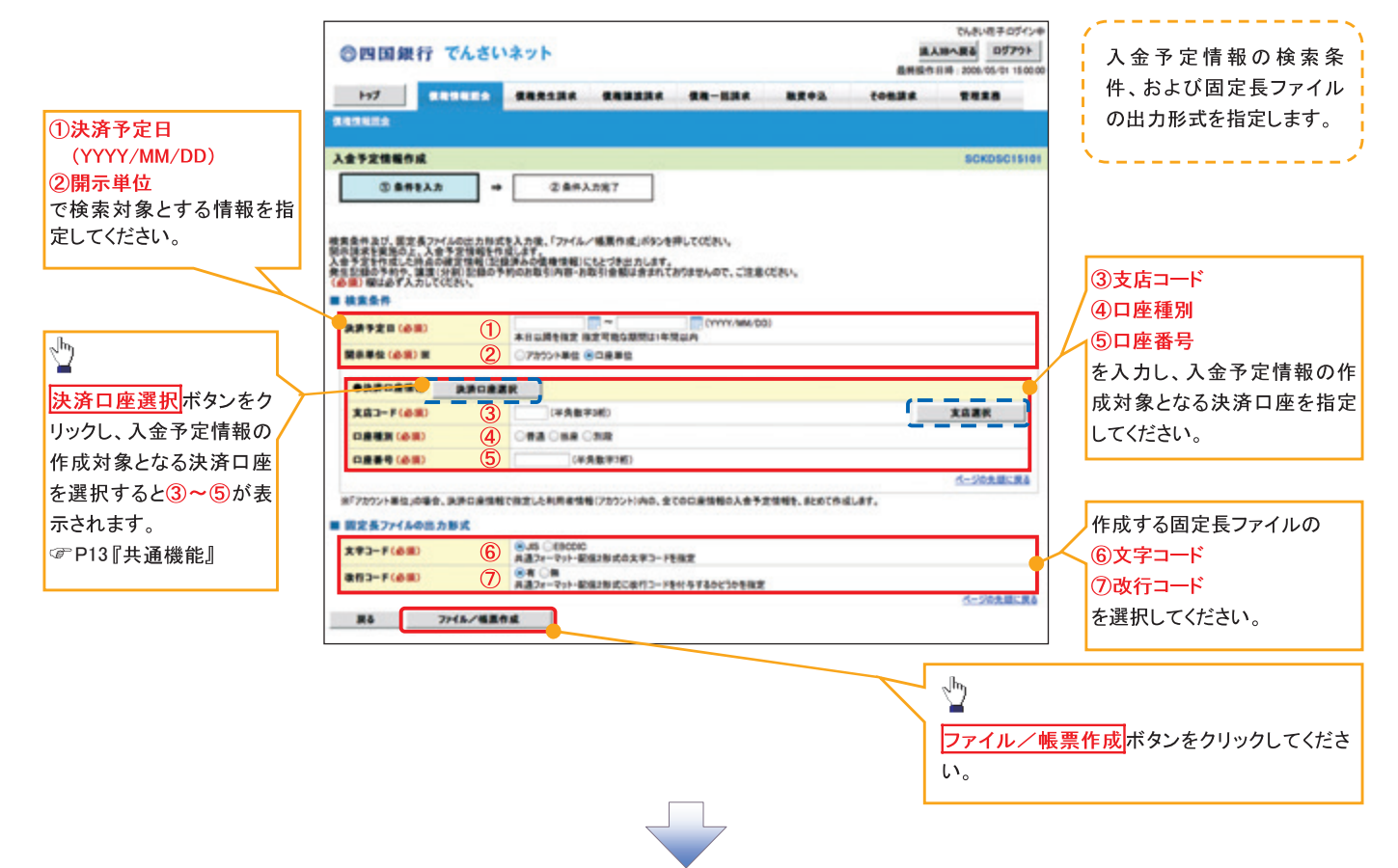

# 3. 入金予定情報\_作成条件入力完了画面

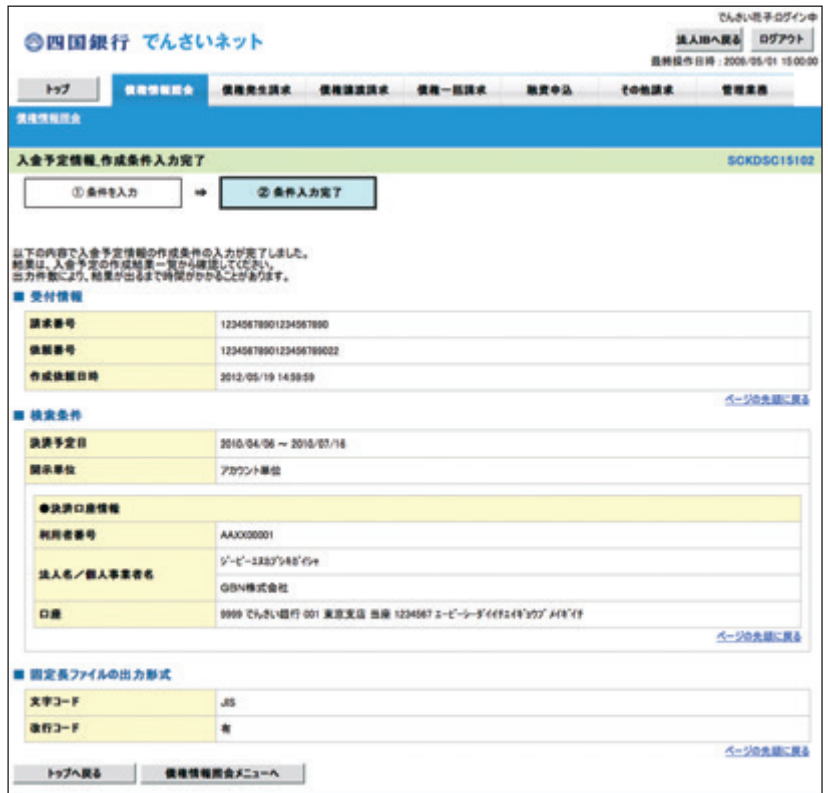

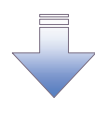

√入金予定情報作成の条件入力は完了となります。 √入金予定情報の確認は、入金予定情報\_作成結果詳細画面 からダウンロードしてください。 √入金予定情報のダウンロード手順については、 ☞ P259『入金予定情報のダウンロード手順』

入金予定情報のダウンロード手順

> ログイン後、トップ画面の<mark>債権情報照会</mark>タブをクリックしてください。

1. 債権情報照会メニュー画面

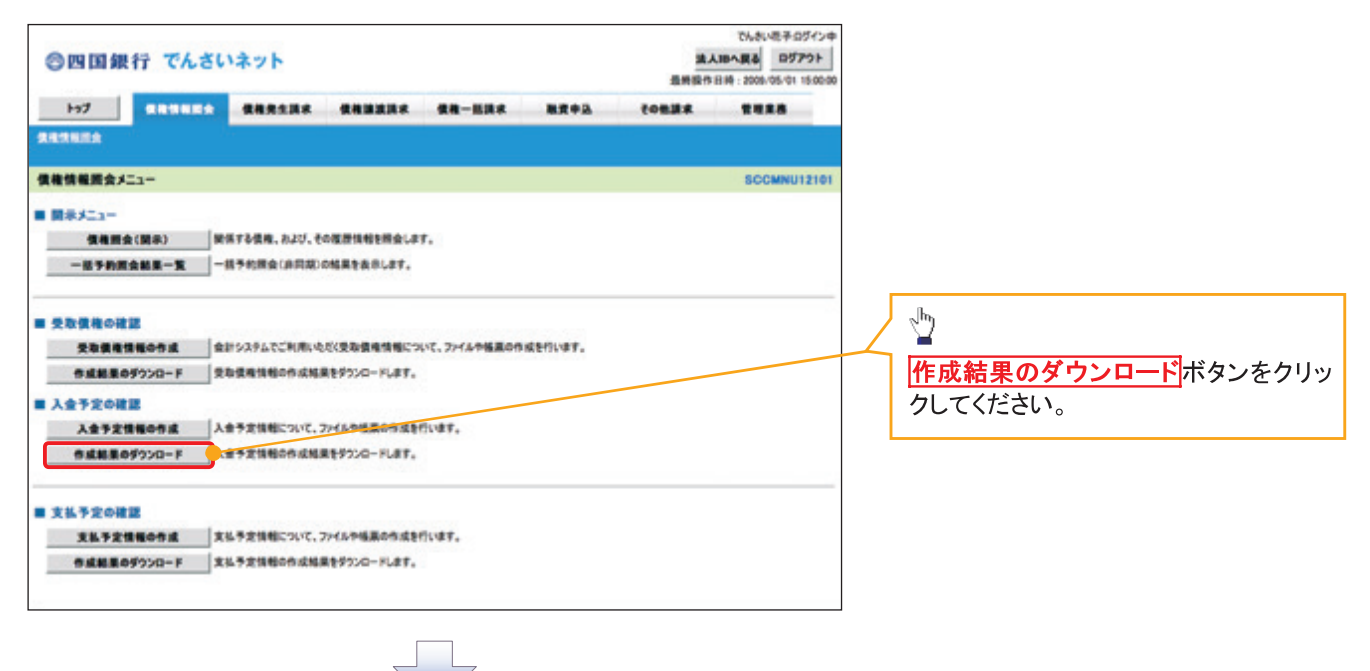

# 2. 入金予定情報 作成結果一覧画面

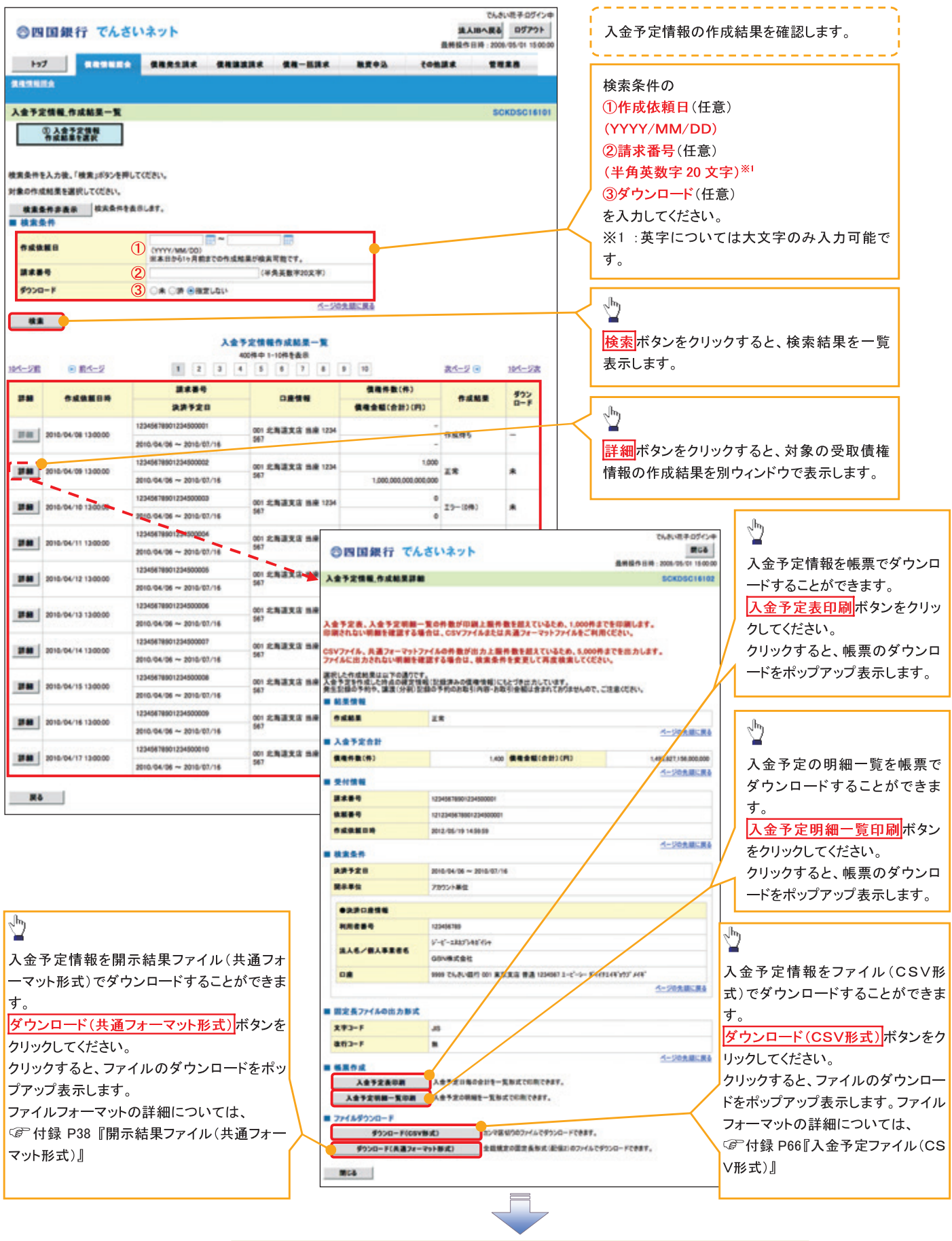

√入金予定情報ダウンロードの完了となります。

# 支払予定情報の作成手順

> ログイン後、トップ画面の<mark>債権情報照会</mark>タブをクリックしてください。

1. 債権情報照会メニュー画面

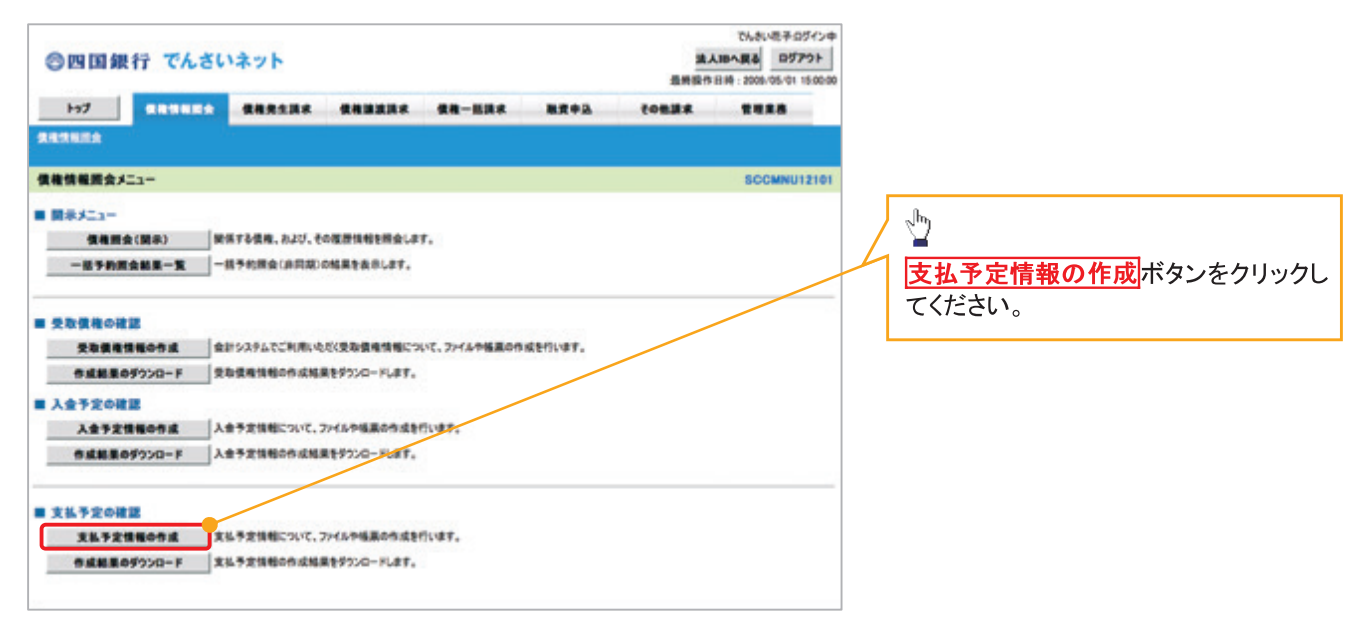

(i) ご注意事項 支払予定情報に計上する債権は、作成時点で記録済みの債権が対象となります。予約中の発生記録請 求は対象外となります。 また、口座間送金決済以外で弁済・支払がなされる債権についても、支払予定情報の計上対象外となり ます。(例:電子記録保証人に対する弁済、電子記録保証債務に関する支払)

支払予定情報を作成後、支払予定が確定するまでに、債権の異動や金額変更等が発生する可能性があ ります。確定した支払予定は、決済日の2営業日前に通知される決済情報通知にてご確認ください。

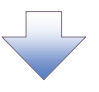

# 2. 支払予定情報作成画面

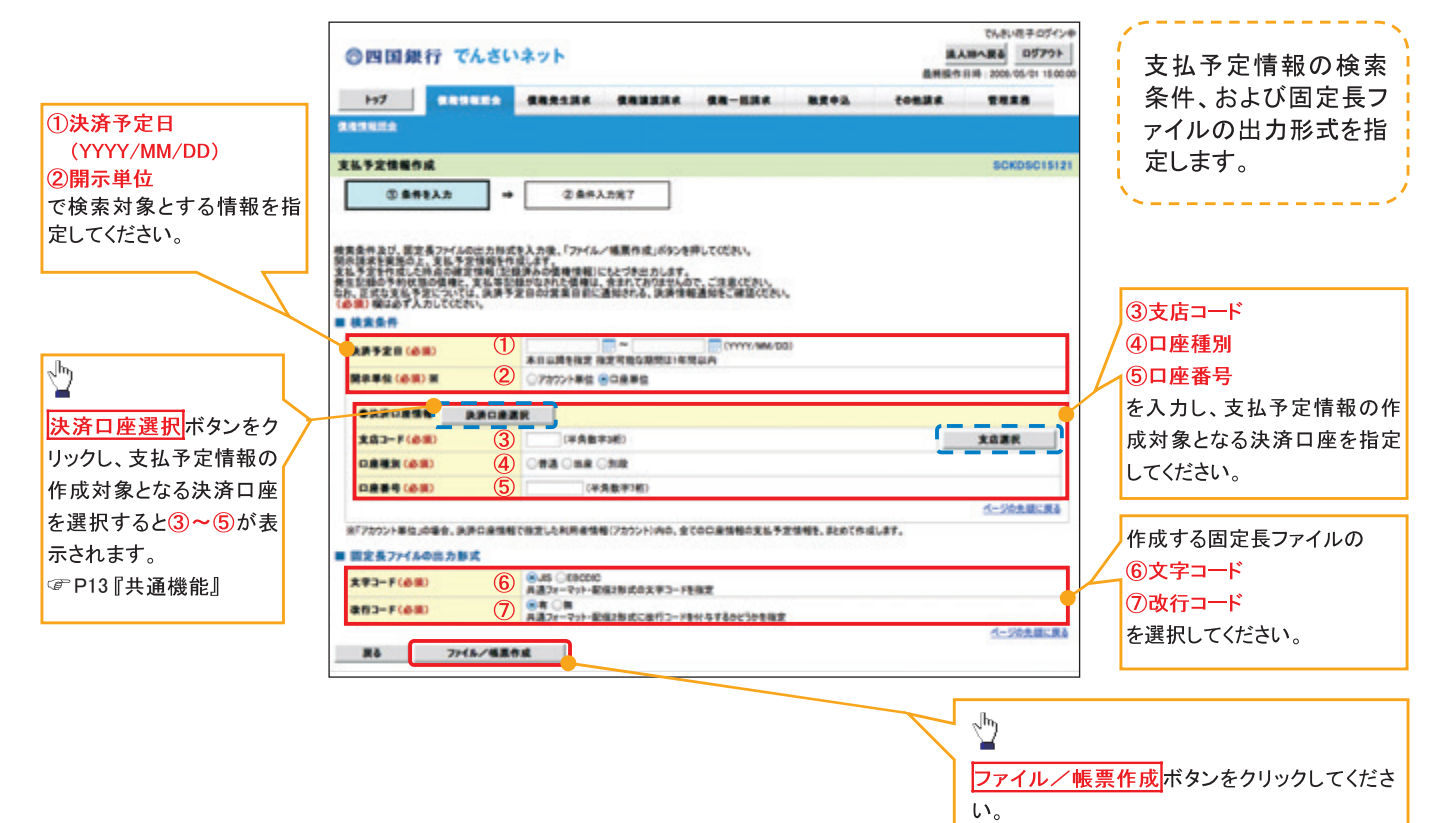

# 3. 支払予定情報 作成条件入力完了画面

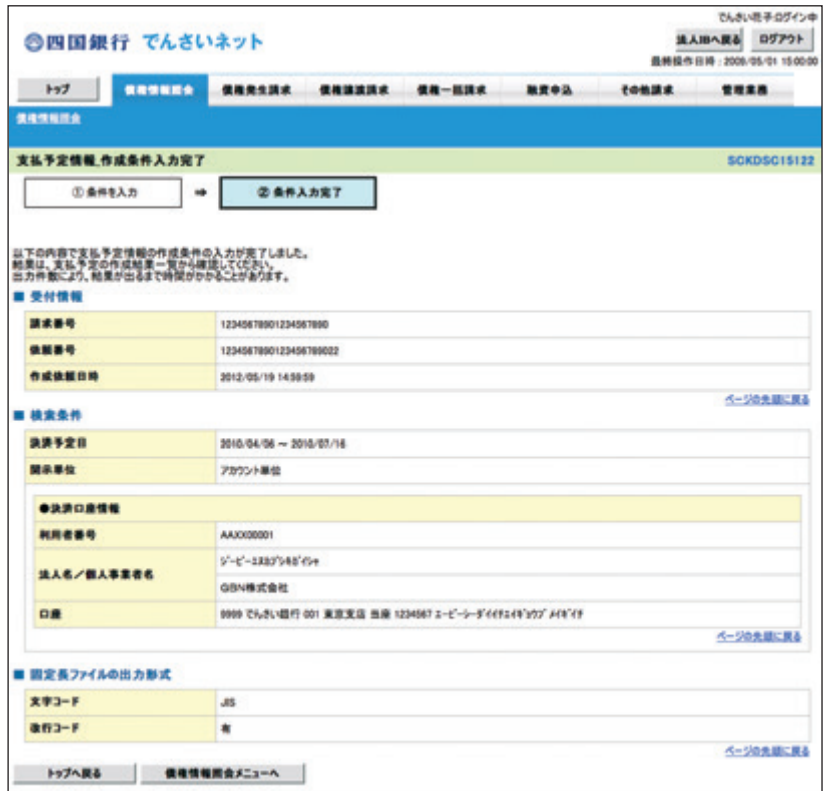

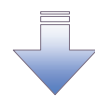

√支払予定情報作成の条件入力は完了となります。

- √支払予定情報の確認は、支払予定情報\_作成結果詳細画面 からダウンロードしてください。
- √支払予定情報のダウンロード手順については、
- ☞ P264『支払予定情報のダウンロード手順』

支払予定情報のダウンロード手順

> ログイン後、トップ画面の<mark>債権情報照会</mark>タブをクリックしてください。

1. 債権情報照会メニュー画面

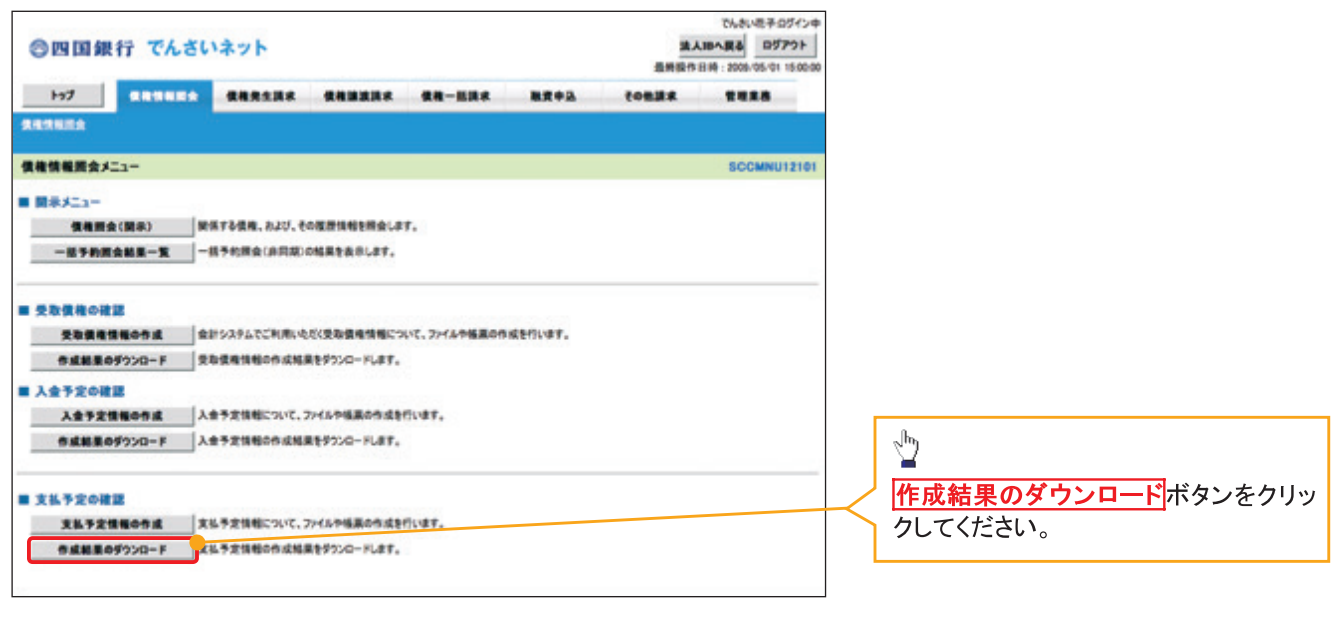

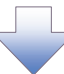

# 2. 支払予定情報 作成結果一覧画面

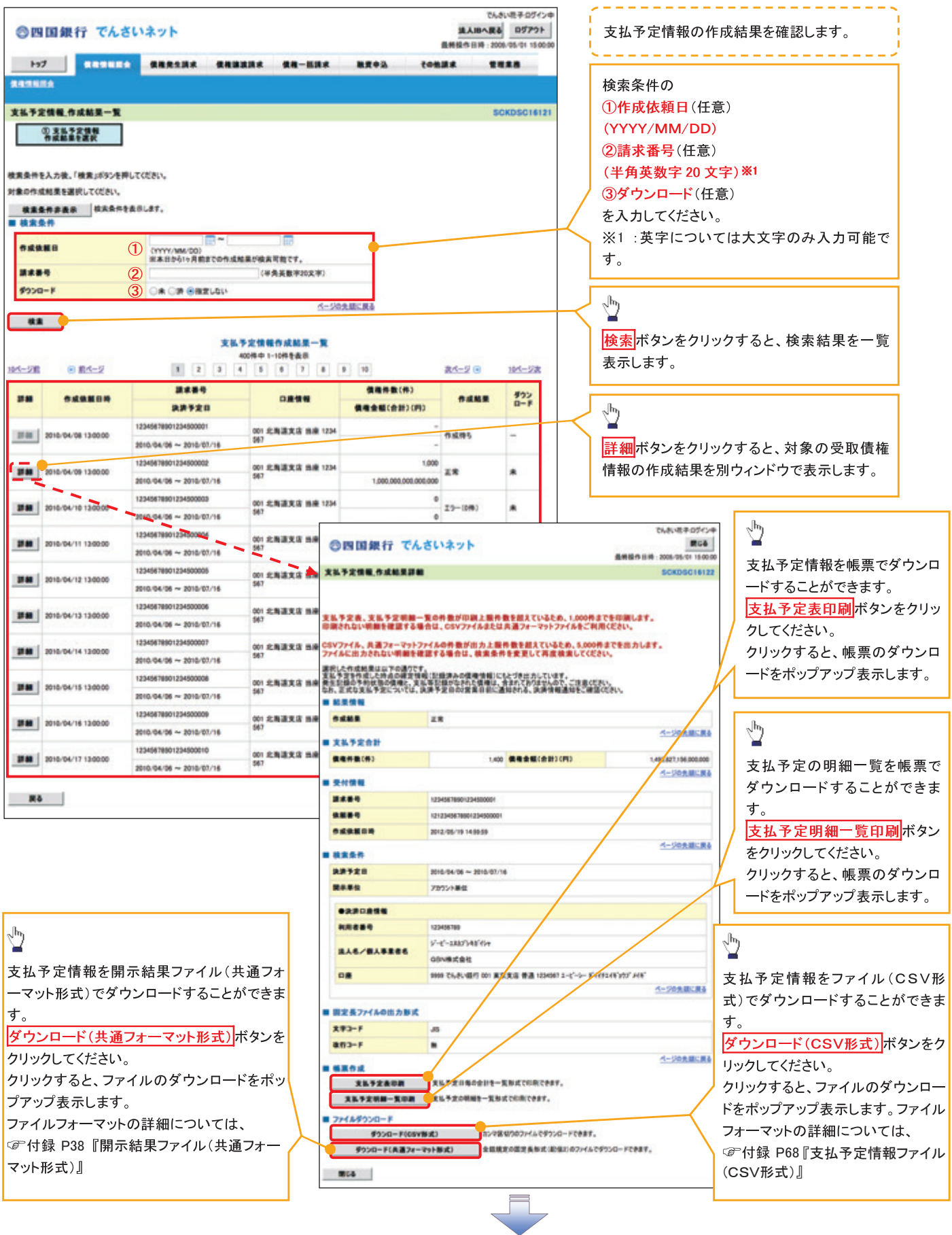

√支払予定情報ダウンロードの完了となります。

# 通知情報(異例)

>特殊な通知情報についての一覧を以下に示します。

◆ 通知情報(異例)

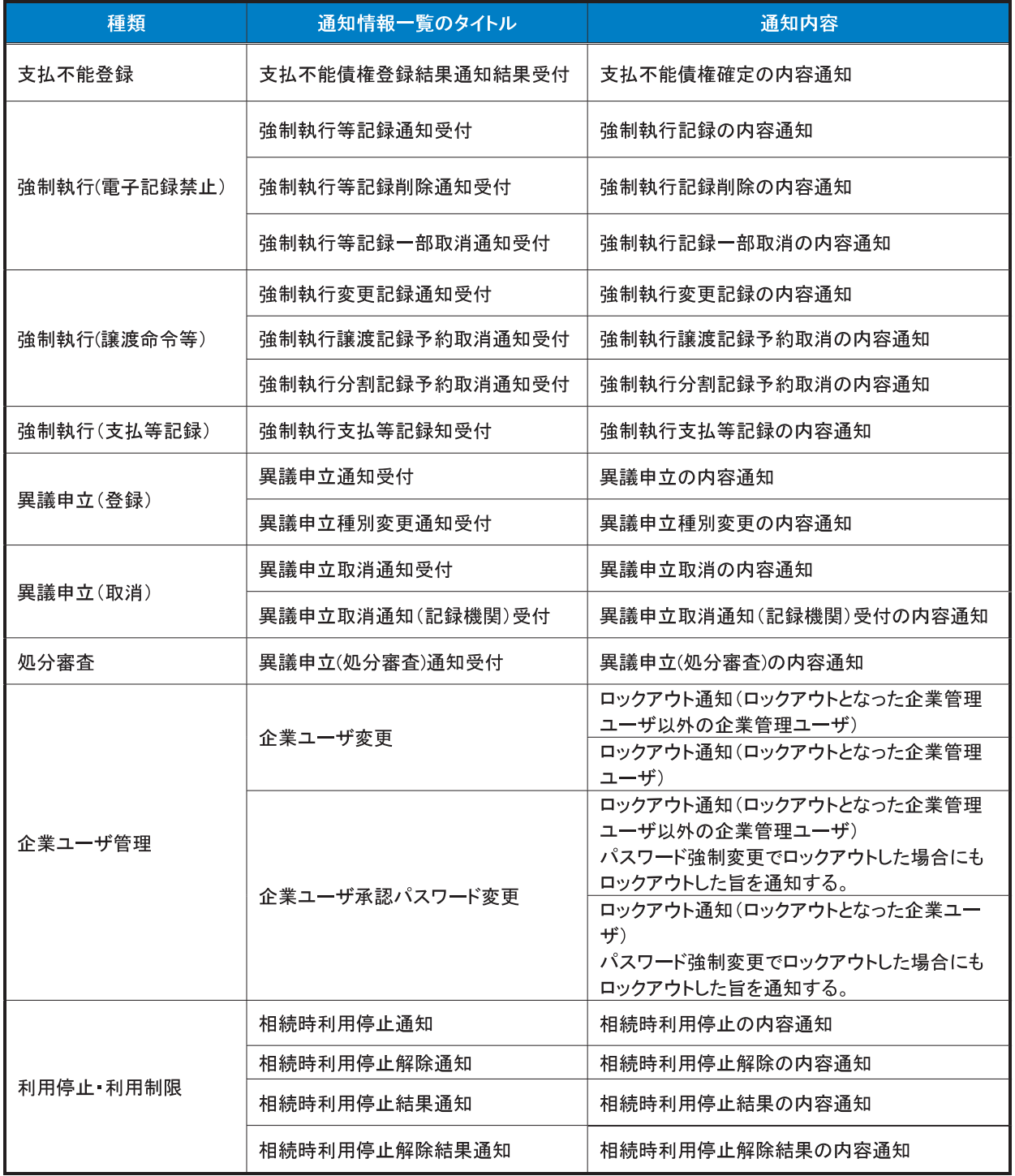

# 承諾/否認の手順

#### ◆概要

- ✔ 承諾が必要な請求がある場合、被請求者あてに承諾依頼通知が通知されます。
- ✔ 承諾依頼に対して、承諾を行うことで請求の成立となります。否認を行った場合、請求は不成立と なります。
- ✔ 承諾待ち一覧から、担当者が承諾仮登録や否認仮登録を行います。承認者が仮登録を承認する ことで完了します。
- ✔ 承諾依頼通知の受領後から記録予定日の 5 銀行営業日後(記録予定日当日含む)までの間に承 諾を行うことができます。また、請求内容について異議がある場合は、同一期間内に否認すること もできます。
- ✔ 否認した場合、または否認も承諾もせずに記録予定日から5銀行営業日(記録予定日当日含む) が経過した場合、請求は成立しません。
- ✔ 承諾が必要な請求は「債権発生請求(債権者請求)」「変更記録」「保証記録」「支払等記録(支払 を行ったことによる記録請求)」です。

> トップ画面の<mark>承諾待ち一覧</mark>ボタンをクリックしてください。

(例として債権発生請求(債権者請求)の仮登録を承認する流れをご説明します。)

1. トップ画面

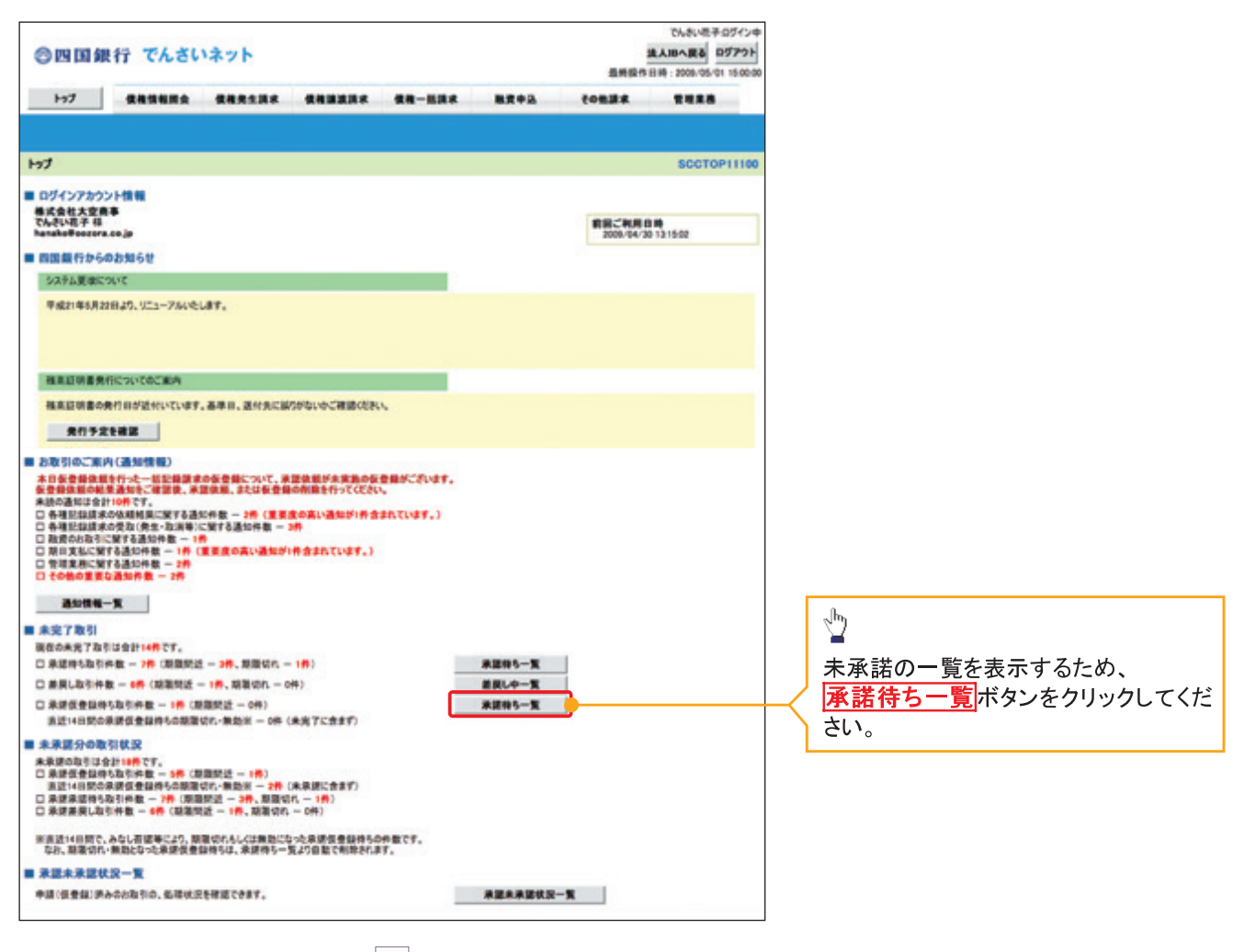

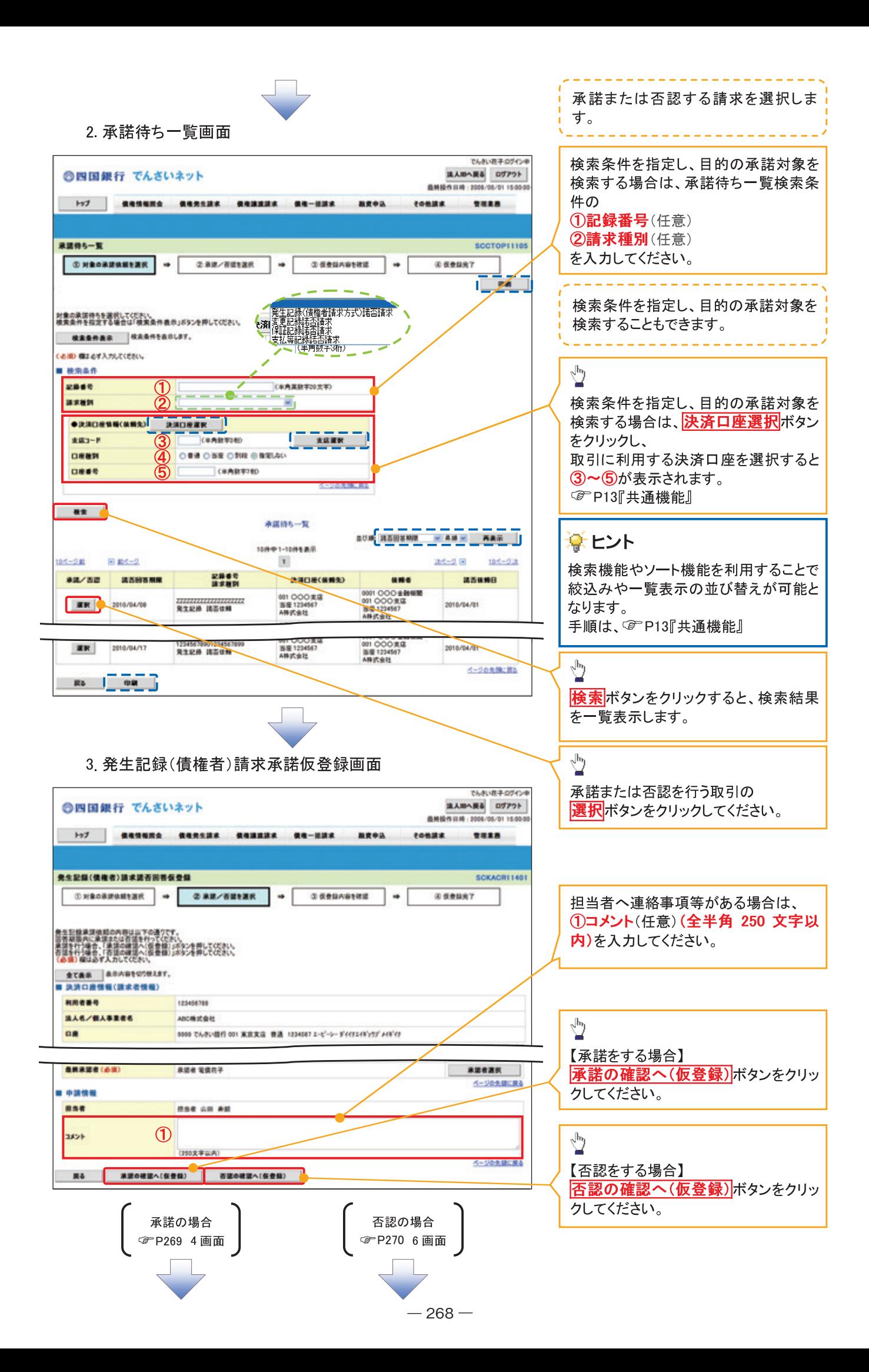

【承諾をする場合】

4. 発生記録(債権者)請求承諾仮登録確認画面

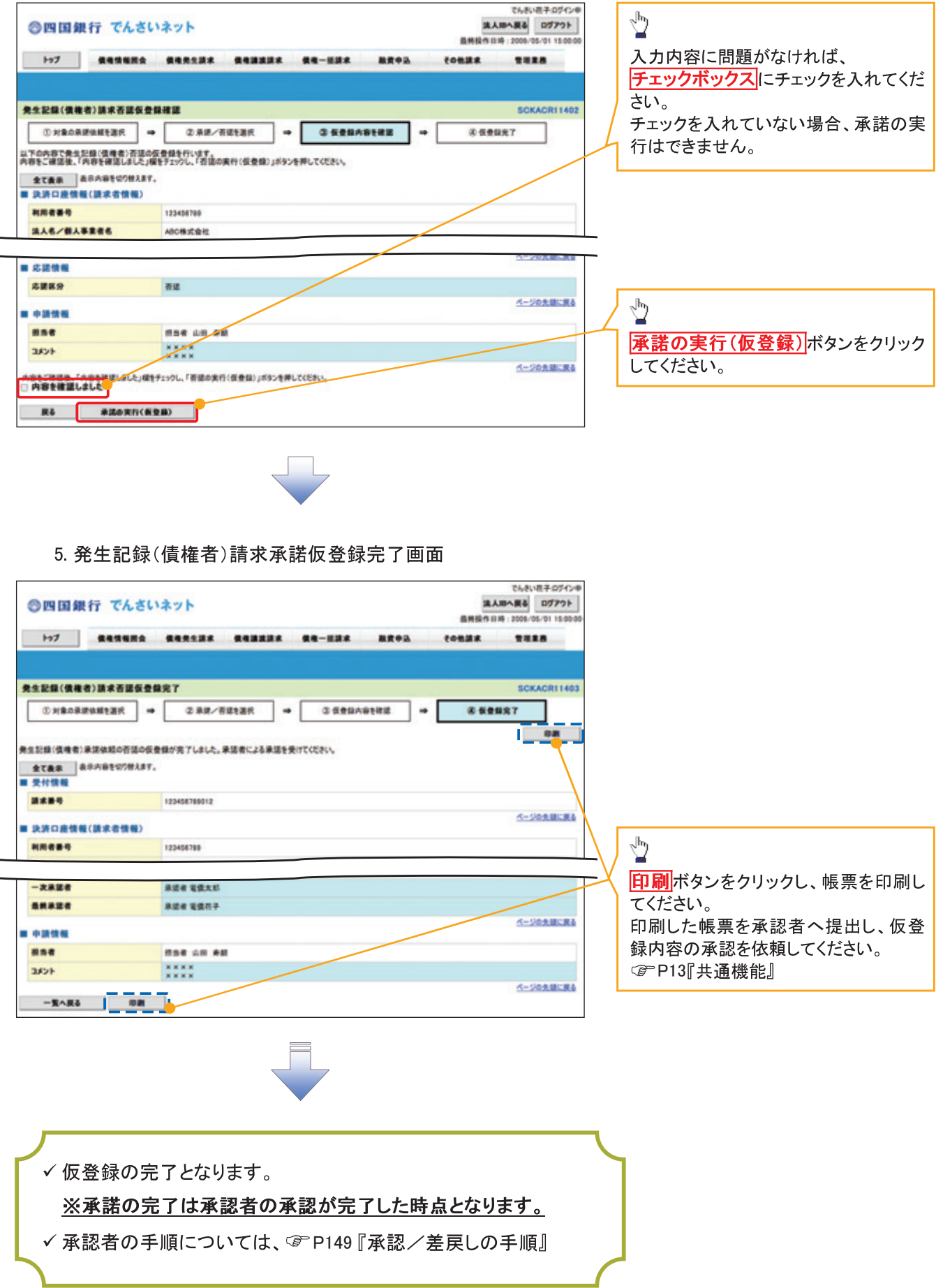

【否認をする場合】

6. 発生記録(債権者)請求否認仮登録確認画面

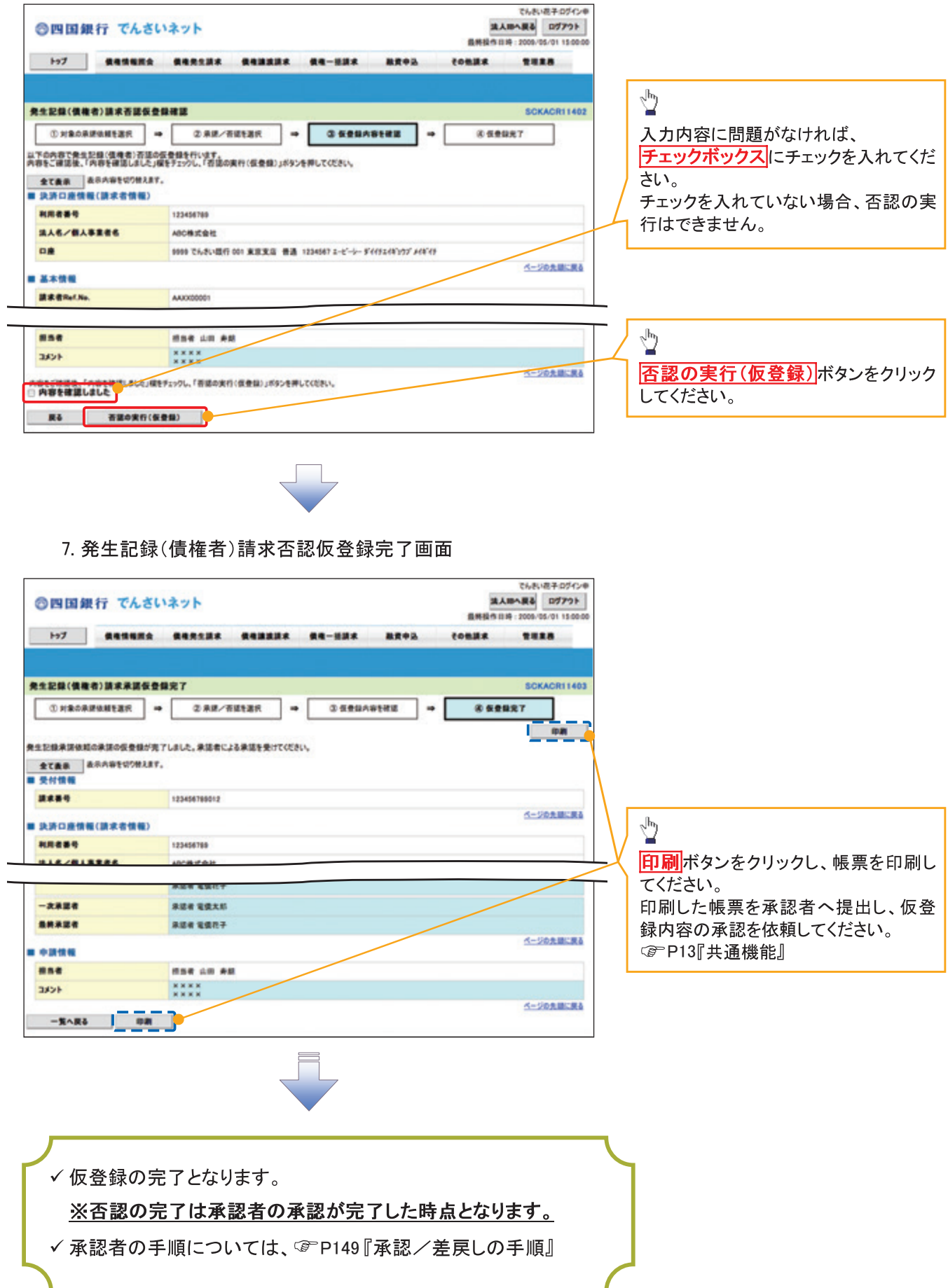

# 企業情報変更の手順

☆概要

√ マスターユーザは同ーユーザによる仮登録/承認の抑止機能、および承認管理機能、複数発生 記録請求(画面入力)機能の利用有無、承認機能区分、当方負担手数料、先方負担手数料の設 定ができます。

<mark>> ログイン後、トップ画面の<mark>管理業務</mark>タブをクリックしてください。</mark>

1 管理業務メニュー画面

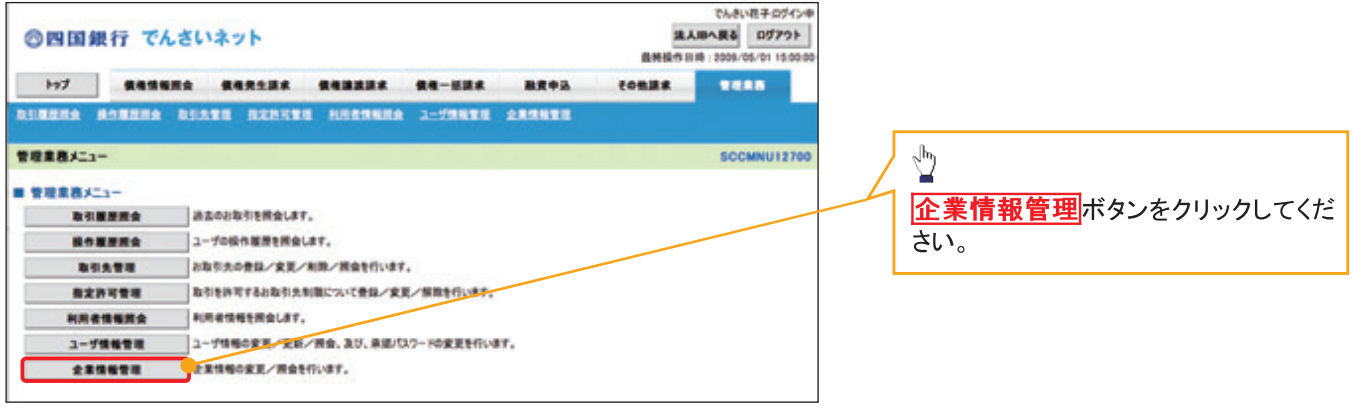

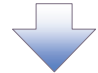

2 企業情報管理メニュー画面

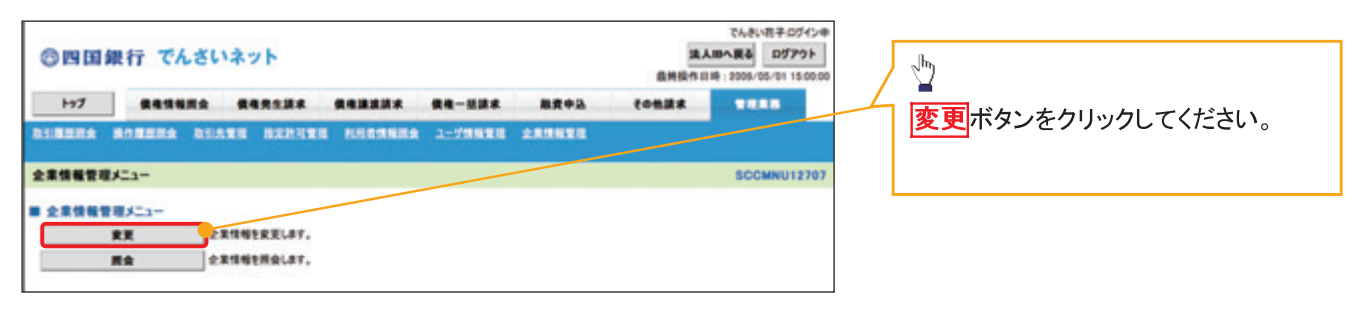

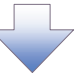

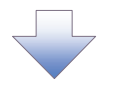

#### 3. 企業情報変更画面

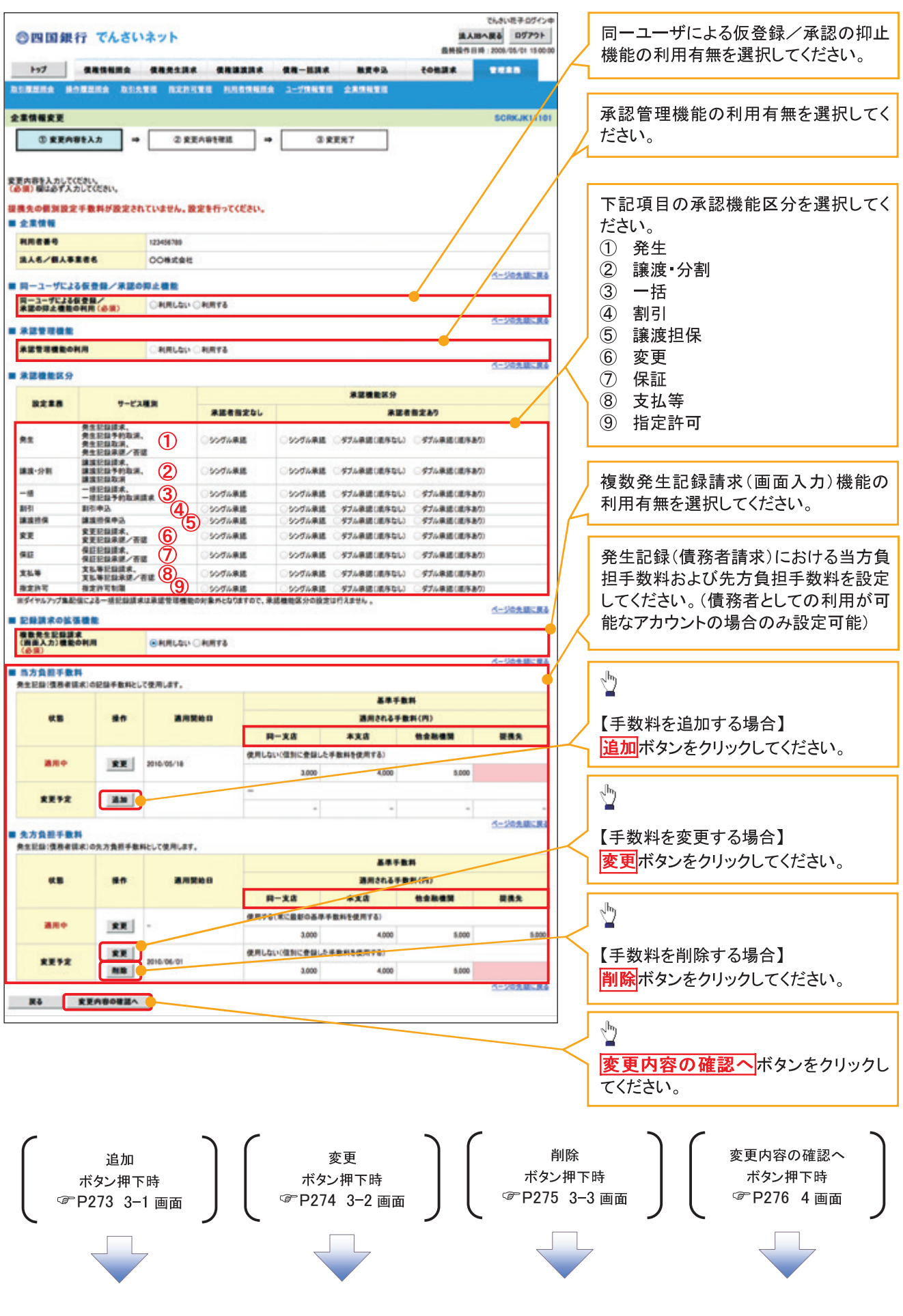

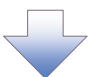

3-1. 手数料追加画面

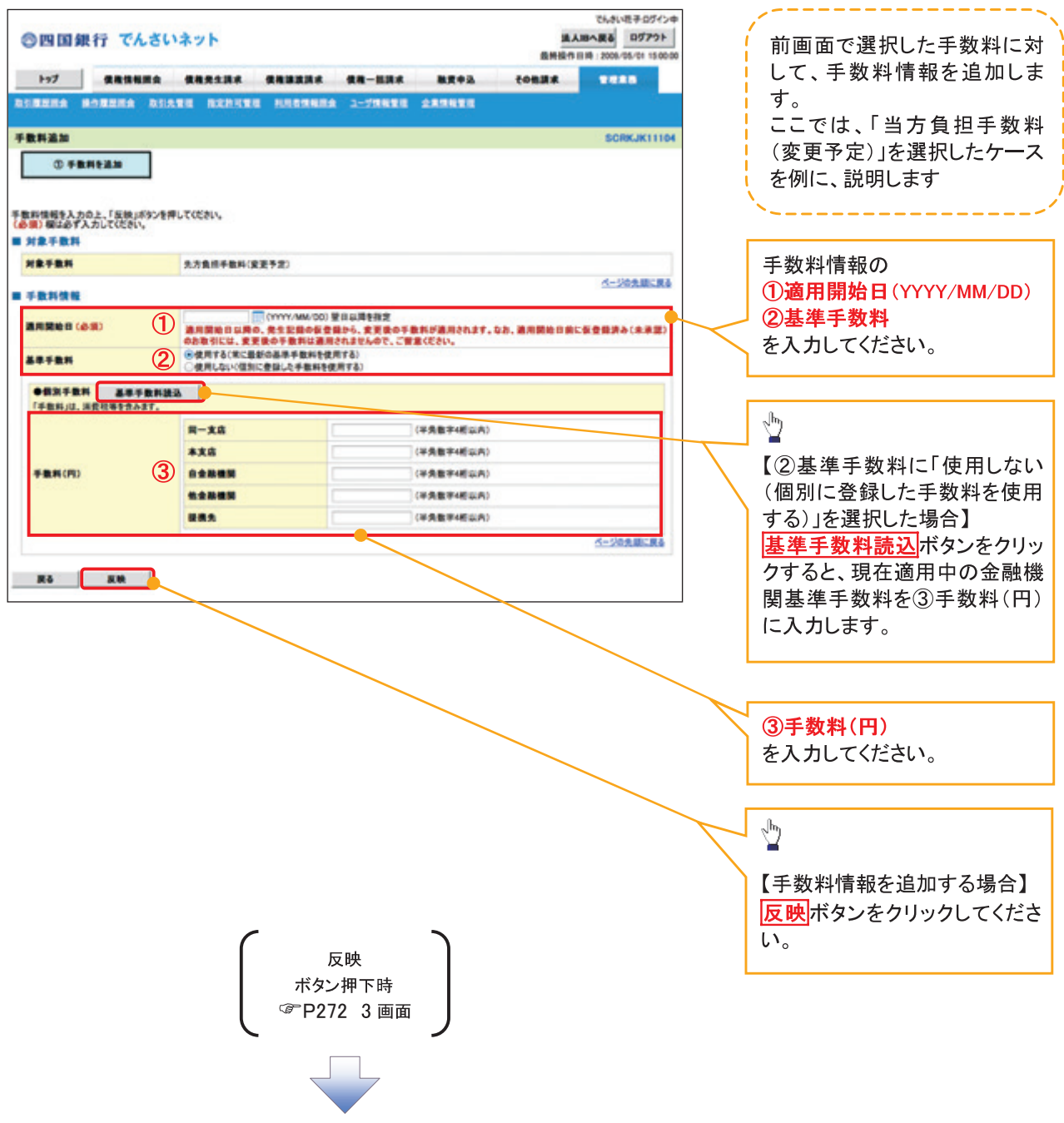

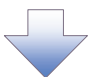

# 3-2. 手数料変更画面

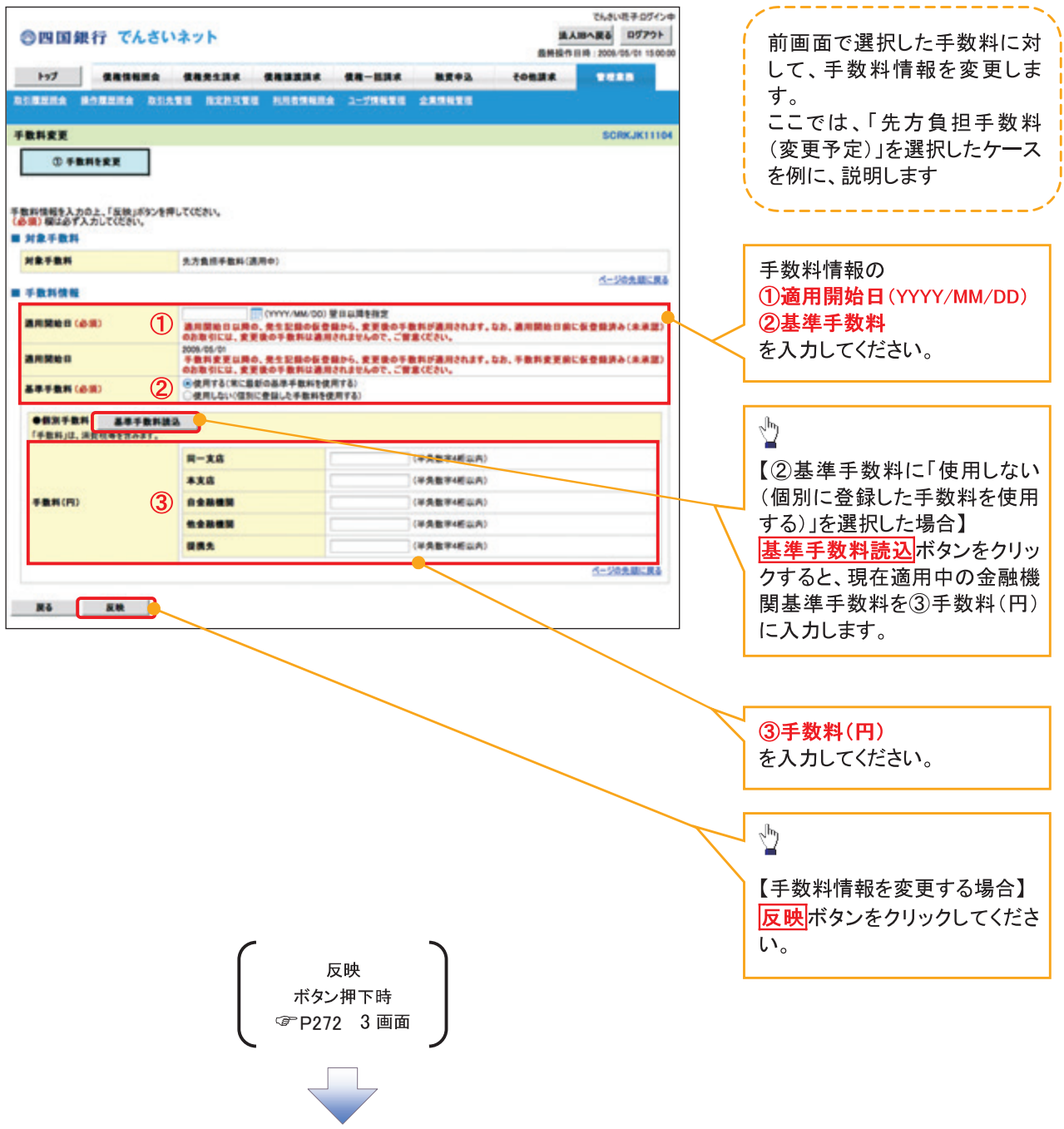

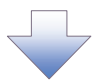

# 3-3. 手数料削除画面

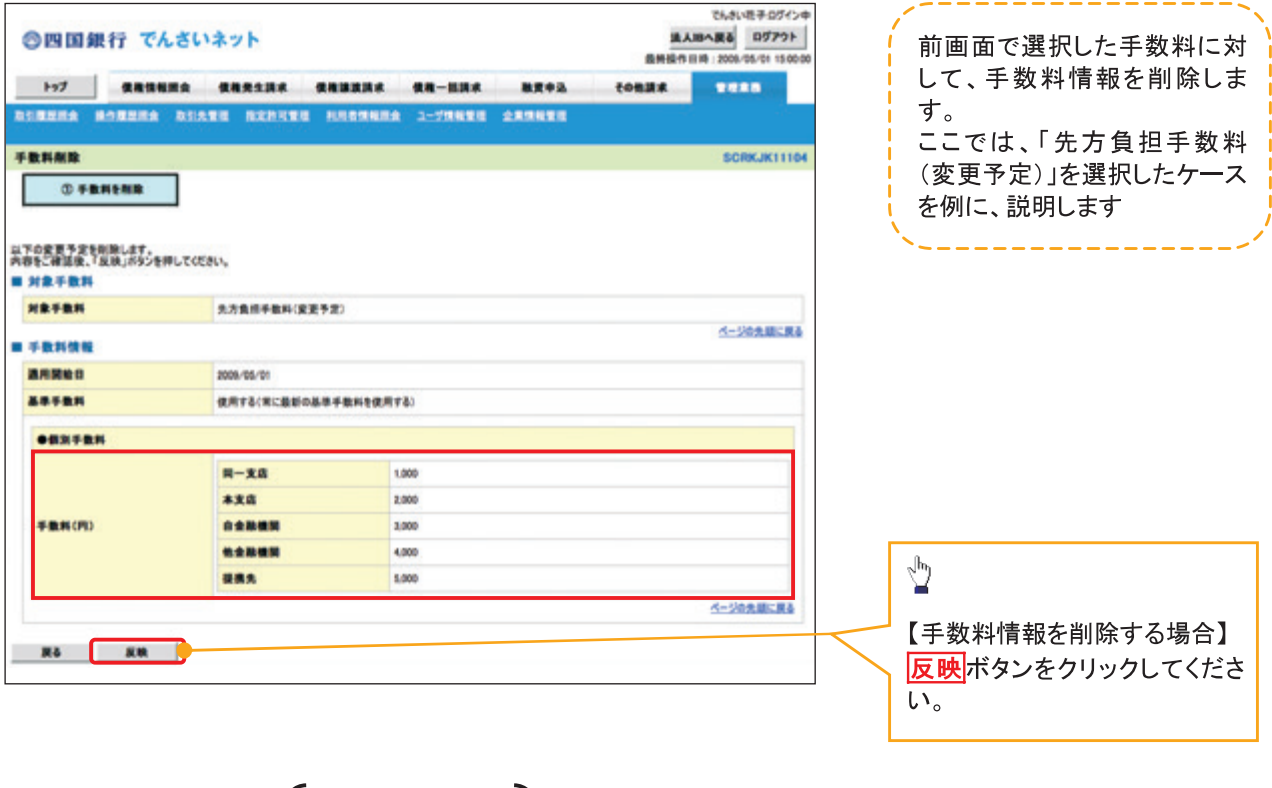

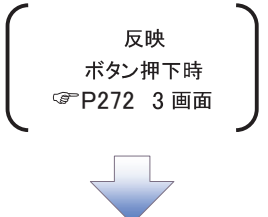

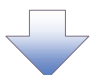

# 4. 企業情報変更確認画面

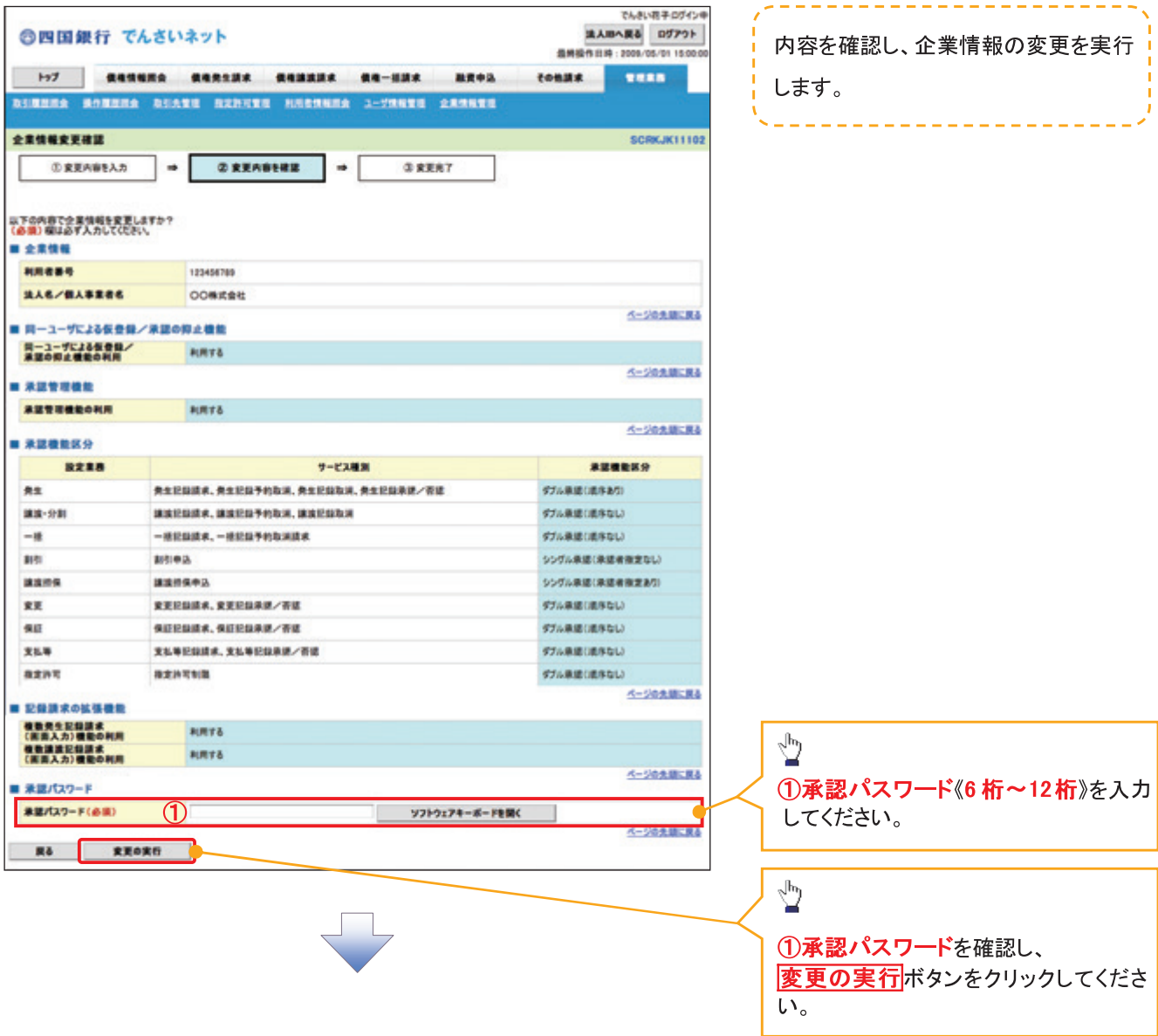

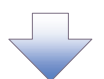

# 5. 企業情報変更完了画面

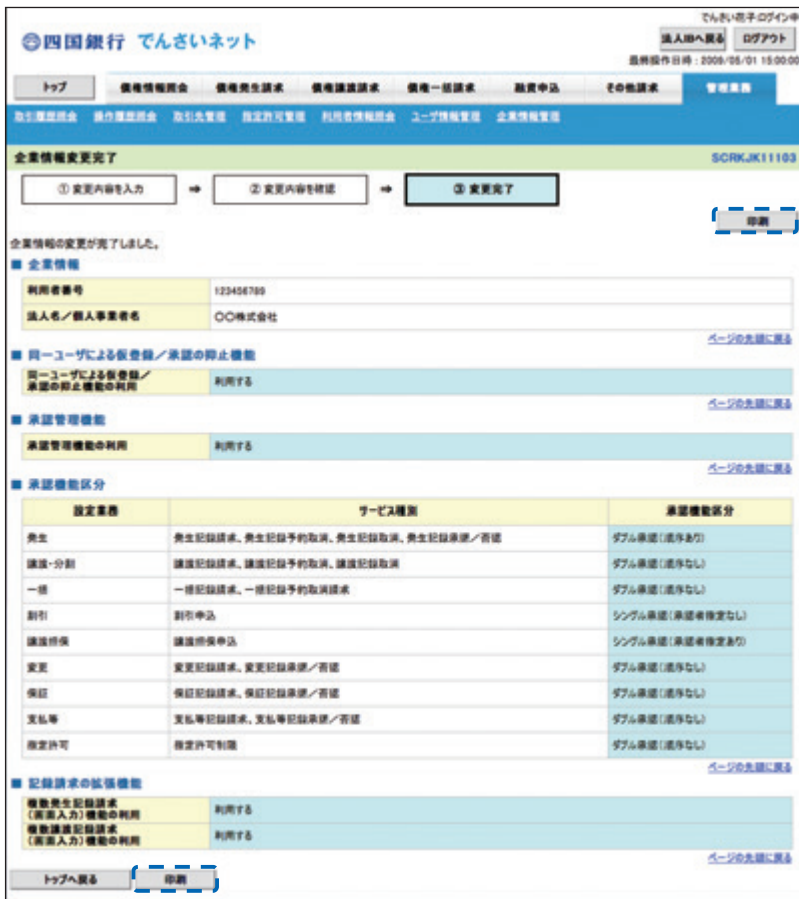

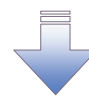

√企業情報変更の完了となります。

# 残高証明書発行予定確認の手順

☆概要

- ✔ 翌日~1カ月先の間に基準日を迎える残高証明書が存在する場合、利用者が残高証明書発行 予定の照会を行います。
- √ 残高証明書発行予定の照会は利用者情報照会の業務権限を持つユーザが行うことが可能で す。

☆事前準備

- ✔ 四半期末など定例的な残高証明書発行を希望する場合は、金融機関窓口を通じて、予め発行
- ✔ の基準日、および送付先の申請が必要となります。

>トップ画面の<mark>発行予定を確認</mark>ボタンをクリックしてください。

1. トップ画面

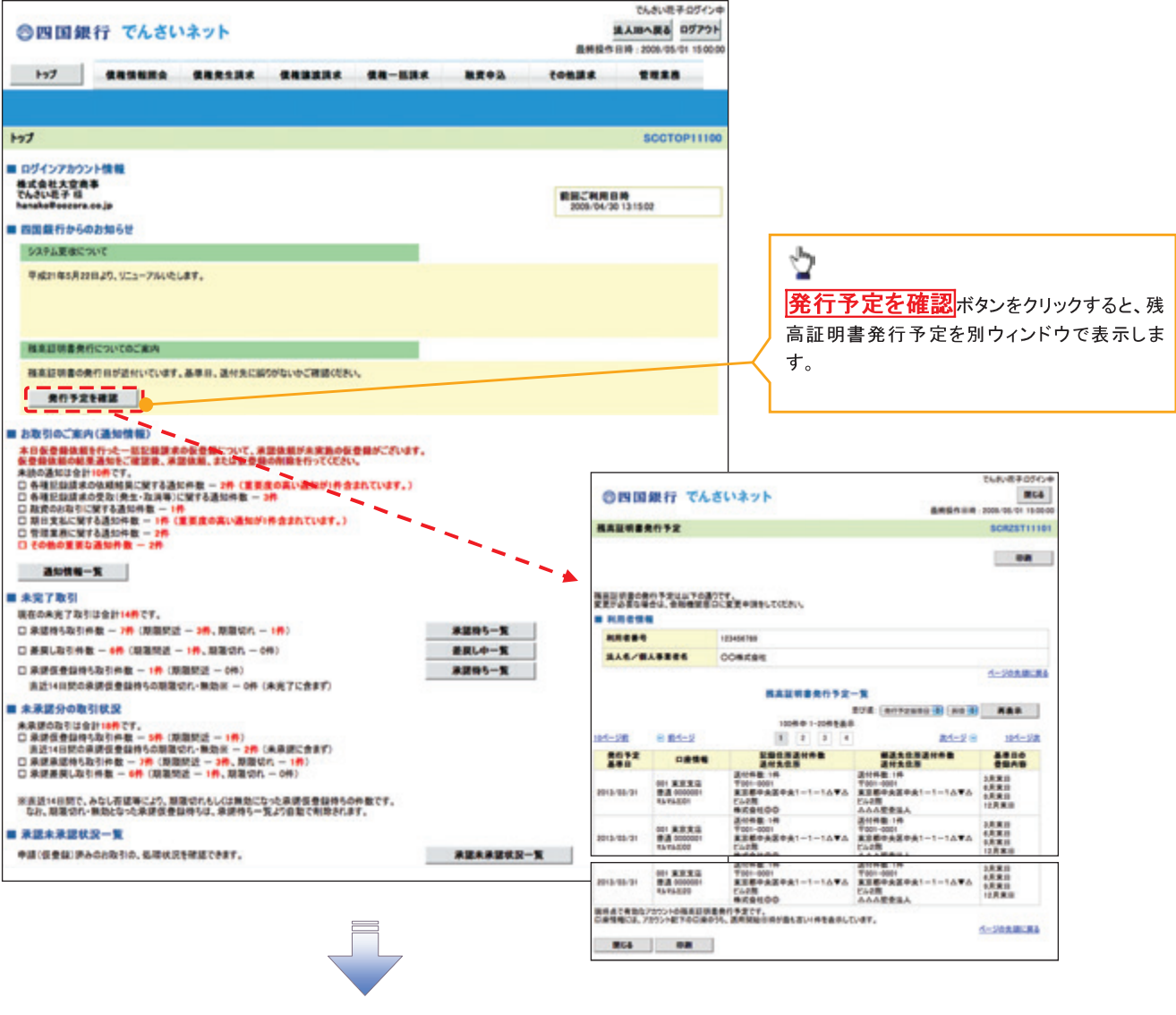

√残高証明書発行予定確認の完了となります。

## **①ご注意事項**

残高証明書発行予定では、口座権限を保有する口座の属するアカウントおよび口座の情報 に基づき、残高証明書発行予定を表示します。

ただし、口座情報には、照会時点で有効なアカウント配下の口座のうち、適用開始日時が 最も古い1件のみを表示します。

明細を確認して、基準日や住所が誤っていた場合、金融機関窓口に変更申請をしてください。 なお、利用者変更で記録住所変更の予約を行っている場合、基準日時点で有効な記録住所 を表示します。

# サービス利用のヒント

# 用語集

あ

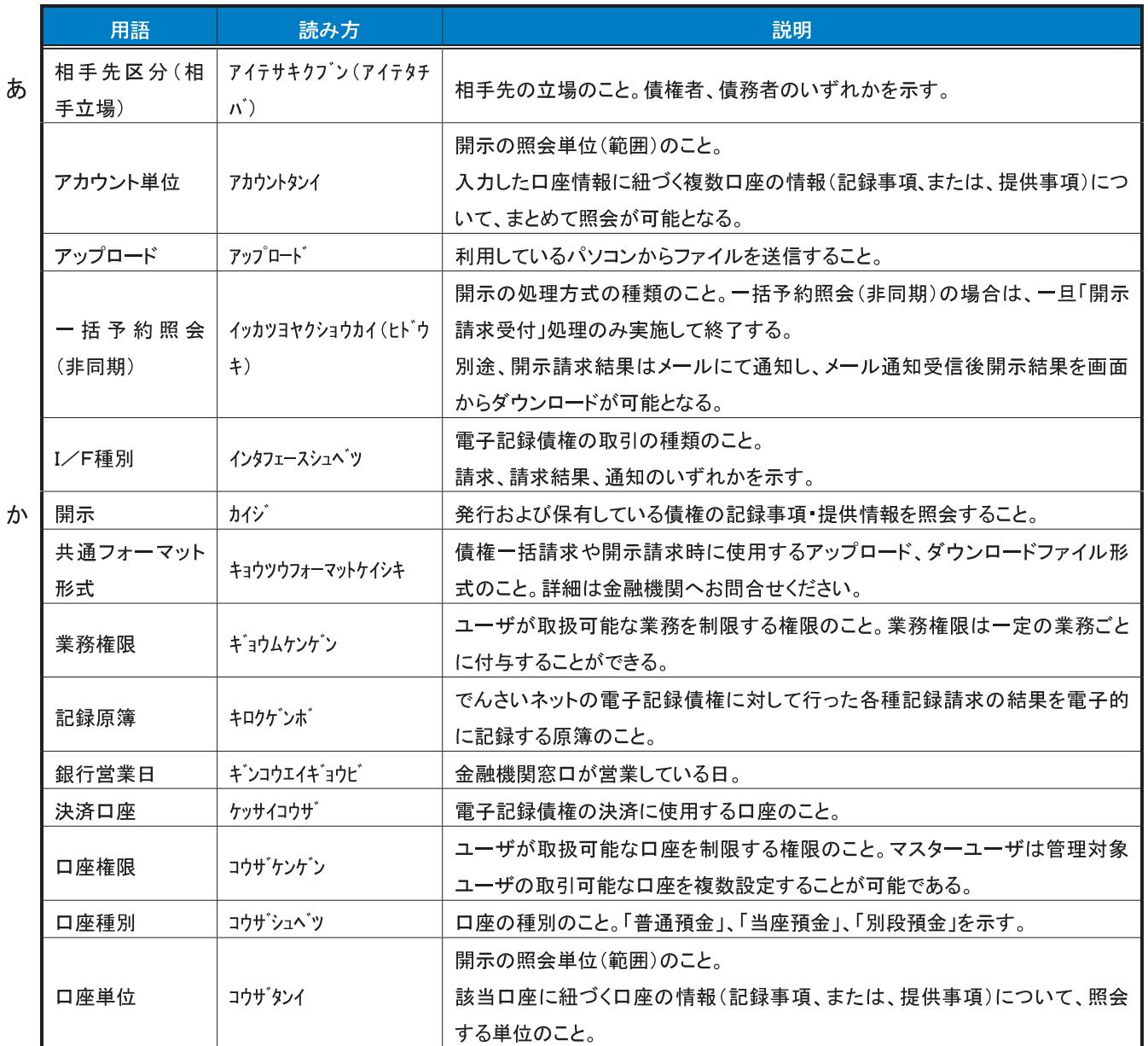

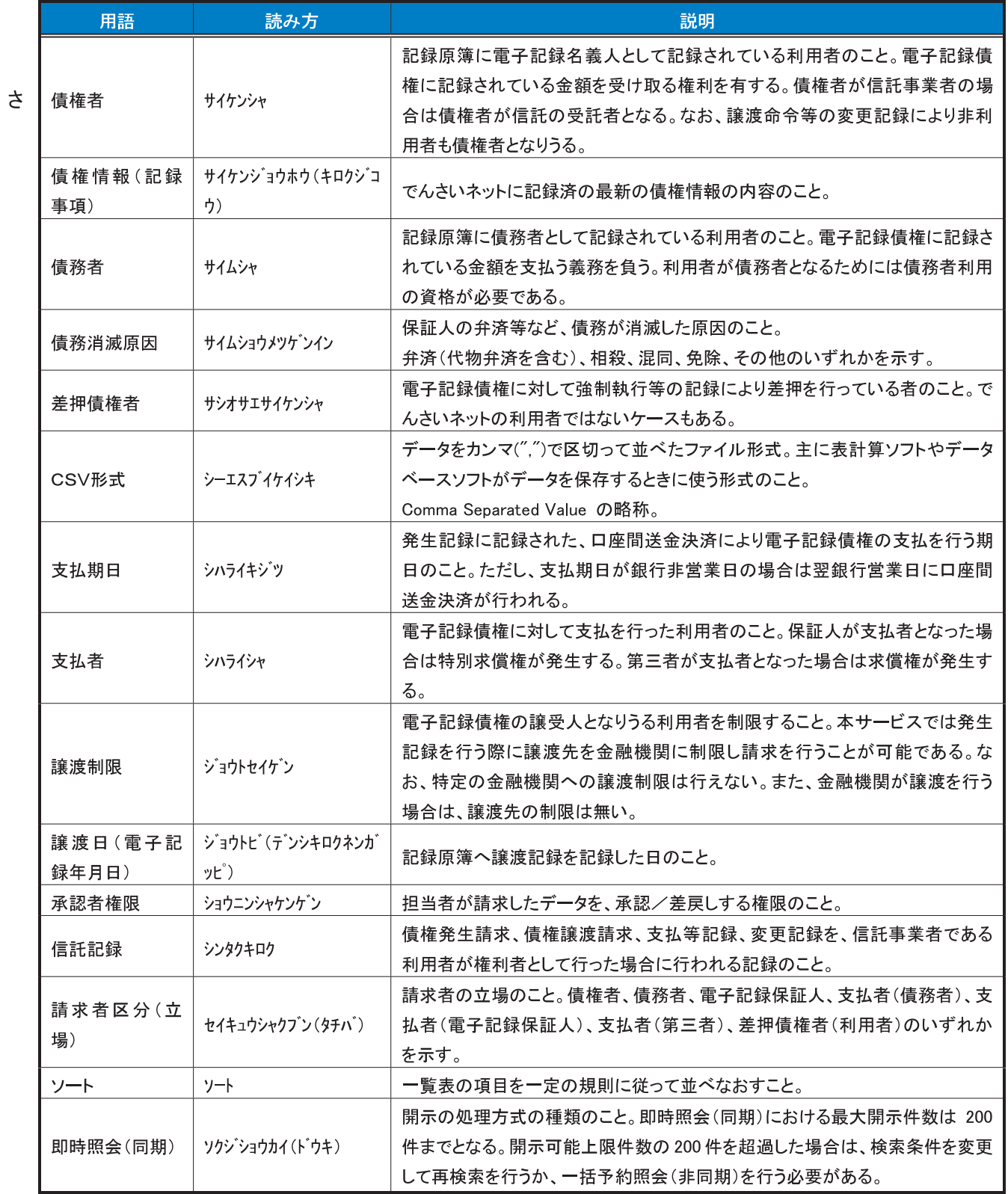

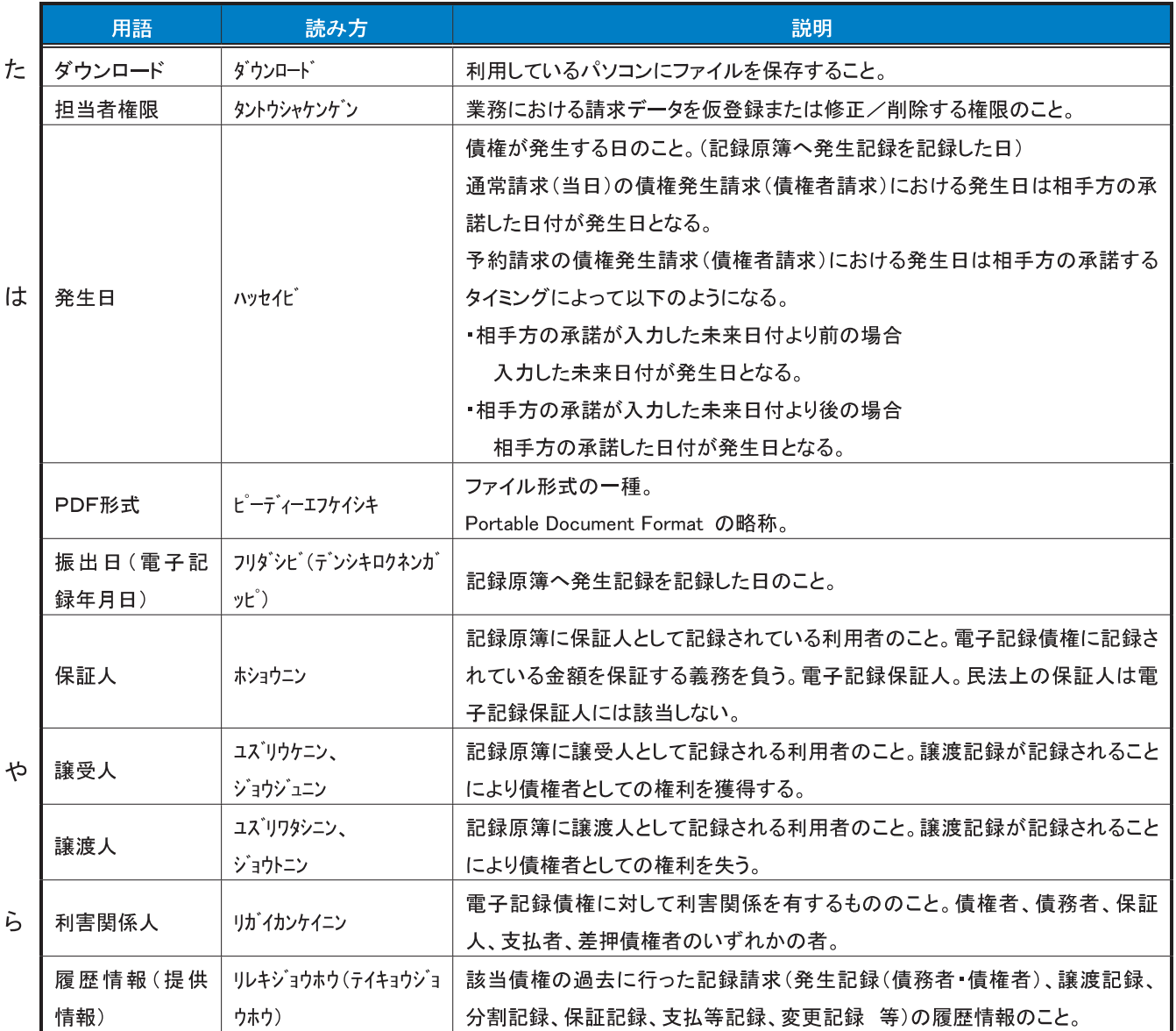

# 付録

- 1. ファイルフォーマット (アップロード・ダウンロード)
	- 1-1 開示結果ファイル (CSV 形式)
	- 1-2 開示結果ファイル (共通フォーマット形式)
	- 1-3 一括記録請求ファイル (共通フォーマット形式)
	- 1-4 一括記録請求結果ファイル (共通フォーマット形式)
	- 1-5 操作履歴ファイル
- 2. 一括記録請求ファイル (共通フォーマット形式) チェック仕様
- 3. システム規定半角文字
- 4. 取引先情報ファイル登録 チェック仕様
- 5. データサンプル

# ファイルフォーマット(アップロード・ダウンロード)

## > アップロード・ダウンロードファイル一覧

各取引において提供する送受信ファイルの一覧は以下の通りです。

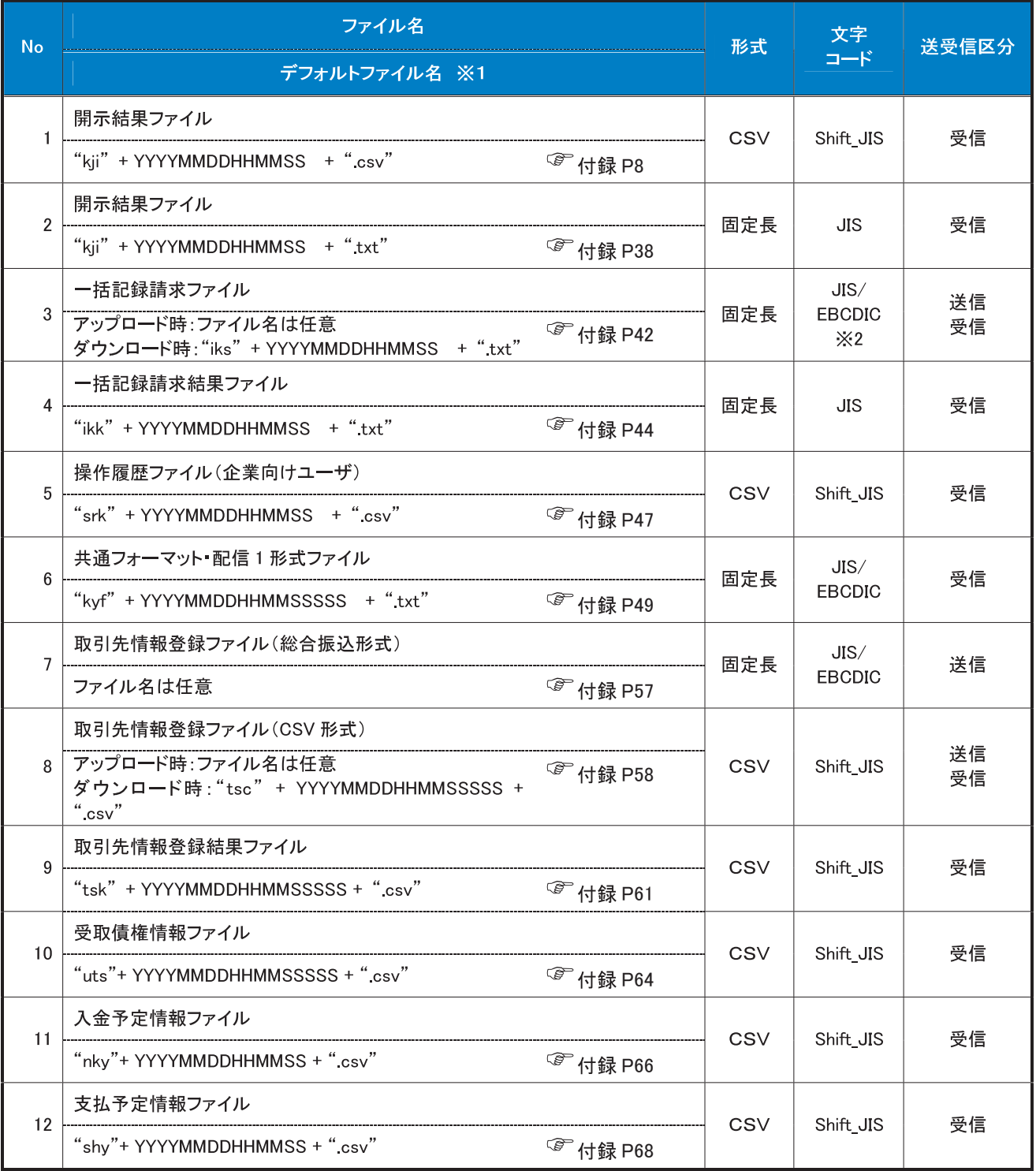

# **①ご注意事項**

- ※1:デフォルトファイル名の YYYYMMDDHHMMSS は年月日時分秒を表す。
- …<br>YYYYMMDDHHMMSSSSS は年月日時分秒+ミリ秒を表す。<br>※2 :アップロードしたファイルをダウンロードする場合は、アップロードした際の文字コードと なります。

# テキスト固定長ファイル概要

> 固定長テキストファイル・フォーマット一覧

固定長テキストファイルのレコード長およびフォーマットは以下の通りです。

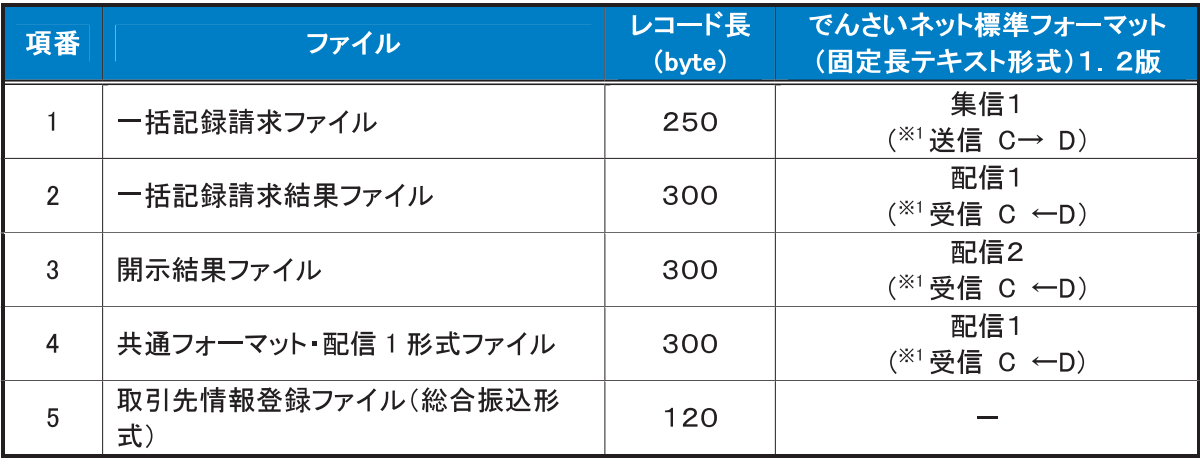

※1:C…企業ユーザ D…《電子記録債権取引システム》 送受信区分は企業ユーザ主体で表記

## >ファイル形式

1. 文字コード

文字は1バイト文字を使用します。文字コード区分と対応する文字コードは以下の通りです。

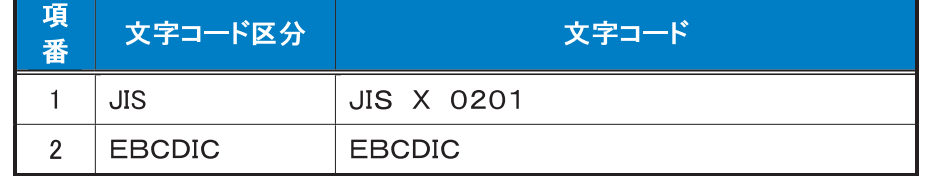

- 2 改行コード
	- ・アップロード時:以下の改行コードが設定されている場合は、アップロード時に改行コードを削除しま す。
		- JIS コード使用時: CR、LF、CR+LF

EBCDICコード使用時: NEL

・ダウンロード時:改行コードは設定されません。

なお、改行コードを付与してアップロードしたでんさいネット標準フォーマットのファイルをダウンロードす る場合、受付時に改行コードを削除するため、改行コード設定なしの状態でのダウンロードとなります。
## > 固定長テキストファイル・レコード構成

固定長テキストファイル・レコード構成の概要および構成例は以下の通りです。

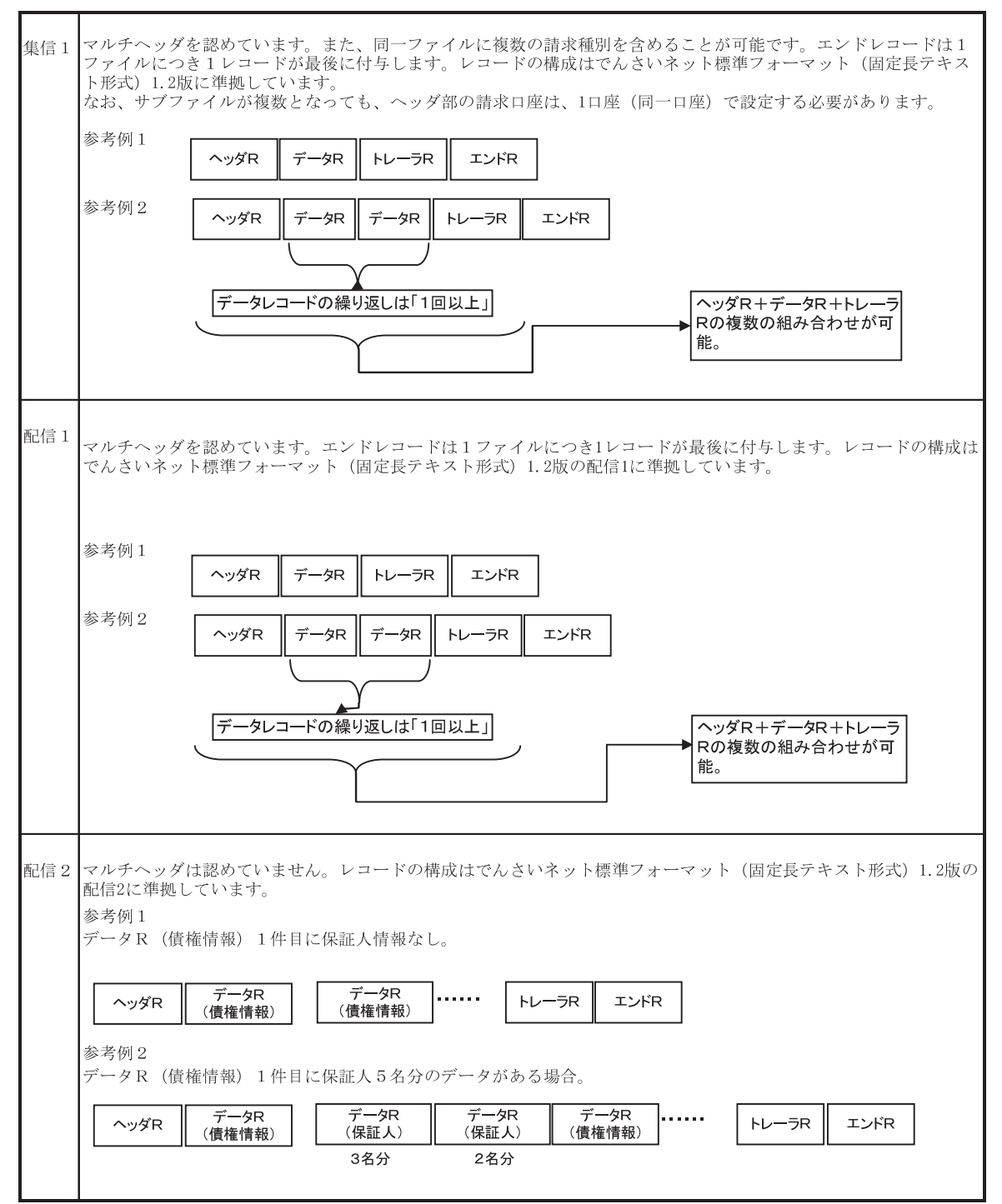

#### >レコード上限数

《電子記録債権取引システム》よりダウンロードする固定長テキストファイルのうち、レコード上限数の制限を設 けているダウンロードファイルは以下の通りです。

件数のカウント対象となるレコードは、繰り返し項目となるデータ部を指します。(ヘッダ、トレーラ、エンドはカウ ント対象外)

上限を超えた場合、超えた旨のメッセージを出力し、ファイルダウンロードをすることはできませんが、抽出条件 を変更して対象レコードを絞り、複数回に分けてダウンロードを行うことが可能です。

ダウンロードファイルでは、以下に示すファイル以外は上限を設けていません。

アップロードファイルについては、付録の各種ファイルのチェック仕様をご確認ください。

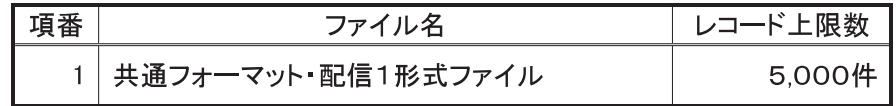

## CSV可変長ファイル概要

>ファイル形式

《電子記録債権取引システム》にて利用するCSVファイルは、可変長ファイルです。 文字コードについては、Shift JIS を使用します。

- 1 共通形式
	- ·CSV可変長ファイルは原則1つ以上のレコードから構成します。
	- ・開示結果ファイルについては、でんさいネットからの情報をそのまま提供する必要があるため、対象結 果が0件の場合でも0件データをダウンロード可能とします。
	- ・その他のファイルについては、オペレーションの削減のため、0件データのダウンロードは不可としま す。
	- ・レコードは改行コードで区切ります。
	- 以下にアップロード時、ダウンロード時に使用可能な改行コードを示します。

アップロード時:CR+LF

ダウンロード時:CR+LF

- ただし、取引先情報登録ファイル(CSV形式)については、アップロード時に CR、LF も使用可能としま す。
- ・アップロード時、最終レコードには、改行コードのみのレコードは作成しません。
- ・アップロード時、最終レコードに改行コードが存在しない場合でもアップロードを可能とします。
- ・ダウンロード時、最終レコードには改行コードを付与します。
- ・各レコードはフィールドで構成します。
- ・フィールドはカンマ【】で区切ります。
- ・各フィールドはダブルクォーテーション【"】で囲みます。

ただし、取引先情報登録ファイル(CSV形式)については、ダブルクォーテーション【"】で囲まない形式 も許容します。(注1~3)

・フィールドに値を設定しない場合は、ダブルクォーテーション【"】を連続して設定します。

·アップロードファイルについて、EOF(0x1A)は許容しません。

#### (i) ご注意事項

(注1)取引先情報登録ファイル(CSV形式)においては、以下の設定例②の形式も正常とします。 設定例①:本来の指定方法 ⇒ "aaa", "bbb", "ccc" 設定例②:ダブルクォーテーション【"】で囲まない形式 ⇒ aaa,bbb,ccc

(注2)項目にカンマ【】を指定する場合はダブルクォーテーション【"】で囲む必要があります。

「b.b 」を指定したい場合の例を以下に示します。

設定例①:本来の指定方法 ⇒ "aaa","b.b","ccc" ○(正常)

設定例②:カンマを含む項目のみをダブルクォーテーション【"】で囲む方法

⇒ aaa,"b,b",ccc  $O(E\ddot{\mathbb{F}})$ 

設定例③:ダブルクォーテーション【"】で囲まない形式

⇒ aaa.b.b.ccc ×(カンマを区切り文字と認識するためエラー)

(注3)項目にダブルクォーテーション【"】を指定する場合は、ダブルクォーテーション【"】を連続して 指定する必要があります。

「b"b」を指定したい場合の例を以下に示します。

設定例①:本来の指定方法 ⇒ "aaa"."b""b"."ccc" ○(正常)

設定例②:ダブルクォーテーションを含む項目のみをダブルクォーテーション【"】で

囲む方法 ⇒ aaa."b""b".ccc ○(正常)

設定例③:ダブルクォーテーション【"】で囲まない形式 ⇒ aaa,b"b,ccc ○(正常)

設定例④:本来の指定方法でダブルクォーテーションを連続しない形式

⇒ "aaa"."b"b"."ccc" ×(ダブルクォーテーションが連続していないためエラー)

- 2. 個別形式
	- <項目名ヘッダ>
		- ・各フィールド名称を設定するレコードです。
		- ・ファイルの構造を加味することで可読性を考慮した設定とします。ただし、可読性を損なうものについて は設定しません。
		- ・ヘッダ行の設定はダウンロード時のみ設定するものとし、アップロード時は設定しないものとします。

<検索条件>

・ユーザが画面上で検索を行った際の、検索条件の値です。 複雑な検索条件や、選択肢が多岐にわたる等、オペレーションミスを起こしやすい業務については、 ファイル中に本項目を設定しますが、検索結果画面で検索条件を確認できることから、原則設定しま せん。

>レコード上限数

《電子記録債権取引システム》よりダウンロードするCSVファイルについて、レコード上限数を設けています。 レコードは繰り返し項目となるデータ部のことを指します。(ヘッダ、トレーラ、エンドはカウント対象外) 上限を超えた場合、超えた旨のメッセージを出力し、ファイルダウンロードをすることはできませんが、抽出条件 を変更して対象レコードを絞り、複数回に分けてダウンロードを行うことが可能です。 制限を設けているダウンロードファイルは以下の通りです。

ダウンロードファイルでは、下記に示すファイル以外は上限を設けていません。

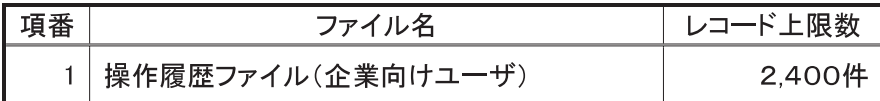

# (開示結果ファイル (CSV形式)

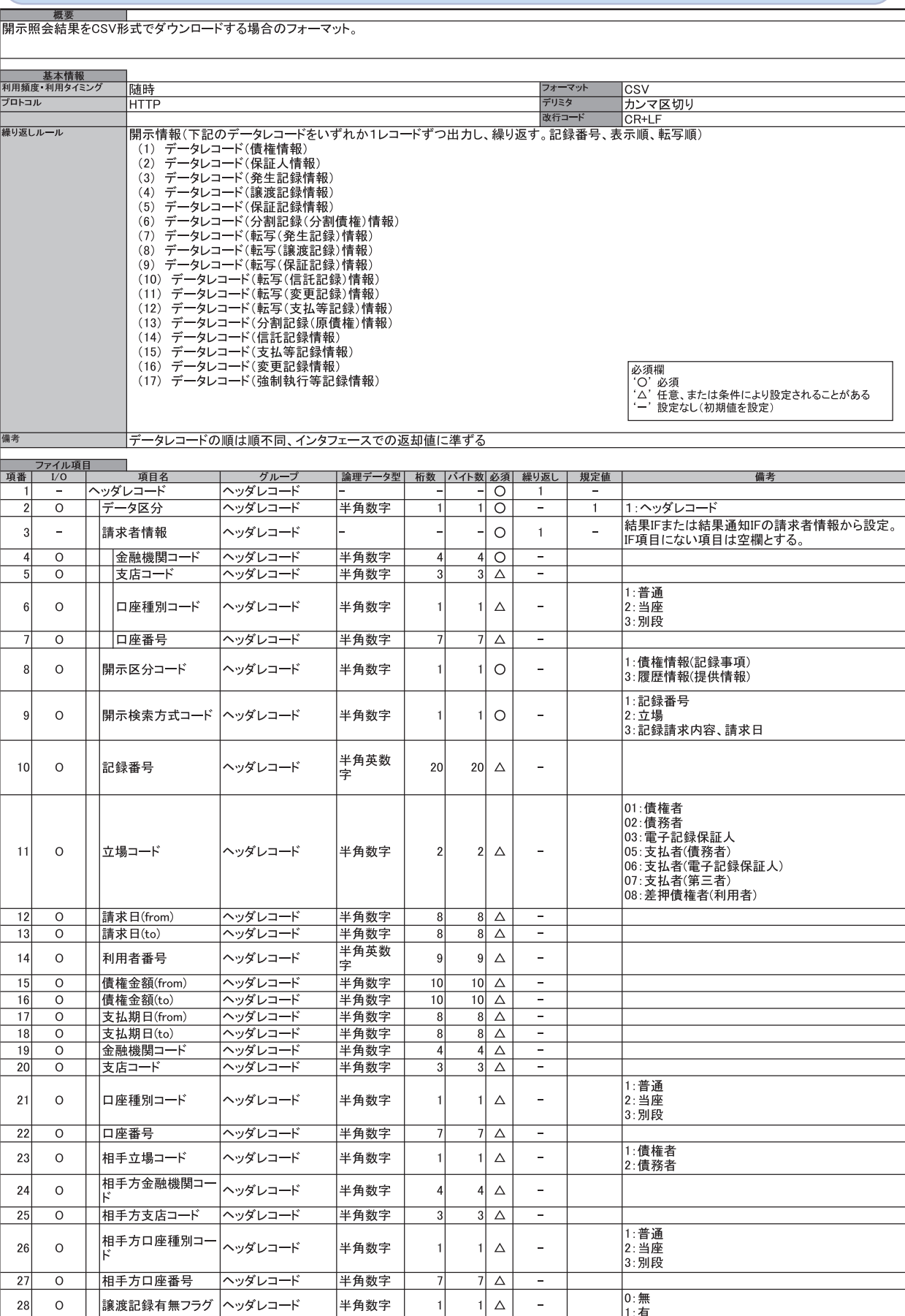

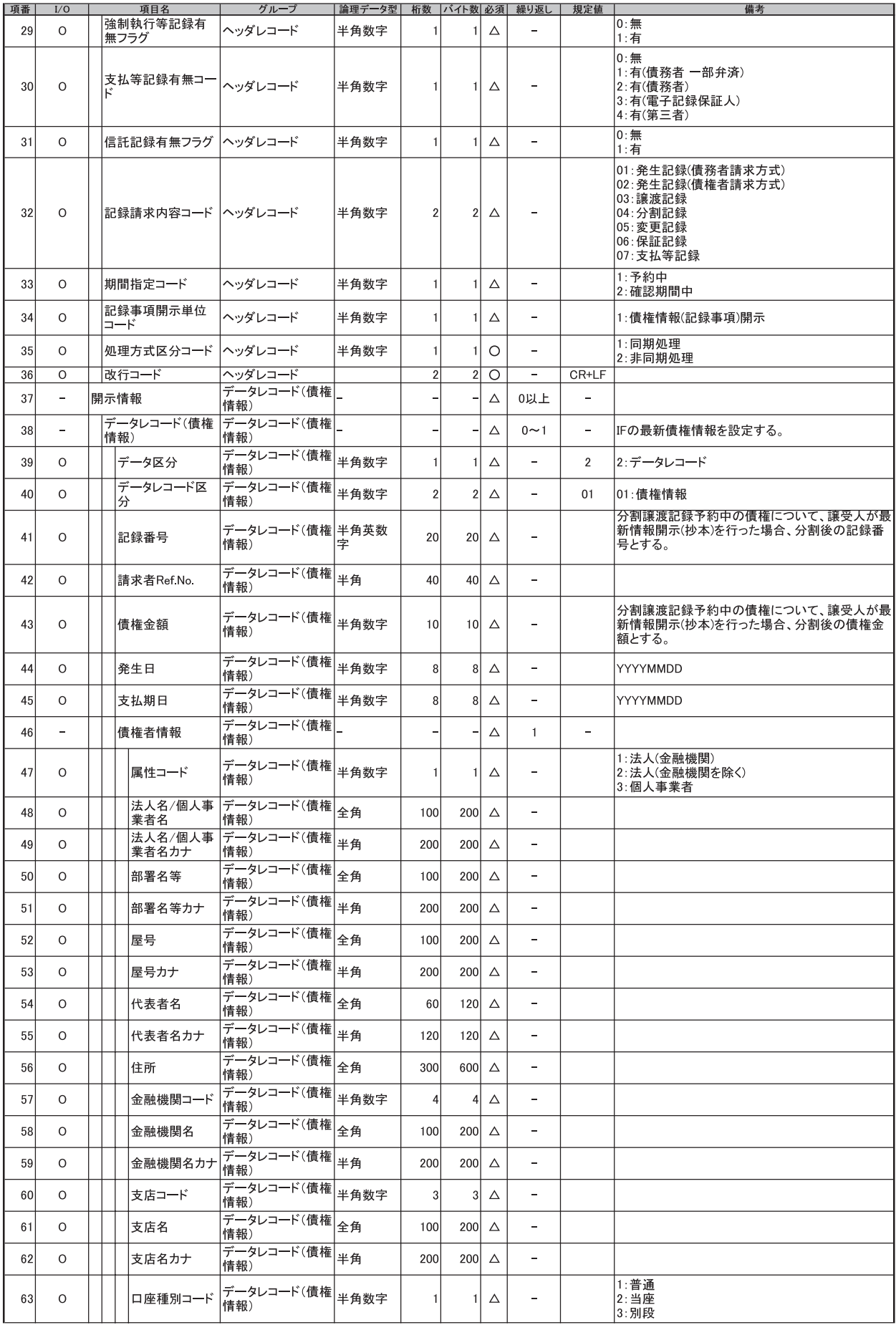

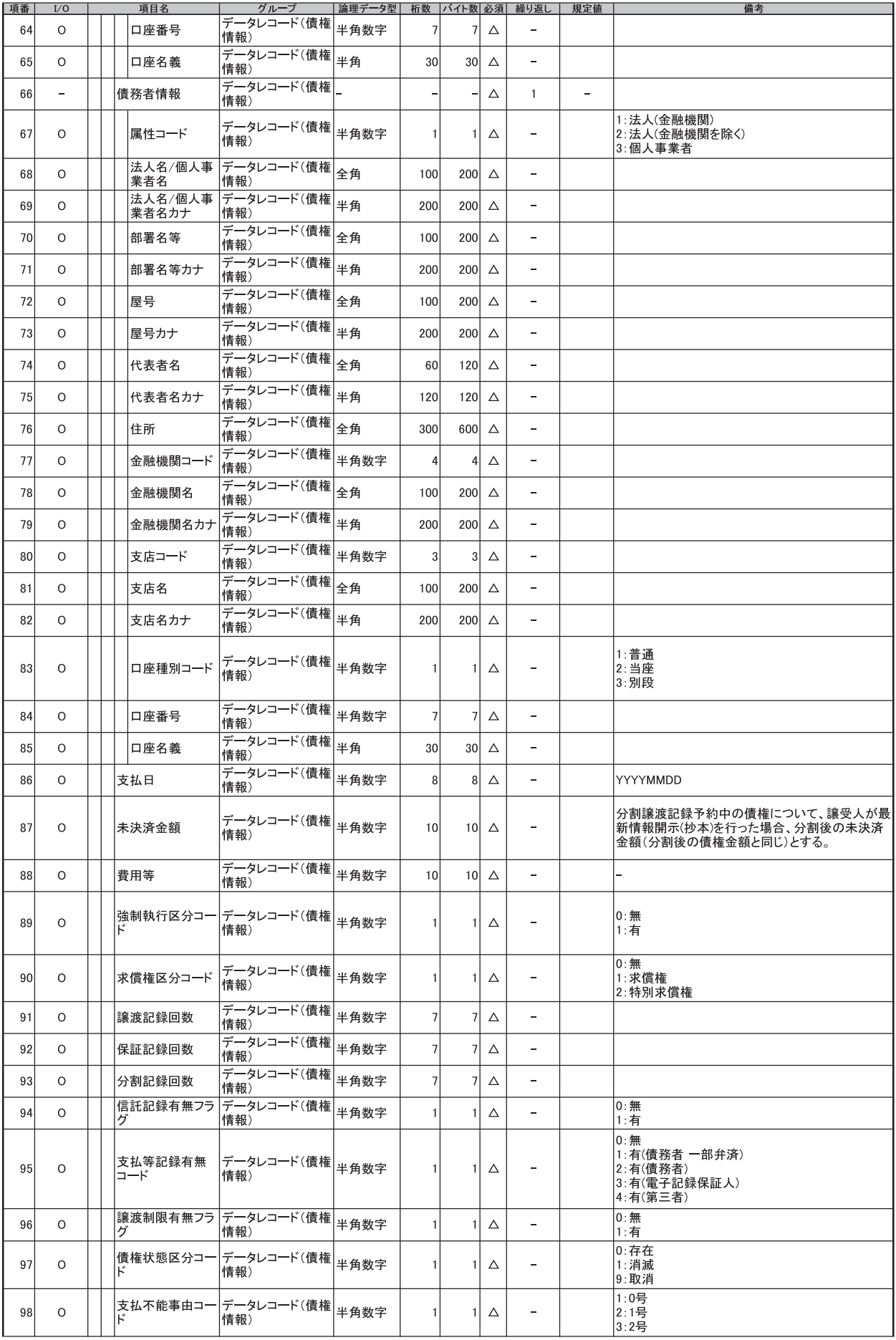

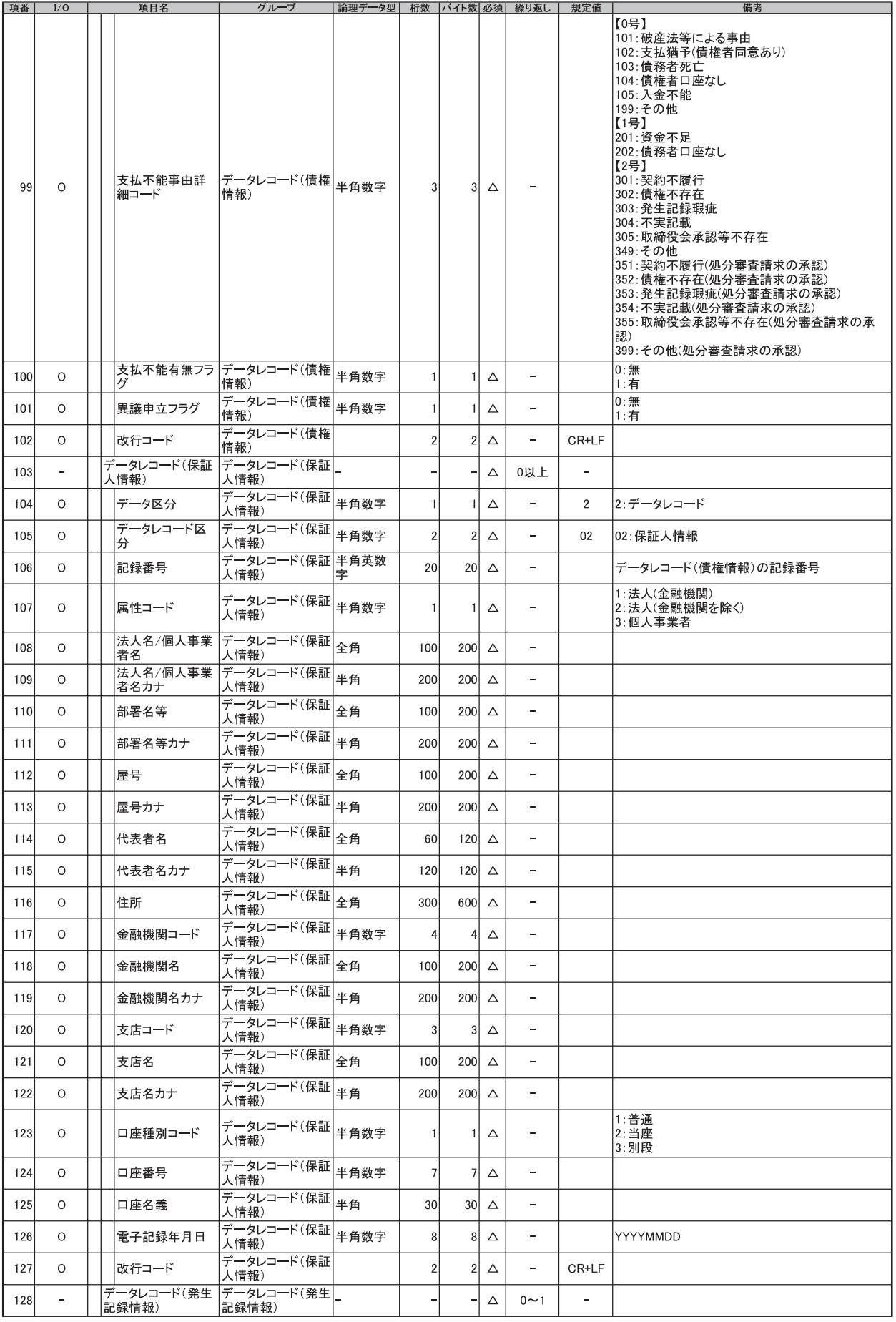

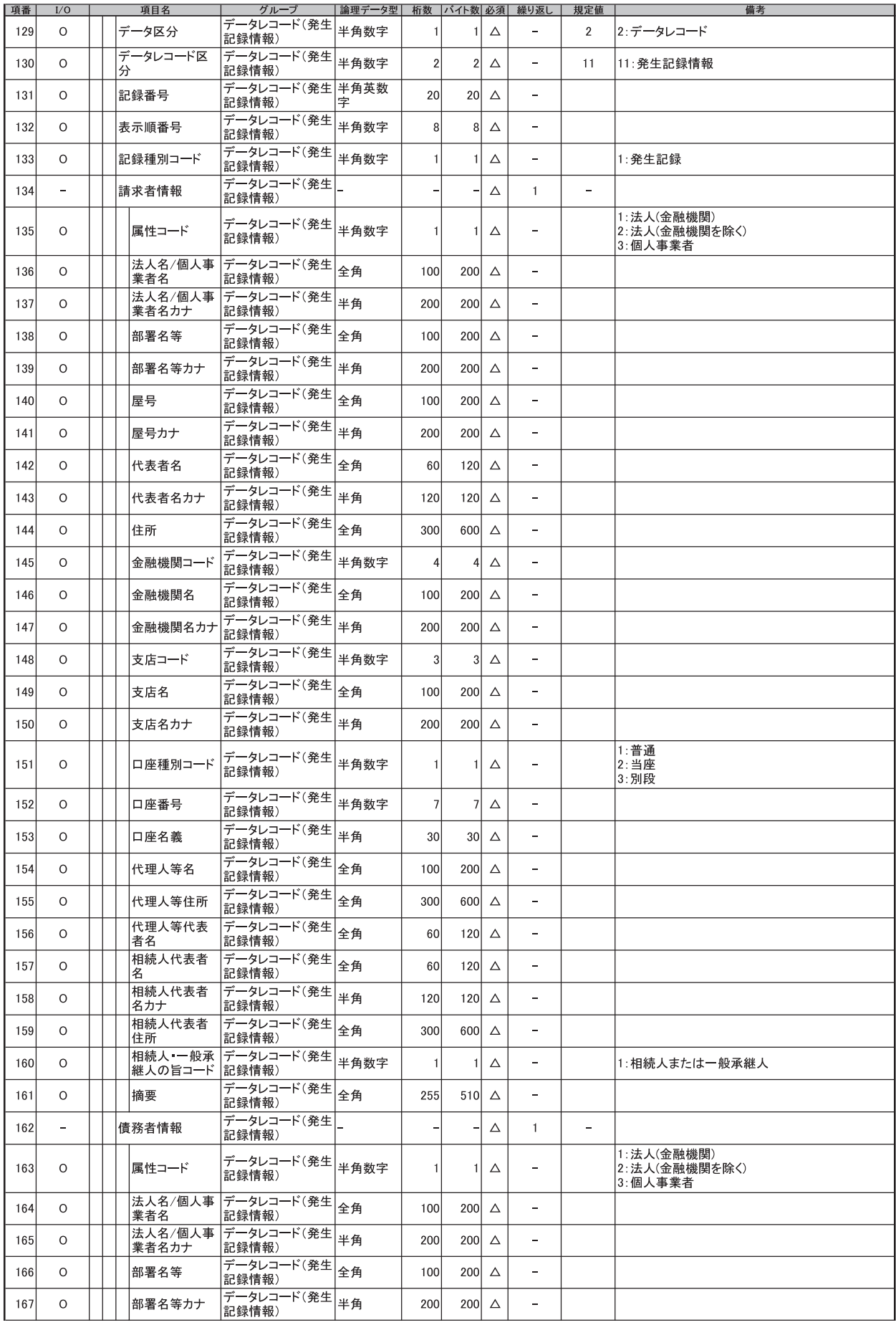

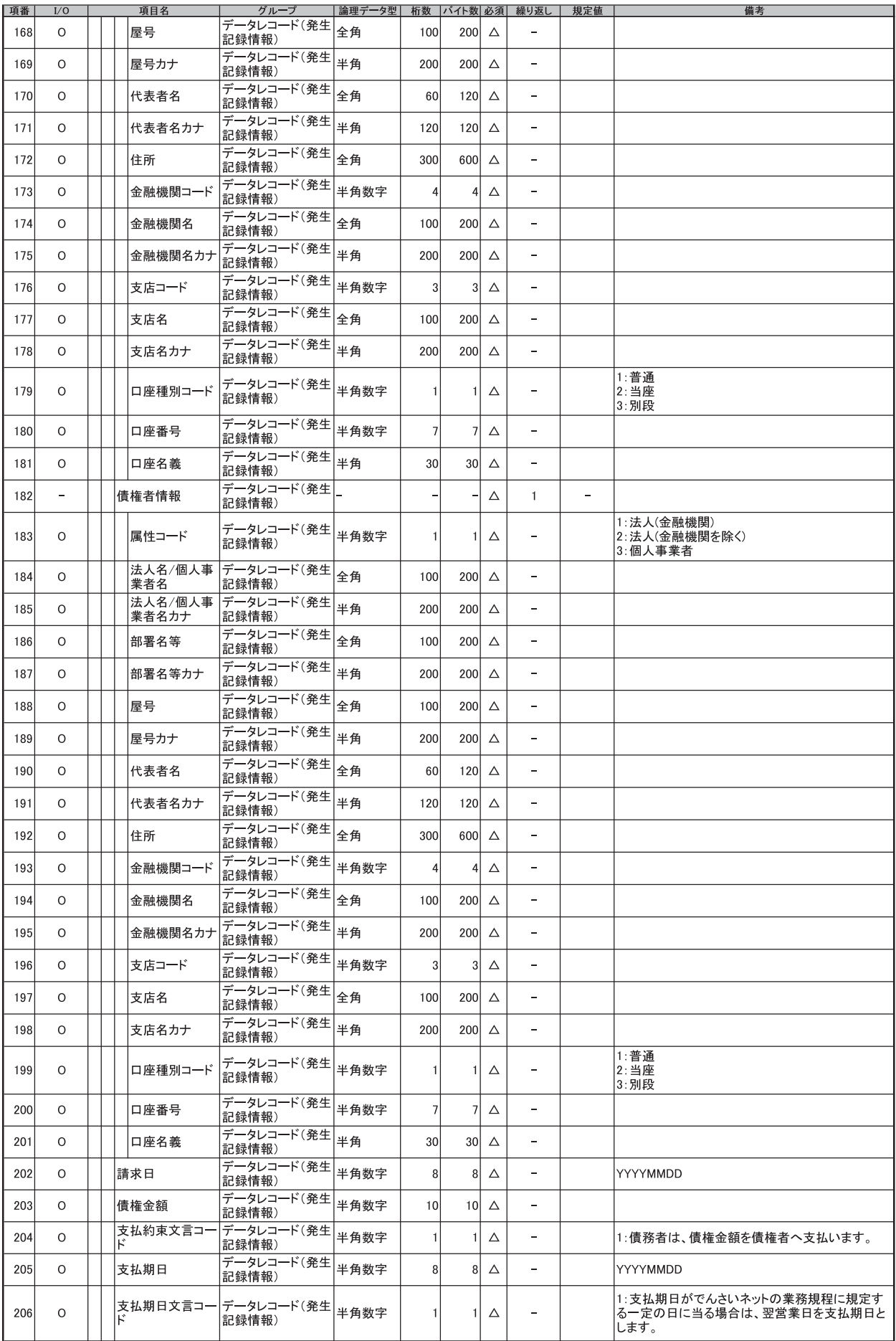

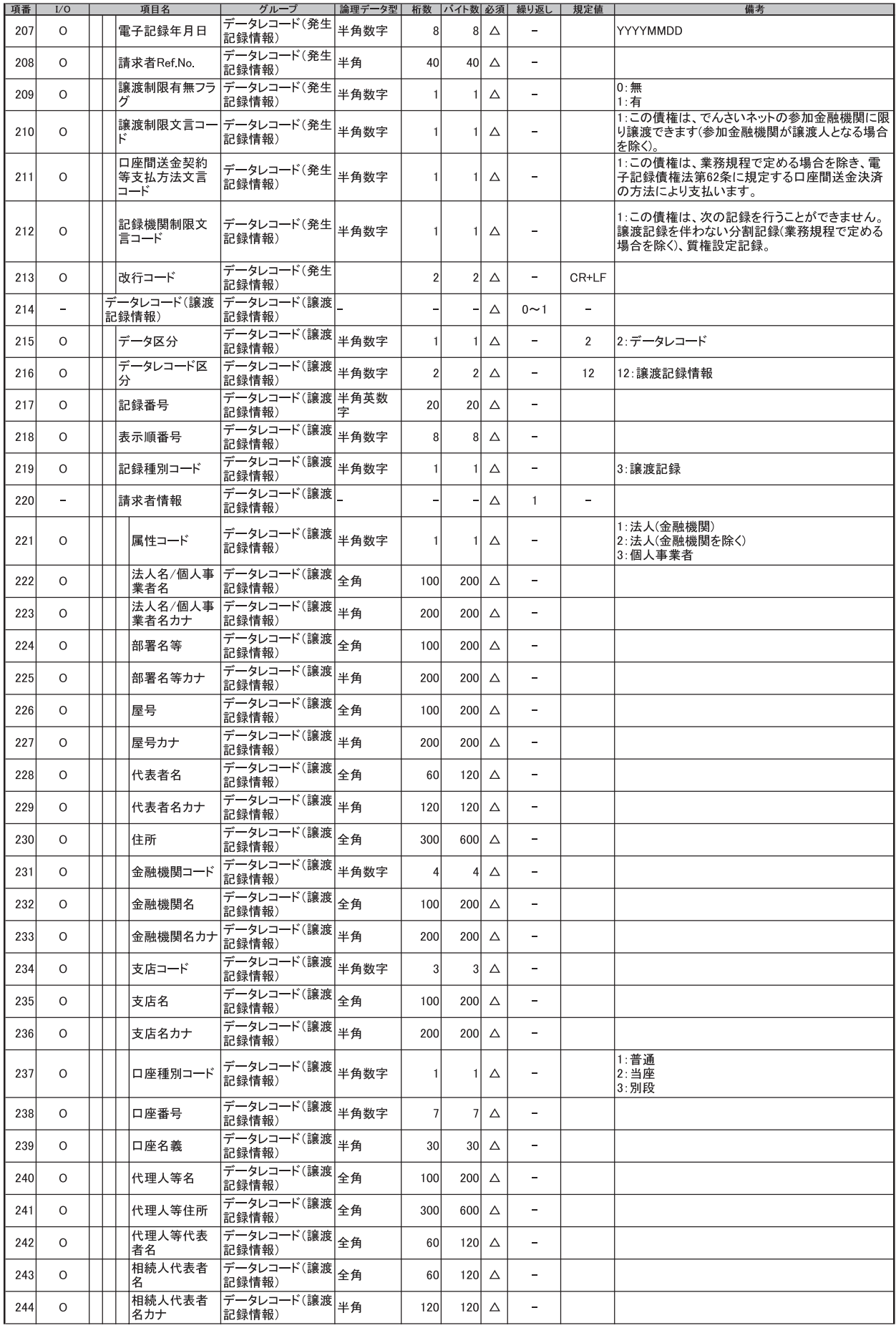

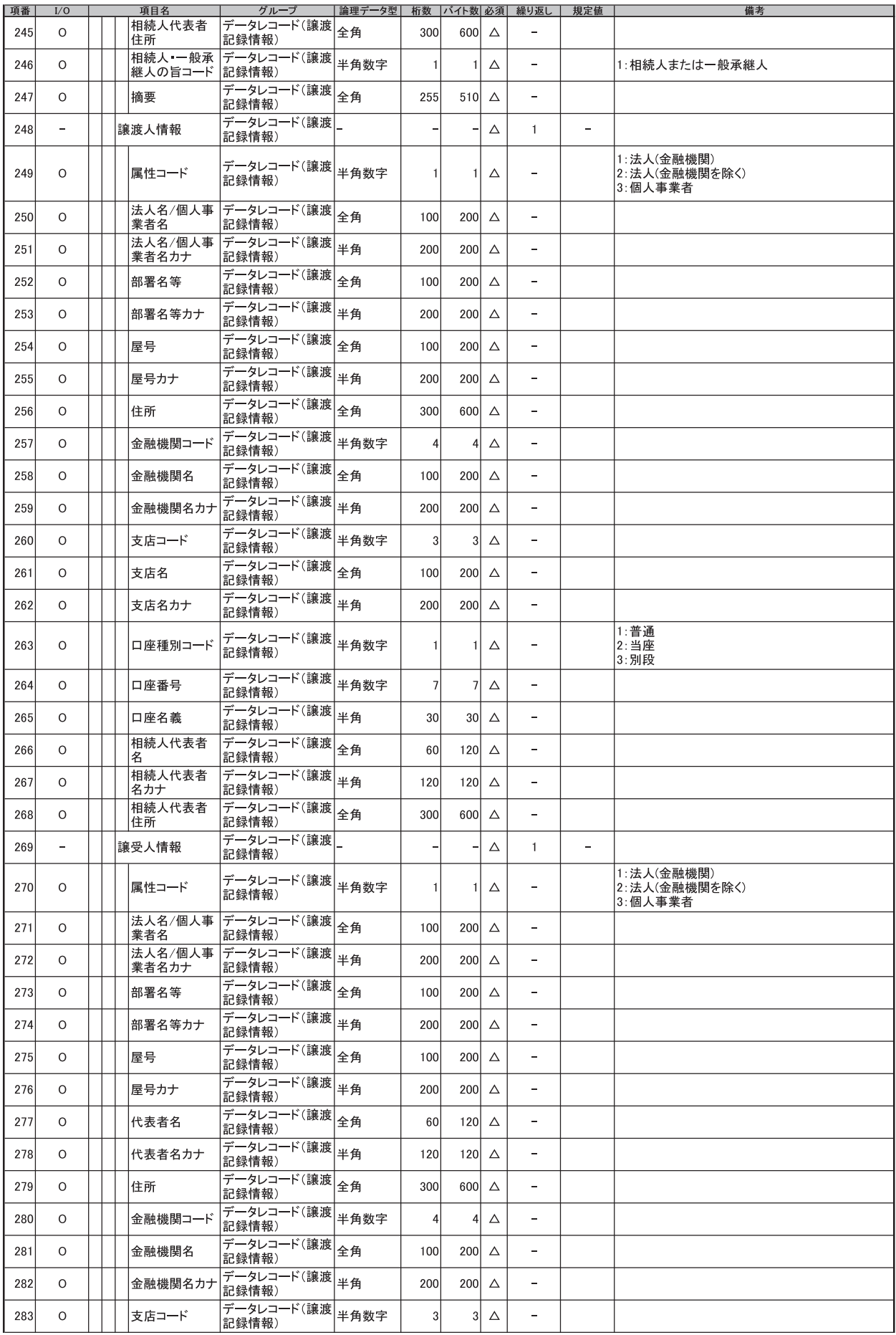

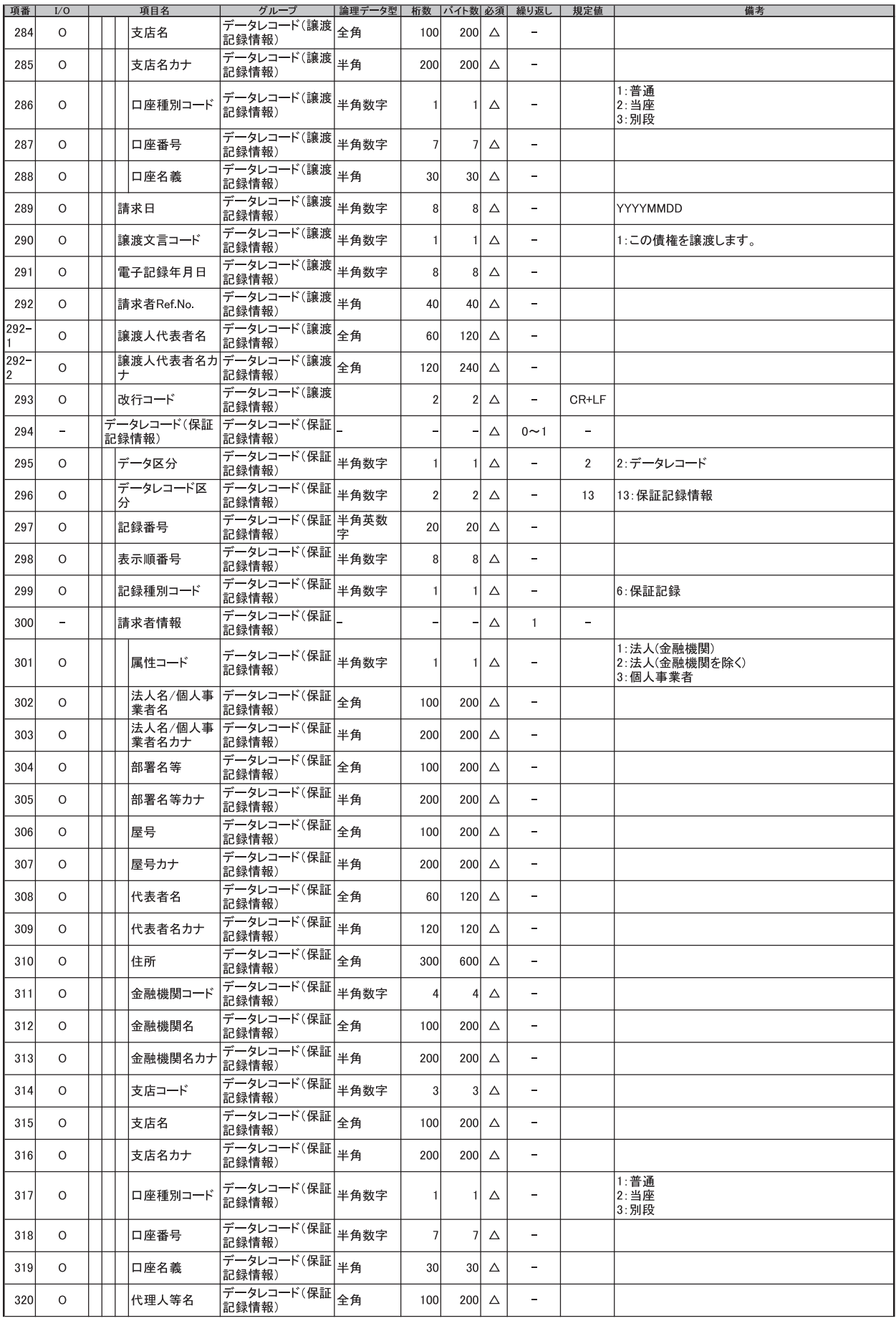

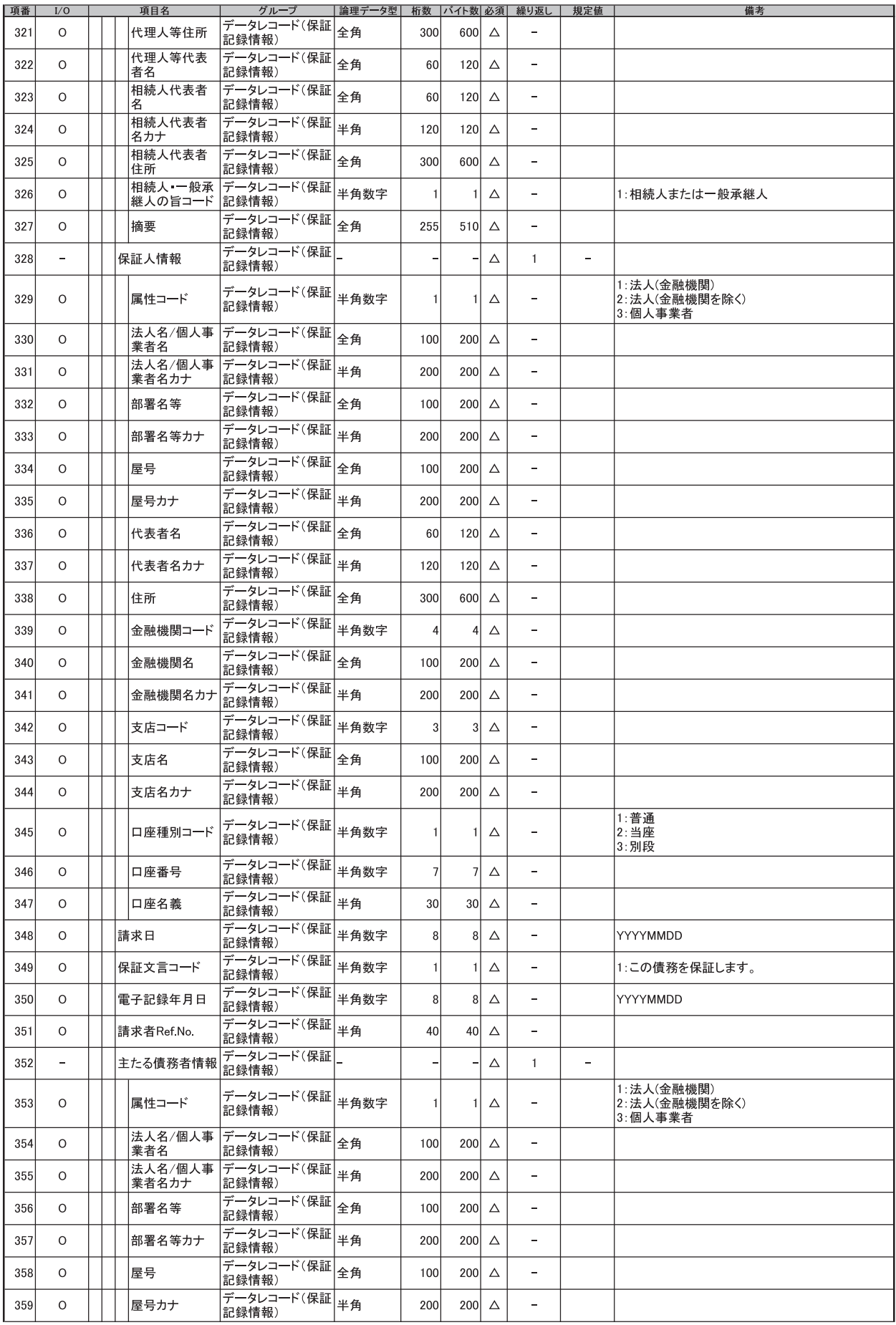

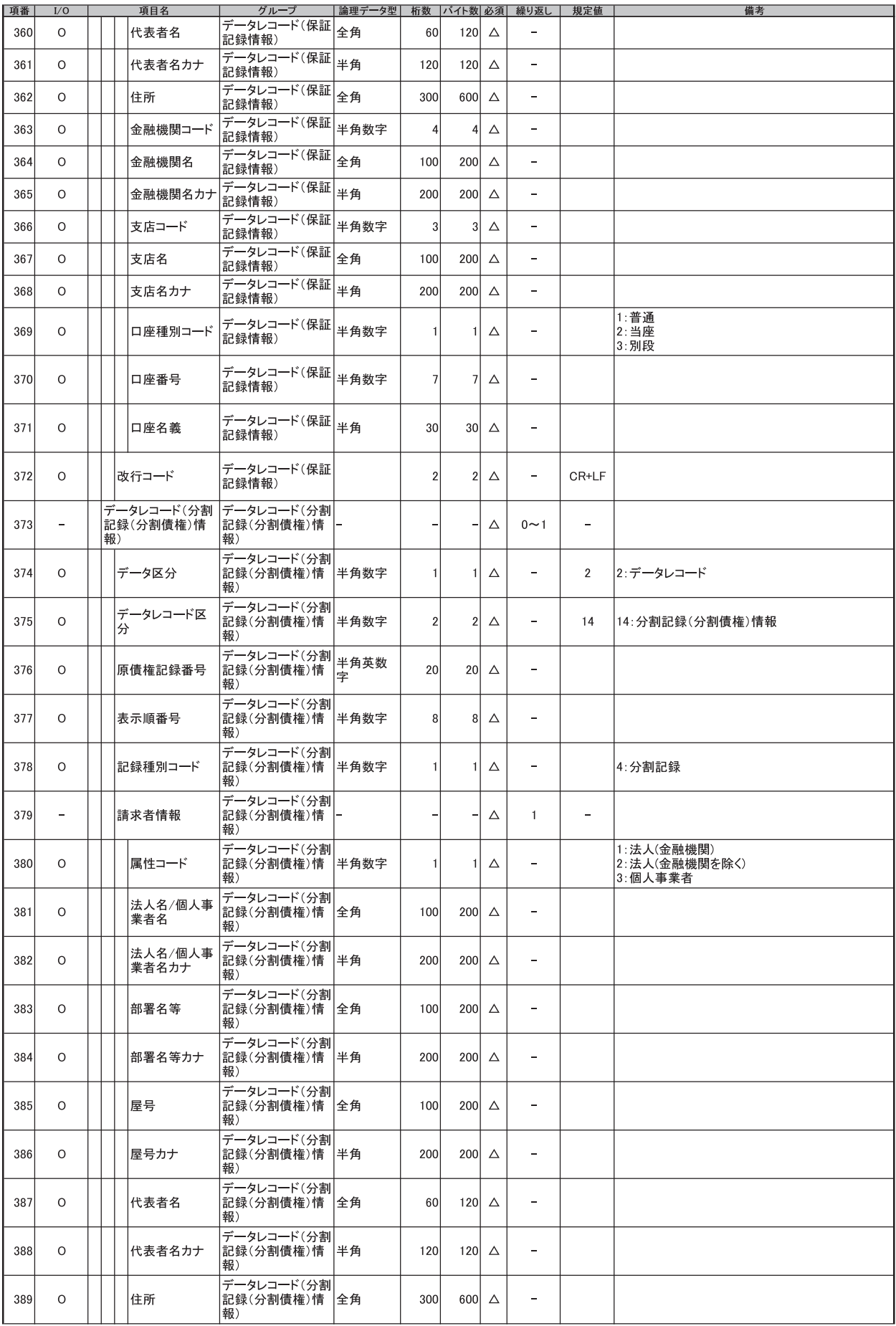

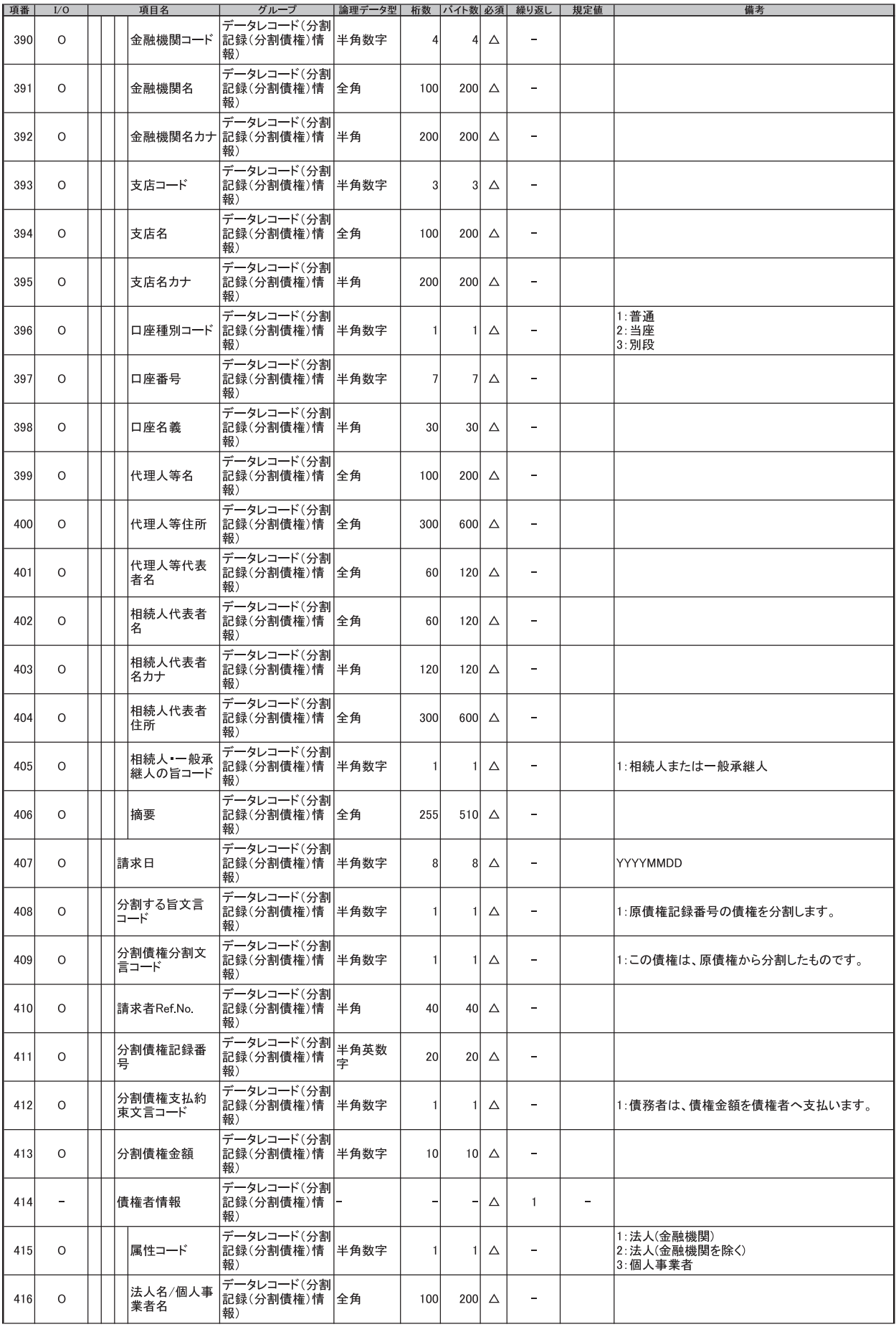

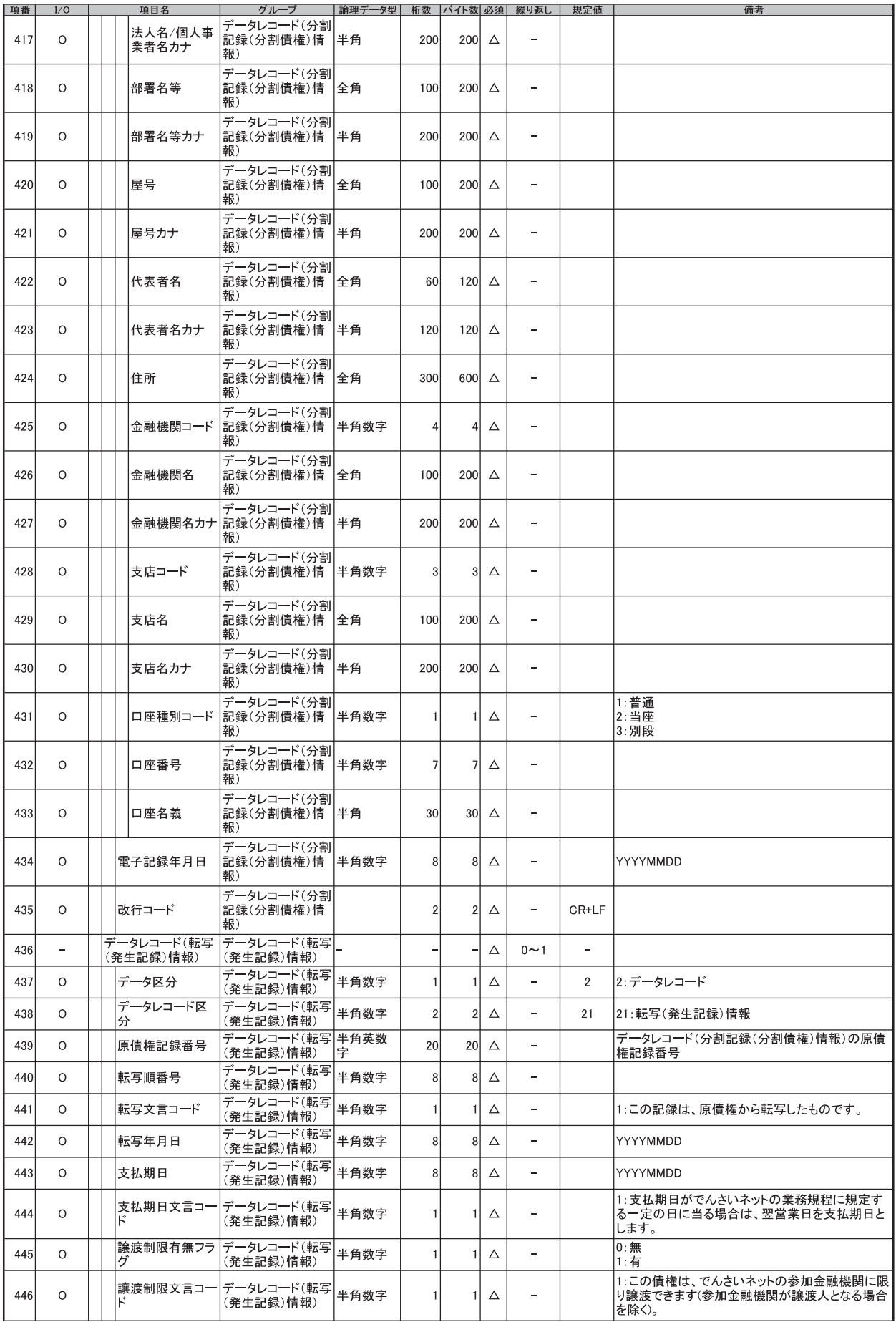

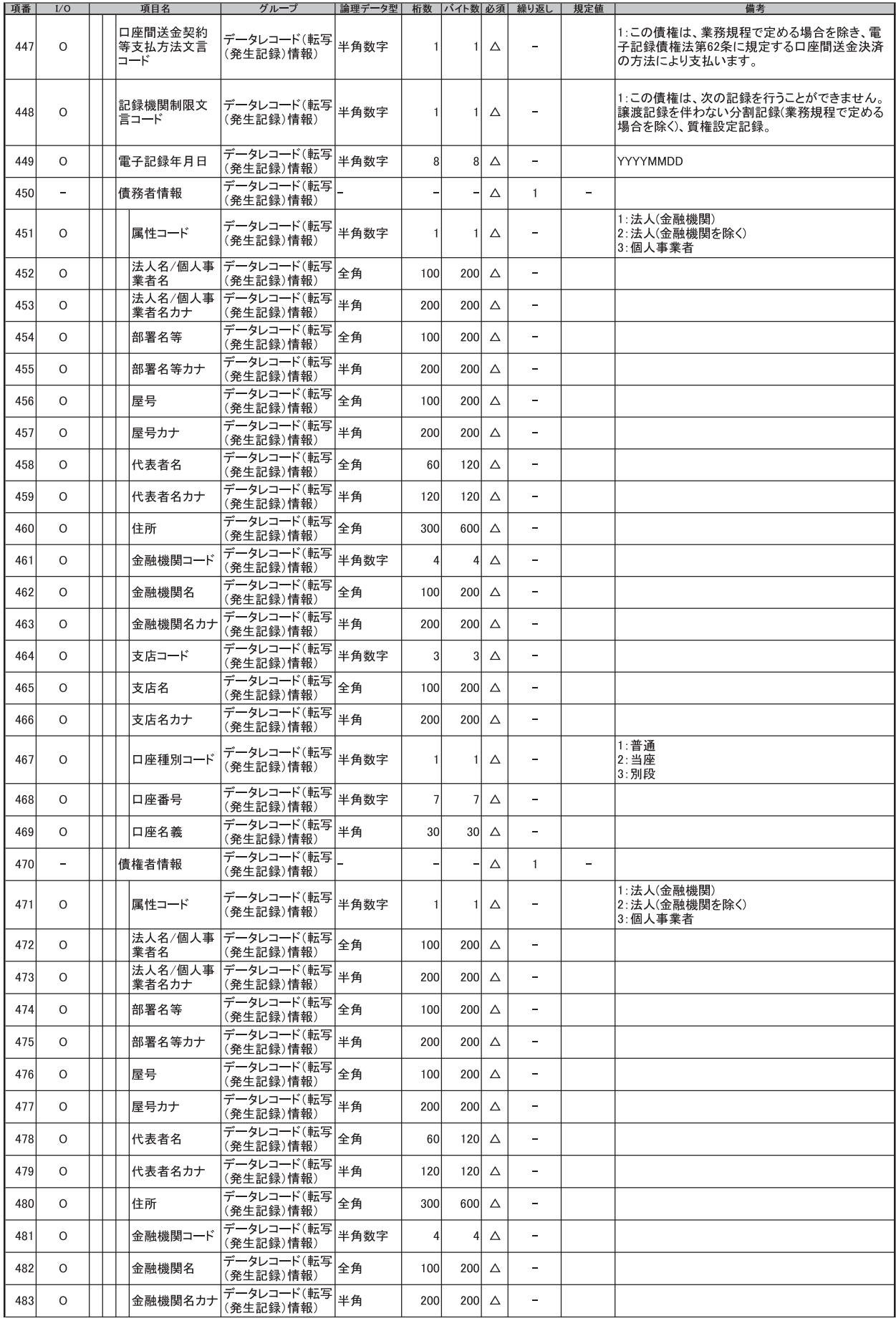

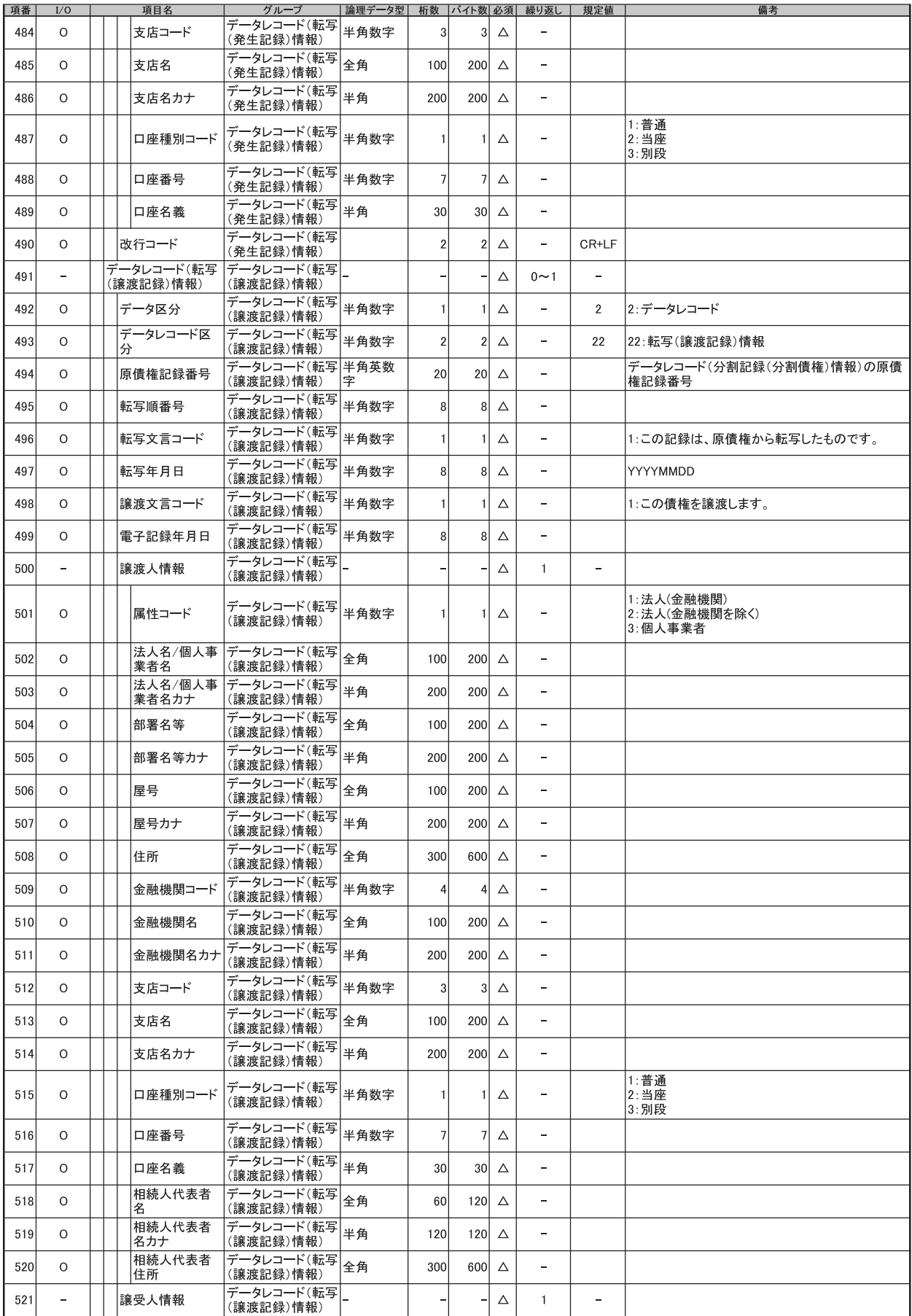

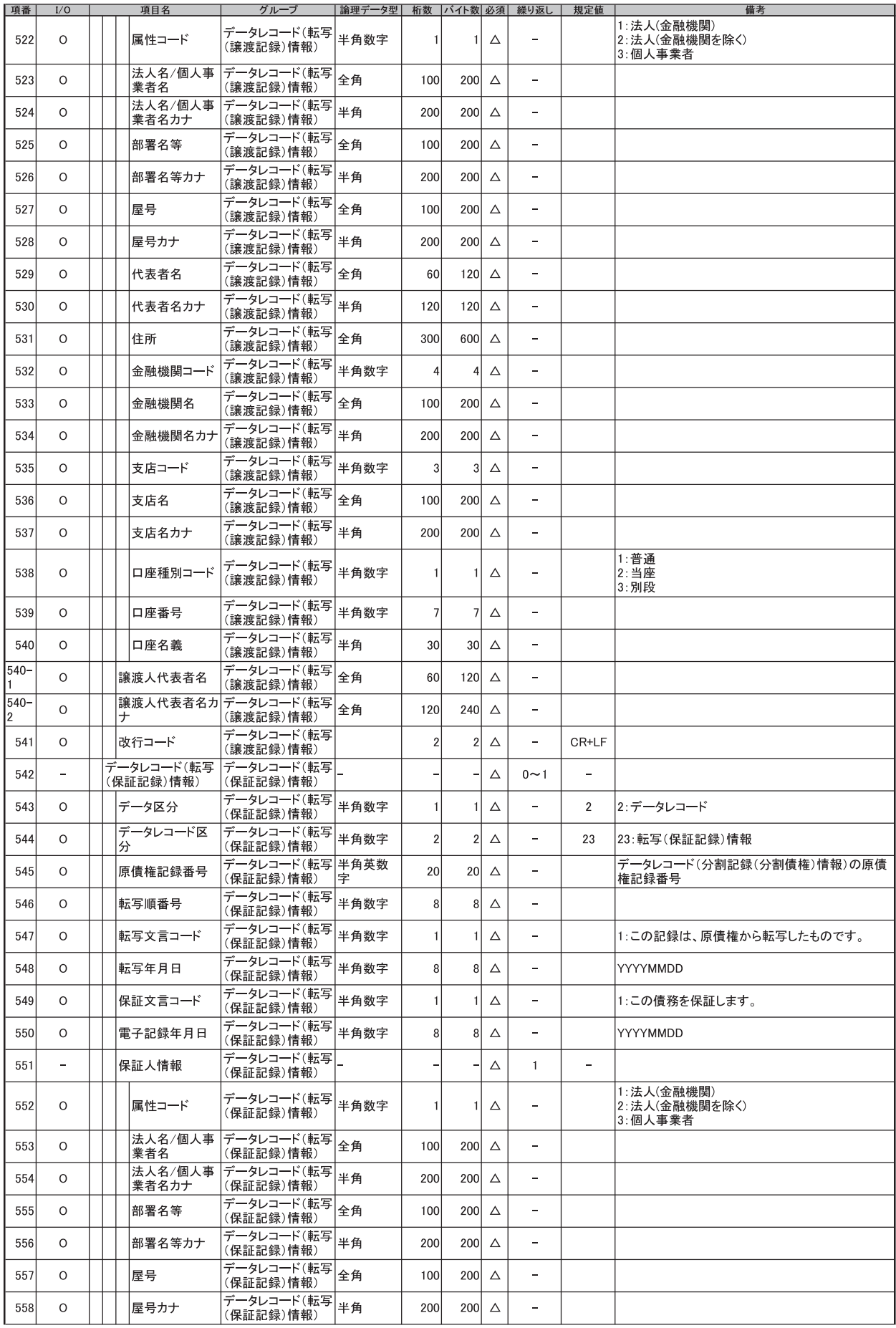

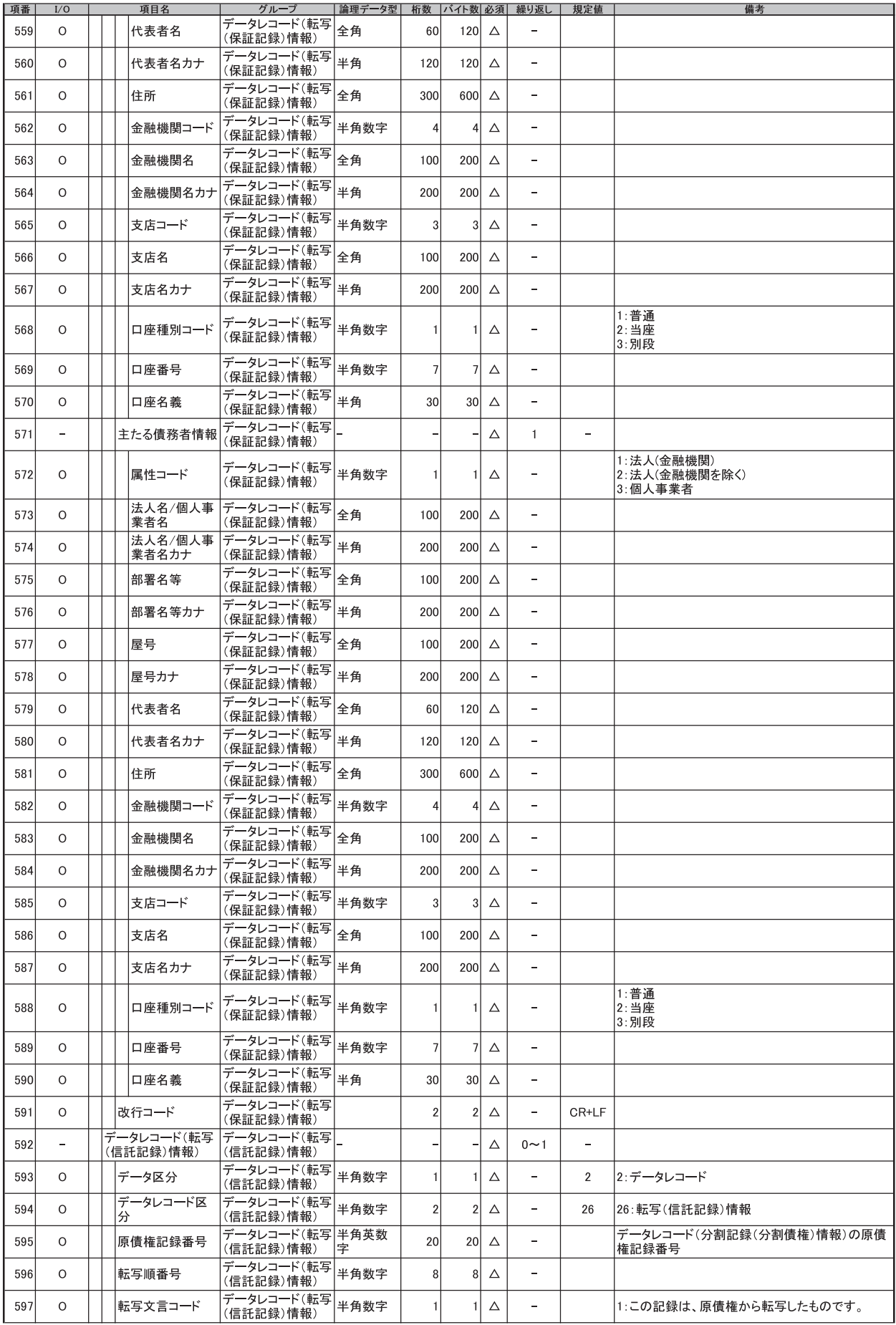

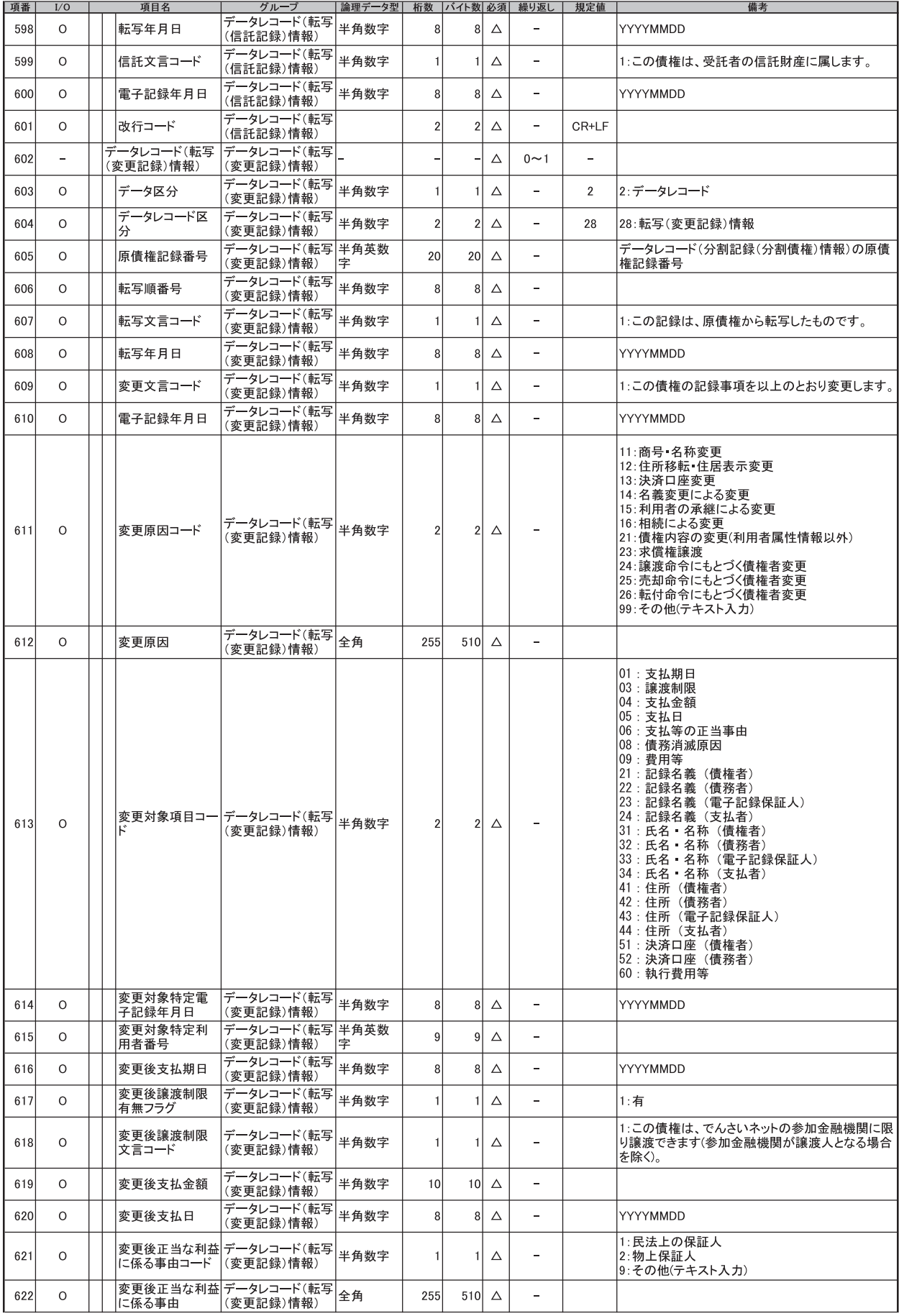

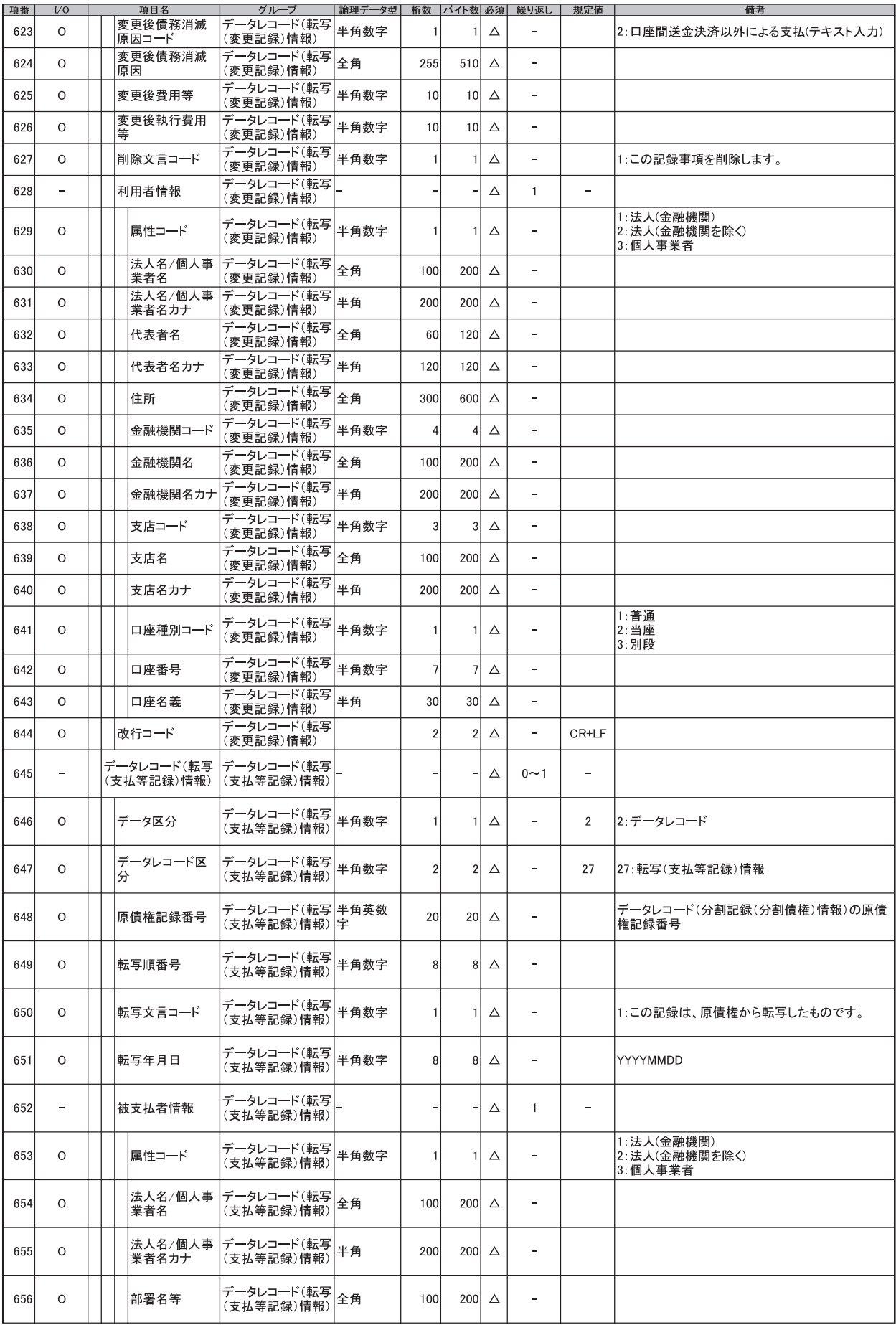

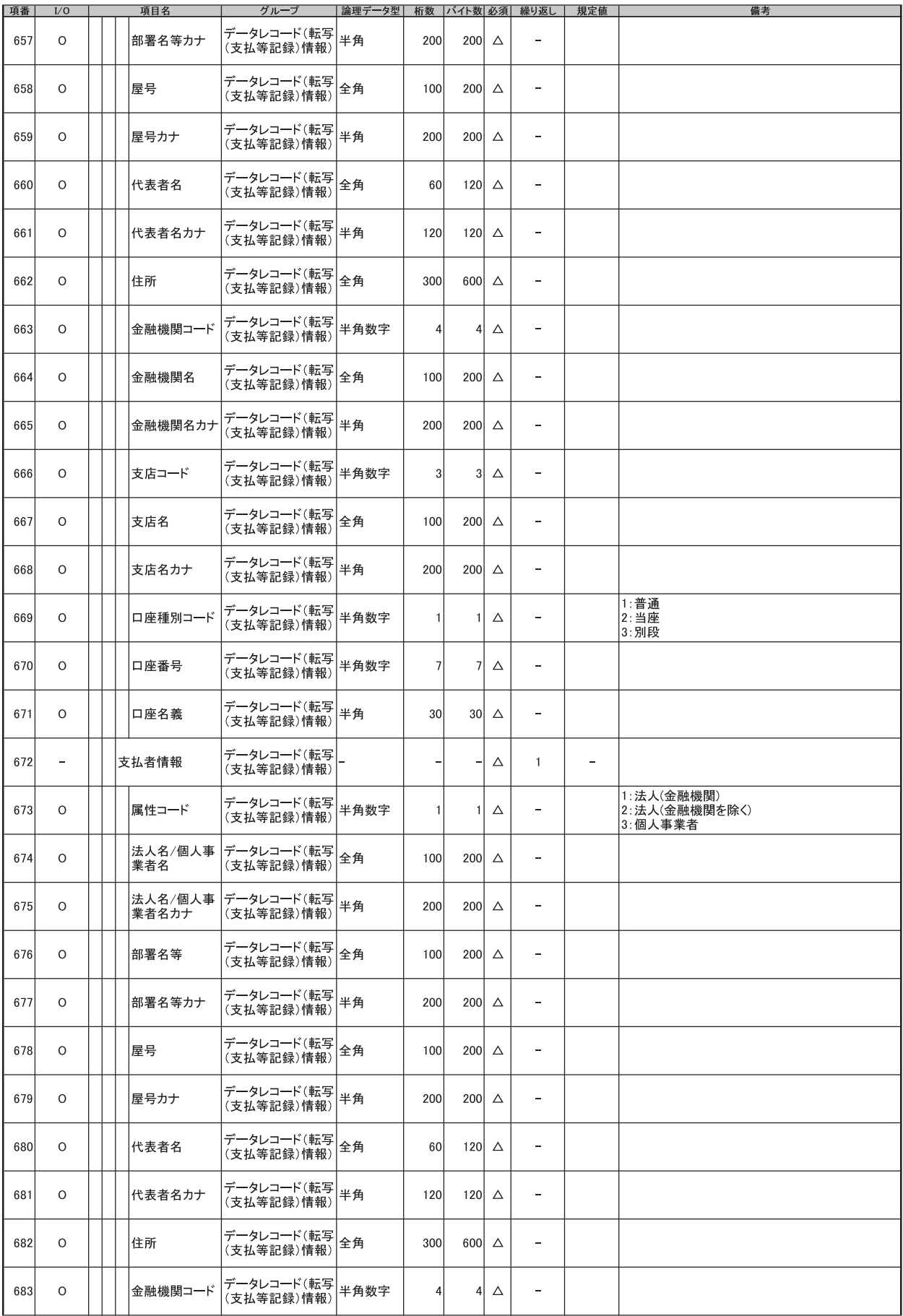

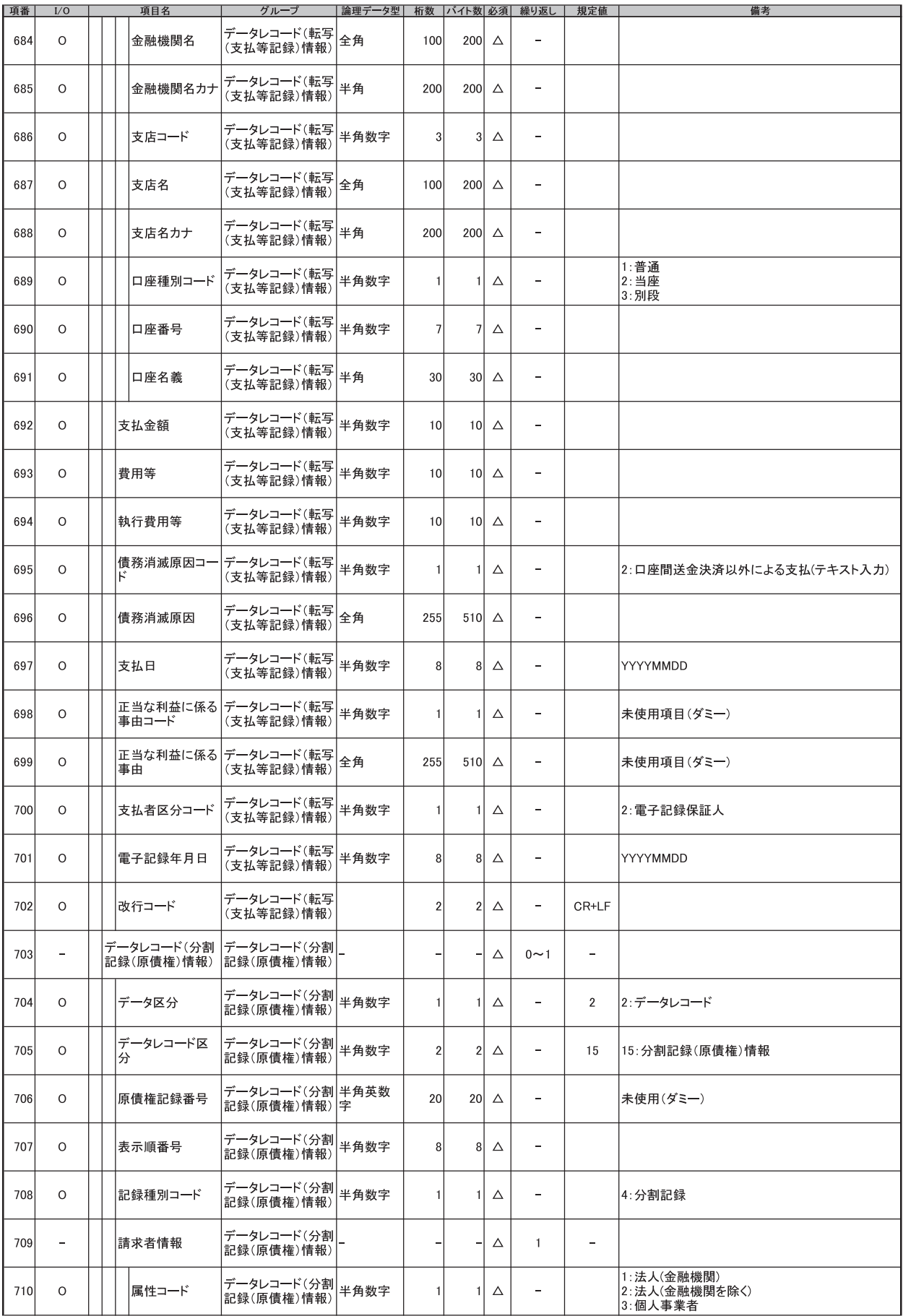

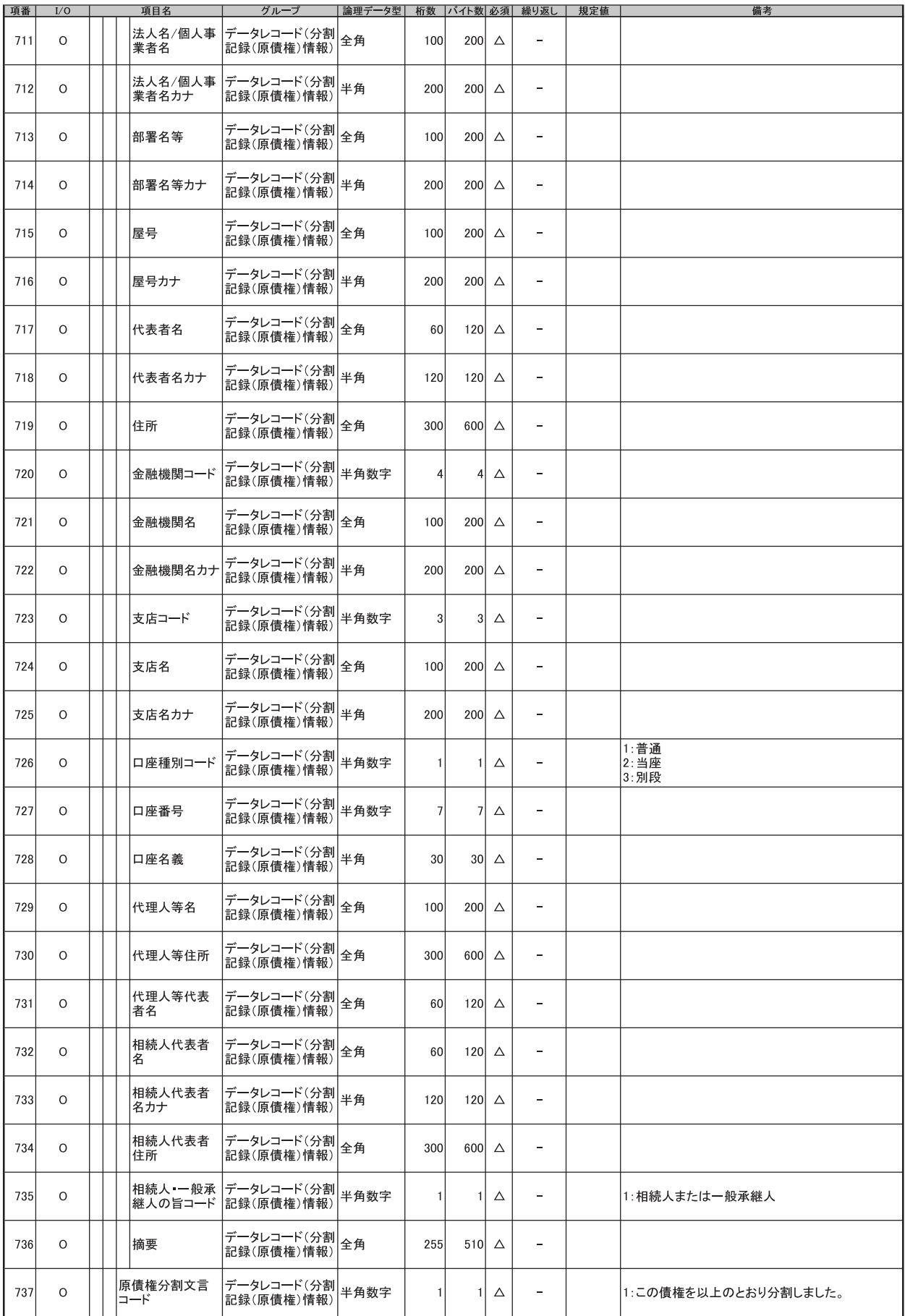

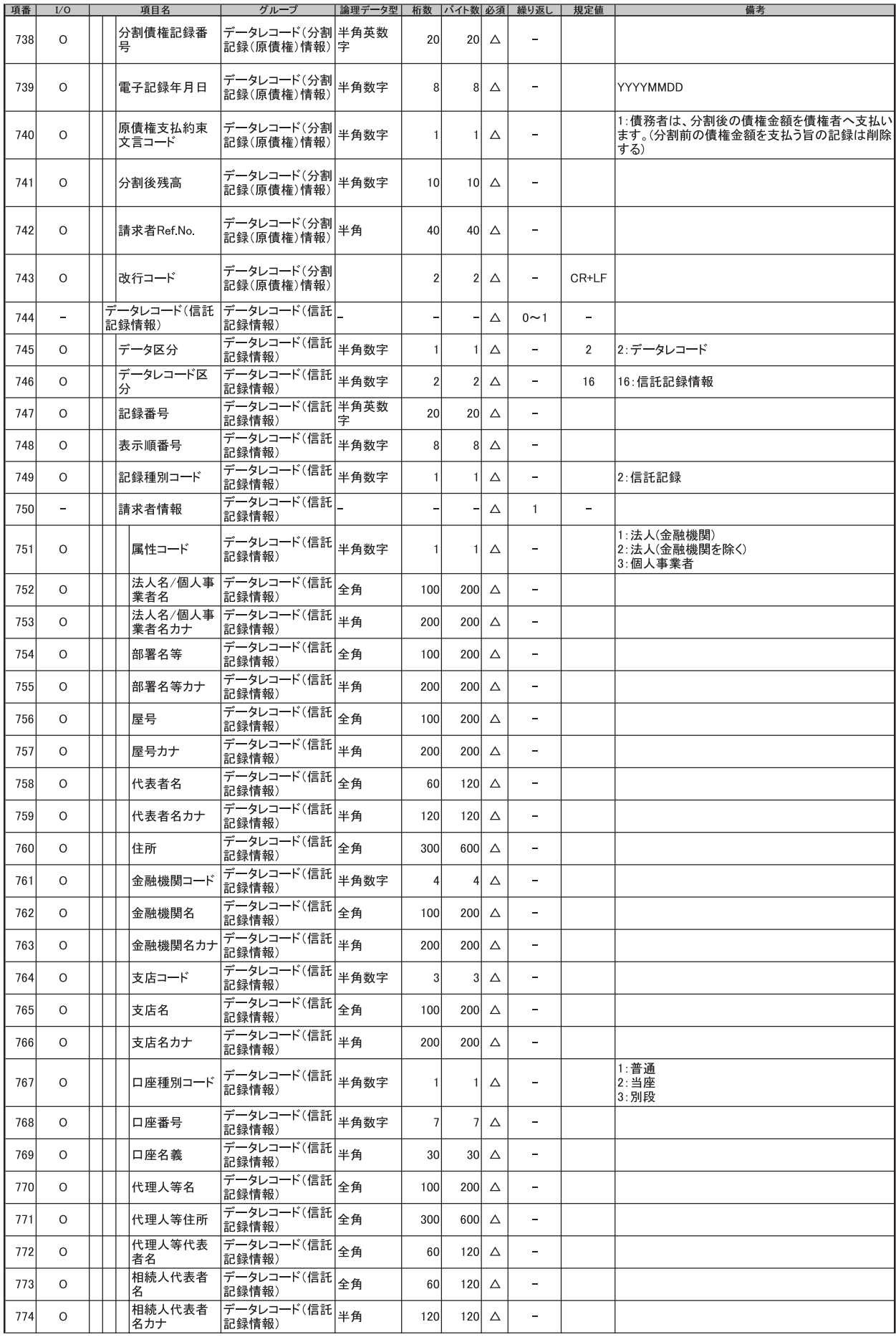

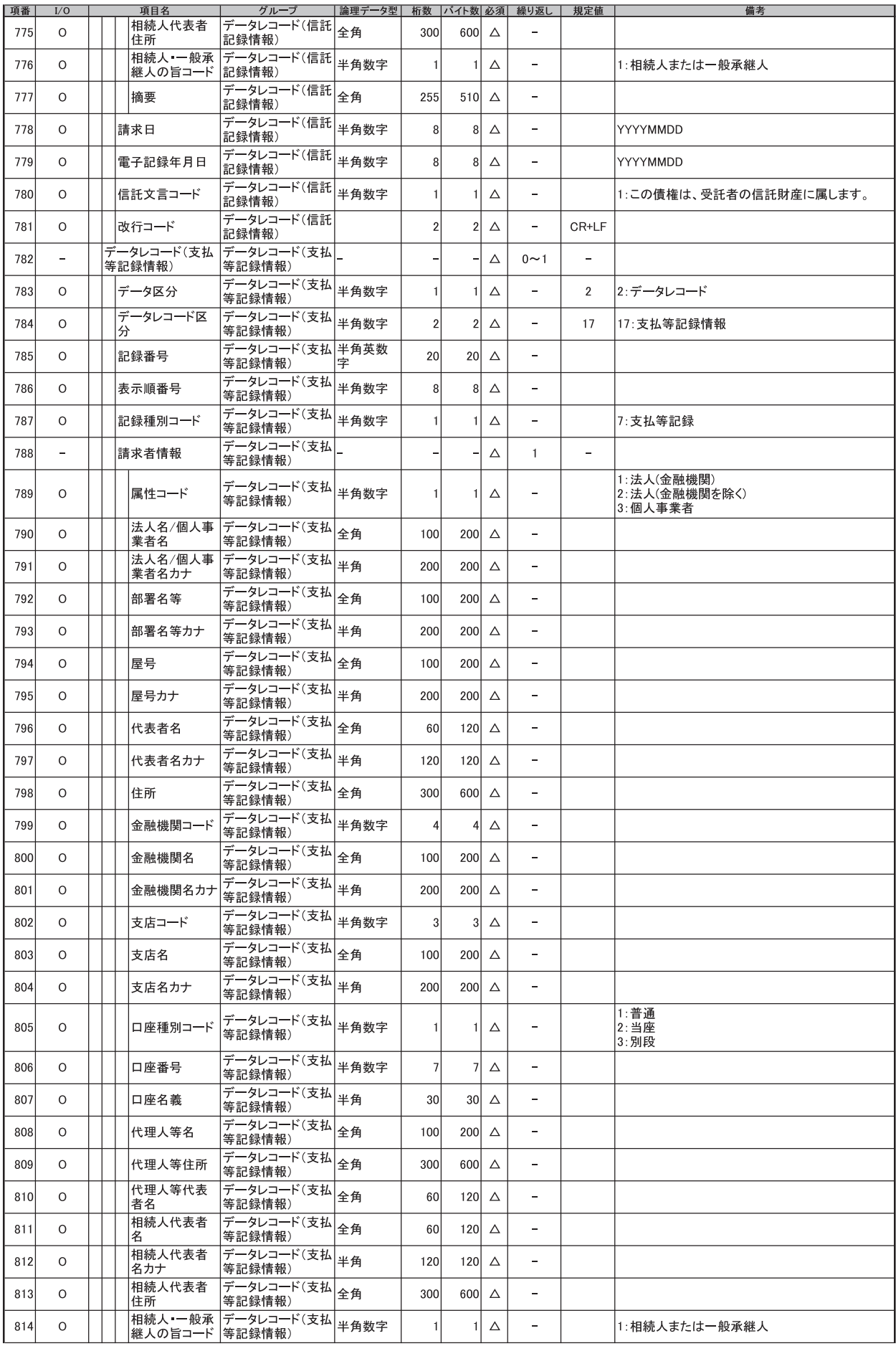

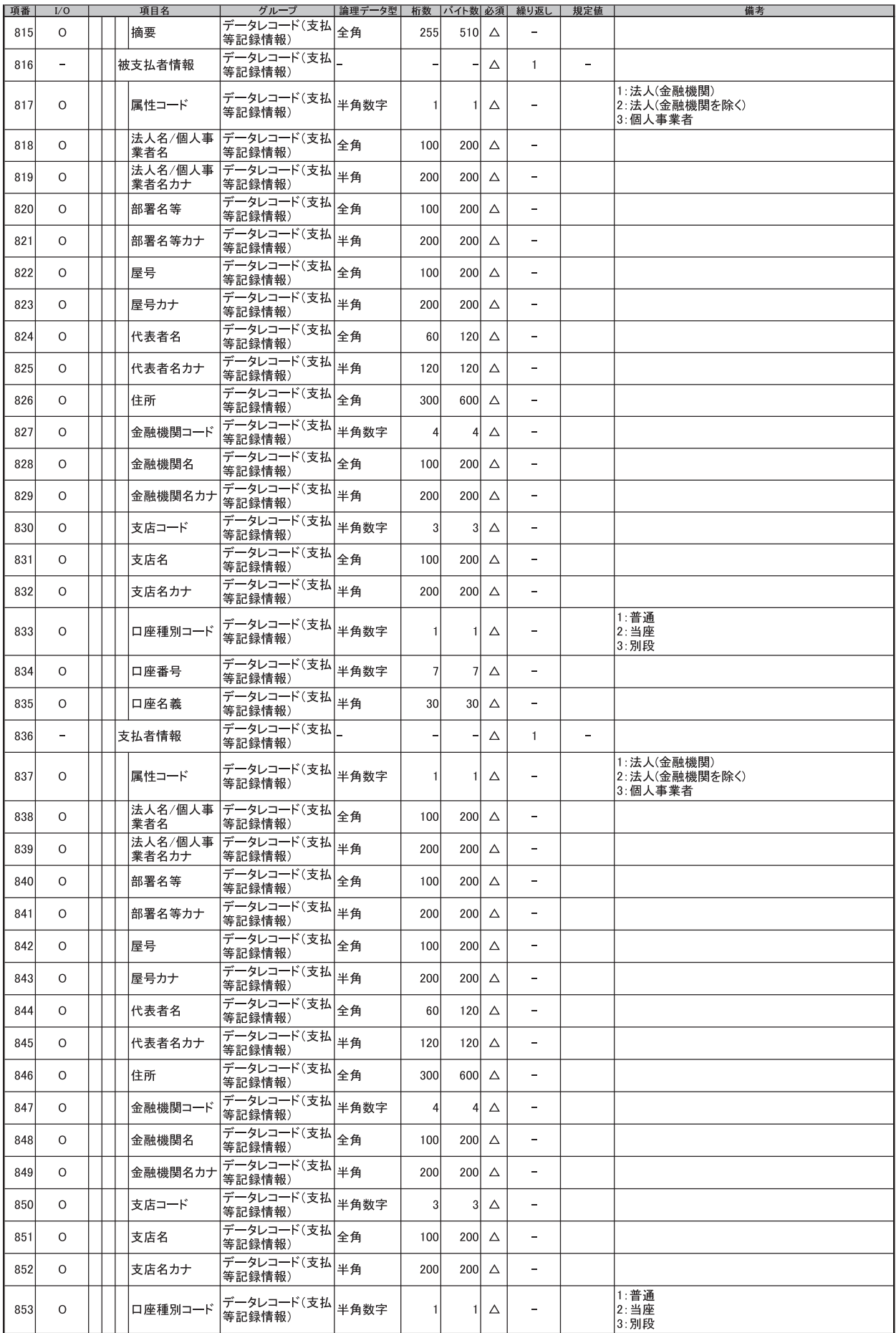

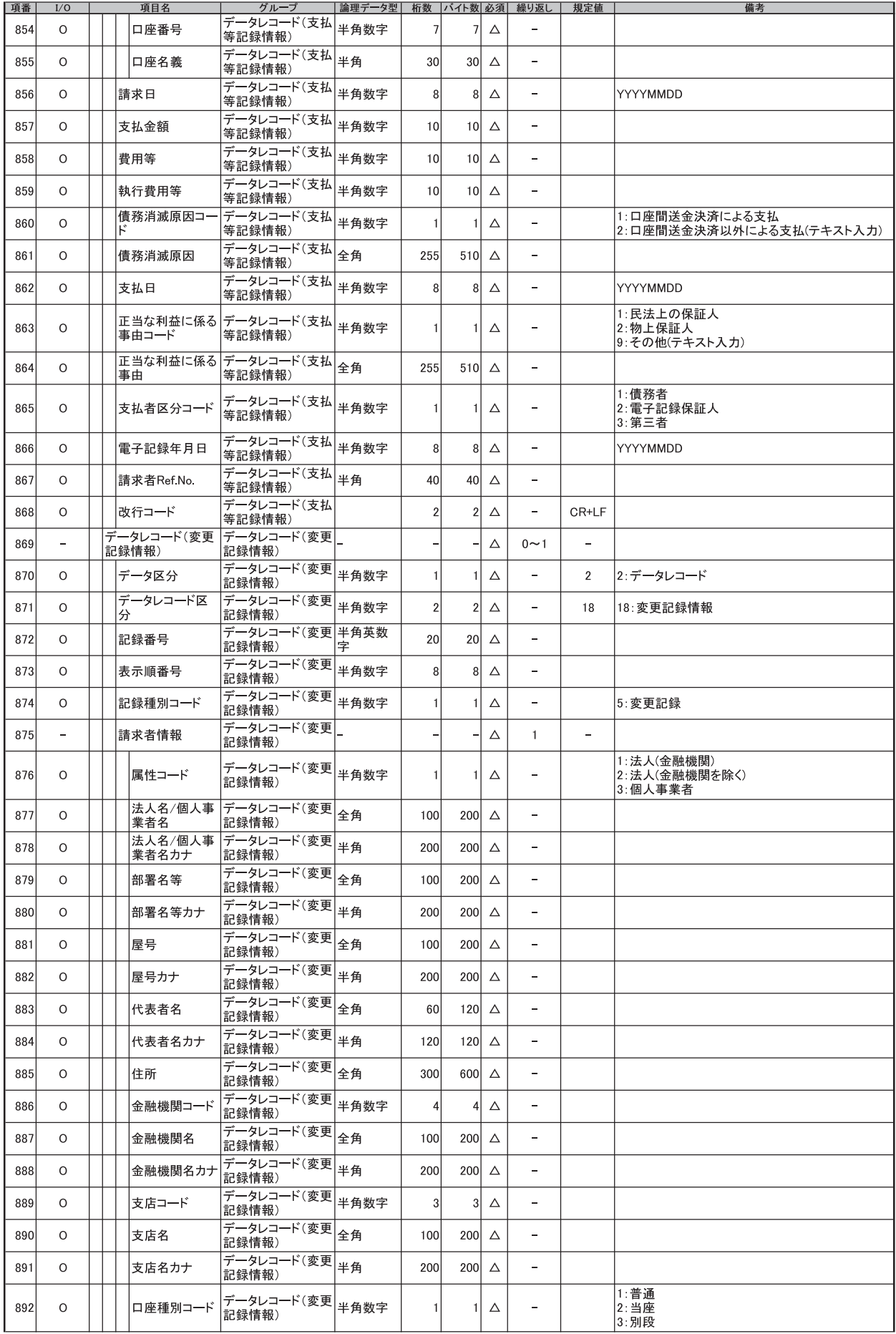

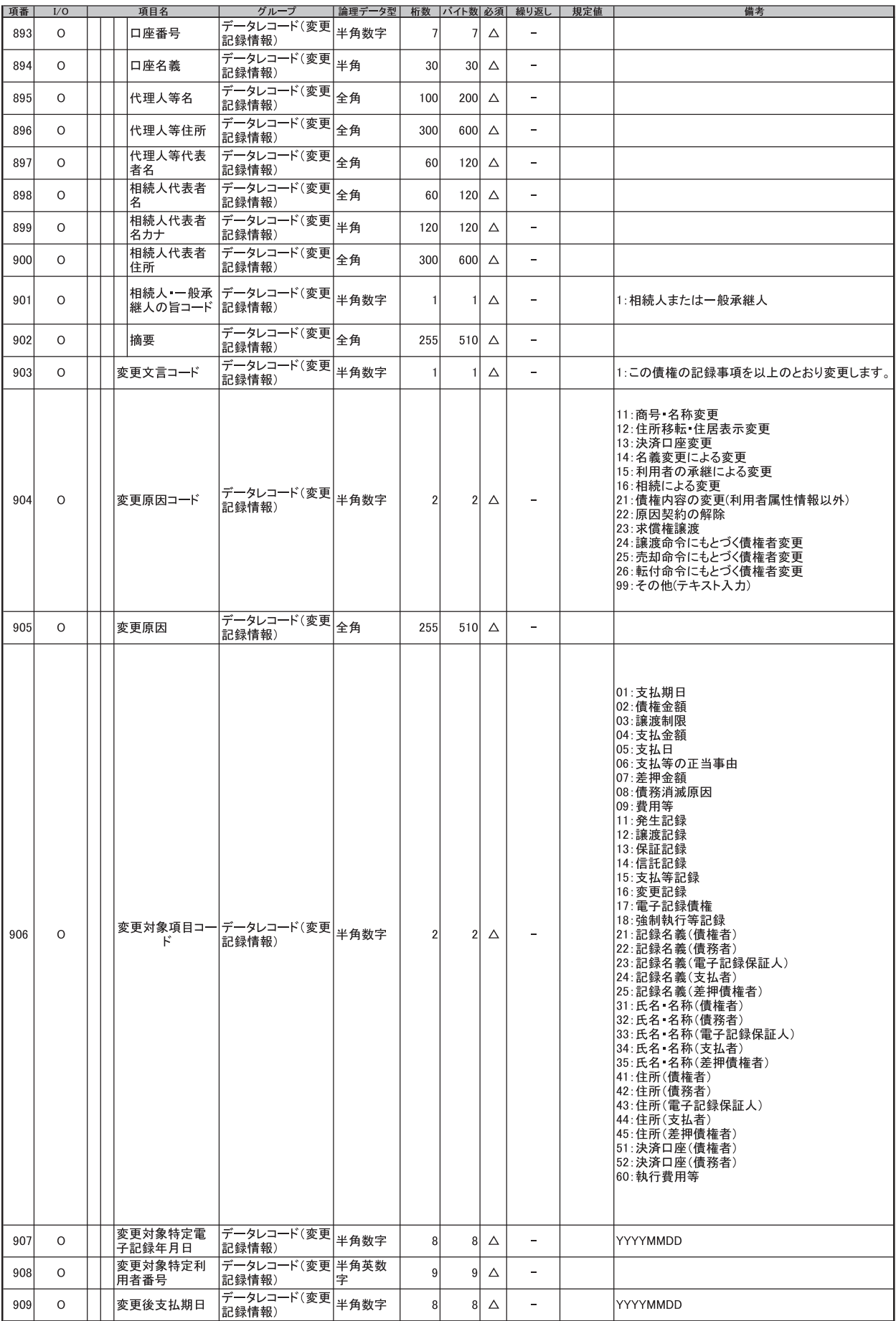

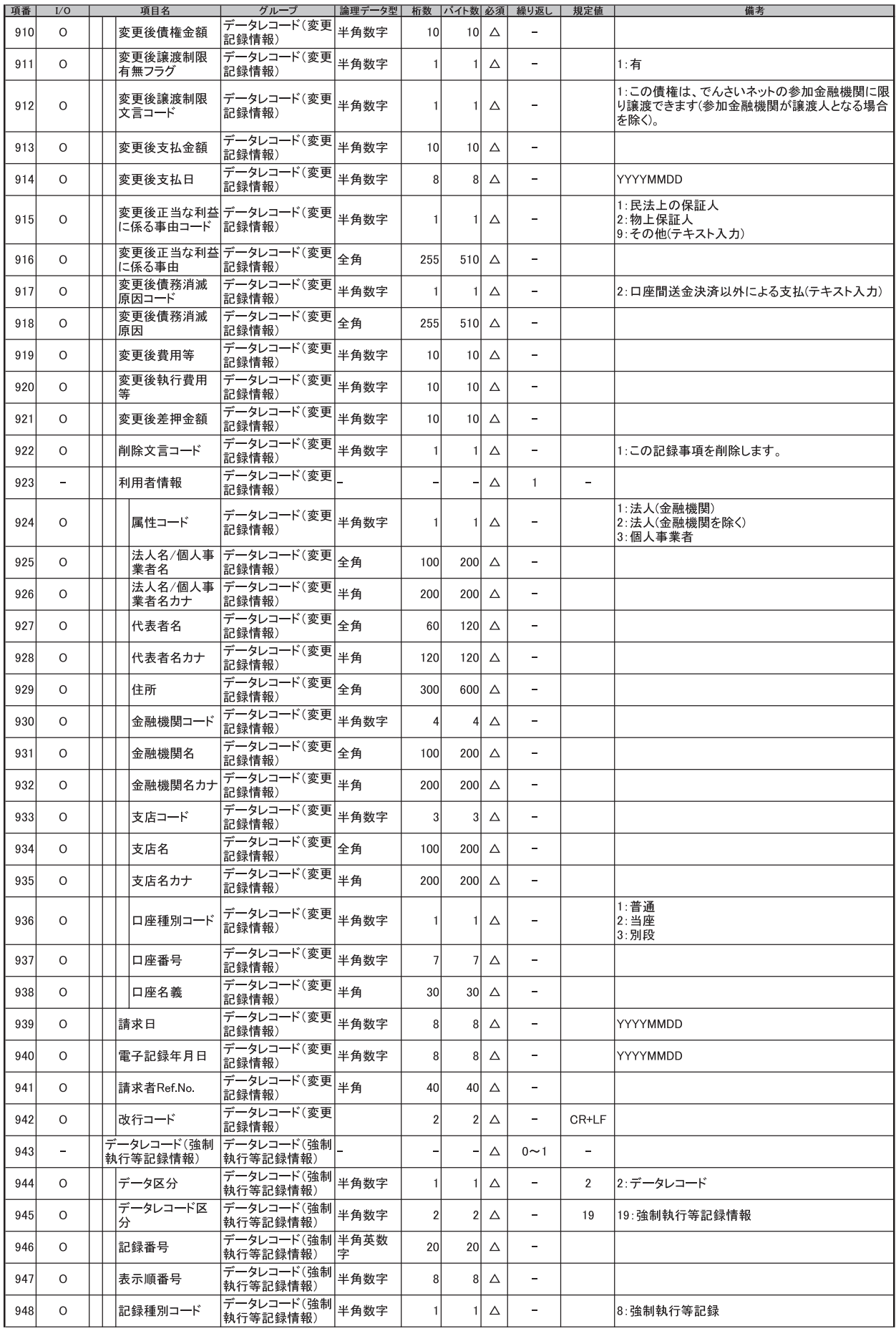

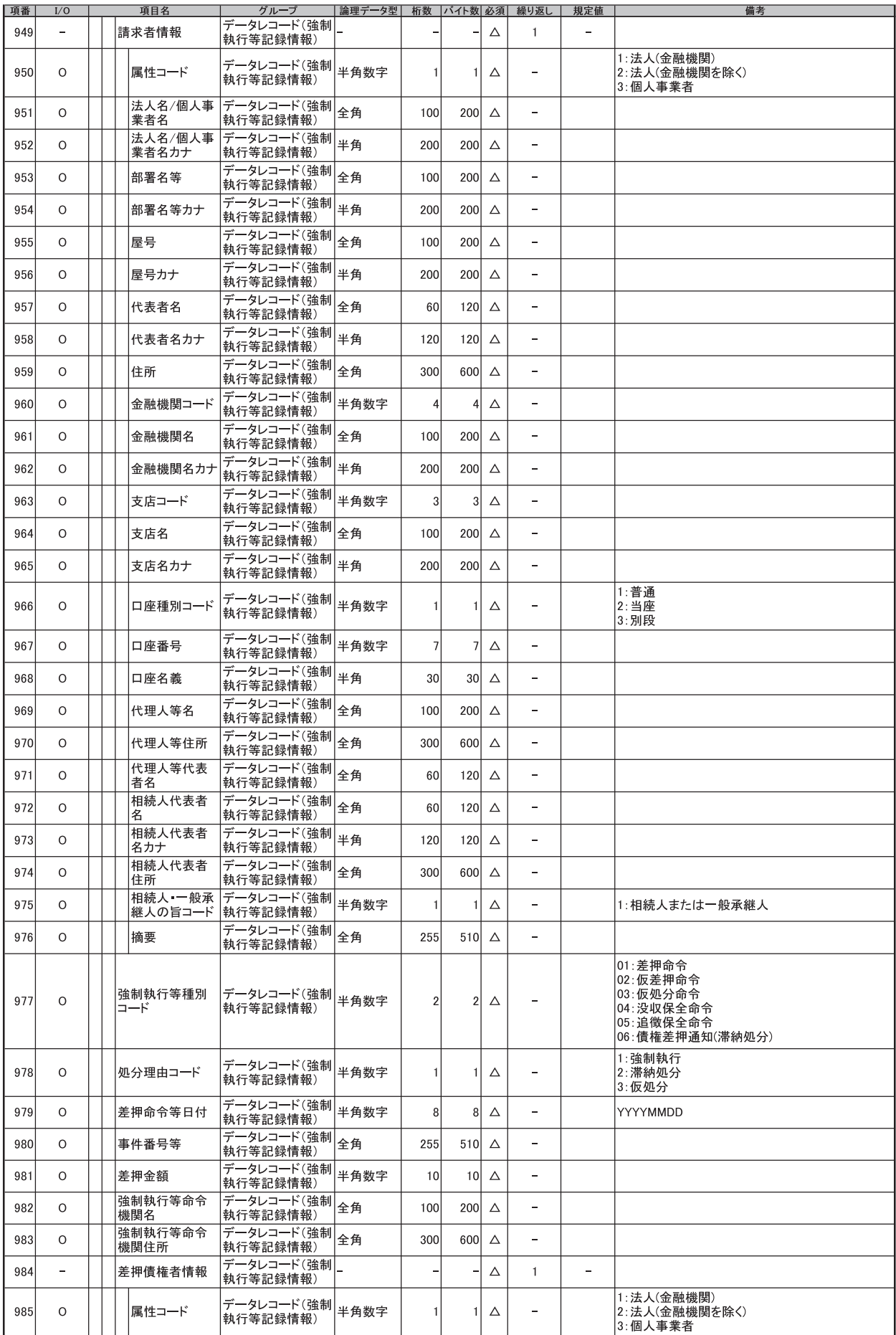

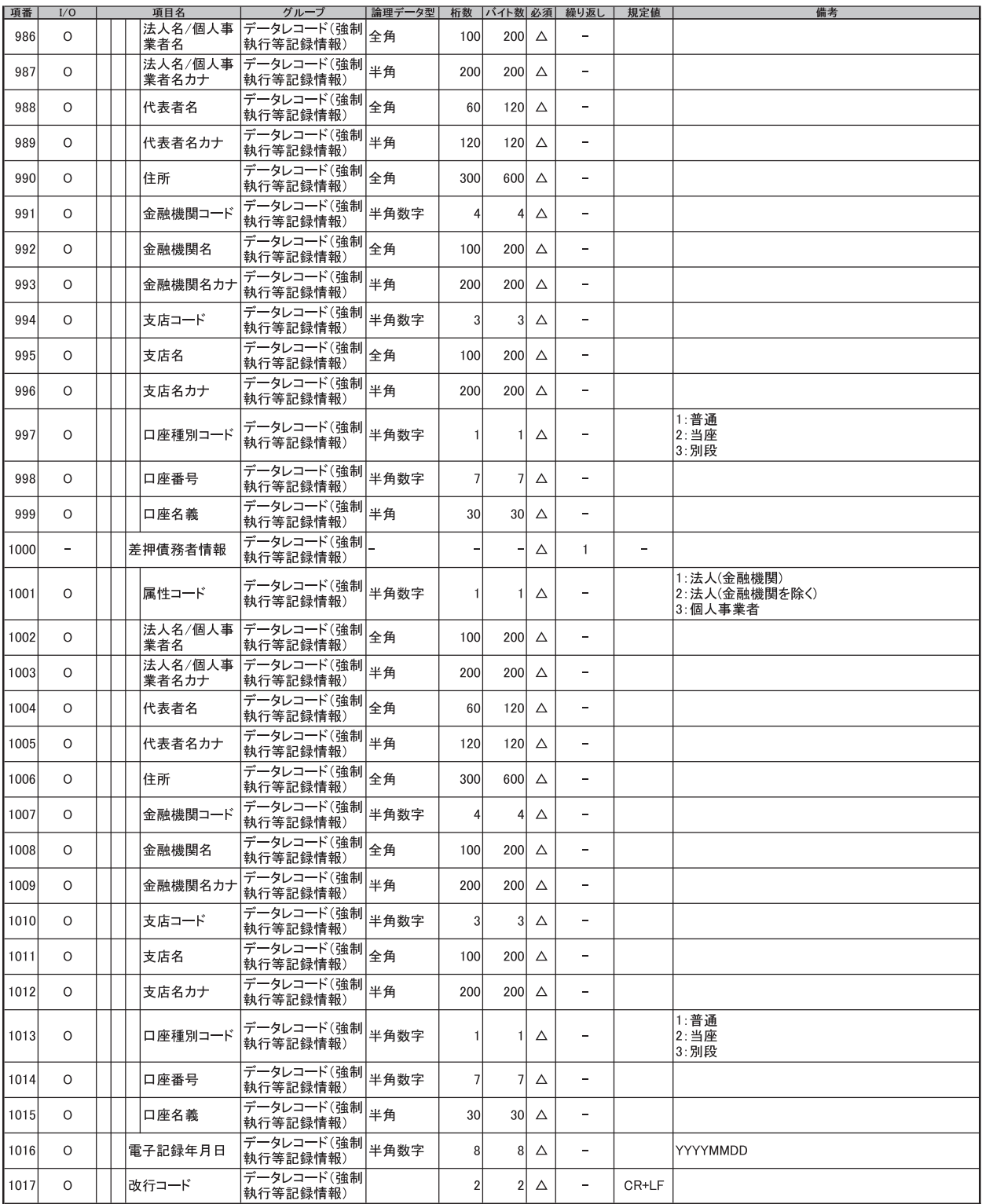

(開示結果ファイル (共通フォーマット形式)

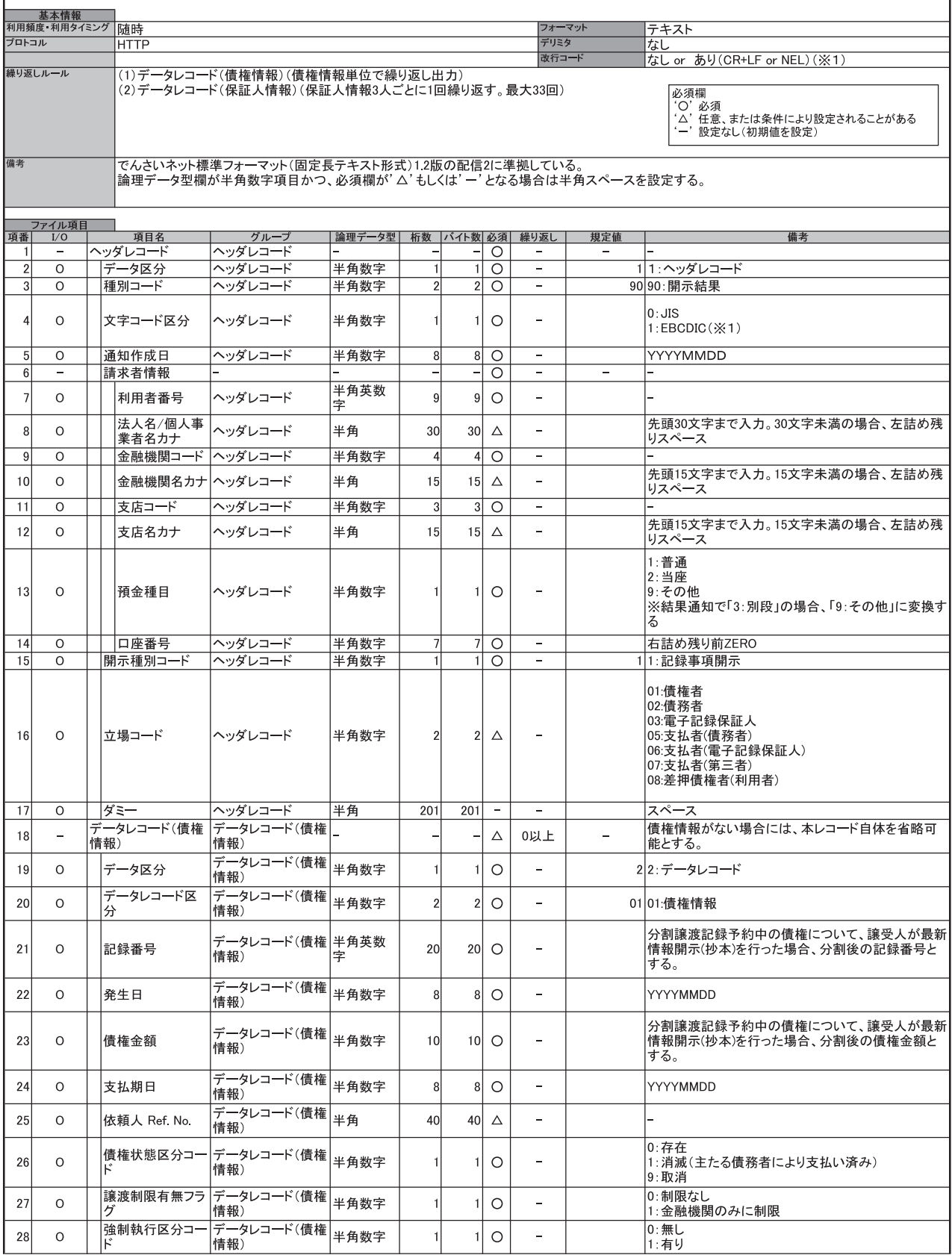
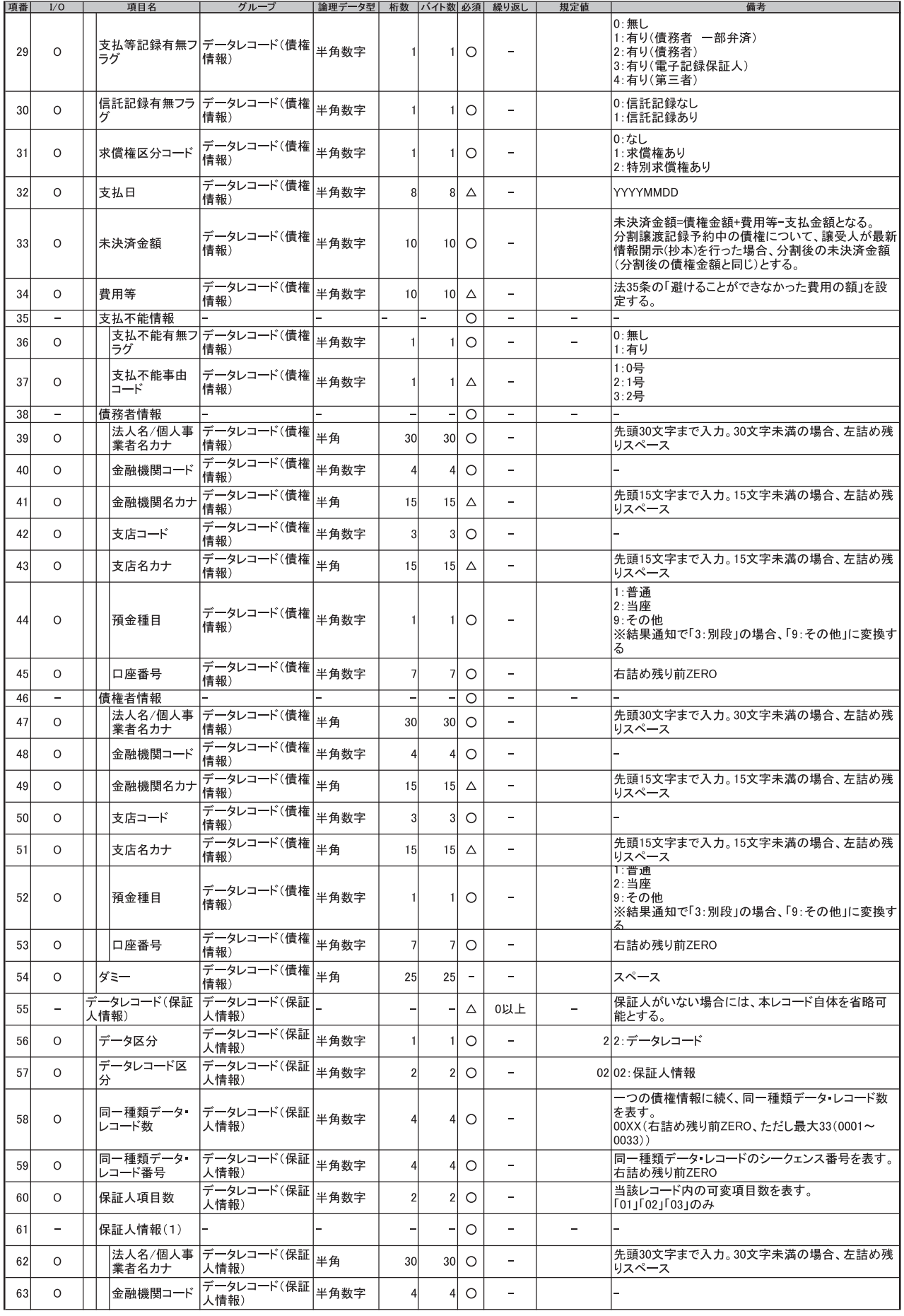

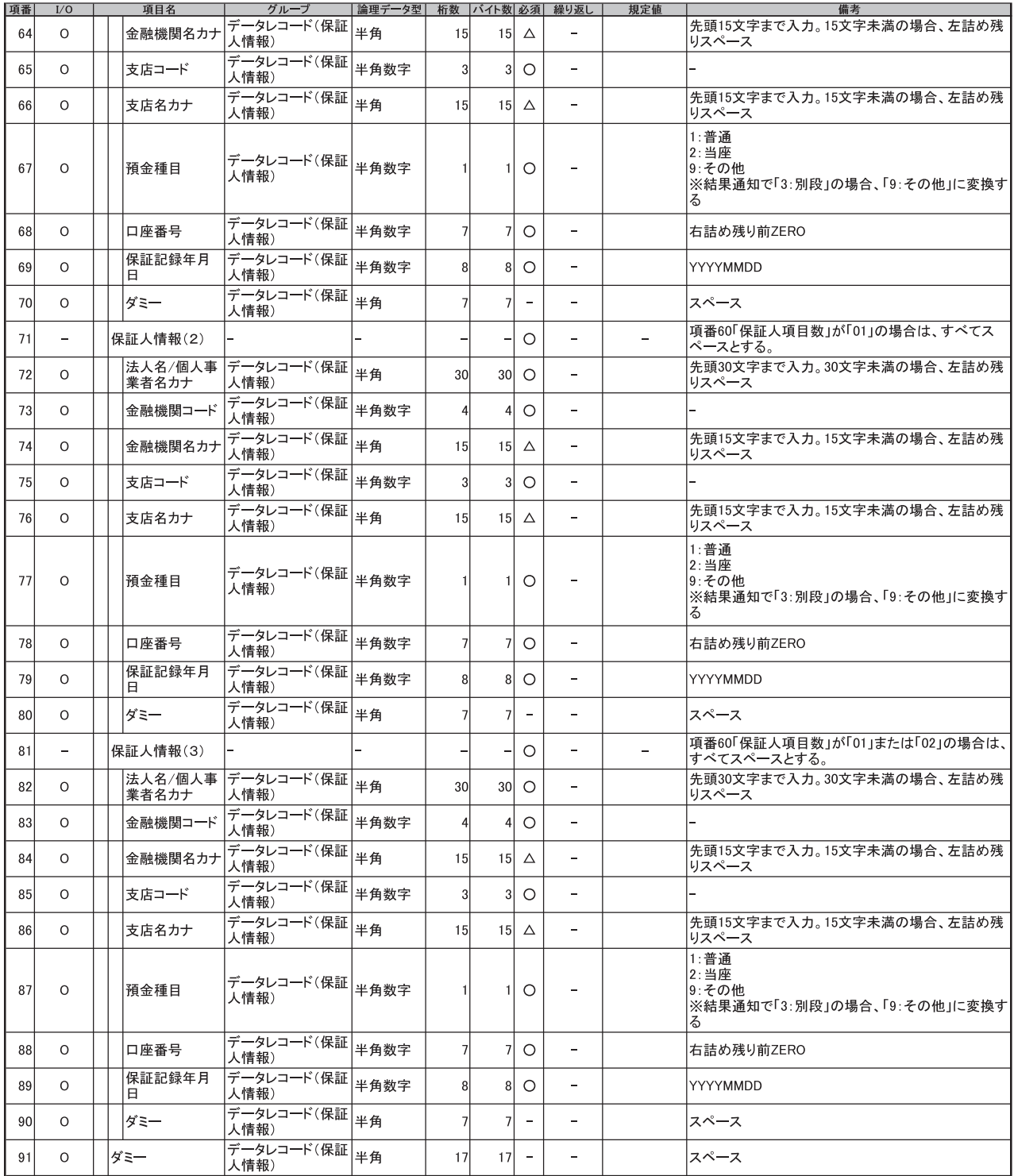

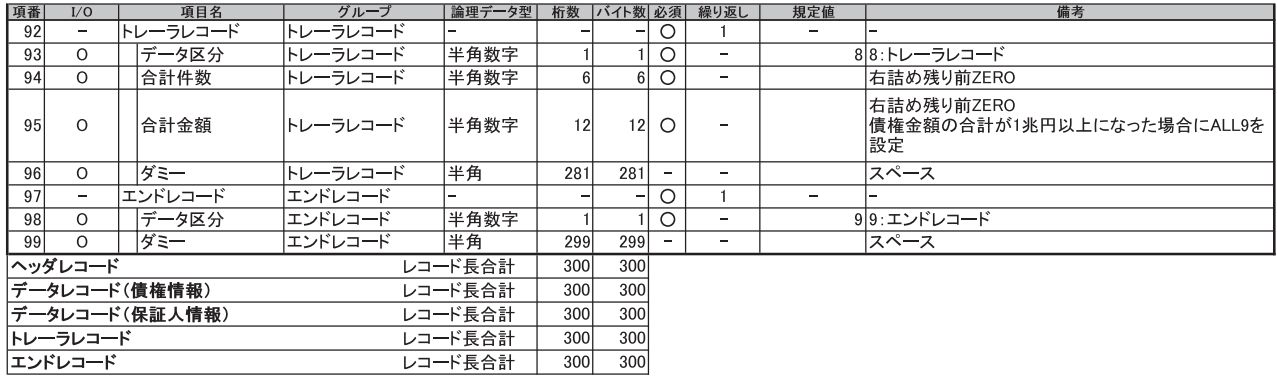

(※1)入金予定情報および支払予定情報をダウンロードする場合のみ<br>文字コードおよび改行コード有無の指定が可能。<br>改行コードは指定した文字コードにより異なる。<br>・JIS:CR+LF<br>・EBCDIC:NEL

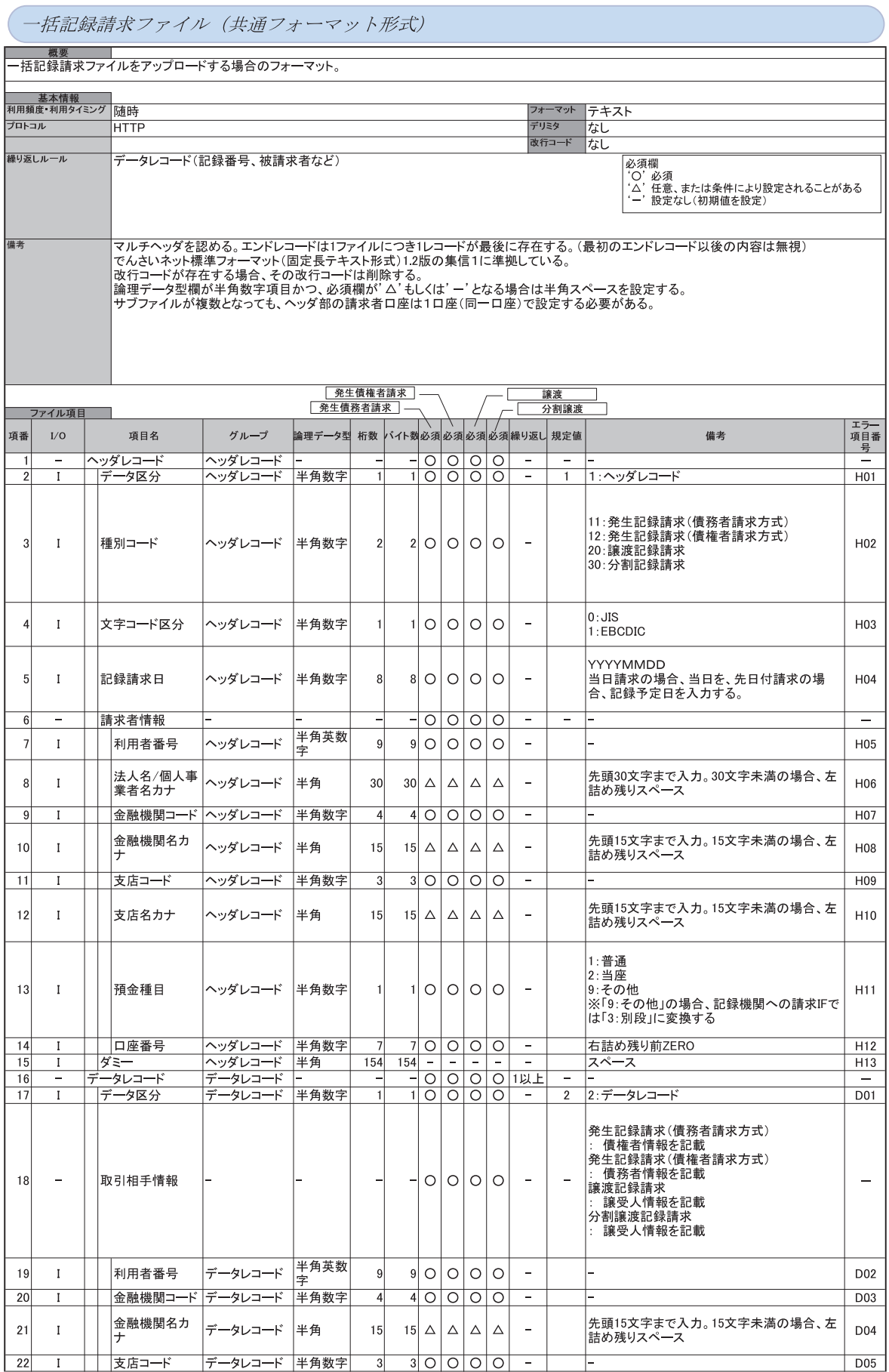

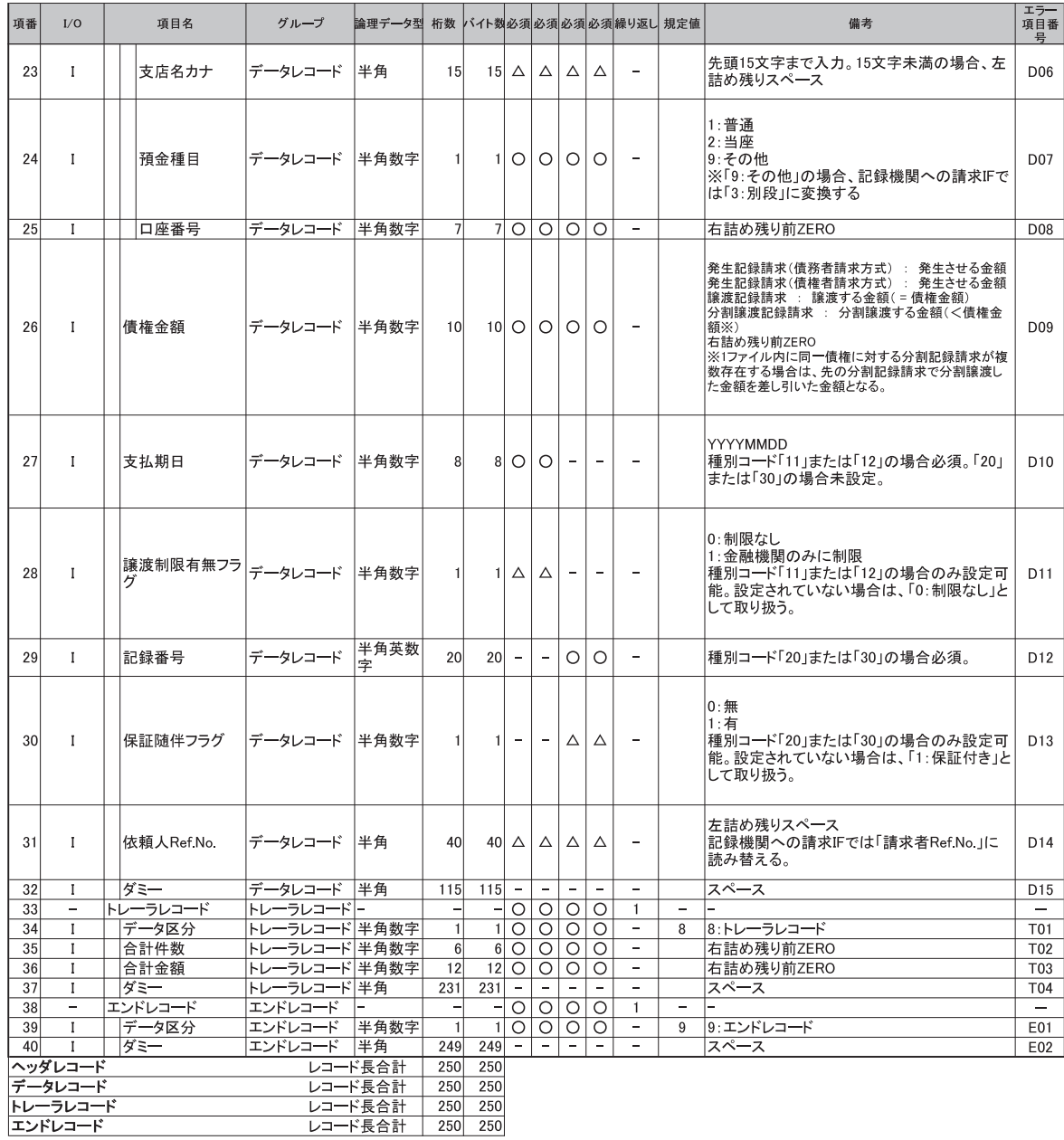

一括記録請求結果ファイル (共通フォーマット形式)

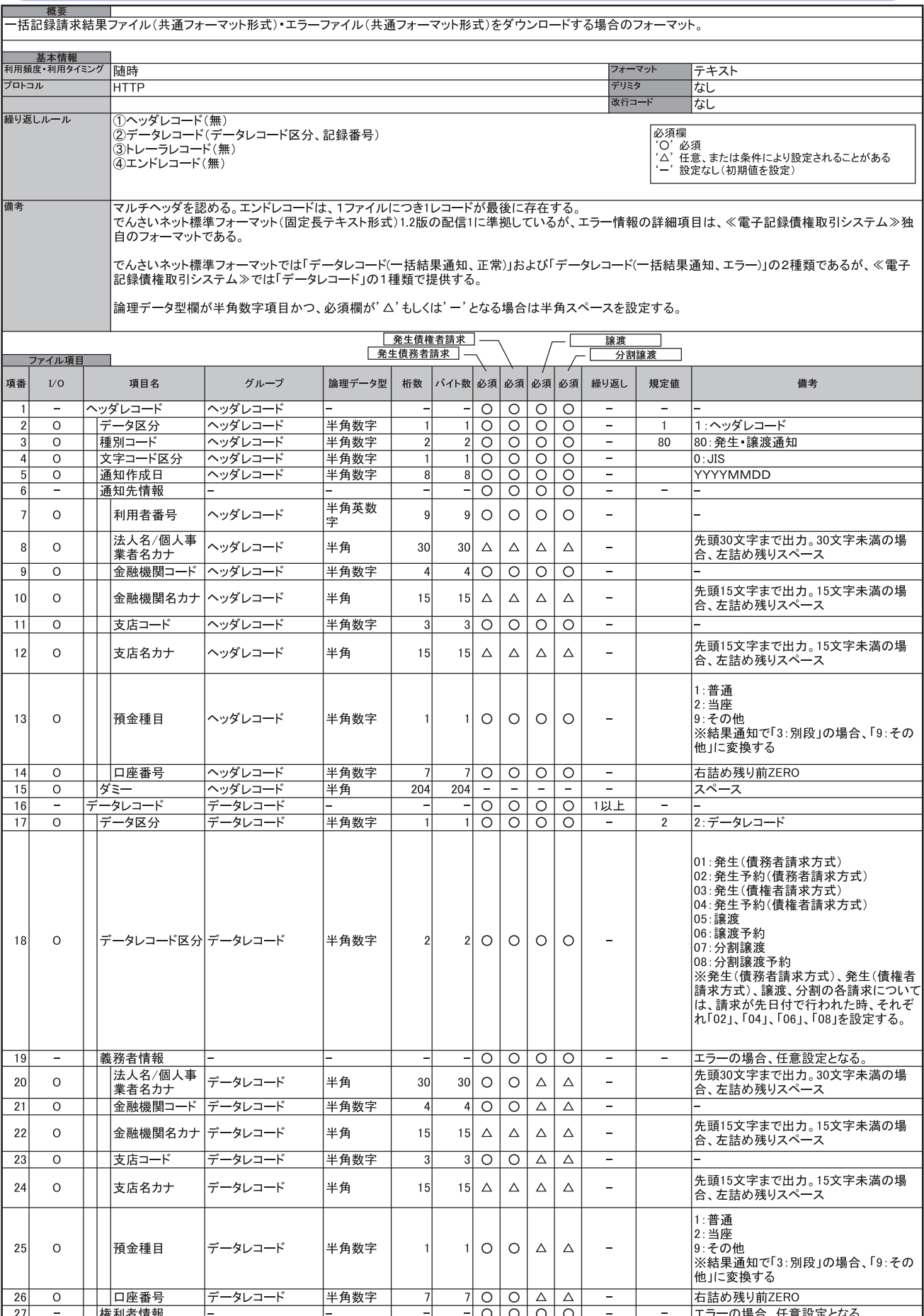

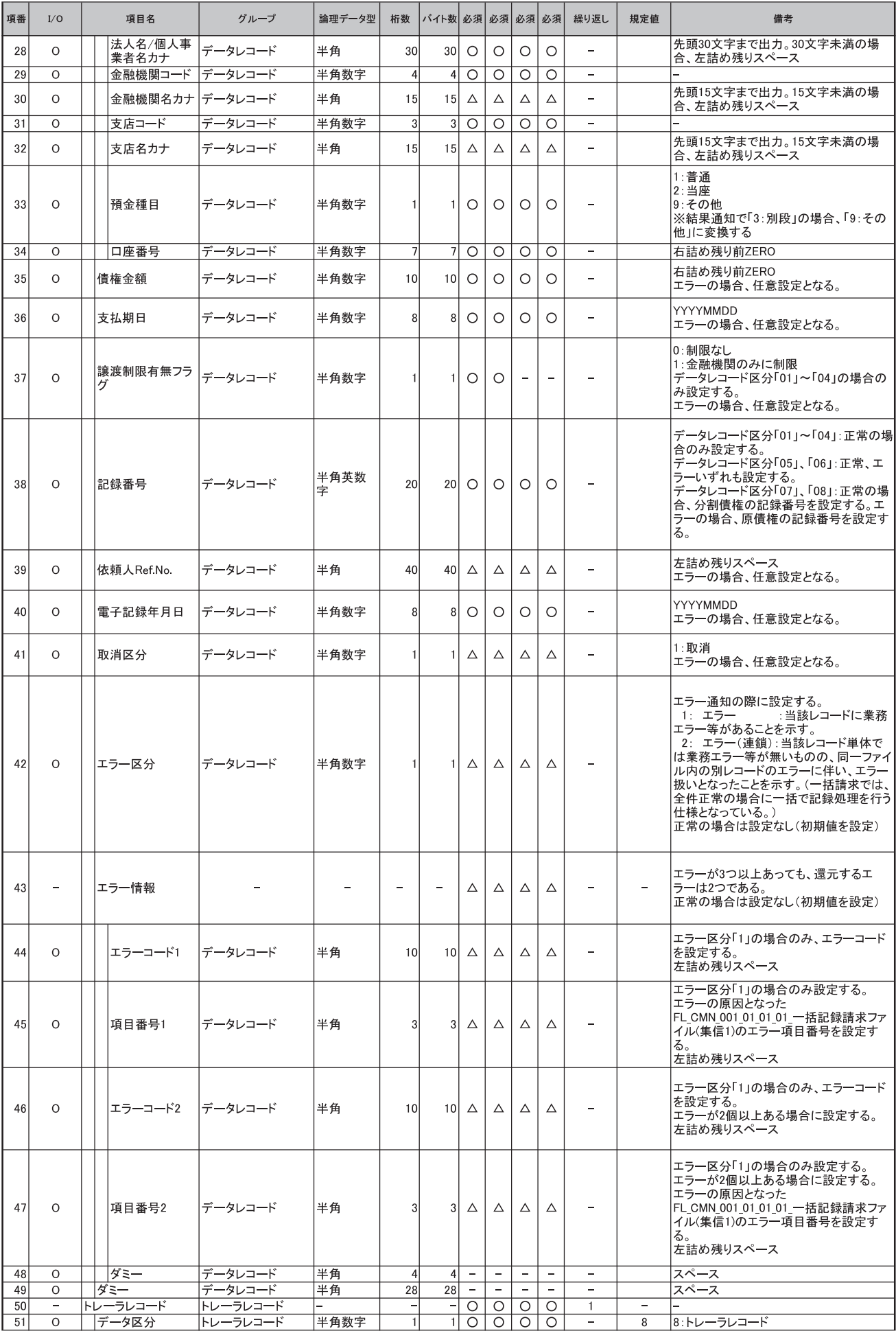

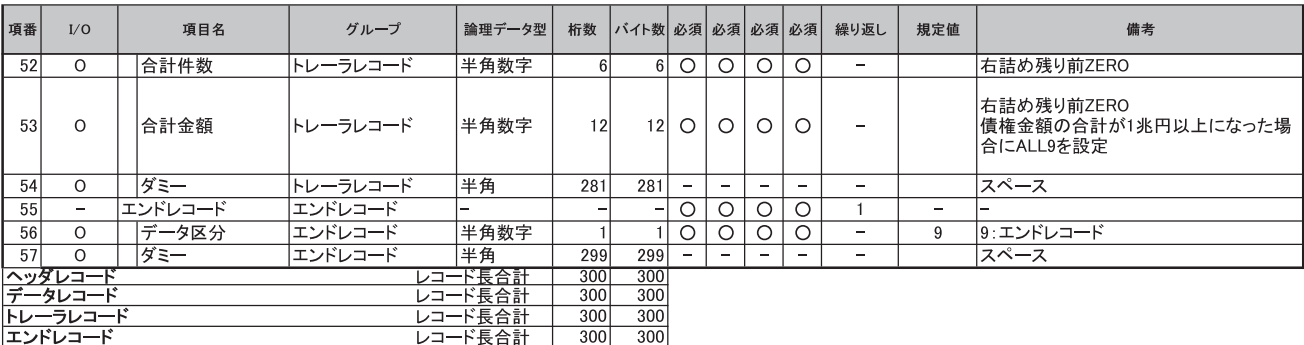

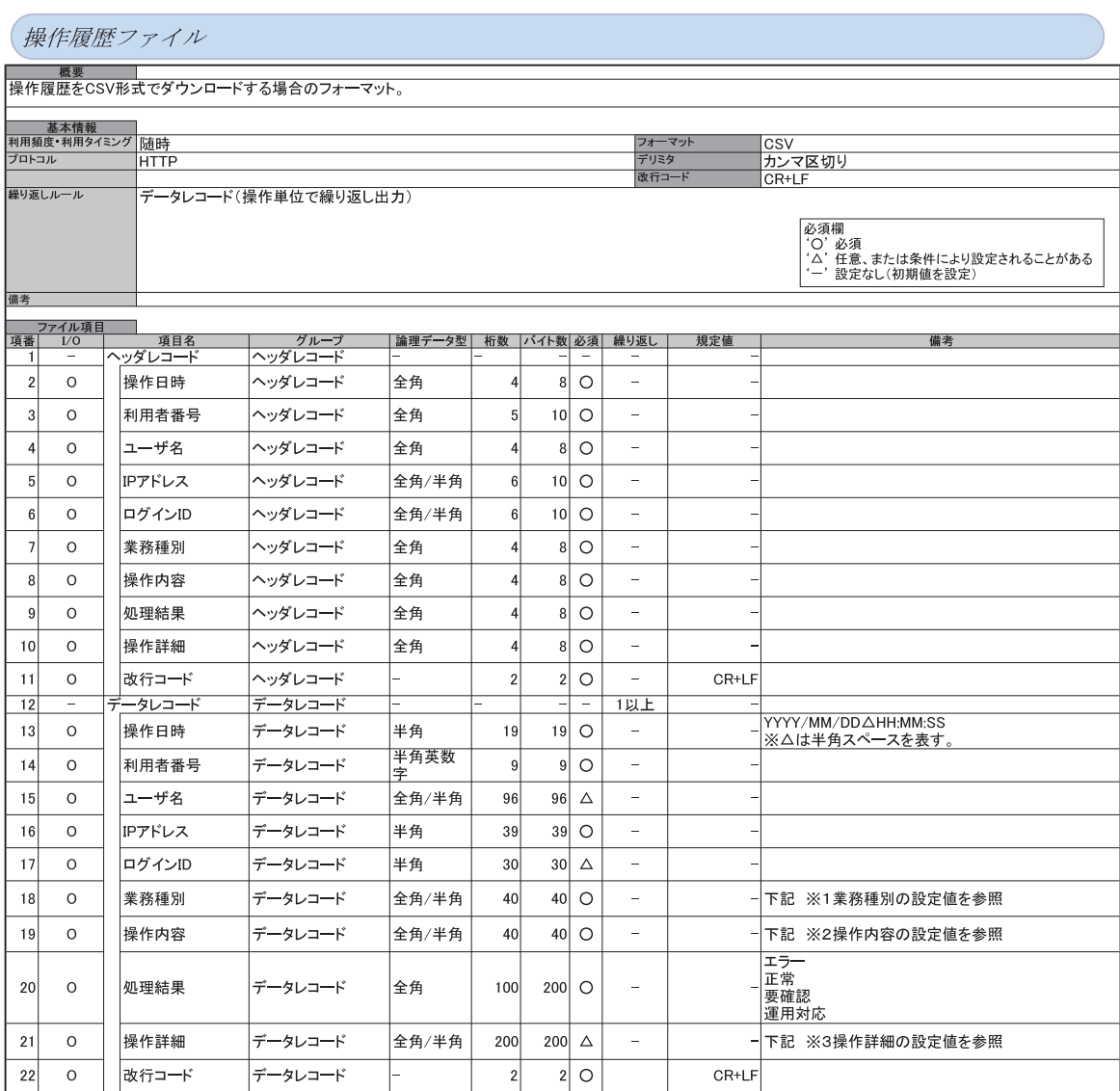

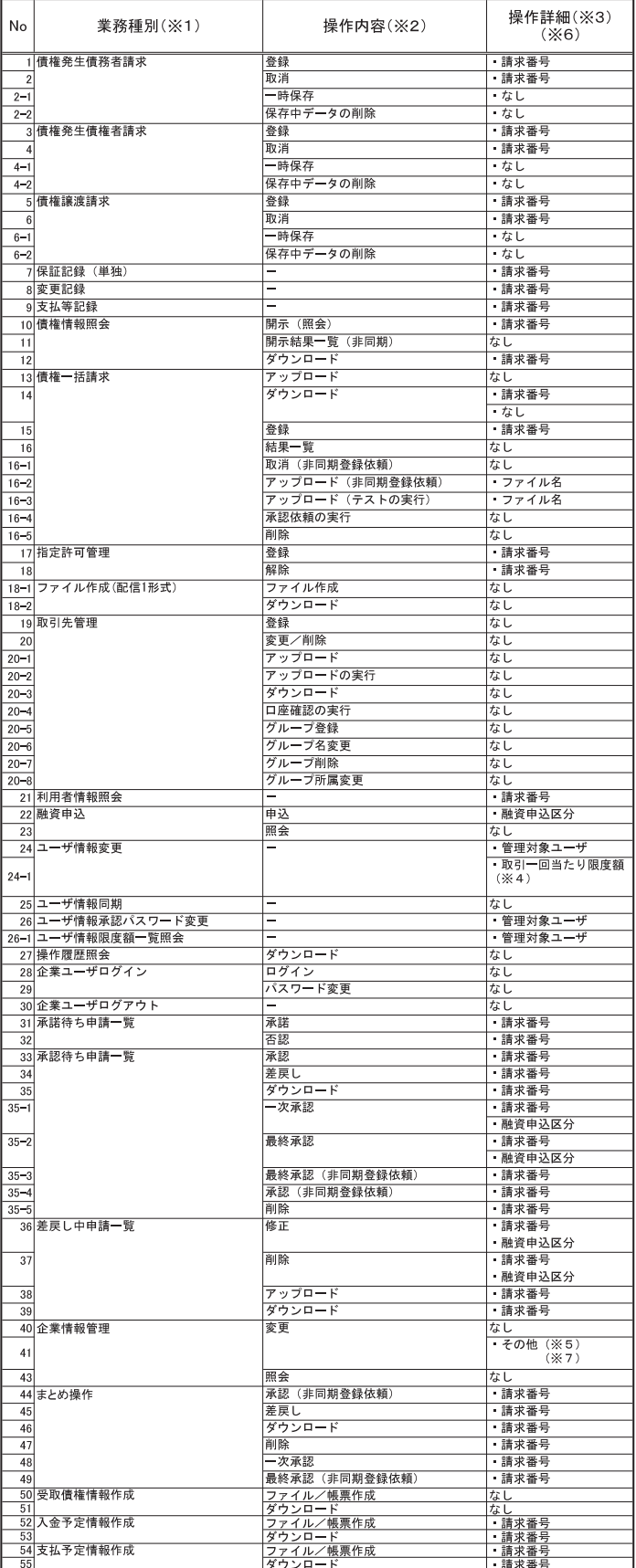

業務種別(※1)と操作内容(※2)と操作詳細(※3)の組合せ

——55]<br>——50]<br>(※4)取引一回当たり限度額の変更を含む変更をした場合に、「取引一回当たり限度額:変更と設定を<br>(※5)同一ユ一ザによる仮登録/承認抑止機能、承認管理機能、複数発生記録請求(画面入力)機能、複数譲渡記録請求<br>(画面入力)機能の利用弁索の変更を含む変更をした場合に、「同一ユーザによる仮登録/承認抑止機能の利用:変更」、「承<br>記管理機能の利用:変更」、「複数発生記録請求(画面入力)機能の利用:変更」、「複数譲渡記録

(※7)当方負担手数料、先方負担手数料を含む変更をした場合に、「当方負担手数料:変更」「先方負担手数料:変更」を<br>設定(複数項目を同時に変更も可)

# 

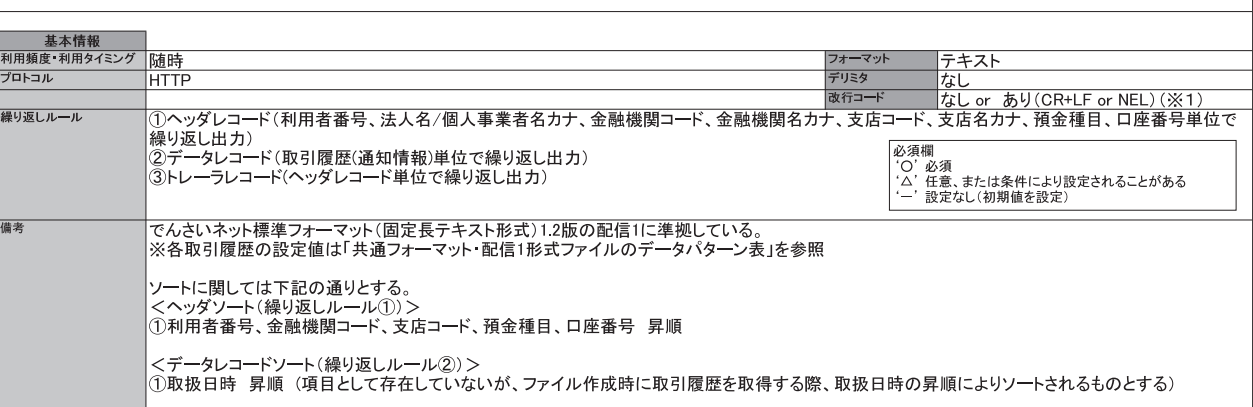

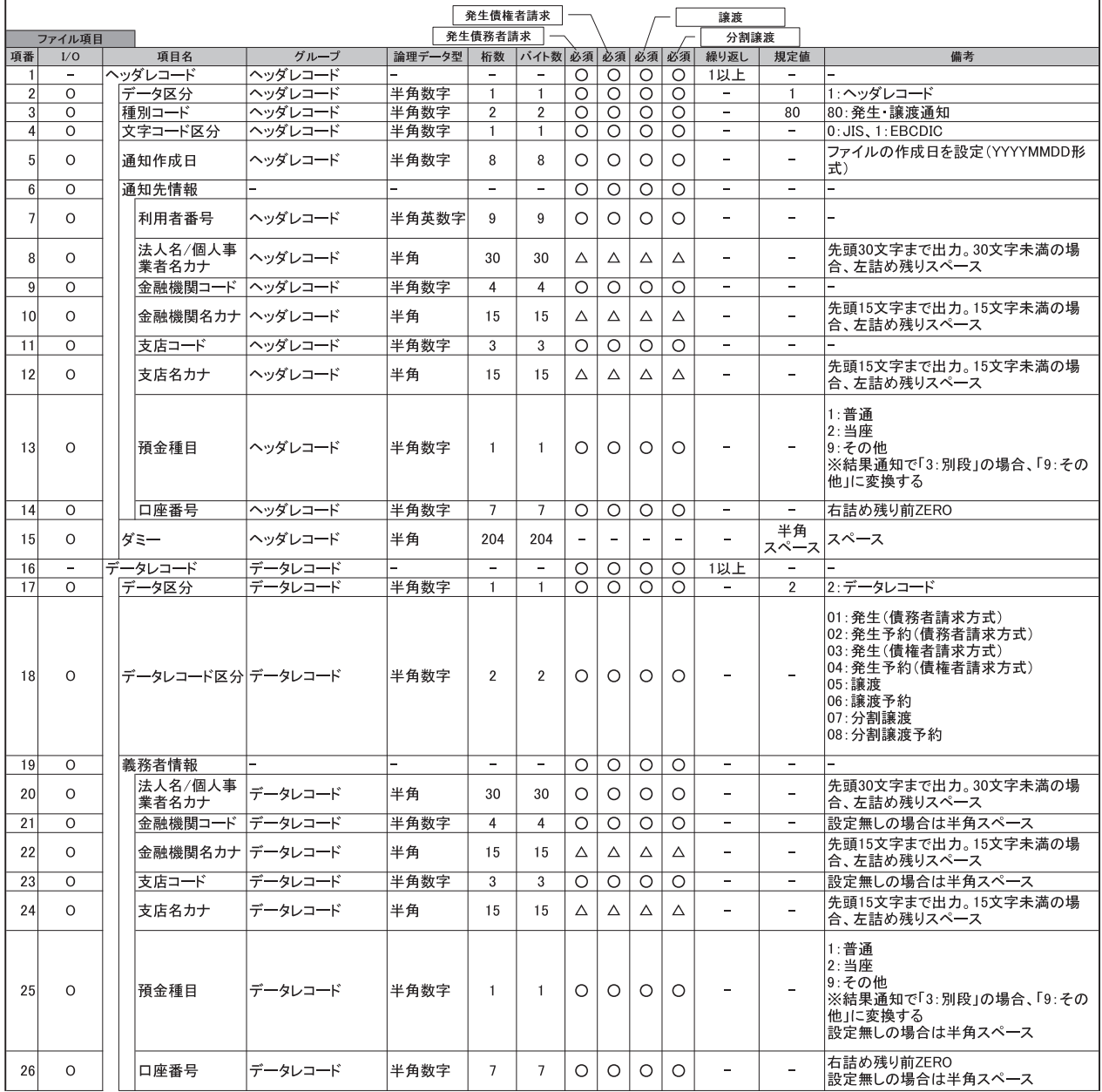

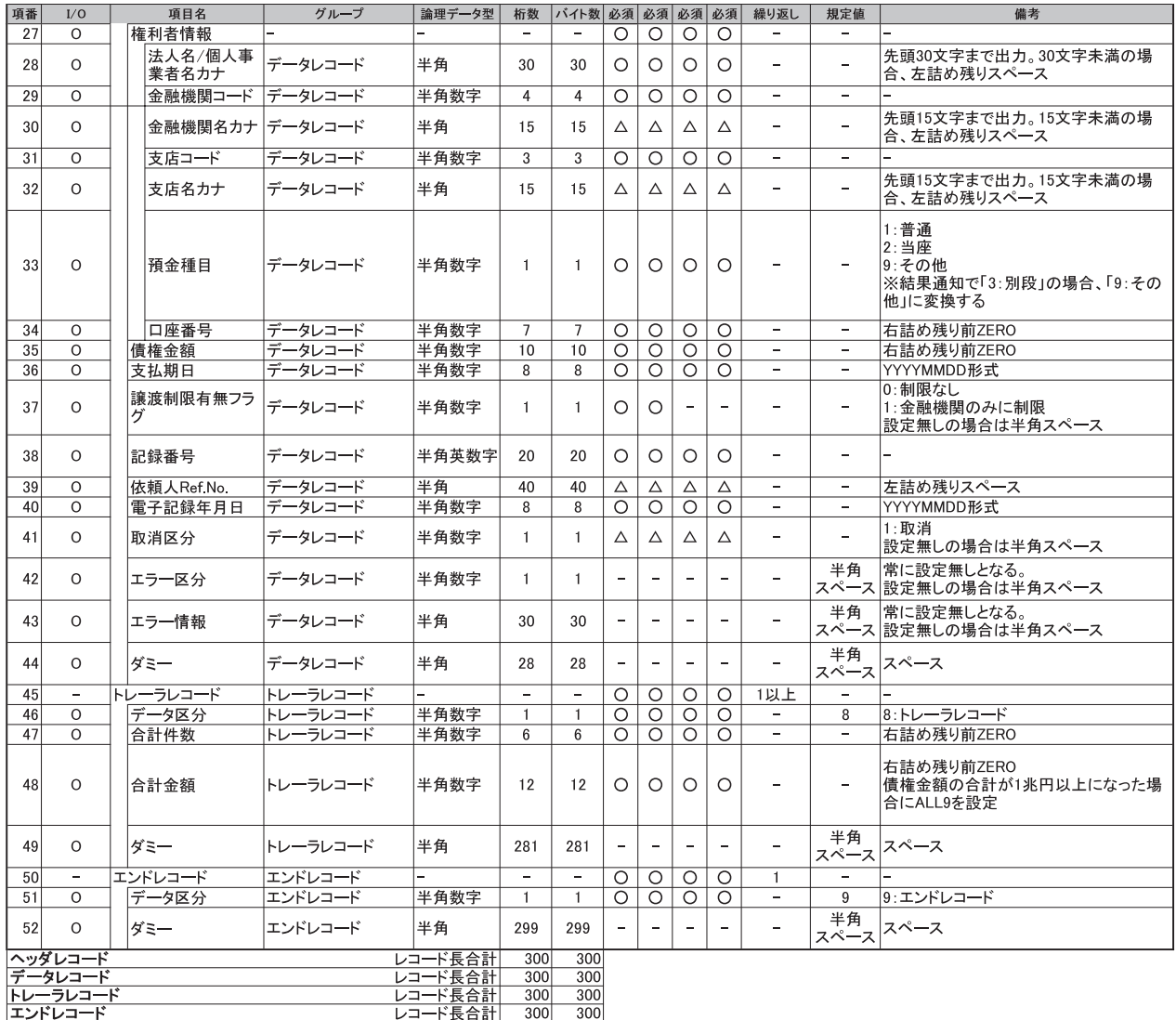

(※1) 金融機関オプション「受取債権(入金/支払予定)確認機能の利用有無」が「利用する」であり、かつ受取債権情報をダウンロードする場合のみ、<br>文字コードおよび改行コード有無の指定が可能。<br>改行コードは指定した文字コードにより異なる。<br>・JIS : CR+LF<br>・EBCDIC : NEL

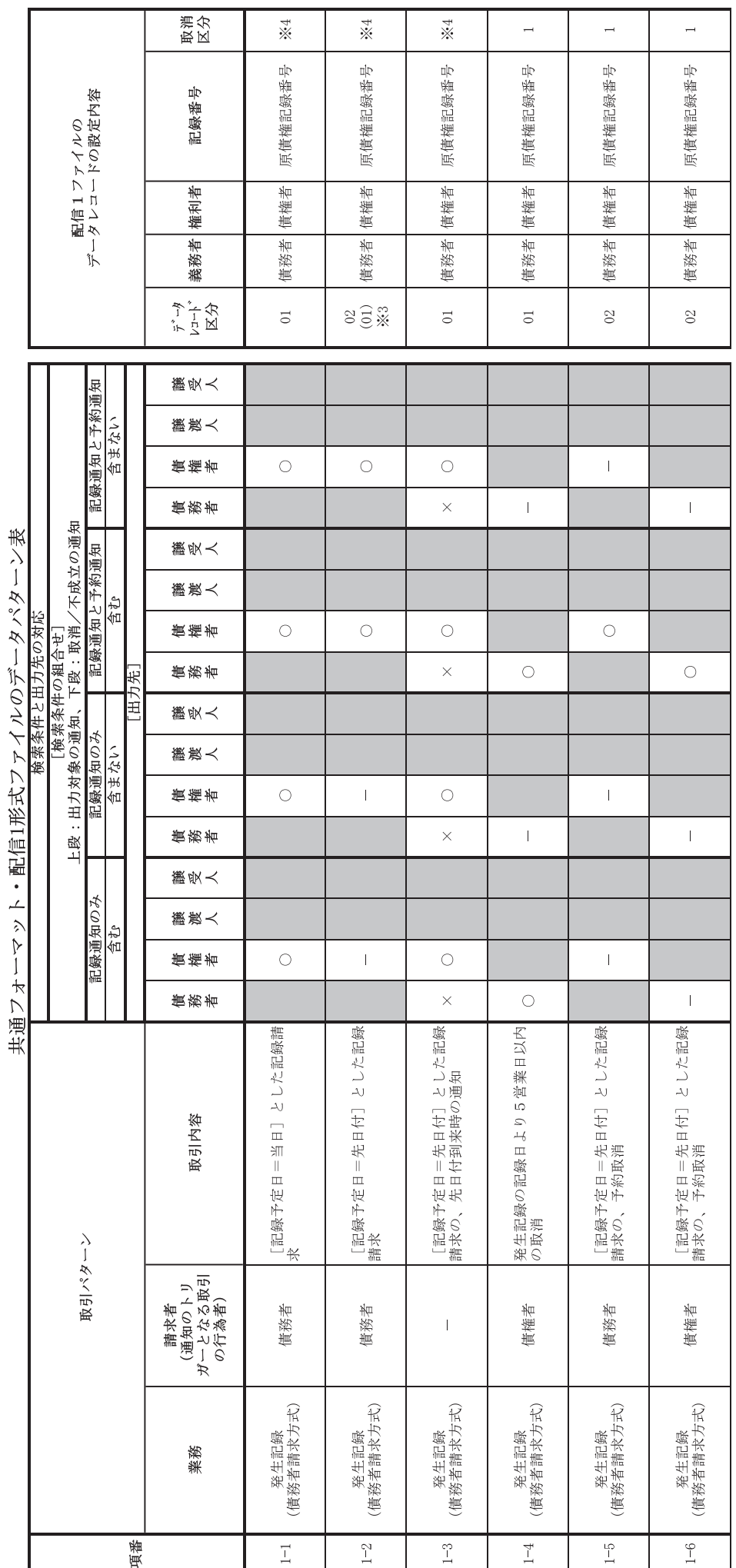

 $\frac{1}{2}$  $\vec{r}$  $R \sim$ أأ  $\ddot{\epsilon}$  $\overline{t}$  $\mathbf{r}$ 門面 芽中し  $\overline{a}$  $\overline{t}$  $\overline{1}$ 

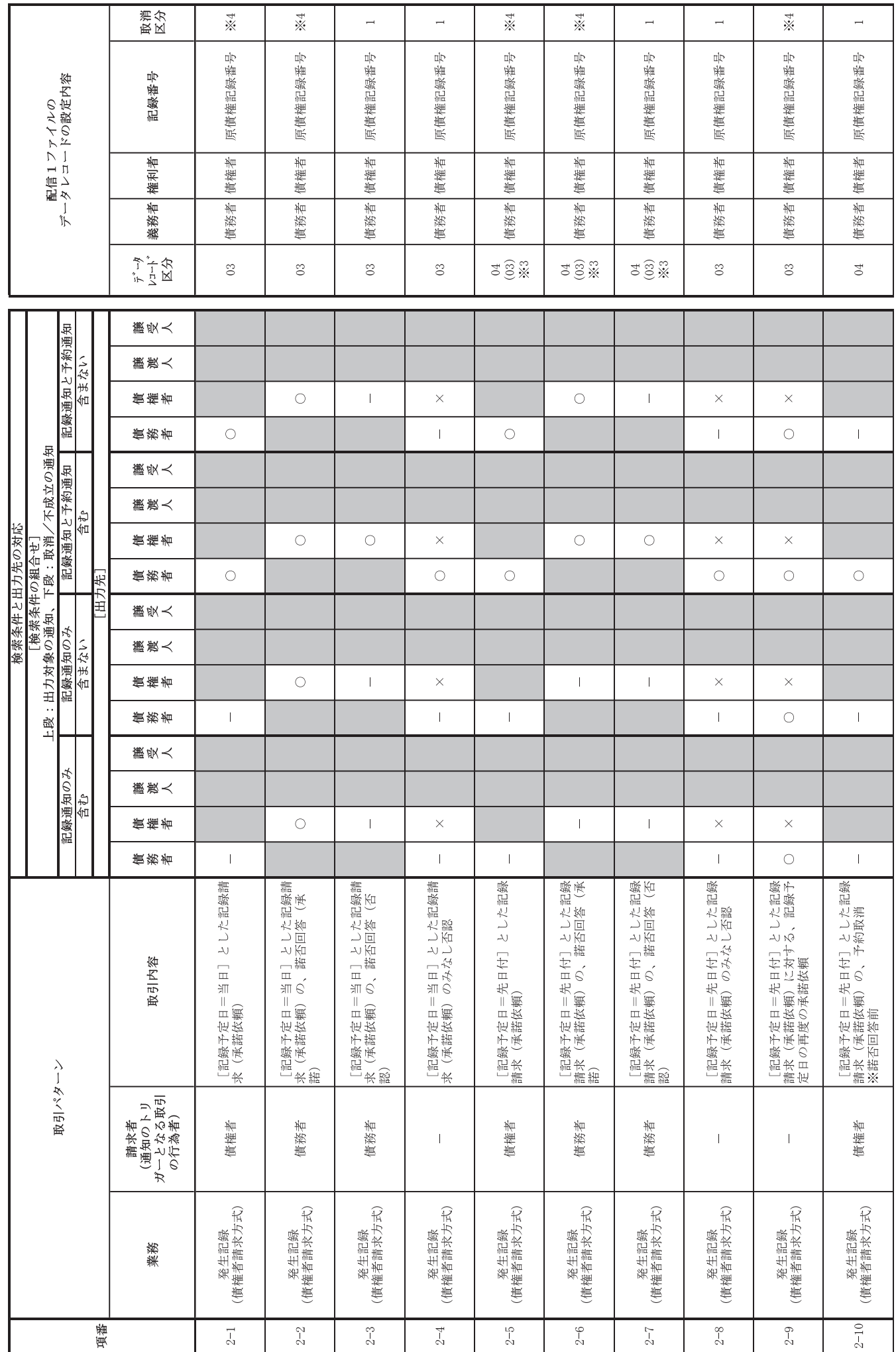

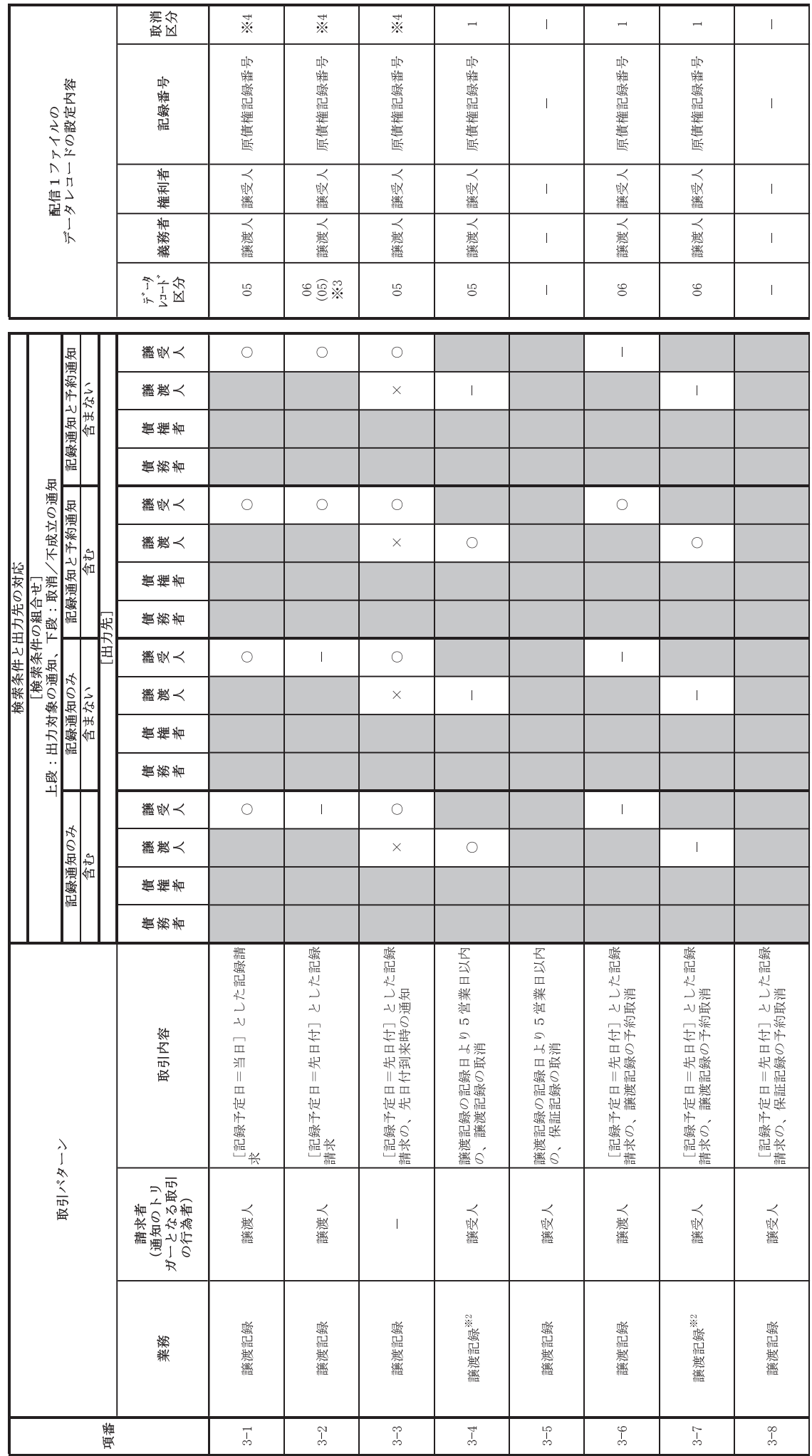

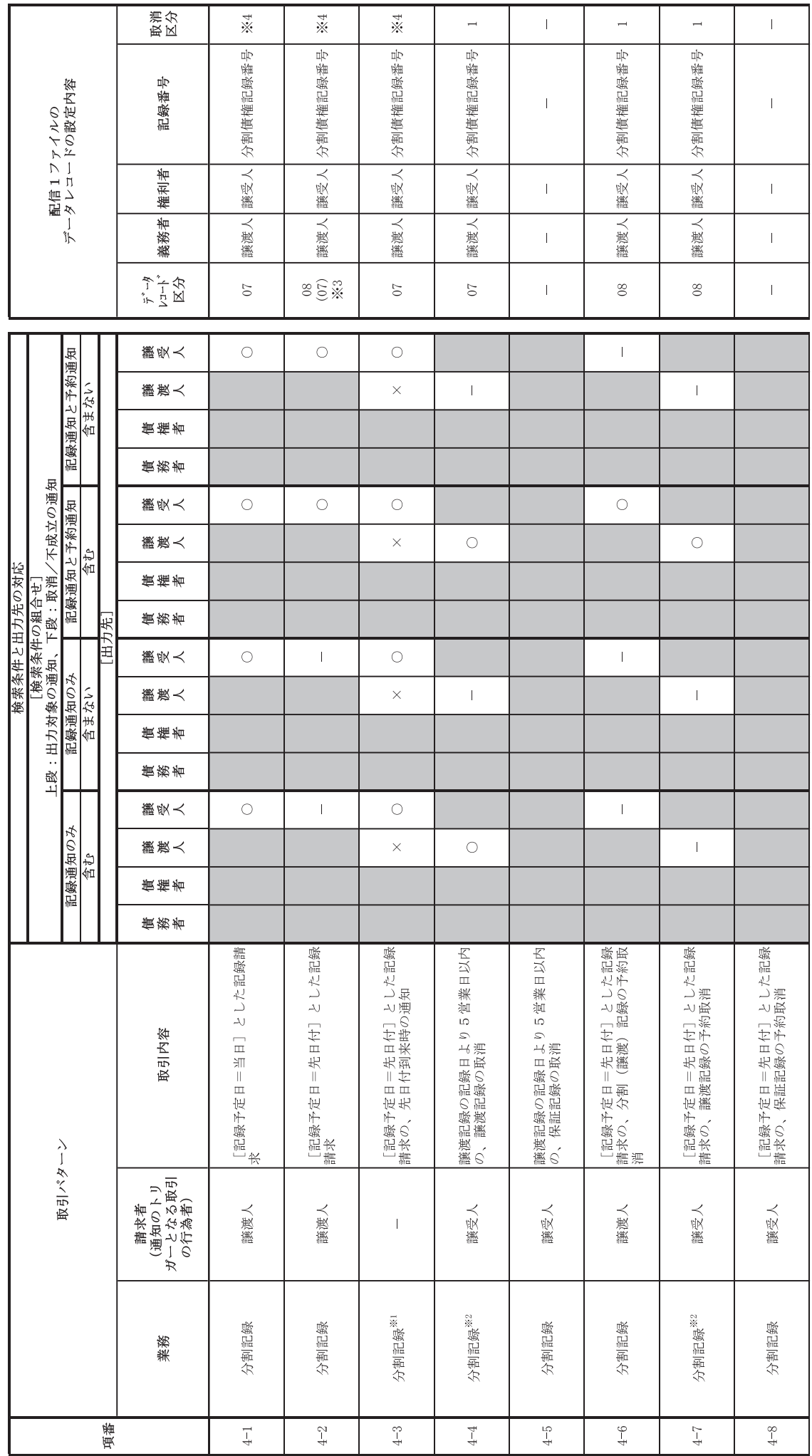

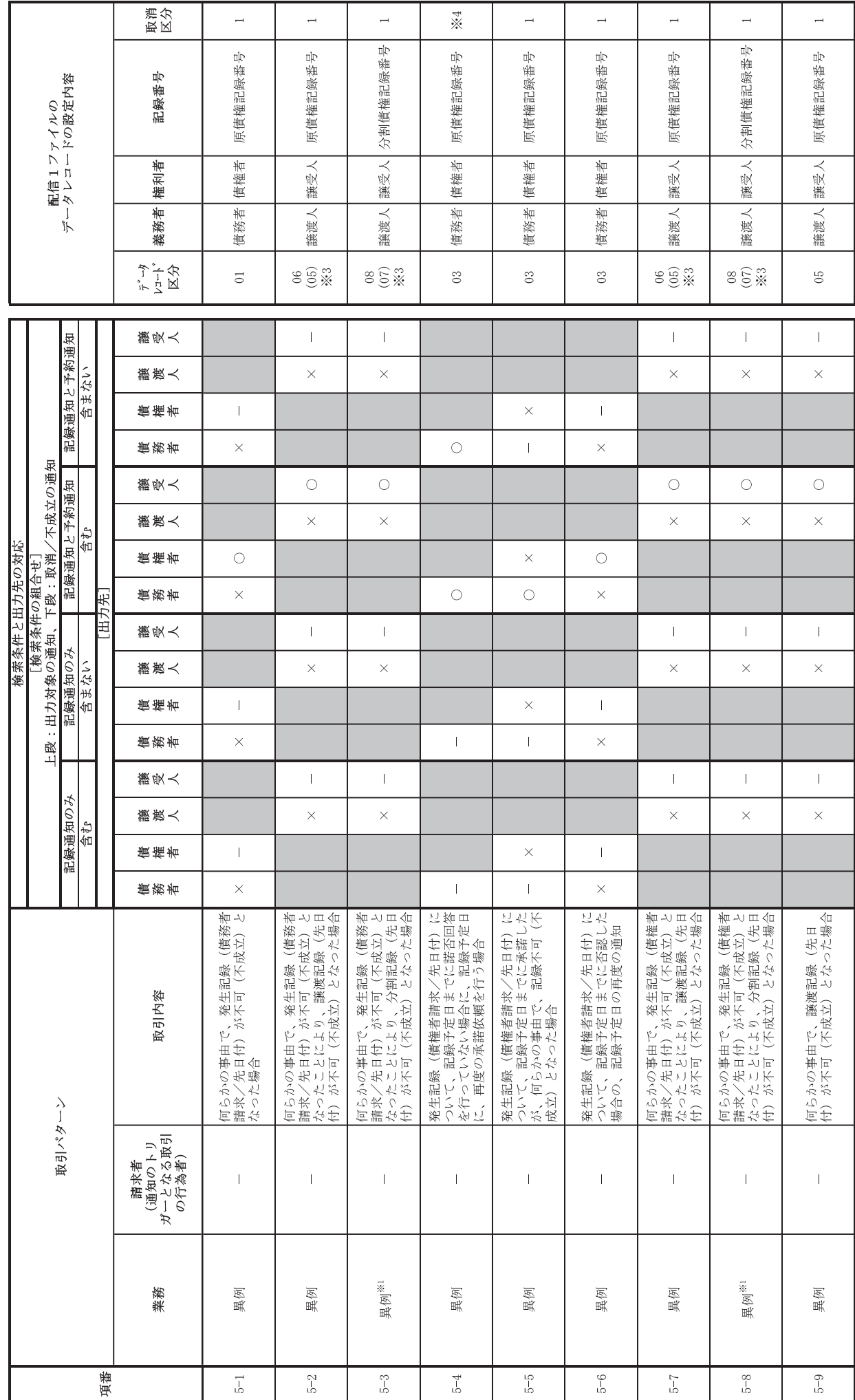

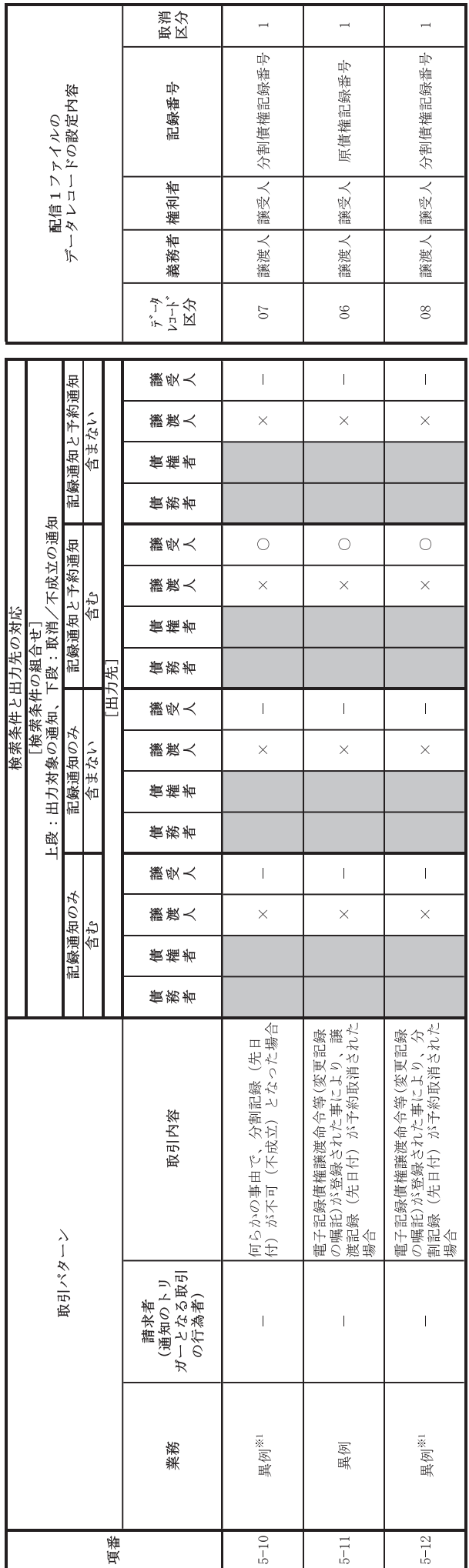

【凡例】<br><被請求者向けの通知であり、検索条件に応じて出力対象/対象外となるもの><br>○:当該検索条件により、朱件対象となる<br><、は言葉検索条件により、条件対象外となる<br><数語や前の利害関係人に違いがなされるが被請求者向けではないため、出力対象外となる<br>※網掛け部については、該当の通知なし

予め議渡予約が議受人から取消されていると、単に分割記録の成否の通知となる場合があり、その場合はファイル作成の対象外となります。<br>譲渡に随伴する保証記録を取消した旨の通知となる場合があり、その時はファイル作成対象外となります。<br>記録予定日=先日付「請求日翌日)の場合において、でんさいネットからの通知の受付が日を跨いだ場合(通知の受付日が請求日翌日となった場合)、データレコード区分には、O内の数字が設定されます。<br>取消以外の場合で、半角スペ \*\*\*\*

### (取引先情報登録ファイル(総合振込形式)

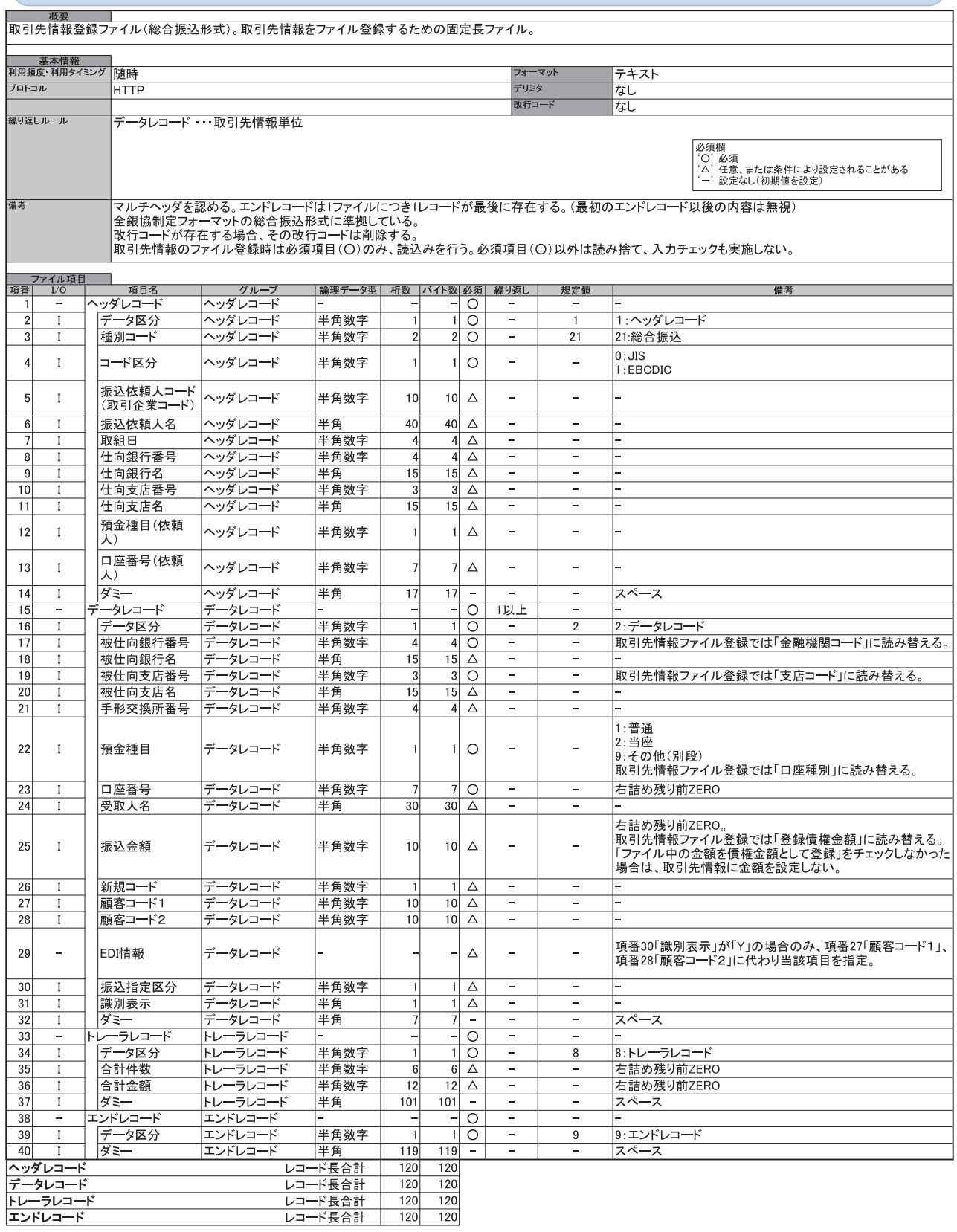

## 取引先情報登録ファイル (CSV形式)

 $\frac{1}{2}$ 

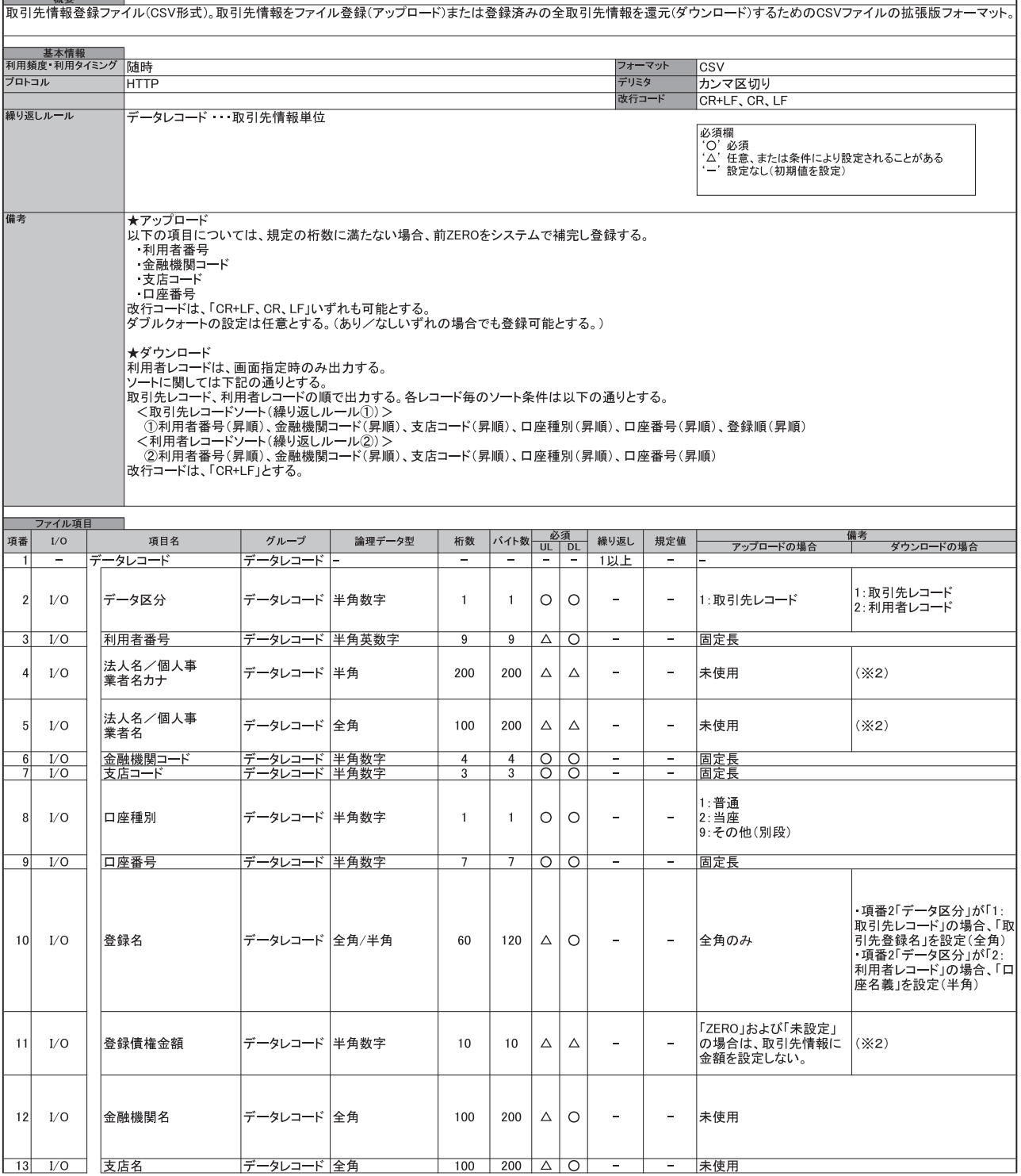

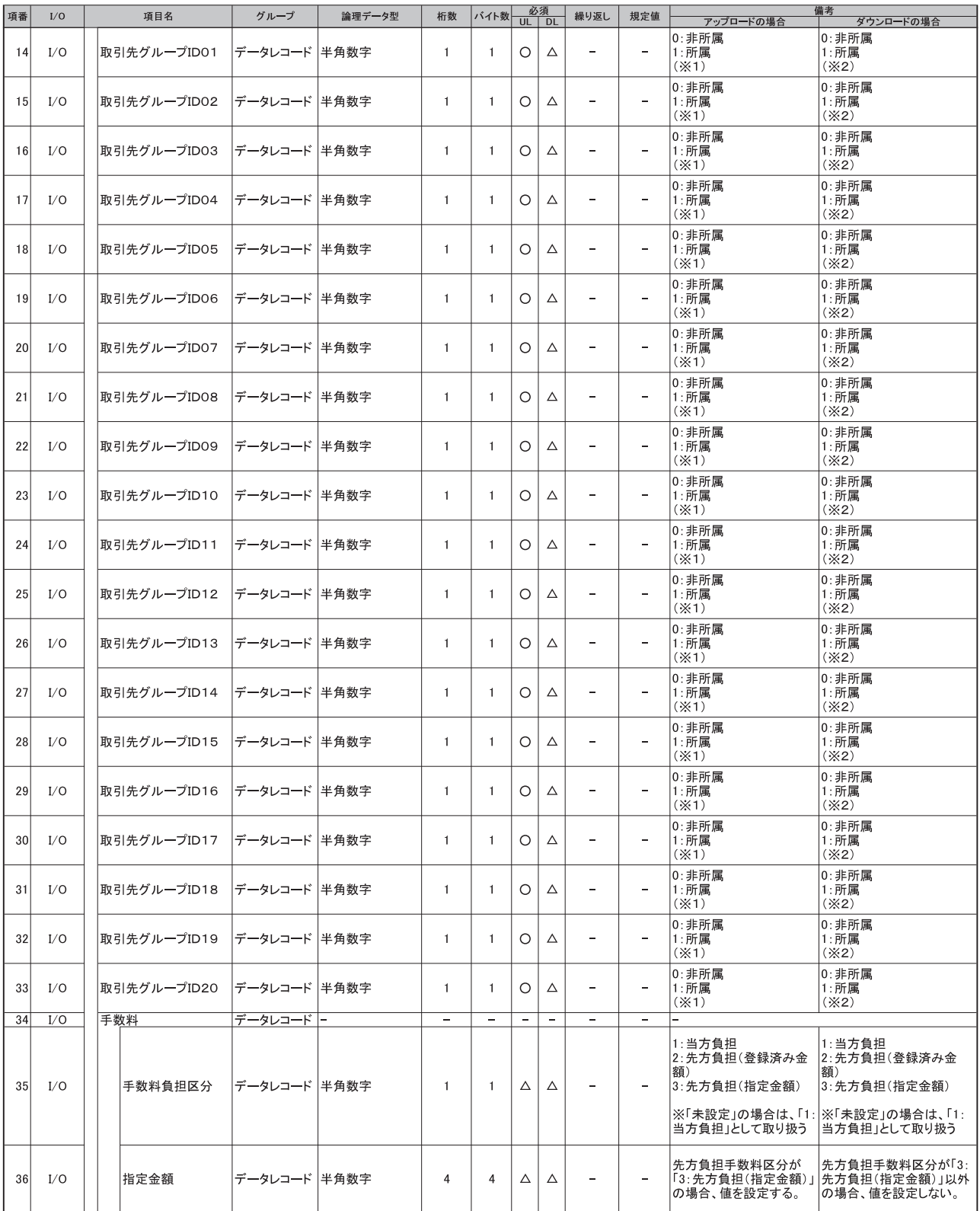

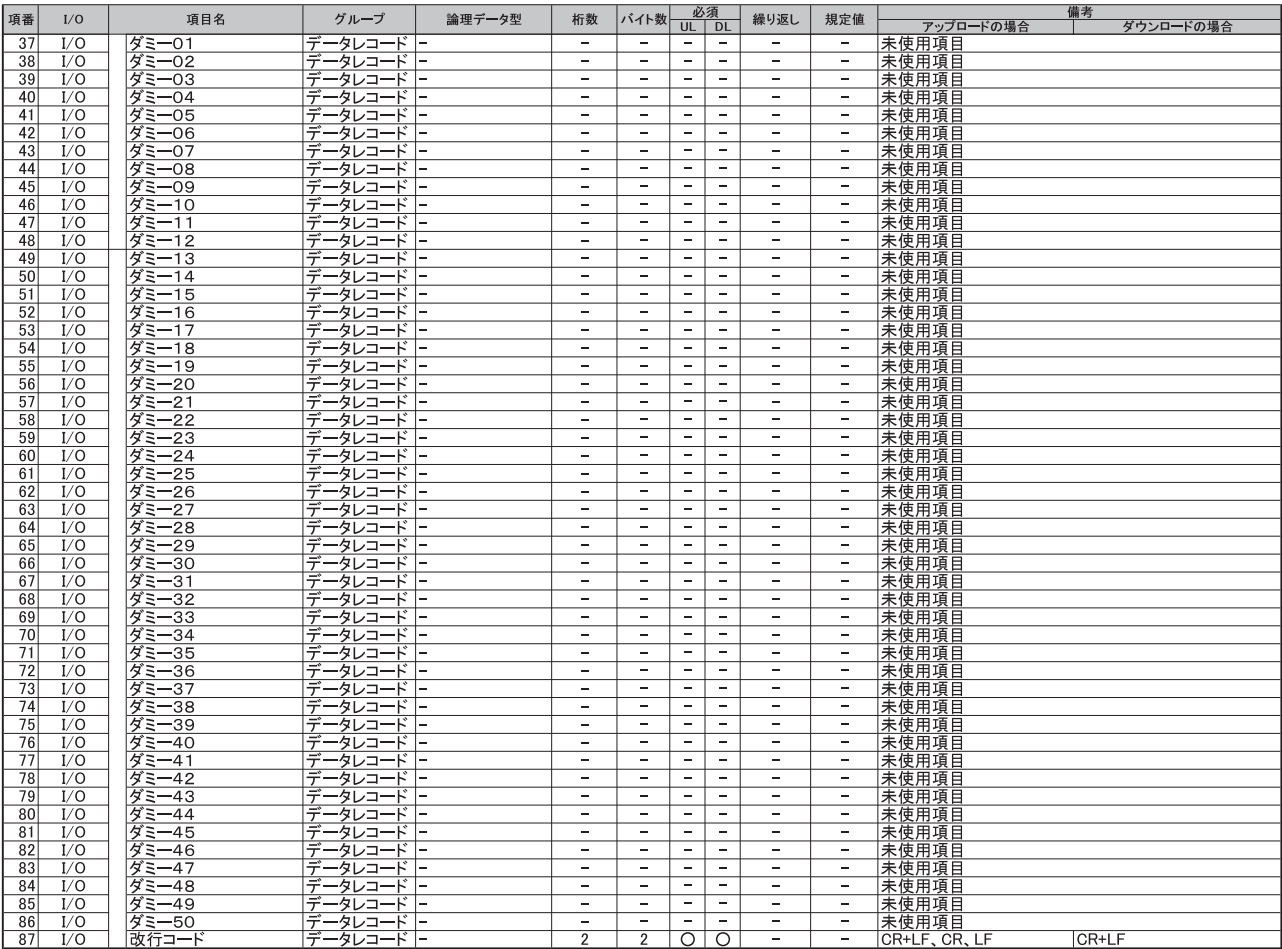

(※1)値の設定が無い場合は「0: 非所属」として取り扱う<br>(※2)項番2「データ区分」が「2: 利用者レコード」の場合、値を設定しない。

「取引先情報登録結果ファイル

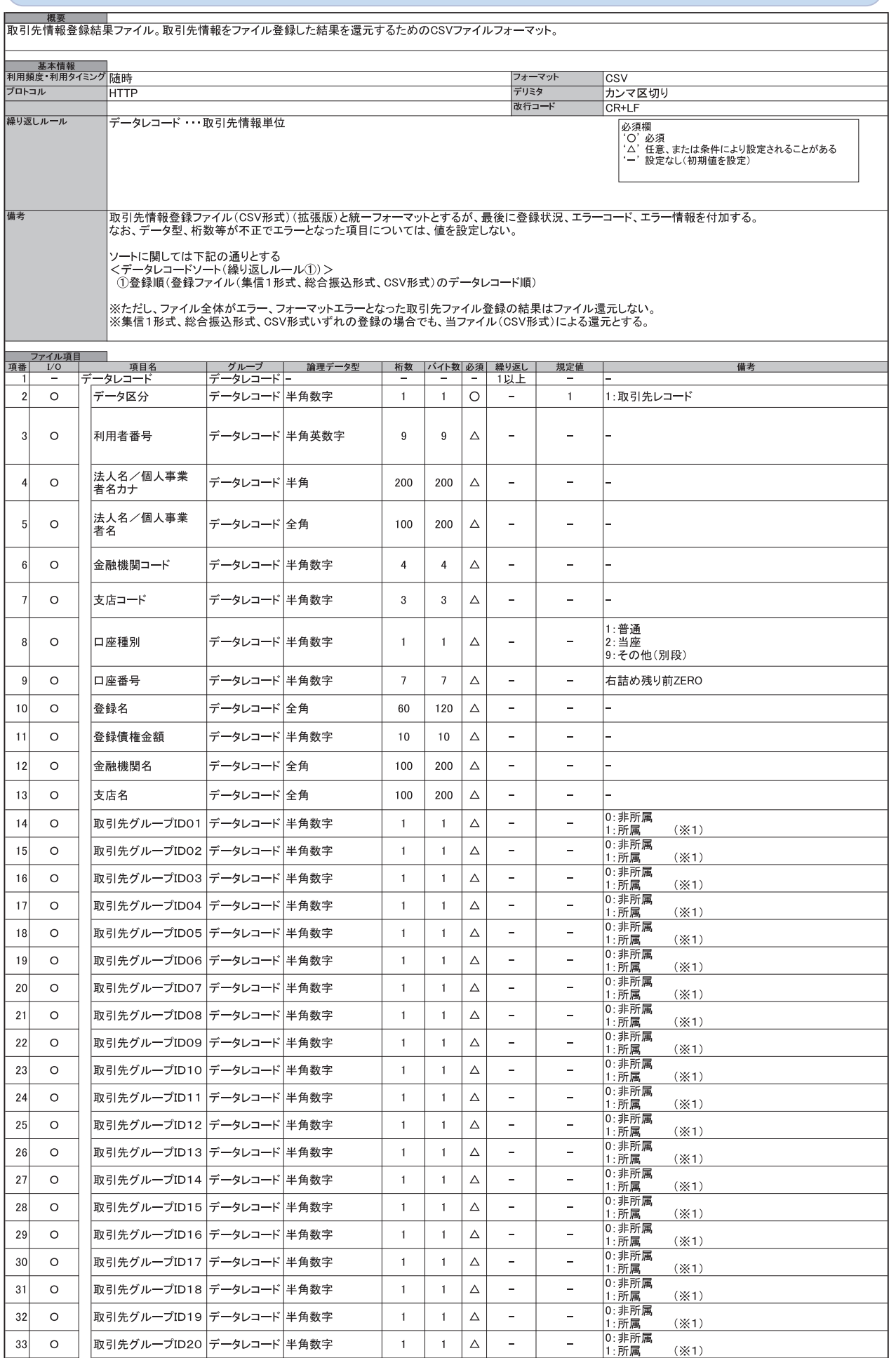

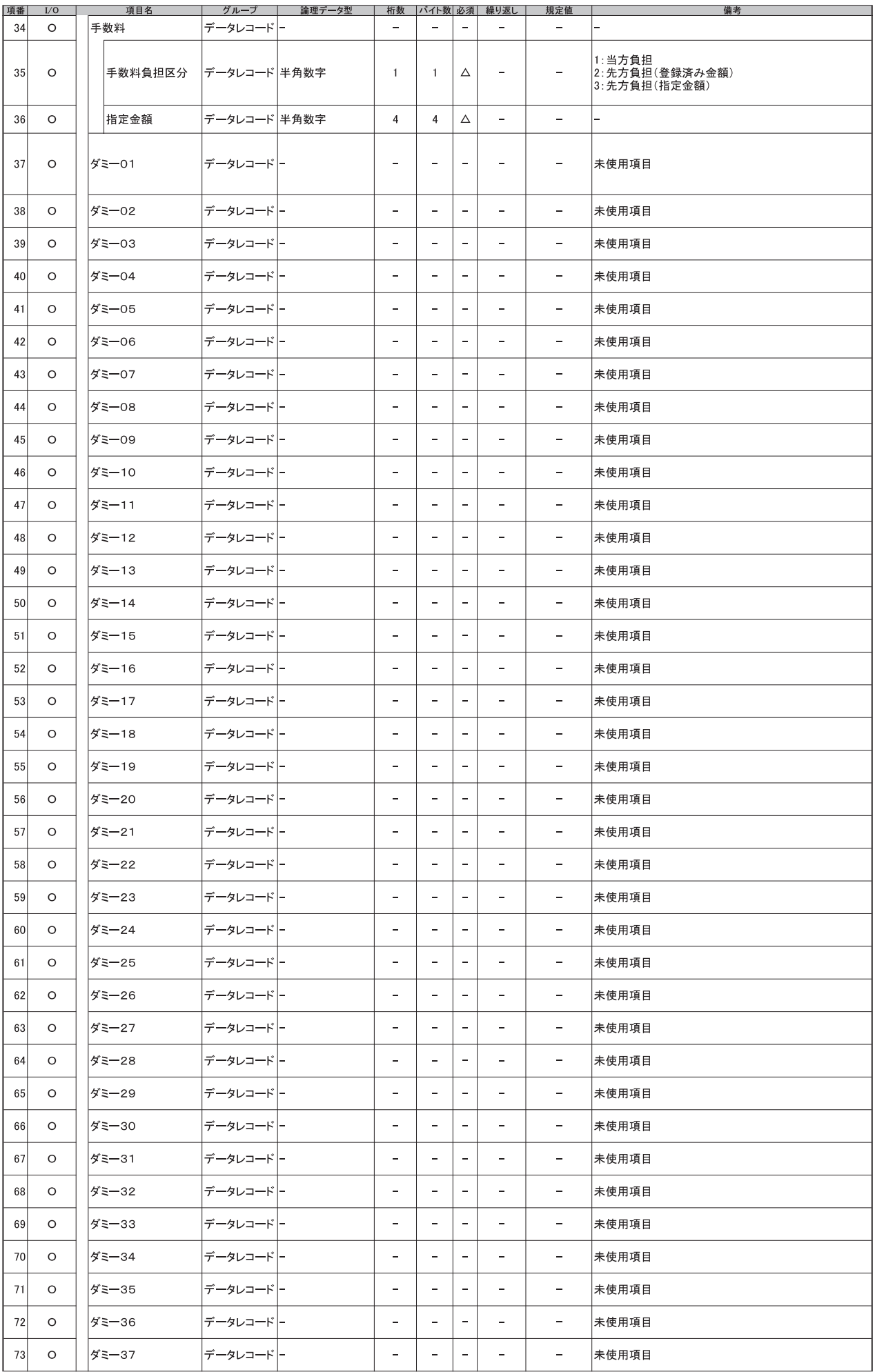

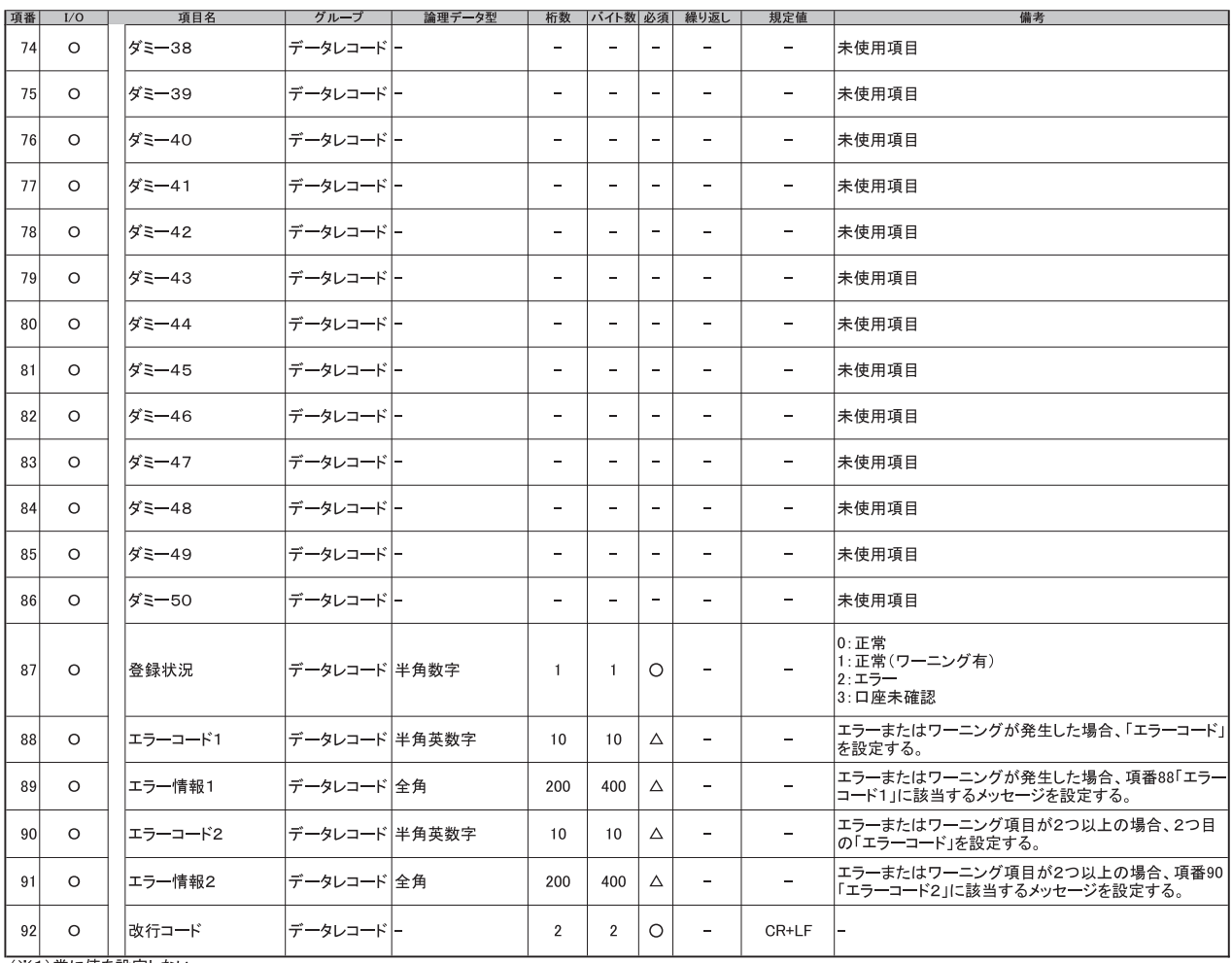

(※1)常に値を設定しない。

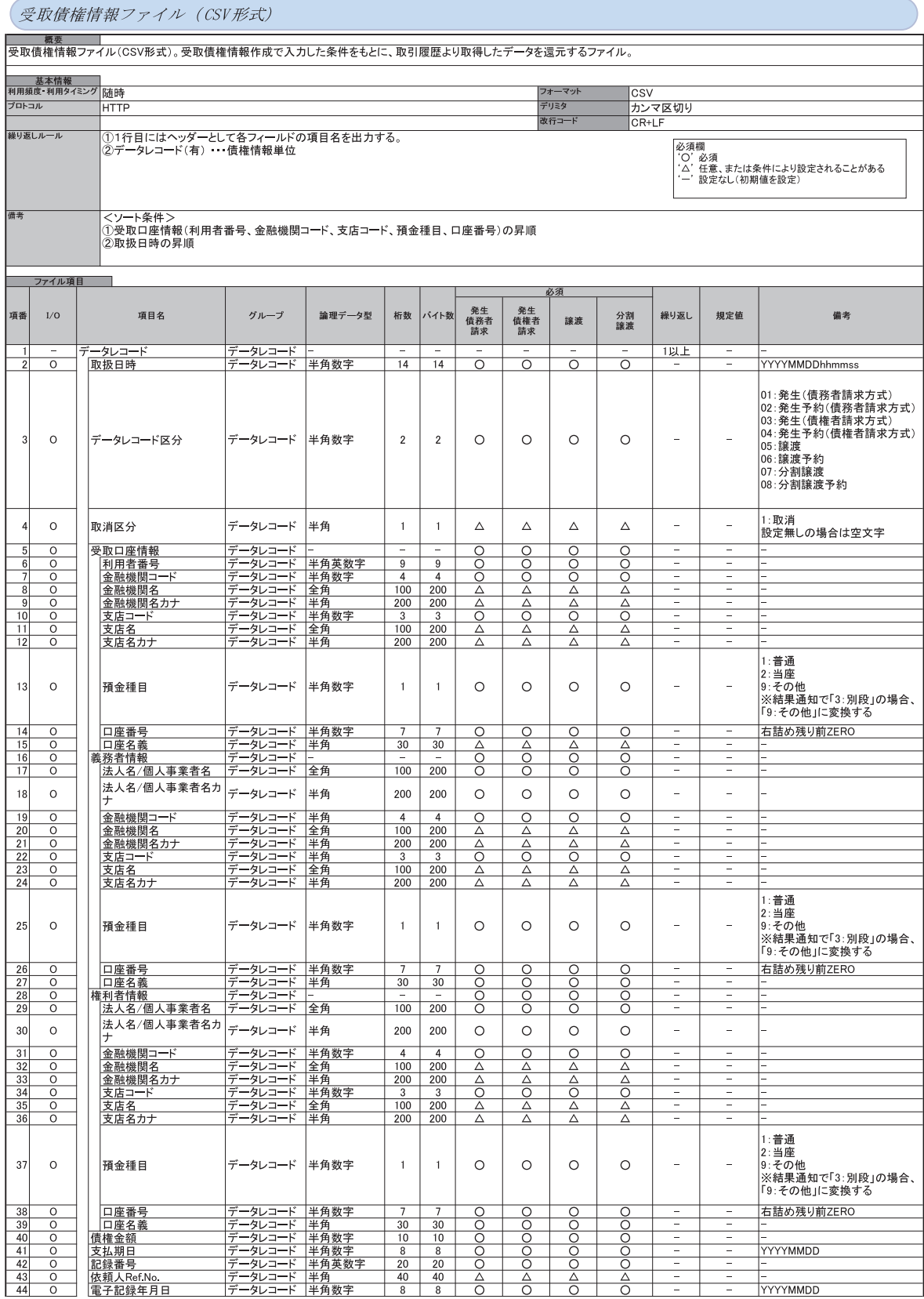

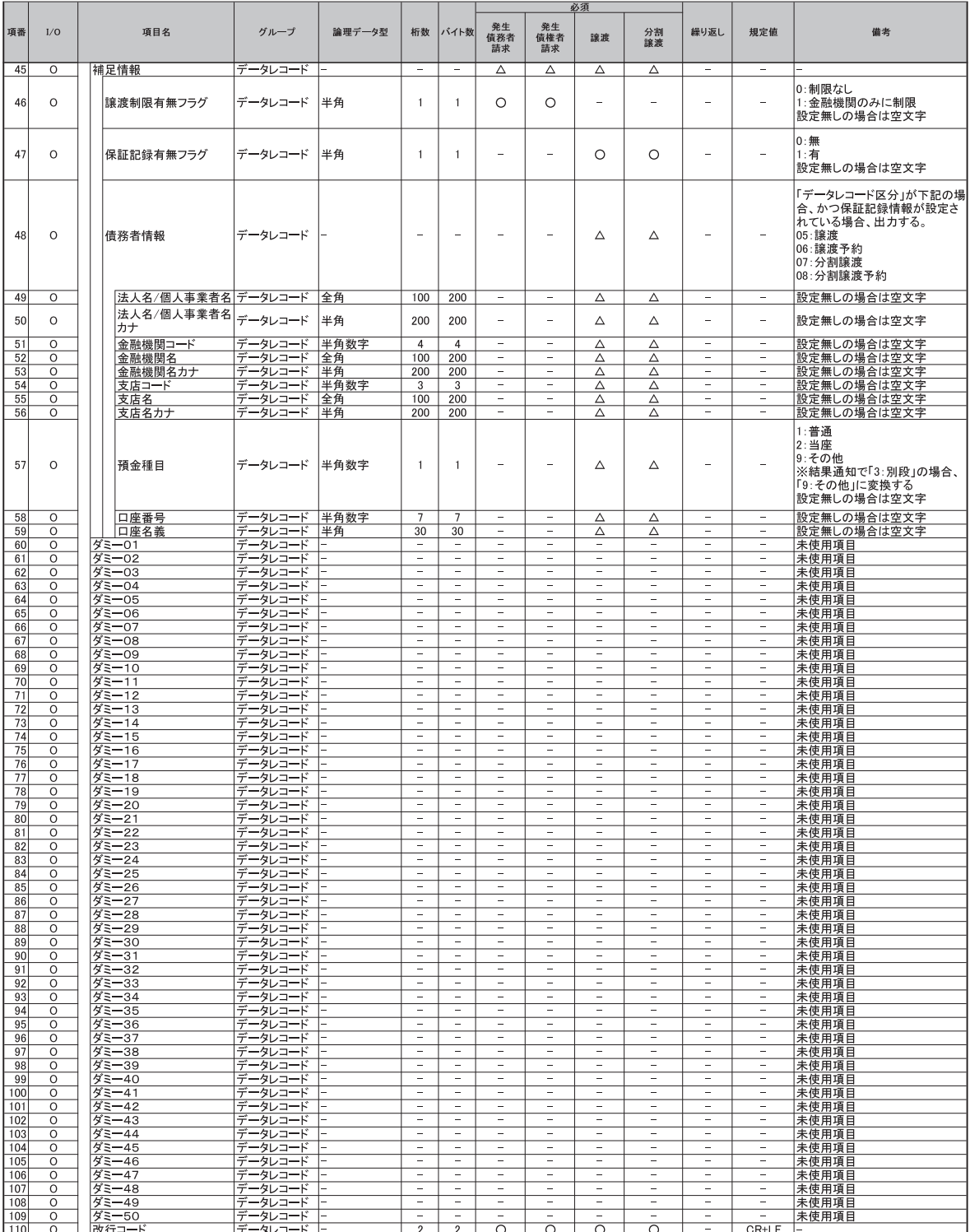

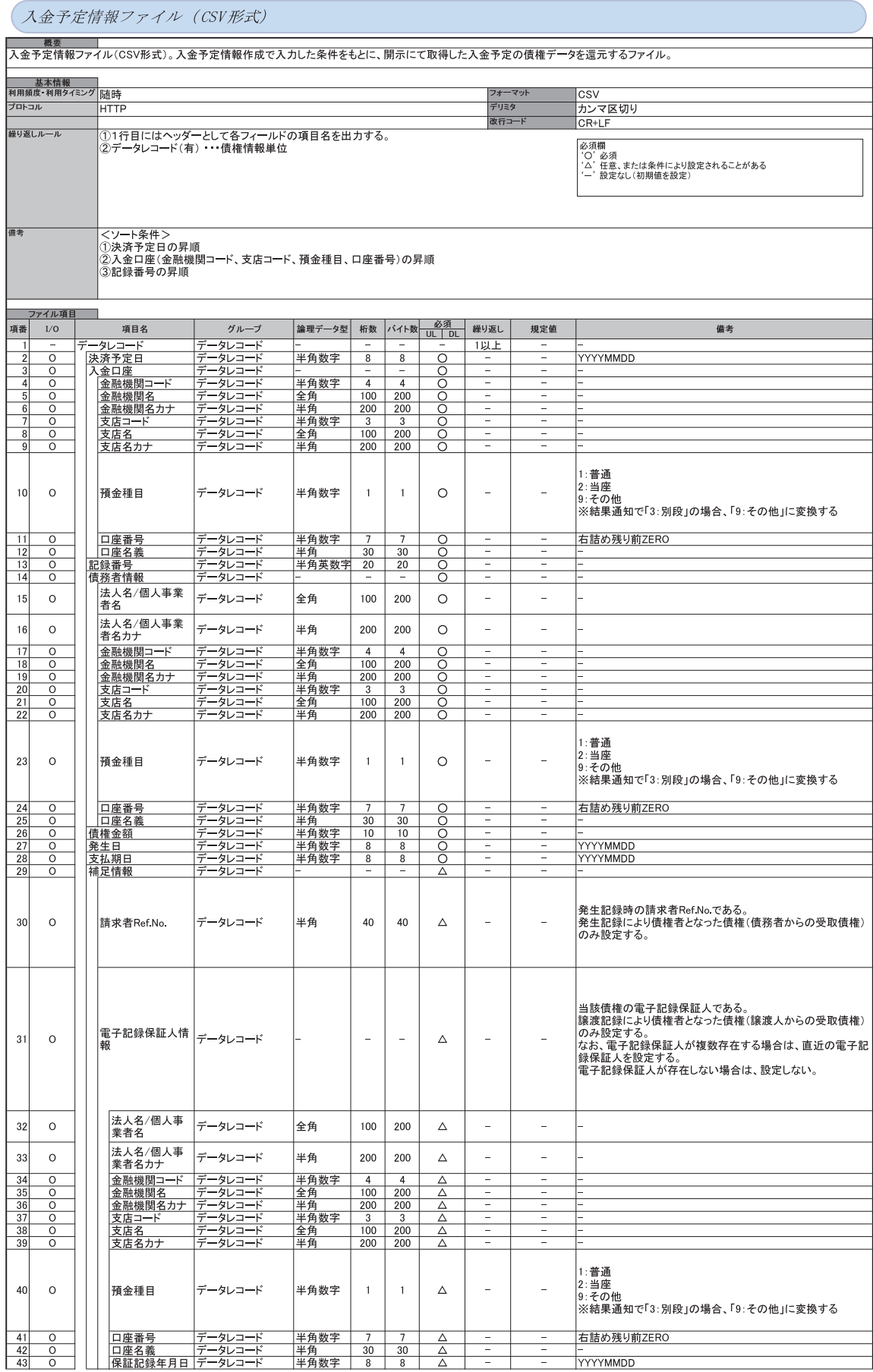

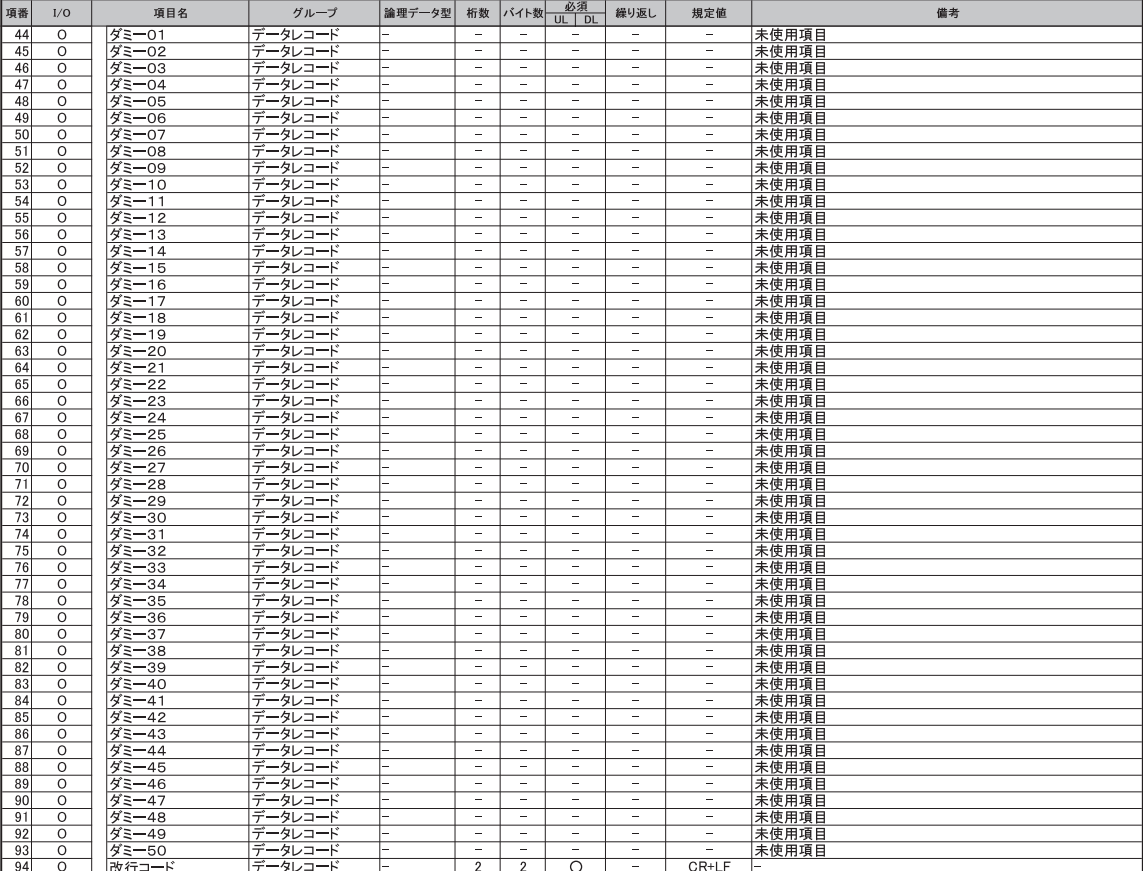

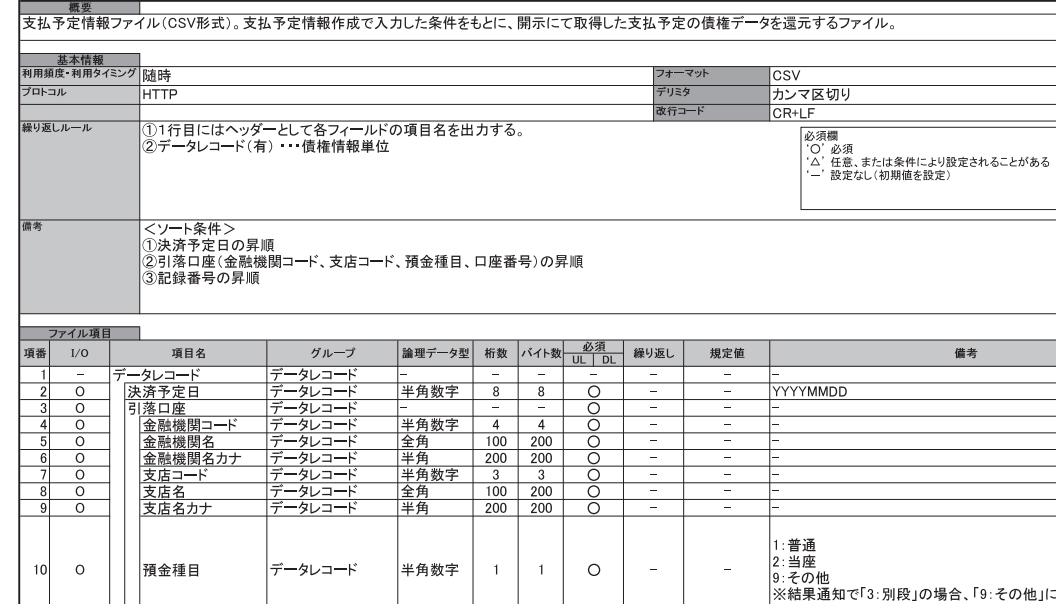

支払予定情報ファイル (CSV形式)

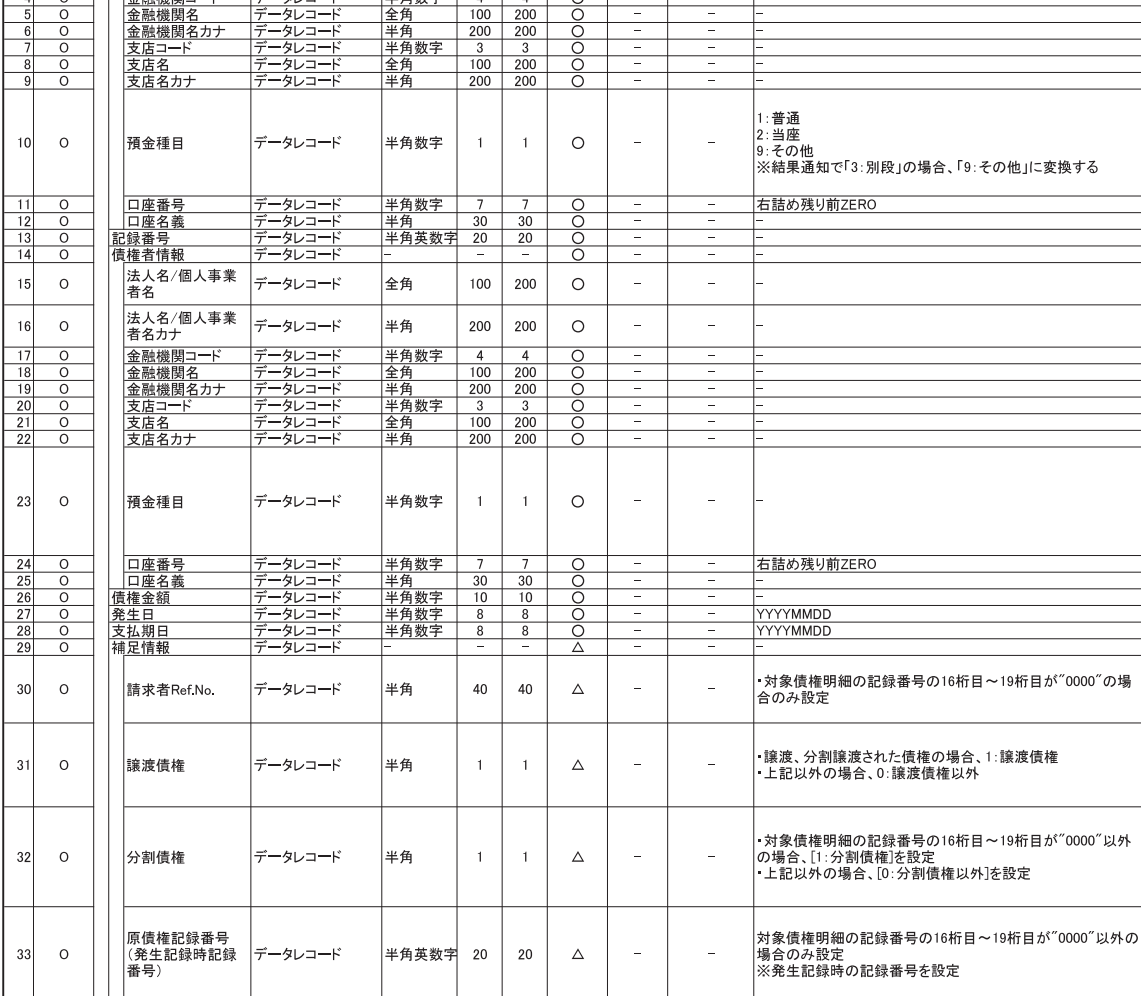

くちゃく しんじょう くんじょう くんじょう じんじゅう しんじょう しんしゃ しんじょう しんしゃ しんしゃ しんしゃ しんしゃ しんしゃ しんしゃ しんしゃ

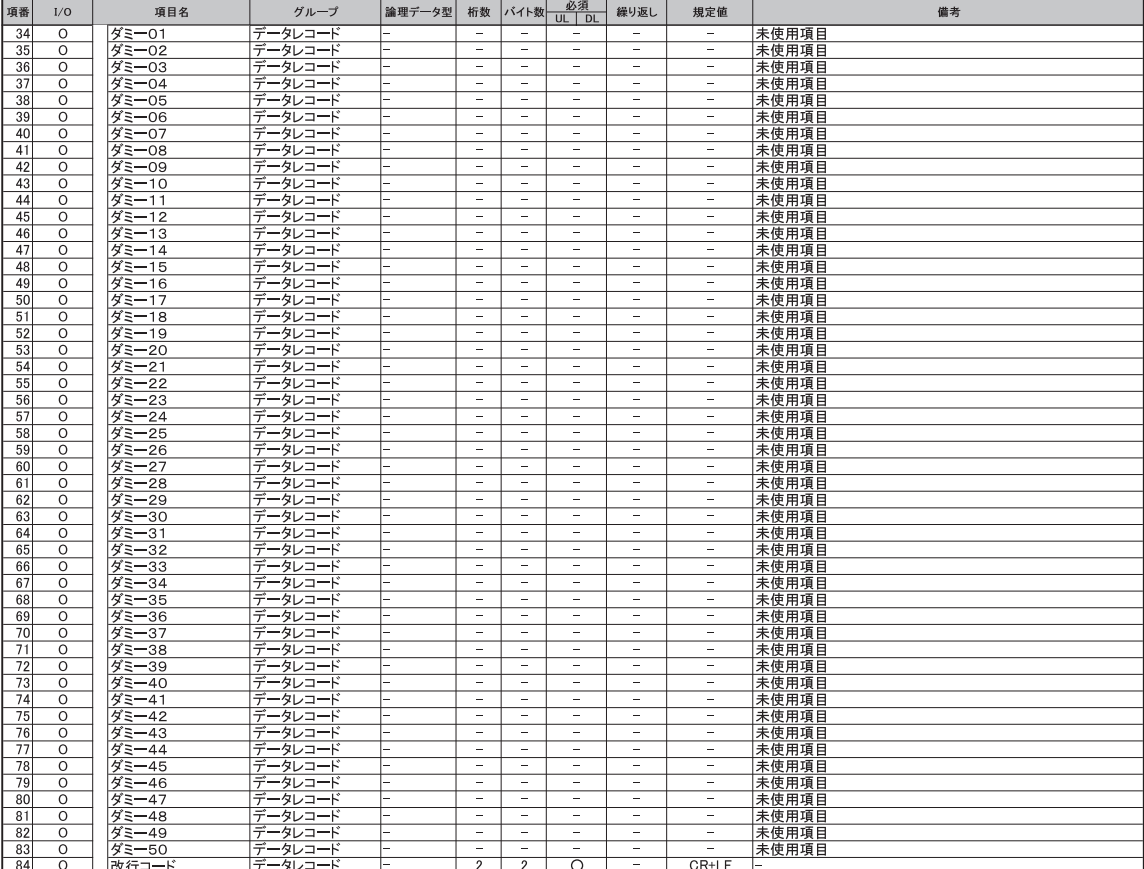

# 一括記録請求ファイル(共通フォーマット形式) チェック仕様

- > 一括記録請求ファイル(集信1)のチェック仕様について記載します。なお、各項目の詳細については 表 付録ー2に記載します。
	- 1. チェック順序
		- (1)表 付録ー2中のチェック対象が「ファイル全体」の場合

チェック処理を打ちきりファイル全体をエラーとして扱います。

(2)表 付録ー2中のチェック対象が「ファイル全体(取引一回当たり限度額)」の場合 対象となるチェックについては、エラーを検出した場合でも、ファイル全体のチェックが終わる まではチェックを継続します。

(3)表 付録ー2中のチェック対象が「ファイル全体」、「ファイル全体(取引一回当たり限度額)」以 外の場合、表 付録ー2中の項番順に従いチェックを継続します。

2. エラーの出力先

チェックタイミングとエラー出力先画面について、表 付録ー0に記載します。表 付録ー2中の出 力先が「画面」となっているチェックはエラーメッセージを画面表示します。また、出力先が「ファイル」 となっているチェックは一括記録請求結果ファイル(配信1)にエラー内容を出力します。同ファイル は、画面からのダウンロードにより取得可能です。

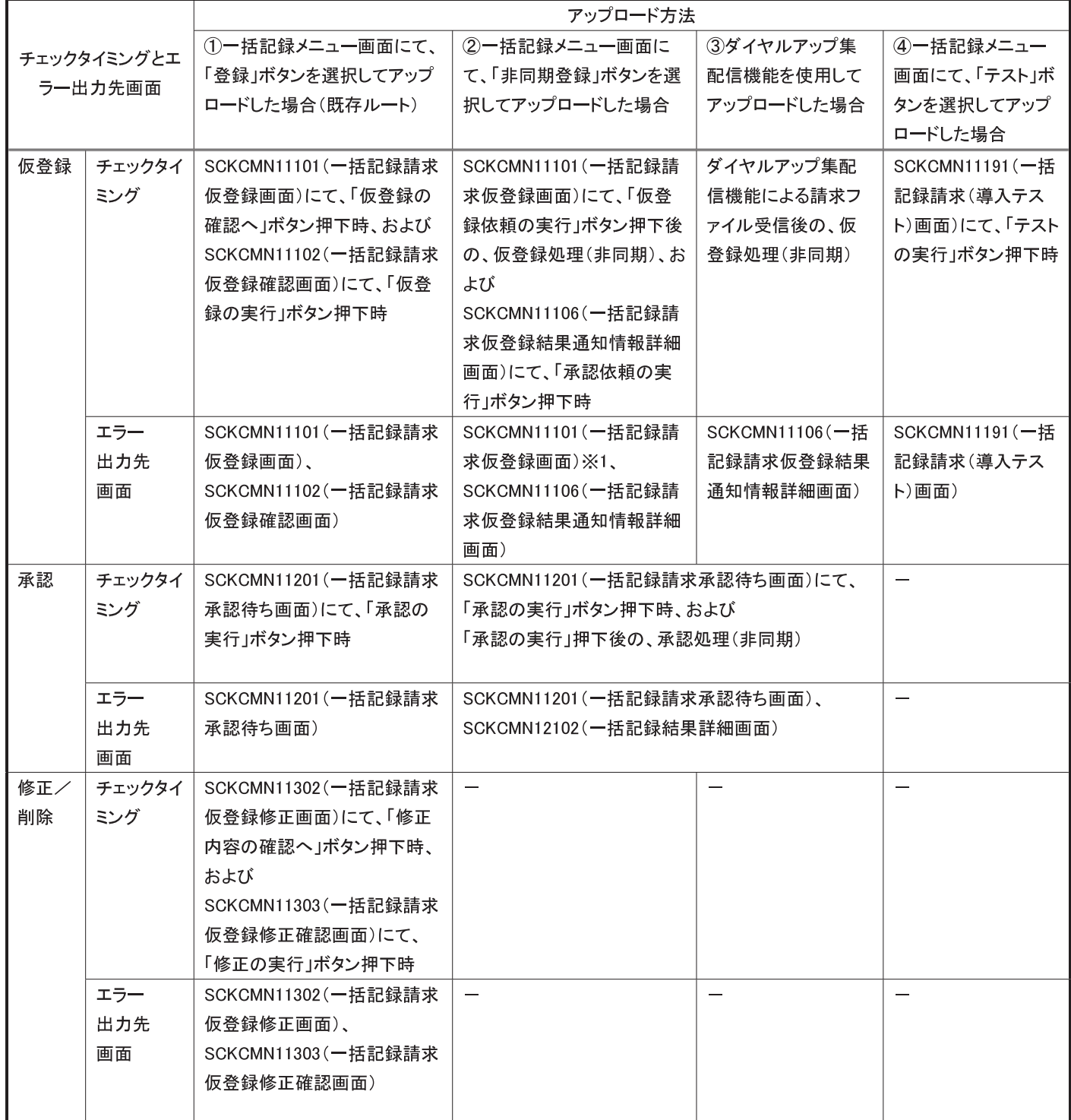

## 表 付録ー0 チェックタイミングとエラー出力先画面

※1:金融機関利用申込オプション「取引先情報のファイル登録機能の利用有無」において「利用する」を選択した場合のみ、 エラー時に取引先情報ファイル登録処理中である旨のメッセージを出力する。

#### 3. エラー単位

チェック対象が「ファイル全体」以外のチェックでエラーが発生した場合のエラー単位について、表 付録ー1に記載します。ダイヤルアップ集配信機能からの請求の場合には、ファイル全体をエラーと するか、または正常分のサブファイルだけ承認可能とするかをセンタ(お客様側センタ確認コード)ご とに選択できます。本選択はダイヤルアップ集配信機能の利用企業情報を申込む際に申込書上の 「一部エラー発生時対応区分」で指定できます。

| アップロード方法                                        | 一部エラー発生時対応区分 | チェック対象が「ファイル全体」以外のチェッ<br>クでエラーが発生した場合のエラー単位                                                   |
|-------------------------------------------------|--------------|-----------------------------------------------------------------------------------------------|
| ①一括記録メニュー画面にて、「登                                |              | ファイル単位                                                                                        |
| 録」ボタンを選択してアップロードし<br>た場合(既存ルート)                 |              | (同一ファイル内の全レコードがエラー扱い<br>となります。)                                                               |
|                                                 |              |                                                                                               |
| ②一括記録メニュー画面にて、「非<br>同期登録」ボタンを選択してアップ<br>ロードした場合 |              |                                                                                               |
| ③ダイヤルアップ集配信機能を使<br>用してアップロードした場合                |              |                                                                                               |
|                                                 | 続行不可         |                                                                                               |
|                                                 | 正常のみ続行       | サブファイル単位<br>(同一サブファイル内のレコードのみエラー<br>扱いとなります。エラーの無いサブファイル<br>については仮登録、および承認者への承<br>認依頼が行われます。) |
| ④一括記録メニュー画面にて、「テ<br>スト」ボタンを選択してアップロード<br>した場合   |              | ファイル単位<br>(同一ファイル内の全レコードがエラー扱い<br>となります。)                                                     |

表 付録ー1 エラー単位

4. 一括記録請求結果ファイル(配信1)の編集内容

データレコードの編集内容を表 付録ー1ー1に記載します。

なお、一括記録請求ファイル(集信1)のサブファイル数に関わらず、一括記録請求結果ファイル (配信1)のサブファイルは1件となります。

(1)チェック対象が「ファイル全体」で出力先が「ファイル」のエラーの場合

一括記録請求結果ファイル(配信1)のデータレコードは1件となり、「エラーコード1」「項目番 号1」に該当のエラーを設定します。

- (2)チェック対象が「ファイル全体」以外で出力先が「ファイル」のエラーの場合 一括記録請求ファイル(集信1)のデータレコードの件数分、一括記録請求結果ファイル(配
	- 信1)のデータレコードを出力します。
- (3)ヘッダレコードまたはトレーラレコードでチェックエラーとなった場合

一括記録請求ファイル(集信1)のサブファイル内で、1件目のデータレコードに対応する一括 記録請求結果ファイル(配信1)のデータレコードにエラー内容を出力します。

※一括記録請求結果ファイルの詳細については、『一括記録請求結果ファイル(共通フォーマ ット形式)』を参照で付録 P70

| 項目名              | 編集内容                 | 備考                                |
|------------------|----------------------|-----------------------------------|
| データ区分            | 2:データレコード            | 固定値                               |
| 種別コード            | 80:発生 譲渡通知           | 固定値                               |
| エラー区分            | 1: エラー               | エラー (連鎖):                         |
|                  | 2: エラー(連鎖)           | ①一括記録メニュー画面にて、「登録」ボタンを選択し         |
|                  |                      | てアップロードした場合、同ーファイル内の別レコード         |
|                  |                      | がエラーになると、エラーがないレコードについてもエ         |
|                  |                      | ラー扱いとなります。                        |
|                  |                      | ②一括記録メニュー画面にて、「非同期登録」ボタン          |
|                  |                      | を選択してアップロードした場合、同一ファイル内の別         |
|                  |                      | レコードがエラーになると、エラーがないレコードにつ         |
|                  |                      | いてもエラー扱いとなります。※1                  |
|                  |                      |                                   |
|                  |                      | 3ダイヤルアップ集配信機能を使用してアップロード          |
|                  |                      | した場合、利用企業情報申込の「一部エラー発生時           |
|                  |                      | 対応区分」において「続行不可」を選択した場合は、          |
|                  |                      | 同一ファイル内の別レコードがエラーになると、エラー         |
|                  |                      | がないレコードについてもエラー扱いとなります。※2         |
|                  |                      | ④ダイヤルアップ集配信機能を使用してアップロード          |
|                  |                      | した場合、利用企業情報申込の「一部エラー発生時           |
|                  |                      | 対応区分」において「正常のみ続行」を選択した場合          |
|                  |                      | は、同一サブファイル内の別レコードがエラーになる          |
|                  |                      | と、エラーがないレコードについてもエラー扱いとなり         |
|                  |                      | ます。※2                             |
|                  |                      |                                   |
| エラーコード1          | 表 付録ー2中のエラーコードを設     | エラー区分が「2:エラー(連鎖)」の時、設定しません。       |
|                  | 定<br>表 付録ー2中の項目番号を設定 |                                   |
| 項目番号1<br>エラーコード2 | 表 付録ー2中のエラーコードを設     | 同上。<br>複数のエラーがある場合、チェック順に最大 2 件まで |
|                  | 定                    | 設定する。また、エラー区分が「2:エラー(連鎖)」の        |
|                  |                      | 時、設定しません。                         |
| 項目番号2            | 表 付録ー2中の項目番号を設定      | 同上。                               |
| 上記以外             | •DENTRANS内で検出したエラー   |                                   |
|                  | の場合は、初期値を設定          |                                   |
|                  | でんさいネットで検出したエラーの     |                                   |
|                  | 場合は、通知 IF の値を設定      |                                   |

表 付録ー1ー1 一括記録請求結果ファイル(配信1)の編集内容
一括記録請求ファイル(集信1)をマルチサブファイルで登録し、ヘッダ、データ、トレーラレコ ードにエラーがある場合に還元するエラー情報の例を、図 付録1に示します。

<前提条件>

- ・一括記録請求ファイル(集信1)をマルチサブファイルで登録
- ・ヘッダ、データ、トレーラレコードにエラーがある

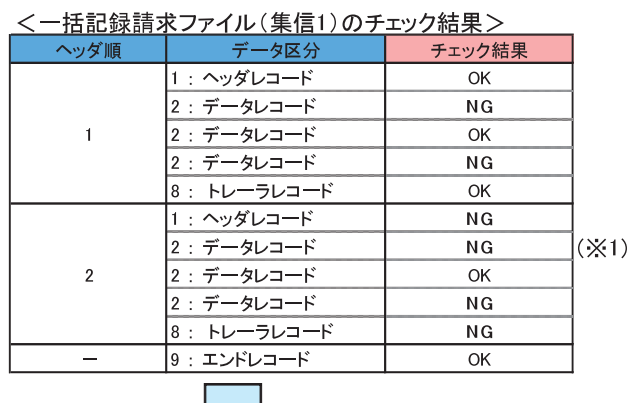

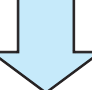

#### <一括記録請求結果ファイル(配信1)の出力イメージ>

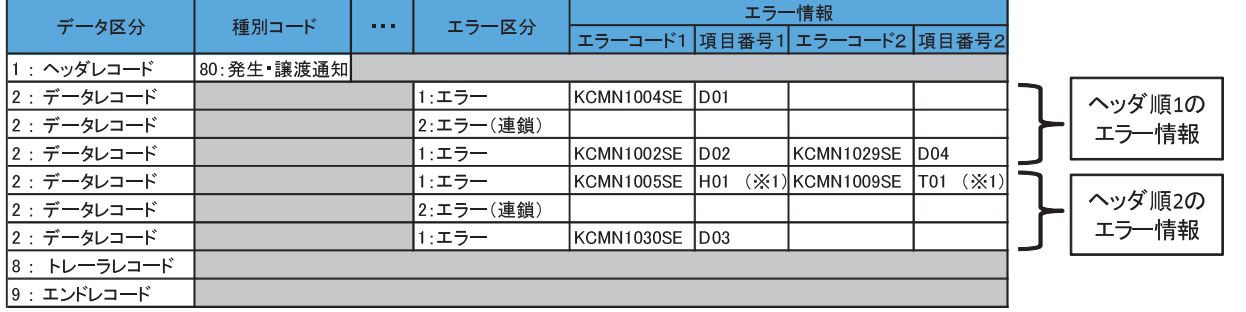

#### 【項目番号の凡例】

。。。。。。<br> : ヘッダレコードのエラー(記録種別、記録請求日、請求者情報等)  $H<sub>01</sub>$ 

D01~D04 : データレコードのエラー(取引相手情報、請求金額、記録番号等)

T01 : トレーラレコードのエラー(合計件数、合計金額等)

※1 ヘッダ順2のヘッダレコード、トレーラレコードに2件以上エラーがあった場合、ヘッダ順2の1件目のデータレコードの エラーは出力されない

## 図 付録ー1 還元するエラー情報の例

- 5. 保証なし譲渡の確認の流れ
	- 一括記録請求において保証記録「無」が含まれる場合、その旨の注意喚起のメッセージを表示しま す。

## 6. 注意事項

- ·DENTRANSで行うチェックについては、DENTRANS内に保持する情報とのチェックとなるため、 でんさいネット側のみに保有する情報など、でんさいネット側でのみ行うチェックも存在します。
- ・ダイヤルアップ集配信機能を使用してアップロードする場合について、テスト利用の場合についても、 原則商用時と同等のチェックを行います。

|チェック要否欄<br>| ○:チェックする<br>| ×:チェックしない

表 付録-2 一括記録請求ファイル (集信1) のチェック仕様 (1/8)

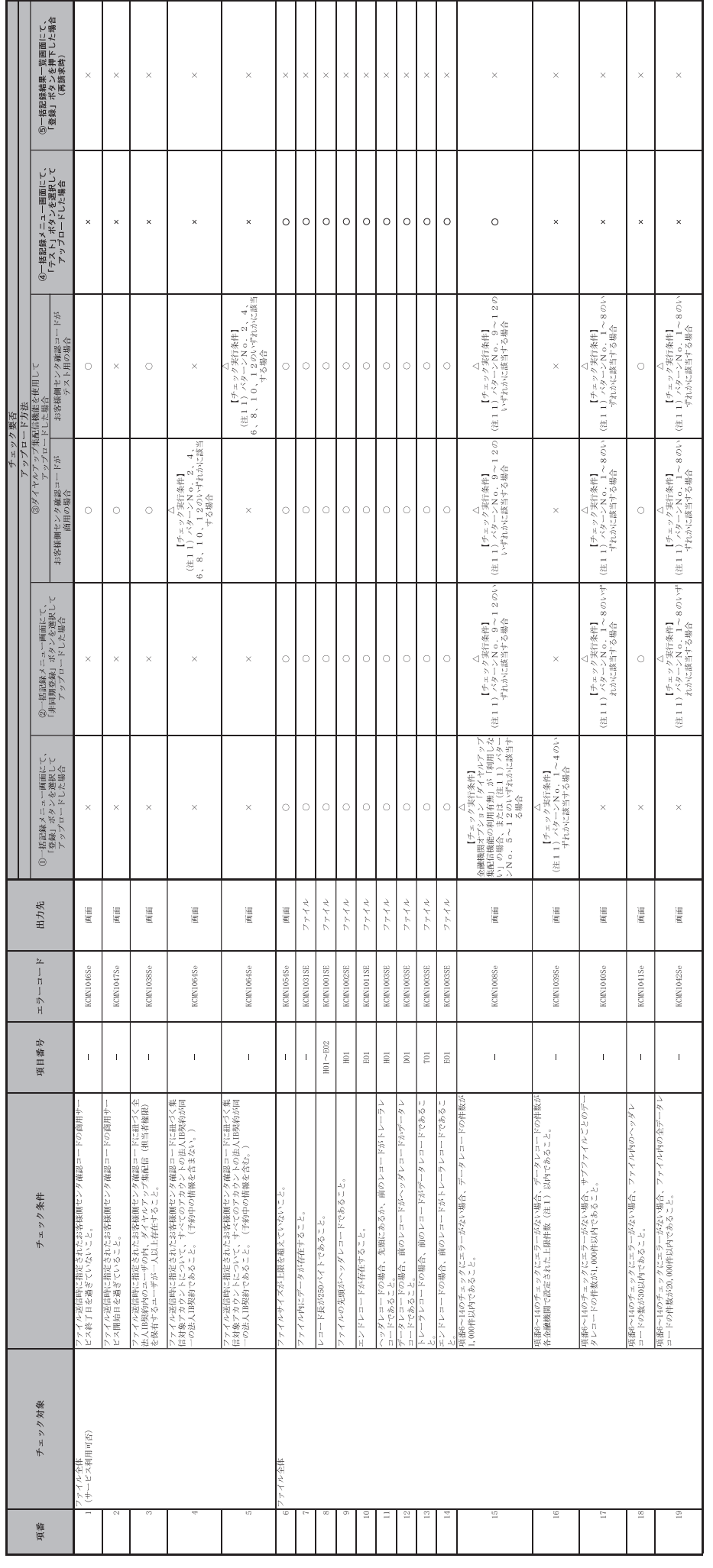

一付録 76-

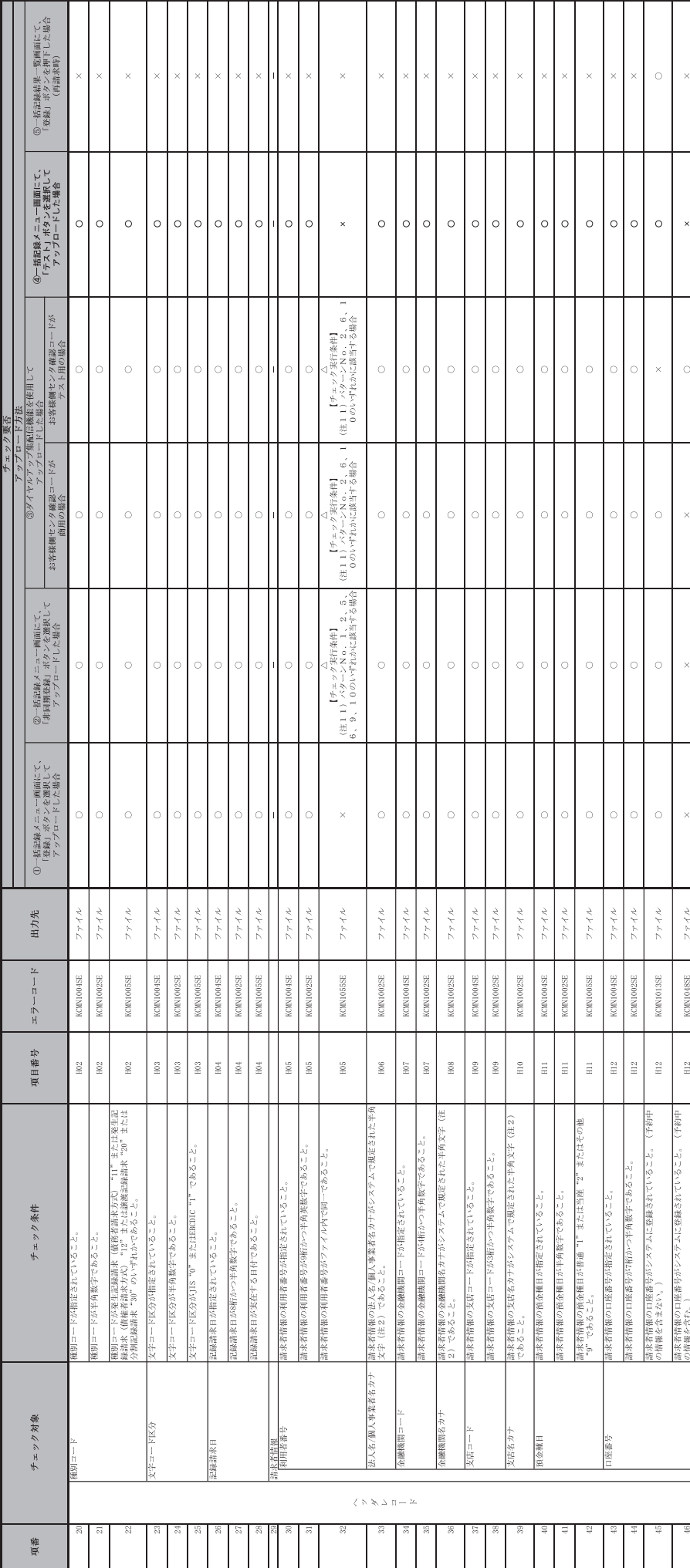

表 付録-2 一括記録請求ファイル (集信1) のチェック仕様 (2/8)

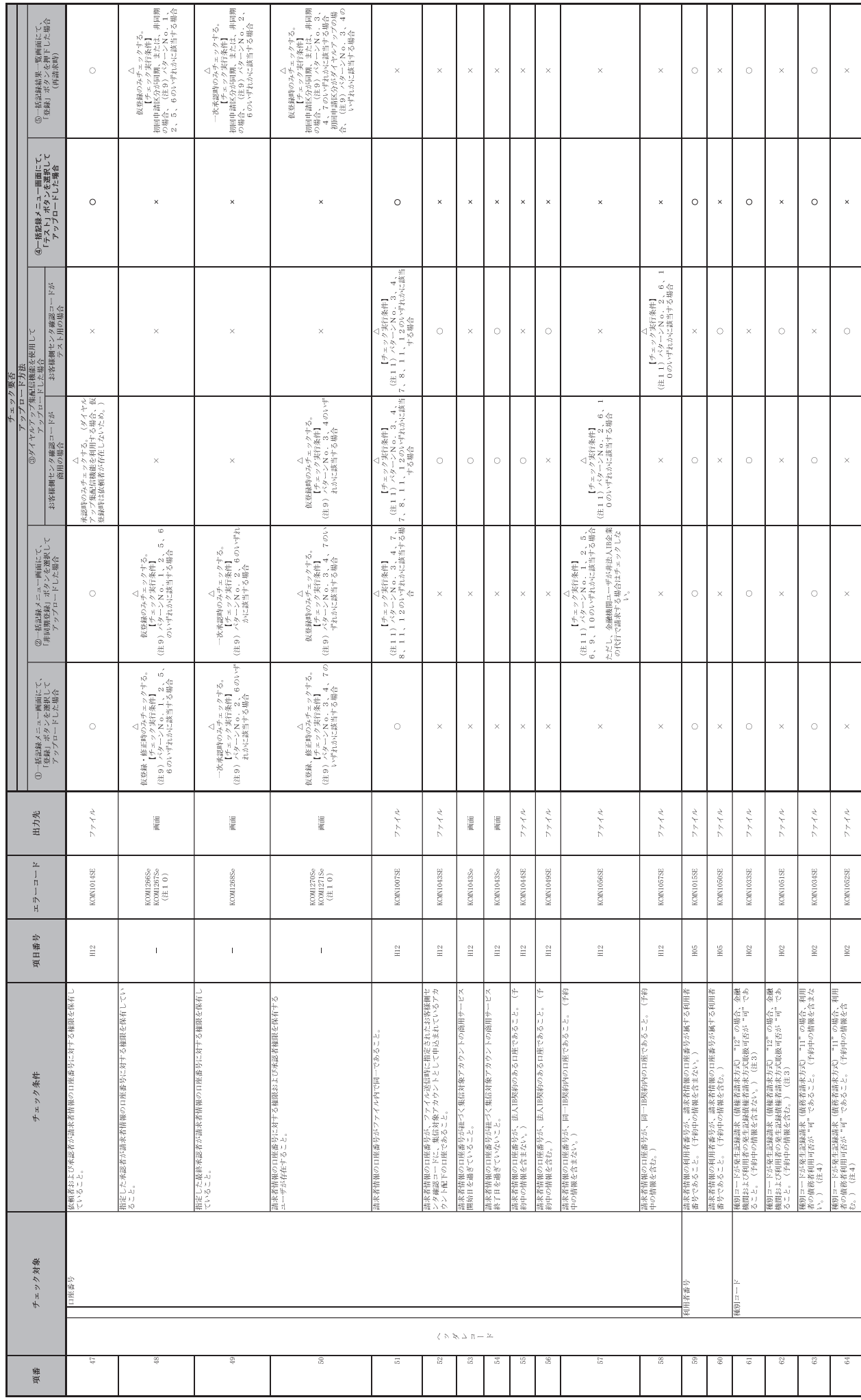

表 付録-2 -括記録請求ファイル (集信1) のチェック仕様 (3/8)

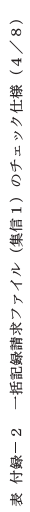

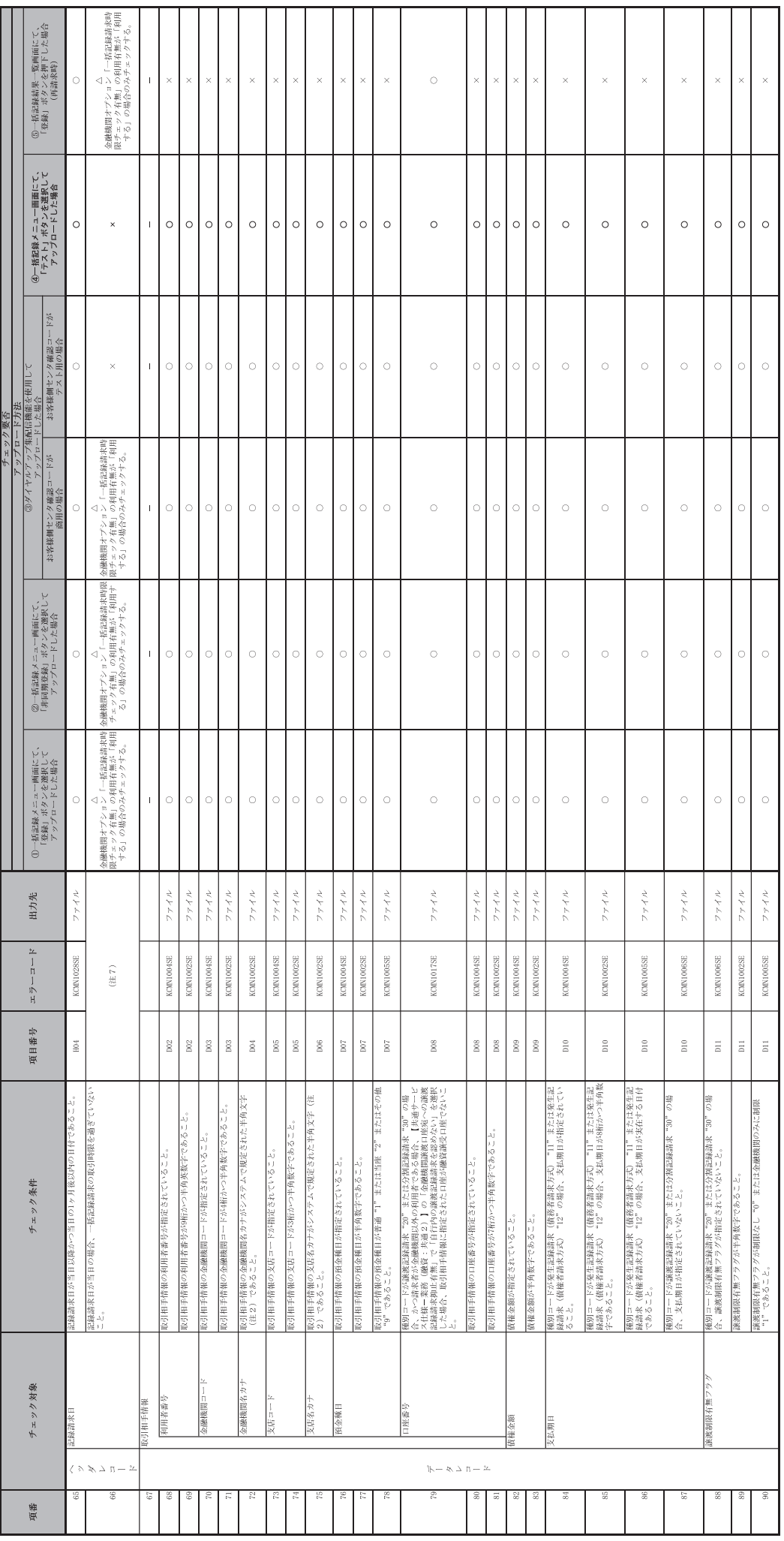

一付録 79-

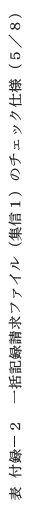

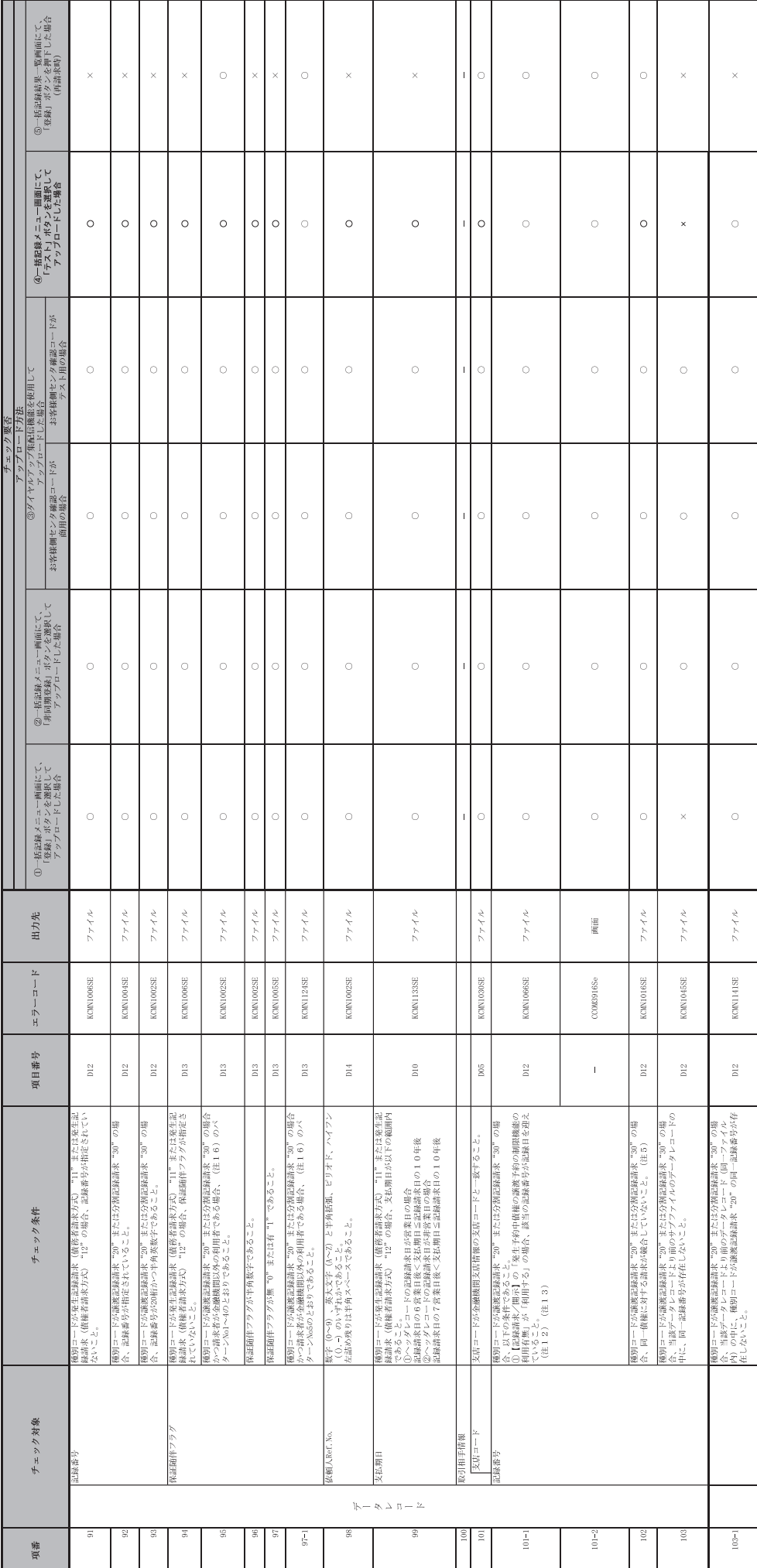

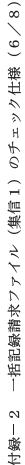

 $\frac{1}{10}$ 

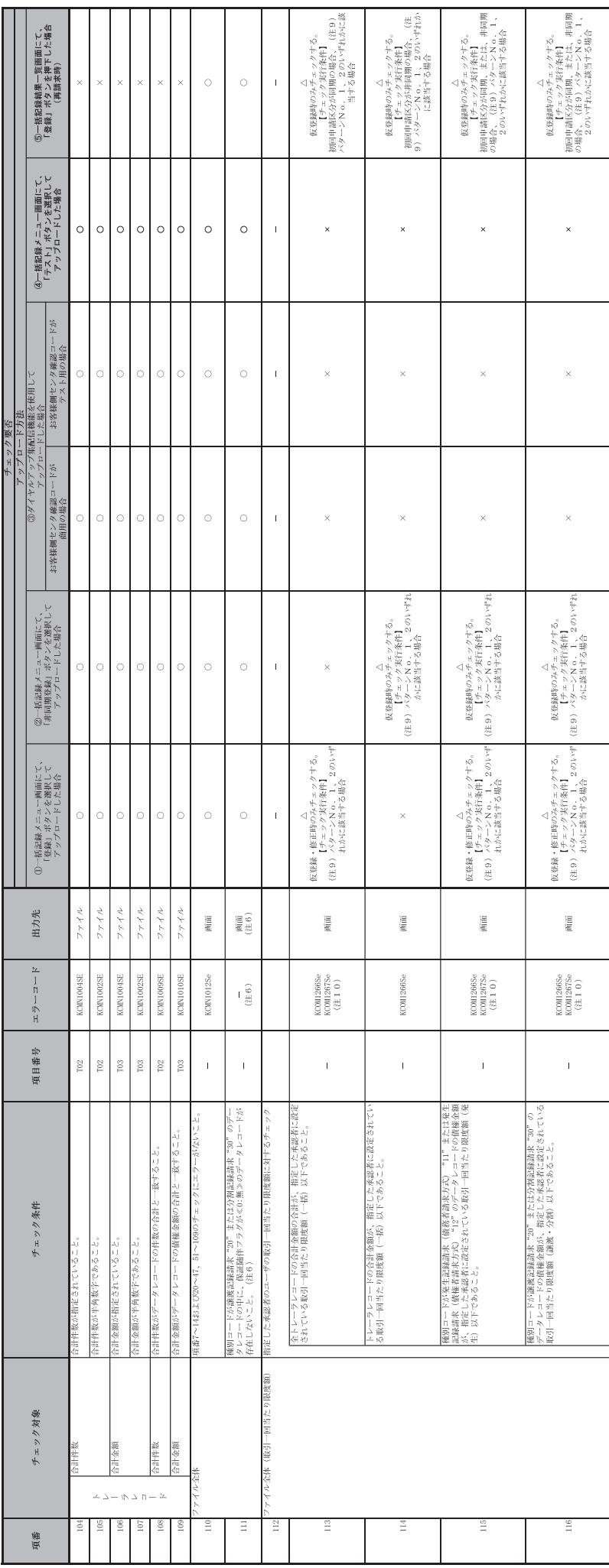

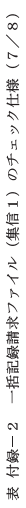

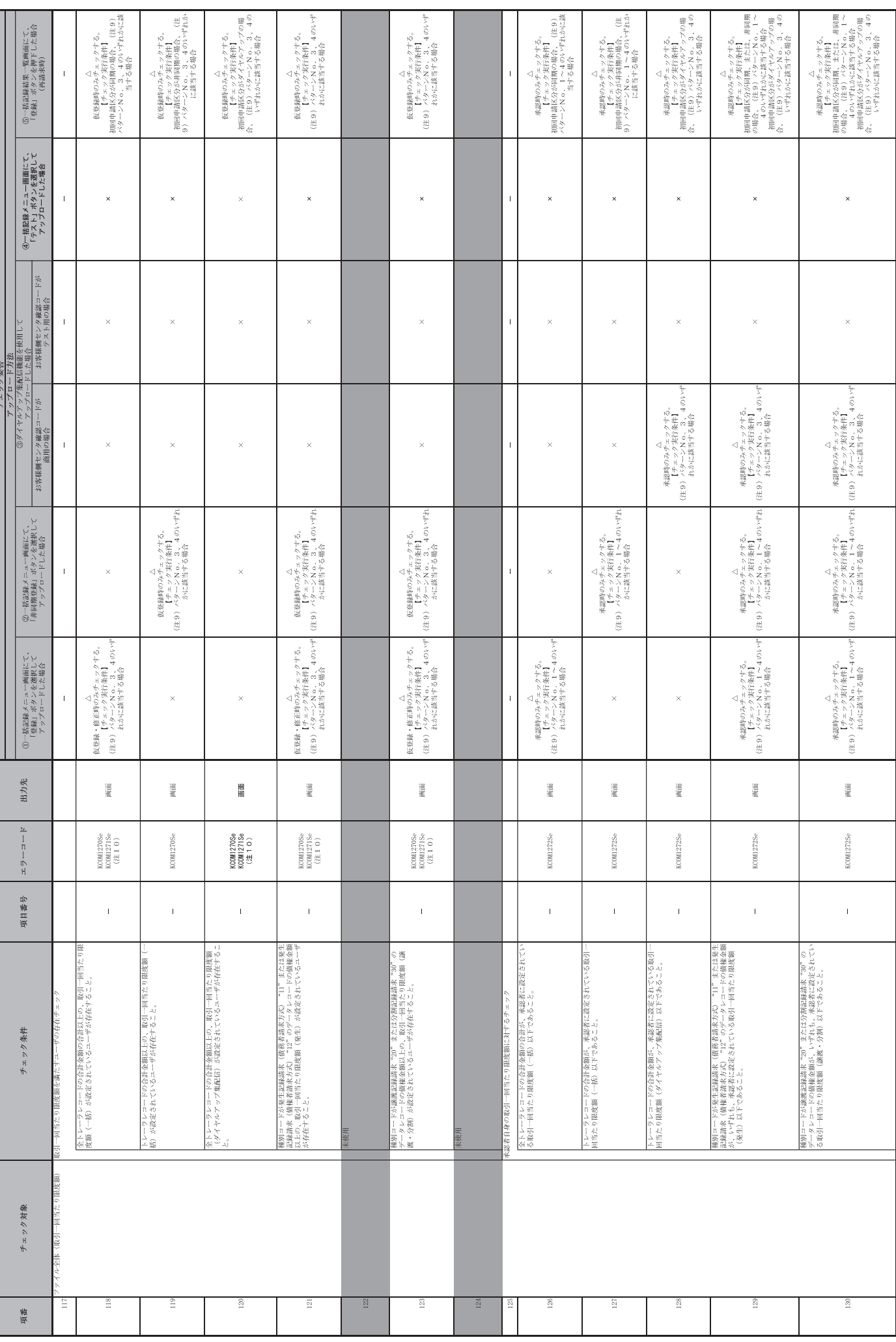

表 付録ー2 一括記録請求ファイル (集信1) のチェック仕様 (8/8)

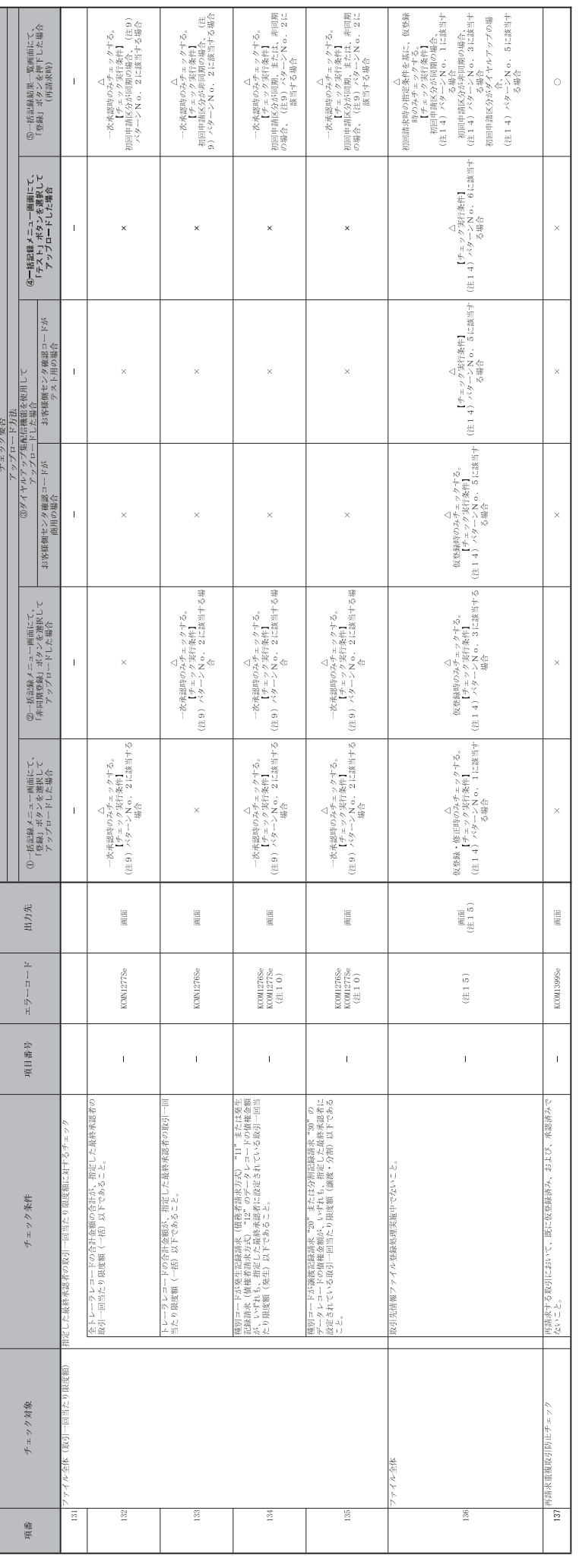

(注1)利用中込にて、金融機関オプション「一拓配験訓波ファイルの上限値設定機能」を「利用する」で申し込む際に、各金融機関ごとに設定する。<br>(注2)DENTRANSにて利用可能な半角文字を「表 システム販定半角文字」に示す。なお、DENTRANSにて半角文字を入力する場合、Shift-IN3コード文字のうち「IDS X CRON」規格で制定されているもののみ利用可能とする。

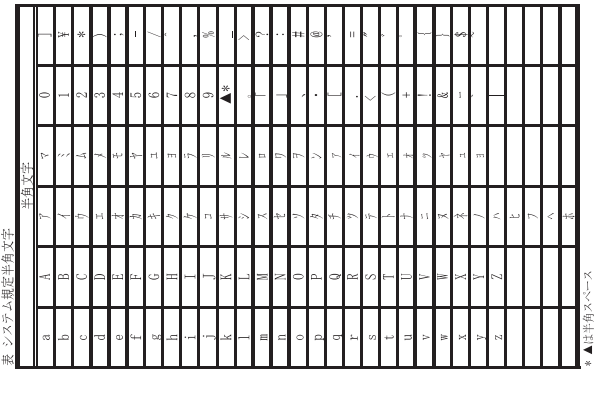

一付録 83-

 $\lfloor$ 

(注3)金融機関中込および利用者整鎮時に設定する。<br>(注4) 利用者整線時に設定する。<br>(注4) 利用者整線時に設定する。<br>(注5)注意機関のためのチェックであり、保証随伴フラグが40:無>のデータレコードが存在する場合でもエラーにはしない。保証随伴フラグが40:無>のデータレコードが存在する場合の、アップロード方法に応じて以下のとおり出し分けを行う。

 $\overline{\phantom{a}}$ 

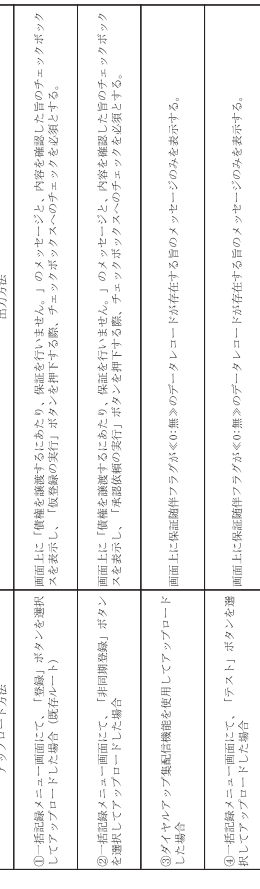

(注7) 項目番号、エラーコード、出力先については、アップロード方法に応じて以下のとおり出し分けを行う。

(1) 注意喚起/エラーの出力先<br>①一括記録メニュー画面にて、「登録」ポタンを選択してアップロードいた場合<br>②注意喚起、エラー共に画面に出力する。

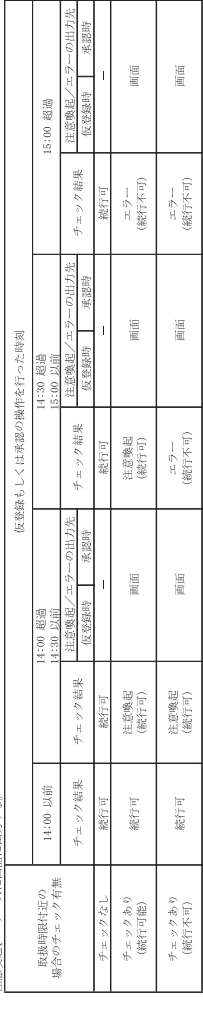

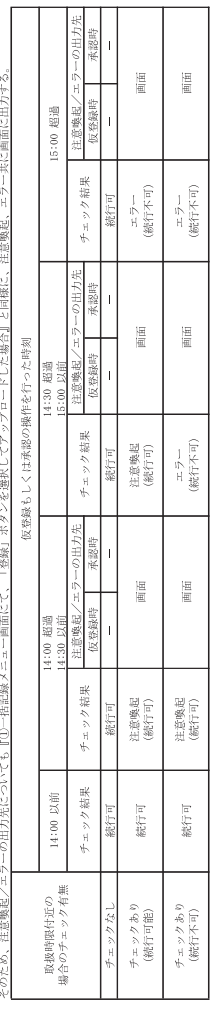

③ダイヤルアップ集配信機能を使用してアップロードした場合(チェックはお客様側センタ確認コードが高用の場合のみ実施)<br>- く反を暴力<br>- チェック結果が注意喚起の場合、企業のオプション利用状には配に承認者への承認依頼通知がされており、未説者側で時期間際であることを注意喚起すればよいため、仮登録時は注意喚起のメッセージは出力しないこととする。<br>- イエックを結果がエラーの場合、企業のオプション利用状況によって正常分のサプファイルだけ続行させ

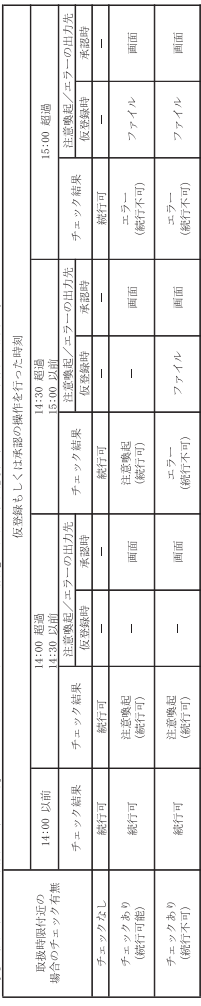

(2) 項目番号、エラーコード<br>チェック結果と出力先に応じて、出し分けを行う。

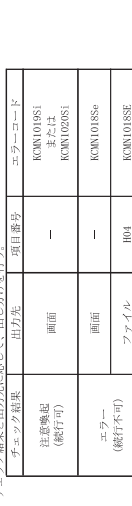

(注意)注意喚起のためのチェックであり、ユーザが存在しない場合でもエラーにはせず、仮登録のバッチ処理時点で承認可能なユーザが存在しない旨を、仮登録線果通和画面に表示する。<br>(注9)チェック実行条件のバターンを下表に示す。<br>【前述】

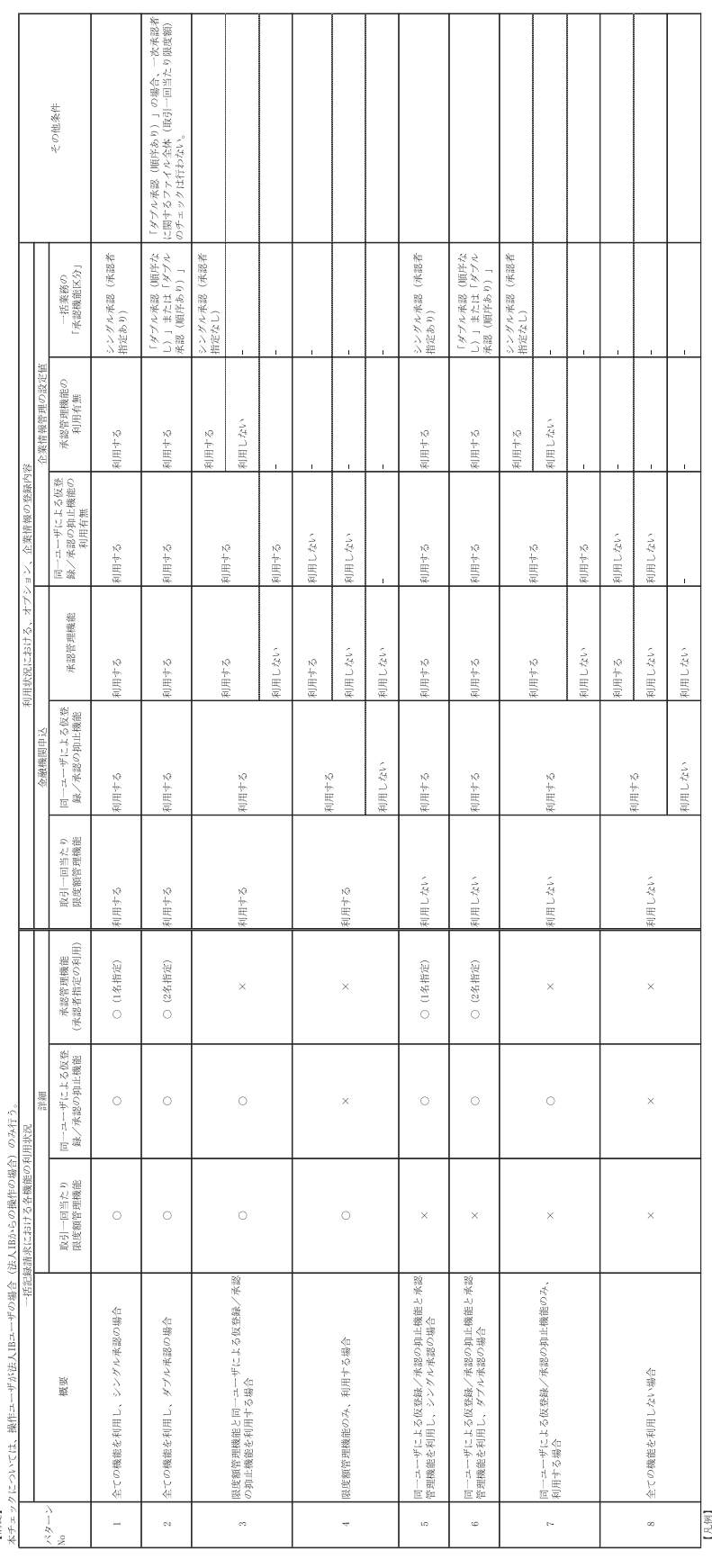

● 1961年)<br>- 1965年(1966年)<br>- 1966年前にその日に、日本の中に、東部省田崎樹において、指定承認者として指定する承認者数を示す。<br>- 1968年前にで見るために、当該ペターンとしては「利用しない」と同等の挙動となる。

(注10)エラーコードが複数定義されているが、チェック対象のデータの違いであり、一度のチェックで複数のエラーコードが表示されるわけではない。<br>(注11)ダイックダイダ生命后機能のチアダプシー。<br>(注11)ダイックダイダ生命后機能のチアダプシー。

 $\mathbf{r}$ 

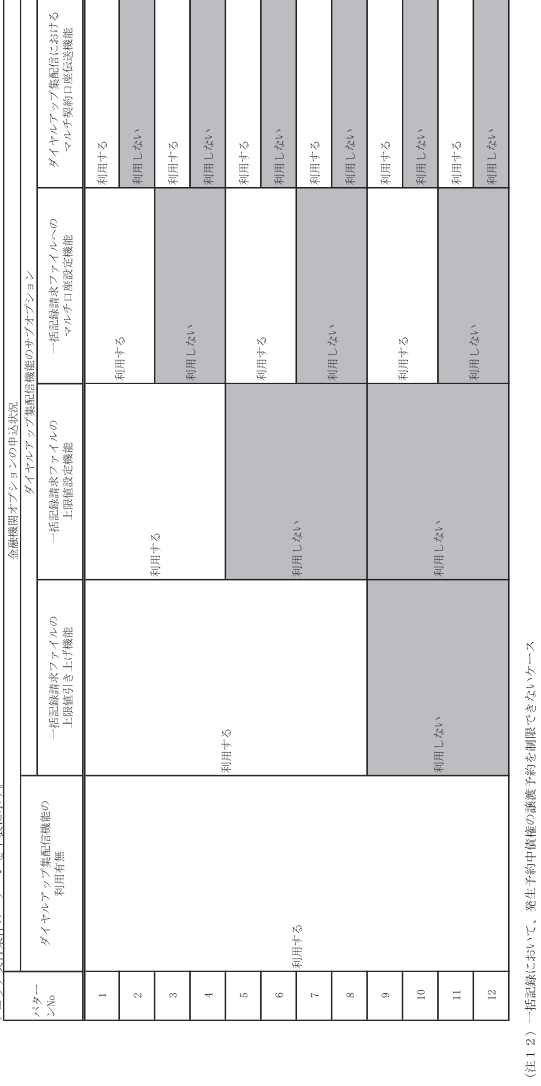

ー拓記録については、でんさいネットから受領した、0FNTRANS内の発生記録通知に基づき、発生予約中債権の譲渡予約の制限を実施する。<br>そのため、例外的なケースにおいて、発生予約中債権の譲渡予約の制限が出来ない。<br>1000年に最近最近知を受け取る前に、一括記録による譲渡記録請求(予約)を実施した場合。<br>①発生記録通知を受け取る前に、一括記録による譲渡記録請求(予約)を実施した場合。<br>②発生記録通知を受け取る前に、発生記録通知が存在しない状

(注1 3)エラー選択について<br>-<br>「承認時のチェックラークサーク場合、画面にエラーメッセージを表示する。承認時30外のチェックエラーの場合は、ファイルにエラーコードを選元する。

(注14) チェック実行条件のパターンを下表に示す。

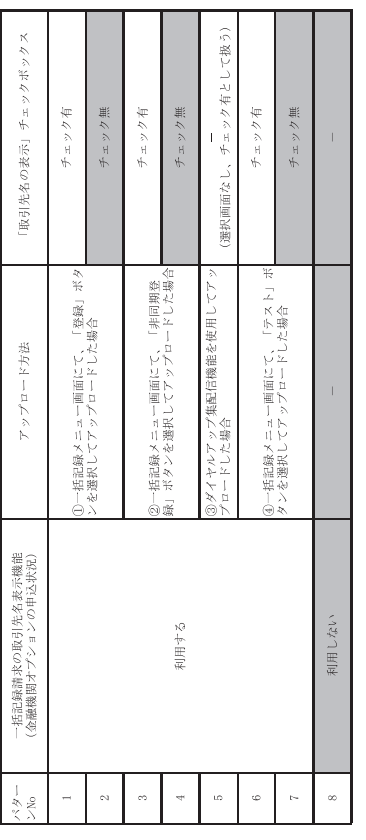

(注15) アップロード方法、チェックタイミングに応じて画面にエラーメッセージを表示する。

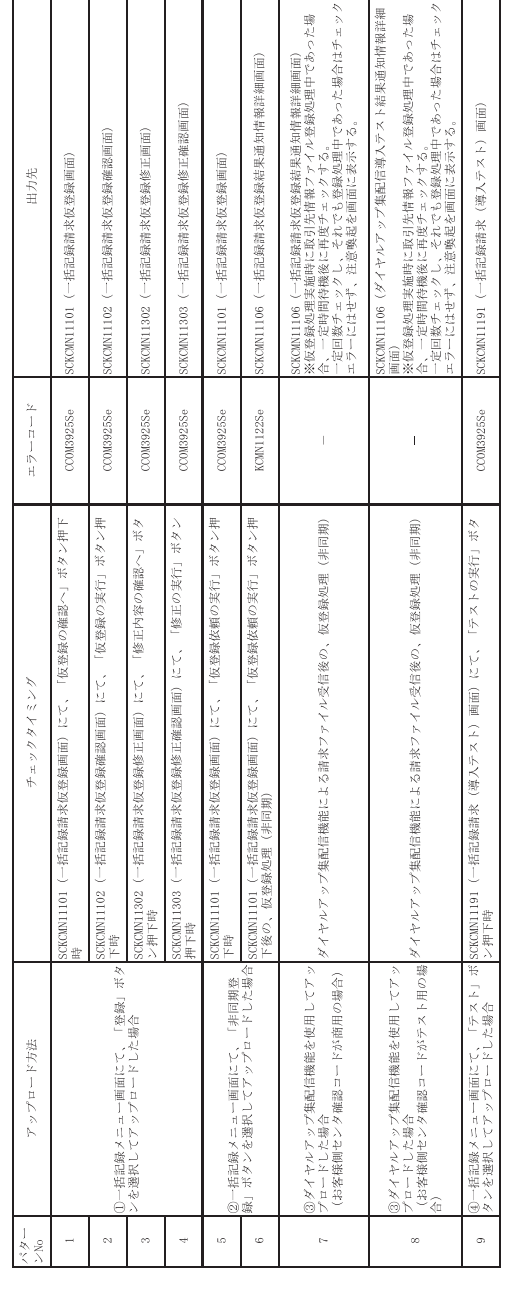

(注16)保証随伴フラグのエラーコード「KONY1002SE」「KONY1124SE」について、それぞれのチェック条件を下表に示す。

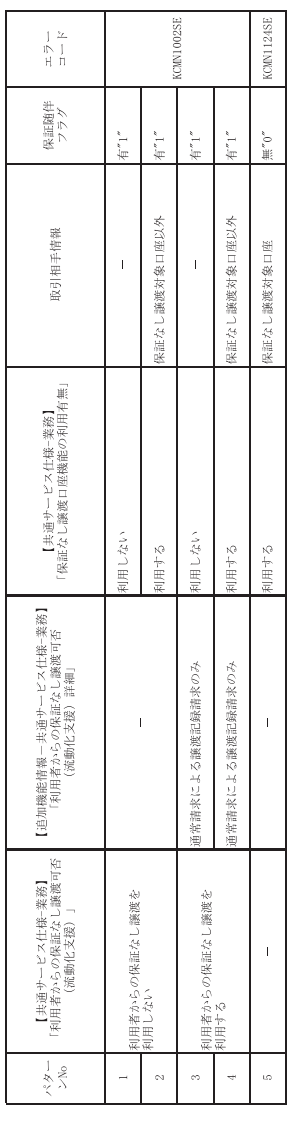

# 取引先情報ファイル登録 チェック仕様

- > 取引先情報のファイル登録のチェック仕様について記載する。なお、各項目の詳細については表 付 録ー4に記載する。
	- 1. チェック順序
		- 表 付録ー4の項番順に従い、チェックを行う。
		- (1)表 付録ー4中のチェック対象が「ファイル全体」の場合

エラーとなった場合は、チェック処理を打ちきり、ファイル全体をエラーとして扱う。

- (2)表 付録ー4中のチェック対象が上記(1)以外の場合 エラーとなった場合も、当該レコードのチェックを継続する。(※)
	- ※ただし、1レコードあたり2件のエラーを発見した場合は、当該レコードのチェックを中断し、次レ コードのチェックに進む。
- 2. ファイル登録に利用しない項目の取り扱い 各ファイルについて、表 付録ー4に記載の項目のみ、チェック対象とする。記載が無 い項目については、チェック対象外とするため、不正な値が設定されていても、読み飛ば すこととする。

### 3. 基本事項

取引先情報のファイル登録にかかる基本事項を、表 付録ー3に示す。

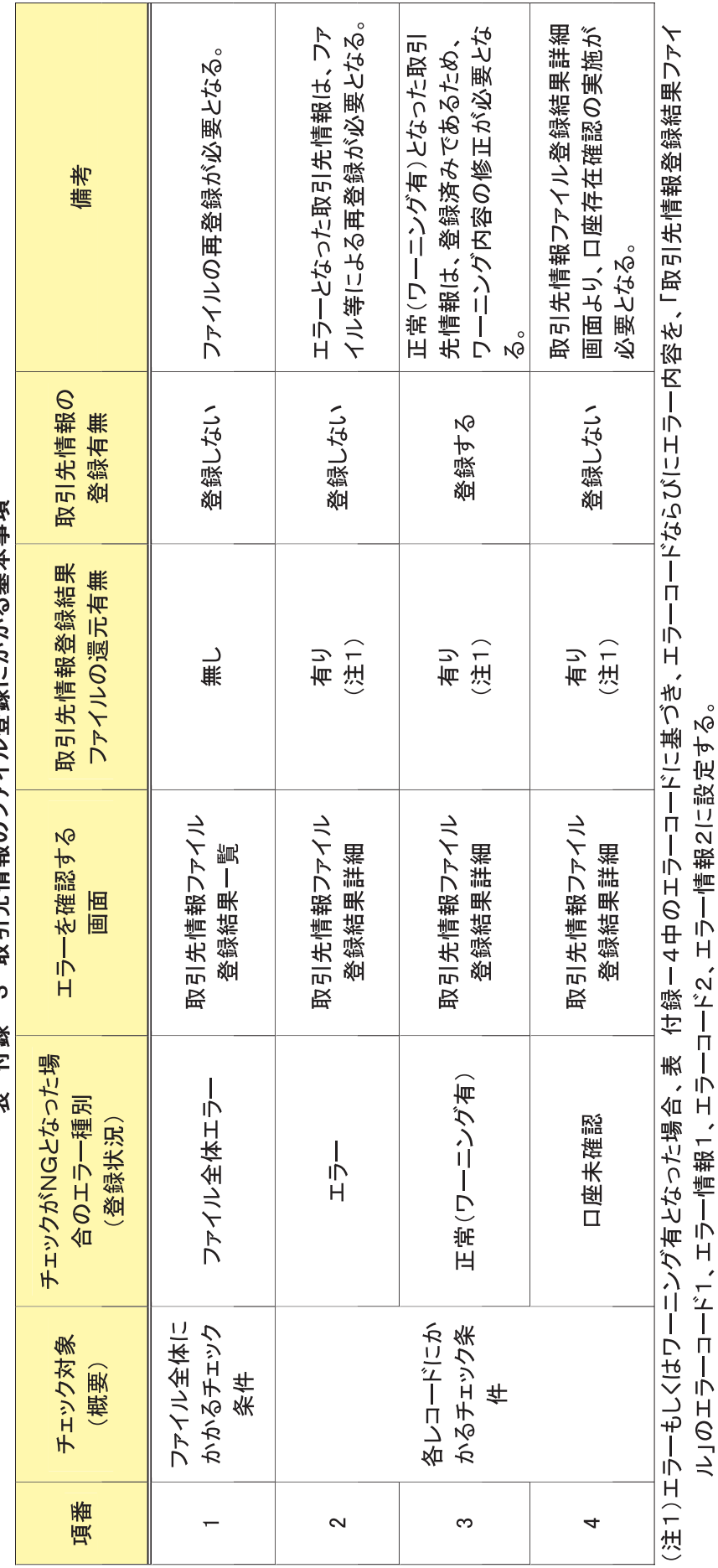

**彬(14 袋**ー3) BP EI 弁備器(Uレトノニン弥羅)にさされて無料相価

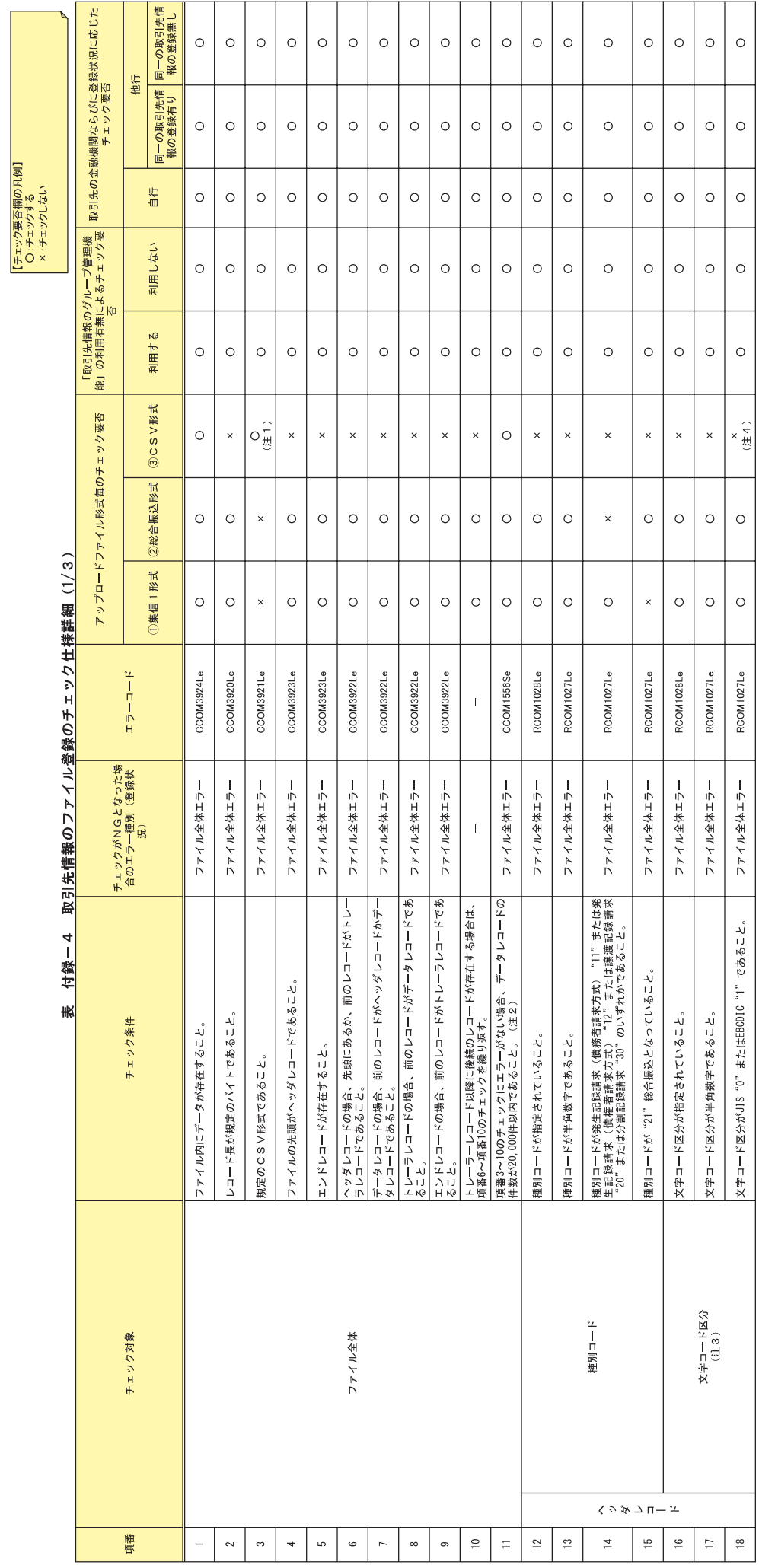

一付録 91-

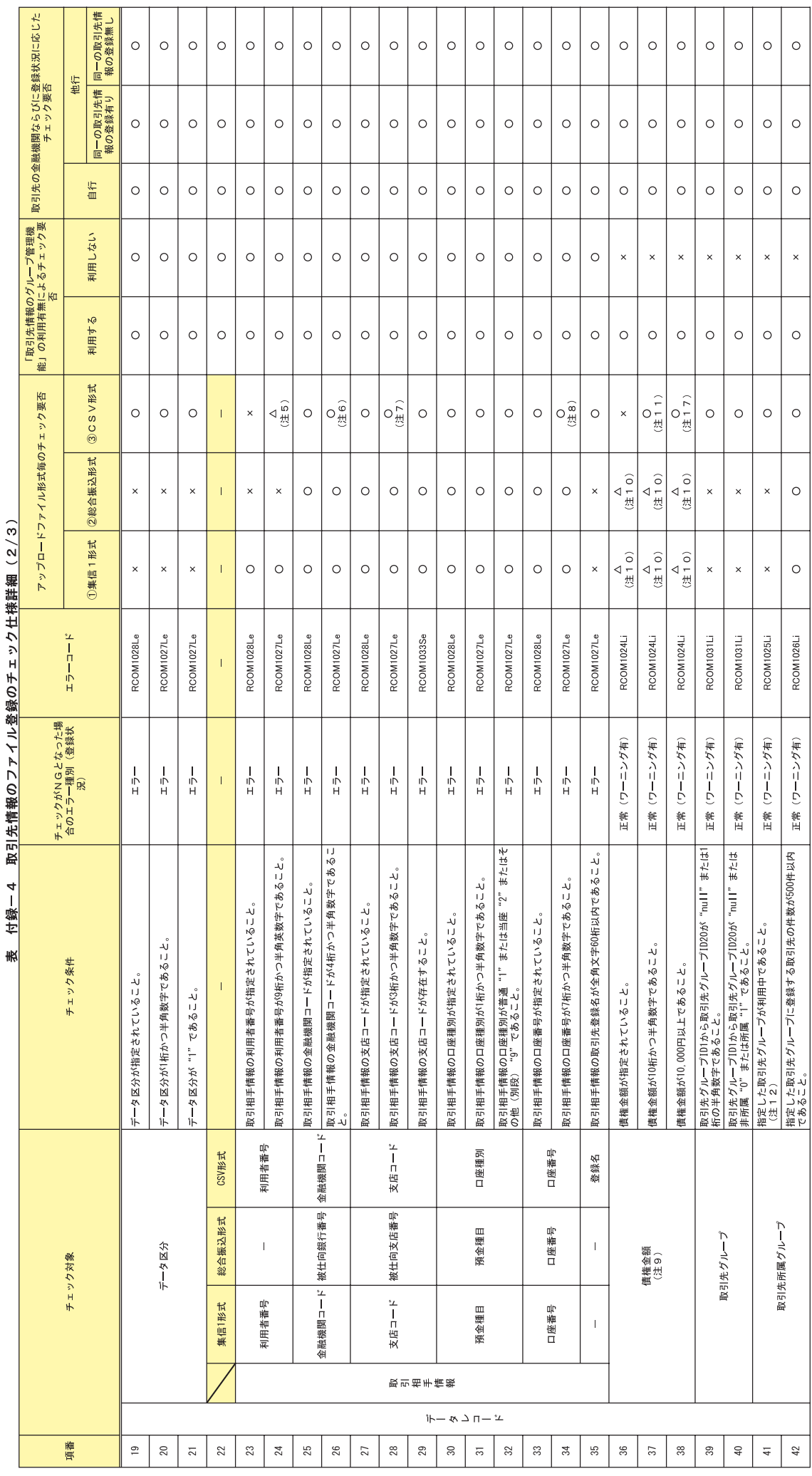

てん (グルク) Ì 致绝 ľ Ş j Ë l.  $\frac{4}{4}$ 

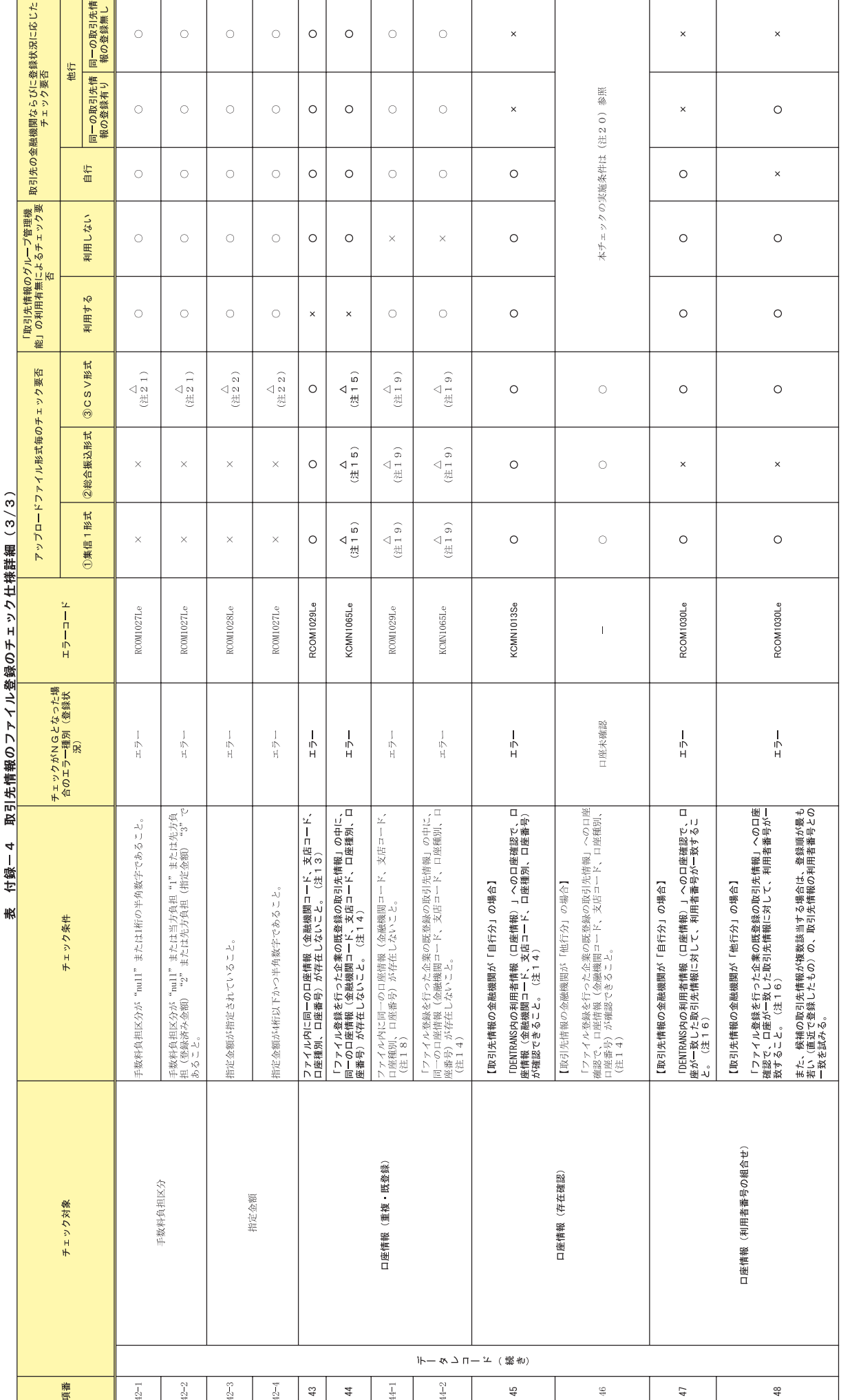

44 柿 詳 錯 (4/4) De Ag 4年 4月 By 21 在結

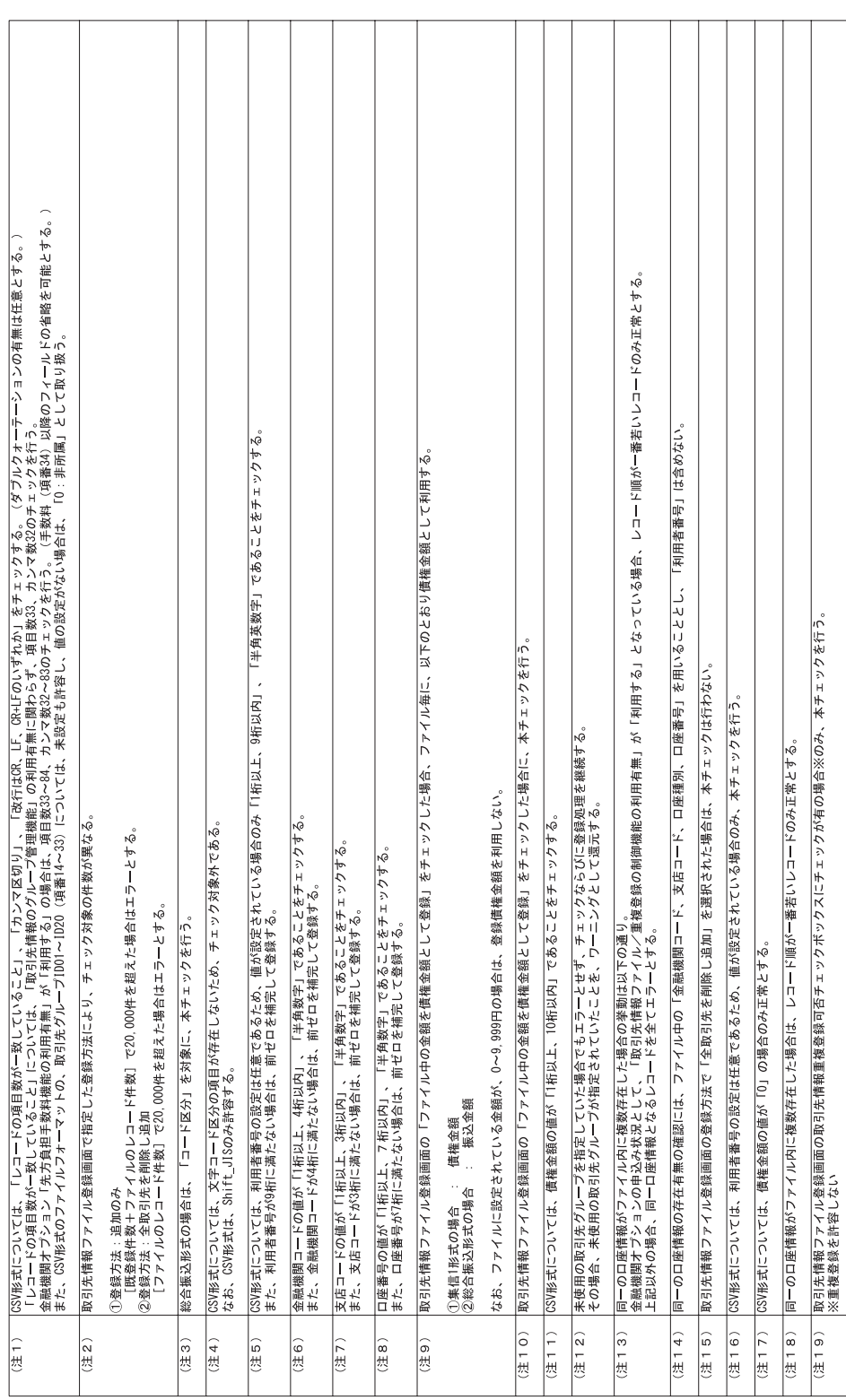

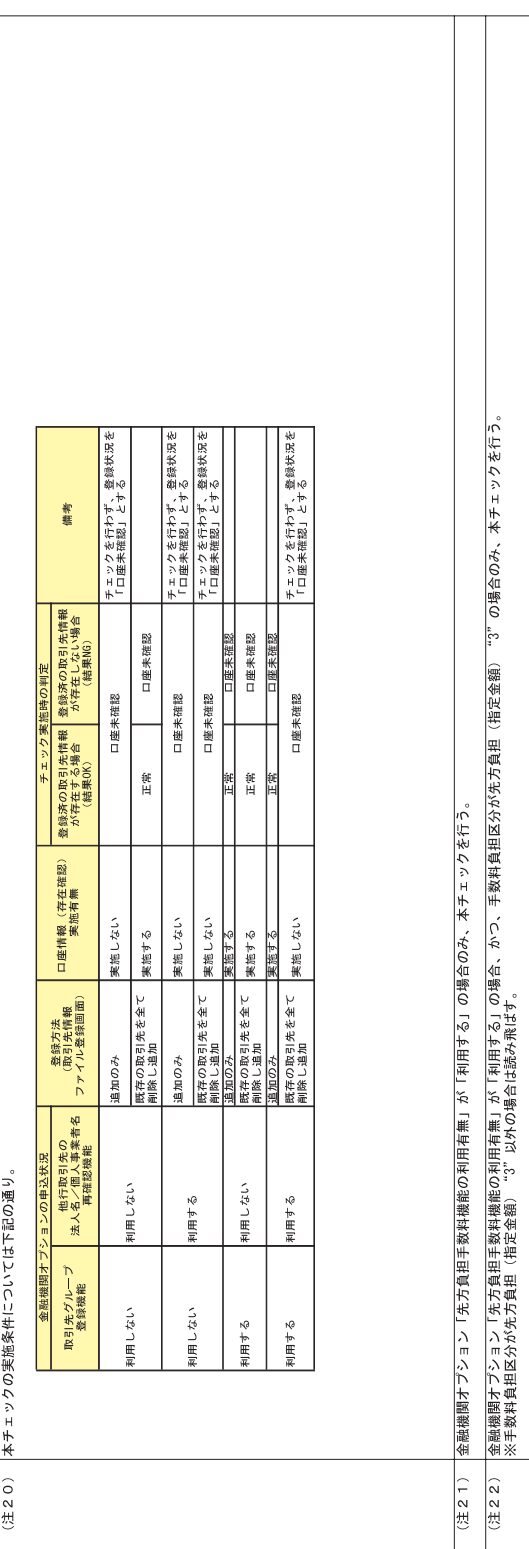

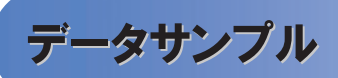

>データサンプルー覧

債権発生記録請求(一括)にてファイルを登録した際に、請求者がダウンロードできる「一括記録請求結果ファ イル(共通フォーマット形式)」のデータサンプルを提供します。ファイル作成の際にお役立てください。提供する取 引パターンは以下の通りです。

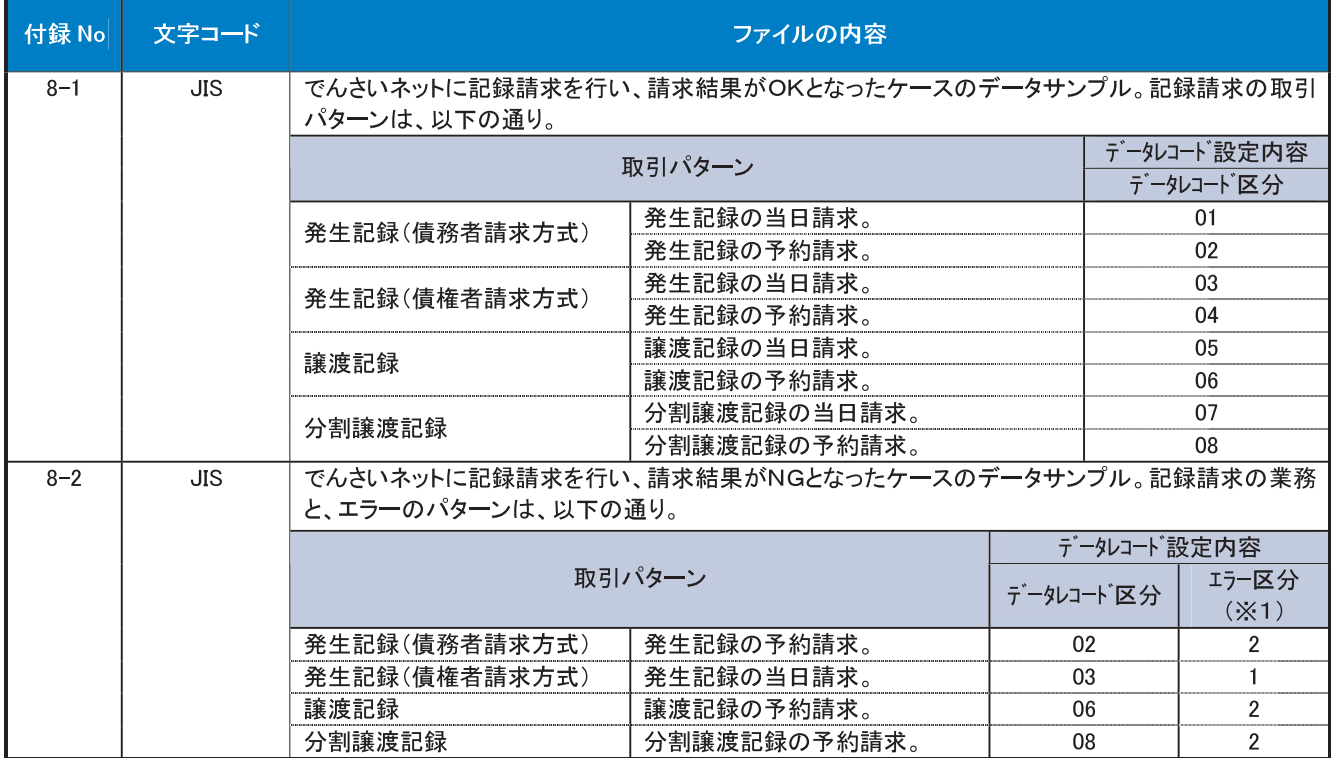

(※1)エラー区分の凡例

1:エラー(当該レコードに業務エラー等があることを示す。)

2:連鎖エラー(当該レコード単体では業務エラー等が無いものの、同一ファイル内の別レコードのエラーに伴 い、エラー扱いとなったこと)

被請求者がダウンロードできる「共通フォーマット・配信1形式ファイル」のデータサンプルを提供します。会計シ ステム等との連携確認にお役立てください。提供する取引パターンは以下の通りです。

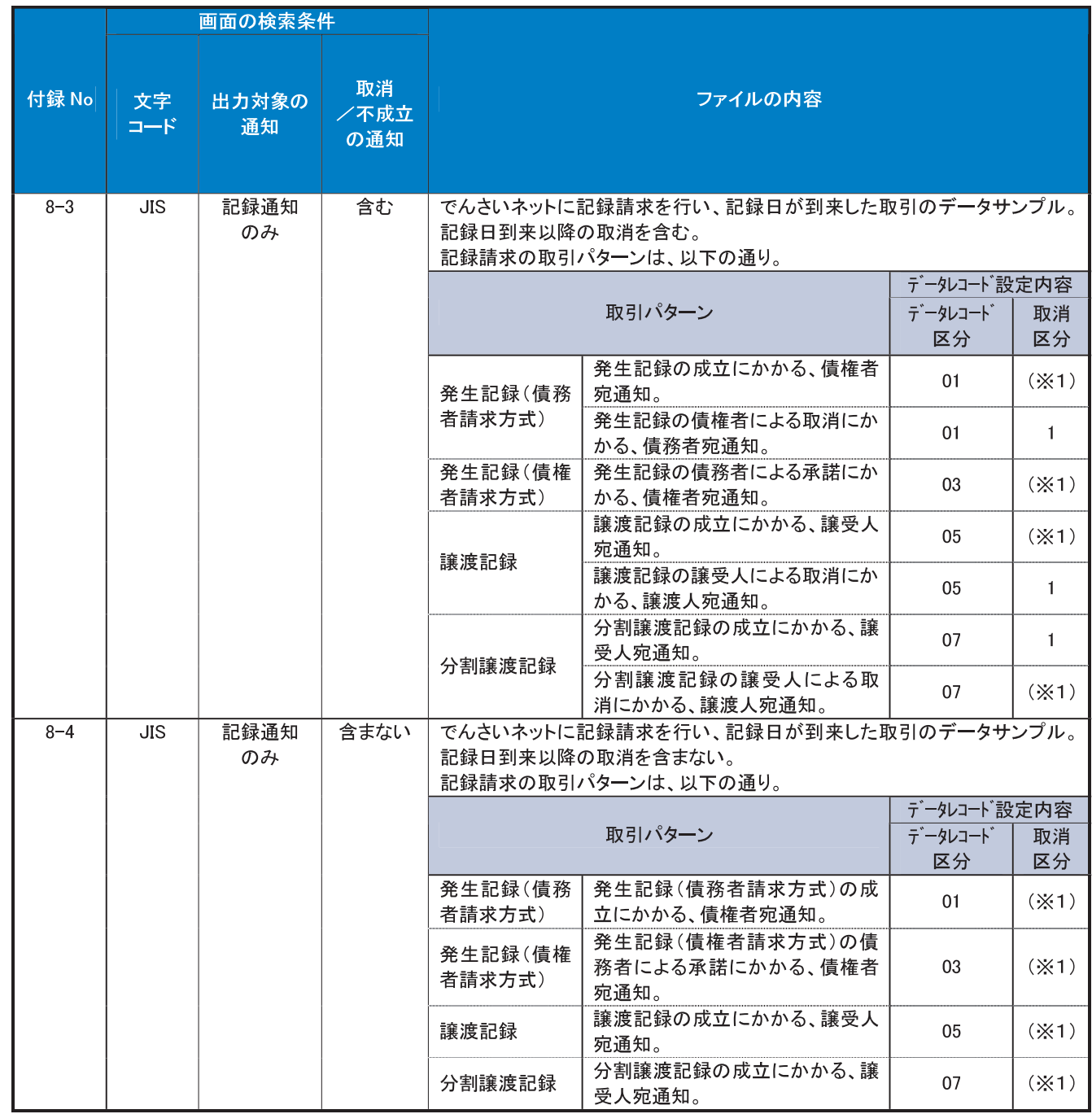

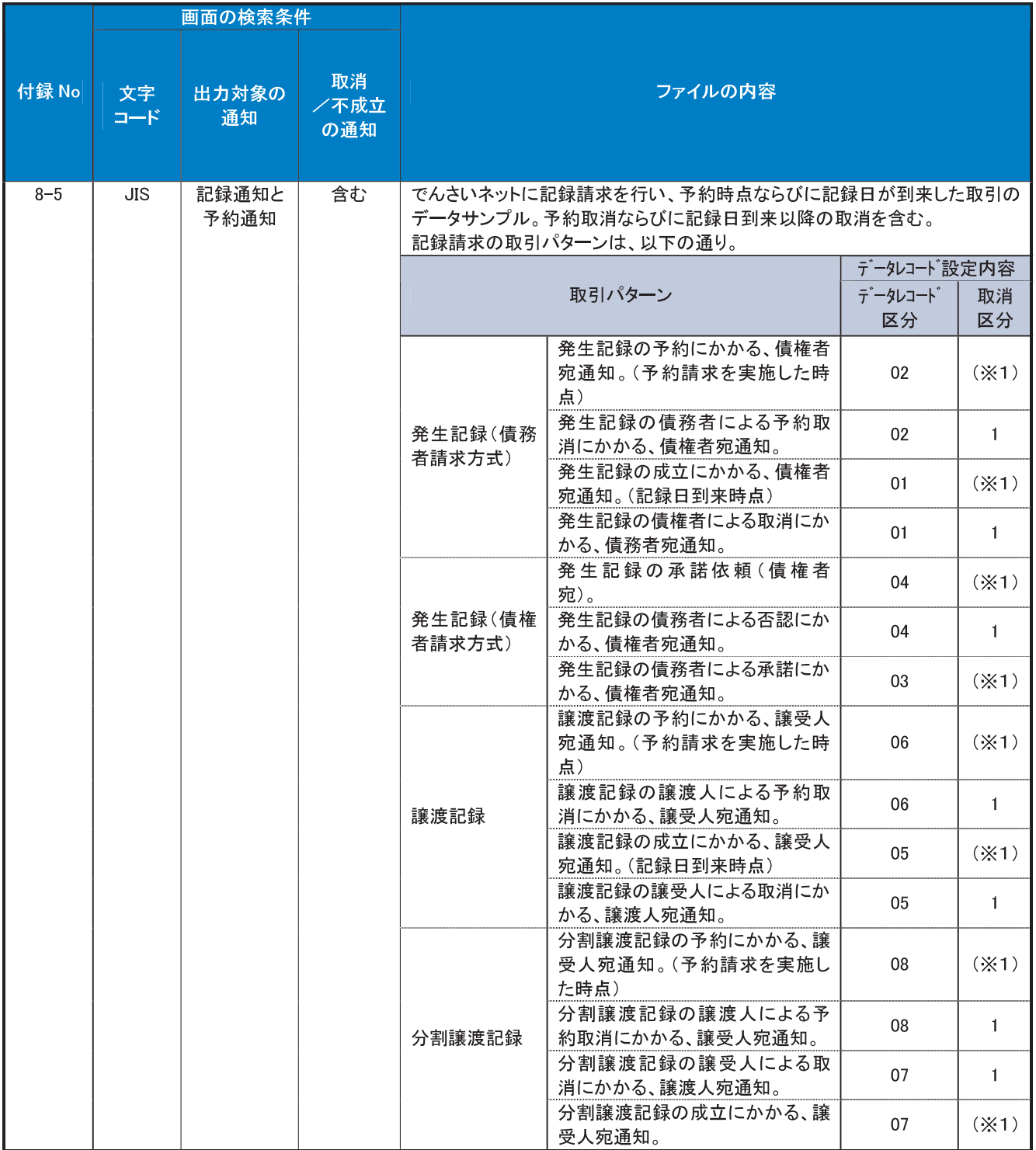

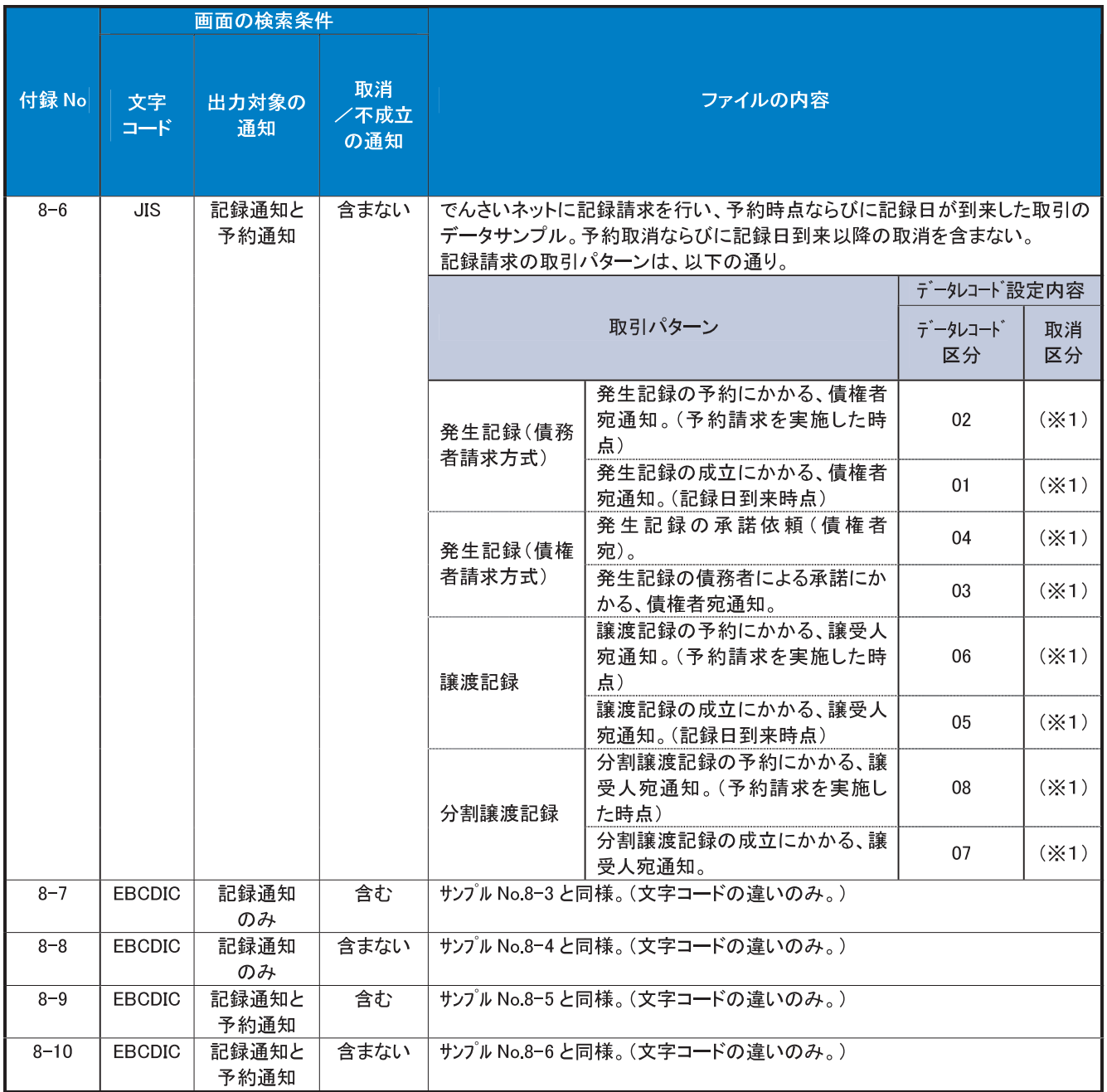